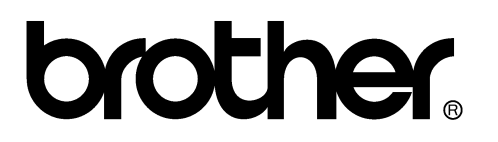

# **FACSIMILE EQUIPMENT SERVICE MANUAL**

**MODELS: MFC-8460N/8860DN/8870DW DCP-8060/8065DN** 

*Confidential* 

© Copyright Brother 2006

All rights reserved.

No part of this publication may be reproduced in any form or by any means without permission in writing from the publisher.

Specifications are subject to change without notice.

### **PREFACE**

This Service Manual is intended for use by service personnel and details the specifications, construction, theory of operation, and maintenance for the Brother machines noted on the front cover. It includes information required for troubleshooting and service--disassembly, reassembly, and lubrication--so that service personnel will be able to understand equipment function, repair the equipment in a timely manner and order spare parts as necessary.

To perform appropriate maintenance so that the machine is always in the best possible condition for the customer, service personnel must adequately understand and apply this manual.

### **HOW THIS MANUAL IS ORGANIZED**

This manual is made up of nine chapters and appendices.

### **CHAPTER 1 PARTS NAMES AND FUNCTIONS**

Contains external views and names of components and describes their functions. Information about the keys on the control panel is included to help you check operation or make adjustments.

#### **CHAPTER 2 SPECIFICATIONS**

Lists the specifications of each model, which enables you to make a comparison of different models.

### **CHAPTER 3 THEORY OF OPERATION**

Gives an overview of the scanning and printing mechanisms as well as the sensors, actuators, and control electronics. It aids in understanding the basic principles of operation as well as locating defects for troubleshooting.

### **CHAPTER 4 TRANSFER OF DATA LEFT IN THE MACHINE TO BE SENT FOR REPAIR**

Describes how to transfer data left in the machine to be sent for repair. The service personnel should instruct end users to follow the transfer procedure given in this chapter if the machine at the user site cannot print received data due to the printing mechanism defective. End users can transfer received data to another machine to prevent data loss.

### **CHAPTER 5 DISASSEMBLY/REASSEMBLY AND LUBRICATION**

Details procedures for disassembling and reassembling the machine together with related notes. The disassembly order flow provided enables you to see at a glance the quickest way to get to component(s) involved.

At the start of a disassembly job, you check a disassembly order flow that guides you through a shortcut to the object components.

This chapter also covers screw tightening torques and lubrication points to which the specified lubricants should be applied during reassembly jobs.

### **CHAPTER 6 ADJUSTMENTS AND UPDATING OF SETTINGS REQUIRED AFTER PARTS REPLACEMENT**

Details adjustments and updating of settings, which are required if the head/carriage unit, main PCB and some other parts have been replaced.

### **CHAPTER 7 CLEANING**

Provides cleaning procedures not covered by the User's Manual. Before starting any repair work, clean the machine as it may solve the problem concerned.

### **CHAPTER 8 MAINTENANCE MODE**

Describes the maintenance mode which is exclusively designed for the purpose of checks, settings and adjustments using the keys on the control panel.

In the maintenance mode, you can update memory (EEPROM: electrically erasable programmable read-only memory) contents for optimizing the drive conditions of the head/carriage unit, paper feed roller or paper ejection roller (if they have been replaced) or for setting the CCD scanner area, for example. You can also customize the EEPROM according to the shipment destination of the machine concerned. In addition, you can perform operational checks of the LCD, control panel PCB or sensors, perform a print test, display the log information or error codes, and modify firmware switches (WSW).

#### **CHAPTER 9 ERROR INDICATION AND TROUBLESHOOTING**

Details error messages and codes that the incorporated self-diagnostic functions display if any error or malfunction occurs. If any error message appears, refer to this chapter to find which components should be checked or replaced.

The latter half of this chapter provides sample problems that could occur in the main sections of the machine and related troubleshooting procedures. This will help service personnel pinpoint and repair defective components.

### **APPENDIX 1 SERIAL NUMBERING SYSTEM**

Shows the location of serial number labels put on some parts and lists the coding information pertaining to the serial numbers.

### **APPENDIX 2 FIRMWARE INSTALLATION**

Provides instructions on how to update firmware stored in the flash ROM on the main PCB or load firmware to a new main PCB from the host PC. No hardware replacement is required for updating.

#### **APPENDIX 3 CUSTOMIZING CODES ACCORDING TO SHIPPING DESTINATION**

Lists the customizing codes for the various preferences exclusively designed for each destination (e.g. language). Those codes are stored in the memory (EEPROM) mounted on the main PCB. If the main PCB is replaced with a new one, therefore, you will need to set the proper customizing codes with the machine in the maintenance mode.

#### **APPENDIX 4 FIRMWARE SWITCHES (WSW)**

Describes the functions of the firmware switches, which can be divided into two groups: one is for customizing preferences designed for the shipping destination (as described in Appendix 3) and the other is for modifying preferences that match the machine to the environmental conditions. Use the latter group if the machine malfunctions due to mismatching.

#### **APPENDIX 5 WIRING DIAGRAM**

Provides the wiring diagram that helps you understand the connections between PCBs.

#### **APPENDIX 6 CIRCUIT DIAGRAMS**

Provides the circuit diagrams of the NCU PCB and power supply PCB.

### **APPENDIX 7 VIEWING THE EVENT LOG FILE**

When installing the printer driver, the installer logs events that occur during the installation process in the event log file. This appendix views a sample of the event log file. Selecting Start | Program | Brother | MFL-Pro Suite *model name* | Installation Diagnostics reads out the event log file.

This manual describes the models and their versions destined for major countries. The specifications and functions are subject to change depending upon each destination.

### **TABLE OF CONTENTS**

### **CHAPTER 1 PARTS NAMES & FUNCTIONS**

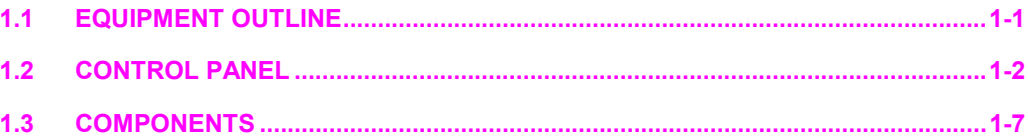

### **CHAPTER 2 SPECIFICATIONS**

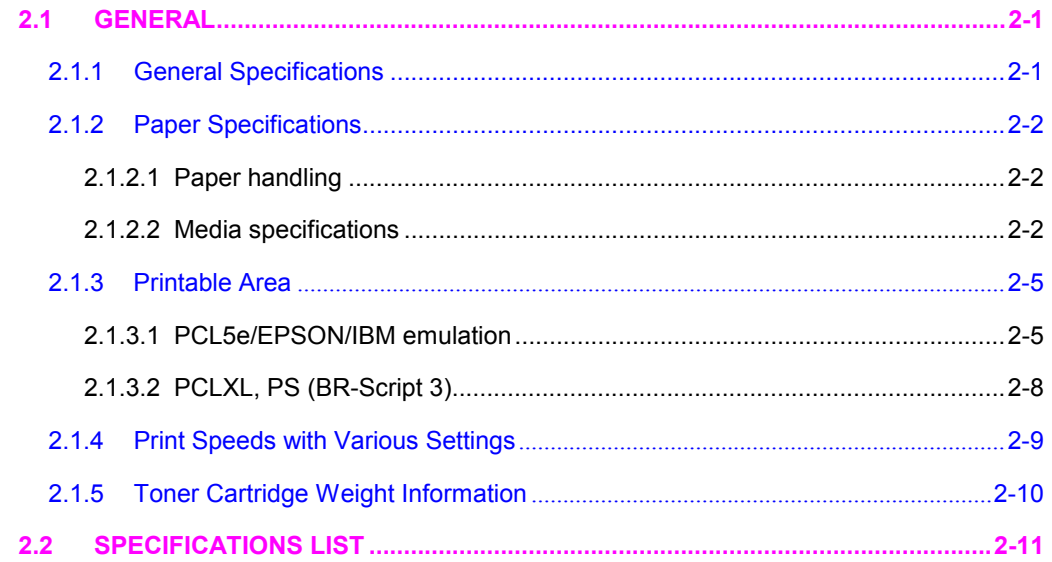

### **CHAPTER 3 THEORY OF OPERATION**

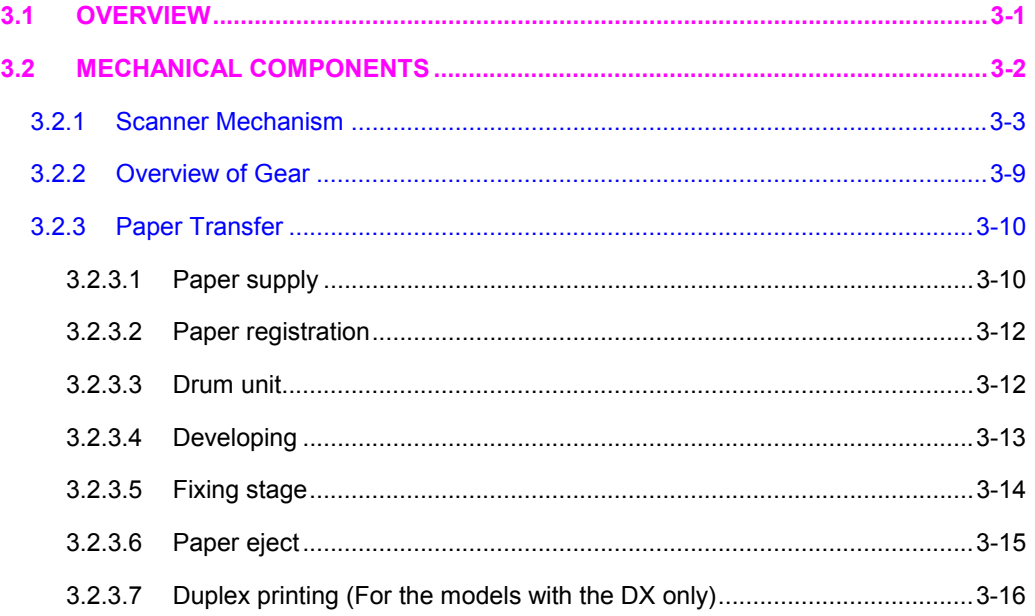

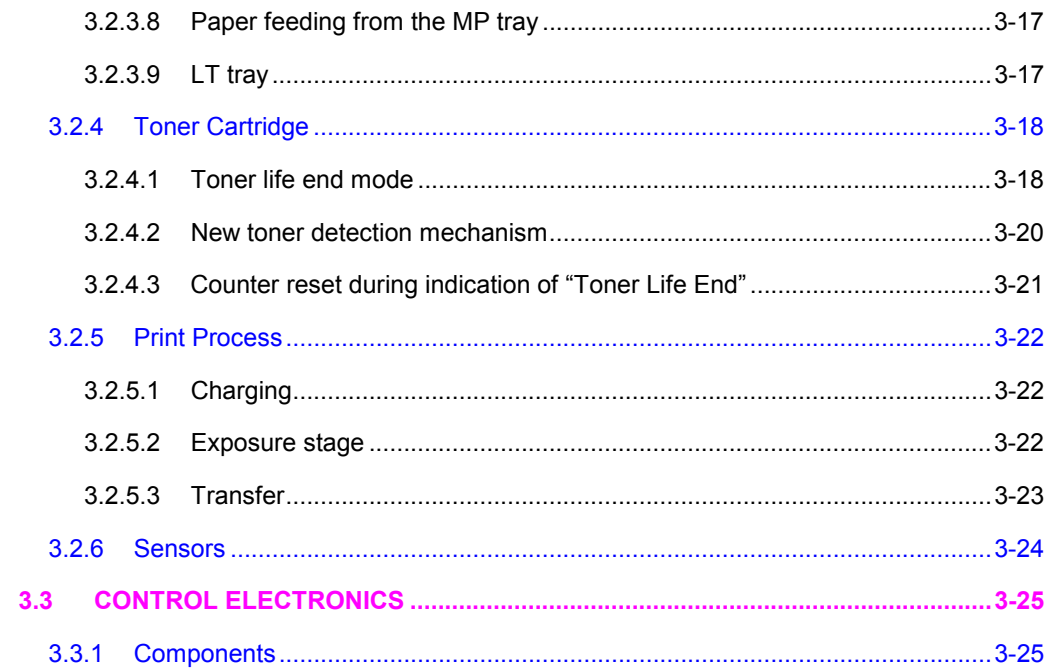

### CHAPTER 4 TRANSFER OF DATA LEFT IN THE MACHINE TO BE SENT FOR REPAIR

### **CHAPTER 5 DISASSEMBLY/REASSEMBLY AND LUBRICATION**

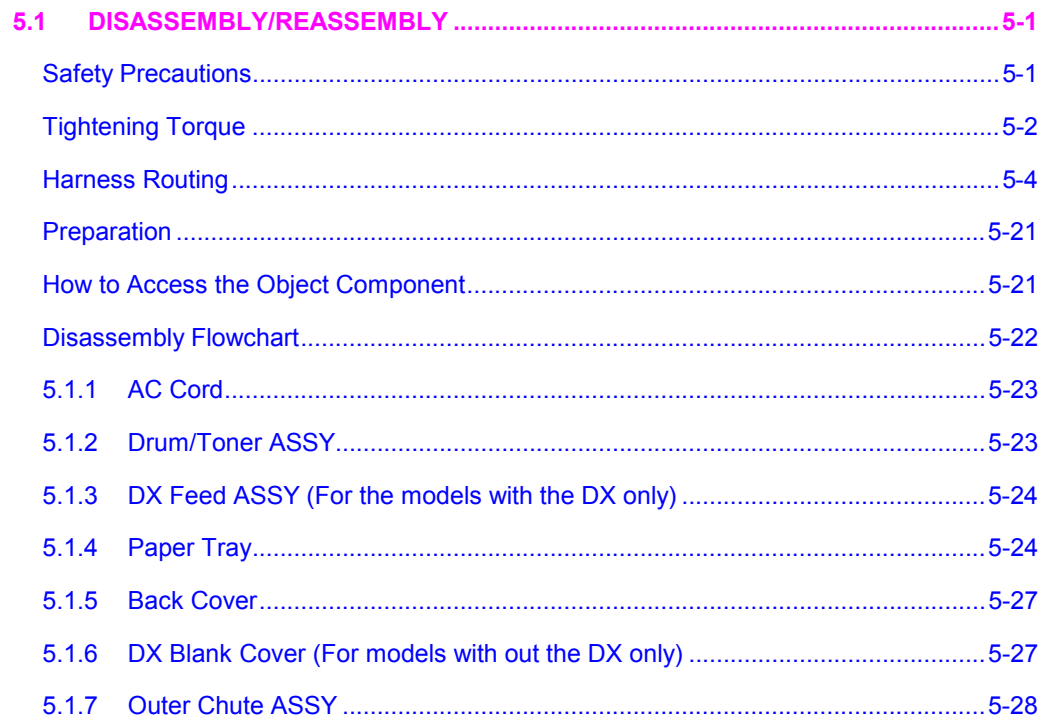

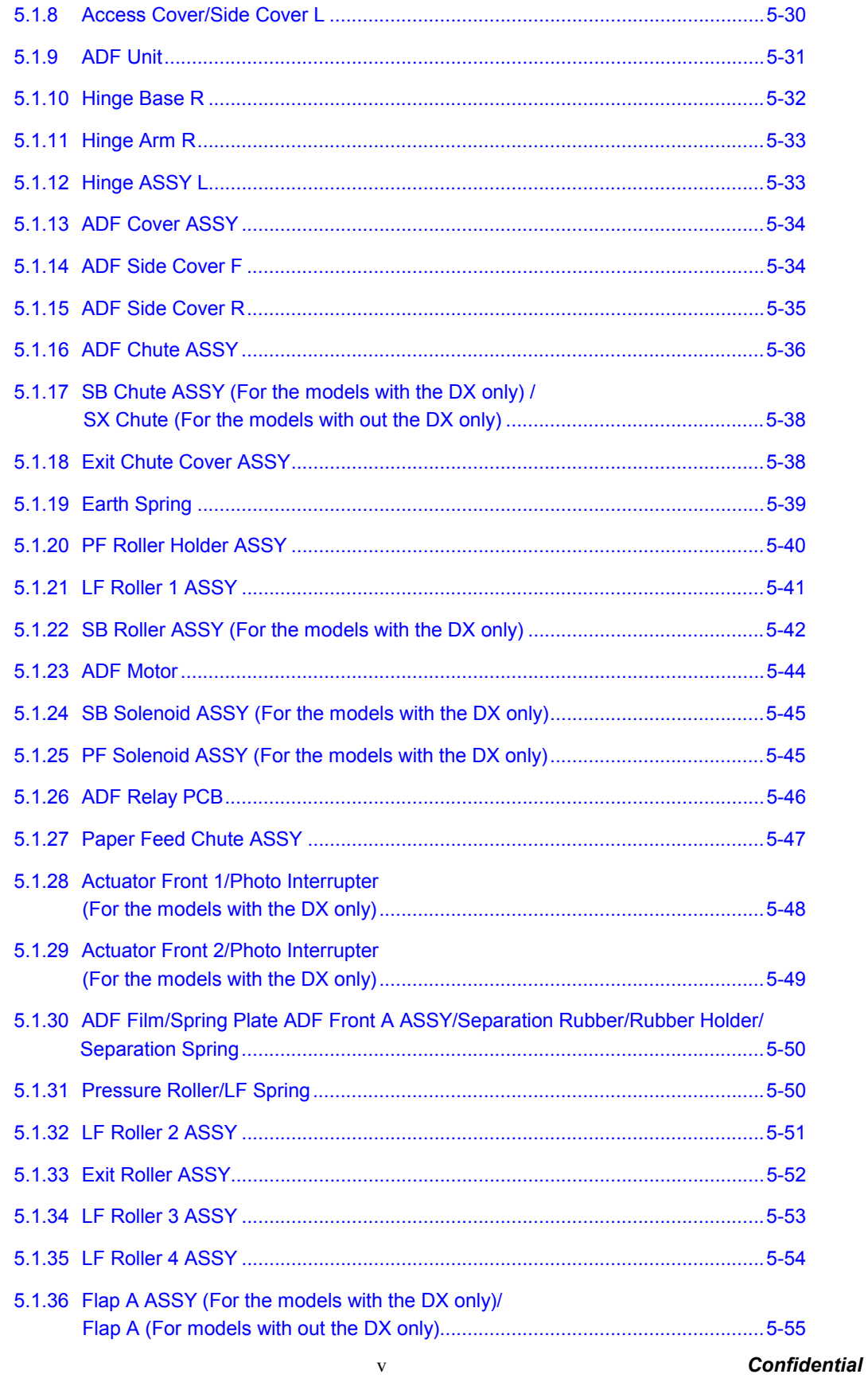

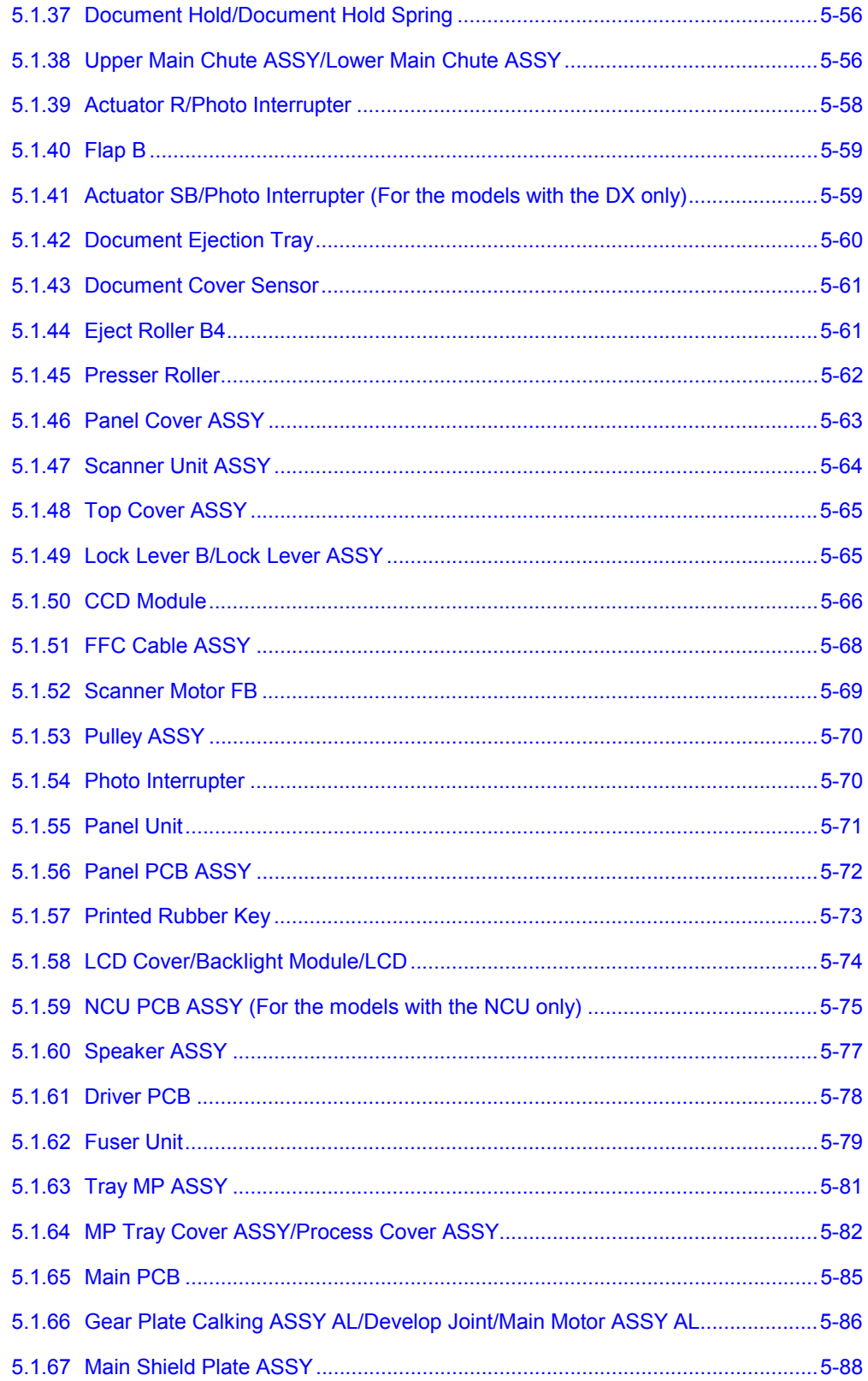

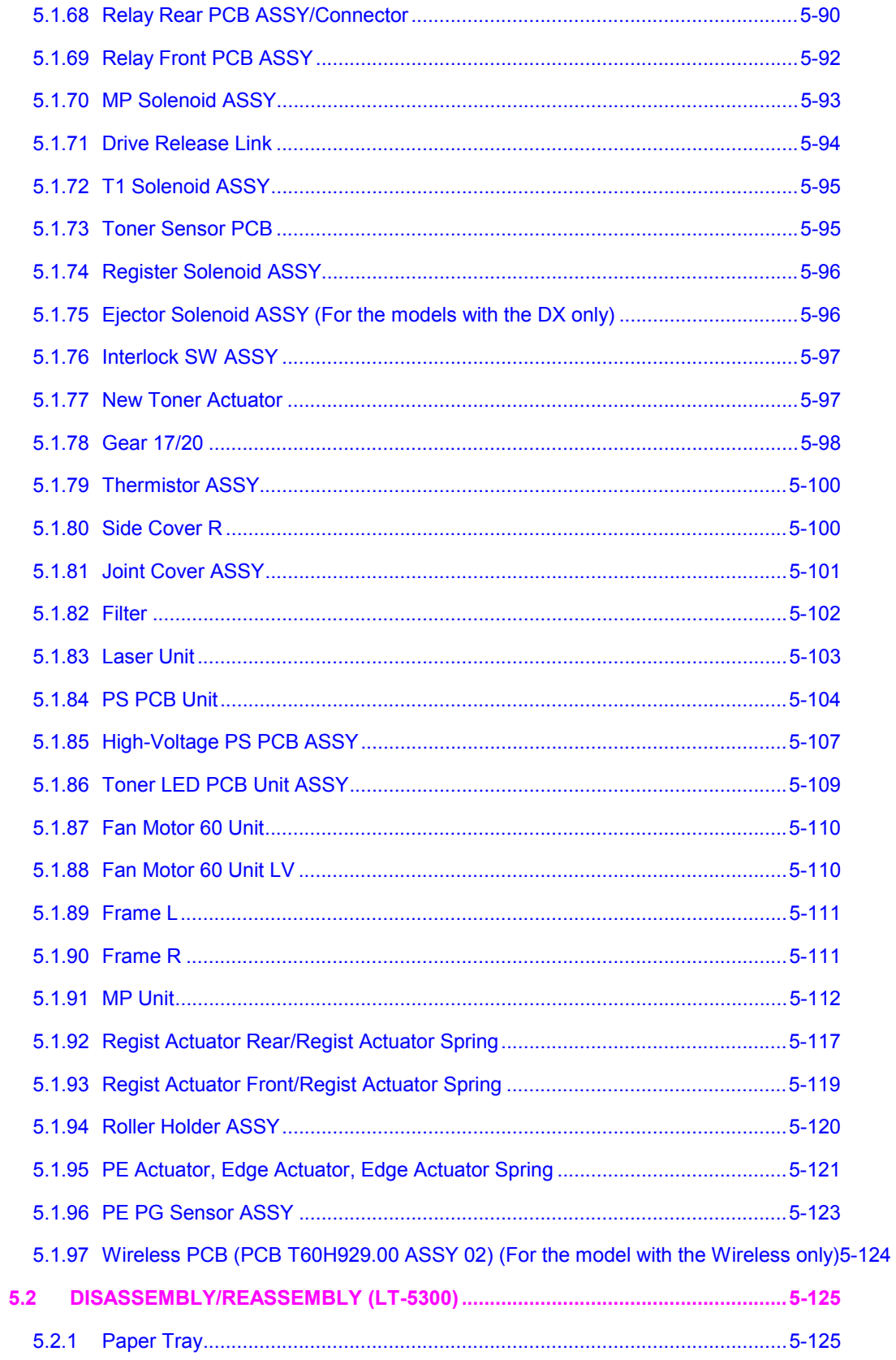

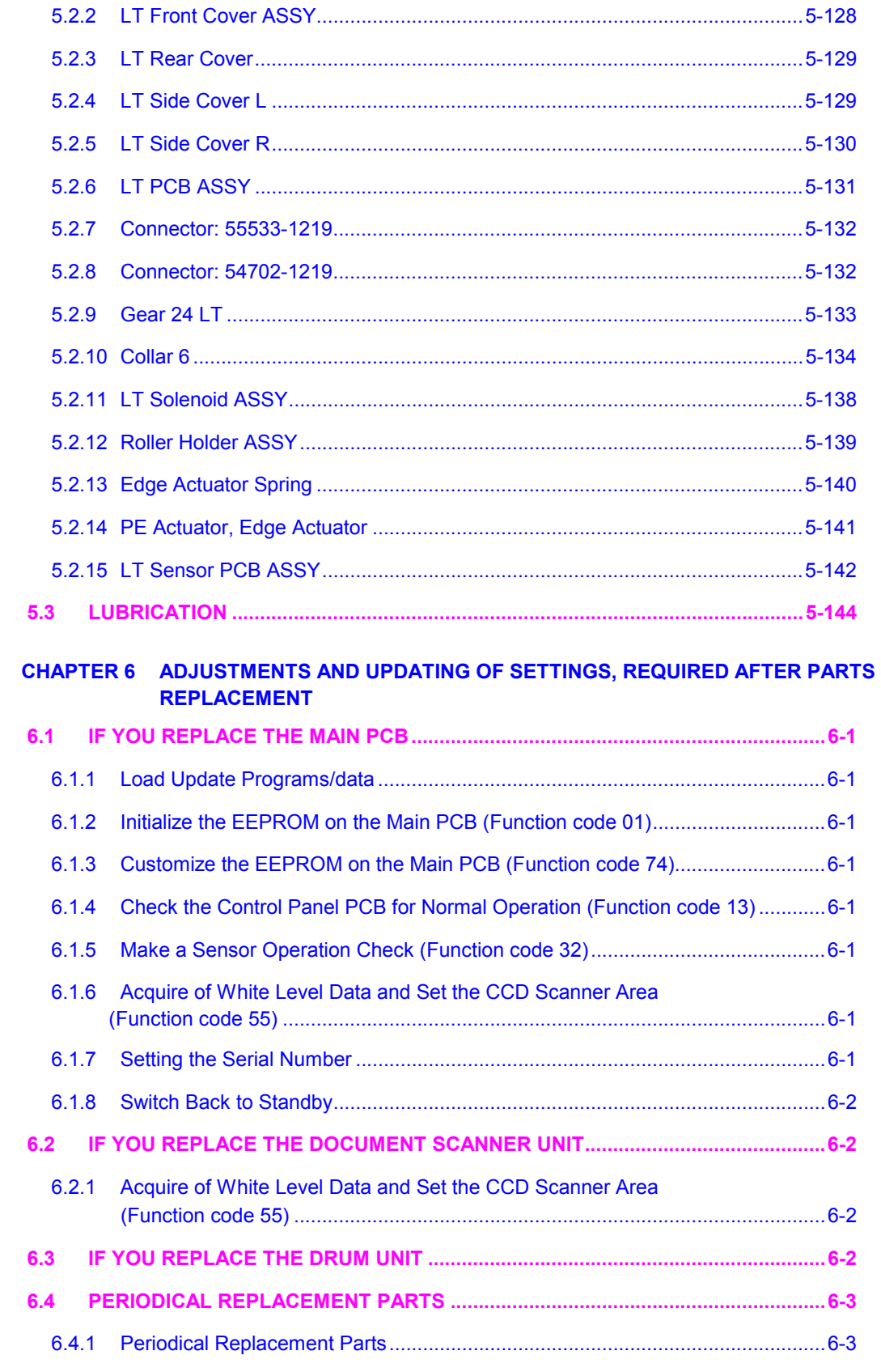

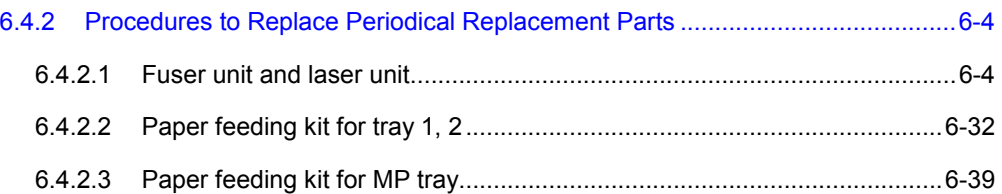

### **CHAPTER 7 CLEANING**

### **CHAPTER 8 MAINTENANCE MODE**

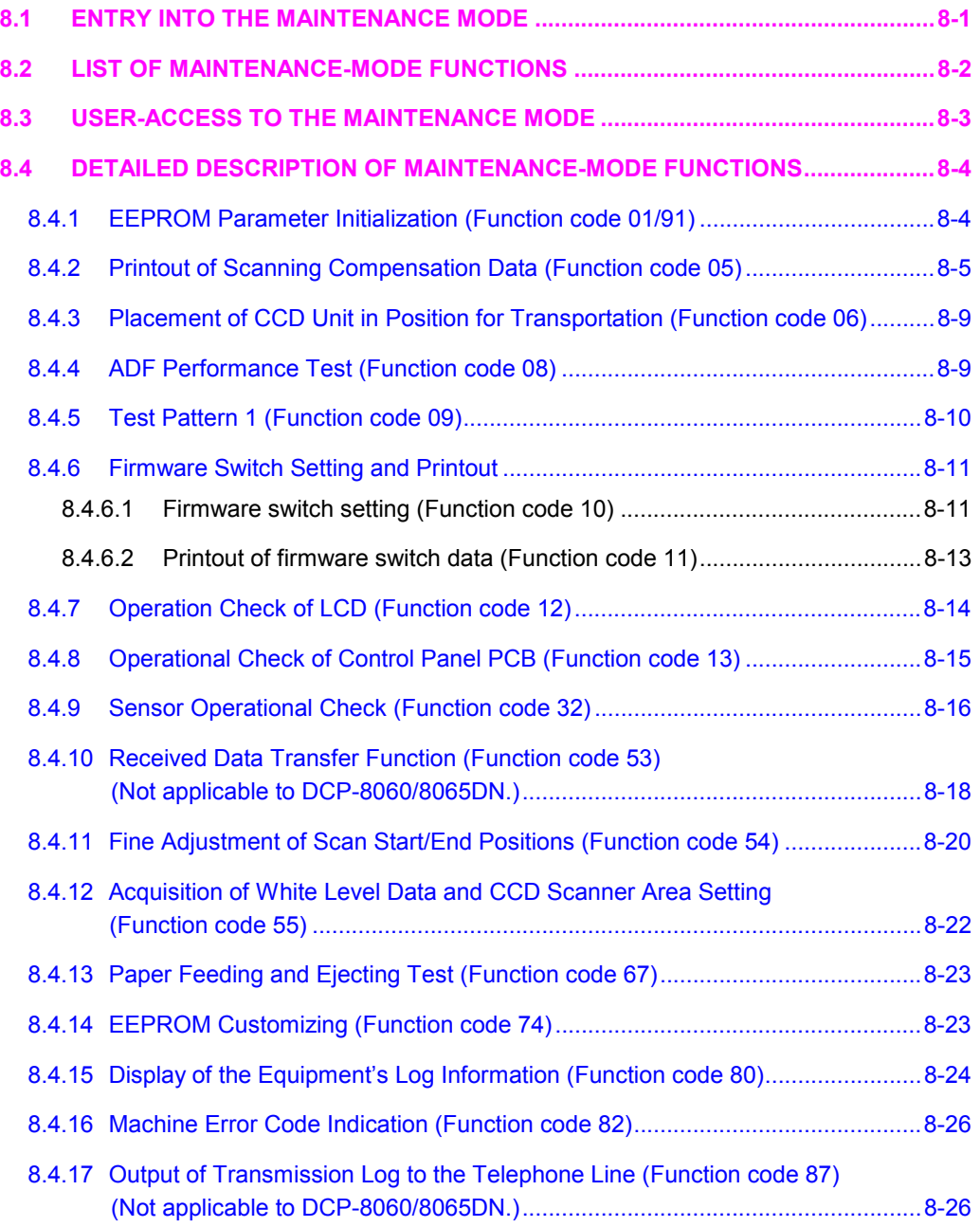

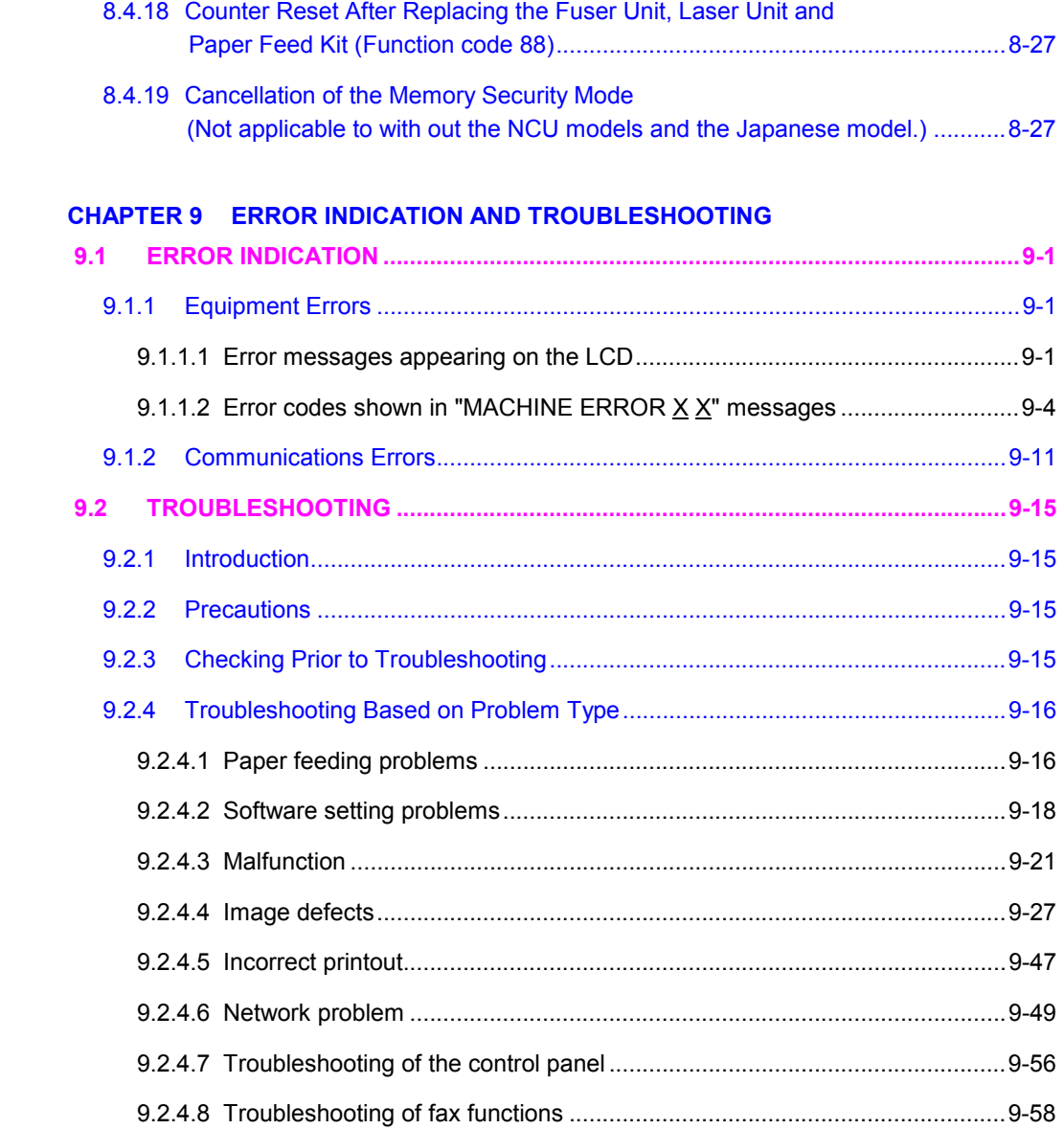

### **APPENDIX 1 SERIAL NUMBERING SYSTEM**

### **APPENDIX 2 FIRMWARE INSTALLATION**

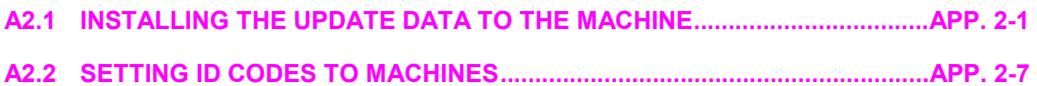

### **APPENDIX 3 CUSTOMIZING CODES ACCORDING TO SHIPPING DESTINATION**

### **APPENDIX 4 FIRMWARE SWITCHES (WSW)**

**APPENDIX 5 WIRING DIAGRAM** 

**APPENDIX 6 CIRCUIT DIAGRAMS NCU PCB** 

**POWER SUPPLY PCB 100V** 

**POWER SUPPLY PCB 200V** 

**APPENDIX 7 VIEWING THE EVENT LOG FILE** 

**APPENDIX 8 READMARKS** 

### **SAFETY PRECAUTIONS**

### **To use the machine safely**

Please keep these instructions for later reference and read them before attempting any maintenance.

**NOTE:** If there are faxes in the machine's memory, you need to print them or save them before you turn off the power and unplug the machine.

## **WARNING**

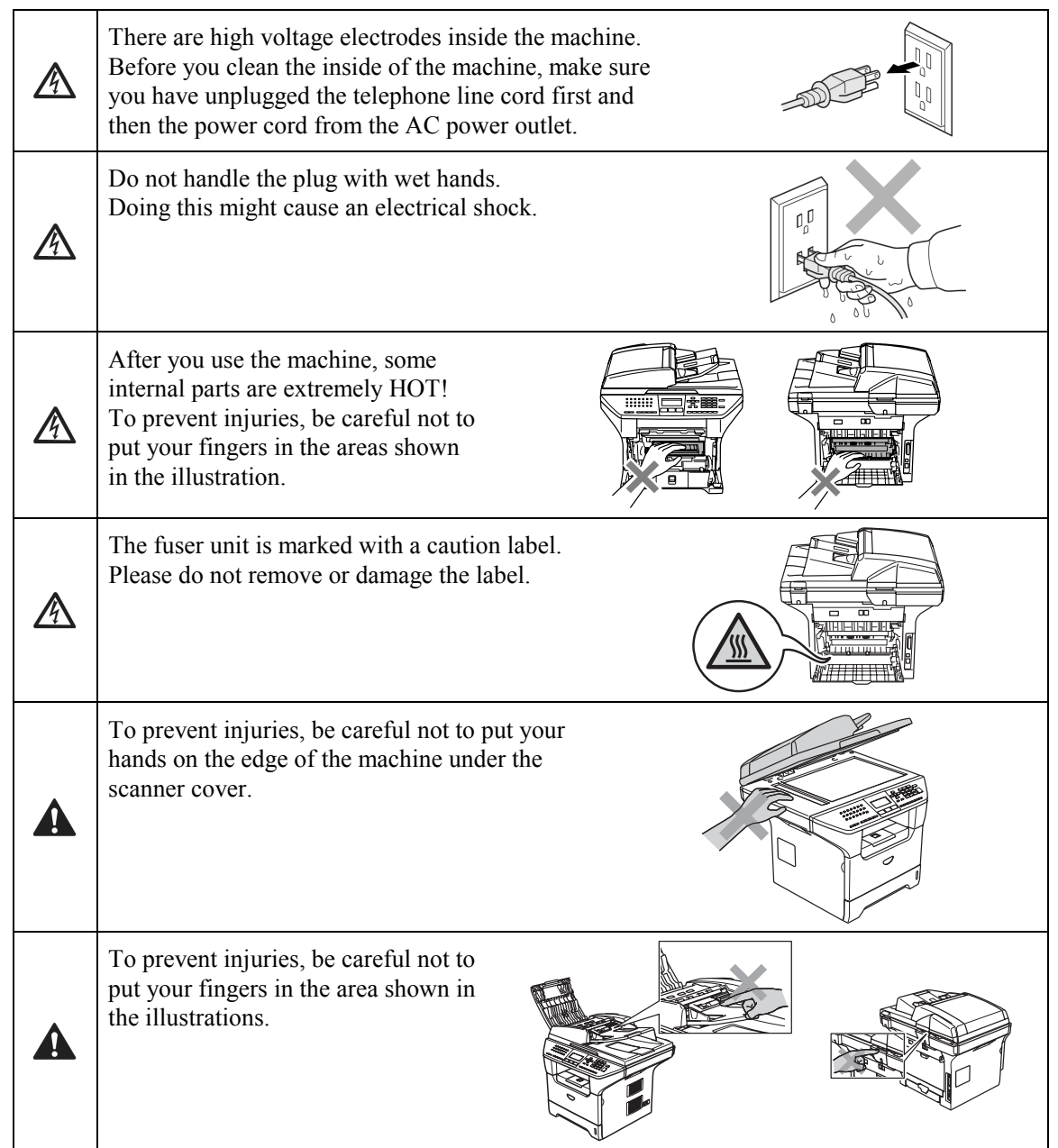

Do not use a vacuum cleaner to clean up scattered toner. Doing this might cause the toner dust to ignite inside the vacuum cleaner, potentially starting a fire. Please carefully clean the toner dust with a dry, lint-free cloth and dispose of it according to local regulations.

# **WARNING**

- When you move the machine, grasp the side hand holds that are under the scanner. DO NOT carry the machine by holding it at the bottom.
- Use caution when installing or modifying telephone lines. Never touch telephone wires or jack. Never install telephone wiring during a lightning storm. Never install a telephone wall jack in a wet location.
- This product must be installed near an AC power outlet that is easily accessible. In case of an emergency, you must disconnect the power cord from the AC power outlet to shut off the power completely.
- To reduce the risk of shock or fire, use only a No. 26 AWG or larger telecommunication line cord.

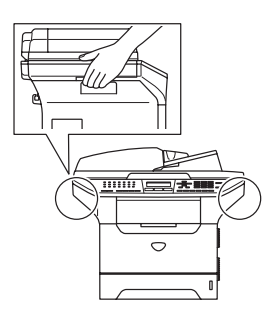

# **Q** CAUTION

Lightning and power surges can damage this product! We recommend that you use a quality surge protection device on the AC power line and on the telephone line, or unplug the cords during a lightning storm.

# **WARNING**

### **IMPORTANT SAFETY INSTRUCTIONS**

When using your telephone equipment, basic safety precautions should always be followed to reduce the risk of fire, electric shock and injury to people, including the following:

- 1. Do not use this product near water, for example, near a bath tub, wash bowl, kitchen sink or washing machine, in a wet basement or near a swimming pool.
- 2. Avoid using this product during an electrical storm. There may be a remote risk of electric shock from lightning.
- 3. Do not use this product to report a gas leak in the vicinity of the leak.
- 4. Use only the power cord provided with the MACHINE.
- SAVE THESE INSTRUCTIONS

### **CHOOSING A LOCATION**

Place your machine on a flat, stable surface that is free of vibration and shocks, such as a desk. Put the machine near a telephone wall jack and a standard, grounded AC power outlet. Choose a location where the temperature remains between 50 $\degree$ F and 90.5 $\degree$ F (10 $\degree$ C and 32.5 $\degree$ C).

# **CAUTION**

- Avoid placing your machine in a high-traffic area.
- Do not place the machine near heaters, air conditioners, water, chemicals, or refrigerators.
- Do not expose the machine to direct sunlight, excessive heat, moisture, or dust.
- Do not connect your machine to an AC power outlet controlled by wall switches or automatic timers.
- Disruption of power can wipe out information in the machine's memory.
- Do not connect your machine to an AC power outlet on the same circuit as large appliances or other equipment that might disrupt the power supply.
- Avoid interference sources, such as speakers or the base units of cordless phones.

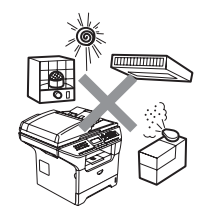

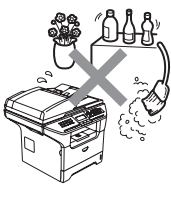

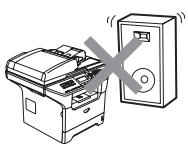

# **CHAPTER 1 PARTS NAMES & FUNCTIONS**

*Confidential*

## **CHAPTER 1 PARTS NAMES & FUNCTIONS**

This chapter contains external views and names of components and describes their functions. Information about the keys on the control panel is included to help you check operation or make adjustments.

### **CONTENTS**

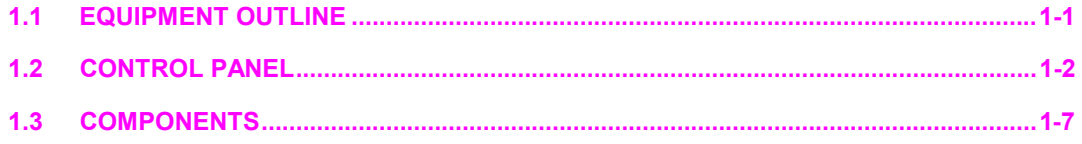

# **1.1 EQUIPMENT OUTLINE**

### **Front view**

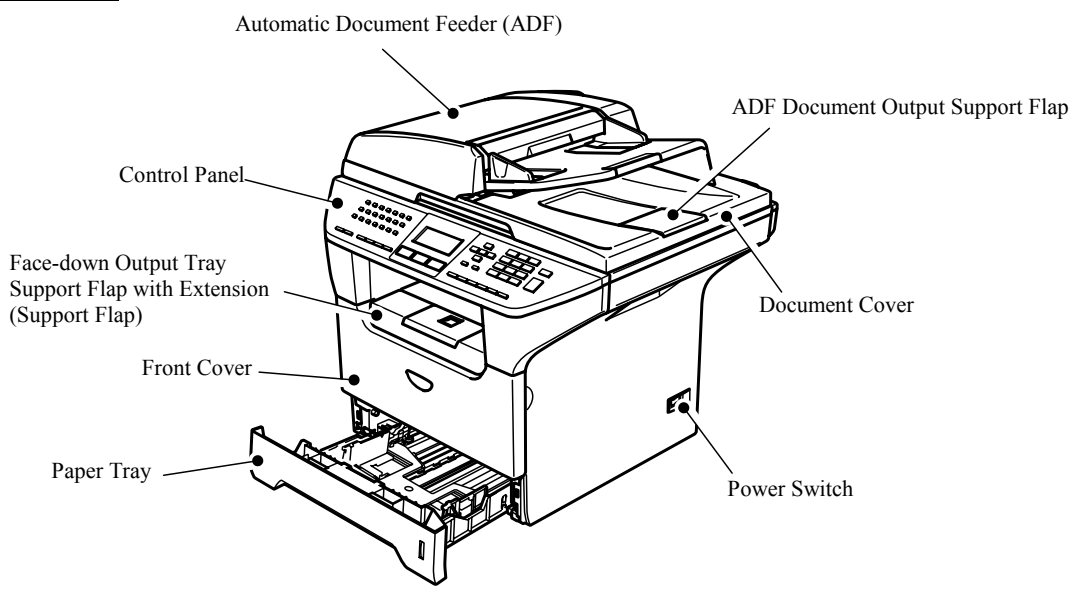

**Fig. 1-1** 

### **Rear view**

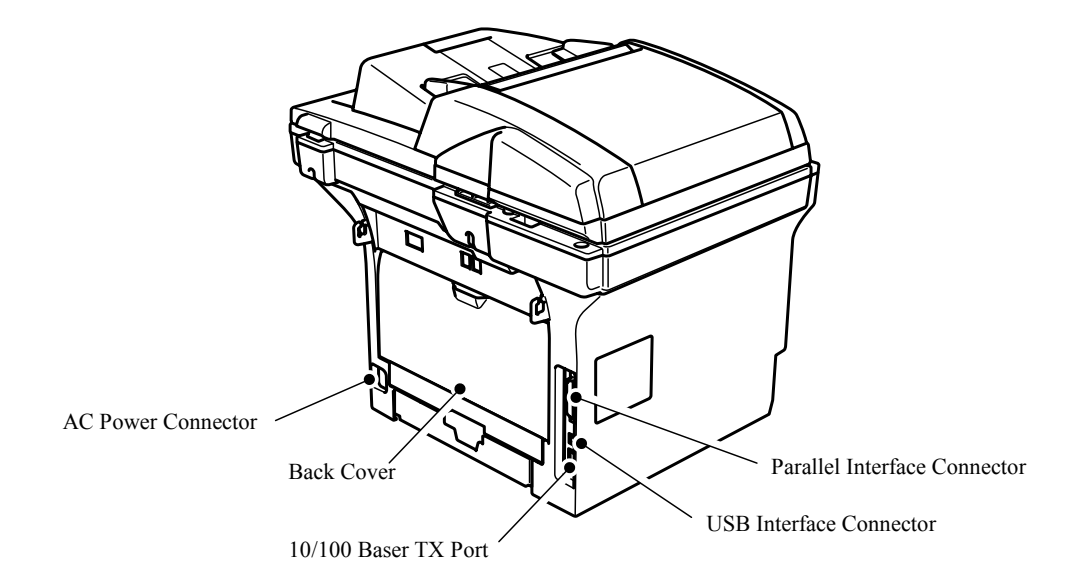

**Fig. 1-2** 

# **1.2 CONTROL PANEL**

MFC-8460N, MFC-8860DN and MFC-8870DW have similar control keys.

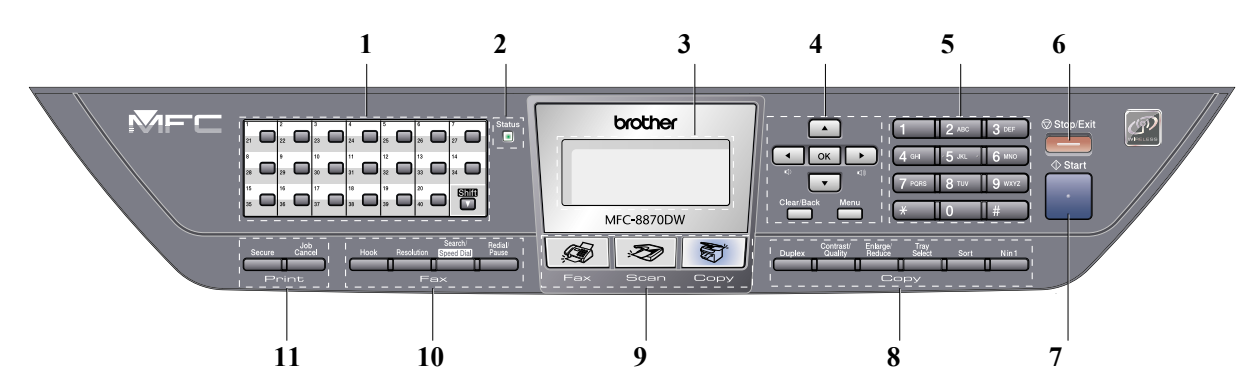

**Fig. 1-3** 

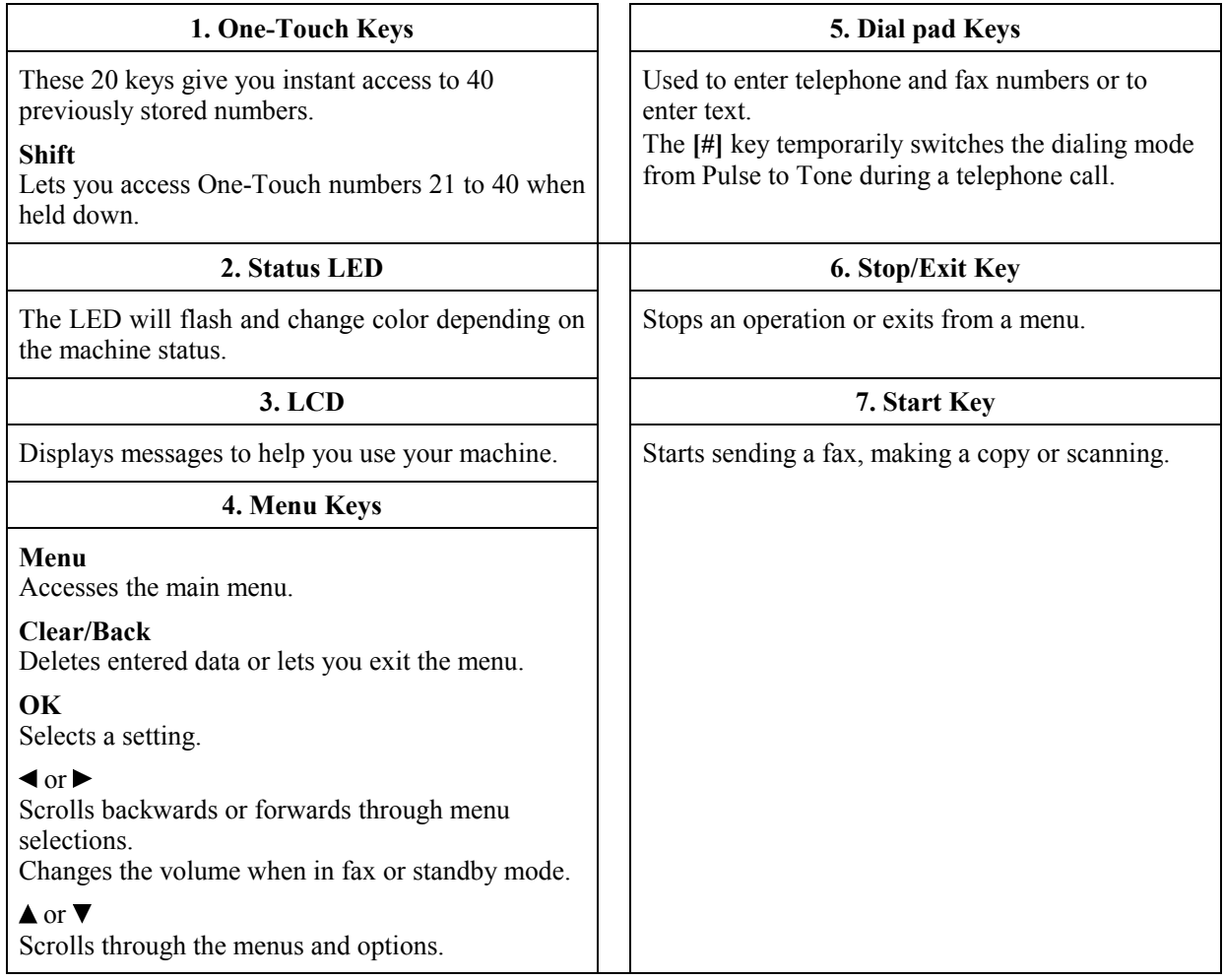

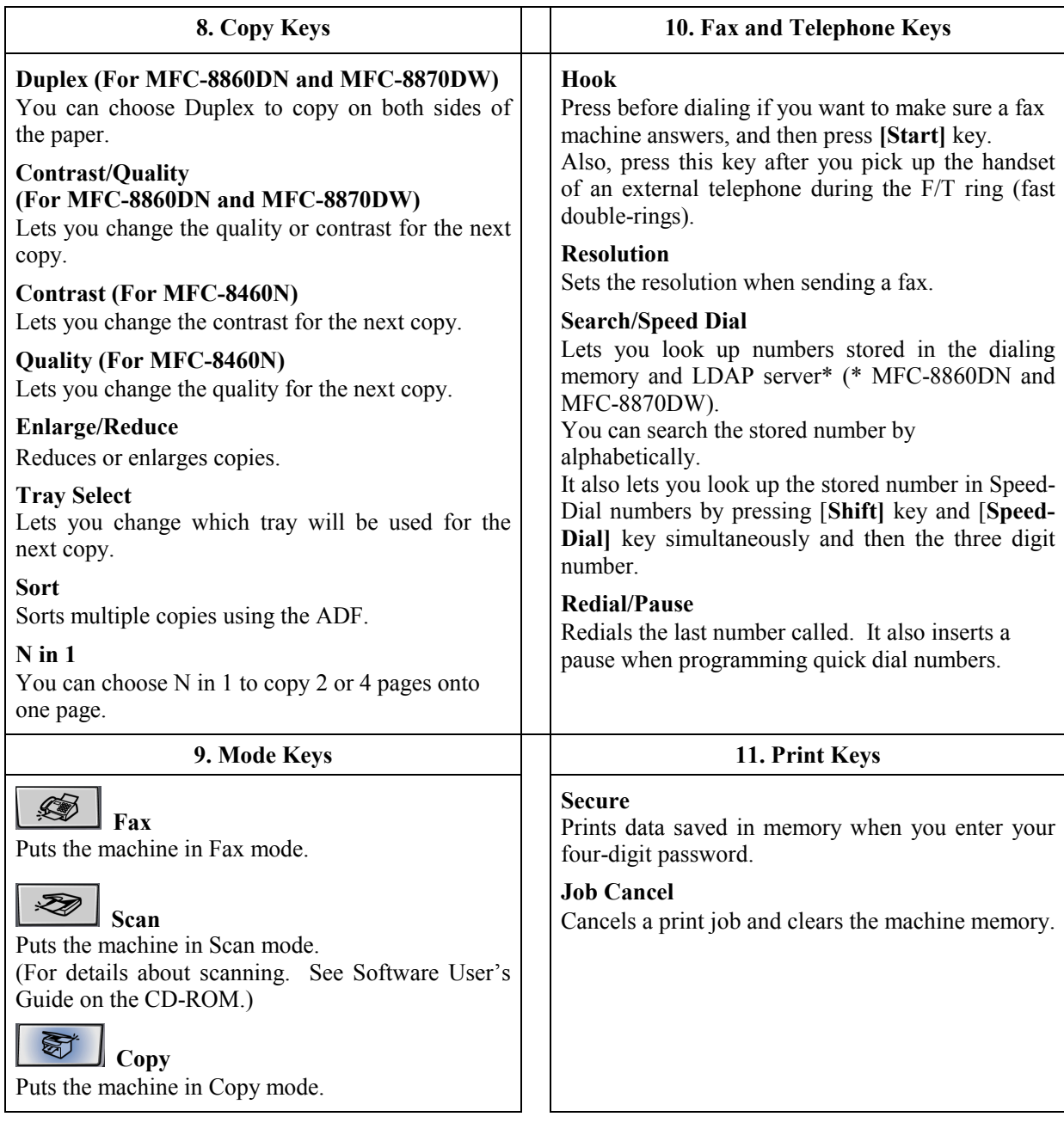

### DCP-8060 and DCP-8065DN have similar control keys.

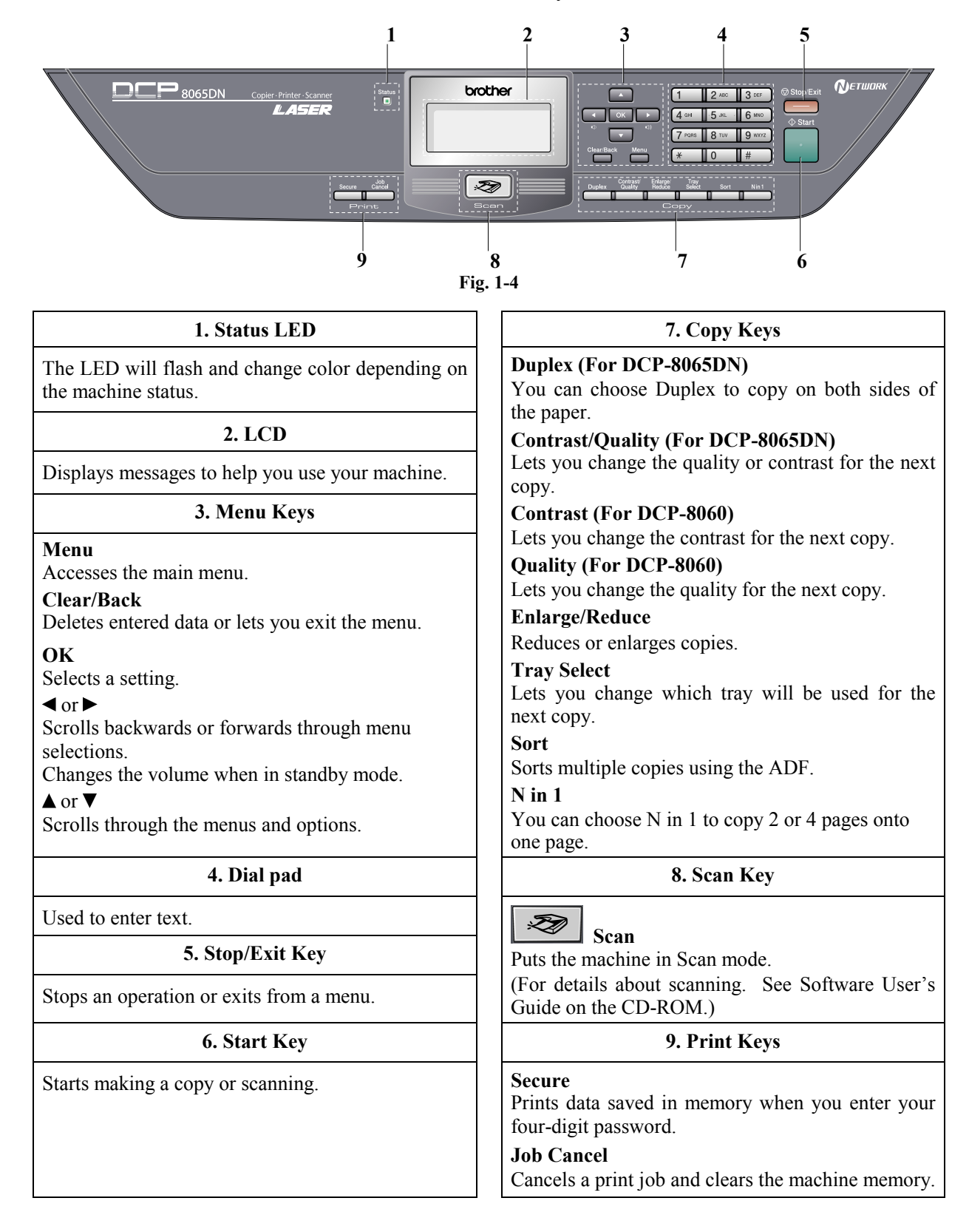

### < **Status LED indications >**

The Status LED (Light Emitting Diode) will flash and change color depending on the machine status.

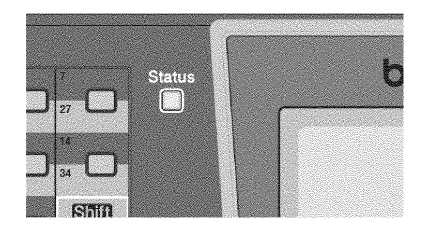

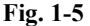

The LED indications shown in the table below are used in the illustrations in this chapter.

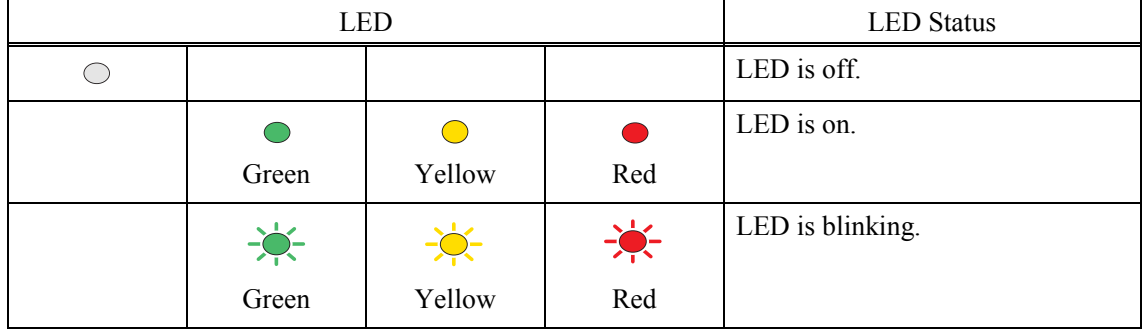

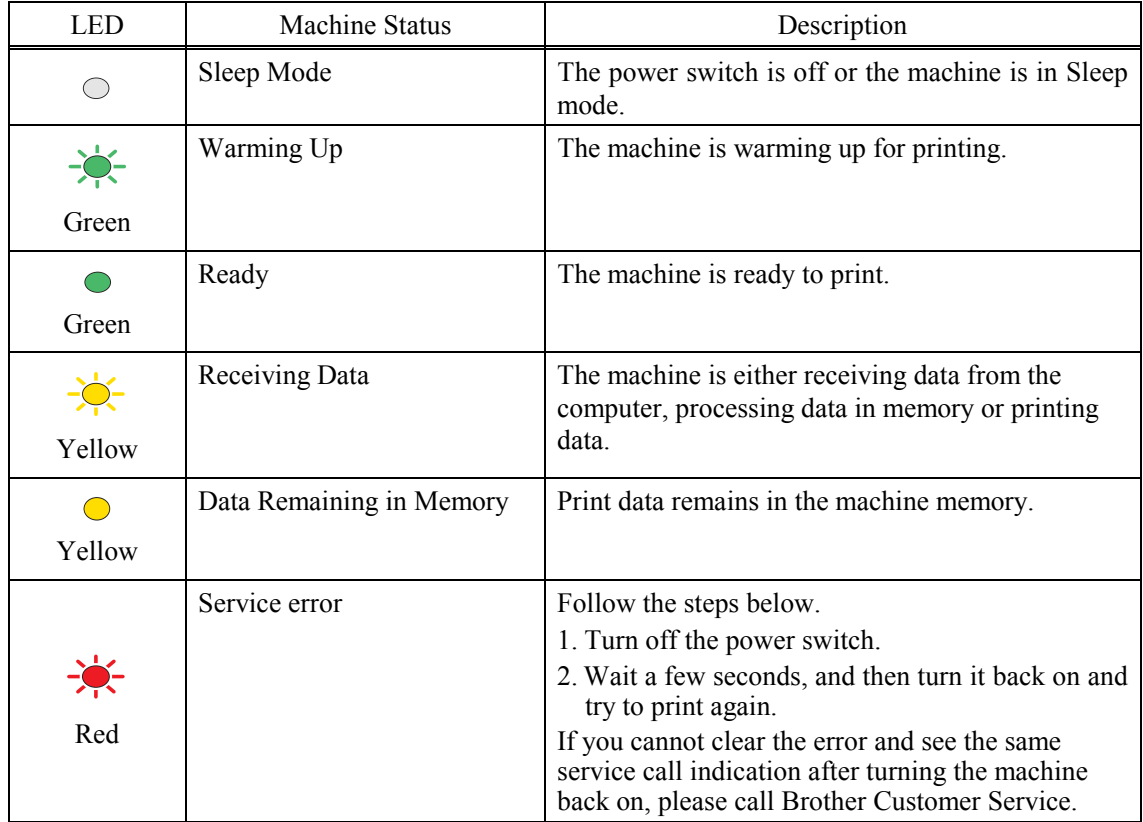

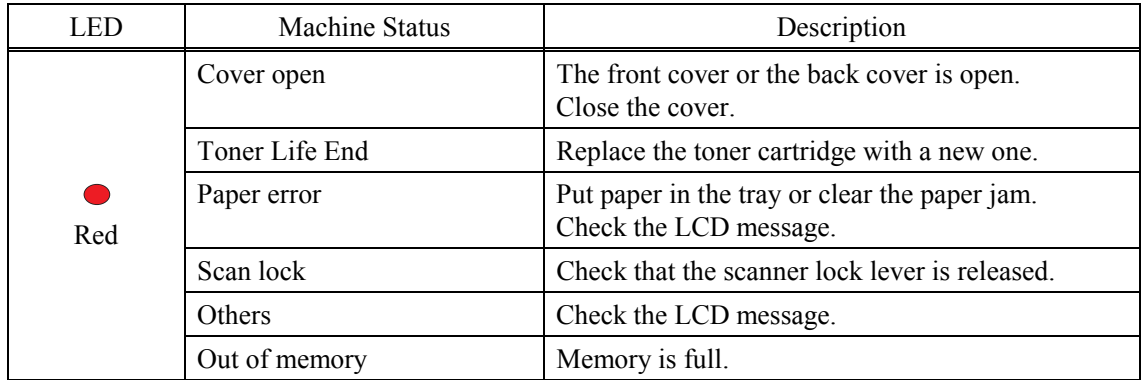

**NOTE**: When the power switch is off or the machine is in Sleep mode, the LED is off.

# **1.3 COMPONENTS**

The equipment consists of the following major components:

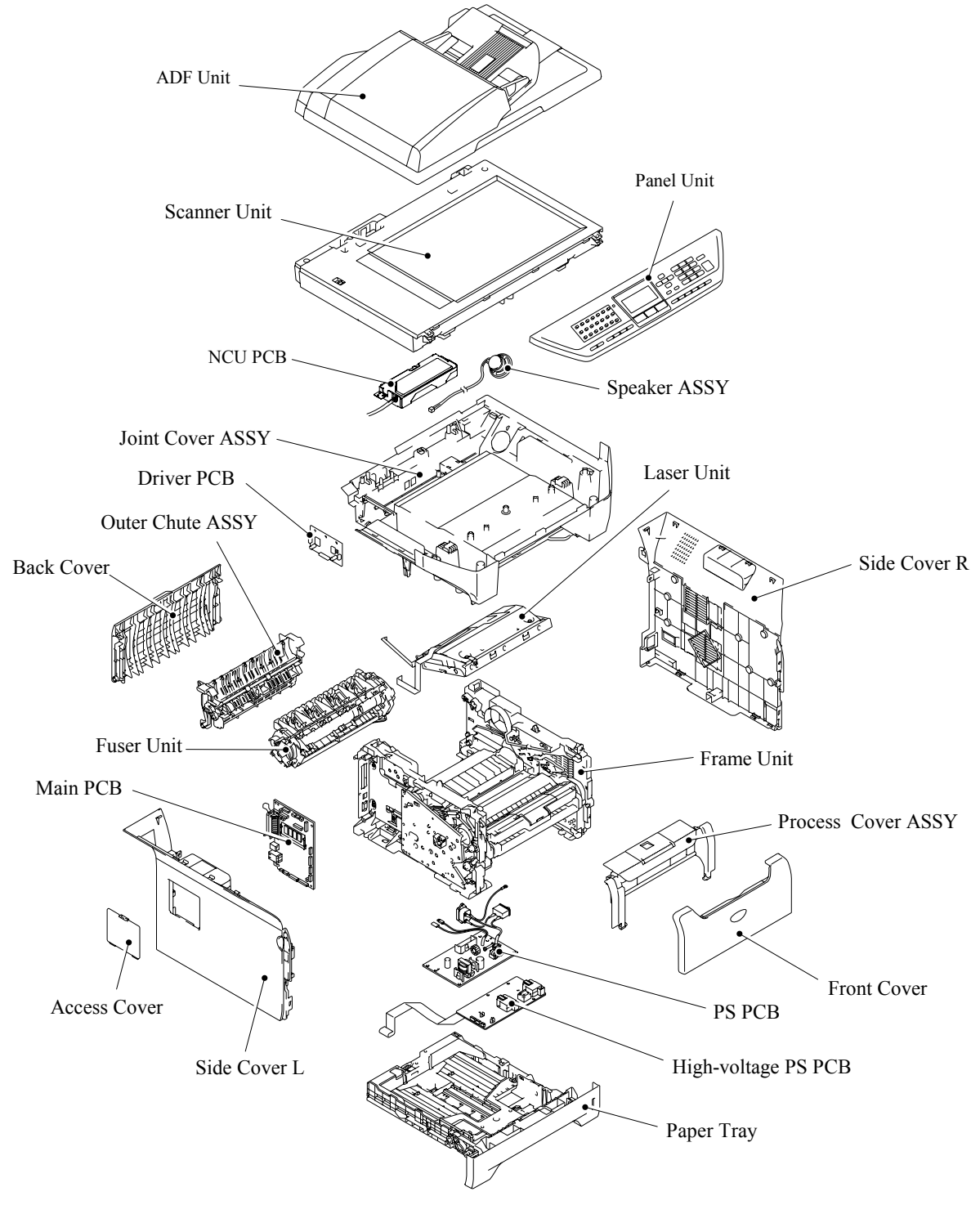

**Fig. 1-6** 

1-7 *Confidential*

# **CHAPTER 2 SPECIFICATIONS**

*Confidential*

## **CHAPTER 2 SPECIFICATIONS**

This chapter lists the specifications of each model, which enables you to make a comparison of different models.

### **CONTENTS**

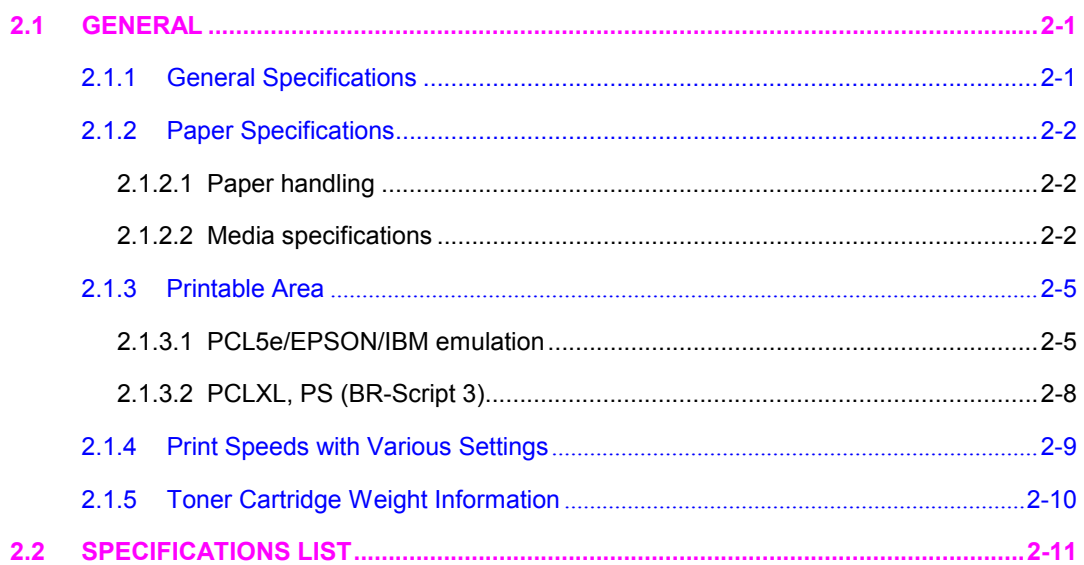

# **2.1 GENERAL**

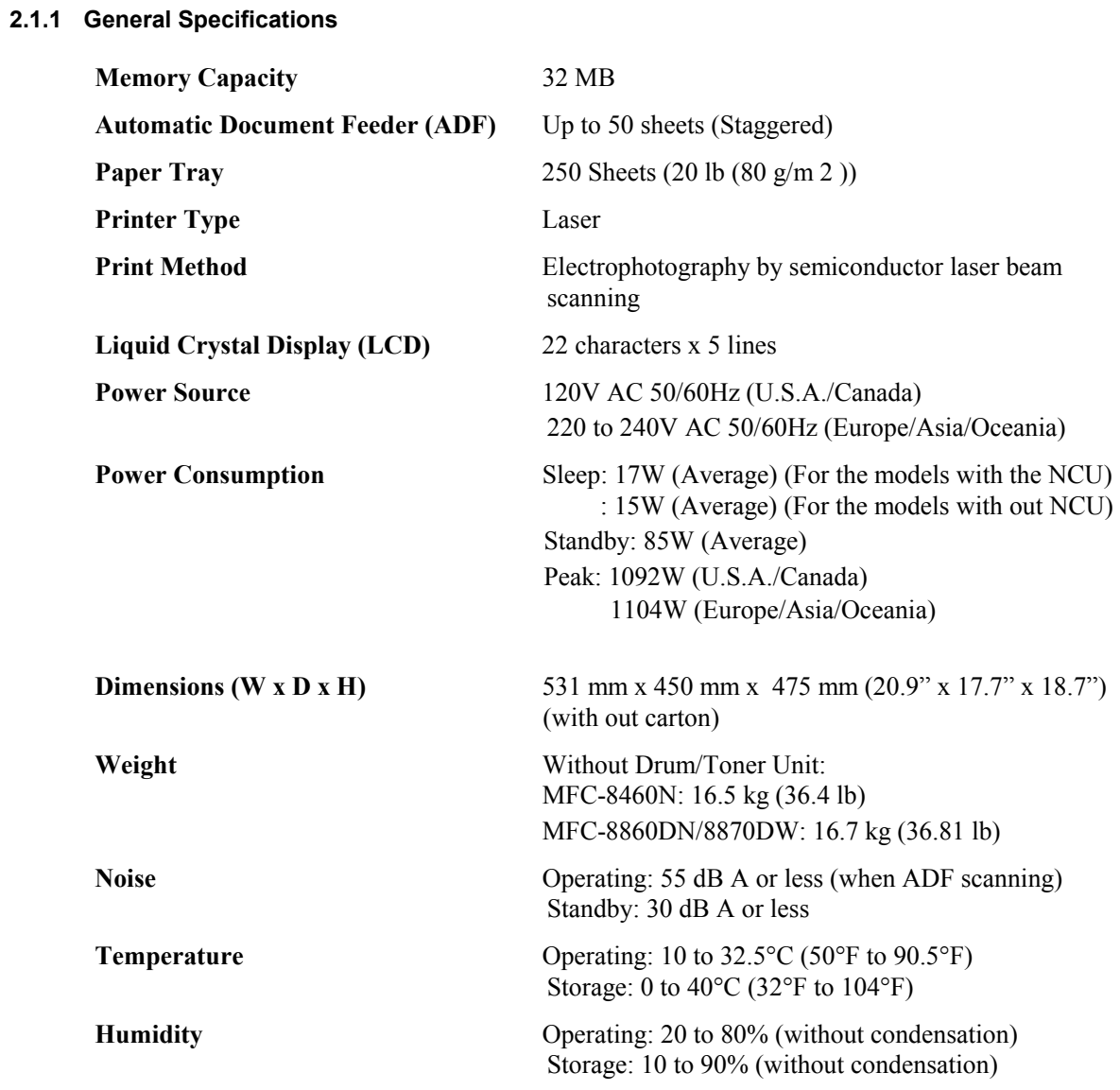

### **2.1.2 Paper Specifications**

### **2.1.2.1 Paper handling**

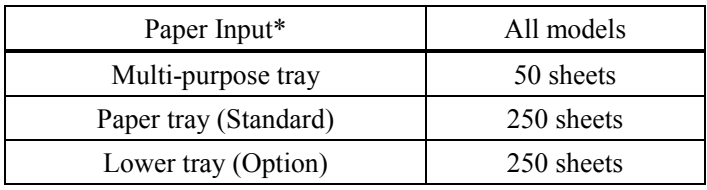

\* Calculated with 80  $g/m^2$  (21 lb) paper.

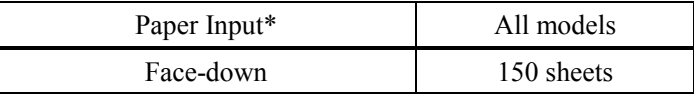

\* Calculated with 80  $g/m^2$  (21 lb) paper.

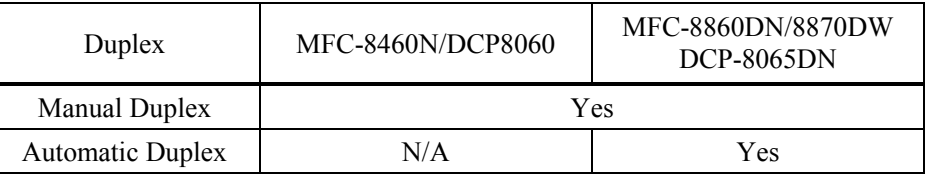

### **2.1.2.2 Media specifications**

(1) Media types

The machine loads paper from the installed paper tray or the multi-purpose tray. The feedable media type and size are different depending on the paper tray installed. The names for the paper trays in the printer driver and this guides are as follows;

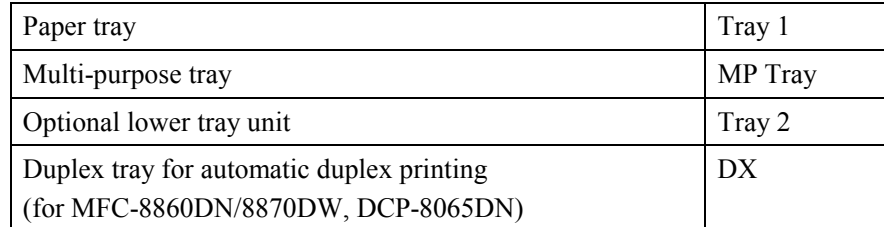

The table in the next page shows the feedable media of each paper tray described above.

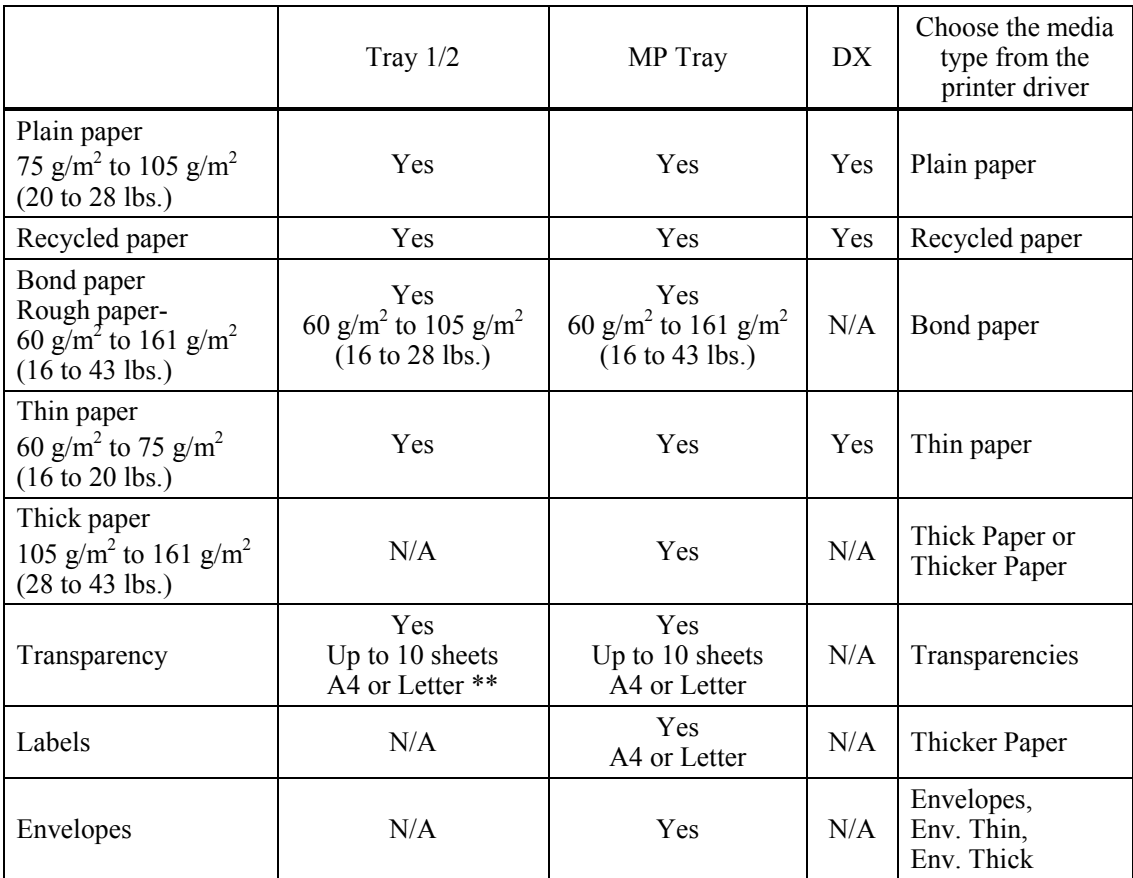

\* Up to 10 sheets

\*\* Not available for the optional Tray 2.

### (2) Media size

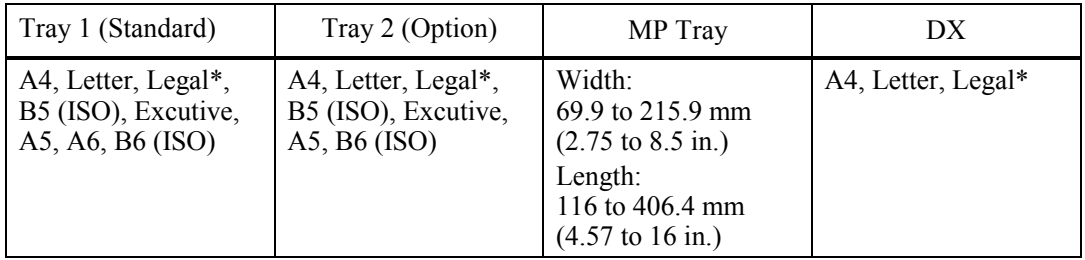

\* Legal size paper is not available in some regions outside the U.S.A. and Canada.

### (3) Media weights

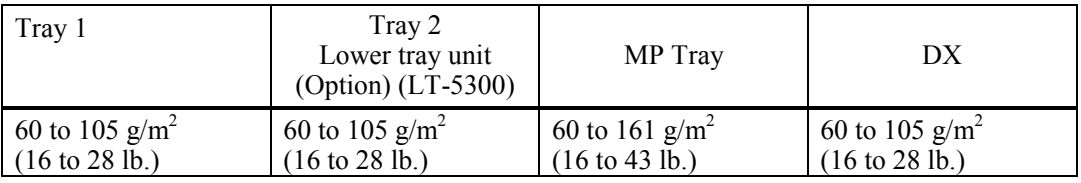

### (4) Recommended paper

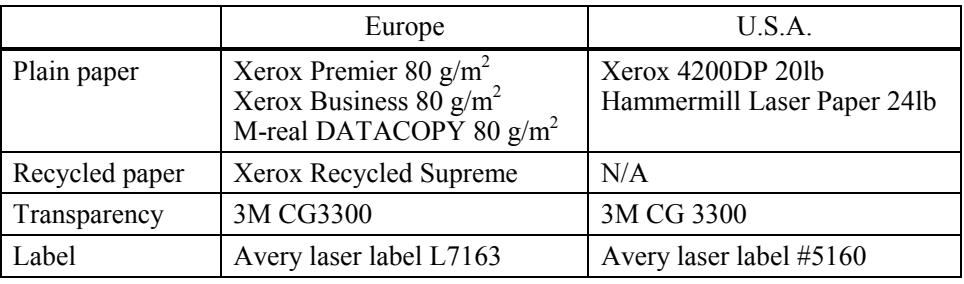

\* This machine can use recycled paper that meets the DIN 19309 specification.

### (5) Moisture content

Moisture content: 4% to 6% by weight

# **O** CAUTION

When you are choosing print media, be sure to follow the information given below to prevent any paper jams, print quality problems or machine damage;

- It is recommended to use long-grained paper for the best print quality. If short-grained paper is being used, it might be the cause of paper jams.
- Use neutral paper. Do not use acid paper to avoid any damage to the drum unit.
- Avoid using coated paper such as vinyl coated paper.
- Avoid using preprinted or highly textured paper.
- It is recommended to use labels or transparencies which are designed for use in laser machines.
- Avoid feeding labels with the carrier sheet exposed, or the machine will be damaged.
- Before loading paper with holes such as organizer sheets, be sure to fan the stack well.
- Do not use organizer sheets that are stuck together. The glue that is used might caused damaged to the machine.
- When printing on the back of pre-printed paper, if the paper is curled, be sure to straighten the paper as much as possible.

Different types of paper should not be loaded at the same time in the paper tray to avoid any paper jams or misfeeds.

### **2.1.3 Printable Area**

### **2.1.3.1 PCL5e/EPSON/IBM emulation**

When using PCL emulation, the edges of the paper that cannot be printed on are shown below.

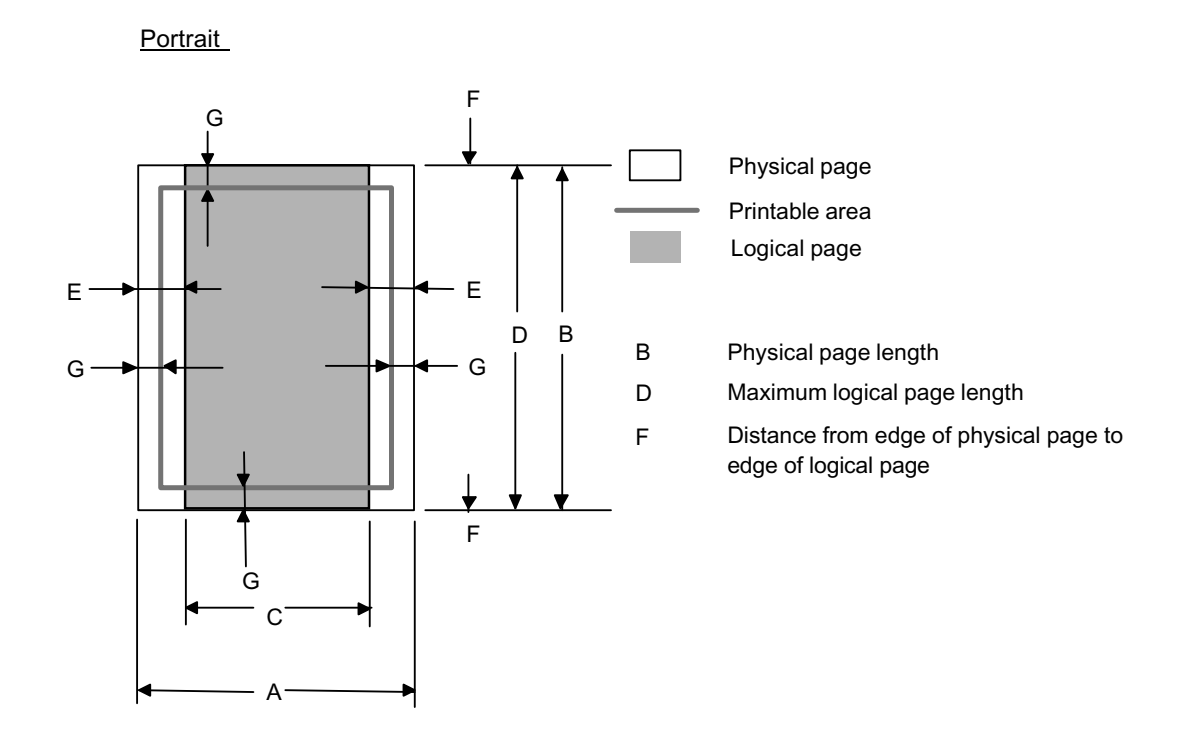

- "Logical page" shows the printable area for a PCL driver.
- "Printable area" shows mechanical printable area of the machine.
- Therefore, the machine can only print within the shaded area when you use a PCL driver.

| Size            | A                                                     | B                                             | $\mathcal{C}$                                 | D                                             | E                                    | $\mathbf{F}$     | G                                        |
|-----------------|-------------------------------------------------------|-----------------------------------------------|-----------------------------------------------|-----------------------------------------------|--------------------------------------|------------------|------------------------------------------|
| Letter          | 215.9 mm<br>8.5"<br>$(2,550 \text{ dots})$            | 279.4 mm<br>11.0"<br>$(3,300 \text{ dots})$   | 203.2 mm<br>8.0"<br>$(2,400$ dots)            | 279.4 mm<br>11.0"<br>$(3,300 \text{ dots})$   | 6.35 mm<br>0.25"<br>$(75$ dots)      | $0 \text{ mm}$   | $4.2 \text{ mm}$<br>0.16"<br>$(50$ dots) |
| Legal           | 215.9 mm<br>8.5"<br>$(2,550 \text{ dots})$            | 355.6 mm<br>14.0"<br>$(4,200$ dots)           | 203.2 mm<br>8.0"<br>$(2,400$ dots)            | 355.6 mm<br>14.0"<br>$(4,200$ dots)           | 6.35 mm<br>0.25"<br>$(75$ dots)      | $0 \text{ mm}$   | $4.2 \text{ mm}$<br>0.16"<br>$(50$ dots) |
| Folio           | 215.9 mm<br>8.5"<br>$(2,550 \text{ dots})$            | 330.2mm<br>13.0"<br>$(3,900 \text{ dots})$    | 203.2 mm<br>8.0"<br>$(2,400$ dots)            | 330.2mm<br>13.0"<br>$(3,900 \text{ dots})$    | 6.35 mm<br>0.25"<br>$(75$ dots)      | $0 \text{ mm}$   | $4.2 \text{ mm}$<br>0.16"<br>$(50$ dots) |
| Executive       | 184.15 mm<br>7.25"<br>$(2,175$ dots)                  | 266.7 mm<br>10.5"<br>$(3, 150$ dots)          | 175.7 mm<br>6.92"<br>$(2,025$ dots)           | 266.7 mm<br>10.5"<br>$(3,150$ dots)           | 6.35 mm<br>0.25"<br>$(75$ dots)      | $0 \text{ mm}$   | $4.2 \text{ mm}$<br>0.16"<br>$(50$ dots) |
| A <sub>4</sub>  | $210.0 \text{ mm}$<br>8.27"<br>$(2,480$ dots)         | 297.0 mm<br>11.69"<br>$(3,507$ dots)          | 198.0 mm<br>7.79"<br>$(2,338 \text{ dots})$   | 297.0 mm<br>11.69"<br>$(3.507$ dots)          | $6.01$ mm<br>0.24"<br>$(71$ dots)    | $0 \text{ mm}$   | $4.2 \text{ mm}$<br>0.16"<br>$(50$ dots) |
| A <sub>5</sub>  | 148.5 mm<br>5.85"<br>$(1,754 \text{ dots})$           | $210.0 \text{ mm}$<br>8.27"<br>$(2,480$ dots) | 136.5 mm<br>5.37"<br>$(1,612$ dots)           | $210.0$ mm<br>8.27"<br>$(2,480$ dots)         | $6.01$ mm<br>0.24"<br>$(71$ dots)    | $0 \text{ mm}$   | $4.2 \text{ mm}$<br>0.16"<br>$(50$ dots) |
| A6              | 105.0 mm<br>4.13"<br>$(1,240$ dots)                   | 148.5 mm<br>5.85"<br>$(1,754$ dots)           | 93.0 mm<br>3.66"<br>$(1,098$ dots)            | 148.5 mm<br>5.85"<br>$(1,754 \text{ dots})$   | $6.01$ mm<br>0.24"<br>$(71$ dots)    | $0 \text{ mm}$   | $4.2 \text{ mm}$<br>0.16"<br>$(50$ dots) |
| $B5$ (JIS)      | 182.0 mm<br>7.1"<br>$(2,130$ dots)                    | 257.0 mm<br>10.11"<br>$(3.033$ dots)          | 170.0 mm<br>6.69"<br>$(2,007$ dots)           | 257.0 mm<br>10.11"<br>$(3.033$ dots)          | 6.01 mm<br>0.24"<br>$(71$ dots)      | $0 \text{ mm}$   | $4.2 \text{ mm}$<br>0.16"<br>$(50$ dots) |
| B5 (ISO)        | 176.0 mm<br>6.93"<br>$(2,078 \text{ dots})$           | 250.0 mm<br>9.84"<br>$(2,952 \text{ dots})$   | 164.0 mm<br>6.46"<br>$(1,936$ dots)           | 250.0 mm<br>9.84"<br>$(2,952$ dots)           | $6.01$ mm<br>0.24"<br>$(71$ dots)    | $0 \text{ mm}$   | $4.2 \text{ mm}$<br>0.16"<br>$(50$ dots) |
| <b>B6</b> (ISO) | $125.0 \text{ mm}$<br>4.92"<br>$(1,476 \text{ dots})$ | 176.0 mm<br>6.93"<br>$(2,078$ dots)           | $164.0 \text{ mm}$<br>4.44"<br>$(1,334$ dots) | $176.0$ mm<br>6.93"<br>$(2,078 \text{ dots})$ | $6.01$ mm<br>0.24"<br>$(71$ dots)    | $0 \text{ mm}$   | $4.2 \text{ mm}$<br>0.16"<br>$(50$ dots) |
| COM10           | 104.78 mm<br>4.125"<br>$(1,237$ dots)                 | 241.3 mm<br>9.5"<br>$(2,850$ dots)            | 92.11 mm<br>3.63"<br>$(1,087$ dots)           | 241.3 mm<br>9.5"<br>$(2,850$ dots)            | 6.35 mm<br>0.25"<br>$(75$ dots)      | $0 \text{ mm}$   | $4.2 \text{ mm}$<br>0.16"<br>$(50$ dots) |
| <b>MONARCH</b>  | 98.43 mm<br>3.875"<br>$(1,162$ dots)                  | 190.5 mm<br>7.5"<br>$(2,250 \text{ dots})$    | 85.7 mm<br>3.37"<br>$(1,012$ dots)            | 190.5 mm<br>7.5"<br>$(2,250 \text{ dots})$    | 6.35 mm<br>0.25"<br>$(75$ dots)      | $0\;\mathrm{mm}$ | $4.2 \text{ mm}$<br>0.16"<br>$(50$ dots) |
| C <sub>5</sub>  | 162.0 mm<br>6.38"<br>$(1,913 \text{ dots})$           | 229.0 mm<br>9.01"<br>$(2,704$ dots)           | 150.0 mm<br>5.9"<br>$(1,771 \text{ dots})$    | 229.0 mm<br>9.01"<br>$(2,704$ dots)           | $6.01$ mm<br>0.24"<br>$(71$ dots)    | $0 \text{ mm}$   | $4.2 \text{ mm}$<br>0.16"<br>$(50$ dots) |
| DL              | $110.0$ mm<br>4.33"<br>$(1,299 \text{ dots})$         | 220.0 mm<br>8.66"<br>$(2,598 \text{ dots})$   | 98.0 mm<br>3.86"<br>$(1, 157$ dots)           | 220.0 mm<br>8.66"<br>$(2,598$ dots)           | $6.01$ mm<br>$0.24$ "<br>$(71$ dots) | $0 \text{ mm}$   | $4.2 \text{ mm}$<br>0.16"<br>$(50$ dots) |
| <b>DLL</b>      | $220.0$ mm<br>8.66"<br>$(2,598 \text{ dots})$         | $110.0$ mm<br>4.33"<br>$(1,299$ dots)         | 207.4 mm<br>8.17"<br>$(2,450 \text{ dots})$   | $110.0$ mm<br>4.33"<br>$(1,299$ dots)         | 6.27 mm<br>0.25"<br>$(74$ dots)      | $0 \text{ mm}$   | 6.27 mm<br>0.25"<br>$(74$ dots)          |

The table below shows the printable areas when printing on Portrait for each paper size.

- The paper sizes indicated here should confirm to the nominal dimensions specified by JIS except B5 (ISO), B6 (ISO).
- The dot size is based on 300 dpi resolution.

### Landscape

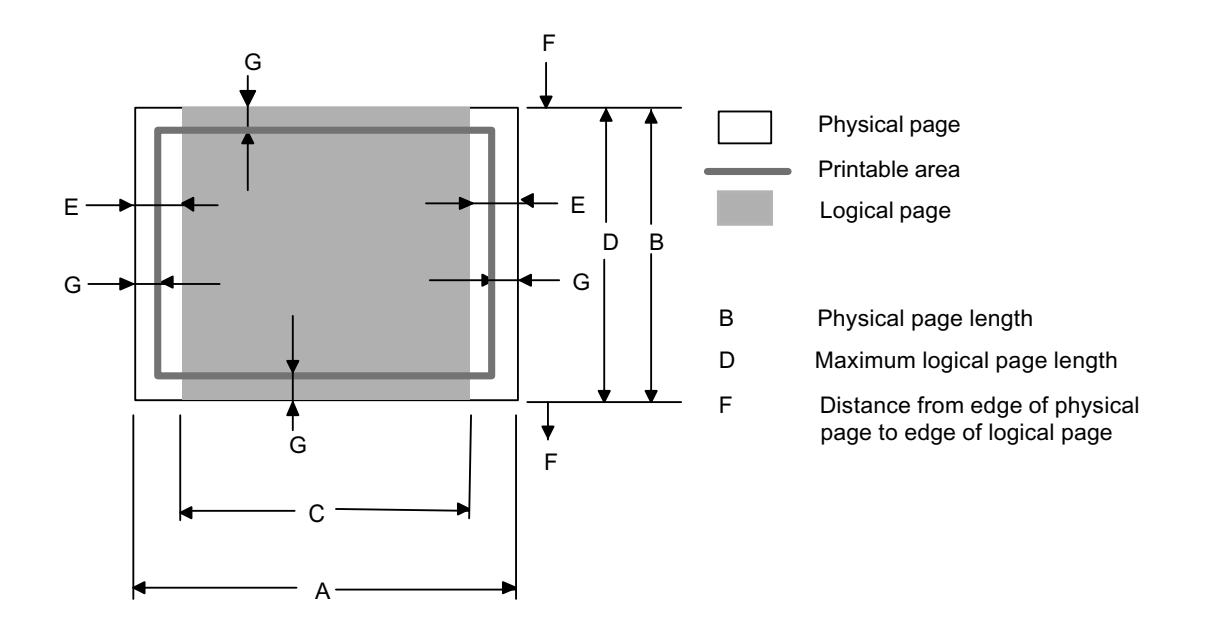

- "Logical page" shows the printable area for a PCL driver.
- "Printable area" shows mechanical printable area of the machine.
- Therefore, the machine can only print within the shaded area when you use a PCL driver.

| <b>Size</b>       | A                                              | B                                             | $\mathcal{C}$                                    | D                                             | E                                         | $\mathbf{F}$   | G                                        |
|-------------------|------------------------------------------------|-----------------------------------------------|--------------------------------------------------|-----------------------------------------------|-------------------------------------------|----------------|------------------------------------------|
| Letter            | 279.4 mm<br>11.0"<br>$(3,300 \text{ dots})$    | 215.9 mm<br>8.5"<br>$(2,550 \text{ dots})$    | 269.3 mm<br>10.6"<br>$(3,180 \text{ dots})$      | 215.9 mm<br>8.5"<br>$(2,550$ dots)            | $5.0 \text{ mm}$<br>0.2"<br>$(60$ dots)   | $0 \text{ mm}$ | $4.2 \text{ mm}$<br>0.16"<br>$(50$ dots) |
| Legal             | 355.6 mm<br>14.0"<br>$(4,200$ dots)            | 215.9 mm<br>8.5"<br>$(2,550 \text{ dots})$    | 345.5 mm<br>13.6"<br>$(4,080$ dots)              | 215.9 mm<br>8.5"<br>$(2,550$ dots)            | $5.0 \text{ mm}$<br>0.2"<br>$(60$ dots)   | $0 \text{ mm}$ | $4.2 \text{ mm}$<br>0.16"<br>$(50$ dots) |
| Folio             | 330.2mm<br>13.0"<br>$(3,900 \text{ dots})$     | 215.9 mm<br>8.5"<br>$(2,550 \text{ dots})$    | 320.0 mm<br>12.6"<br>$(3,780 \text{ dots})$      | 215.9 mm<br>8.5"<br>$(2,550$ dots)            | $5.0\;\mathrm{mm}$<br>0.2"<br>$(60$ dots) | $0 \text{ mm}$ | $4.2 \text{ mm}$<br>0.16"<br>$(50$ dots) |
| Executive         | 266.7 mm<br>10.5"<br>$(3, 150$ dots)           | 184.15 mm<br>7.25"<br>$(2,175 \text{ dots})$  | 256.6 mm<br>10.1"<br>$(3,030$ dots)              | 184.15 mm<br>7.25"<br>$(2,175$ dots)          | $5.0$ mm<br>0.2"<br>$(60$ dots)           | $0 \text{ mm}$ | $4.2 \text{ mm}$<br>0.16"<br>$(50$ dots) |
| A <sub>4</sub>    | 297.0 mm<br>11.69"<br>$(3,507$ dots)           | $210.0$ mm<br>8.27"<br>$(2,480 \text{ dots})$ | 287.0 mm<br>11.2"<br>$(3,389 \text{ dots})$      | $210.0$ mm<br>8.27"<br>$(2,480$ dots)         | $4.8$ mm<br>0.19"<br>$(59$ dots)          | $0 \text{ mm}$ | $4.2 \text{ mm}$<br>0.16"<br>$(50$ dots) |
| A <sub>5</sub>    | 210.0 mm<br>8.27"<br>$(2,480$ dots)            | 148.5 mm<br>5.85"<br>$(1,754 \text{ dots})$   | 200.0 mm<br>7.87"<br>$(2,362 \text{ dots})$      | 148.5 mm<br>5.85"<br>$(1,754 \text{ dots})$   | $4.8$ mm<br>0.19"<br>$(59$ dots)          | $0 \text{ mm}$ | $4.2 \text{ mm}$<br>0.16"<br>$(50$ dots) |
| A6                | 148.5 mm<br>5.85"<br>$(1,754 \text{ dots})$    | 105.0 mm<br>4.13"<br>$(1,240$ dots)           | 138.5 mm<br>5.45"<br>$(1,636$ dots)              | $105.0$ mm<br>4.13"<br>$(1,240$ dots)         | $4.8 \text{ mm}$<br>0.19"<br>$(59$ dots)  | $0 \text{ mm}$ | $4.2 \text{ mm}$<br>0.16"<br>$(50$ dots) |
| $B5$ (JIS)        | 257.0 mm<br>10.11"<br>$(3,033 \text{ dots})$   | 182.0 mm<br>7.1"<br>$(2, 130$ dots)           | $\overline{2}47.0$ mm<br>9.72"<br>$(2,916$ dots) | 182.0 mm<br>7.1"<br>$(2,130$ dots)            | 4.8 mm<br>0.19"<br>$(59$ dots)            | $0 \text{ mm}$ | $4.2 \text{ mm}$<br>0.16"<br>$(50$ dots) |
| $B5$ (ISO)        | 250.0 mm<br>9.84"<br>$(2,952 \text{ dots})$    | 176.0 mm<br>6.93"<br>$(2,078 \text{ dots})$   | 240.0 mm<br>9.44"<br>$(2,834$ dots)              | $176.0 \text{ mm}$<br>6.93"<br>$(2,078$ dots) | $4.8$ mm<br>0.19"<br>$(59$ dots)          | $0 \text{ mm}$ | $4.2 \text{ mm}$<br>0.16"<br>$(50$ dots) |
| <b>B6</b> (ISO)   | 176.0 mm<br>6.93"<br>$(2,078$ dots)            | 125.0 mm<br>4.92"<br>$(1,476$ dots)           | 166.4 mm<br>6.55"<br>$(1,960 \text{ dots})$      | $125.0$ mm<br>4.92"<br>$(1,476$ dots)         | $4.8$ mm<br>0.19"<br>$(59$ dots)          | $0 \text{ mm}$ | $4.2 \text{ mm}$<br>0.16"<br>$(50$ dots) |
| COM <sub>10</sub> | 241.3 mm<br>9.5"<br>$(2,850$ dots)             | 104.78 mm<br>4.125"<br>$(1,237$ dots)         | 231.1 mm<br>9.1"<br>$(2,730 \text{ dots})$       | 104.78 mm<br>4.125"<br>$(1,237$ dots)         | $5.0 \text{ mm}$<br>0.2"<br>$(60$ dots)   | $0 \text{ mm}$ | $4.2 \text{ mm}$<br>0.16"<br>$(50$ dots) |
| MONARCH           | 190.5 mm<br>7.5"<br>$(2,250$ dots)             | 98.43 mm<br>3.875"<br>$(1, 162$ dots)         | 180.4 mm<br>7.1"<br>$(2, 130$ dots)              | 98.43 mm<br>3.875"<br>$(1, 162$ dots)         | $5.0 \text{ mm}$<br>0.2"<br>$(60$ dots)   | $0 \text{ mm}$ | $4.2 \text{ mm}$<br>0.16"<br>$(50$ dots) |
| C <sub>5</sub>    | 229.0 mm<br>9.01"<br>$(2,704$ dots)            | 162.0 mm<br>6.38"<br>$(1,913 \text{ dots})$   | 219.0 mm<br>8.62"<br>$(2,586 \text{ dots})$      | 162.0 mm<br>6.38"<br>$(1,913 \text{ dots})$   | 4.8 mm<br>0.19"<br>$(59$ dots)            | $0 \text{ mm}$ | 4.2 mm<br>0.16"<br>$(50$ dots)           |
| DL                | 220.0 mm<br>$8.66$ "<br>$(2,598 \text{ dots})$ | $110.0$ mm<br>4.33"<br>$(1,299 \text{ dots})$ | 210.0 mm<br>8.26"<br>$(2,480 \text{ dots})$      | $110.0$ mm<br>4.33"<br>$(1,299 \text{ dots})$ | $4.8 \text{ mm}$<br>0.19"<br>$(59$ dots)  | $0 \text{ mm}$ | $4.2 \text{ mm}$<br>0.16"<br>$(50$ dots) |
| <b>DLL</b>        | $110.0$ mm<br>4.33"<br>$(1,299$ dots)          | $220.0$ mm<br>8.66"<br>$(2,598 \text{ dots})$ | 97.5 mm<br>3.84"<br>$(1, 151$ dots)              | $220.0$ mm<br>8.66"<br>$(2,598 \text{ dots})$ | 6.27 mm<br>0.25"<br>$(74$ dots)           | $0 \text{ mm}$ | $6.27$ mm<br>0.25"<br>$(74$ dots)        |

The table below shows the printable areas when printing on Landscape for each paper size.

### **NOTE:**

- The paper sizes indicated here should confirm to the nominal dimensions specified by JIS except B5 (ISO), B6 (ISO).
- The dot size is based on 300 dpi resolution.

### **2.1.3.2 PCLXL, PS (BR-Script 3)**

You can not print within 4.2 mm (50dots in 300 dpi mode) on all four sides of the paper.

### **2.1.4 Print Speeds with Various Settings**

Print speed is up to 28 ppm for A4 size and 30 ppm for Letter size when loading A4 or Letter size paper from the paper tray in the plain paper mode.

Actual print speed varies depending on the media type or paper size as shown in the tables below;

<A4/Letter size>

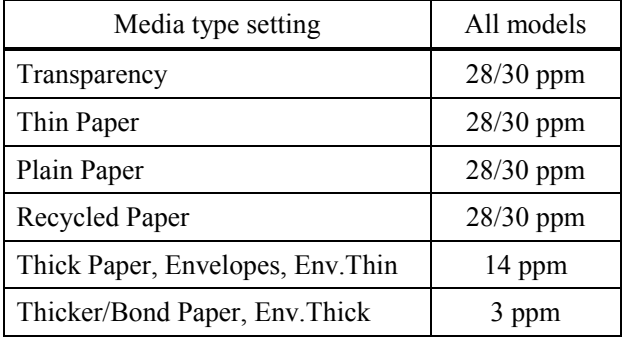

< Smaller size than A4 or Letter

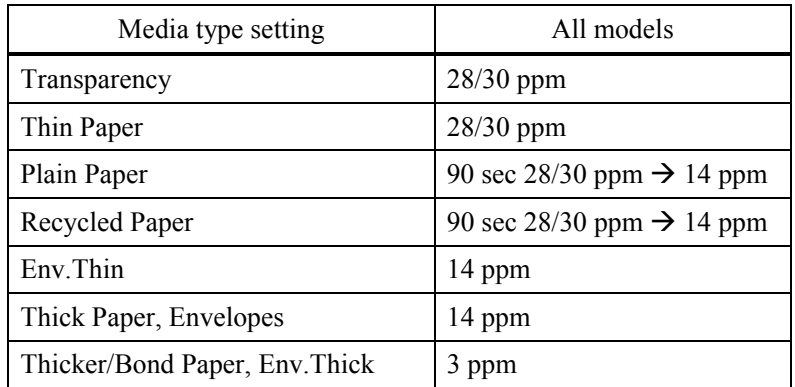

- The print speed may vary according to conditions, such as paper size and paper tray.
- When a smaller size paper than A4 or Letter is printed, the temperature on both edges of the fuser unit is much higher than the temperature on the center of the unit where the paper is fed depending on the setting or model. Therefore, the print speed is slowed in order to decrease the temperature on the edges after the specified time, it is maximum print speed when you first start printing.
- The actual print speed varies depending on the paper size.
## **2.1.5 Toner Cartridge Weight Information**

<Toner Cartridge Weight (approximate weight)>

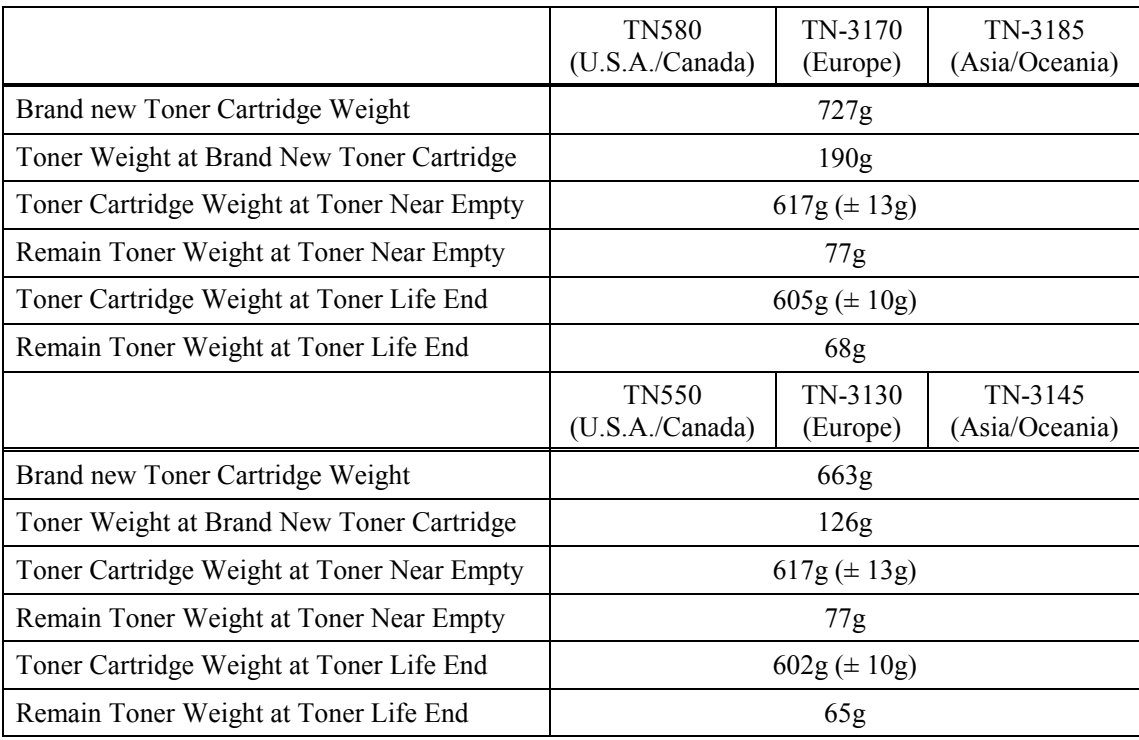

## **NOTE:**

- Without yellow protector, DR cover.
- Toner cartridge weight may vary within 2 to 3g depending on the cartridge weight.
- You can print about 630 pages with 10g toner. (A4 size, 5% coverage, continuous printing)
- The figure has varied quite a bit, for example from 590 pages to 720 pages, on a comparison of printing test results.

# **2.2 SPECIFICATIONS LIST**

## **MFC-8460N**

#### (1/5) **US/Canada | Europe | Asia/Pacific** *Model Name GENERAL*  Print Engine CPU Speed Back up Clock Operating Environment Temperature Humidity On/Off Switch Demo Print Yes Demo Model Starter Toner Simultaneous Operation Supported OS Version Paper Input Capacity ADF Paper Tray Optional Tray Multi-Purpose Tray Paper Output Capacity Input Media Size **ADF** MP Tray Paper Tray (Standard) A4, Letter, B5 (ISO), A5, B6, A6, Exe, Legal, Folio Paper Tray (Option) A4, Letter, B5 (ISO), A5, B6, Exe, Legal, Folio Plain Paper, Bond Paper, Recycled Paper, Envelopes, Labels, and Media Types MP Tray Paper Tray Paper Tray (Option) Media Weights | ADF MP Tray Paper Tray LCD Size LCD Dimention (W x L) **\*7** LCD Back-Lit Memory Capacity (Standard : MByte) Memory BackUp Optional Memory Function Lock Setting Lock Dimensions w/ Carton (WxDxH) Dimensions w/o Carton (WxDxH) Weight w/ Carton Weight w/o Carton Color Power Source 120V AC 50/60(Canada)Hz Power Consumption (Copying) Power Consumption (Sleep/Standby/Peak) Average 17W/85W/1092W Power Save ( CPU Sleep ) N/A Plain Paper, Bond Paper, Recycled Paper, Transparencies Average 660W 20.9" x 17.7" x 18.7" 22kg/ 48.5lbs. 18kg/ 39.7lbs. Front/TOP Cover : 1581Gray , Side cover/Panel : 1736Gray 220-240V AC 50/60Hz 1 DIMM (144pin) slot (64, 128, 256, 512MB) ; expandable up to 544MB 531mmX450mmX475mm 32 Mbyte (RAM) 64 - 90 g/m2 (17 - 24 lb) 29.4" x 22.3" x 22.6" Yes 746mmX567mmX575mm Yes 60 -161 g/m2 (16 - 43 lb) 60 - 105 g/m2 (16 - 28 lb) A4, Letter, B5 (ISO), A5, B6, Exe 250 sheets x 1 (LT-5300) Width 69.9 to 215.9 mm, Length 116 to 406.4 mm (Width 2.75" to 8.50", Length 4.57" to 16") 2.76 x 1.06 inch 22 characters x 5 lines (Full Dot) maximum message is 16 characters Yes (1-color) Yes (up to 4 days for standard memory) **Transparencies** Yes Width 148.0 to 215.9 mm, Length 148.0 to 355.6 mm (Width 5.8" to 8.5", Length 5.8" to 14") up to 50 sheets (XX4024 or 4200 20lbs, environment: temp. 20-30C humiditiy 50-70%) Standard Toner (3.5K) Yes (up to 50 sheets by 20lbs paper) up to 150 sheets Win/98(SE)/Me, WinNT4.0/2K/XP MacOS 9.1 - 9.2/ OSX 10.2.4 or greater **AL-FB Base MFC-8460N** Laser ( AL ) **266MHz** N/A Average 17W/85W/1104W Yes (up to 4 days) 10 - 32.5 degrees Centigrade 20% - 80% (without condensation) Yes N/A 250 sheets Plain Paper, Bond Paper, Recycled Paper A4, Letter, B5 (ISO), A5, B6, A6, Exe

(2/5)

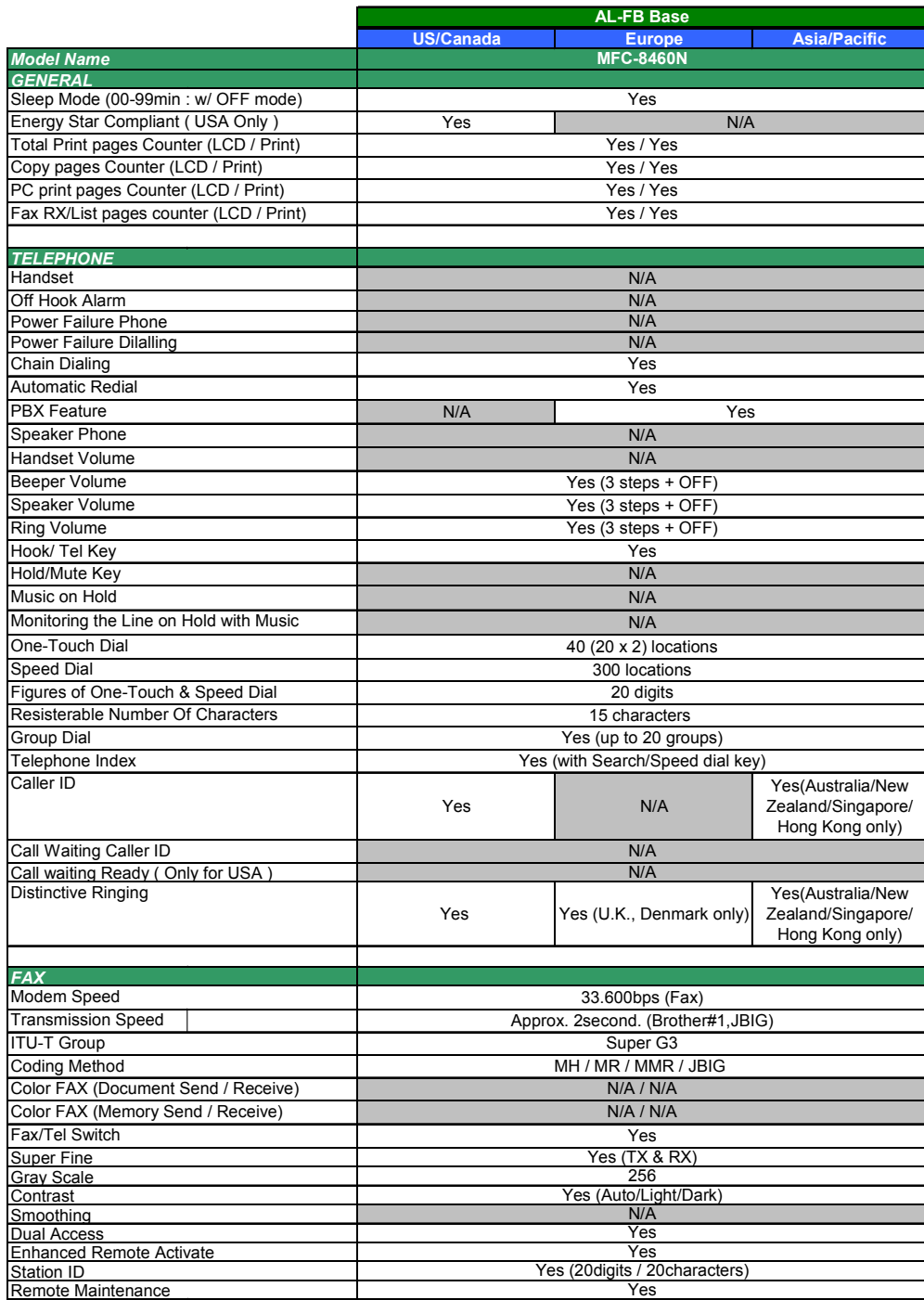

(3/5)

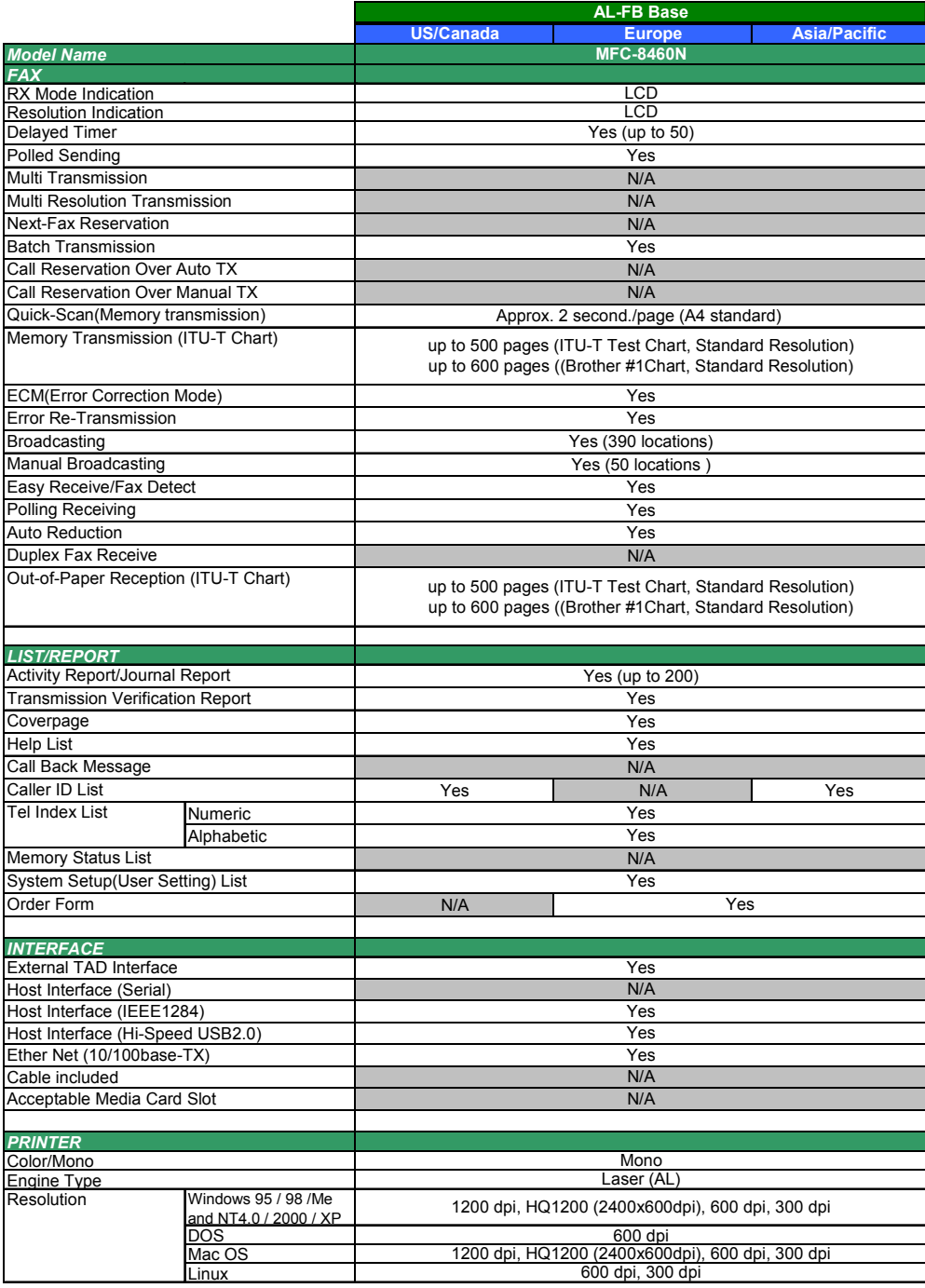

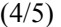

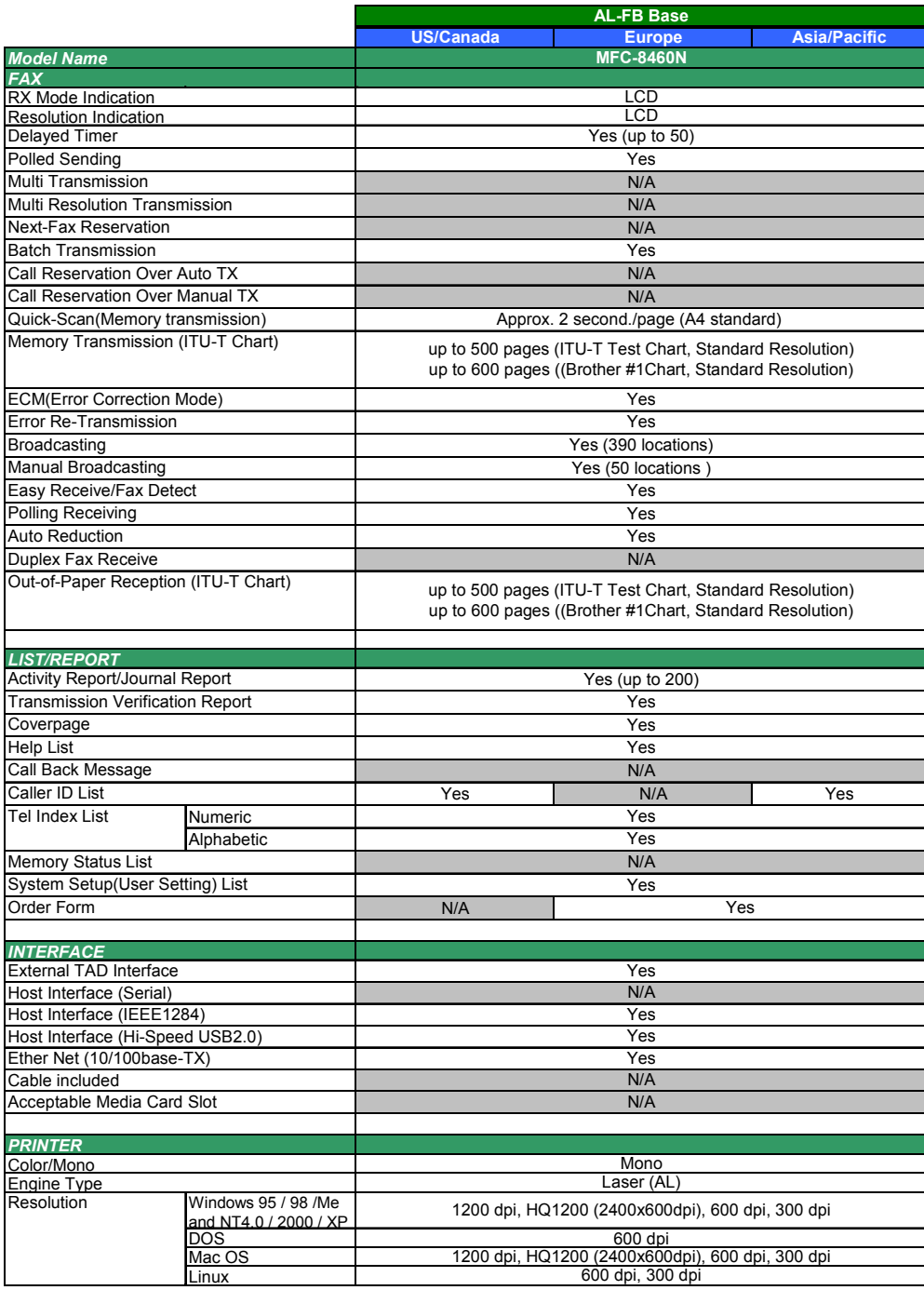

(5/5)

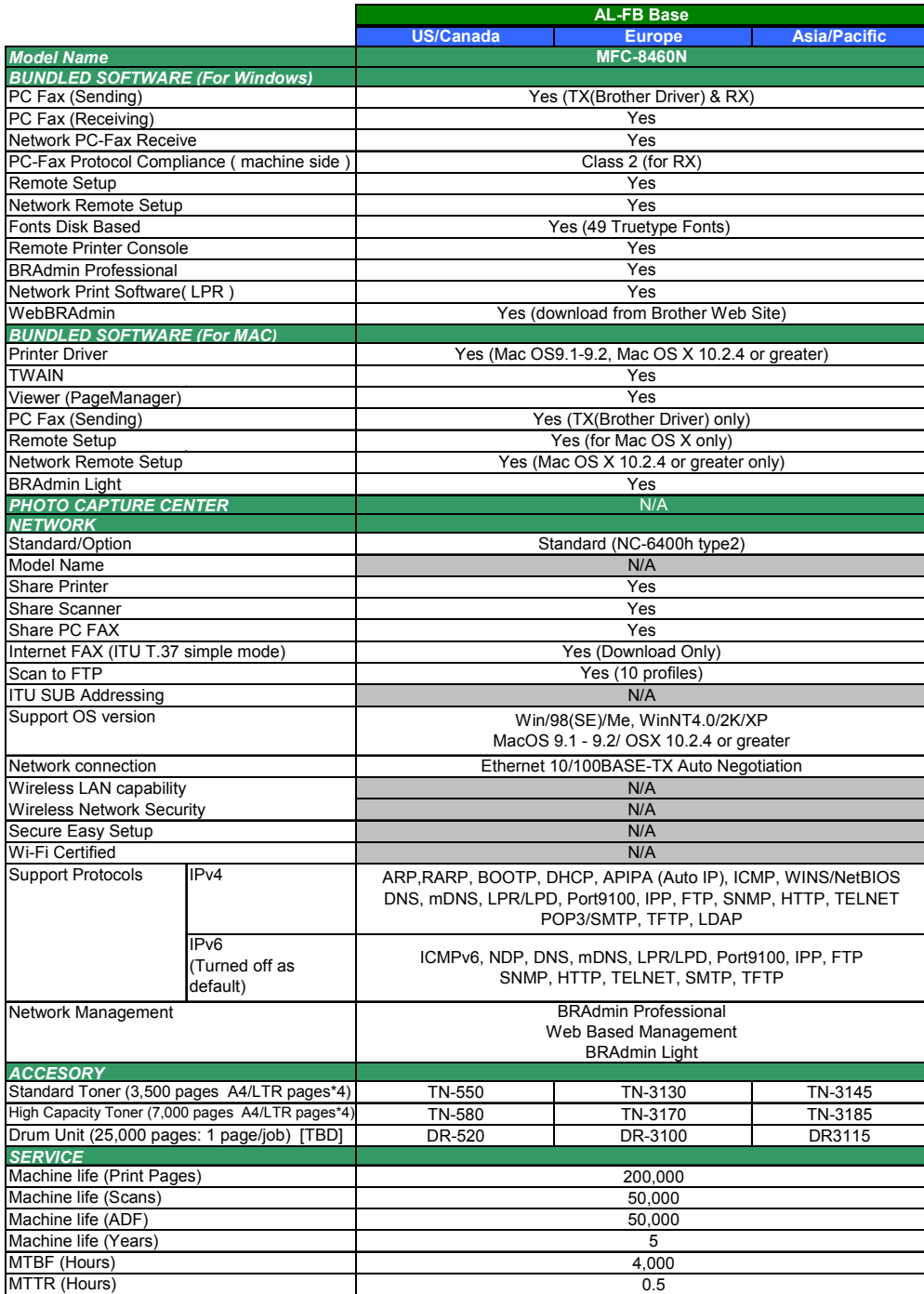

# **MFC-8860DN**

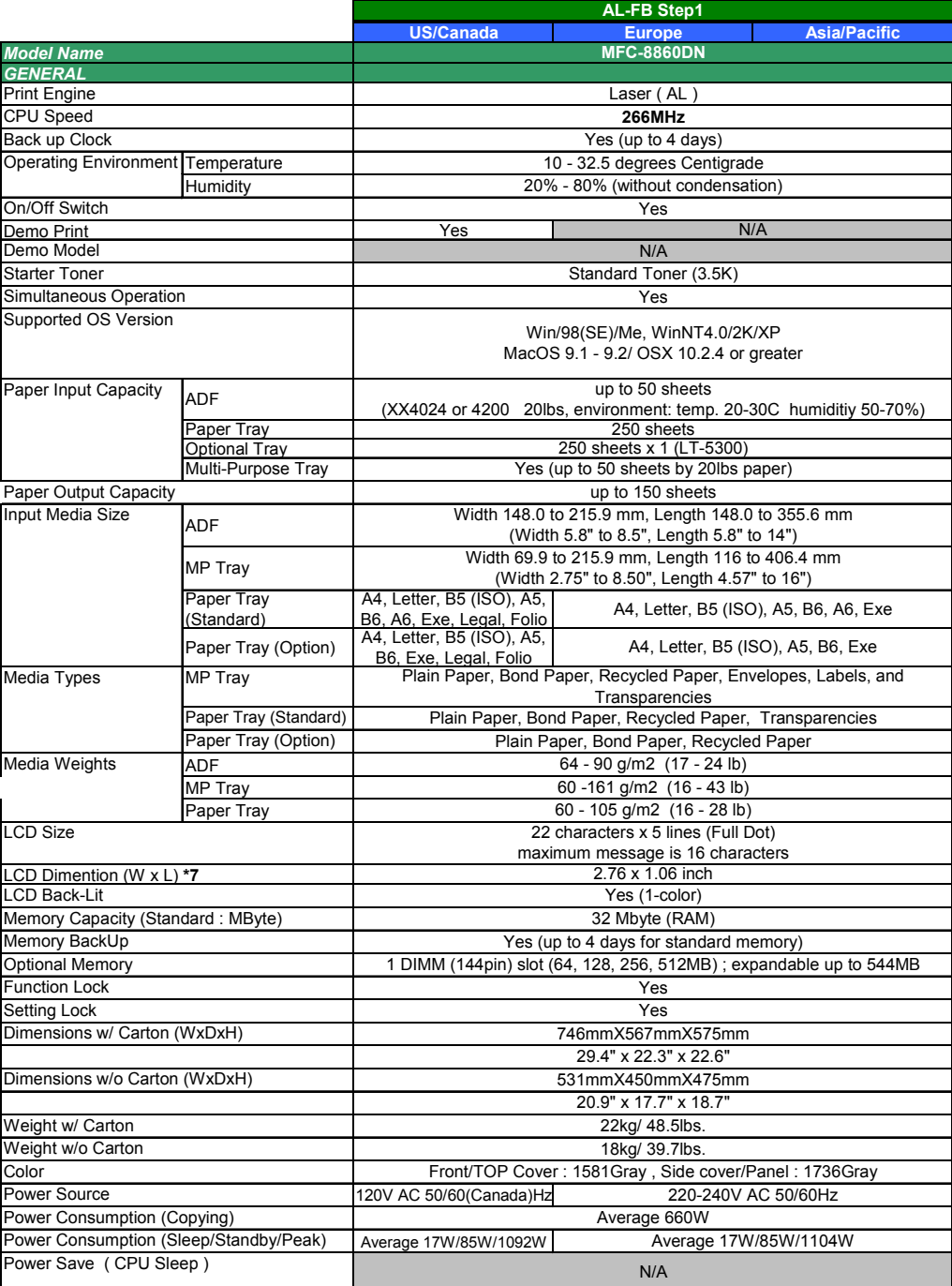

 $(1/5)$ 

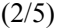

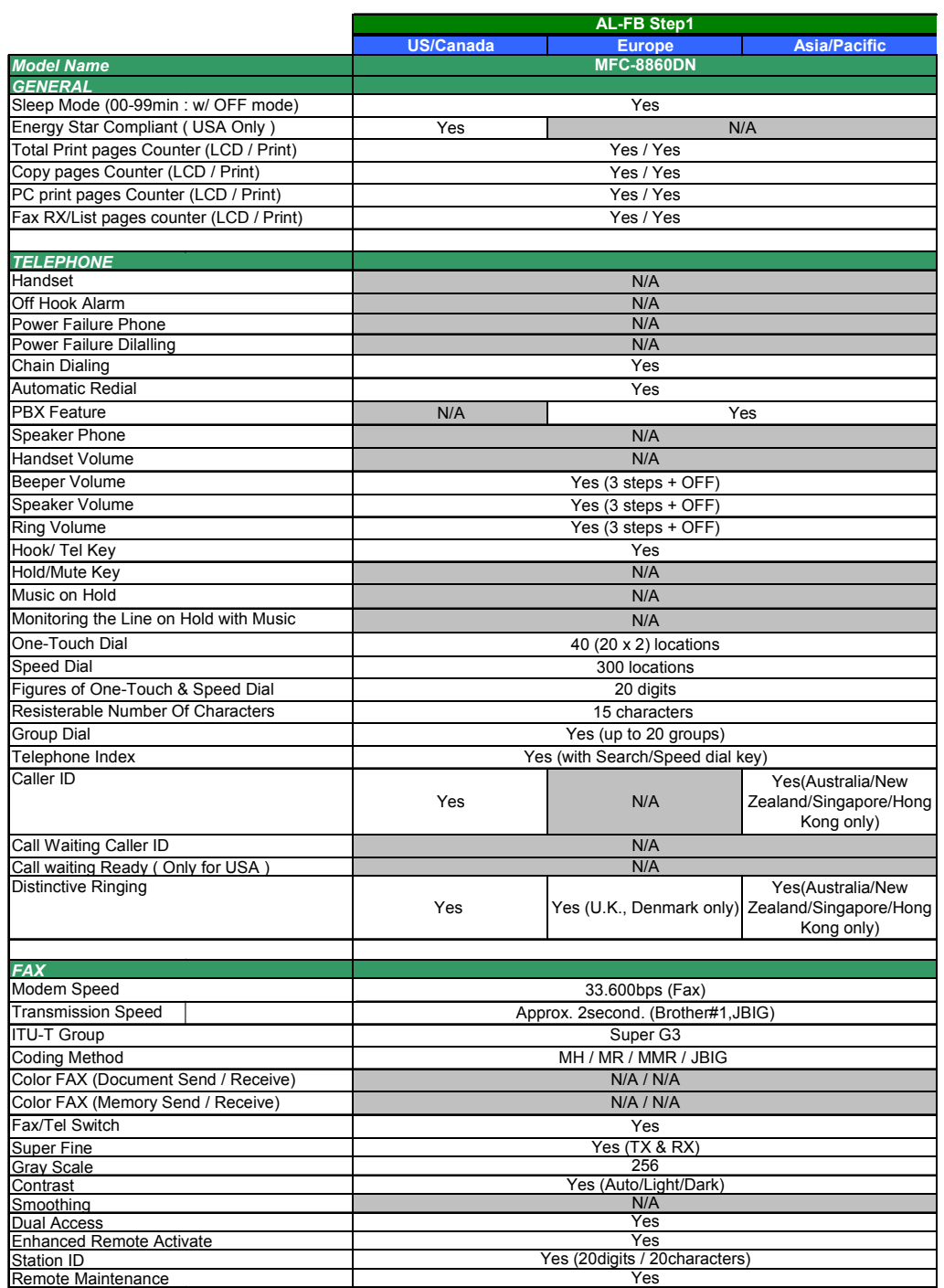

(3/5)

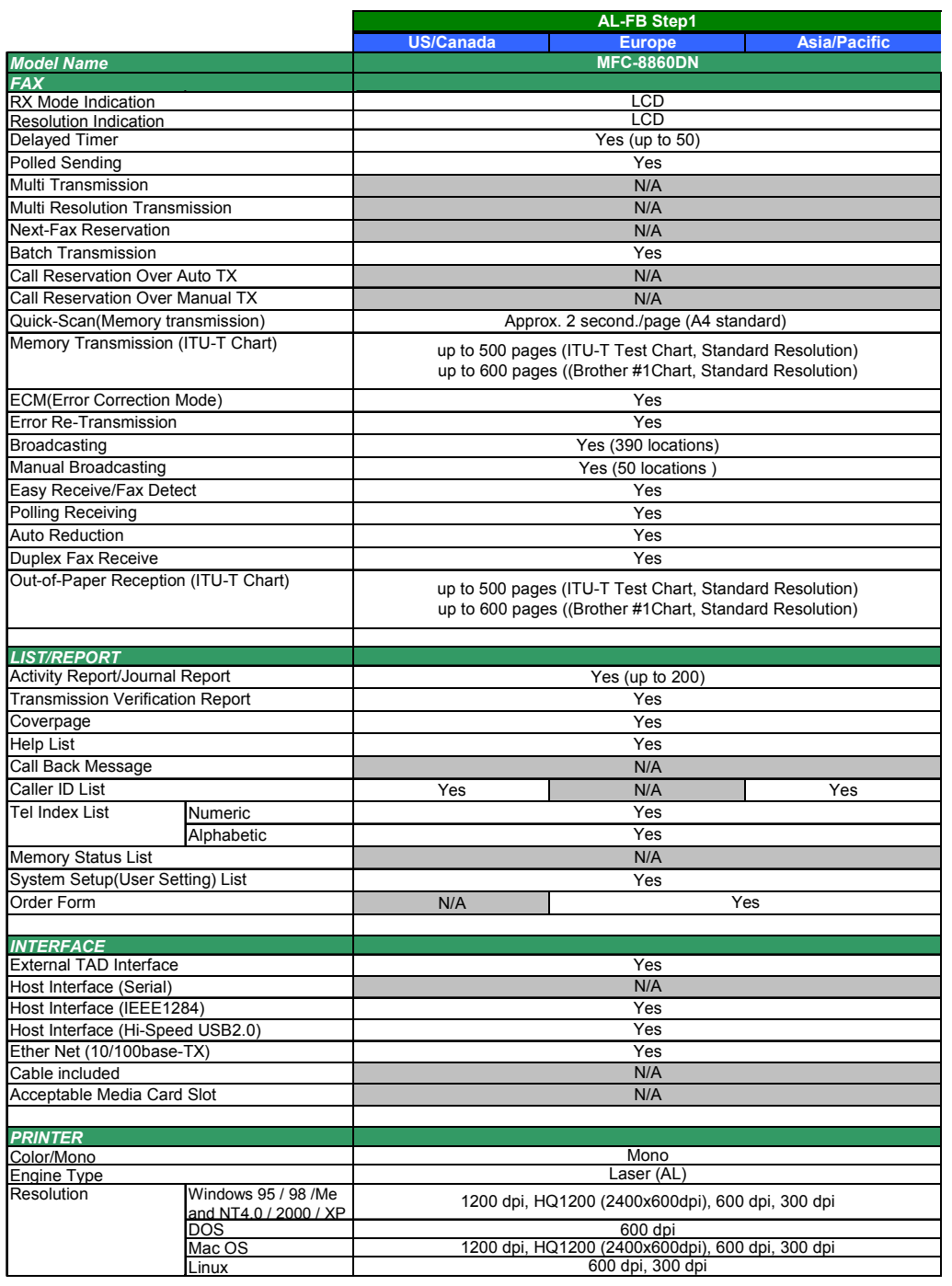

(4/5)

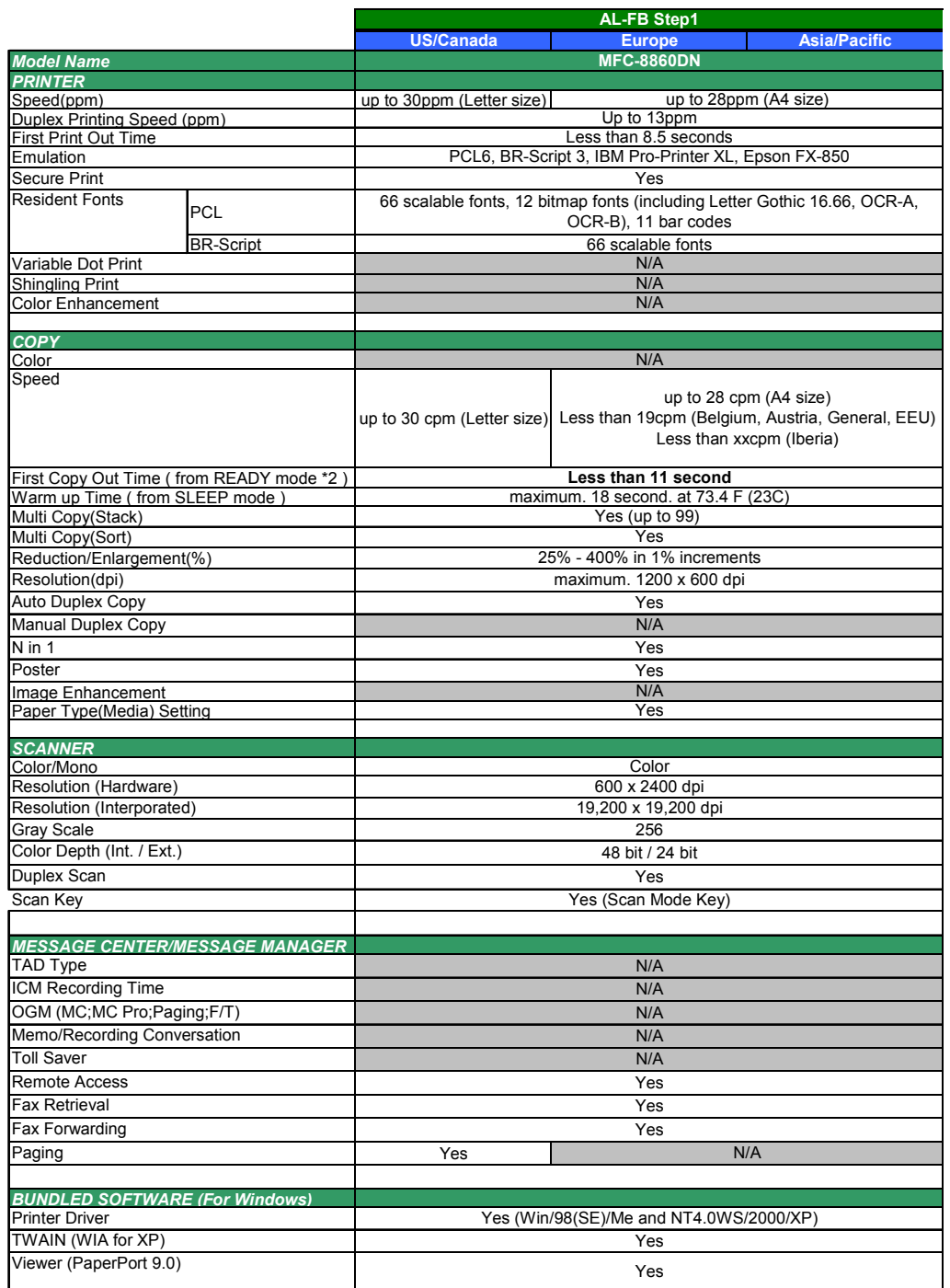

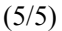

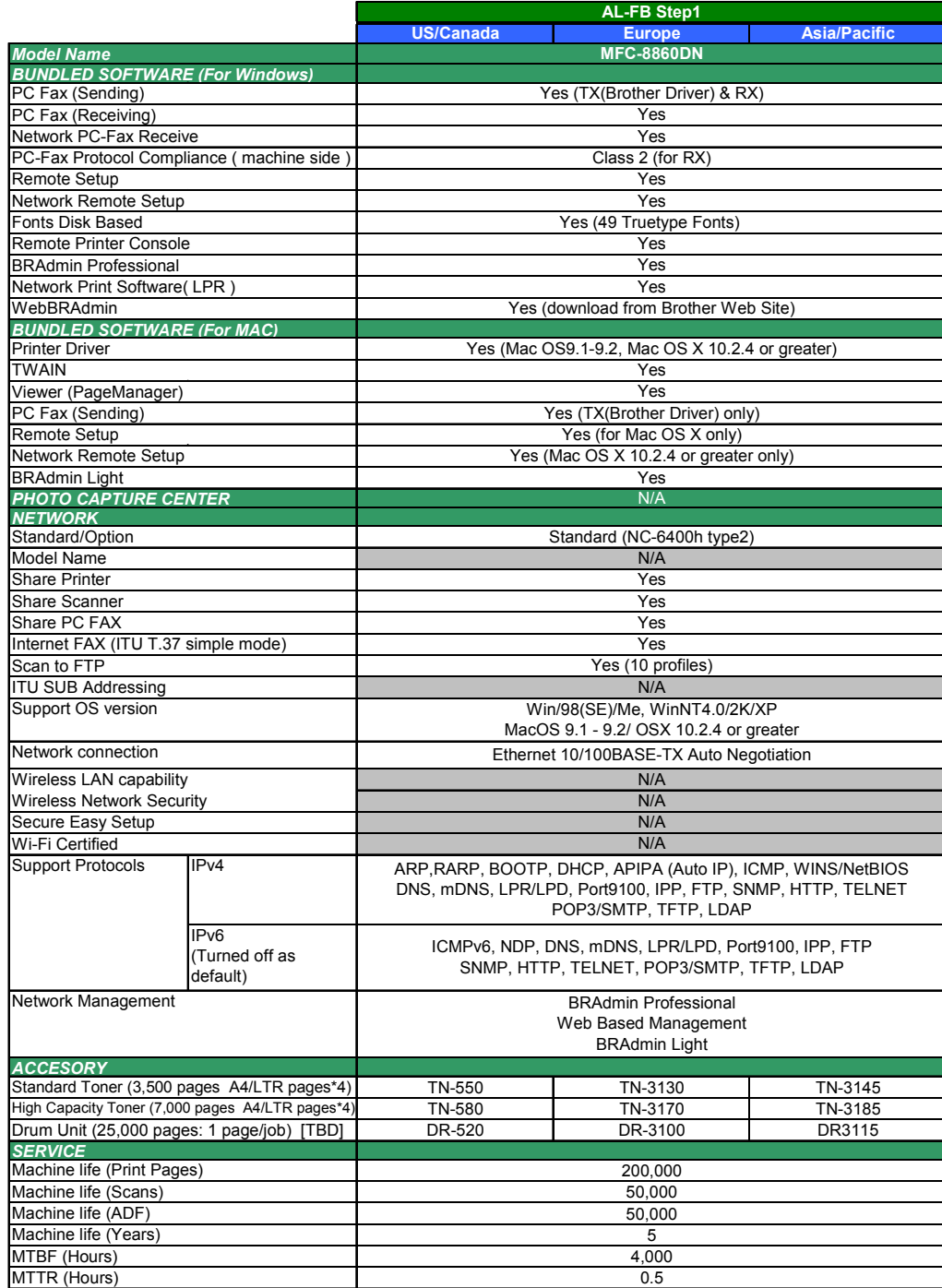

# **MFC-8870DW**

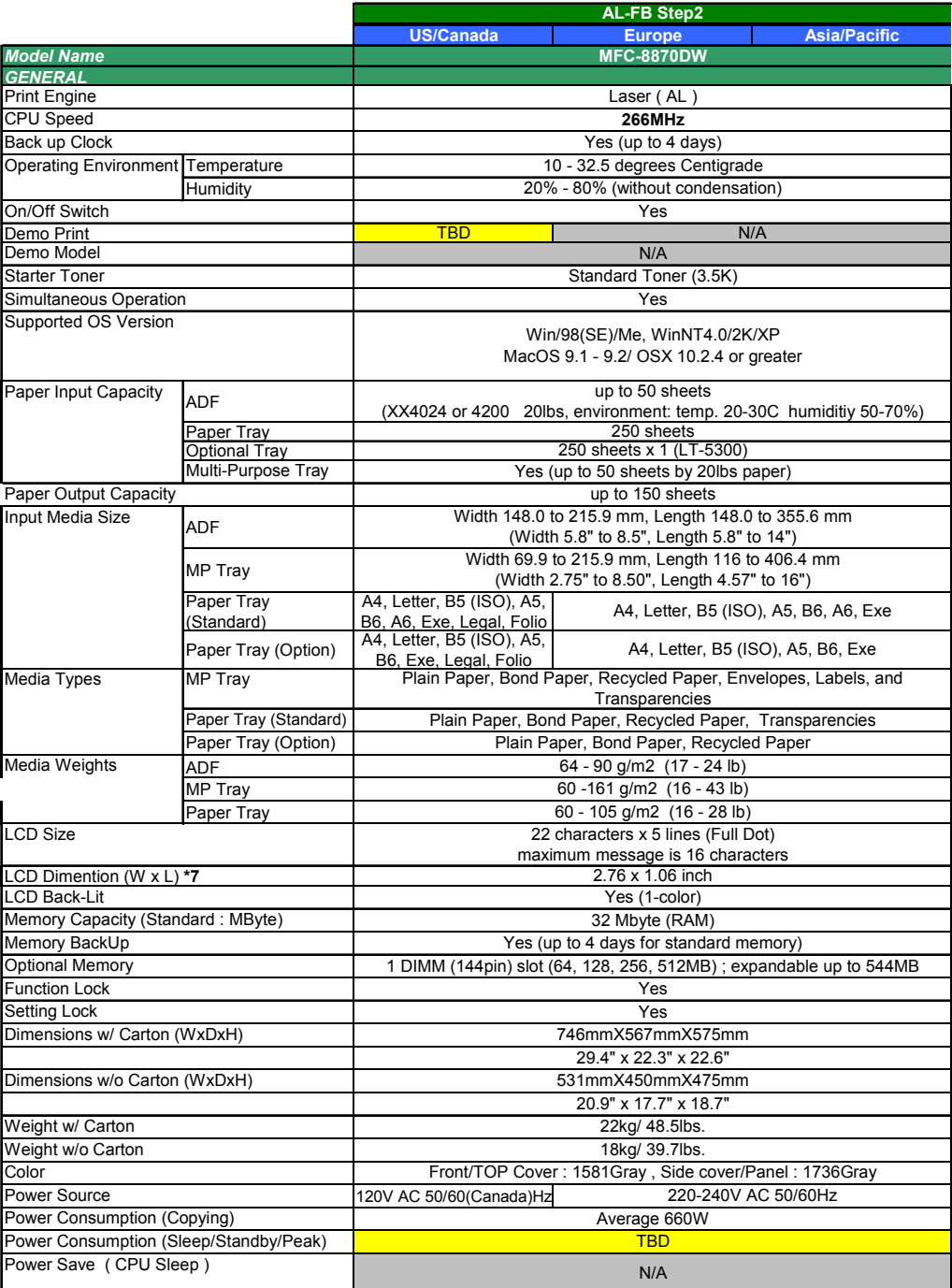

 $(1/5)$ 

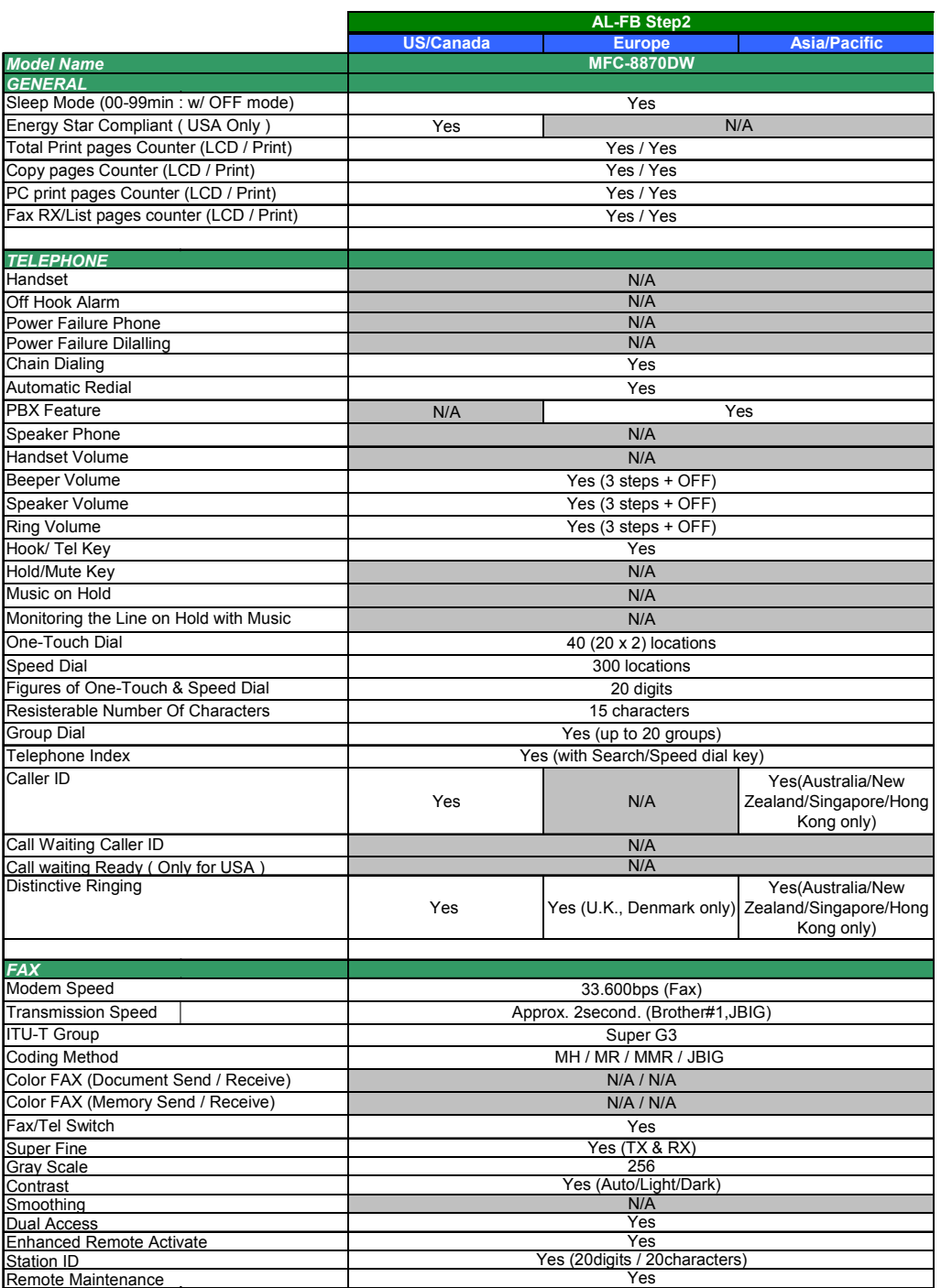

(3/5)

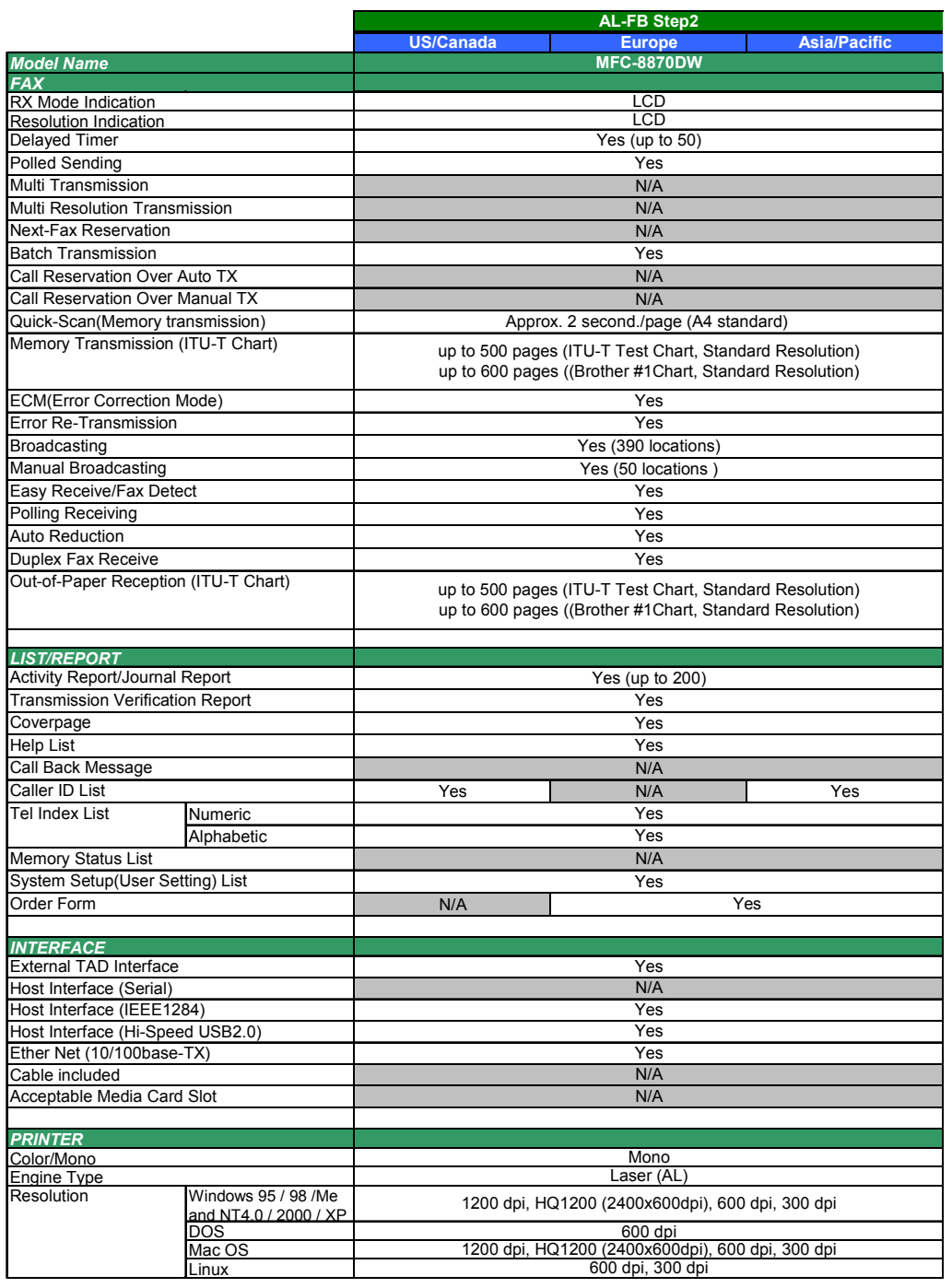

 $(4/5)$ 

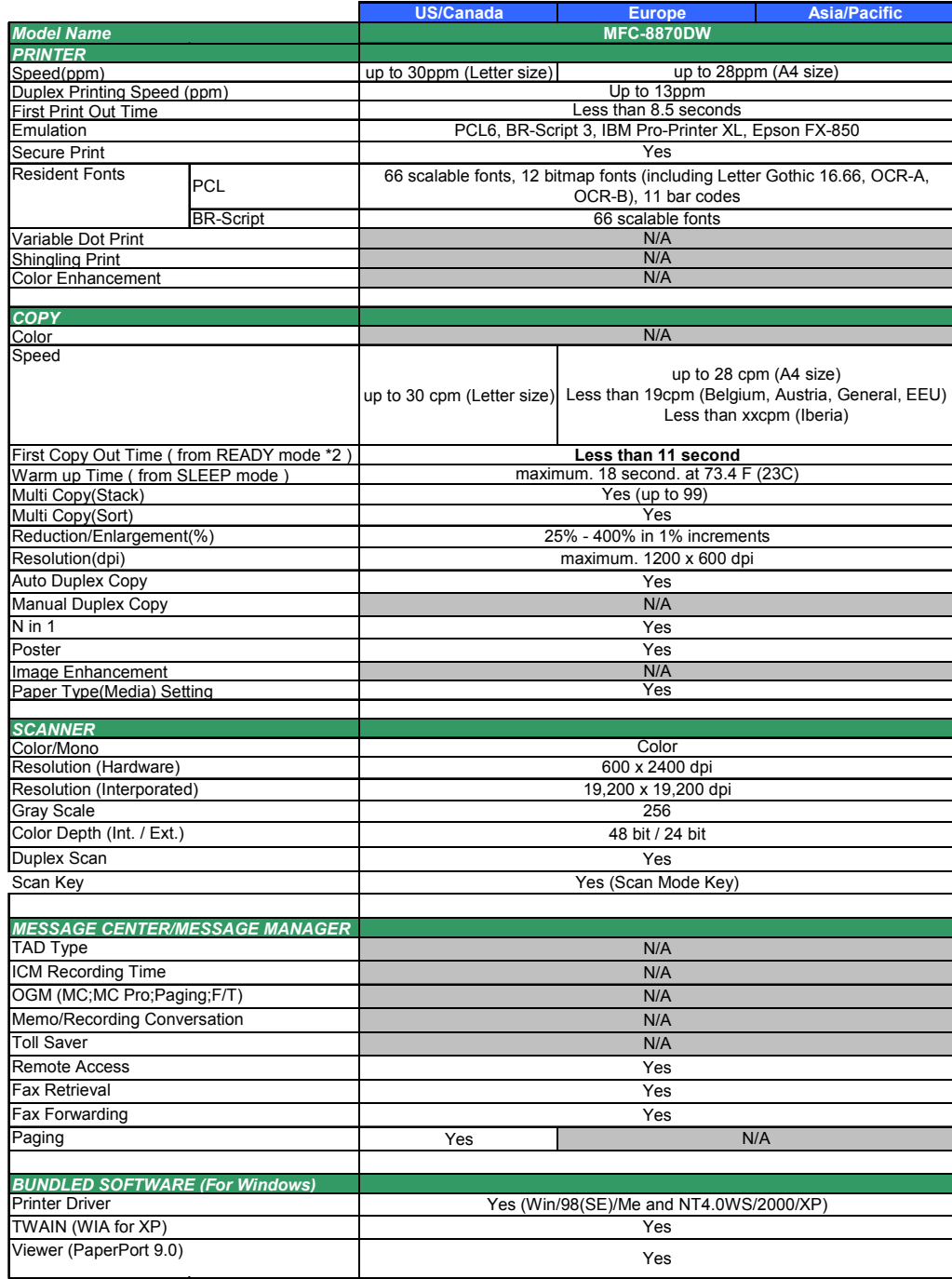

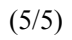

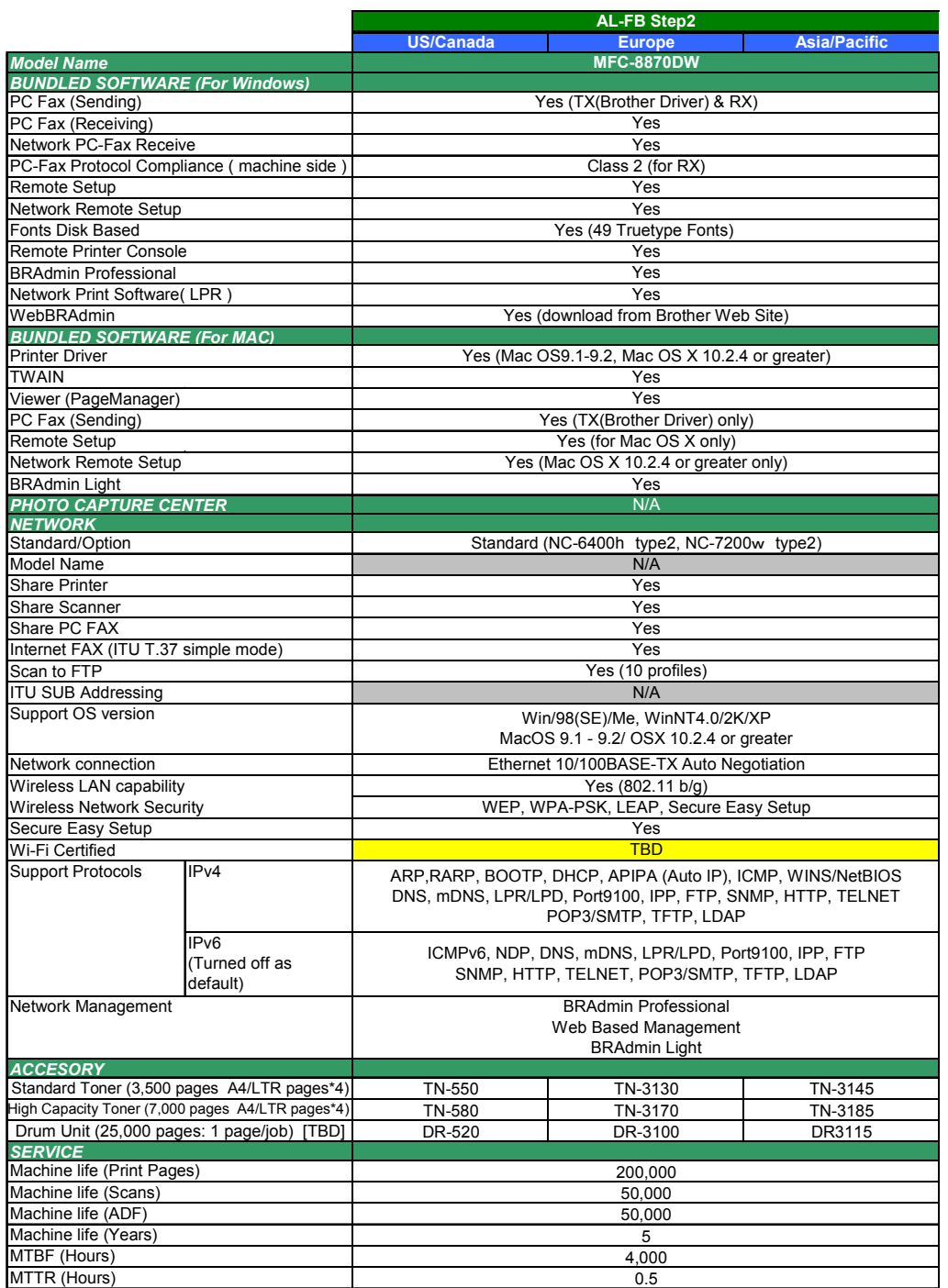

# **DCP-8060**

 $(1/5)$ 

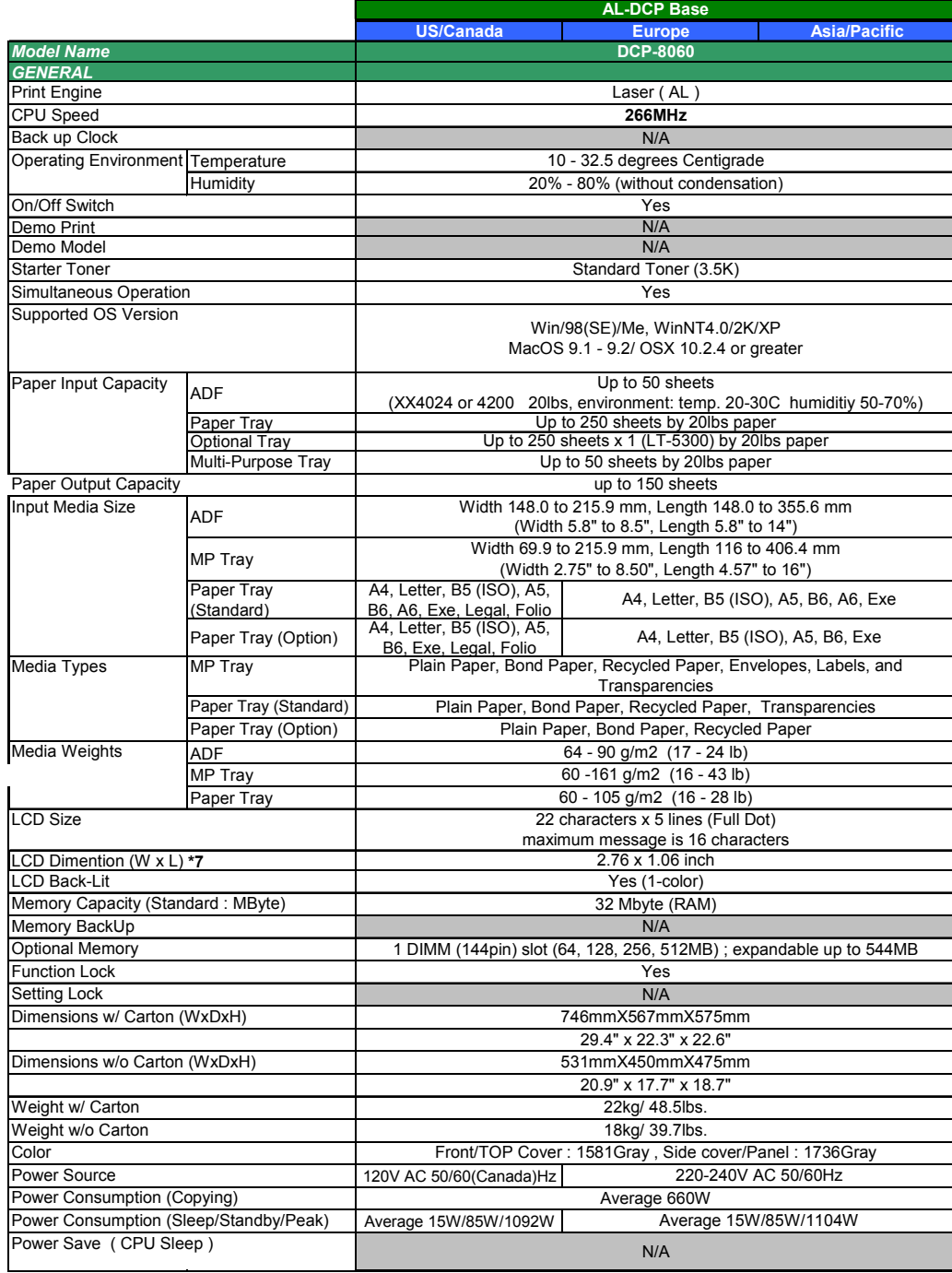

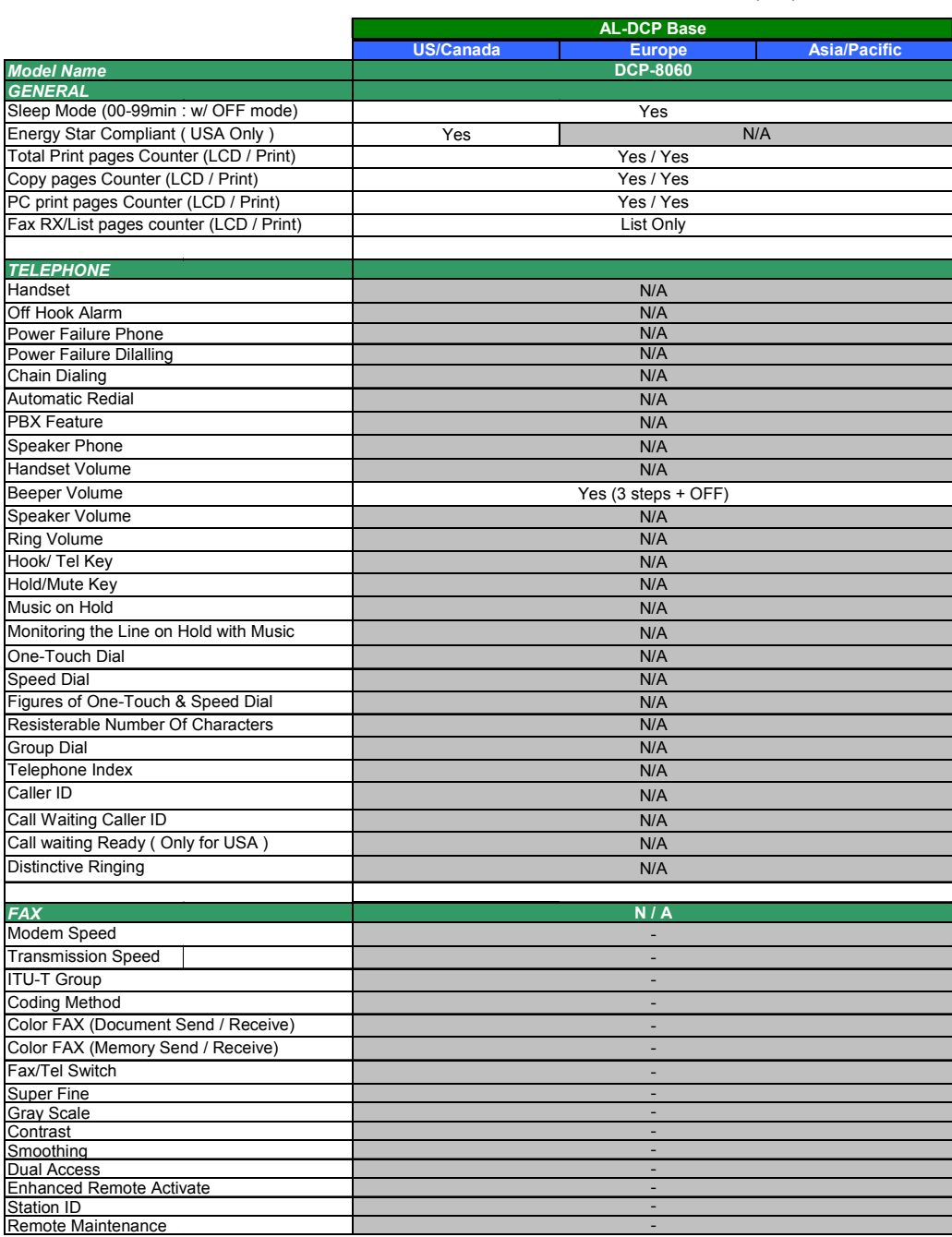

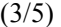

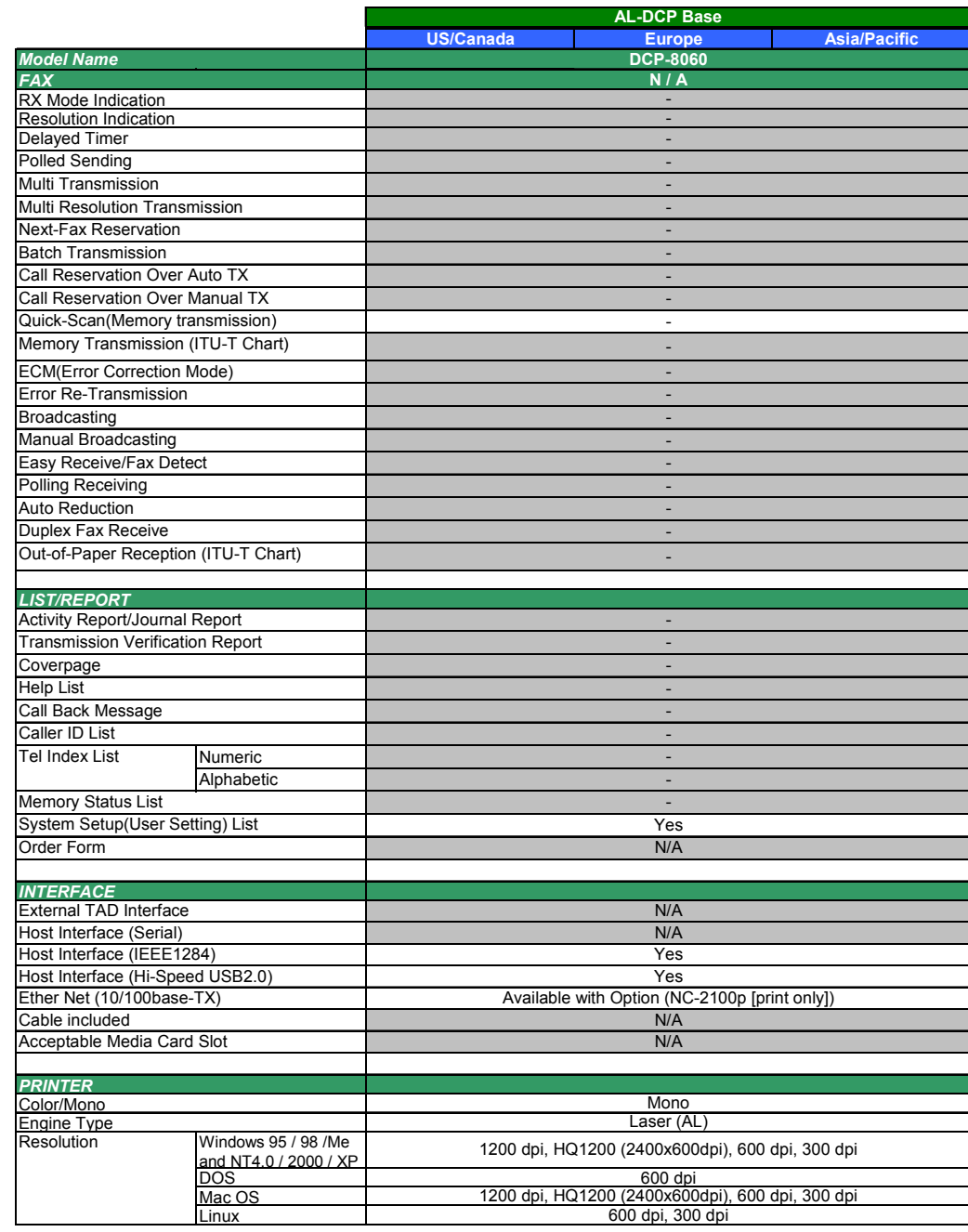

(4/5)

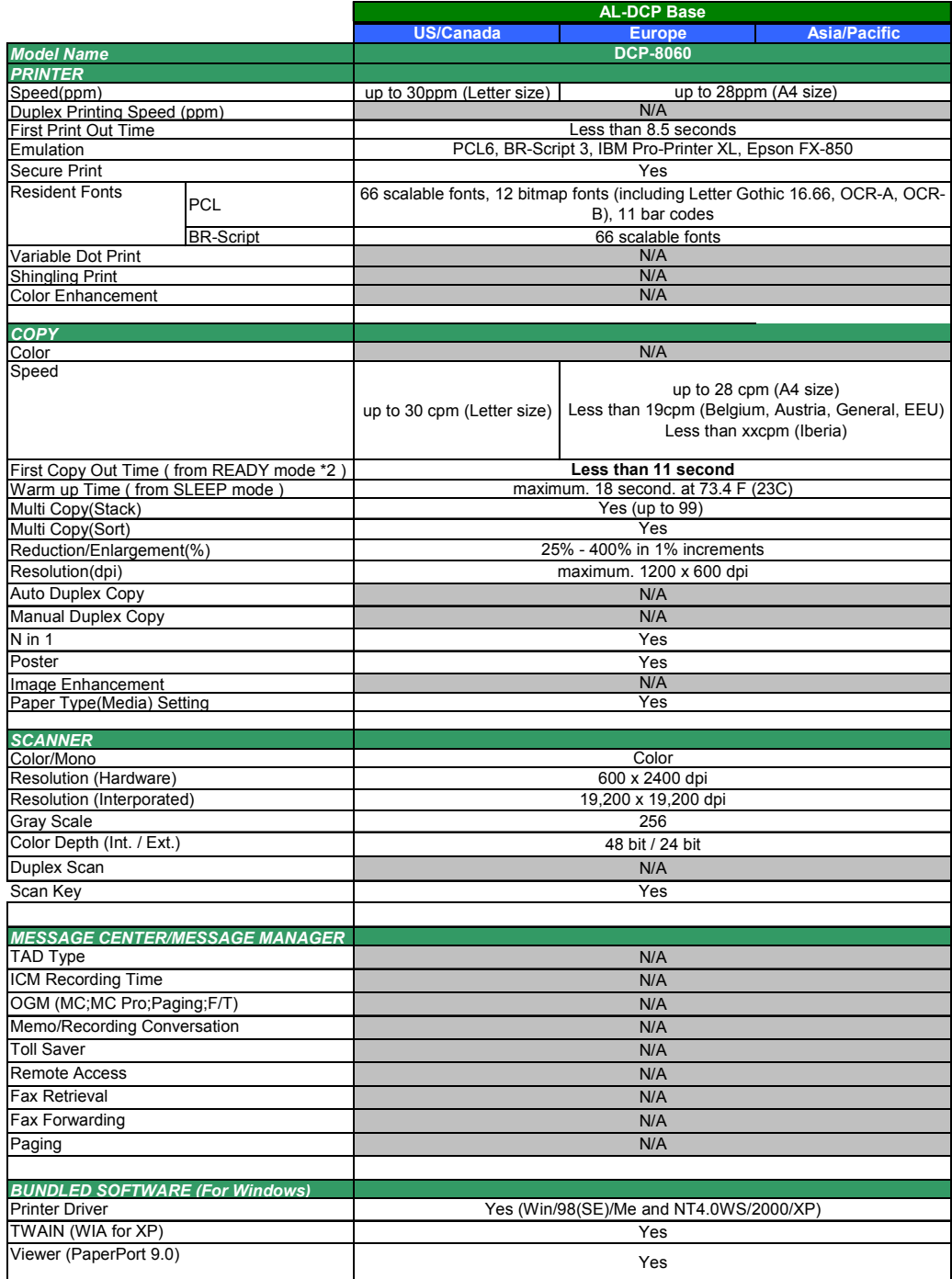

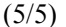

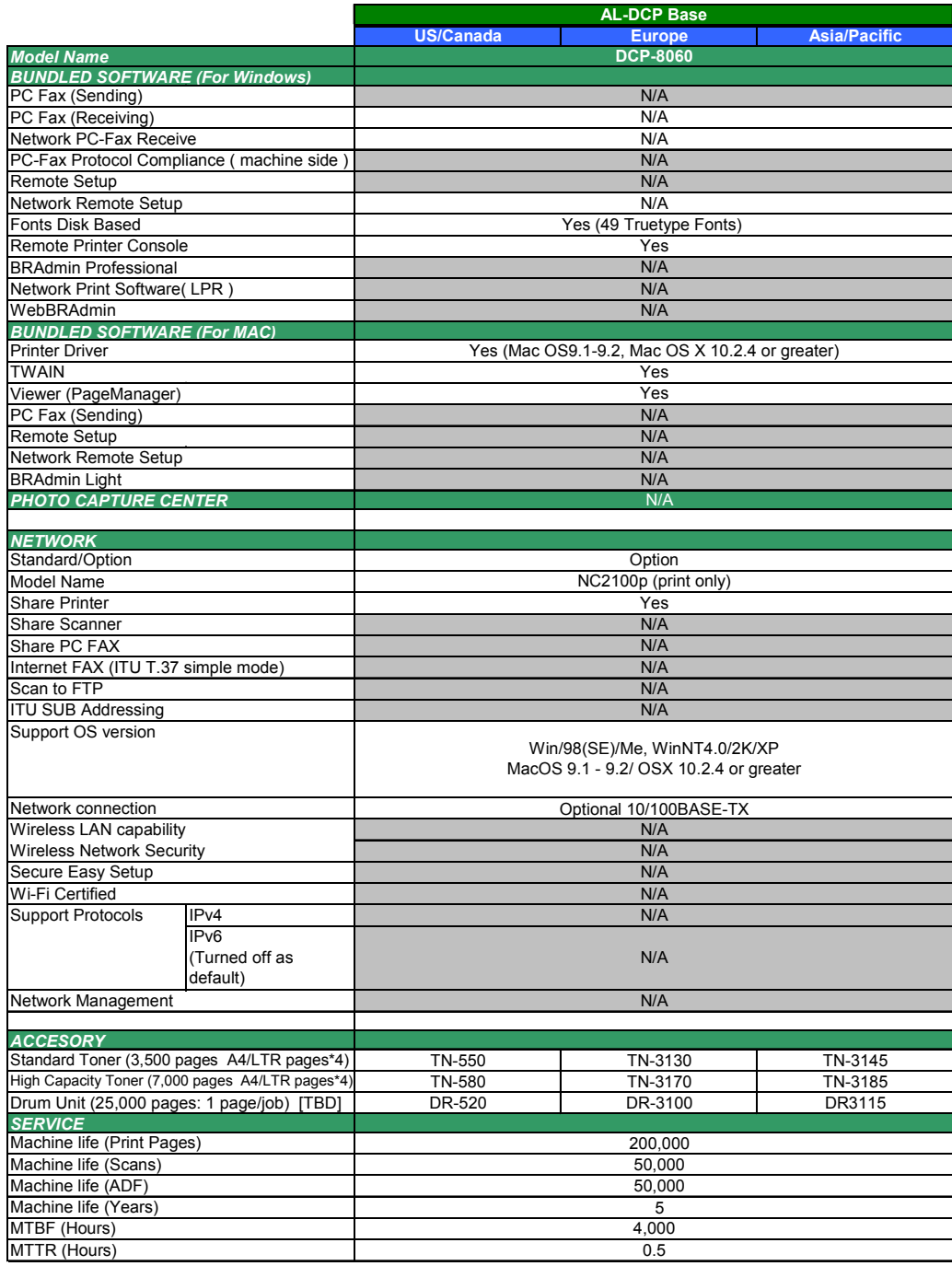

# **DCP-8065DN**

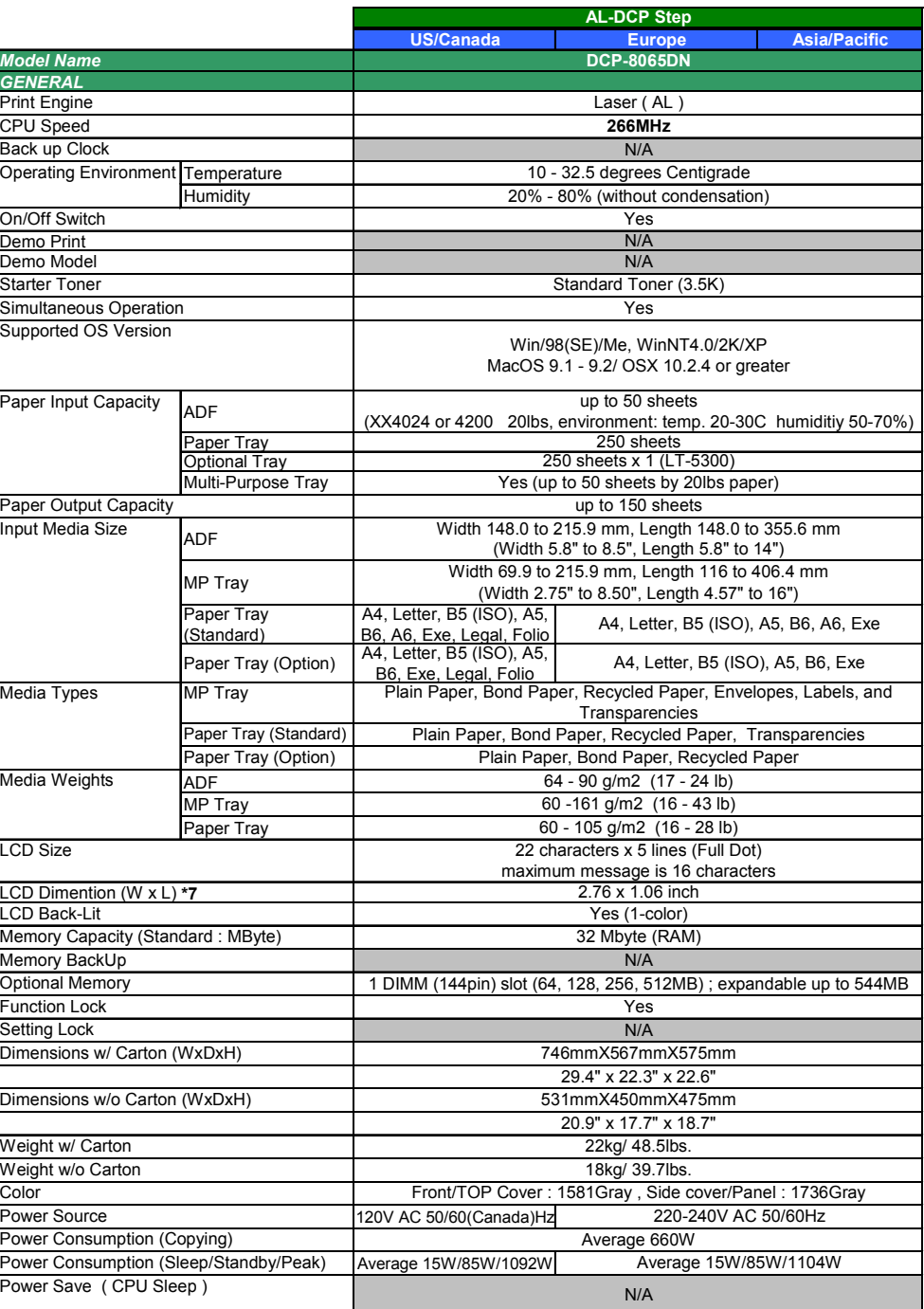

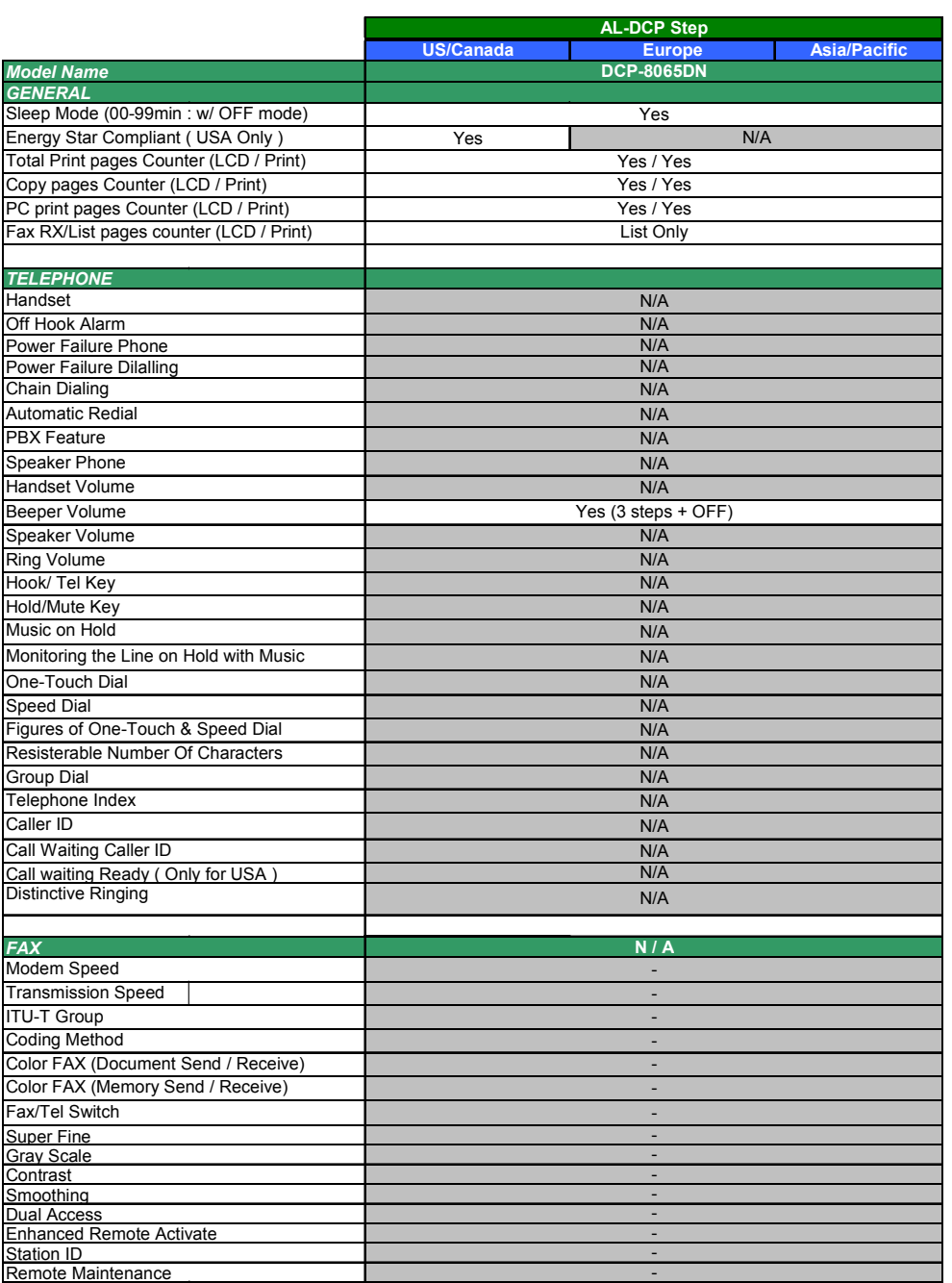

(3/5)

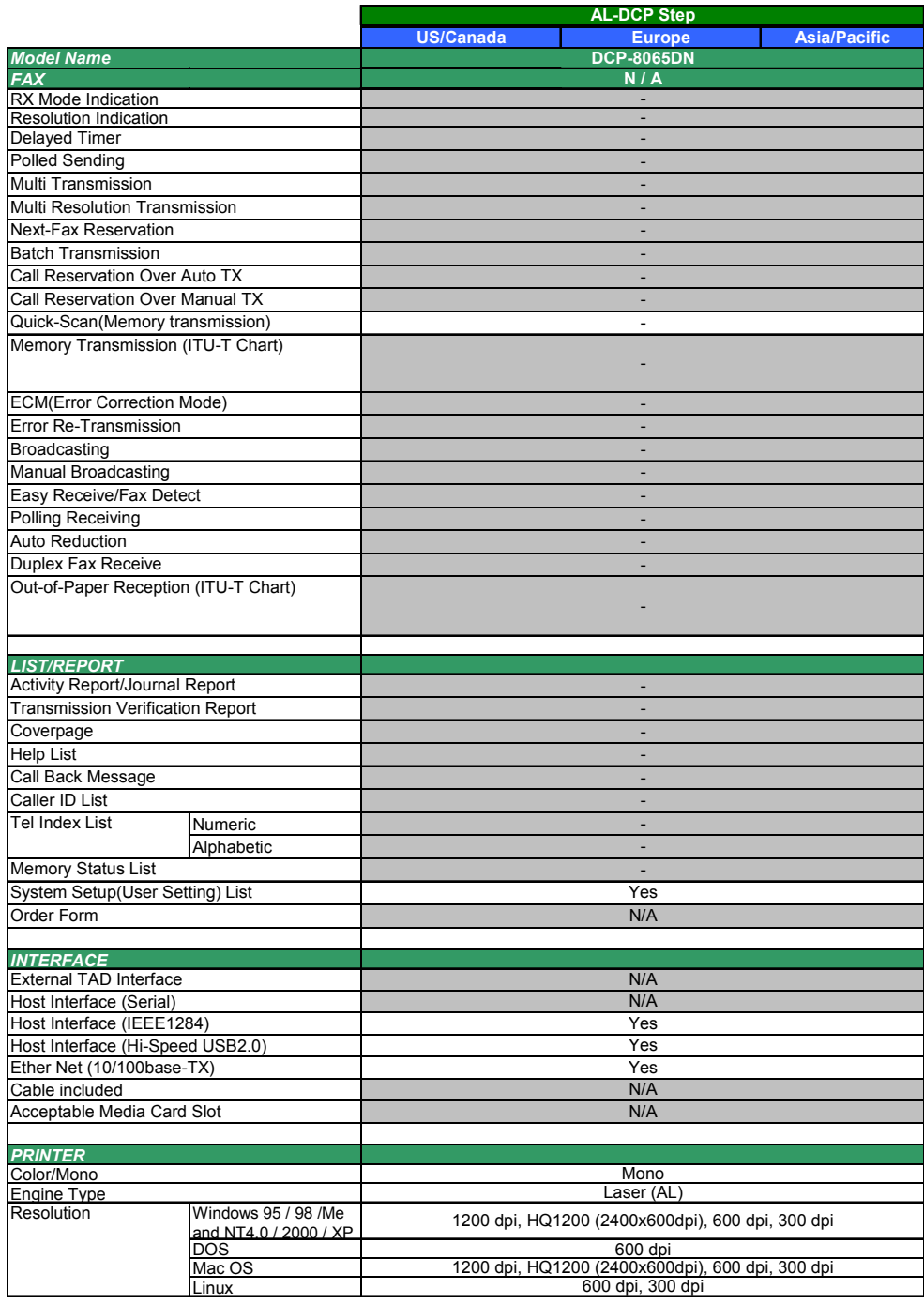

(4/5)

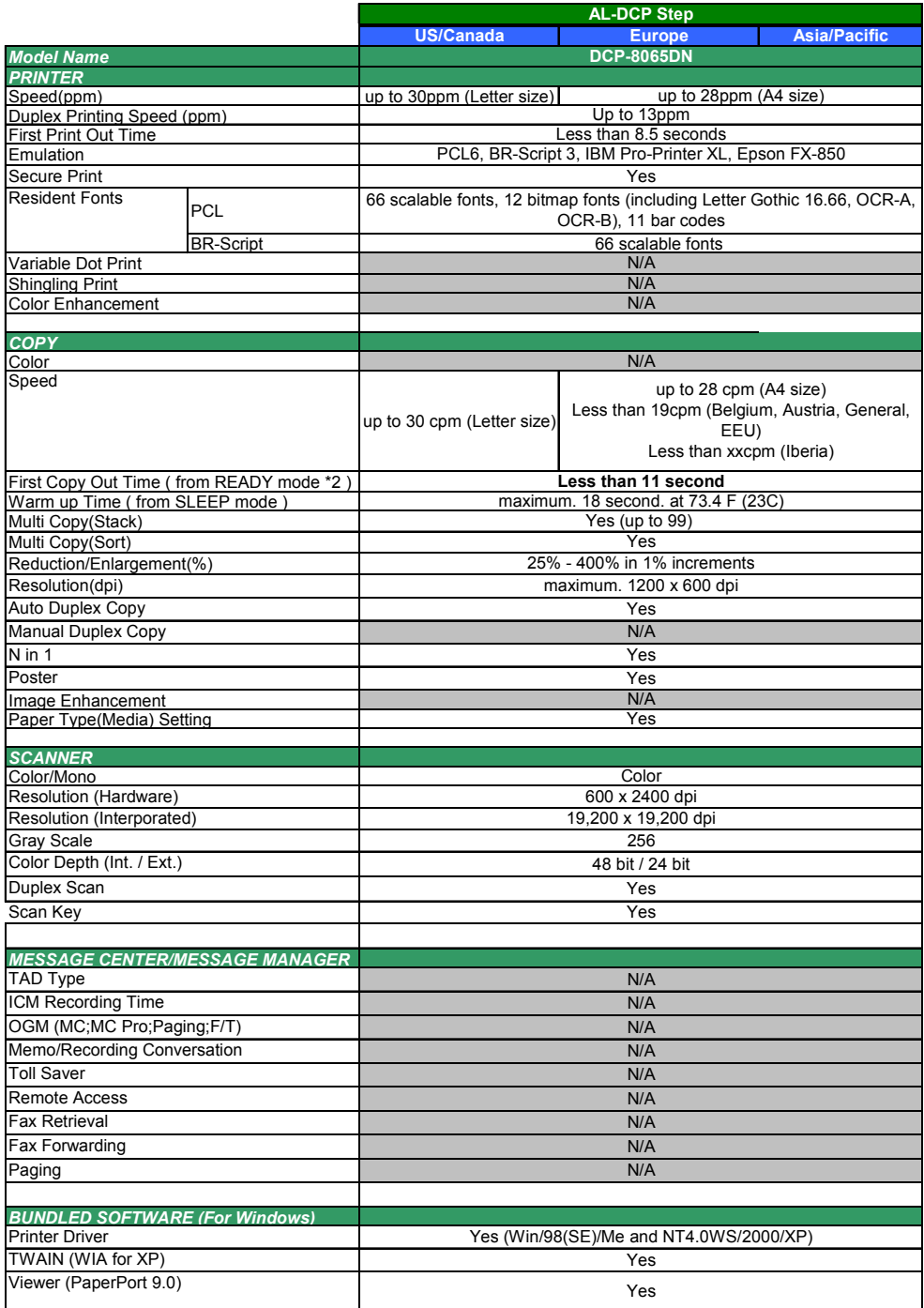

(5/5)

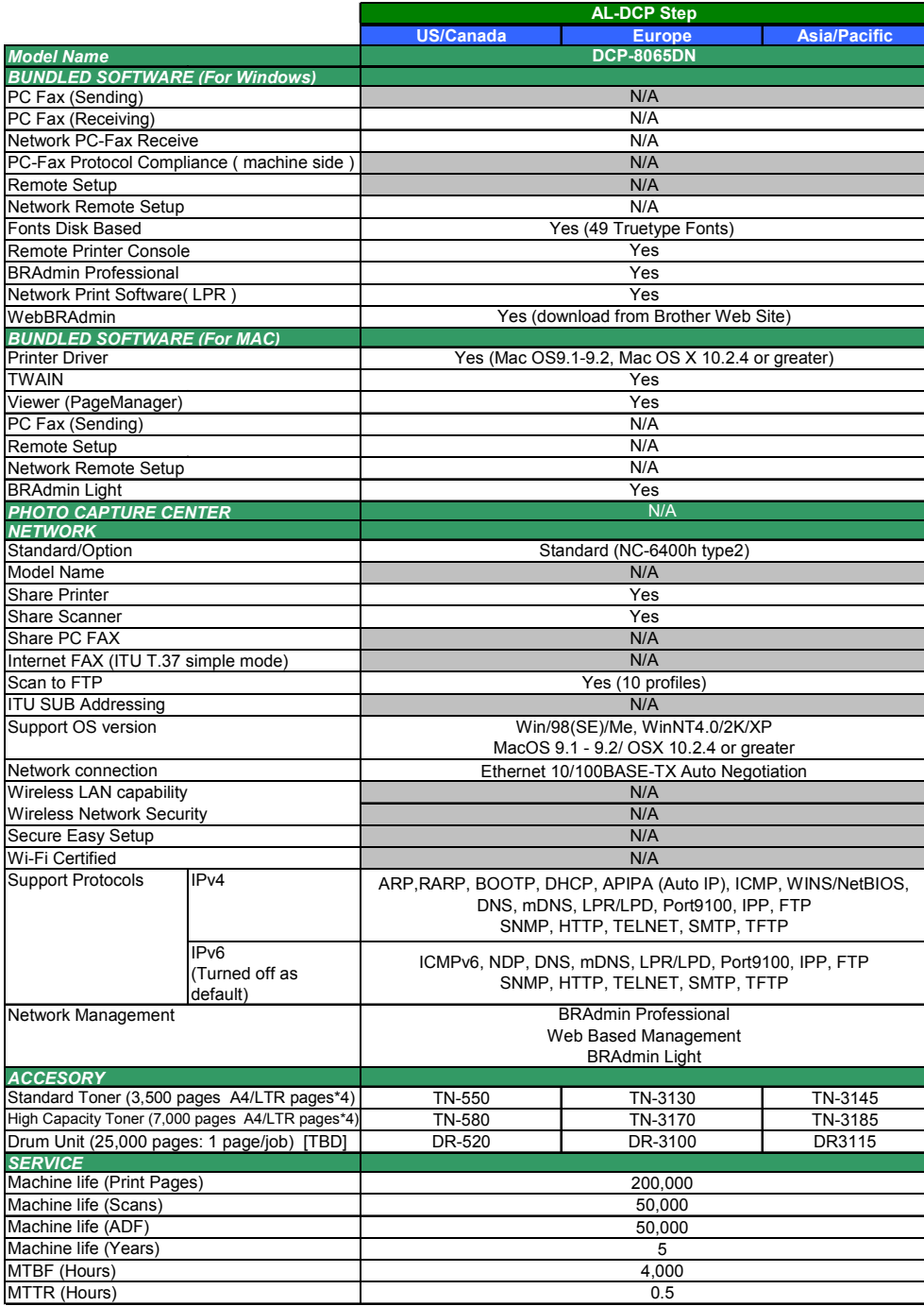

# **CHAPTER 3**

# **THEORY OF OPERATION**

*Confidential*

# **CHAPTER 3 THEORY OF OPERATION**

This chapter gives an overview of the scanning and printing mechanisms as well as the sensors, actuators, and control electronics. It aids in understanding the basic principles of operation as well as locating defects for troubleshooting.

## **CONTENTS**

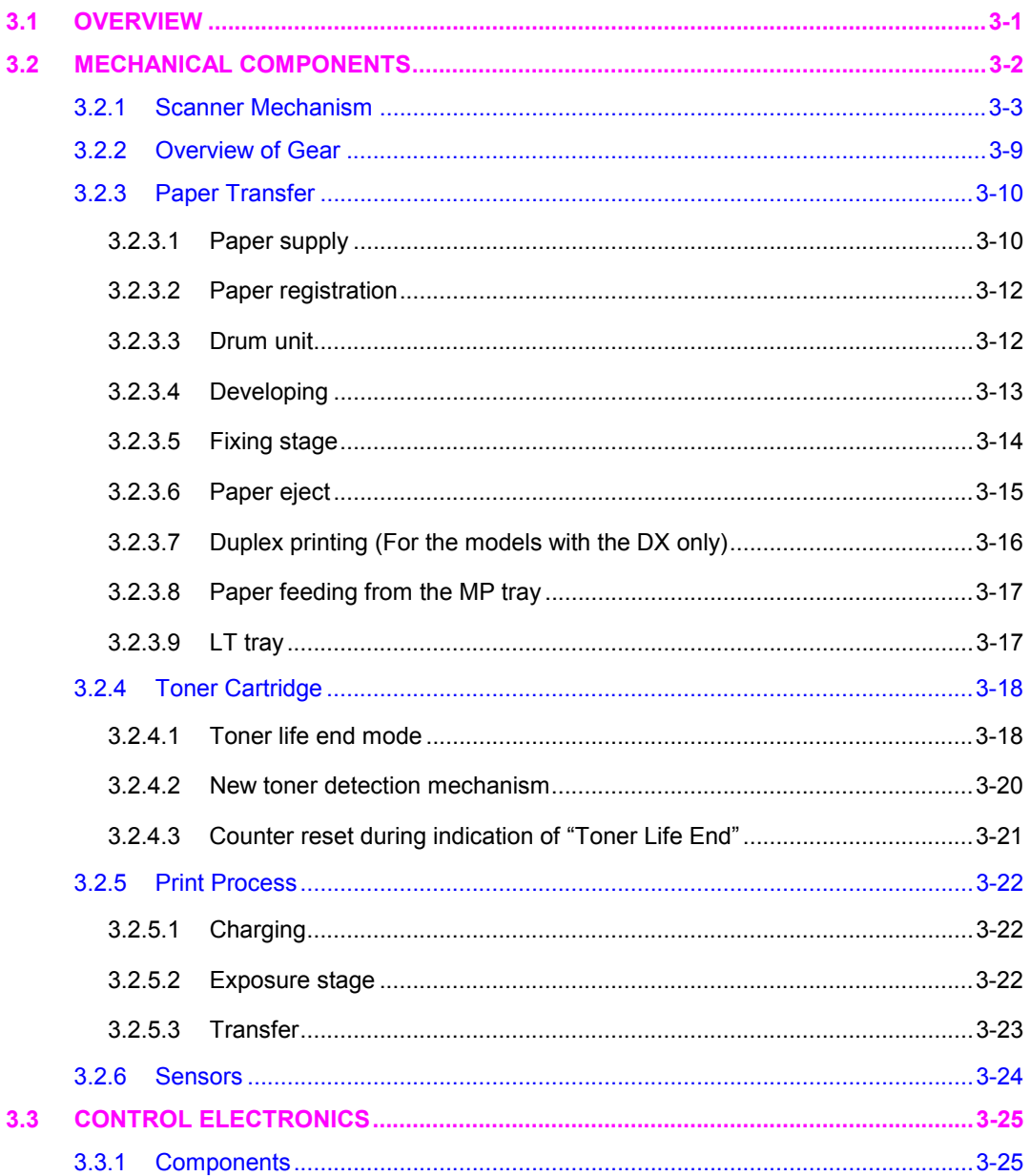

**Confidential** 

# **3.1 OVERVIEW**

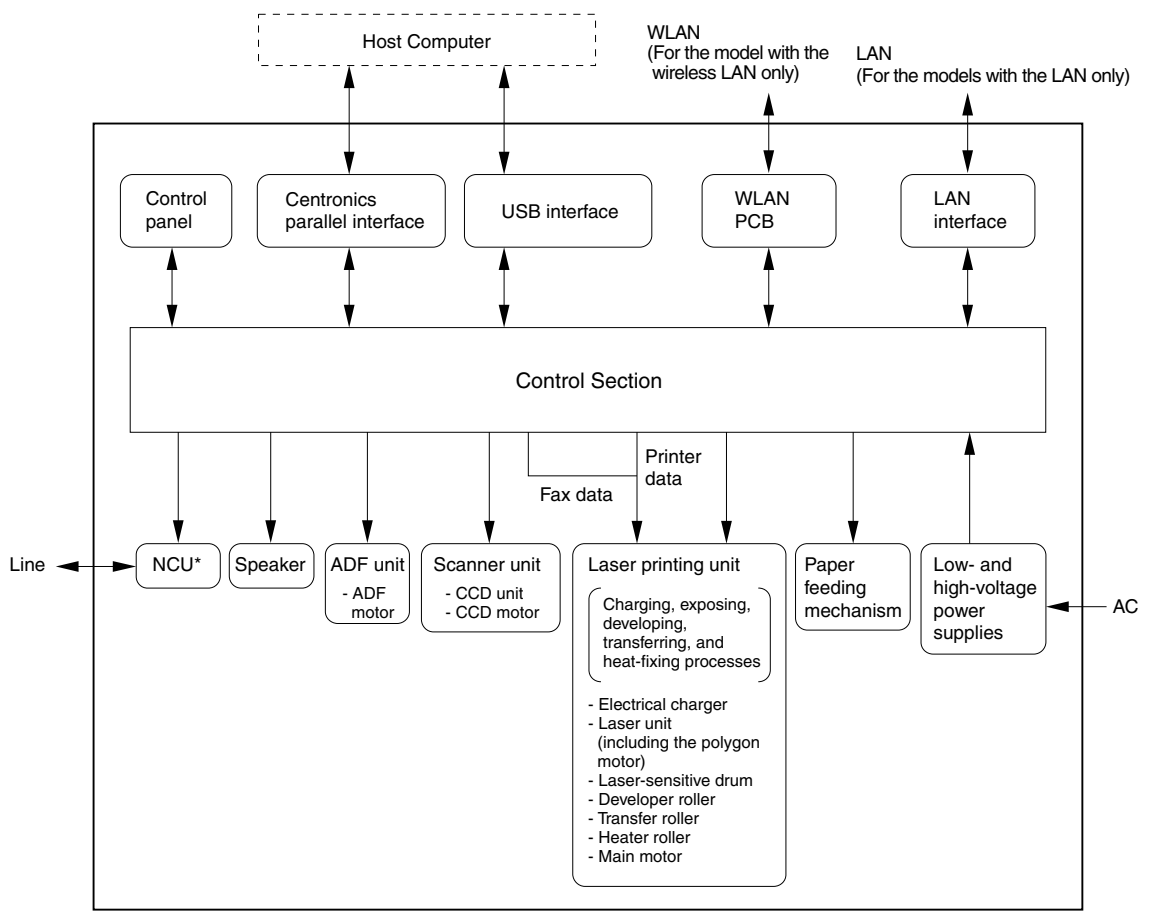

\*Provided on models supporting facsimile function.

**Fig. 3-1** 

# **3.2 MECHANICAL COMPONENTS**

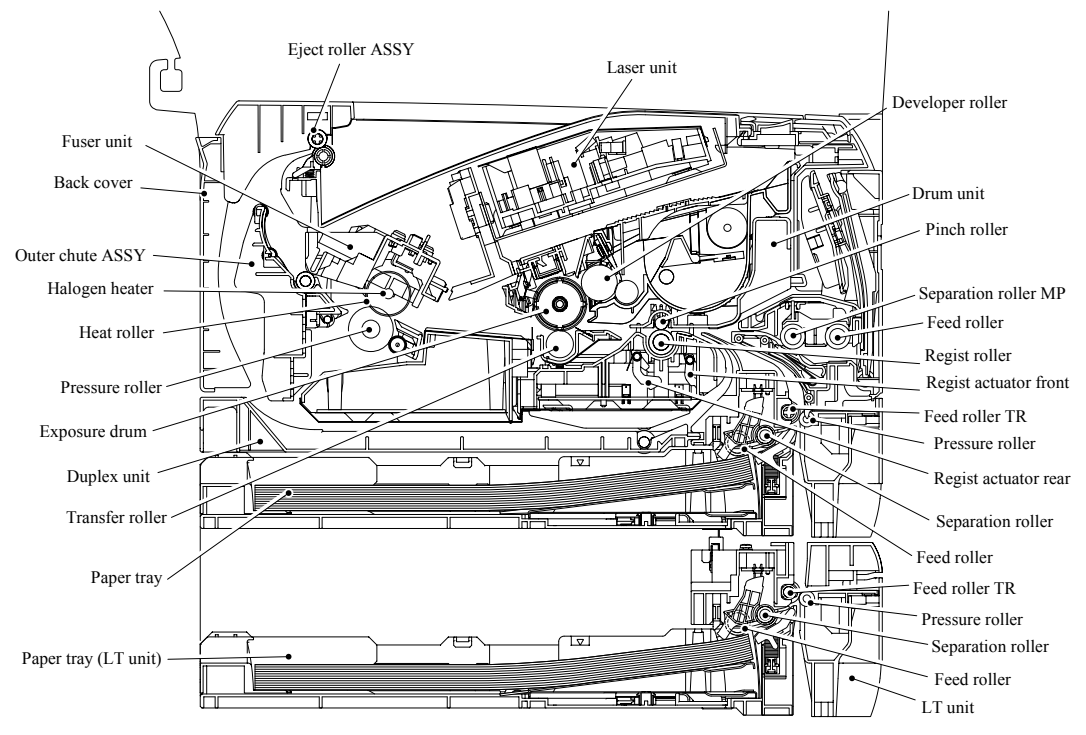

**Fig. 3-2** 

3-2 *Confidential*

## **3.2.1 Scanner Mechanism**

<Duplex scanning mechanism>

This mechanism consists of the document cover, the scanner unit (scanner cover), and the automatic document feeder (ADF).

The scanner unit consists of a scanner top cover, CCD unit and scanner base.

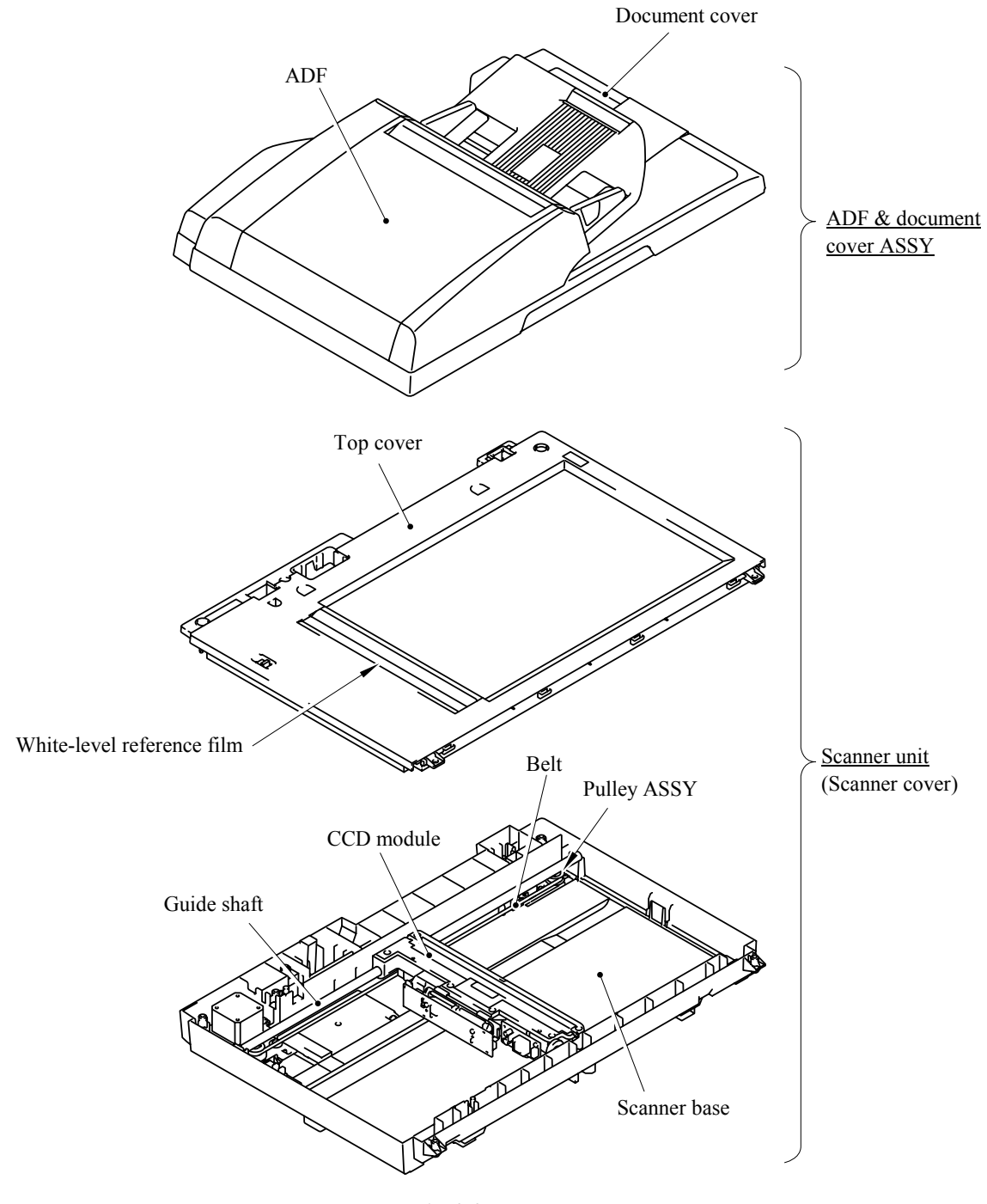

**Fig. 3-3** 

The automatic document feeder (ADF) consists of the pick-up roller, separation roller, paper feed rollers 1/2/3/4, eject roller, ADF motor, switch back sensor, document rear sensor and document front sensors 1/2.

For further details on the sensors, see Section 3.2.6.

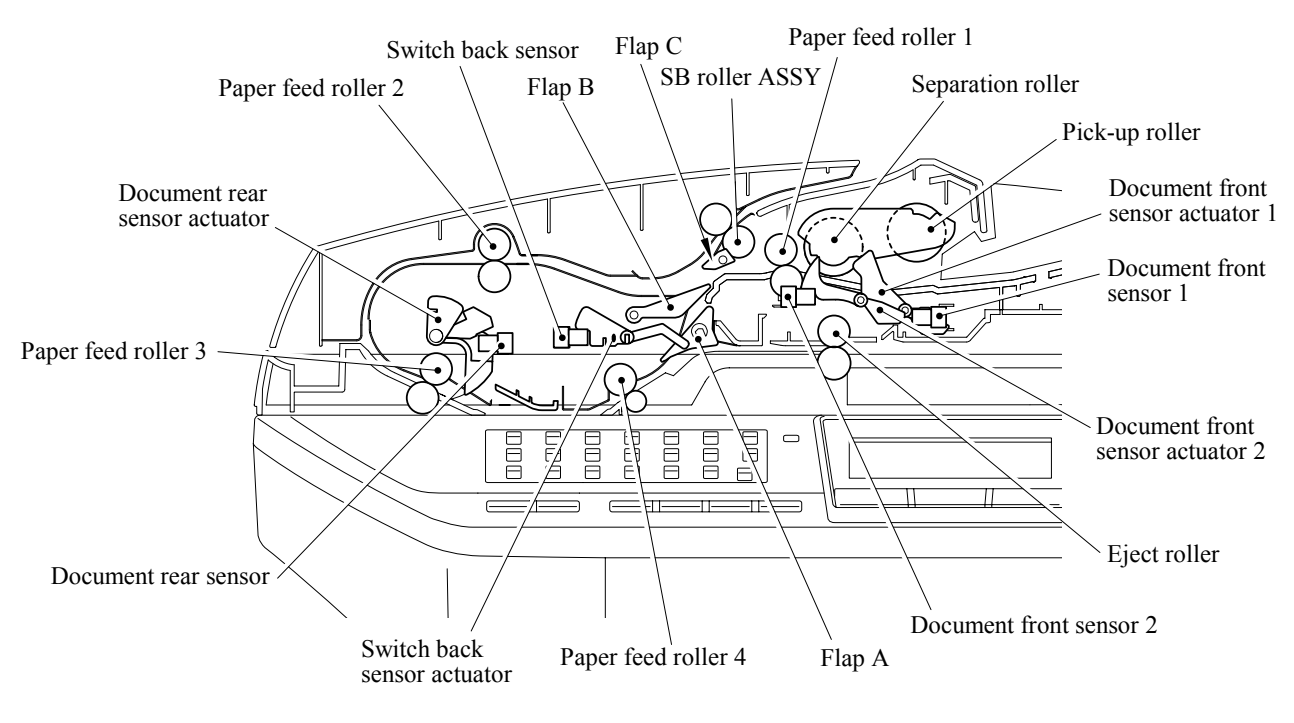

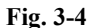

The duplex scanning mechanism allows you to use the following two types of scanning, "ADF scanning" and "document glass scanning". These two scanning methods are switched depending on whether the document front sensor 1 detects the document or not when starting scanning.

Document glass scanning (The CCD unit moves under the immovable document to scan.)

Open the document cover, place a sheet of the document (or opened book) onto the document glass, and close the document cover. Then, the machine starts scanning, and the CCD drive mechanism is started.

The CCD motor is rotated so that its action is transferred to the CCD drive belt through the gear train.

The CCD unit is supported by the CCD rail and assembled on the CCD drive belt. When the CCD motor is rotated clockwise, the CCD unit on the CCD drive belt scans the document while sliding to the right hand side.

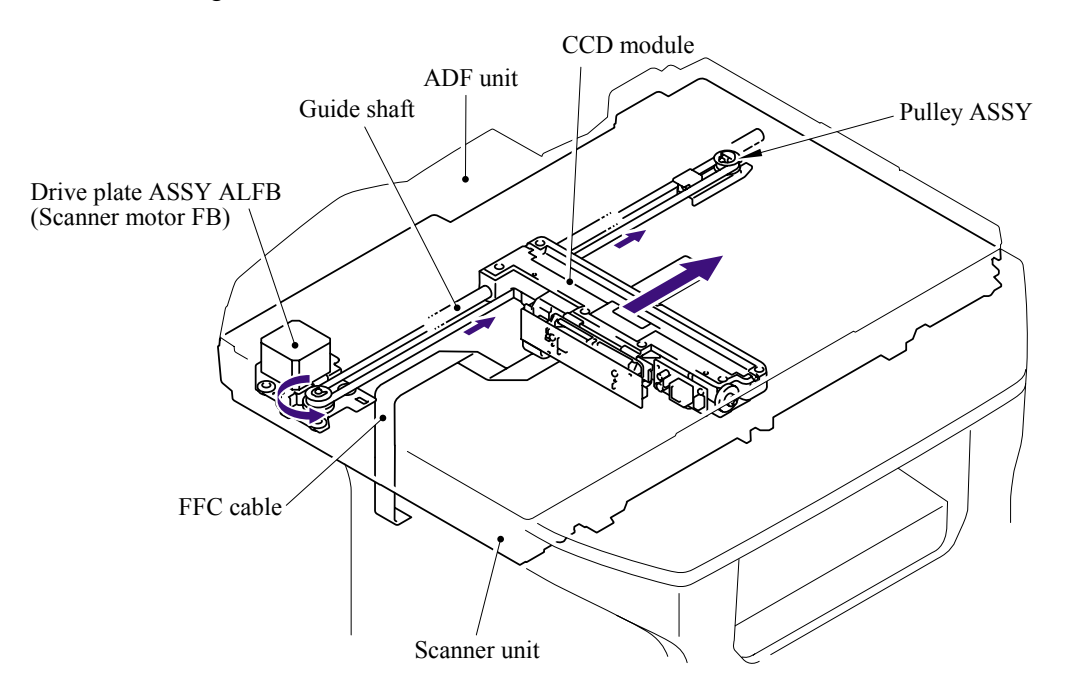

**Fig. 3-5** 

ADF simplex scanning (The document moves over the immovable CCD unit.)

- (1) Set the document face up into the document chute. When the machine starts simplex scanning, the ADF motor is rotated clockwise, the pick-up roller draws the document, and the separation roller and separation pad send a sheet of the document to the ADF one by one from the top page of the stacked documents.
- (2) The document is passed through the paper feed rollers 1, 2 and 3, and is passed over the CCD unit so that the document is scanned. Then, the document is ejected to the document cover by the eject roller.

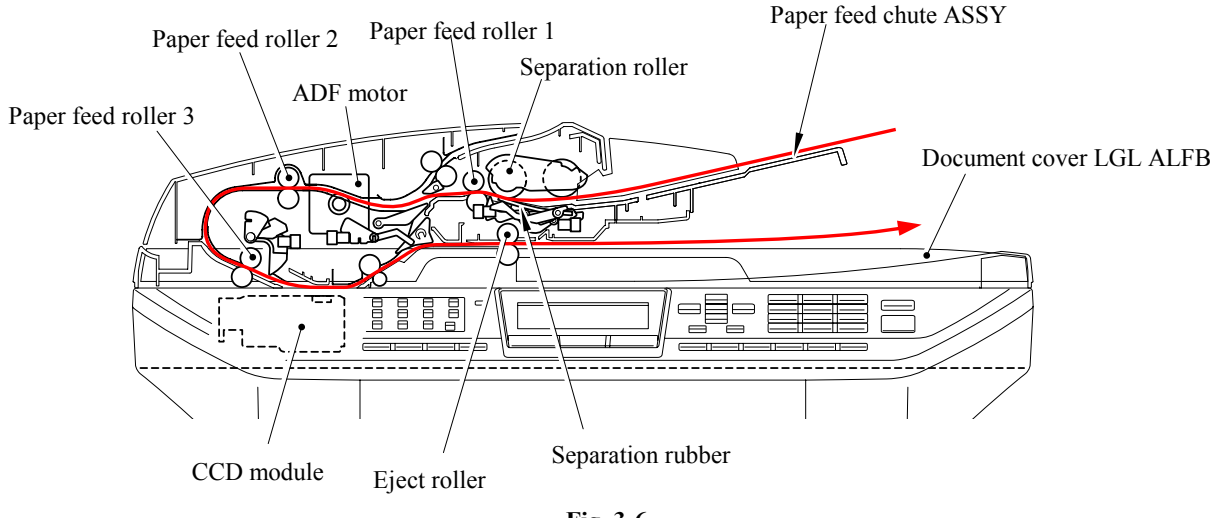

**Fig. 3-6** 

ADF duplex scanning (The document moves over the immovable CCD unit.)

- (1) Set the document face up into the document chute. When the machine starts duplex scanning, the ADF motor is rotated clockwise, the pick-up roller draws the document, and the separation roller and separation pad send a sheet of the document to the ADF one by one from the top page of the stacked documents.
- (2) The document is passed through the paper feed rollers 1, 2 and 3, and is passed over the CCD unit so that the document is scanned. Then, the document is sent for the specified distance by the switch back roller ASSY, and the switch back roller is turned counter so that the document is drawn again.

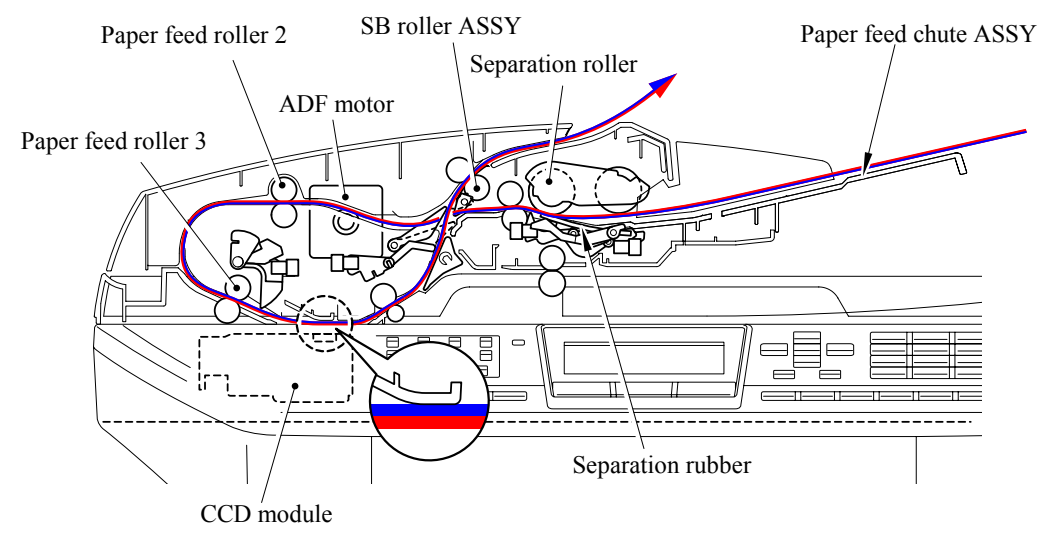

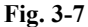

(3) The drawn document is attached on the flap B and sent to the paper feed rollers 2 and 3. At this time, the opposite side of the document is faced-up so that the backside of the document is scanned. The document is sent to the switch back roller ASSY again.

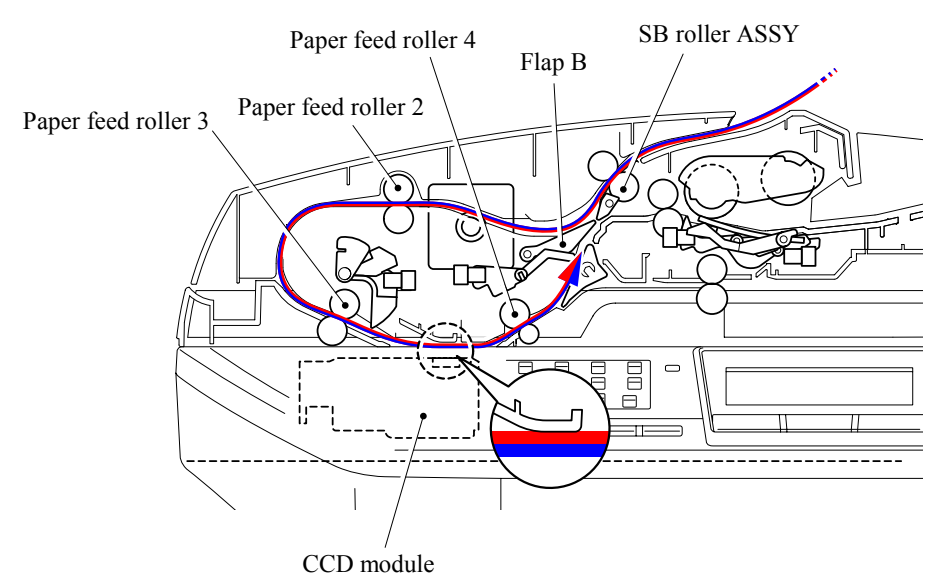

**Fig. 3-8** 

(4) The switch back roller ASSY is turned counter again, and the document is drawn again. The document is passed through the paper feed rollers 1, 2 and 3, and ejected to the document cover by the eject roller.

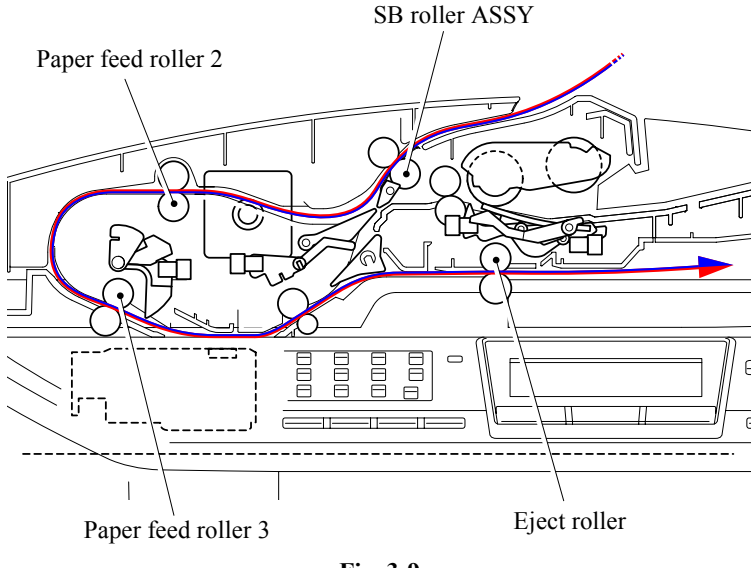

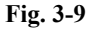

## Scanning by the CCD unit

The CCD unit includes the charge coupled device (CCD) sensor. The cold cathode fluorescent lamp lights the document, and the reflection from the scanned image data is transferred to the lens by the mirror. The lens reduces the scanned data so that the image is generated on the CCD.

## Function of the machine cover open sensor

The machine cover open sensor detects whether the machine cover is opened or not. Even if the document is set into the ADF, the machine starts scanning the document glass ignoring the ADF.

## Function of the scanner lock lever

The scanner lock lever fixes the CCD unit in position to prevent the CCD unit from moving and damaging during transportation.

#### Function of the paper feed solenoid

The paper feed solenoid releases the pick-up roller and separation roller from the drive gear while duplex scanning and engages them with the drive gear when the document is drawn in order to prevent that the next document is drawn into the ADF while duplex printing.

## Function of the switch back solenoid

The switch back solenoid switches the planet gear of the switch back roller.
## **3.2.2 Overview of Gears**

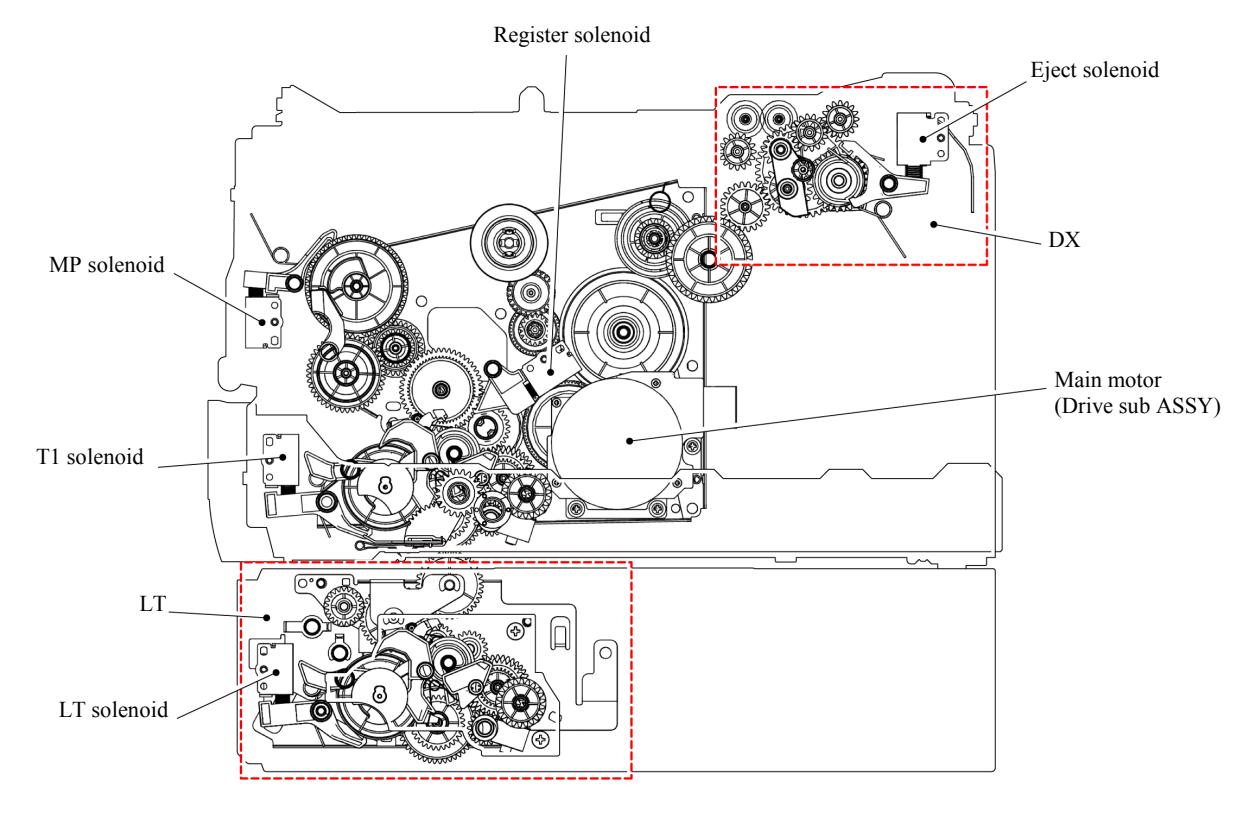

**Fig. 3-10** 

#### **3.2.3 Paper Transfer**

#### **3.2.3.1 Paper supply**

The feed roller picks up a few sheets or one sheet of paper from the paper tray every time it is rotated and feeds it to the separation roller.

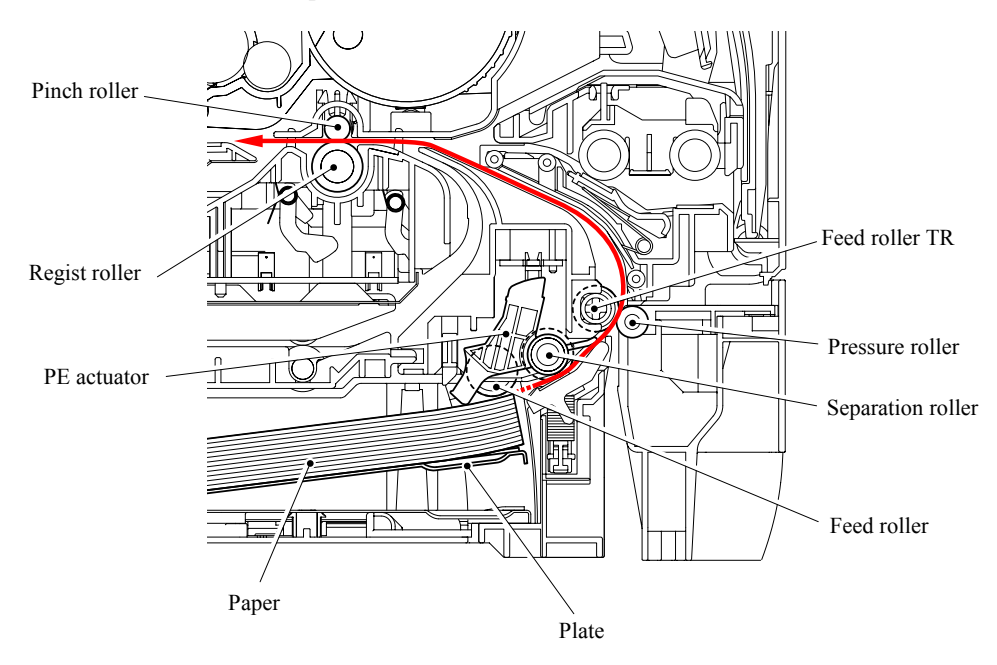

**Fig. 3-11** 

The main motor drive is transmitted to the gears, and the gears are engaged. Then, the paper is gripped between the separation roller and separation pad and separated into individual sheets. The paper drawn out of the paper tray pushes against the regist front actuator, and the paper top position or absence of paper is detected by the actuator movement. The tail edge actuator detects the end of the paper fed.

When a paper jam occurs, the nips between the pressure roller and feed roller TR and between the pinch roller and regist roller are released, which allows you to remove the jammed recording paper easily.

The plate ASSY in the paper tray is pushed up with the motor drive and not with the spring in order to maintain the constant paper feeding performance regardless the number of sheet remained in the tray.

When the paper tray (Tray1 cassette) is installed into the machine, the lift gear 46 is rotated, and the motor drive is transmitted to the plate ASSY so that it is pushed up.

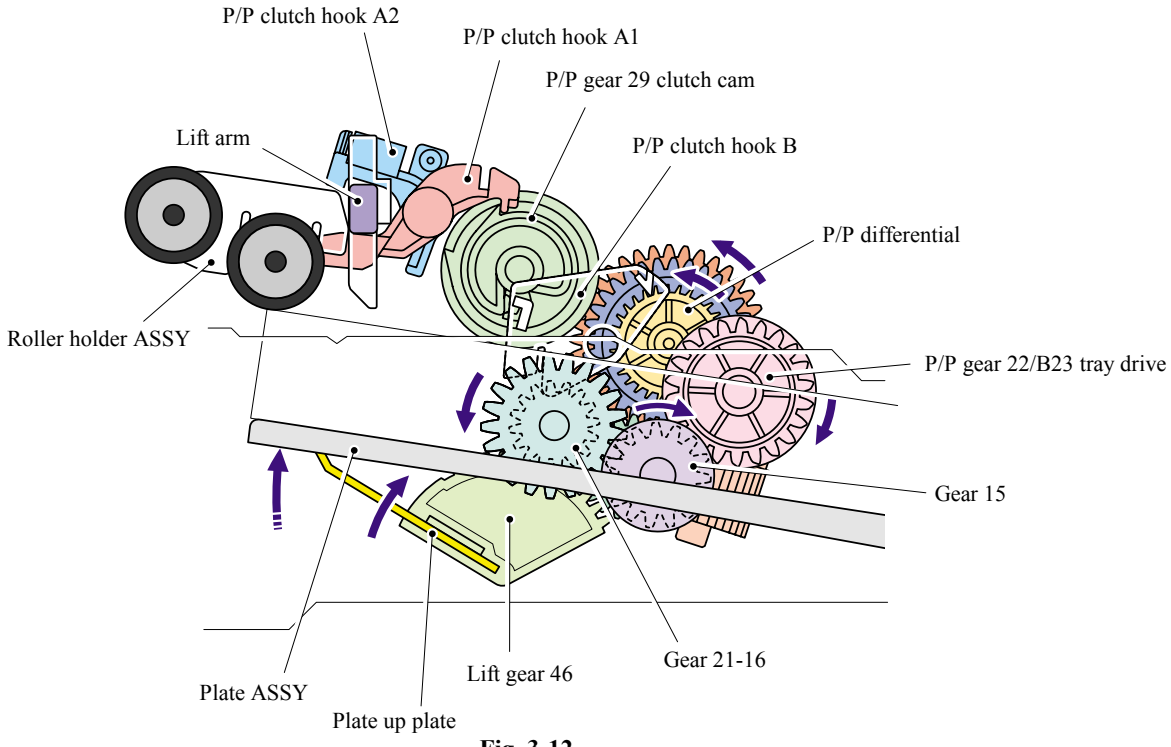

**Fig. 3-12** 

When the roller holder ASSY is pushed up, the hook is released by the lift arm, and the rotation of the clutch gear is stopped. Then, the pressure plate is stopped to push up.

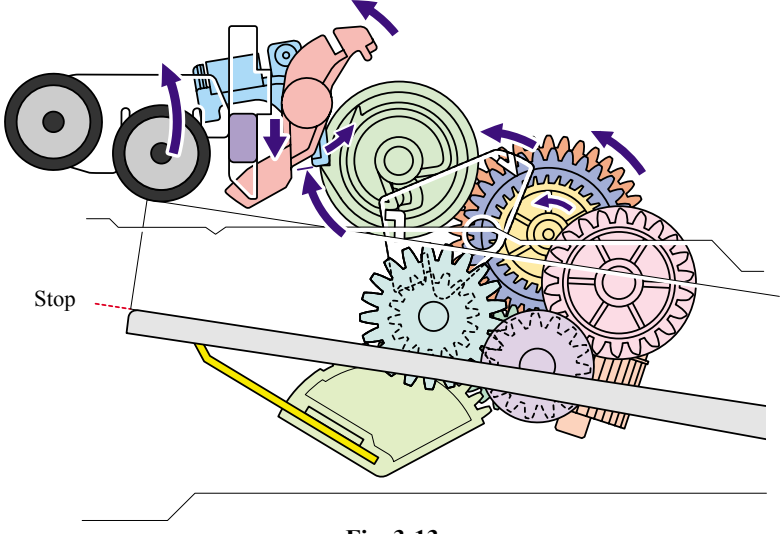

**Fig. 3-13** 

#### **3.2.3.2 Paper registration**

After the paper top position is detected by the regist actuator front, the paper, separated into individual sheets by the separation roller, is fed further for a specified time, and the paper top position reaches the regist roller so that the paper skew is adjusted. Then, the register solenoid is turned off, the paper feed roller starts turning, and the paper is fed to the transfer roller in the drum/toner ASSY.

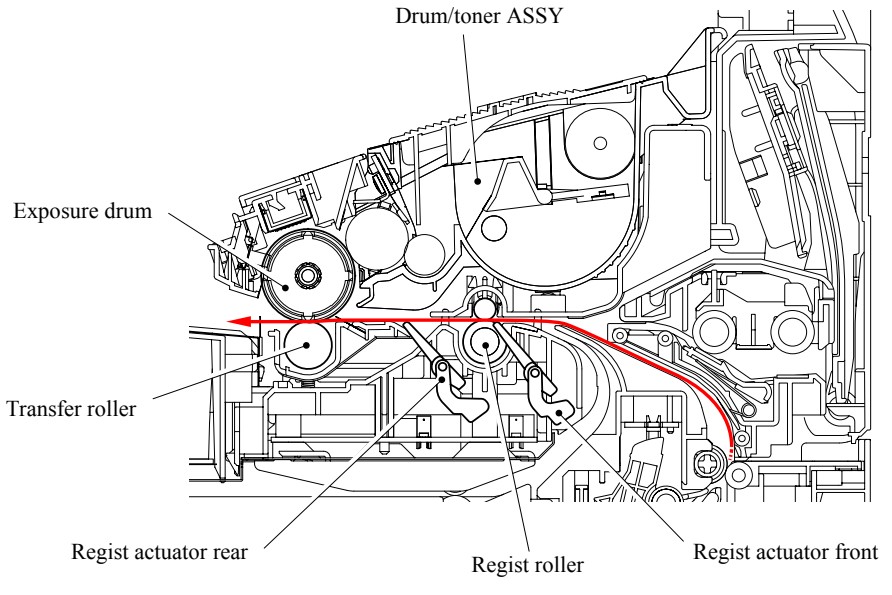

**Fig. 3-14** 

The regist actuator rear in the path from the regist roller to the transfer roller controls the first print position on the paper. The machine starts transferring an image when a definite time passes after the paper is passed through the regist actuator rear.

#### **3.2.3.3 Drum unit**

#### **<Exposure drum>**

Generates the latent electrostatic image and develops the image on the drum surface.

#### **<Primary charger >**

Forms a uniform charge on the drum surface.

- (1) Corona wire Generates the ion charge on the drum.
- (2) Grid

Spreads the ion charge evenly over the drum surface.

#### **<Transfer roller >**

Transfers the toner image to the paper from the drum surface.

#### **<Cleaner >**

Transfers the toner image to the paper from the drum surface.

#### **3.2.3.4 Developing**

Developing causes the toner to be attracted to the electrostatic image on the drum so as to transform it into a visible image.

The developer consists of a non-magnetic toner. The developer roller is made of conductive rubber and the supply roller (which is also made of conductive sponge) rotate against each other. The toner is charged and carried from the supply roller to the developer roller. The toner adheres to the developer roller and is conveyed to the exposure drum at an even thickness controlled by the blade. The toner is nipped between the developer roller and the drum and developed onto the latent image on the drum. The electrostatic field between the drum and the developer roller, which is DC-biased from the high-voltage power supply, creates the electrostatic potential to attract toner particles from the developer roller to the latent image area on the drum surface.

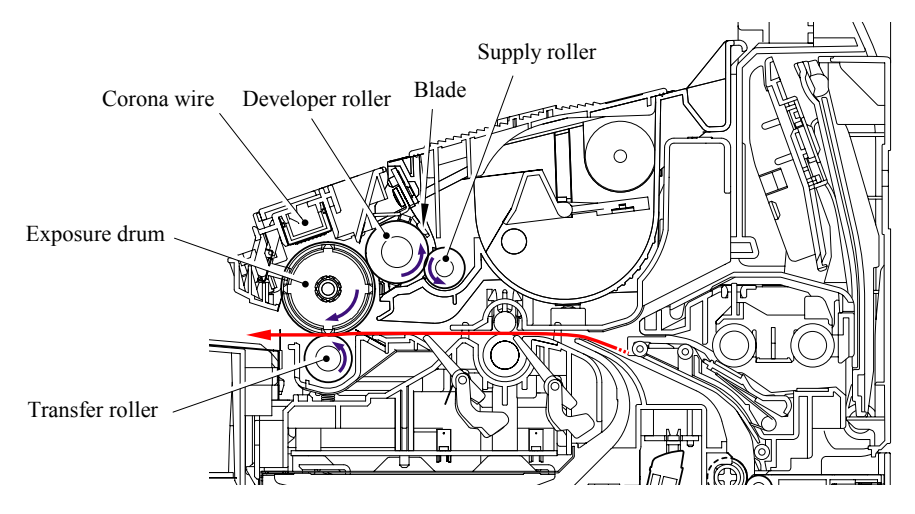

**Fig. 3-15** 

#### **3.2.3.5 Fixing stage**

The image transferred to the paper by static electricity is fixed by heat and pressure when passing through the heat roller and the pressure roller in the fuser unit. The thermistor keeps the surface temperature of the heat roller constant by detecting the surface temperature of the heat roller and turning on or off the halogen heater lamp.

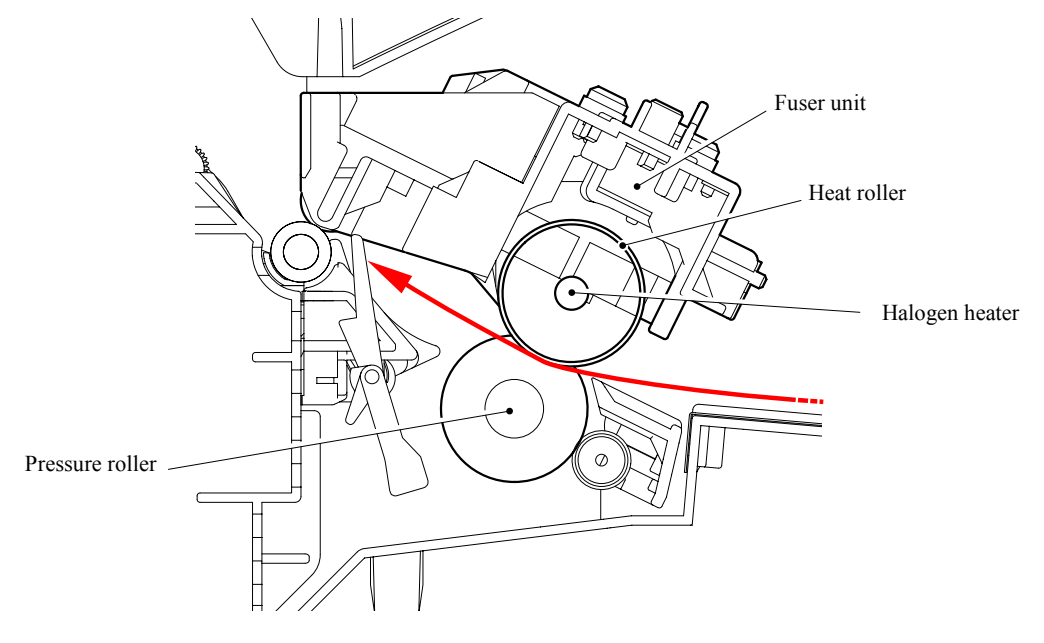

**Fig. 3-16** 

#### **3.2.3.6 Paper eject**

After the printing image on the exposure drum is transferred onto the paper, the paper is fed to the fuser unit to fix unfixed toner onto the paper by the heat roller and the pressure roller in the fuser unit.

Afterwards, the paper is ejected from the fuser unit. The paper eject actuator detects whether the paper is ejected correctly or not.

After the paper exits from the heat roller, the paper is turned by the back cover and ejected face down into the top output tray through the eject roller ASSY.

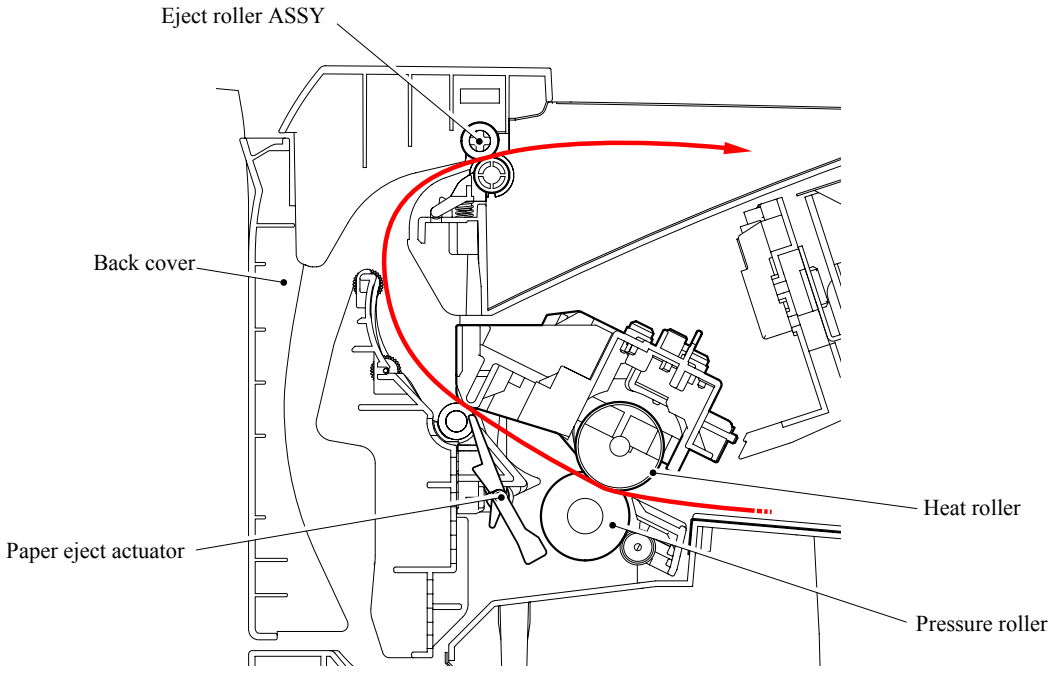

**Fig. 3-17** 

When a paper jam occurs, the roller in the eject roller ASSY is released to remove the jammed recording paper easily.

#### **3.2.3.7 Duplex printing (For the models with the DX only)**

After the paper exits from the eject roller ASSY with the front of sheet printed, the eject roller ASSY rotates conversely and feeds the paper to the duplex tray, where the paper skew is adjusted. Afterwards, the paper is ejected from the duplex tray to the path through the regist roller and the transfer roller to the transfer block in the drum unit again for process of printing on the back of sheet.

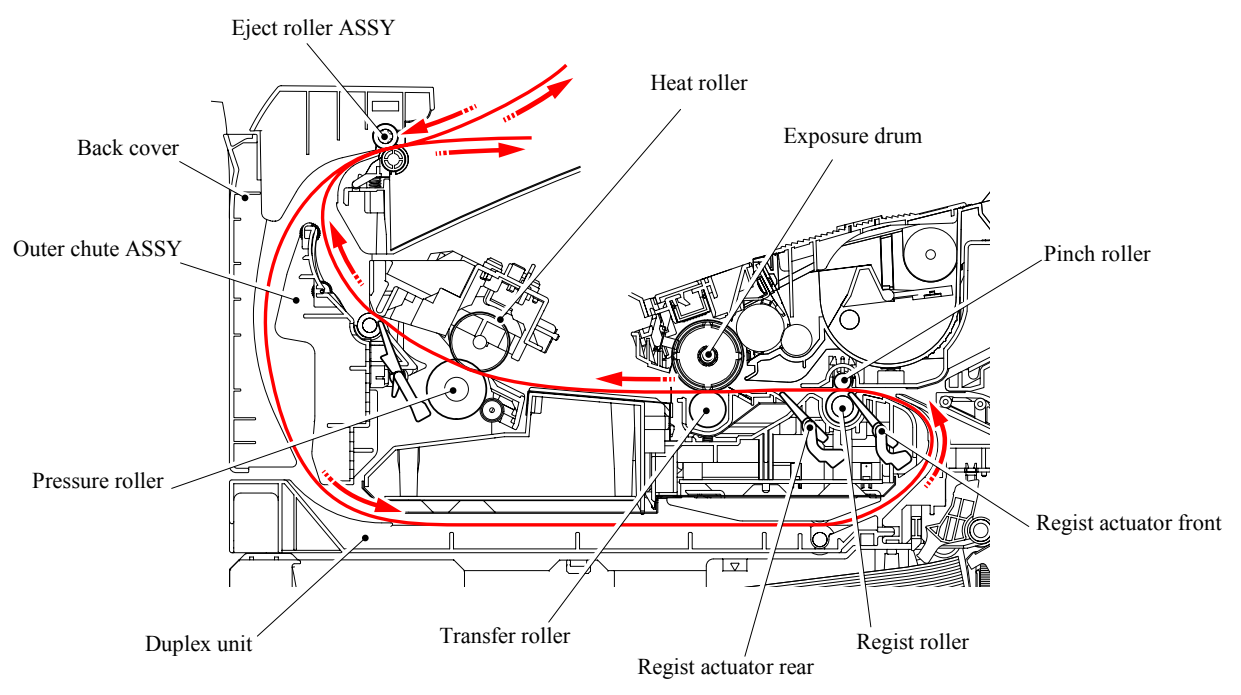

**Fig. 3-18** 

#### **3.2.3.8 Paper feeding from the MP tray**

The separation roller is connected with the feed roller through the gear in the MP roller holder ASSY. When the separation roller is driven, therefore, the feed roller is also driven. At this time, the recording paper is drawn out of the MP tray by rotation of the feed roller contacted with the recording paper. The drawn recording paper is separated into individual sheets by the separation roller.

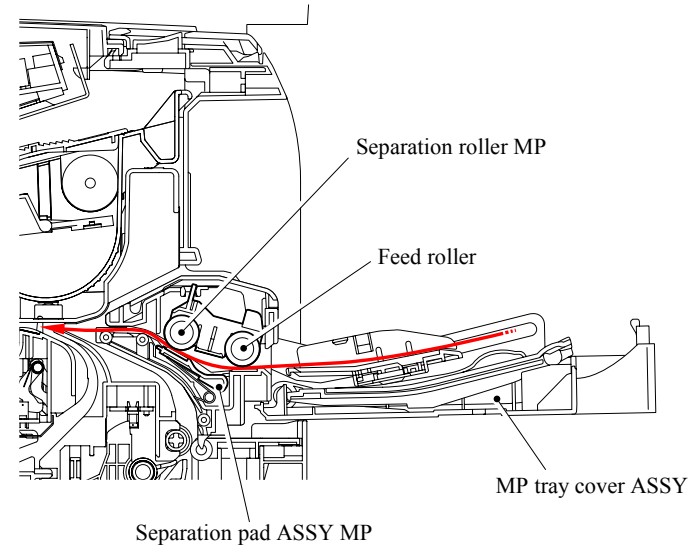

**Fig. 3-19** 

#### **3.2.3.9 LT tray**

The motor drive is transmitted to the gear to rotate the feed roller, then the recording paper is drawn out of the LT tray. The drawn recording paper is separated into individual sheet by the separation roller and fed to the machine.

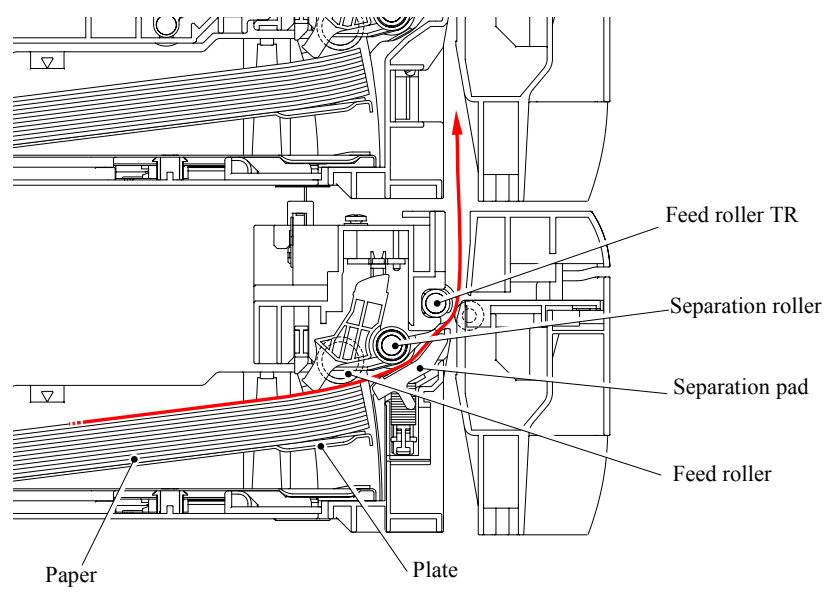

**Fig. 3-20** 

#### **3.2.4 Toner Cartridge**

Develops the electrostatic latent image on the exposure drum with toner and forms the visible image.

#### **3.2.4.1 Toner life end mode**

A new toner cartridge can print approximately 3,500 (standard toner) or approximately 7,000 (high yield toner) A4 or Letter size single-sided pages at 5% coverage. In the case of low-duty printing, "Toner Life End" is indicated by "TONER LIFE END" message appears on the LCD panel before the toner runs out because the developer roller surface or other toner sealing is worn out due to a rotation of the rollers. The upper limit of the drum rotation is  $44,000 = 4,000$  sheets x 11 rotations (standard toner),  $92,400 = 8,400$  sheets x 11 rotations (high yield toner).

The following graph shows the number of printable pages in the case of A4 printing.

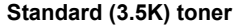

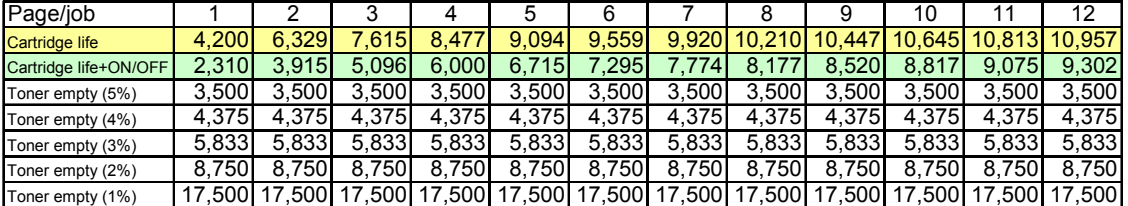

Cartridge life =  $11a \times 4200 / (3.6 \times (a - 1) + 11)$  a : Page / job

Cartridge life+ON/OFF = ( 11a x 4200 ) / ( 3.6 x (a - 1) + 11 + 9 )

Cartridge life (Mechanical limit) : 4200 ( 1page / job )

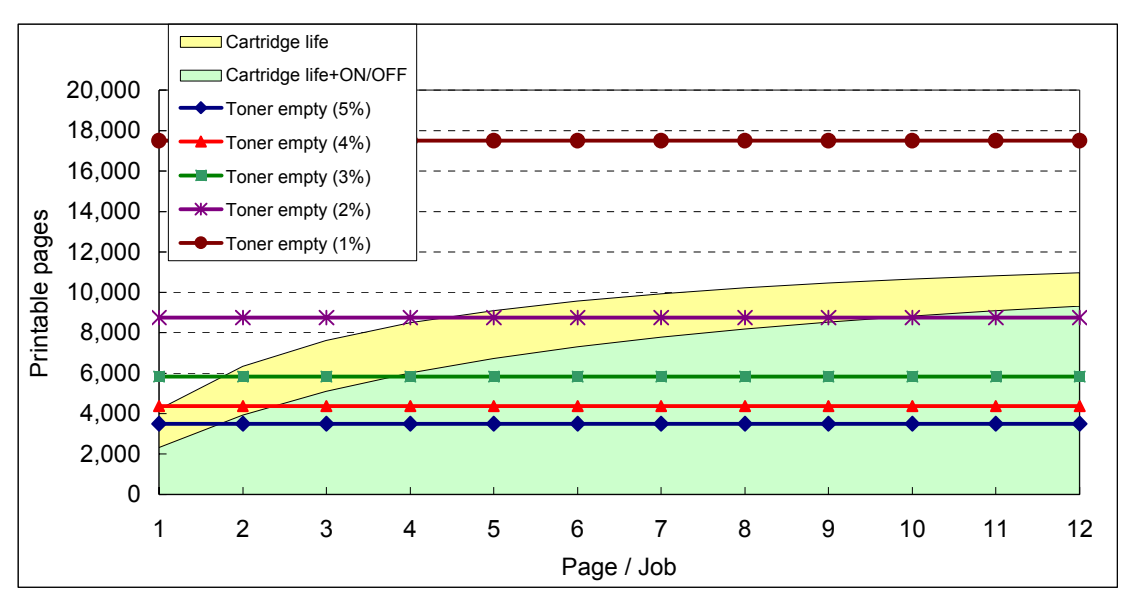

#### **High Capacity (7K) toner**

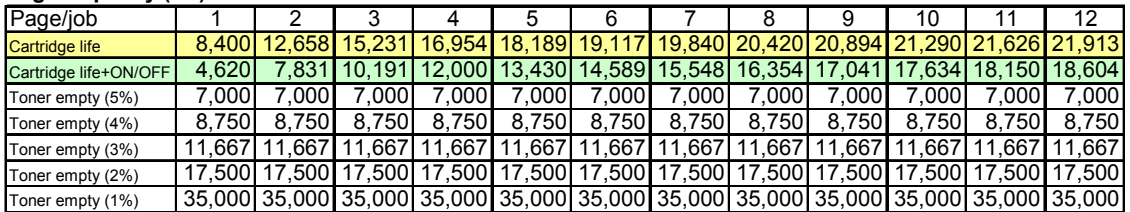

Cartridge life =  $11a \times 8400 / (3.6 \times (a - 1) + 11)$  a : Page / job

Cartridge life+ON/OFF =  $(11a \times 8400) / (3.6 \times (a - 1) + 11 + 9)$ 

Cartridge life (Mechanical limit) : 8400 ( 1page / job )

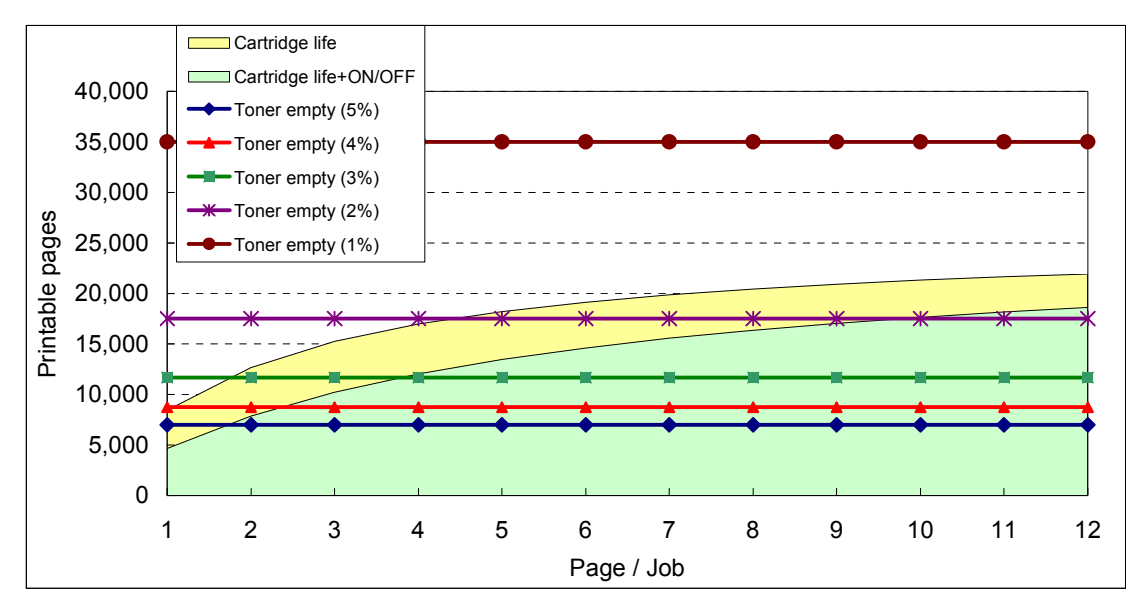

- The number of rotation of the developer roller per page is as follows;
	- 1. One printed page only or the first page of continuous printing = 11 rotations
	- 2. The second page or later  $= 3.6$  rotations
- Number of idling rotation when the machine is turned  $ON = 9$  rotations

#### **3.2.4.2 New toner detection mechanism**

- (1) The motor drive is transmitted to the gear (4) through a few gears.
- (2) When the gear (4) is rotated, the rib A on the gear (4) pushes against a new toner actuator, and a new toner sensor detects the actuator motion. Then, the toner sensor detects that a new toner cartridge is installed.
- (3) For the high yield toner cartridge, the rib B is provided on the gear (4) as shown in the figure below so that a new toner actuator is pushed against twice by both ribs A and B.
- (4) When the toner actuator is pushed twice, the two signals are transmitted to a new toner sensor, and it is detected that the high yield toner cartridge is installed. For the standard toner cartridge, the rib B is not provided, and a new toner actuator is pushed only once by the rib A. In this case, the one signal is transmitted to a new toner sensor so that it is detected that the standard toner cartridge is installed.

<Machine side view when a new toner cartridge is installed>

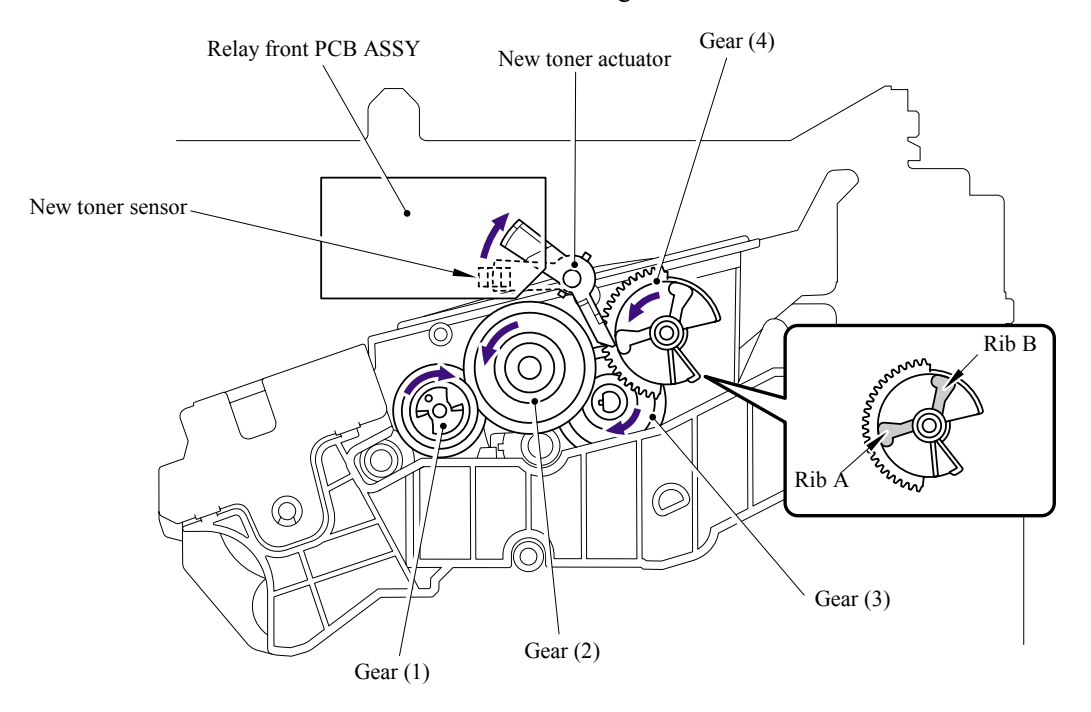

**Fig. 3-21** 

When the new toner detection switch detects that the toner cartridge is replaced with a new one, the developing bias voltage is initialized at the same time.

The toner used for the machine has a property that print density is light first and gradually darker in the course of usage. The developing bias controls the toner property so that the print density is constant from first to last.

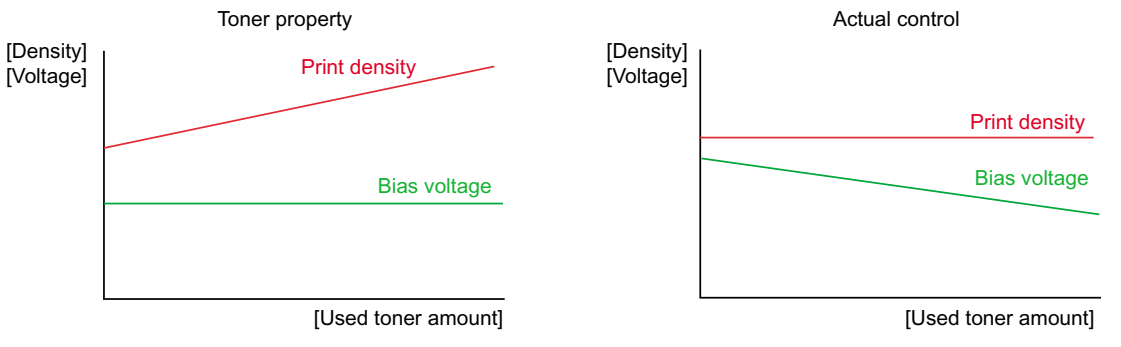

**Fig. 3-22** 

To always obtain a print result of a constant density, the machine counts the number of print pages immediately after the toner cartridge is replaced and changes the bias voltage according to the accumulated number of prints with the toner cartridge.

The bias voltage is changed with the steps described below:

- (1) When the new toner sensor detects that the toner cartridge is replaced with a new (full) one, the developing bias is set to 400V (initialized).
- (2) After that, the bias voltage is stepped down according to the number of prints.

#### **3.2.4.3 Counter reset during indication of "Toner Life End"**

The counter resetting method during indication of "Toner Life End" depends on the cause of toner life end and the condition of the inserted toner cartridge. Refer to the following table for details.

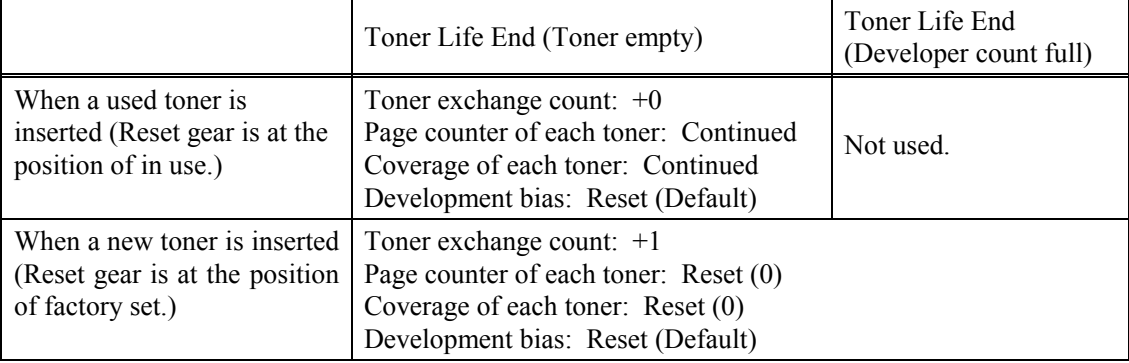

#### **3.2.5 Print Process**

#### **3.2.5.1 Charging**

The drum is charged to approximately 900V by an ion charge which is generated by the primary charger. The charge is generated by ionization of the corona wire, which has a DC bias from the high-voltage power supply applied to it. The flow of the ion charge is controlled by the grid to ensure it is distributed evenly on the drum surface. The aluminum drum sleeve in the exposure drum is grounded.

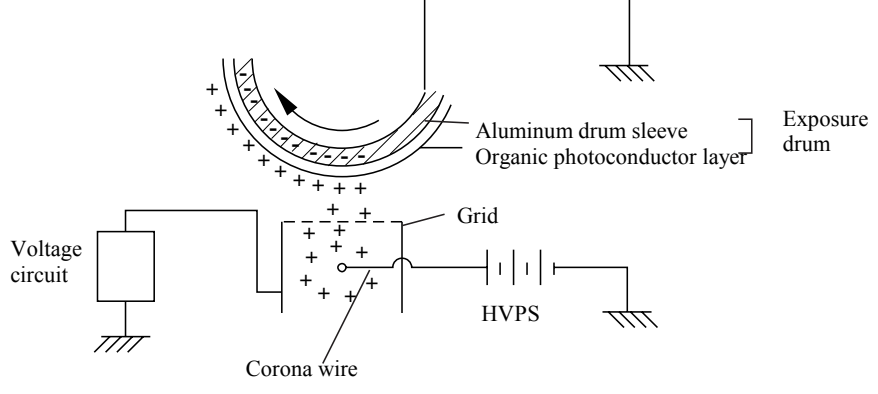

**Fig. 3-23** 

The primary charge uses a corona wire, but since the drum is positively charged, only less than 1/10 of the usual quantity of ozone is generated compared with the negatively charged drum. The level of ozone expelled from the machine is therefore not harmful to the human body. Applicable safety standards have been complied with.

#### **3.2.5.2 Exposure stage**

After the drum is positively charged, it is exposed to the light emitted from the laser unit.

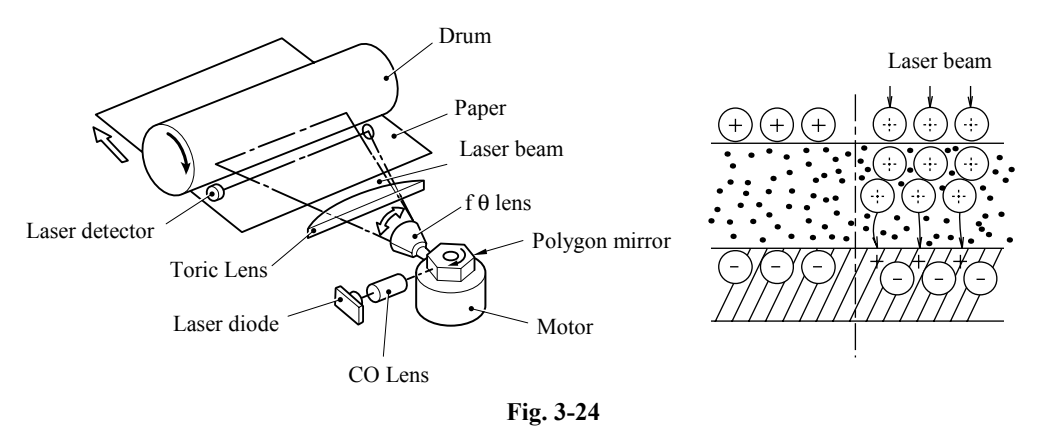

<Laser exposure unit>

- 1. The laser beam radiated from a laser diode inside the laser unit are concentrated into a constant width by a slit in the CO lens cell and then reflected by a polygon mirror rotating at high speed.
- 2. The laser beam reflected by the polygon mirror are refracted by the f-theta lens and radiated from the right through to the left end of the reflection mirror as the polygon mirror rotates. At this time, blur of the vertical direction of the laser beam by inclination of a polygon mirror is corrected by passing a Toric lens.

3. The laser beams reflected by the reflection mirror go straight toward the exposure drum below it, then expose the exposure drum.

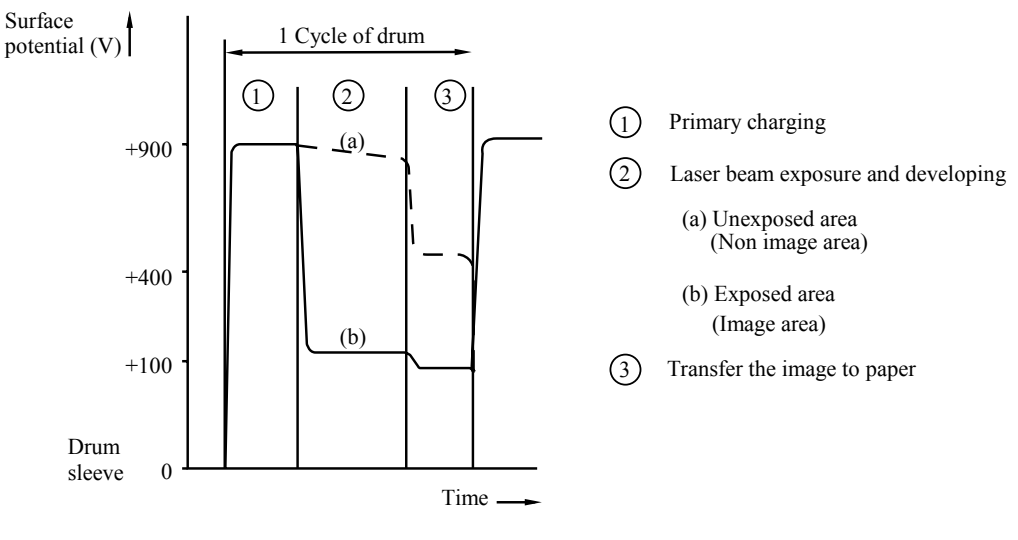

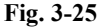

#### **3.2.5.3 Transfer**

(1) Transfer process

After the drum has been charged and exposed, and has received a developed image, the toner formed is transferred onto the paper by applying a negative charge to the back of the paper. The negative charge applied to the paper causes the positively charged toner to leave the drum, and adhere to the paper. As a result, the image is visible on the paper.

(2) Cleaning process of transfer roller

If the toner is not transferred onto the paper perfectly it is possible that there may be residual toner on the drum which will adhere to the transfer roller. The transfer roller voltage changes to a positive voltage during non-printing rotation of the drum. Therefore the transfer roller is cleaned by returning the positively charged toner adhering to the transfer roller onto the exposure drum.

#### **3.2.6 Sensors**

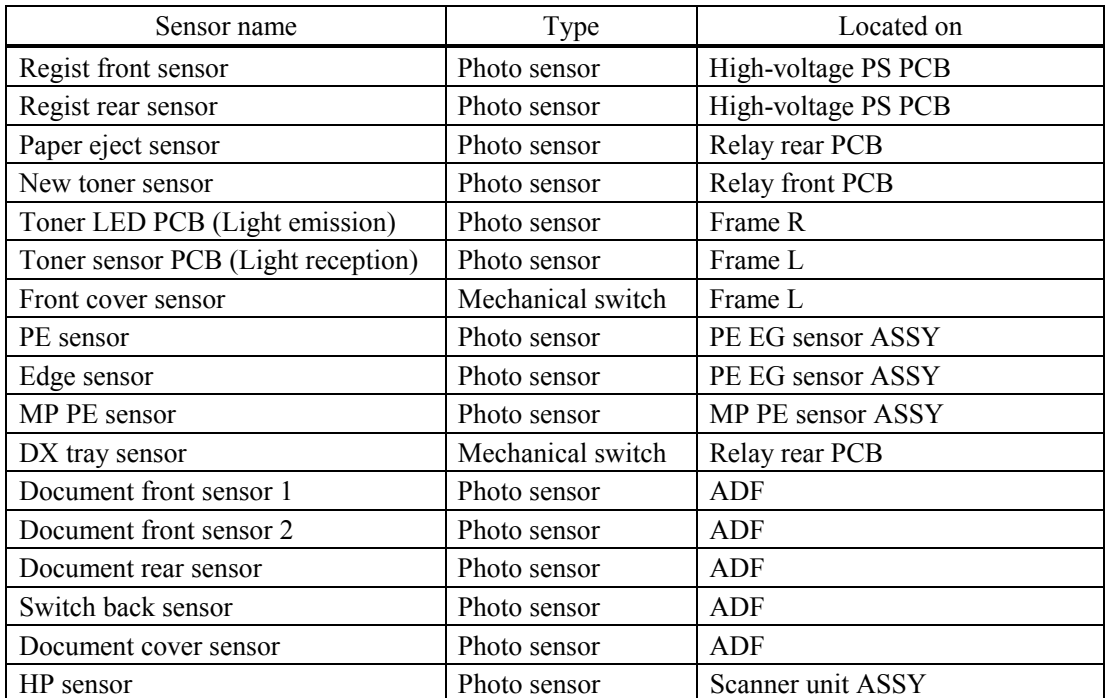

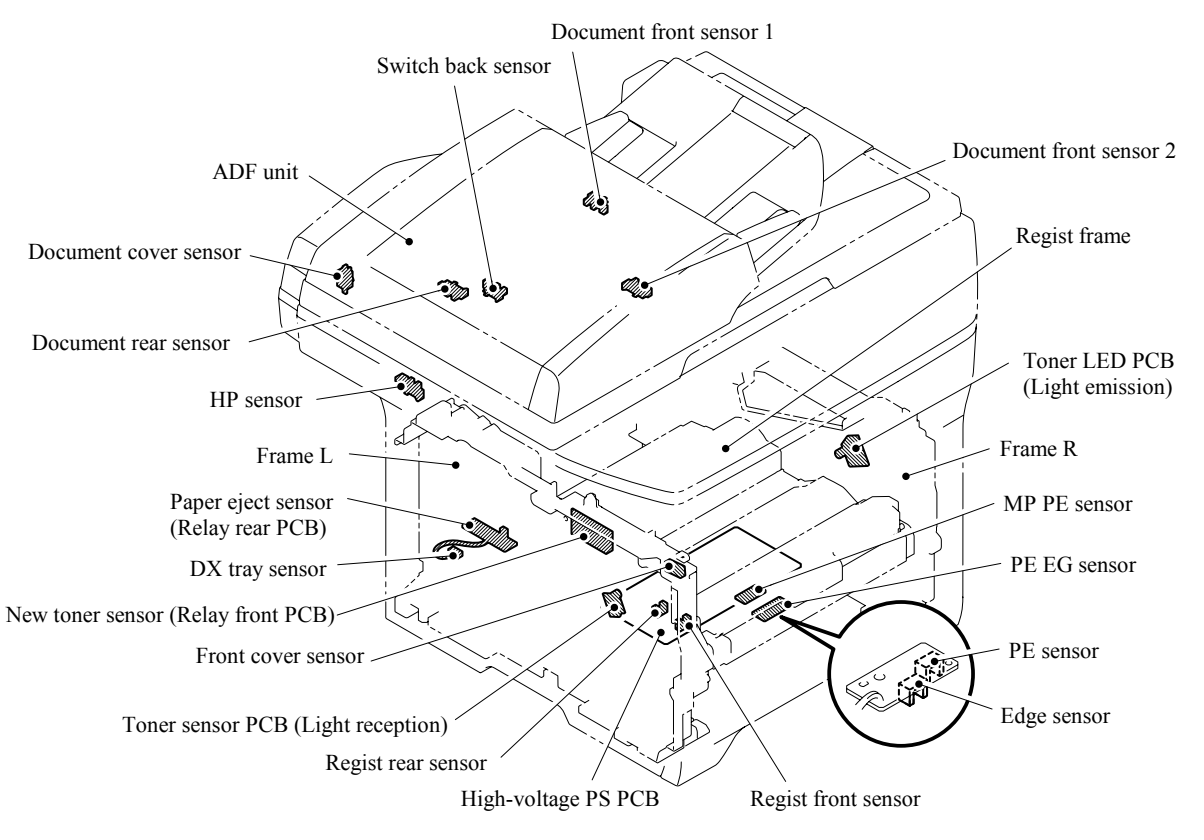

**Fig. 3-26** 

# **3.3 CONTROL ELECTRONICS**

#### **3.3.1 Components**

The following illustration shows the hardware components for this machine. The corresponding connection diagram appears in Appendix 5.

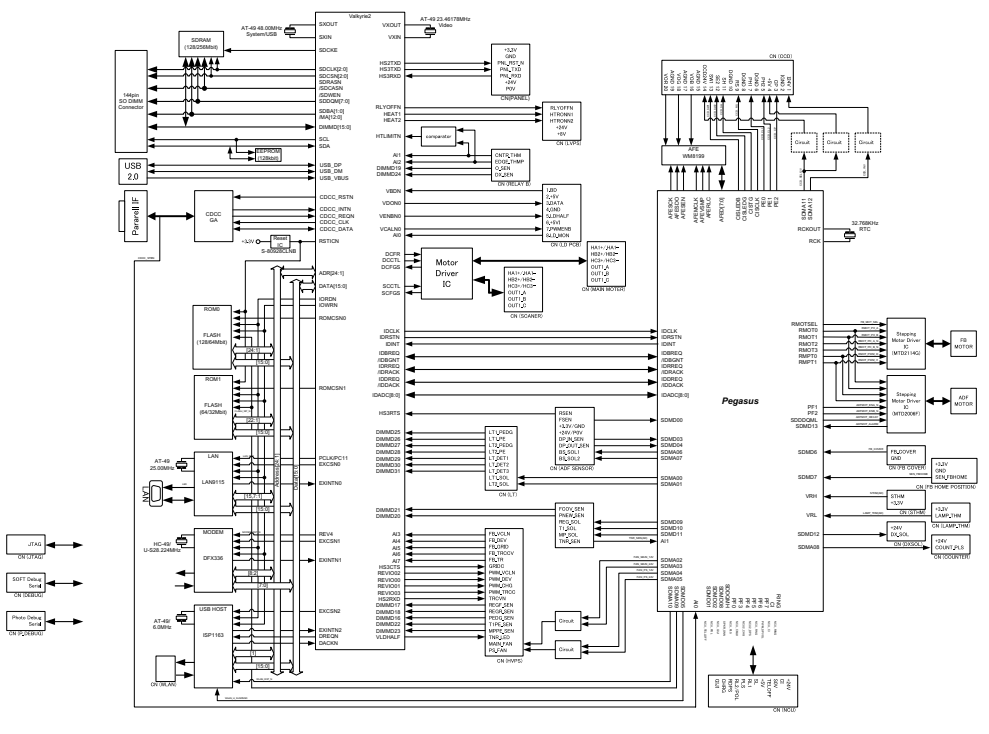

**Fig. 3-27** 

3-25 *Confidential*

# **CHAPTER 4**

# **TRANSFER OF DATA LEFT IN THE MACHINE TO BE SENT FOR REPAIR**

*Confidential*

# **CHAPTER 4 TRANSFER OF DATA LEFT IN THE MACHINE TO BE SENT FOR REPAIR**

This chapter describes how to transfer data left in the machine to be sent for repair. The service personnel should instruct end users to follow the transfer procedure given in this chapter if the machine at the user site cannot print received data due to the printing mechanism defective. End users can transfer received data to another machine to prevent data loss.

## **CONTENTS**

**4.1 TRANSFERRING RECEIVED FAX DATA.......................................................................4-1** 

# **4.1 TRANSFERRING RECEIVED FAX DATA**

When the machine at the user site requires to be repaired, unplugging the power cord from the wall socket for sending the machine for repair will lose received FAX data if unprinted and left in the machine.

To prevent such data loss, the service personnel should instruct end users (e.g., by telephone) to transfer data to another facsimile machine using the procedure below.

- **NOTE:** The number of files that can be transferred at a time is 99. To transfer 100 files or more, carry out the following procedure more than one time.
- **NOTE:** This functions is not applicable to the DCP-8060/8065DN.
- **TIP:** If there are both color and monochrome data in a file to be transferred, the monochrome data will be transferred first. If the receiver machine does not support the color function, the sender machine cannot transfer color data, resulting in an error.

#### **Operating Procedure**

- (1) Connect the machine to be repaired (that has received data in the memory) to the telephone line.
- (2) Switch the machine on.
- (2) Press the **[Menu]**, **[Start]**, **[0]**, **[5]** and **[3]** keys in this order to access user-accessible functions of the maintenance mode. The "FAX TRANSFER" appears on the LCD.
- (4) To check the number of received files, press the **[1]** key. The "1.NO. OF JOBS" appears on the LCD. Press the **[OK]** key, and the number of received files appears, just as "NO. OF. JOBS:  $10.$ "
- (5) To transfer the activity report only, press the **[2]** key. The "2.ACTIVITY" appears. To transfer received files together with the activity report, press the **[3]** key. The "3.DOCUMENTS" appears. Note that if there is no received file, the "NO DOCUMENTS" appears.
- (6) To transfer the communication list for the latest communication, press the **[4]** key. The "4.COM.LIST (NEW)" appears. To transfer the communication list for last three errors, press the **[5]** key. The "5.COM.LIST (ERR3)" appears.
- (7) With the "2.ACTIVITY," "3.DOCUMENTS," "4.COM.LIST (NEW)," or "5.COM.LIST (ERR3)" being displayed, press the **[OK]** key. The "ENTER NO. & SET" appears.
- (8) Enter the telephone number of the receiver machine and press the **[OK]** key again.
	- **NOTE:** Be sure to type the telephone number with the numerical keys. No one-touch dialing is allowed in this procedure.

The machine displays the "ACCEPTED" for approx. two seconds and starts dialing to transfer data.

No station ID will be attached. A cover page and end page as shown on the next page will be automatically attached, instead.

4-1 *Confidential*

### **Cover page sample**

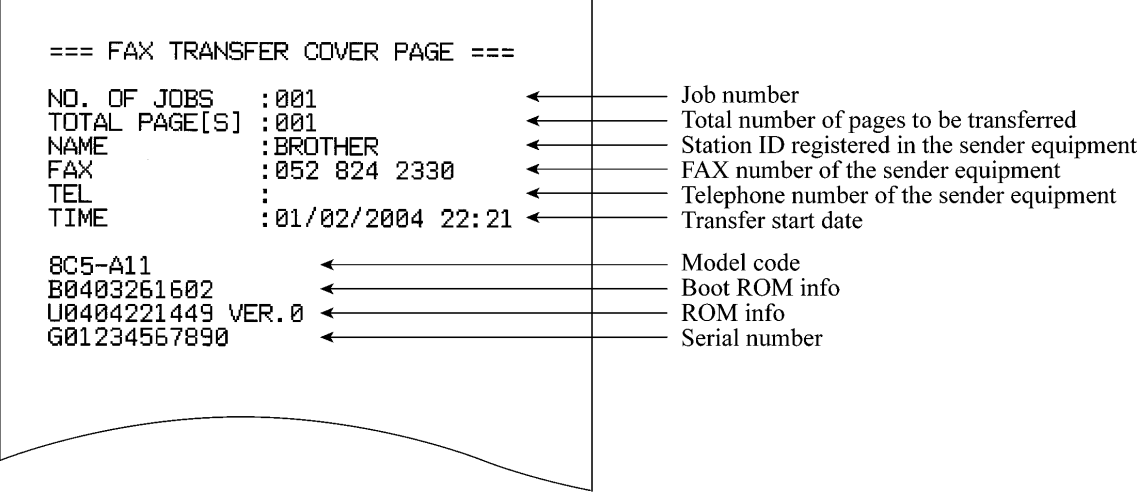

## **End page sample**

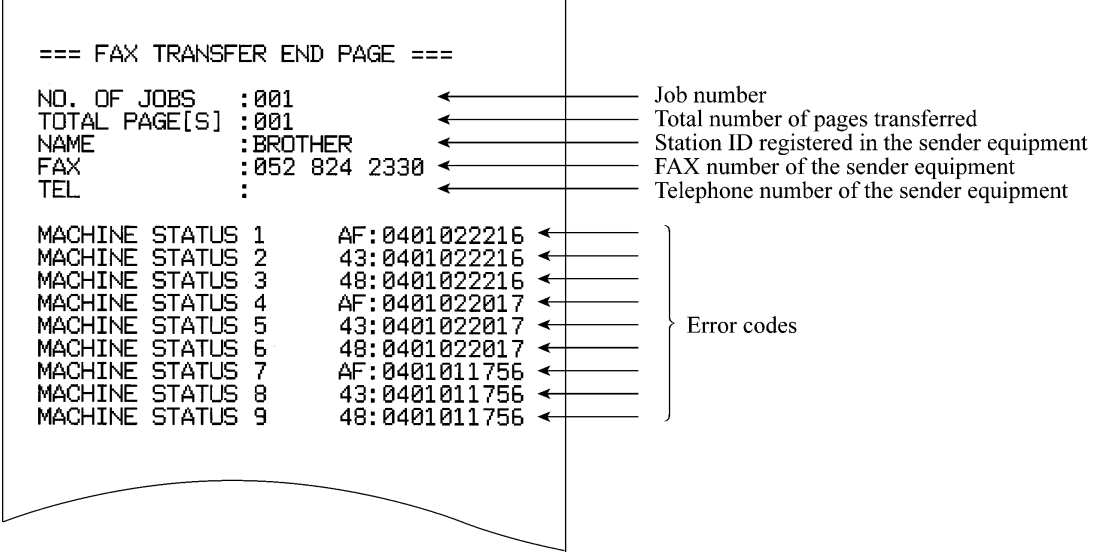

# **CHAPTER 5**

# **DISASSEMBLY/REASSEMBLY AND LUBRICATION**

*Confidential*

# **CHAPTER 5 DISASSEMBLY/REASSEMBLY AND LUBRICATION**

This chapter details procedures for disassembling and reassembling the machine together with related notes. The disassembly order flow provided enables you to see at a glance the quickest way to get to component(s) involved.

At the start of a disassembly job, you check the disassembly order flow that guides you through a shortcut to the object components.

This chapter also covers screw tightening torques and lubrication points to which the specified lubricants should be applied during reassembly jobs.

## **CONTENTS**

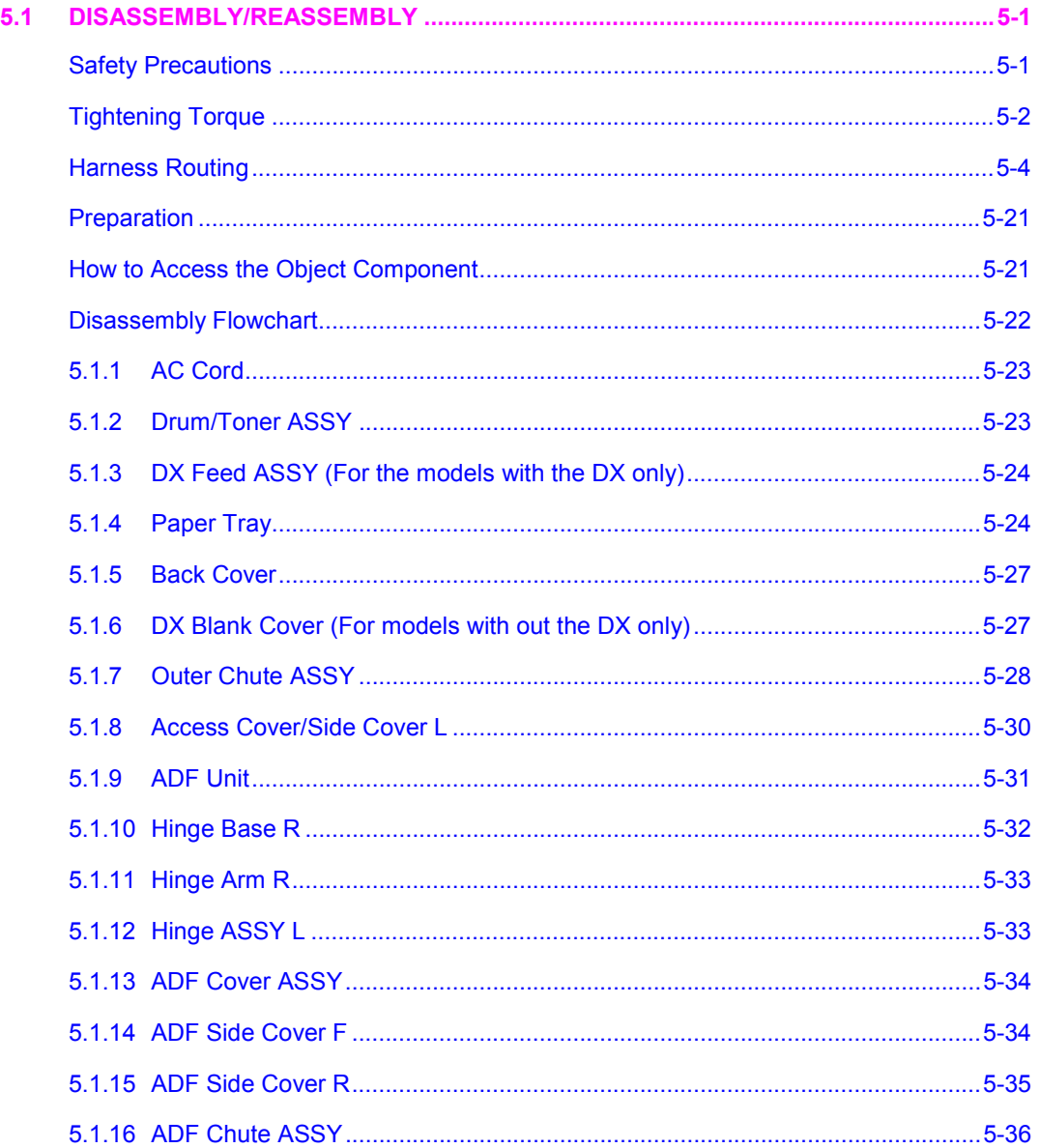

*Confidential*

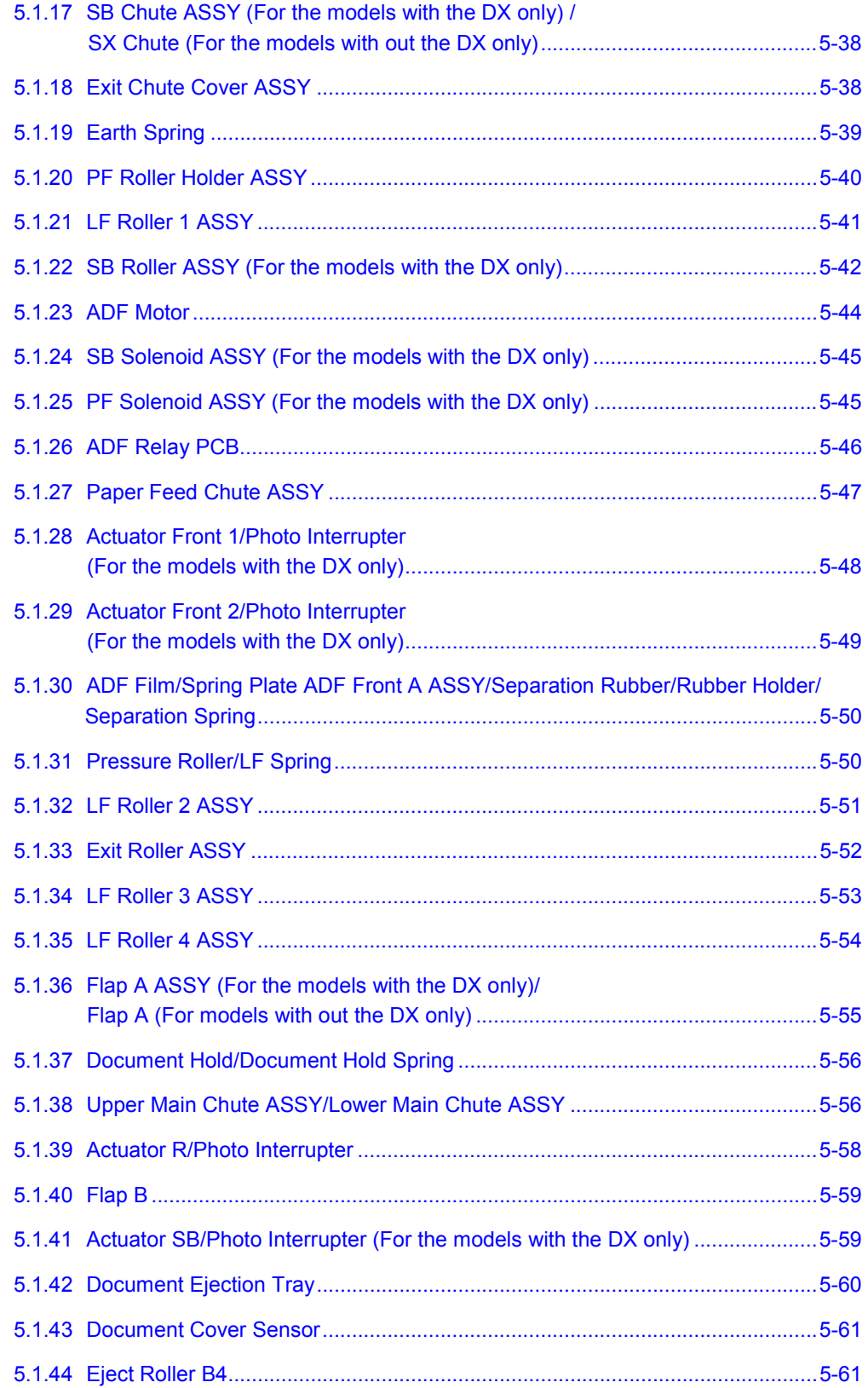

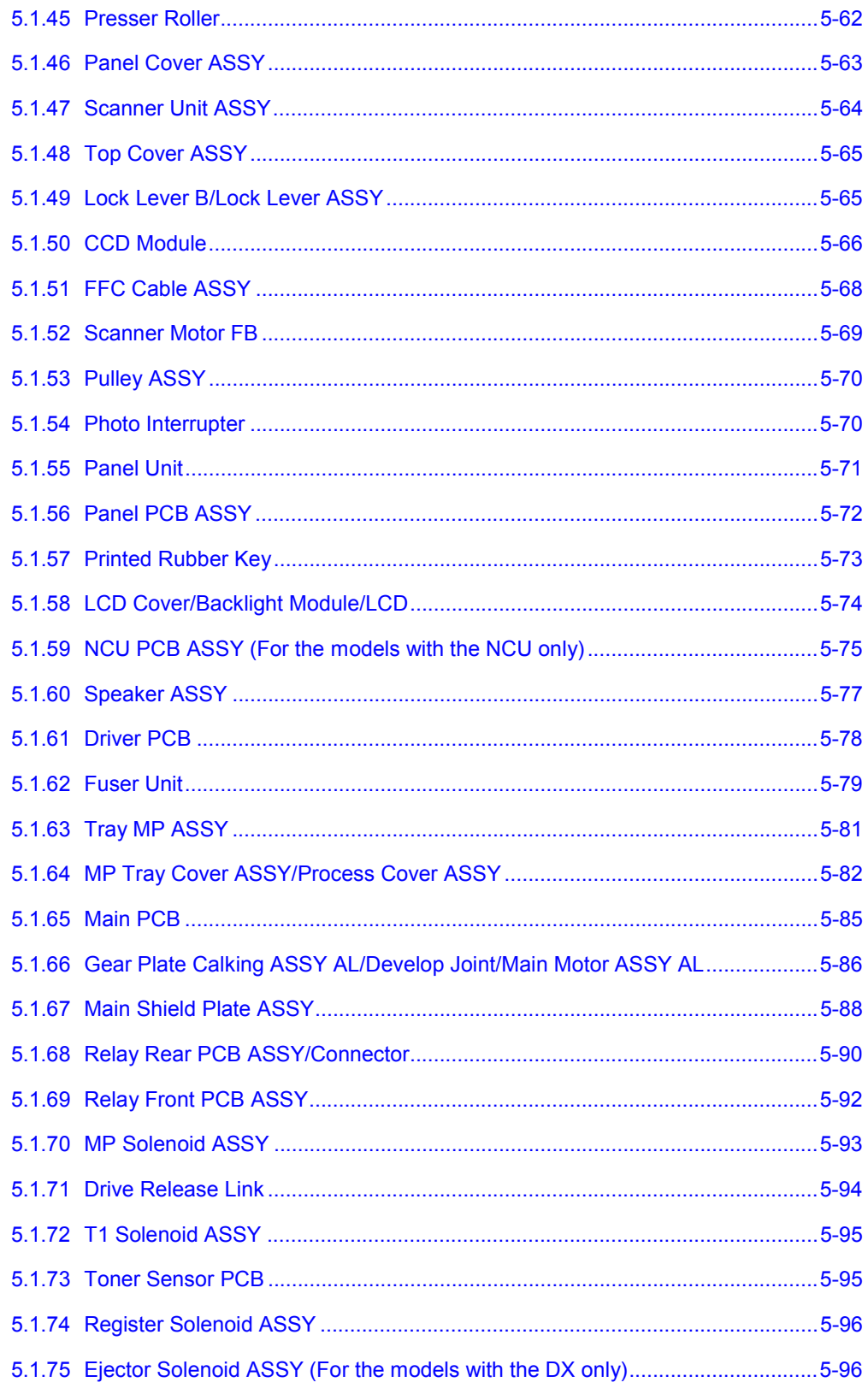

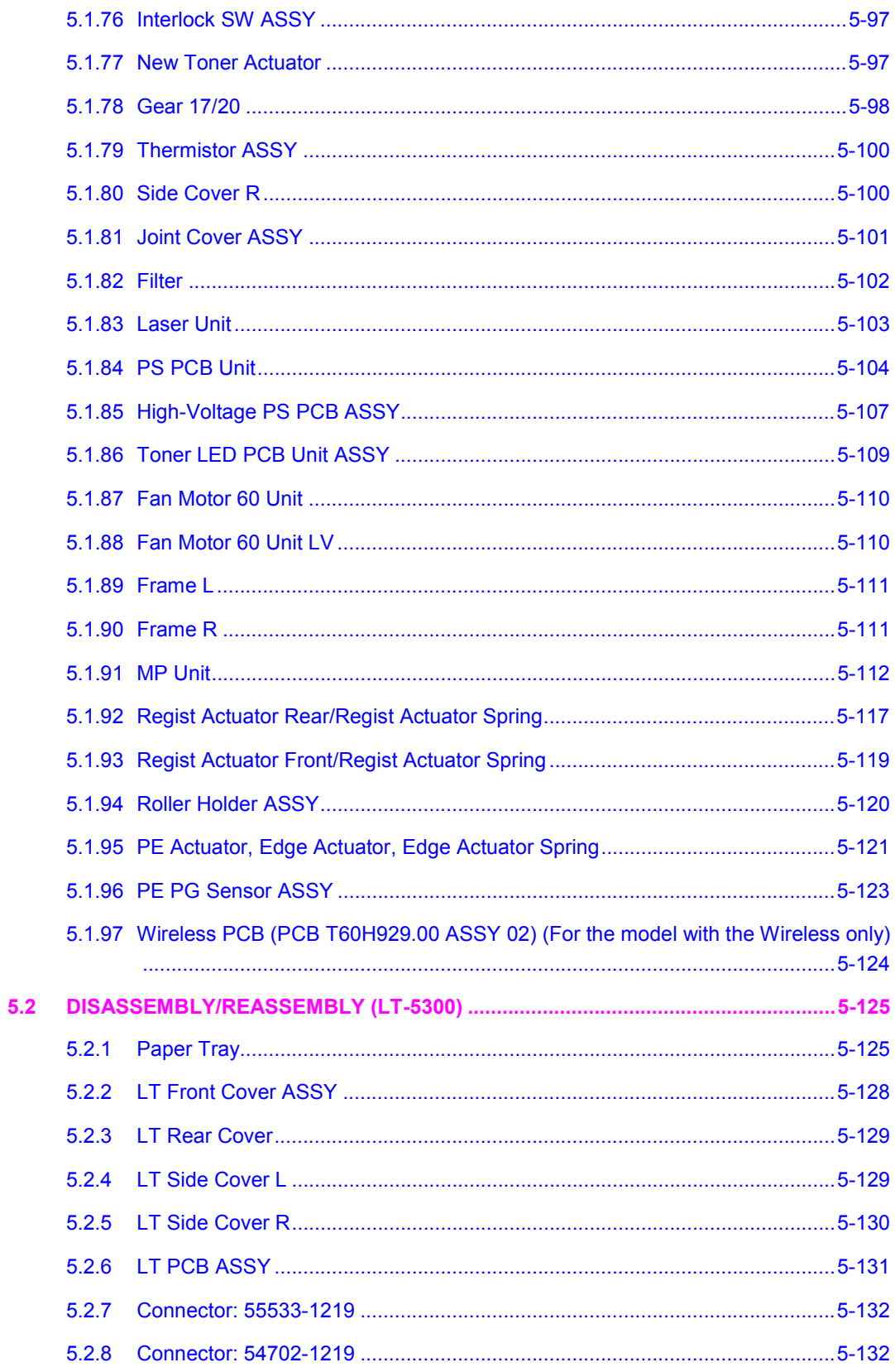

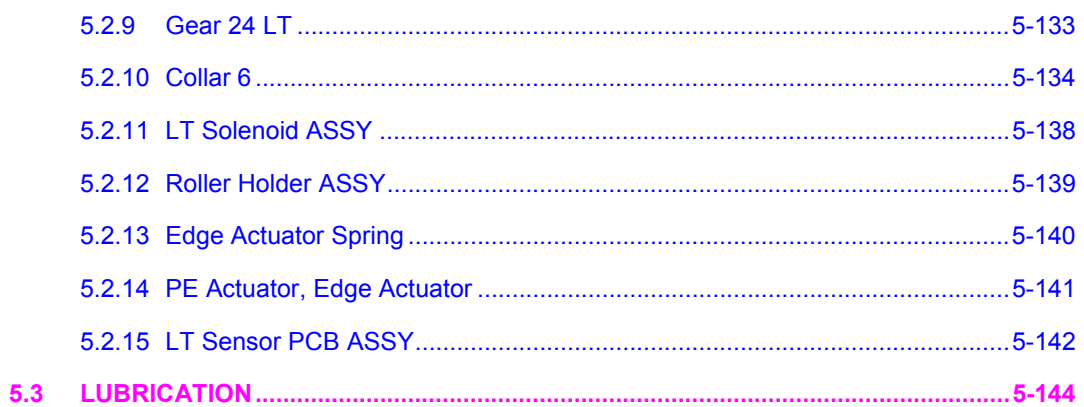

# **5.1 DISASSEMBLY/REASSEMBLY**

#### **Safety Precautions**

To prevent the creation of secondary problems by mishandling, observe the following precautions during maintenance work.

- (1) Before starting disassembly/reassembly jobs, unplug the power cord and telephone line. In particular, when having access to the power supply inside the machine, make sure that the power cord is unplugged from the electrical outlet; when having access to the main PCB or NCU PCB, make sure that both the power cord and telephone line are unplugged from the machine.
- (2) Be careful not to lose screws, washers, or other parts removed for parts replacement.
- (3) When using soldering irons and other heat-generating tools, take care not to damage the resin parts such as wires, PCBs, and covers.
- (4) Static electricity charged in your body may damage electronic parts. Before handling the PCBs, touch a metal portion of the machine to discharge static electricity charged in your body. When transporting PCBs, be sure to wrap them in conductive sheets such as aluminum foil.
- (5) Be sure to reinsert self-tapping screws correctly, if removed.
- (6) Tighten screws to the torque values listed on the next page.
- (7) When connecting or disconnecting cable connectors, hold the connector bodies not the wires. If the connector has a lock, always slide the connector lock to unlock it.
- (8) Before reassembly, apply the specified lubricant to the specified points. (Refer to Section 5.3 in this chapter.)
- (9) After repairs, check not only the repaired portion but also that the connectors and other related portions function properly before operation checks.
- (10) After you use the machine, some internal parts are extremely HOT! To prevent injuries, be careful not to put your fingers in the areas shown in the illustration.

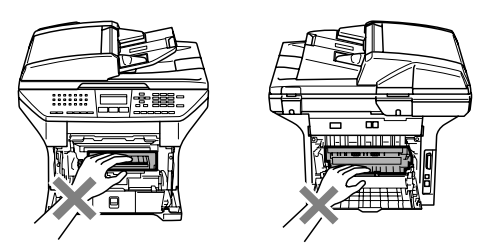

## **Tightening Torque**

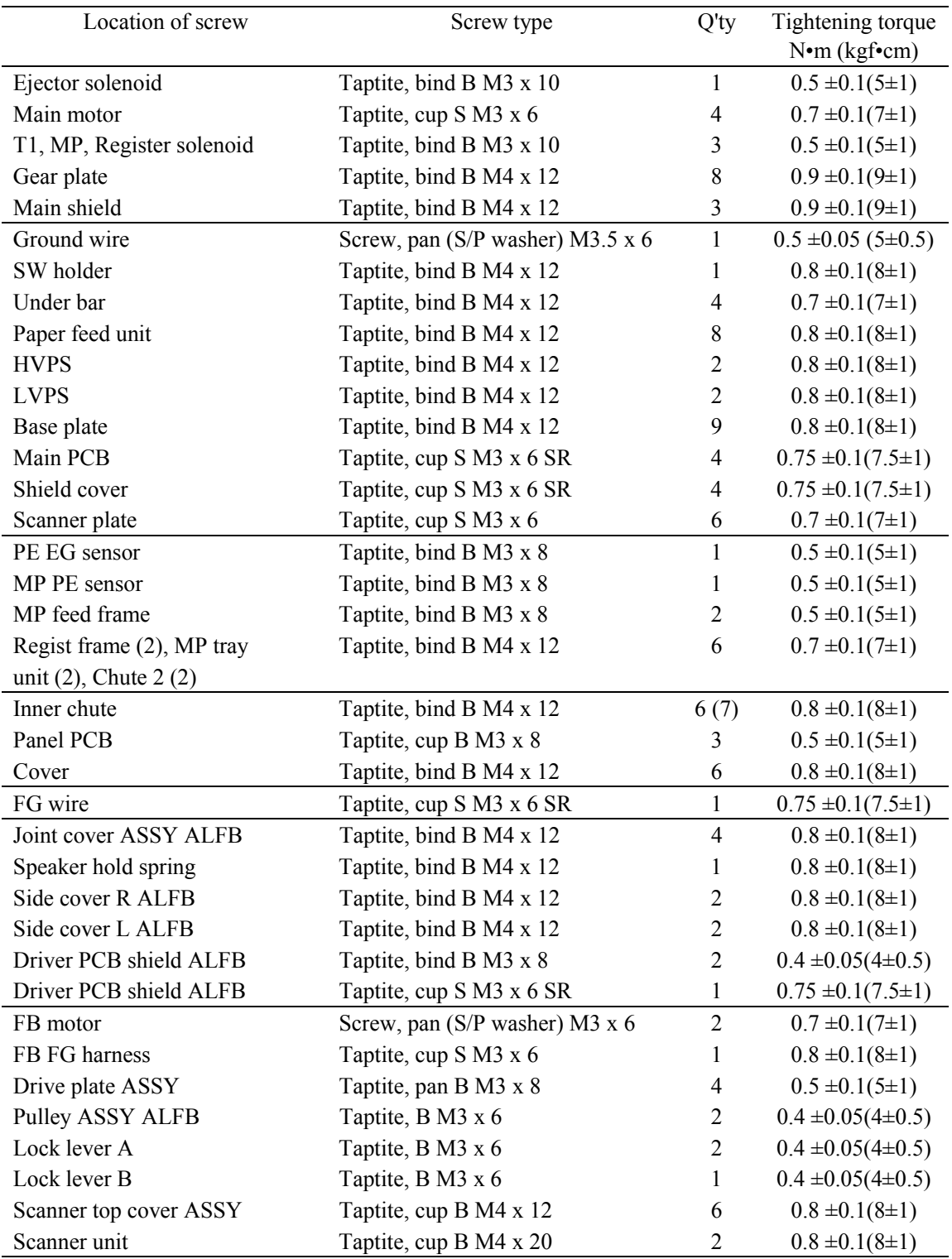

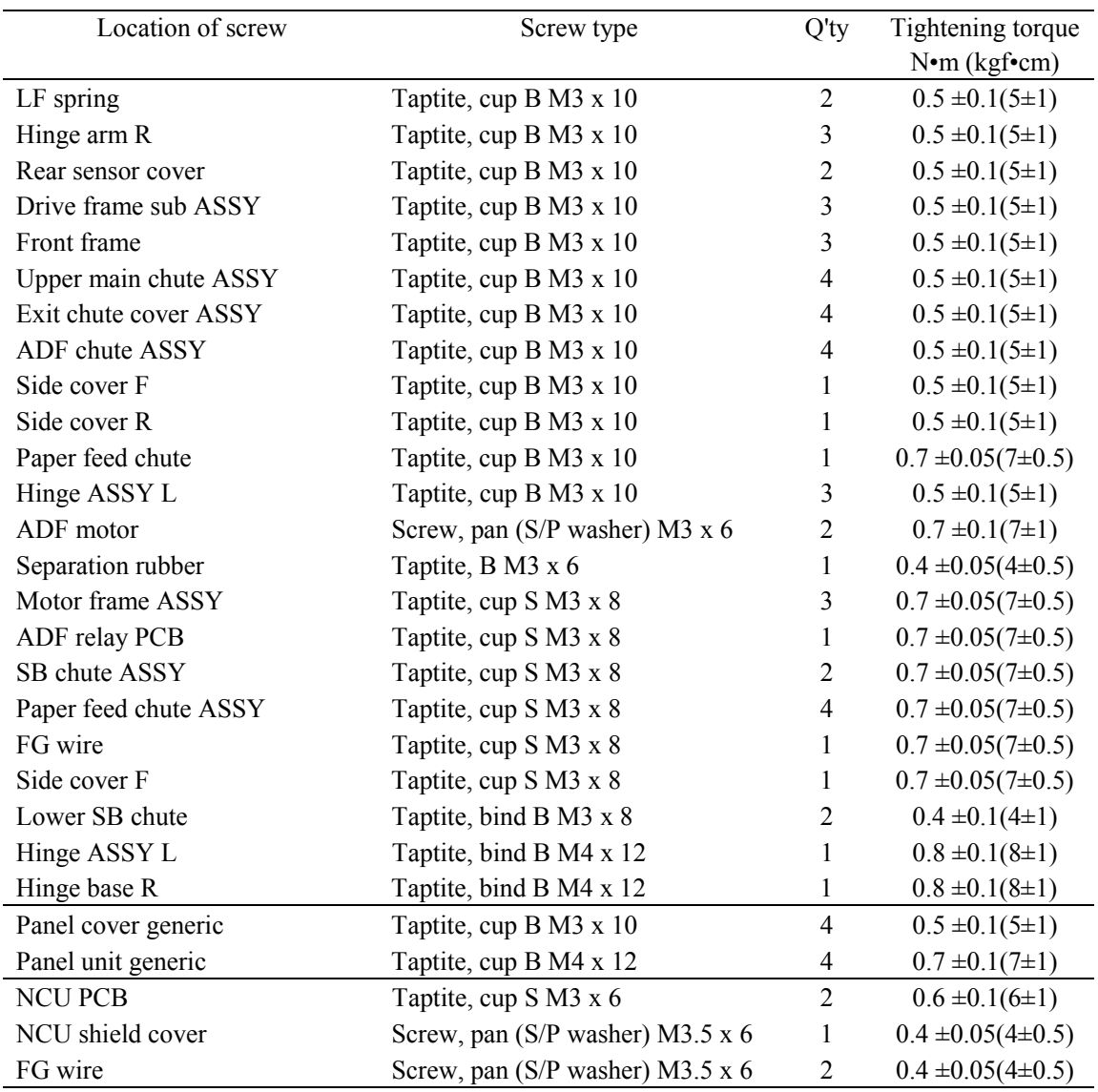

**Harness Routing**

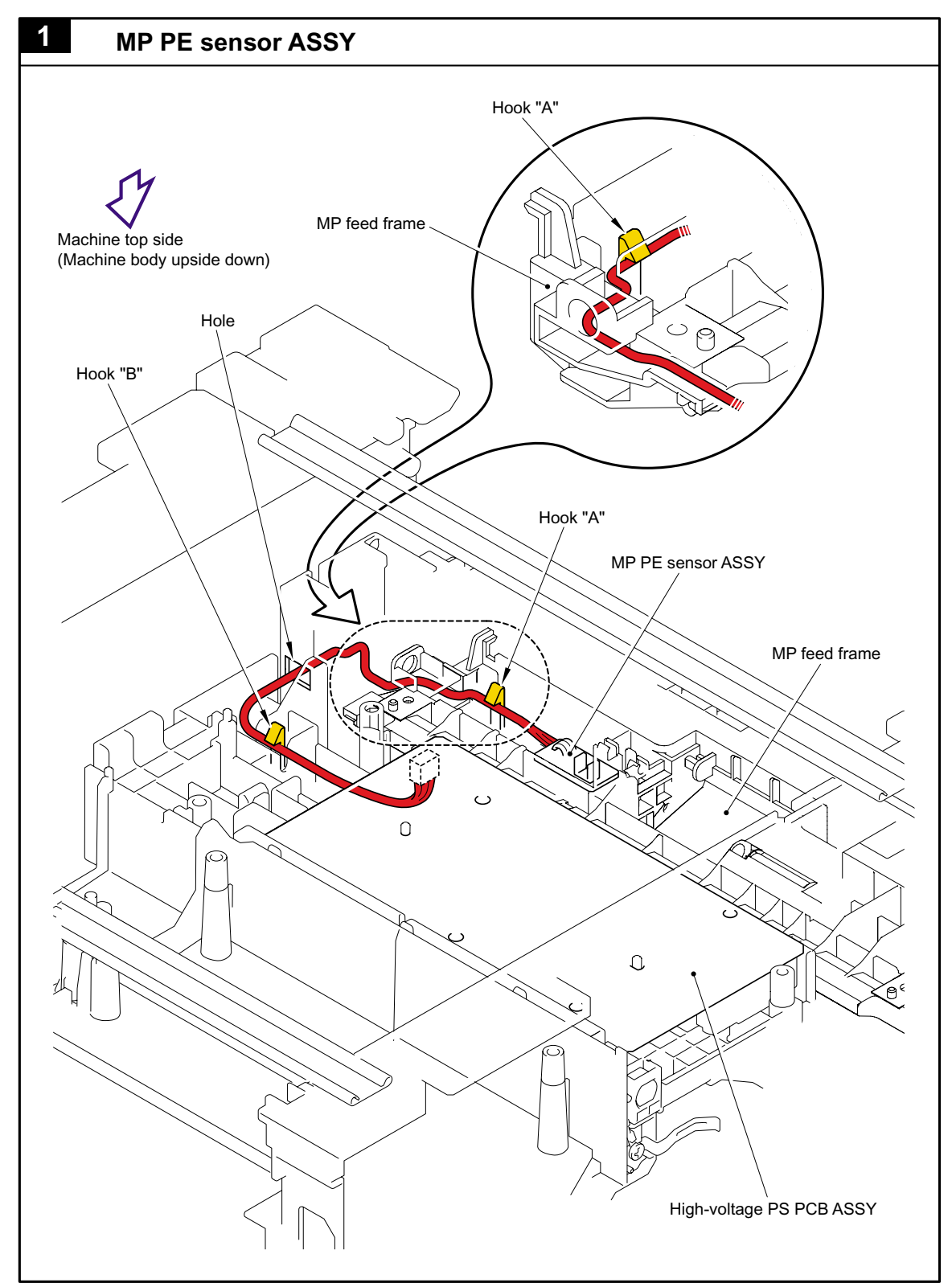

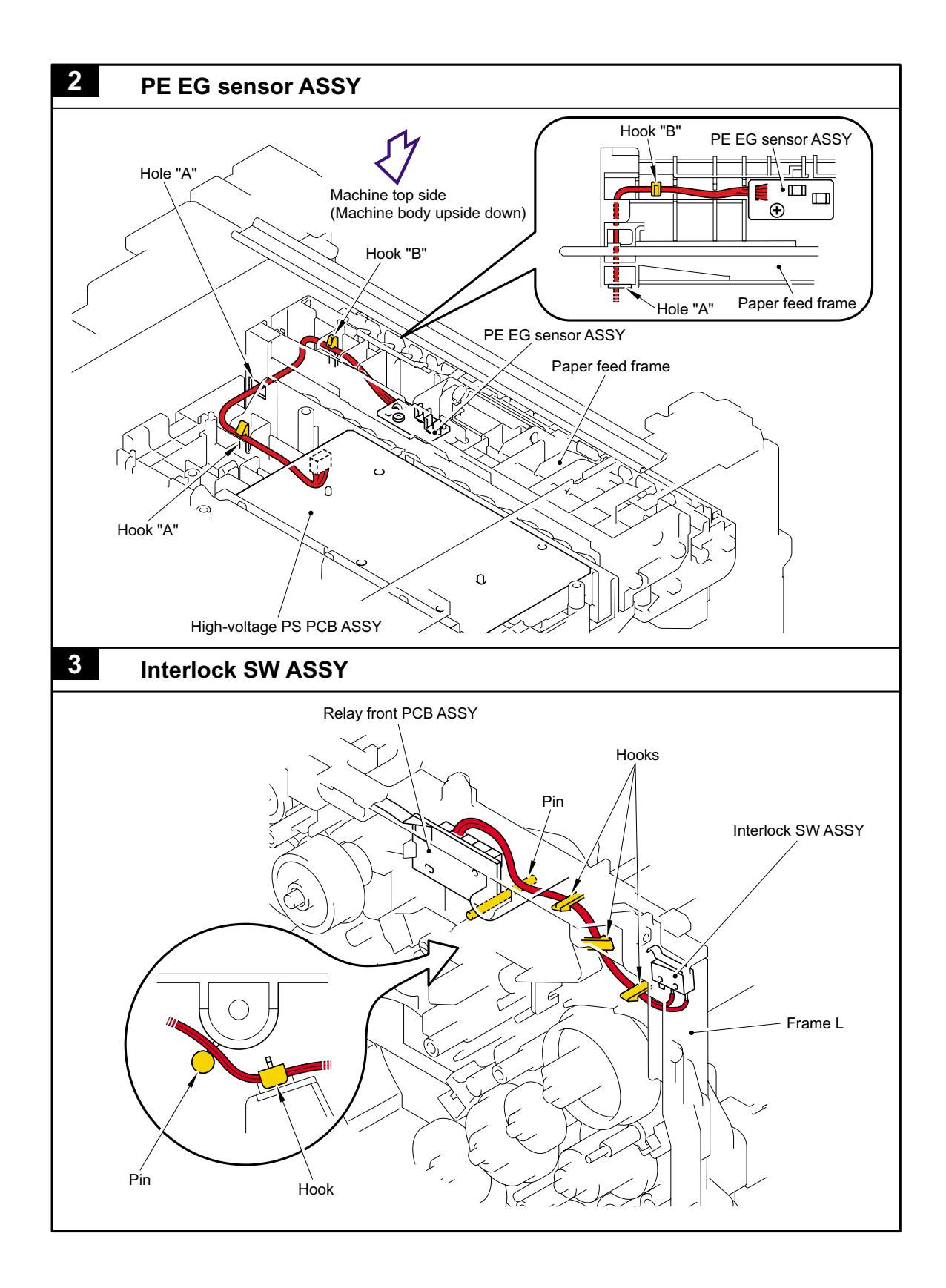

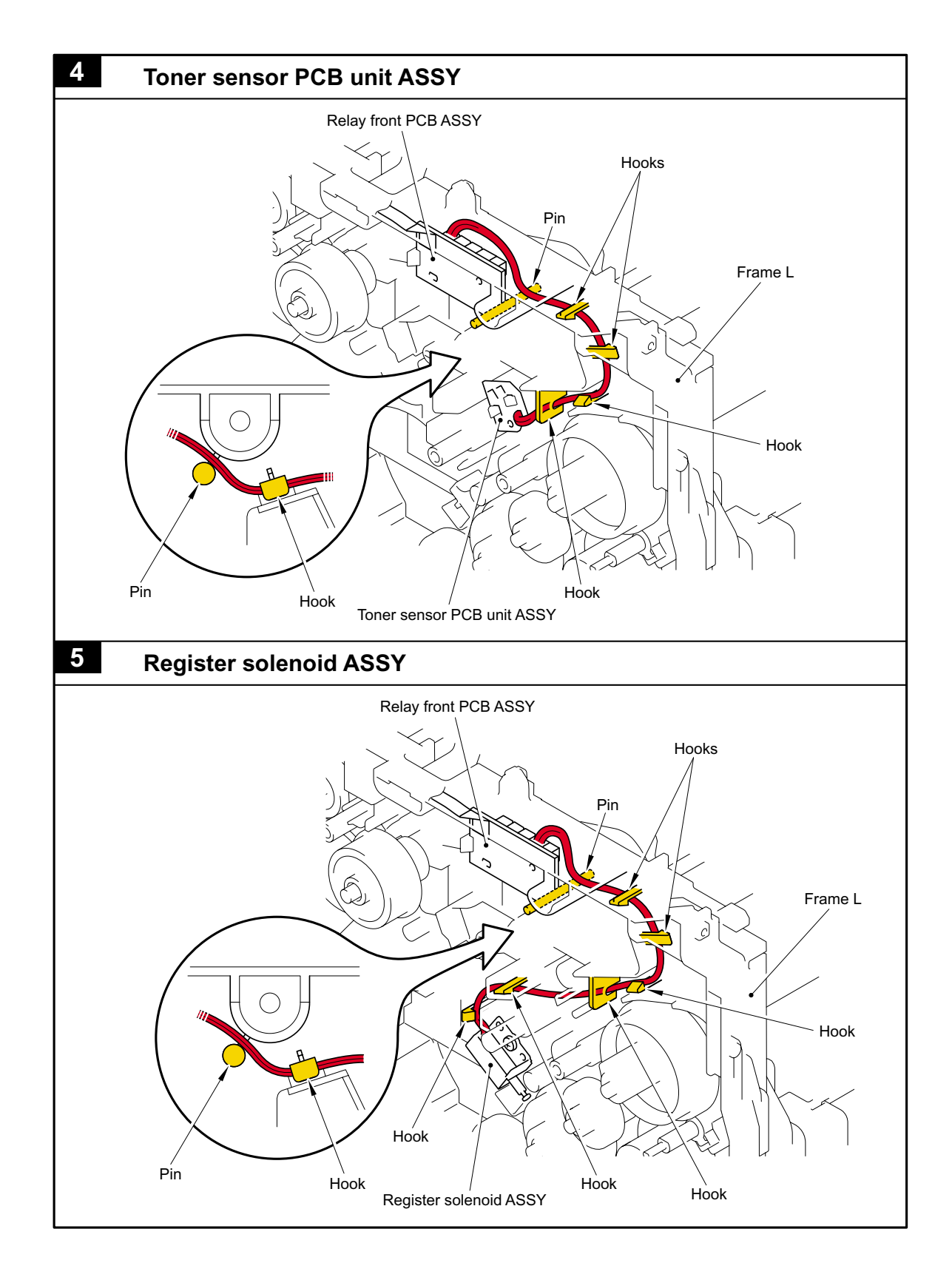

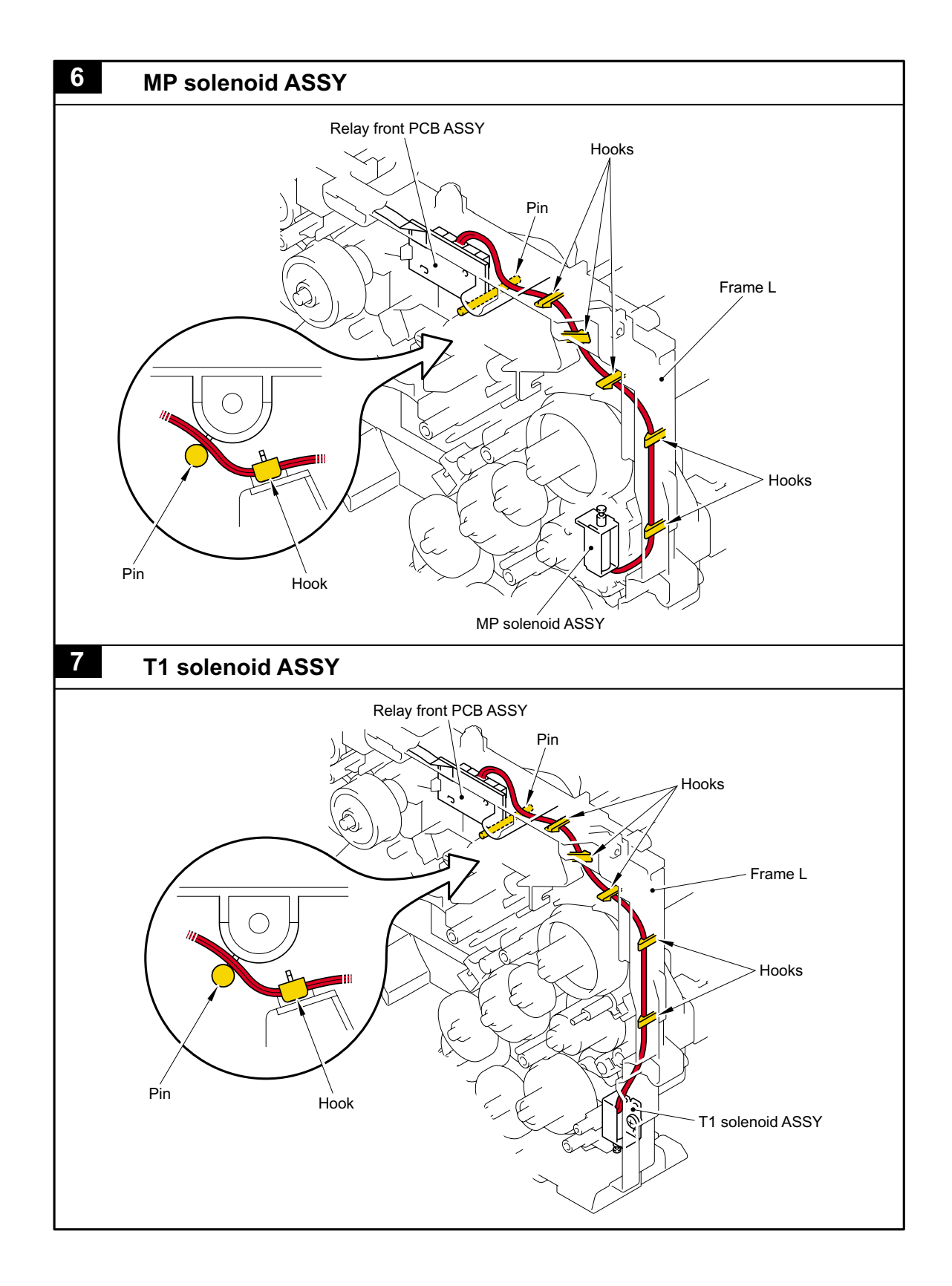

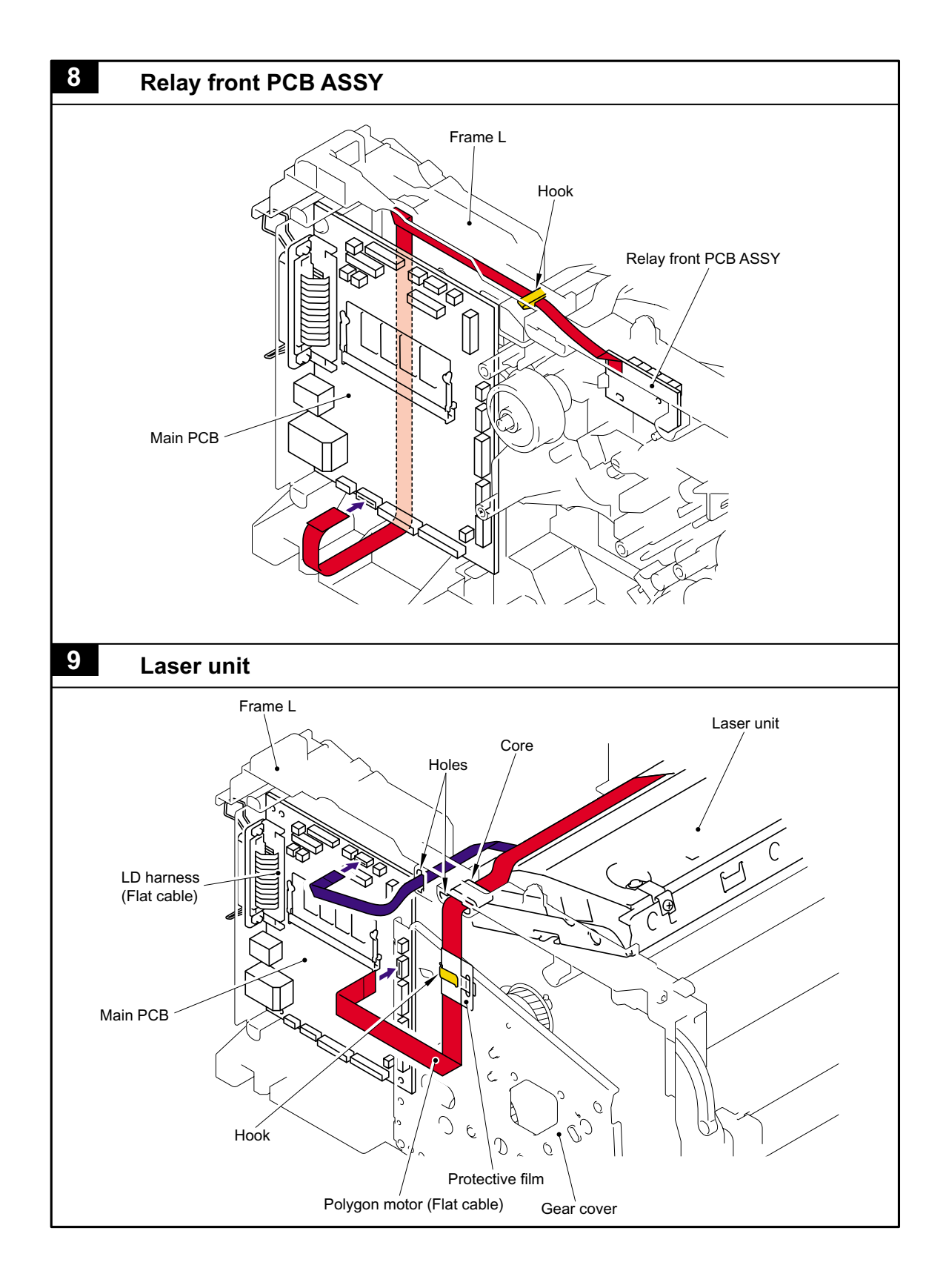

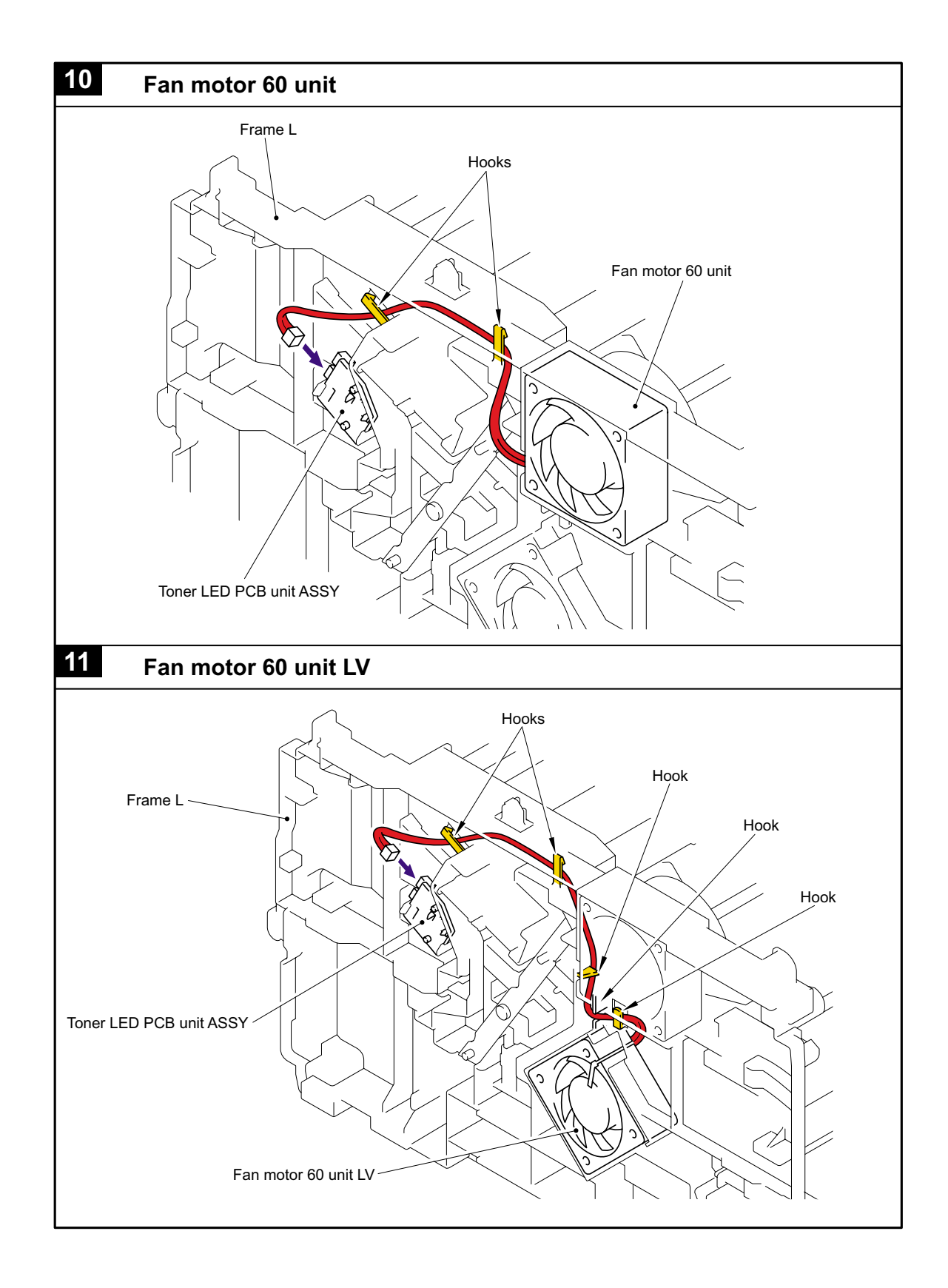
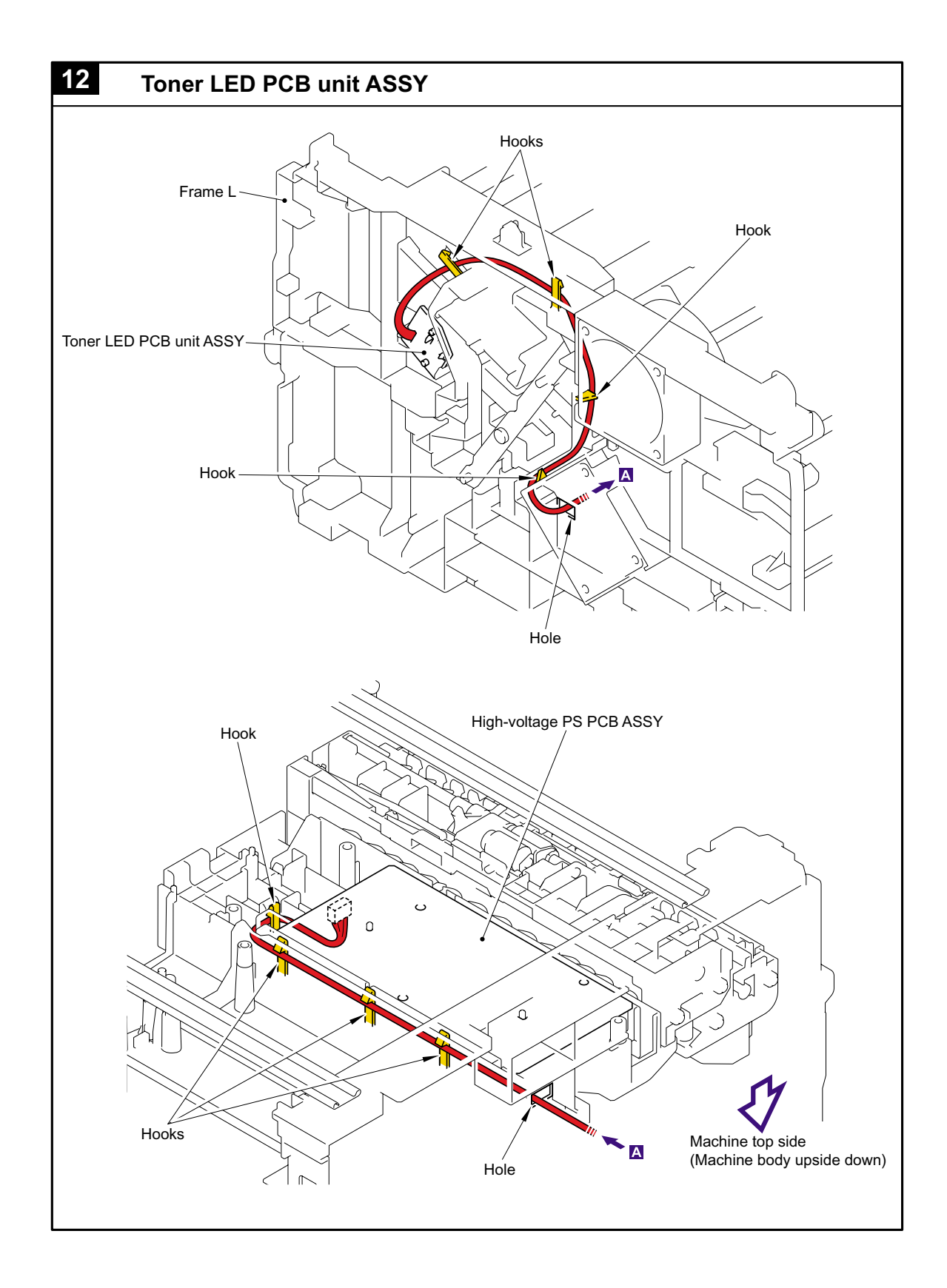

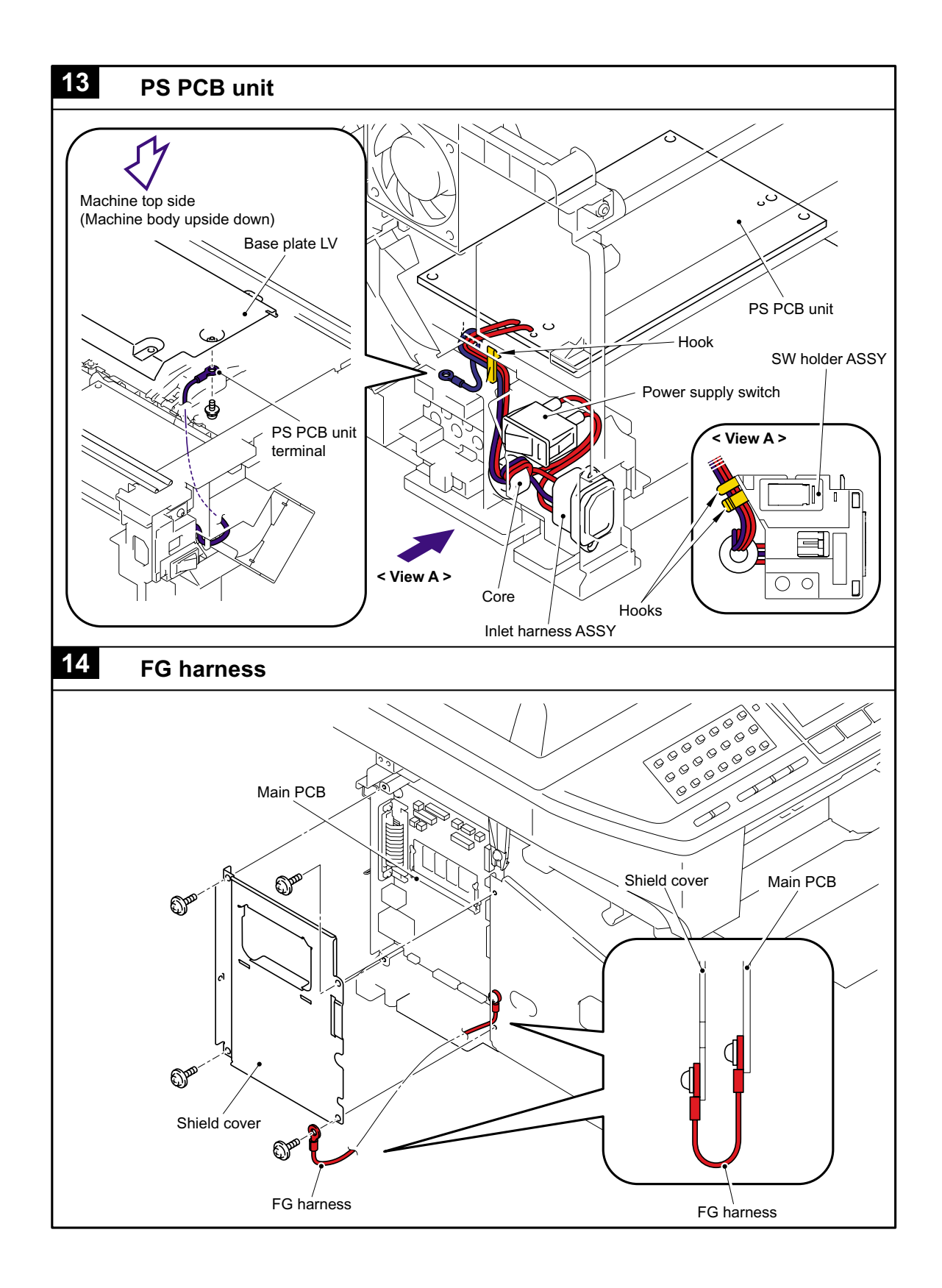

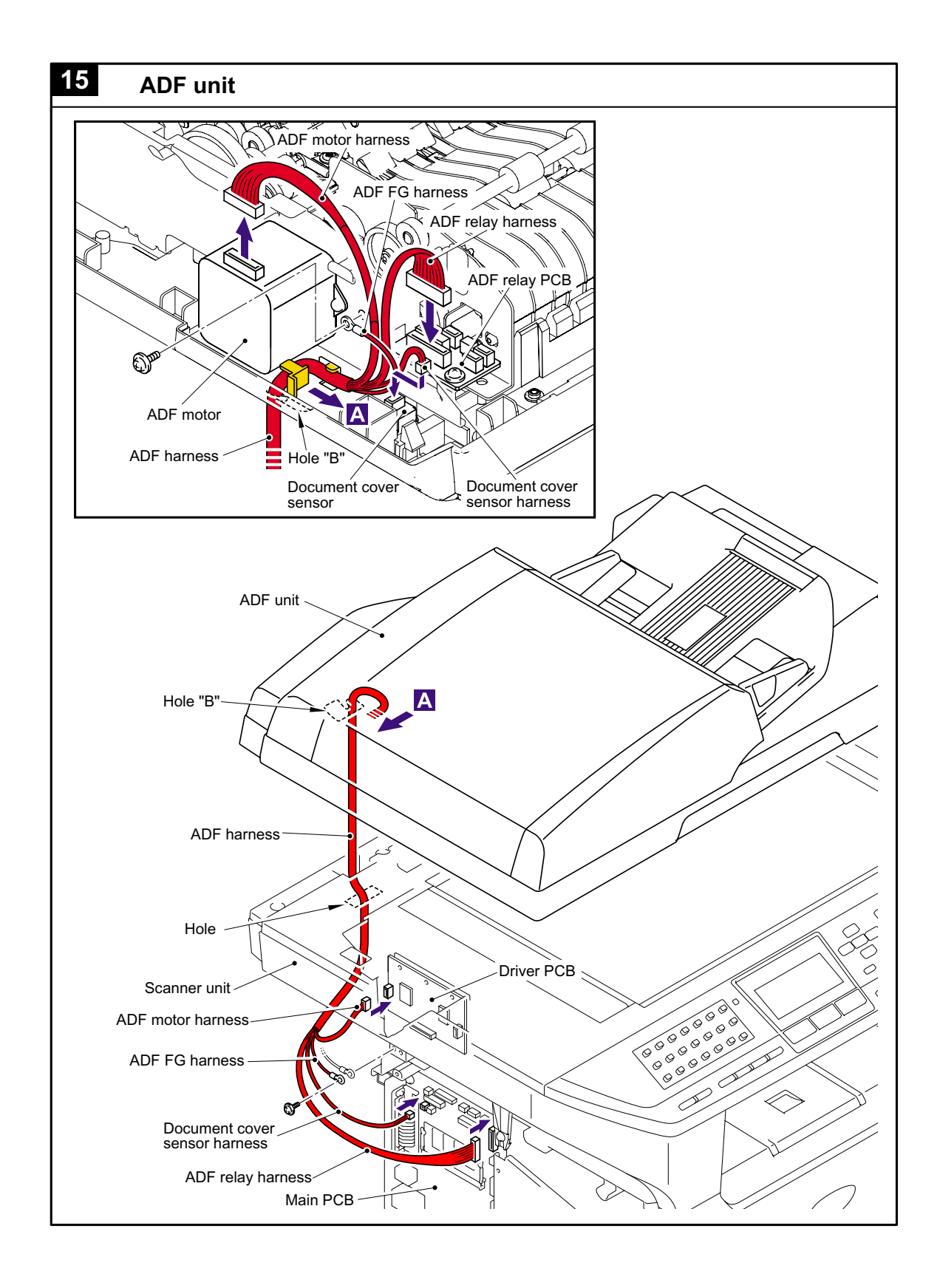

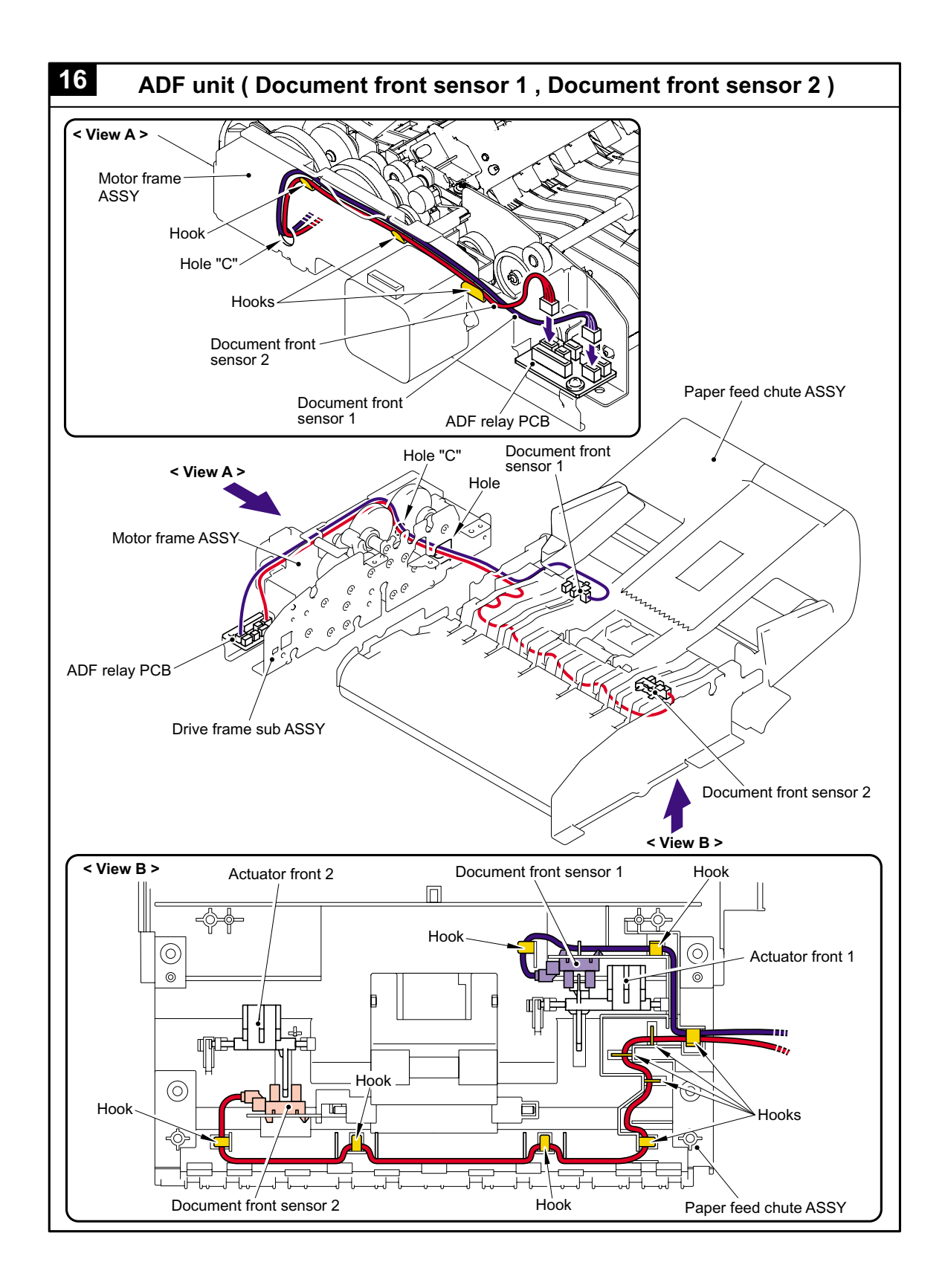

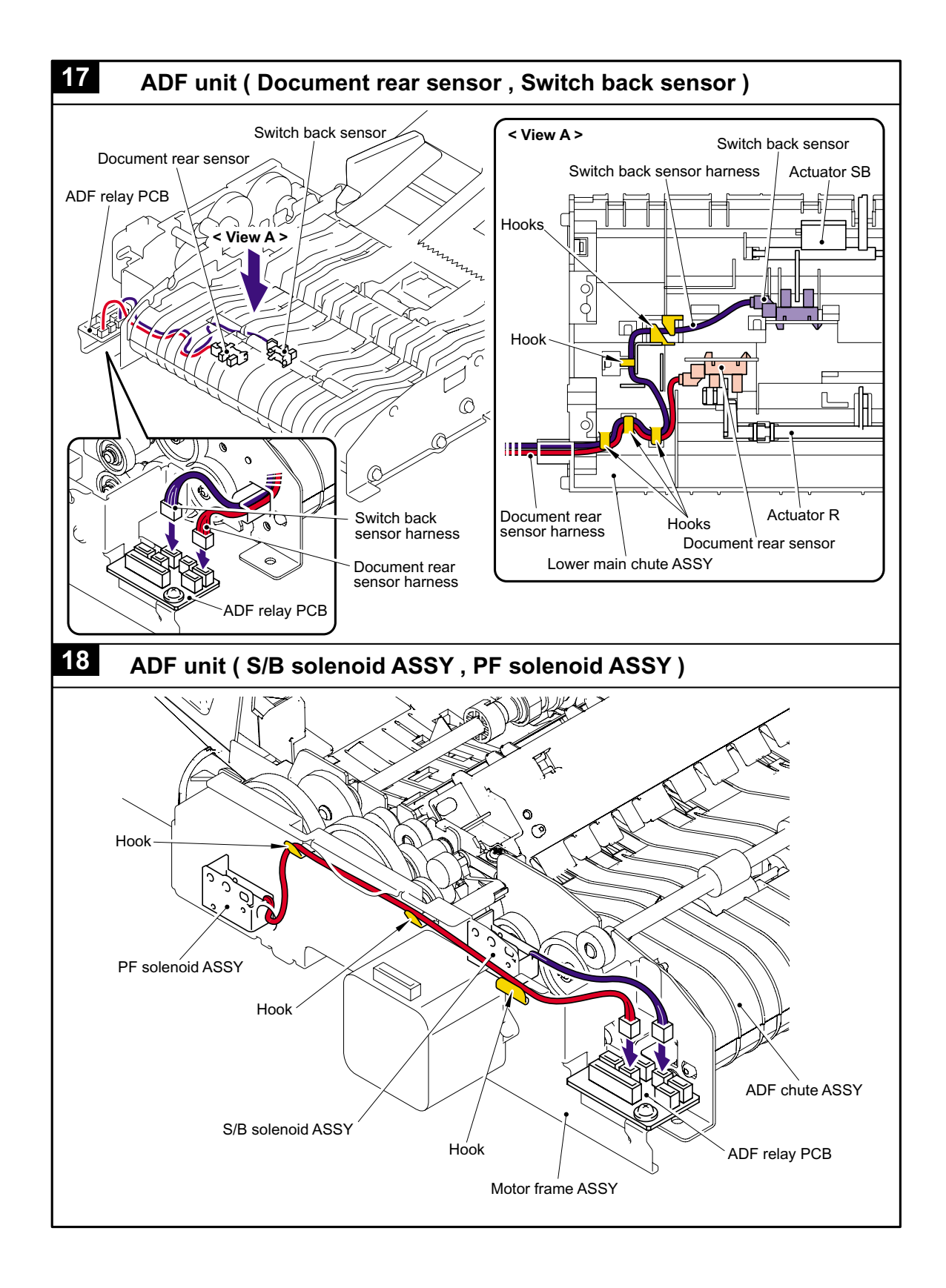

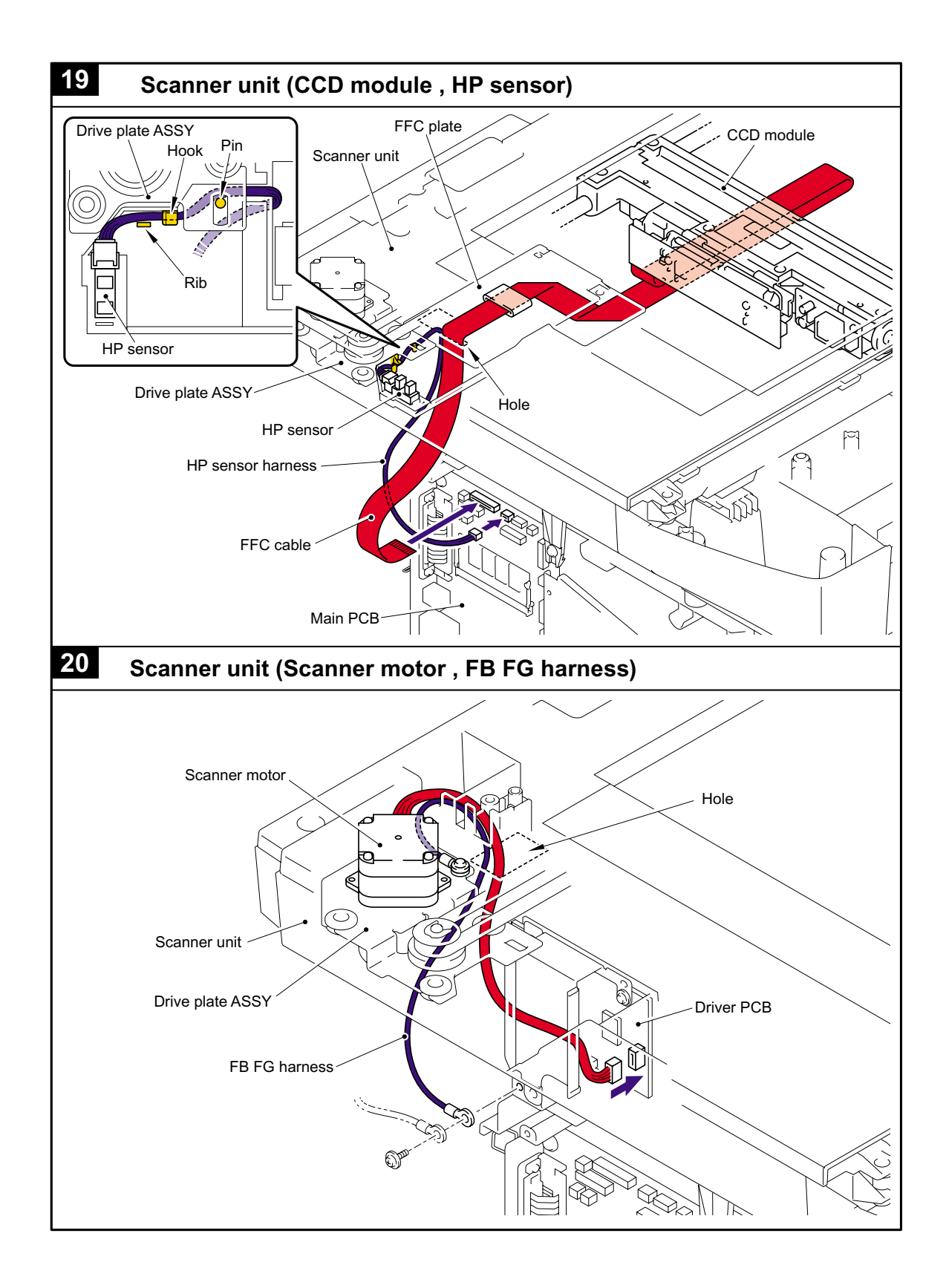

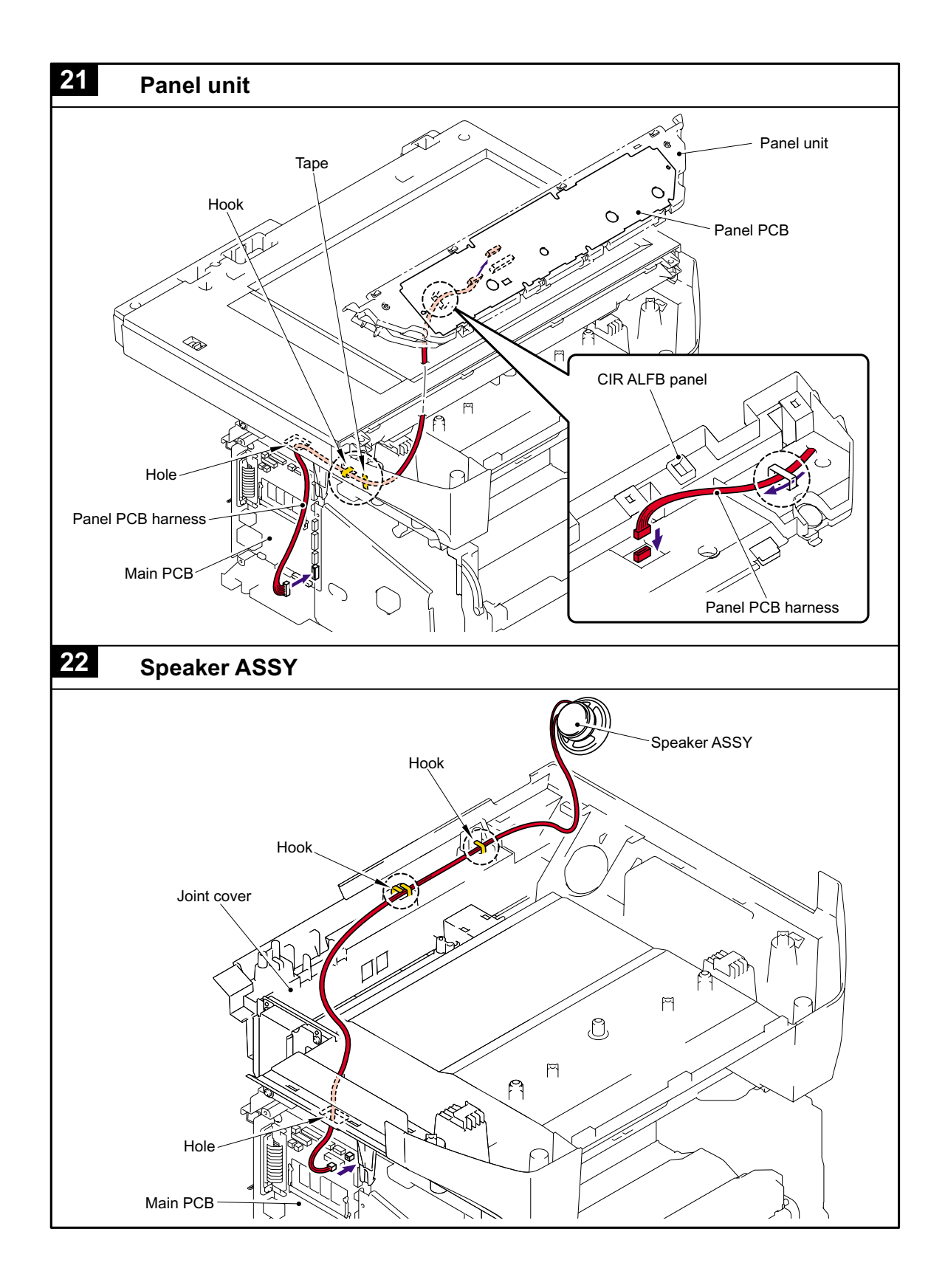

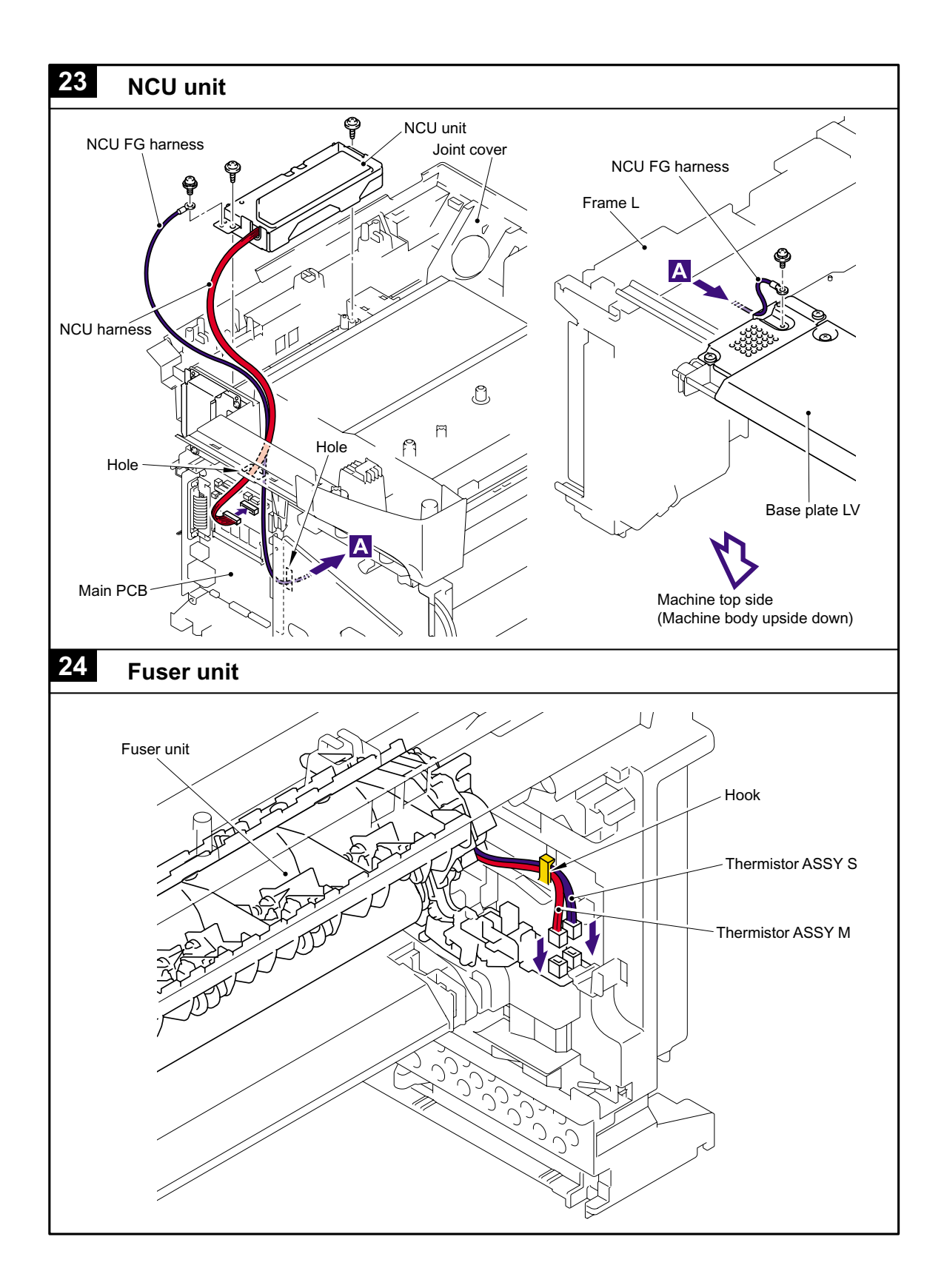

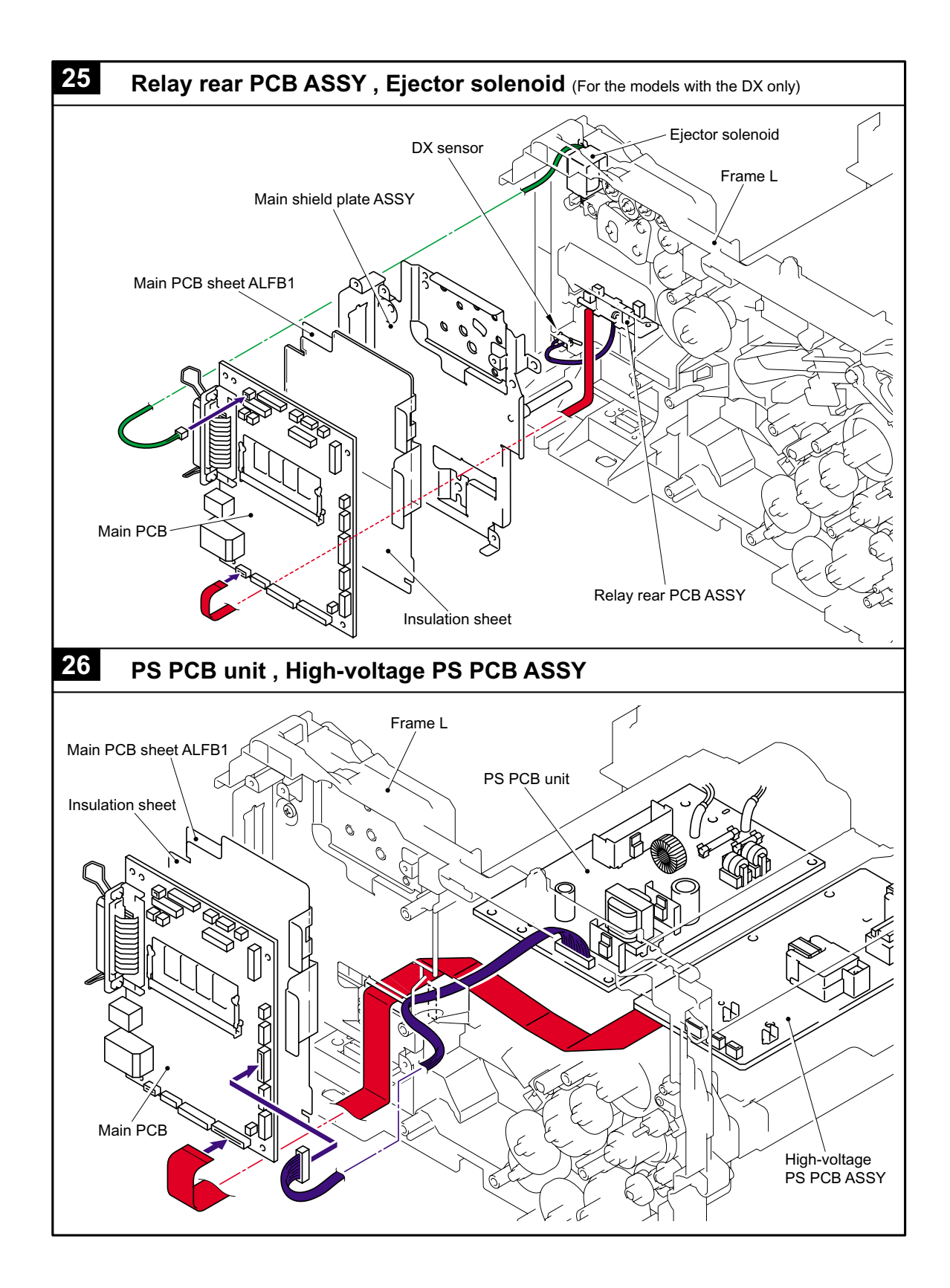

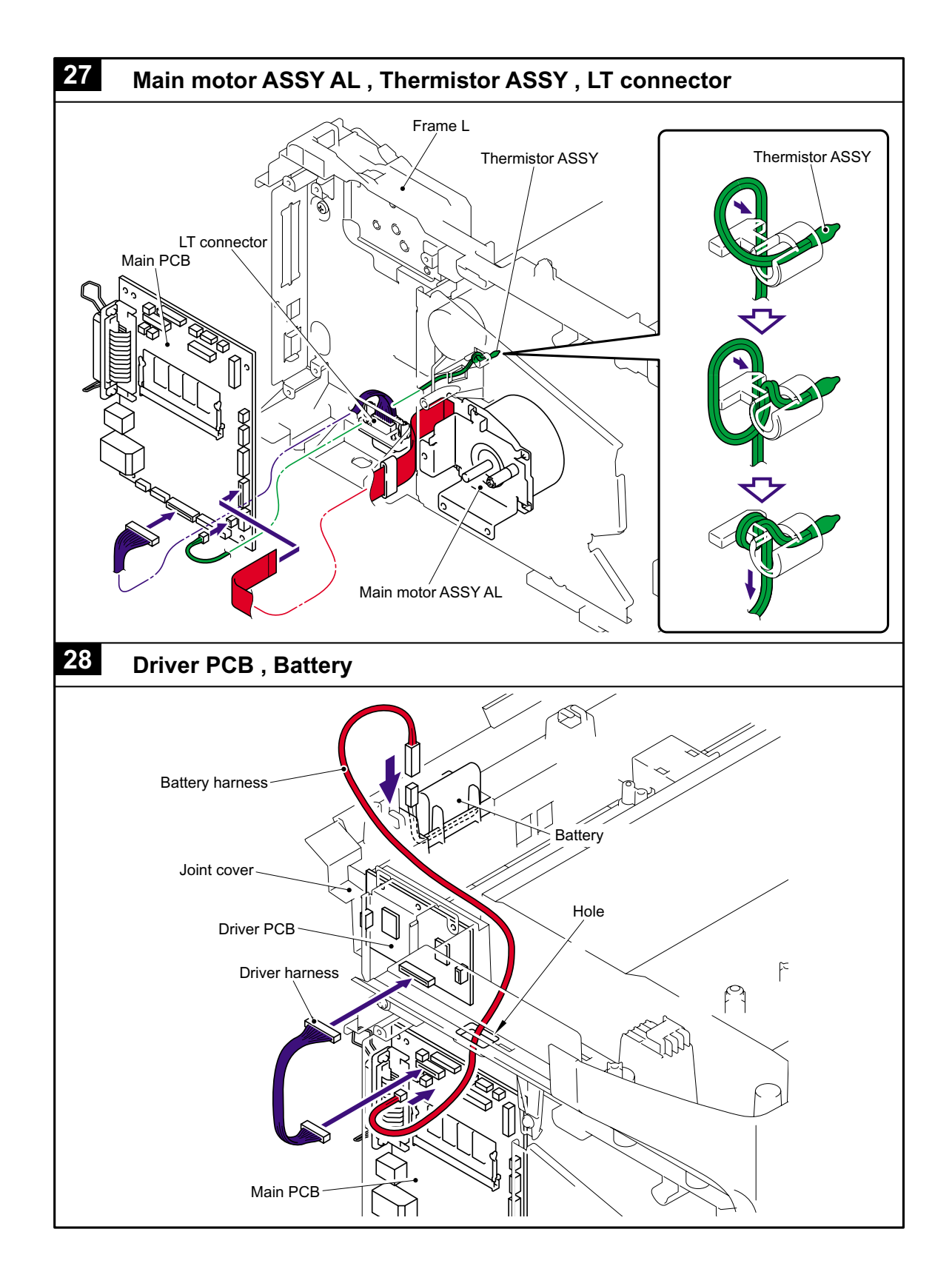

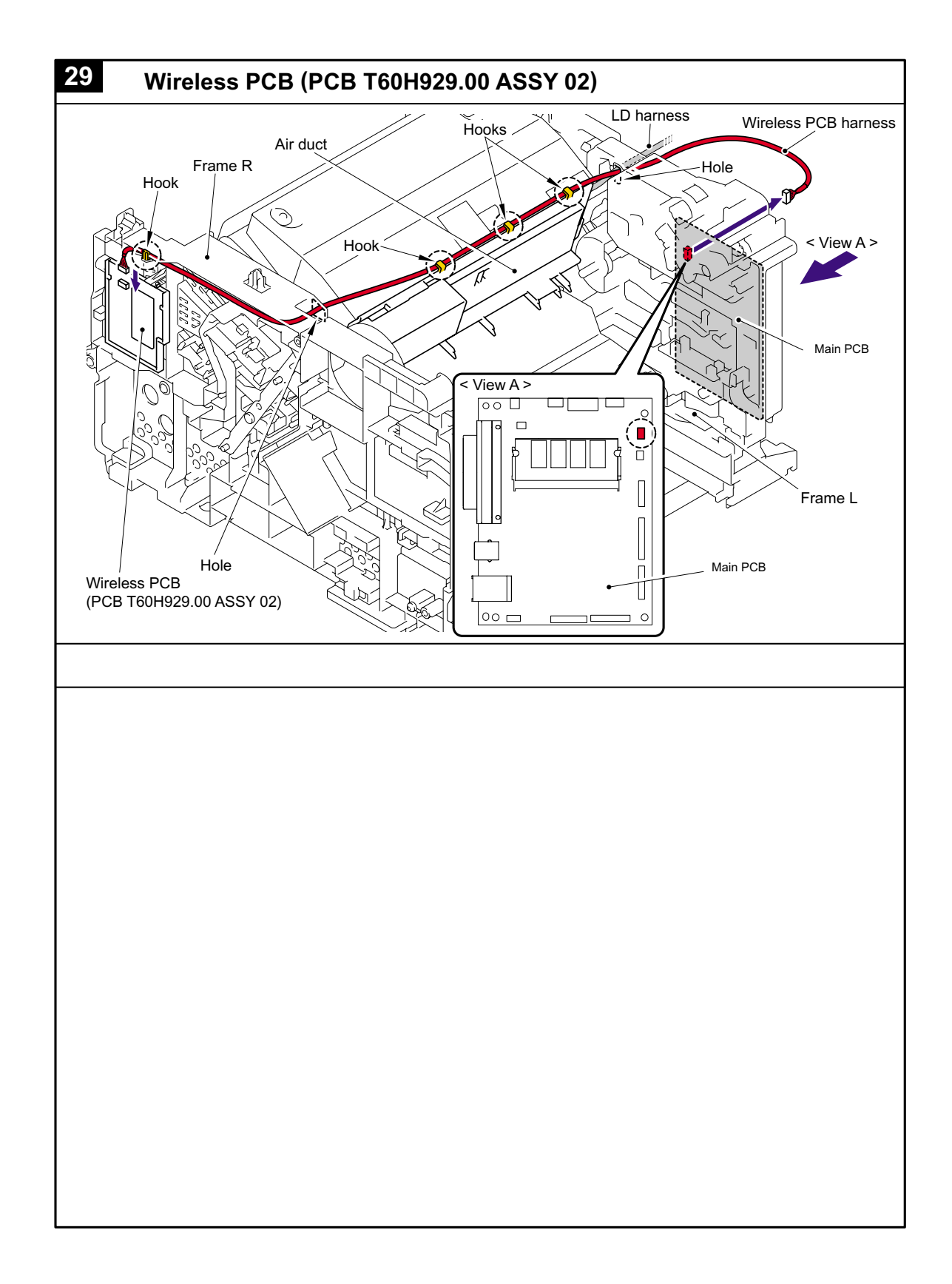

#### **Preparation**

Prior to proceeding with the disassembly procedure,

- (1) Unplug
	- the modular jack of the telephone line,
	- the USB cable, if connected (not shown below), and
	- the modular jack of the external telephone set if connected (not shown below).

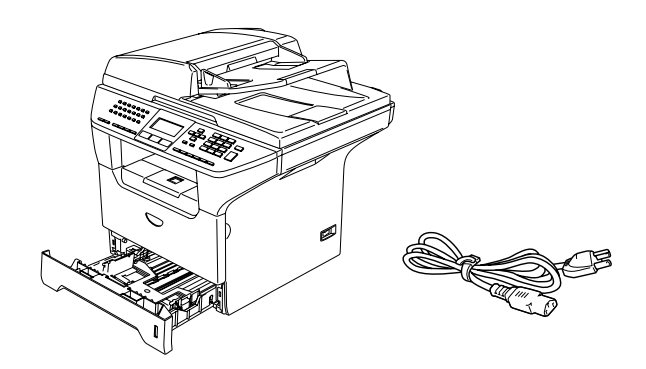

#### **How to Access the Object Component**

- On the next page is a disassembly flowchart which helps you access the object components. To remove the scanner motor FB, for example, first find it on the flowchart and note its number (5.1.52 in this case). To access it, you need to remove all the parts above the fixing unit on the flowchart  $(5.1.46, 5.1.47, 5.1.48, 5.1.50)$  in this case) before the unit itself can be removed.
- Unless otherwise specified, all parts should be replaced in the reverse order to which they were removed to reassemble the machine.

## **Disassembly Flowchart**

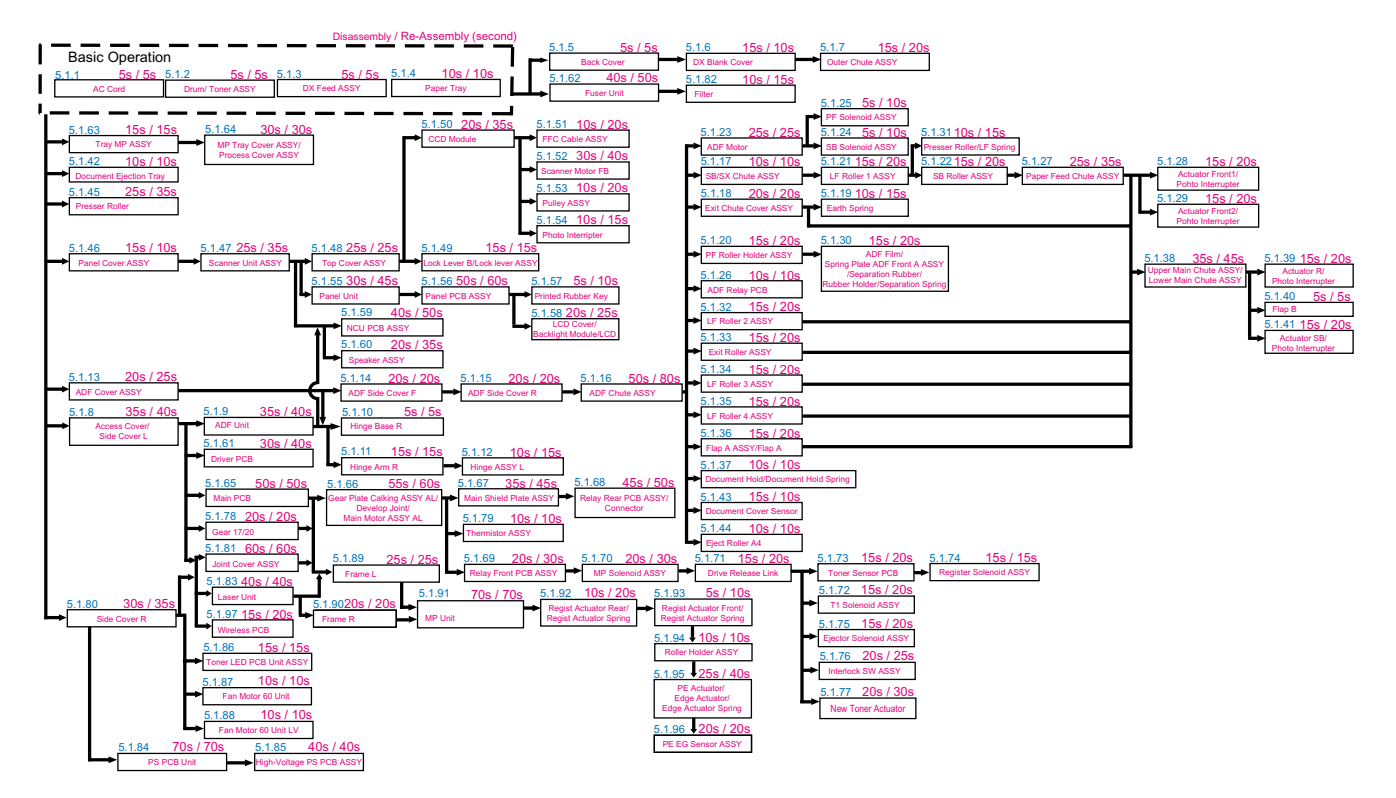

5-22 *Confidential*

## **5.1.1 AC Cord**

(1) Disconnect the AC cord from the Machine.

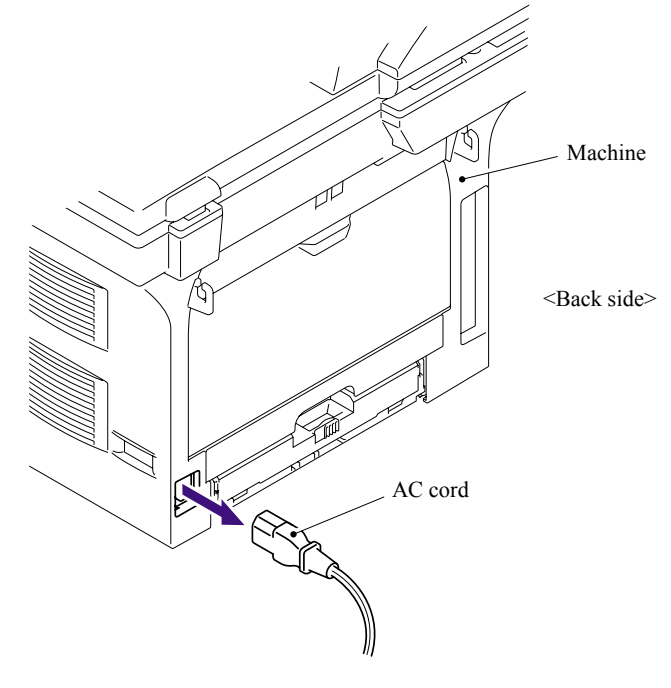

**Fig. 5-1** 

## **5.1.2 Drum/Toner ASSY**

- (1) Press the cover release lever.
- (2) Open the Front cover.
- (3) Take out the Drum/toner ASSY.

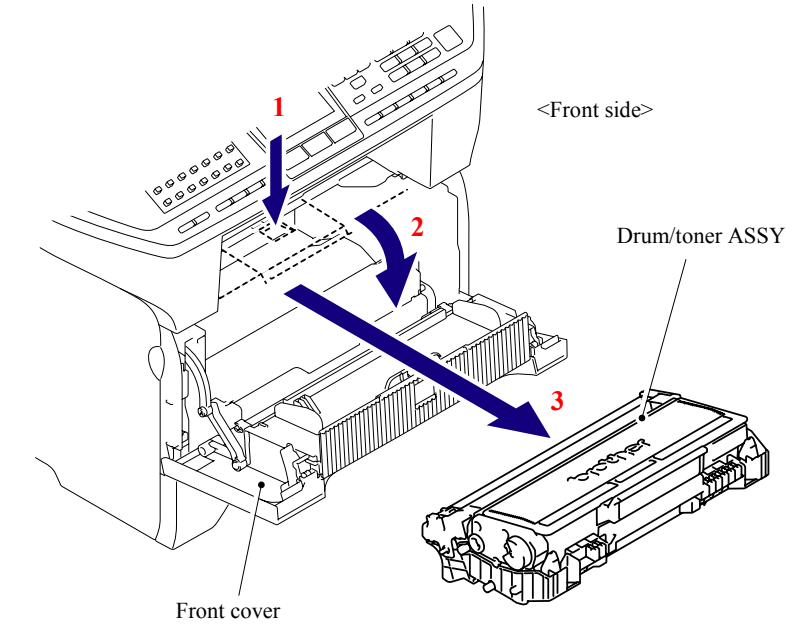

**Fig. 5-2** 

5-23 *Confidential*

### **5.1.3 DX Feed ASSY (For the models with the DX only)**

(1) Remove the DX feed ASSY.

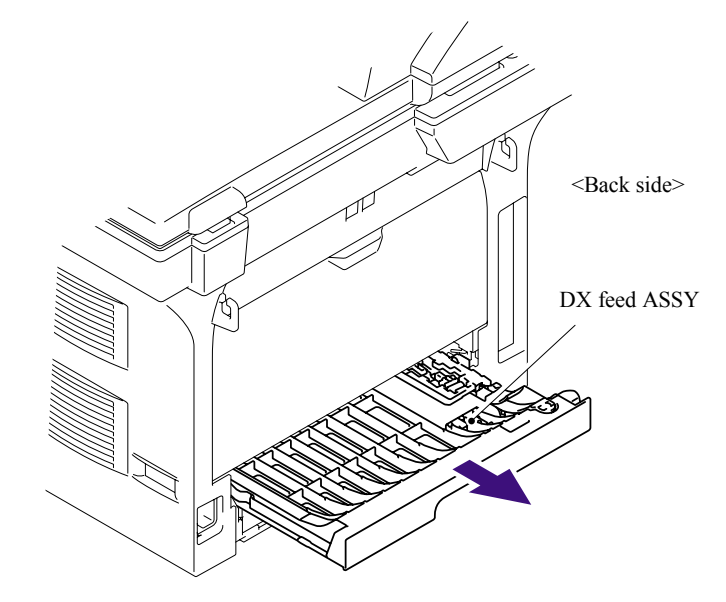

**Fig. 5-3** 

## **5.1.4 Paper Tray**

- (1) Close the Front cover.
- (2) Pull out the Paper tray.
- (3) Remove the recording paper if it is remained in the Paper tray.

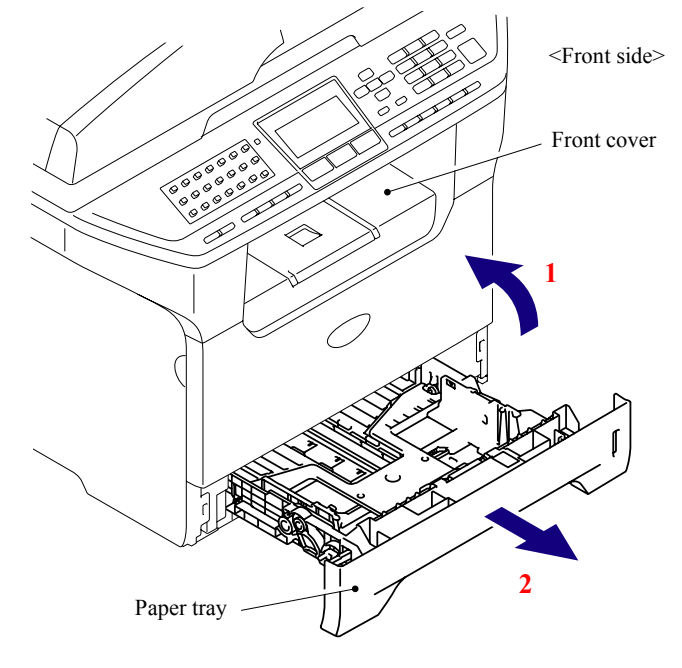

**Fig. 5-4** 

- (4) Pull up the back side of the Separation pad ASSY.
- (5) Push the Hooks provided on both sides of the Separation pad ASSY inwards.
- (6) Pull up the Separation pad ASSY.

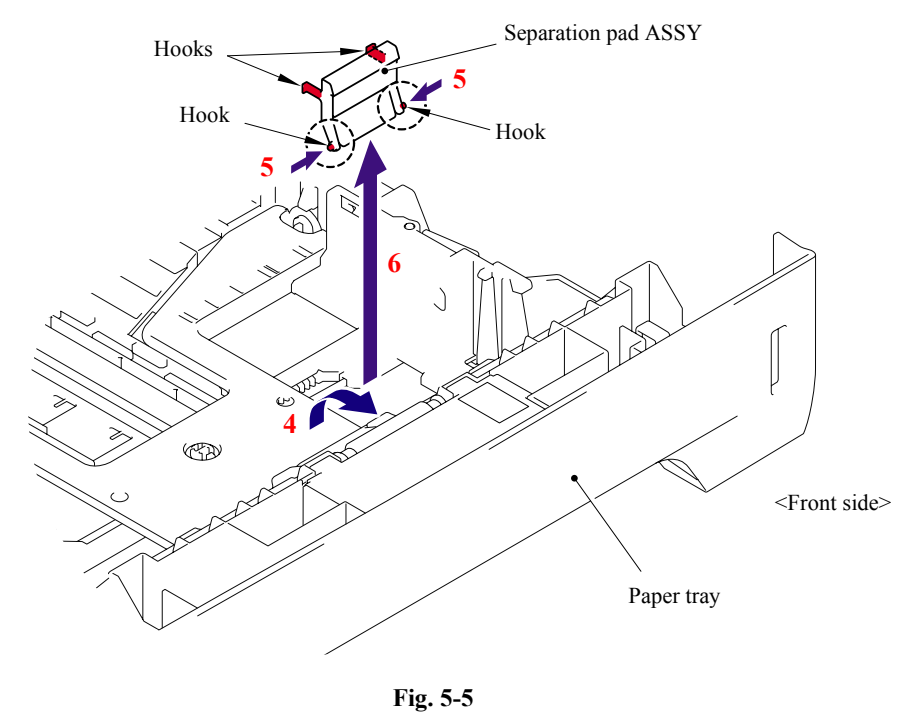

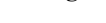

(7) Pull out the Separation pad spring.

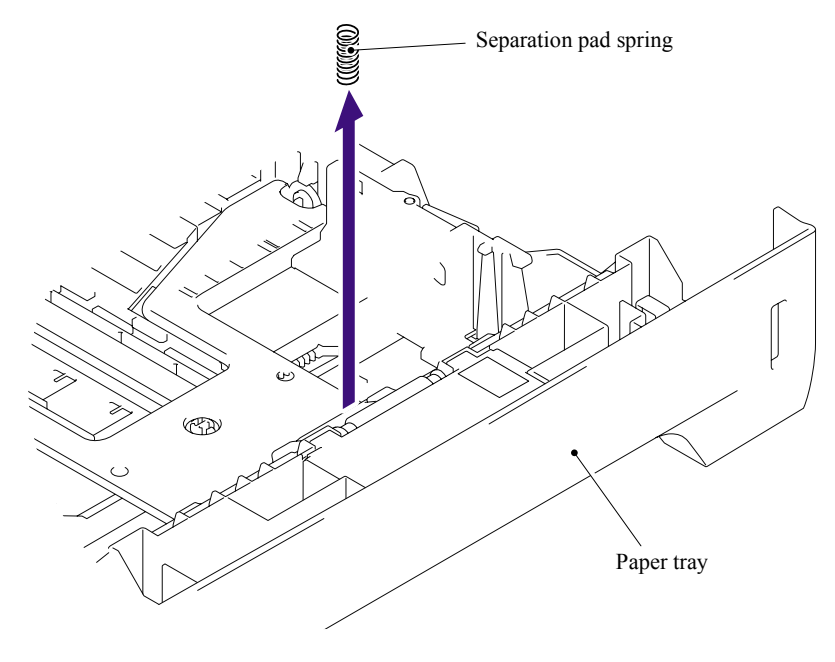

**Fig. 5-6** 

(8) Remove the Lift gear 46.

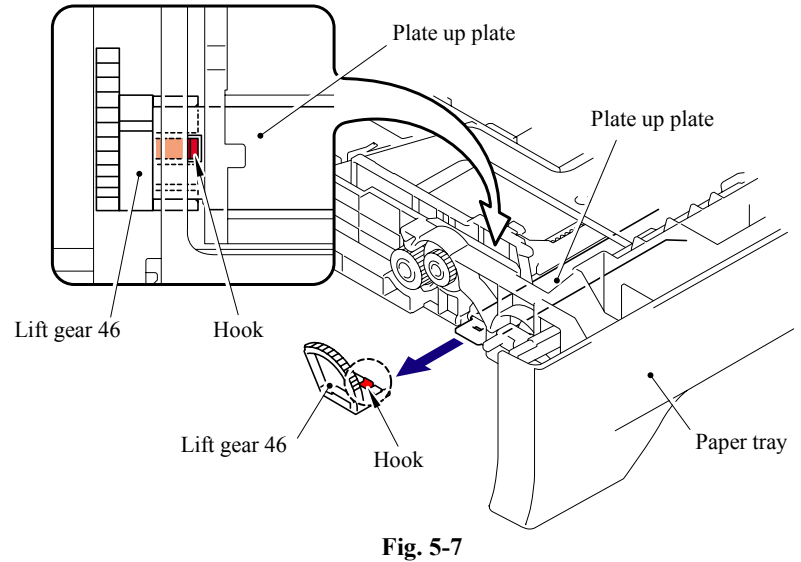

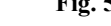

(9) Remove the Gear 21-16.

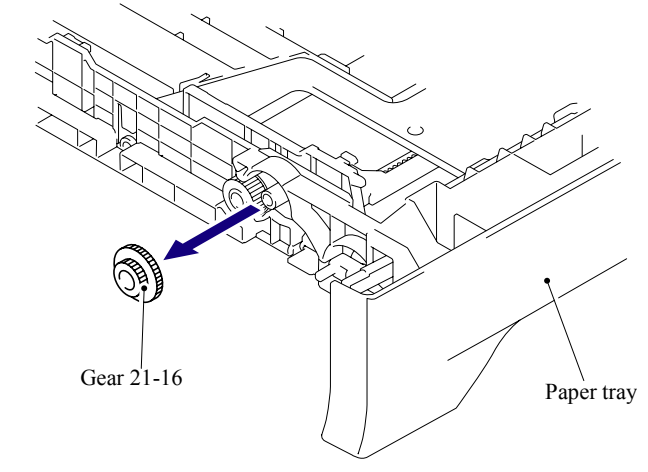

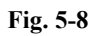

(10) Remove the Gear 15.

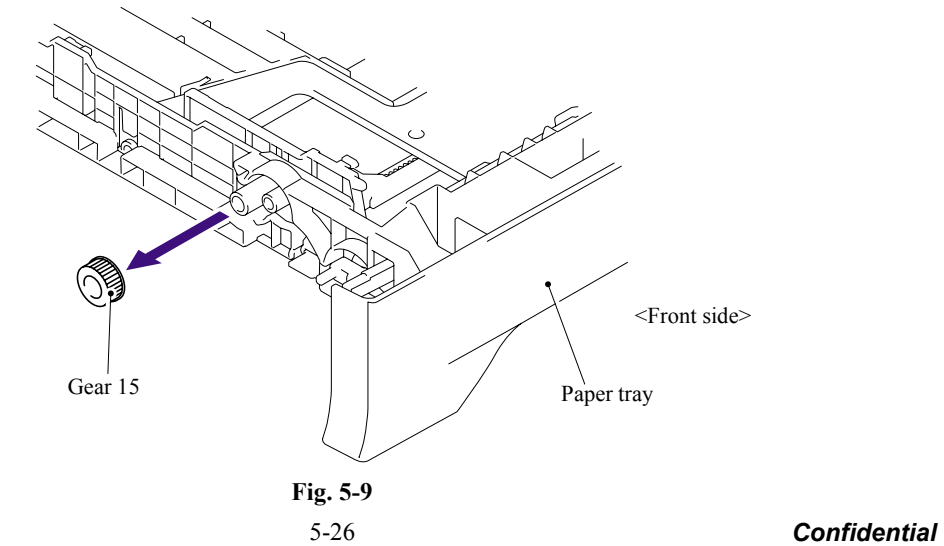

Downloaded from [www.Manualslib.com](http://www.manualslib.com/) manuals search engine

### **5.1.5 Back Cover**

- (1) Open the Back cover.
- (2) Remove the Arms of the Back cover from the Pins on the machine body.
- (3) Remove the Back cover.

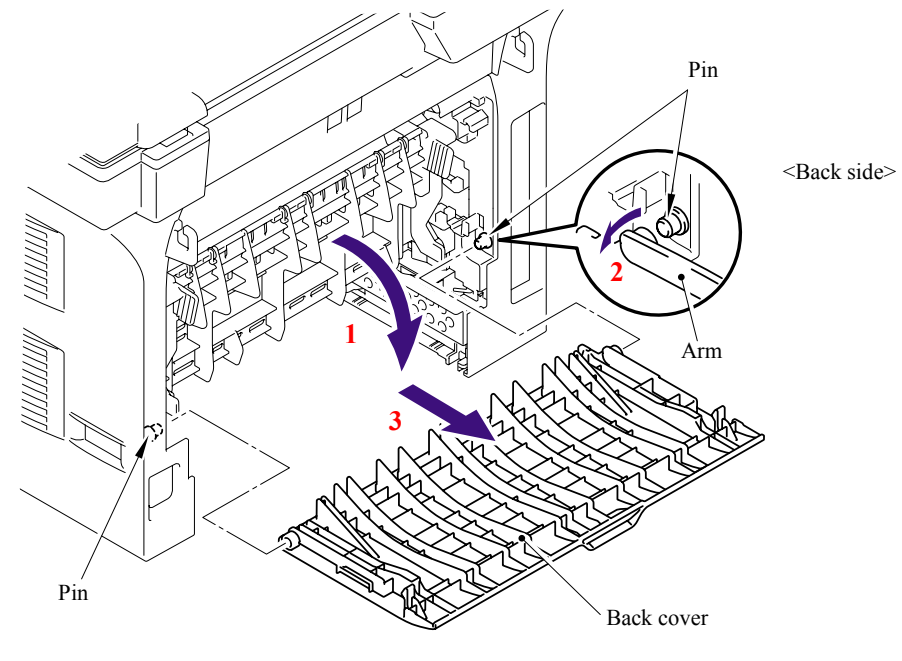

**Fig. 5-10** 

# **5.1.6 DX Blank Cover (For the models with out the DX only)**

(1) Push the Hooks on both sides of the DX blank cover inwards to release them, and remove the DX blank cover.

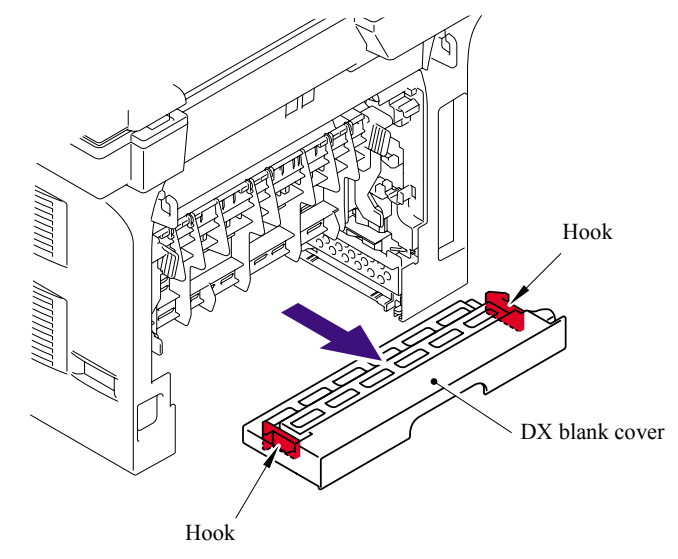

**Fig. 5-11** 

## **5.1.7 Outer Chute ASSY**

- (1) Hold the Knobs on the Outer chute ASSY and pull down the Outer chute ASSY to your side.
- (2) Remove the Arms of the Outer chute ASSY from the Pins on the machine body.
- (3) Remove the Outer chute ASSY.

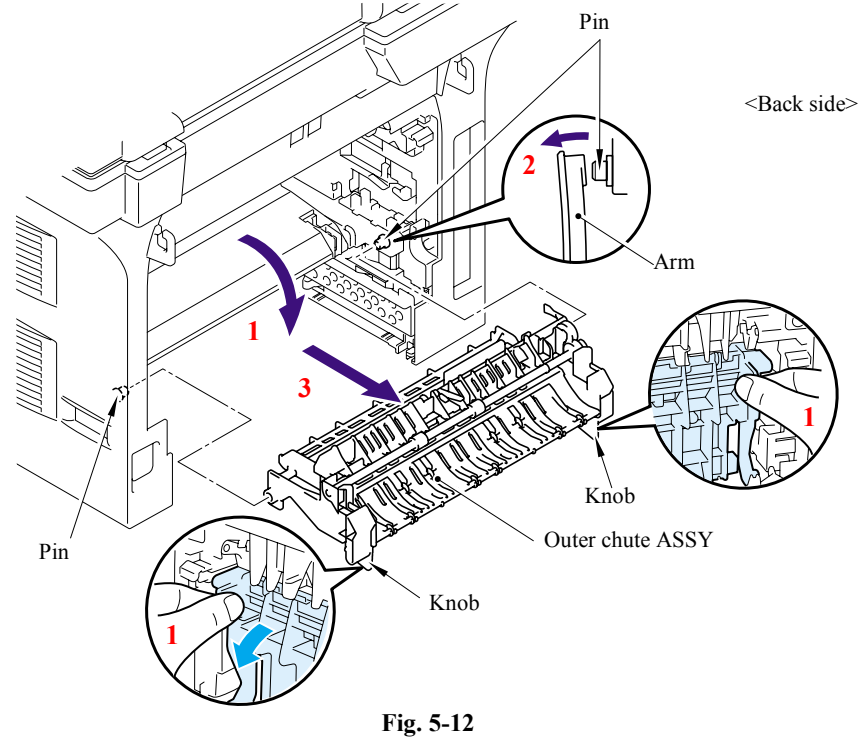

- (4) Remove the bind B M3x8 Taptite screw.
- (5) Lift up the side where the eject actuator is assembled of the Sub outer chute slightly (to the direction of the arrow 5a), and move the Sub outer chute to the direction of the arrow 5b.
- (6) Lift up the Sub outer chute to remove.

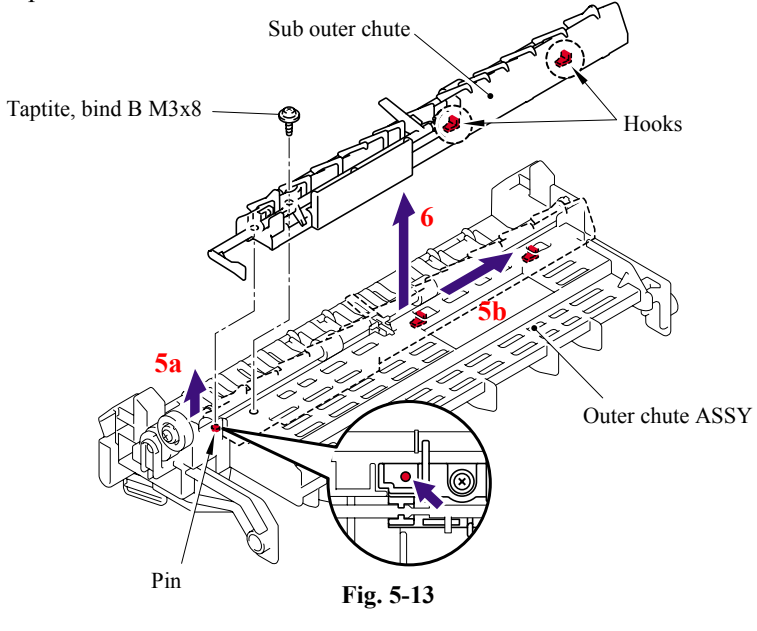

5-28 *Confidential*

- (7) Push the Hook of the Sub outer chute (indicated by the arrow 7a), and move the Eject actuator to the direction of the arrow 7b.
- (8) Lift up the Eject actuator to remove.
- (9) Remove the Eject actuator spring.

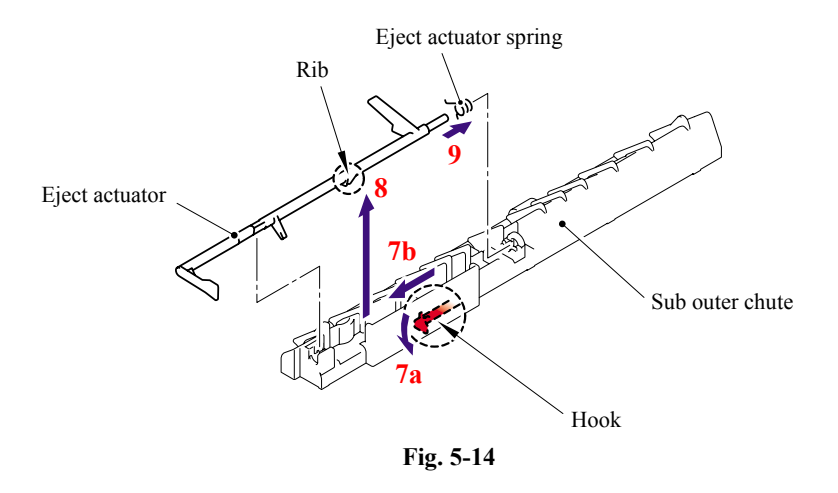

# **Assembling Notes**

When assembling the Eject actuator spring, ensure that its direction is correct referring to the figure below.

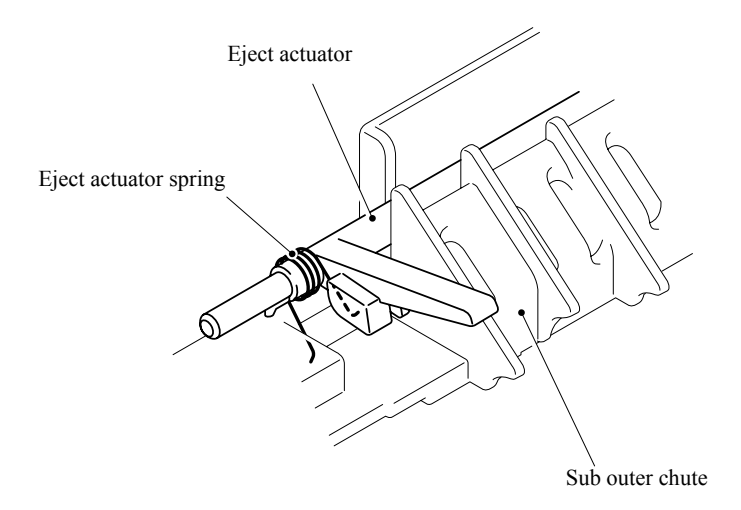

**Fig. 5-15** 

### **5.1.8 Access Cover/Side Cover L**

(1) Remove the Access cover.

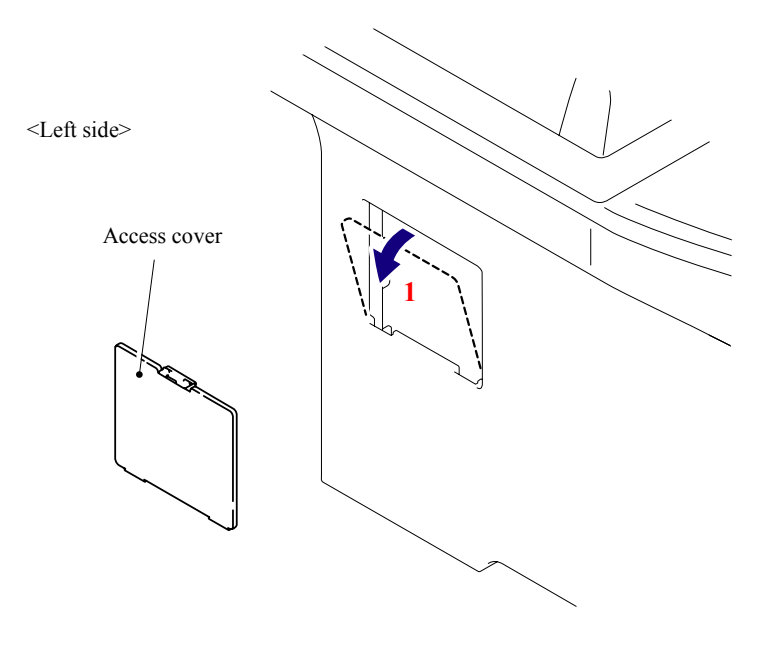

**Fig. 5-16** 

(2) Open the Front cover, remove the two bind B M4x12 Taptite screws, and then remove the Side cover L by releasing the Hooks in the order of 2a to 2d.

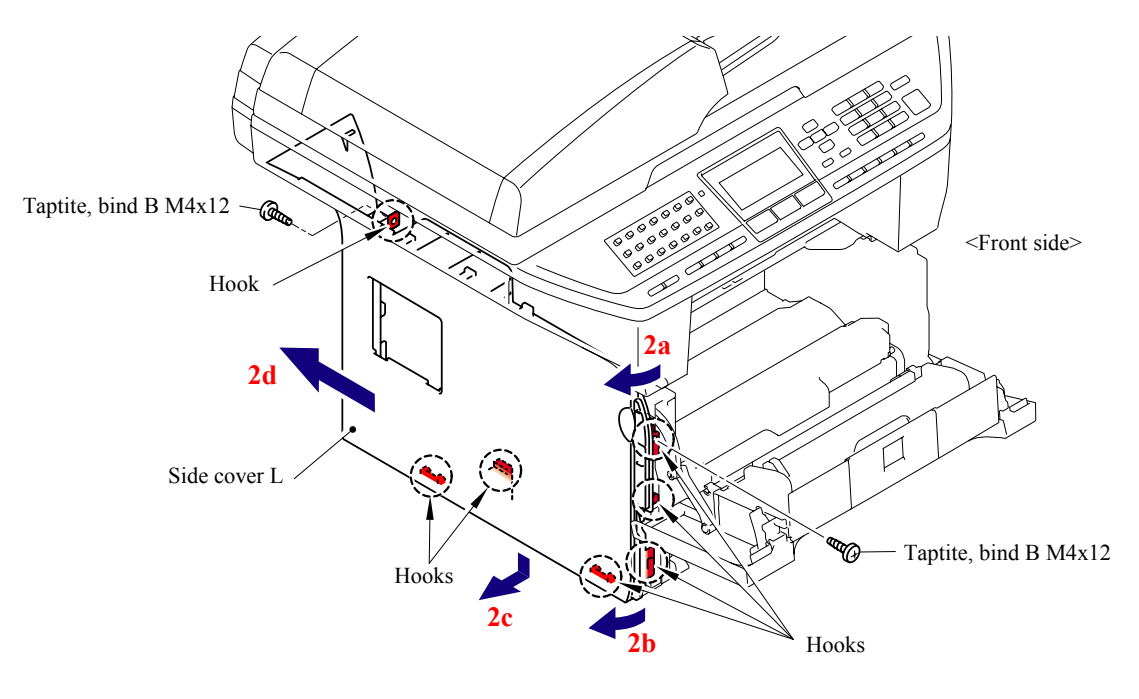

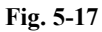

5-30 *Confidential*

### **5.1.9 ADF Unit**

(1) Remove the four cup S M3x6 Taptite screws, remove the FG harness and then remove the Shield cover.

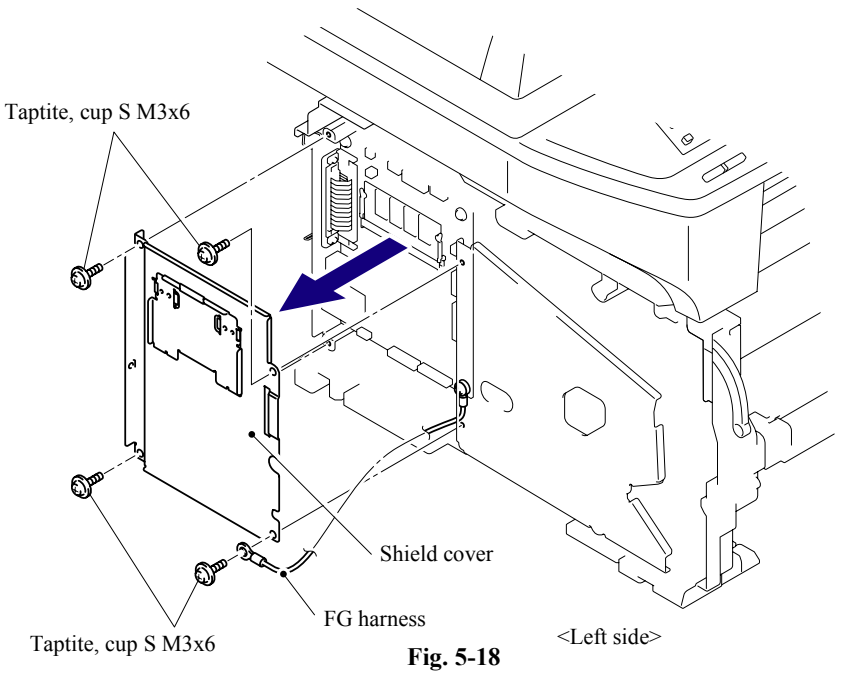

- (2) Remove the cup S M3x6 Taptite screw, remove the ADF FG harness and FB FG harness.
- (3) Disconnect the Connector from the Driver PCB.
- (4) Disconnect the two Connectors from the Main PCB.

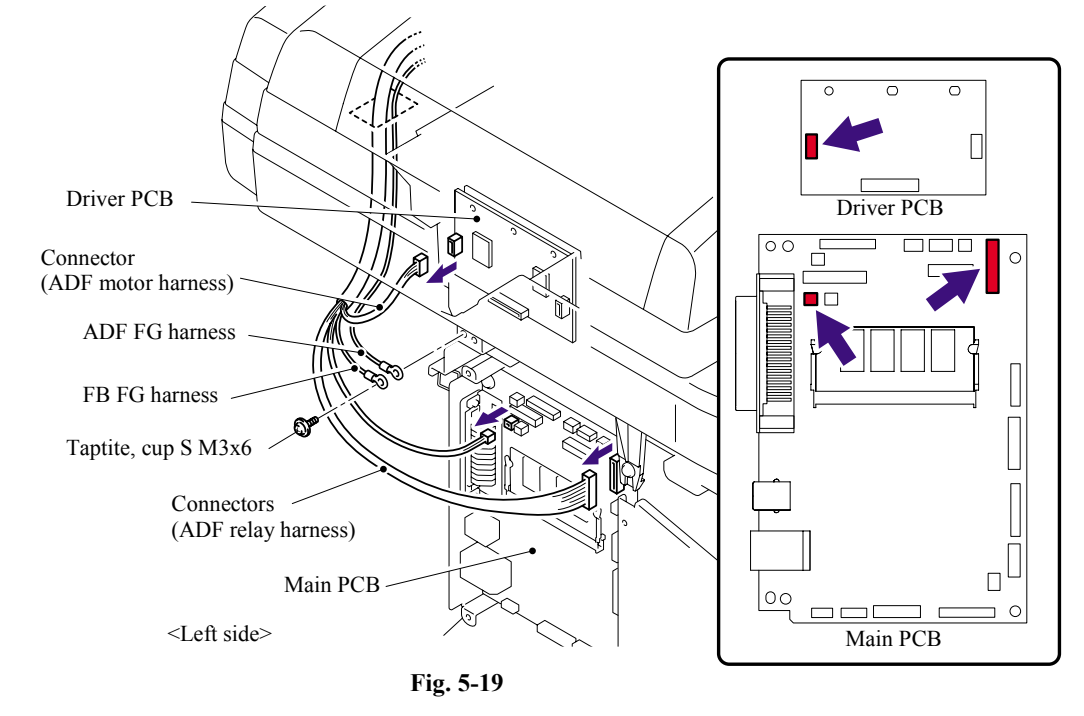

5-31 *Confidential*

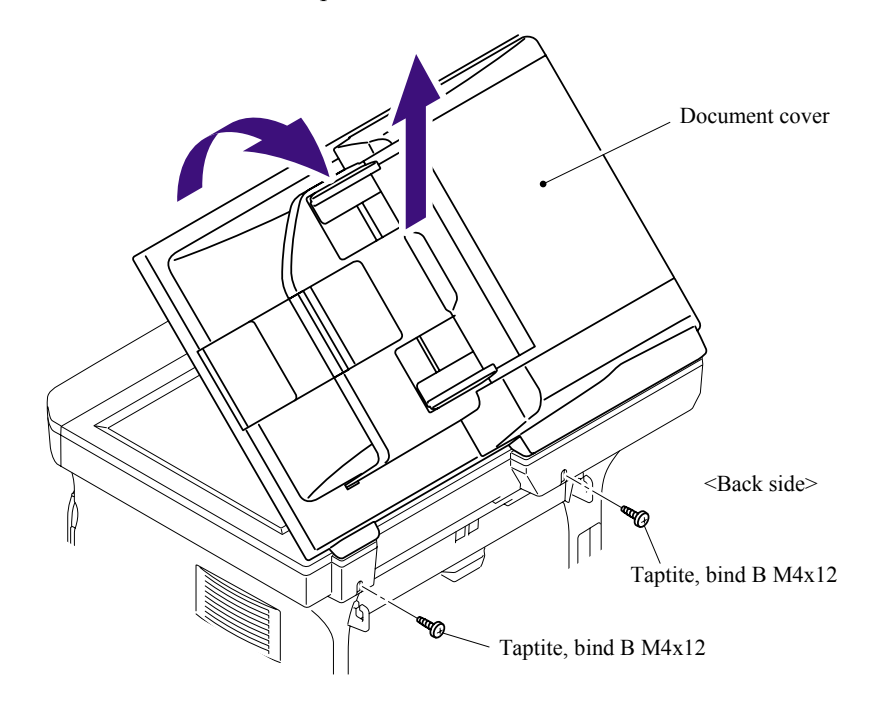

(5) Remove the two bind B M4x12 Taptite screws, and then remove the Document cover.

**Fig. 5-20** 

## **5.1.10 Hinge Base R**

(1) Turn the Document cover upside down. Remove the Hinge base R from the Hinge arm R.

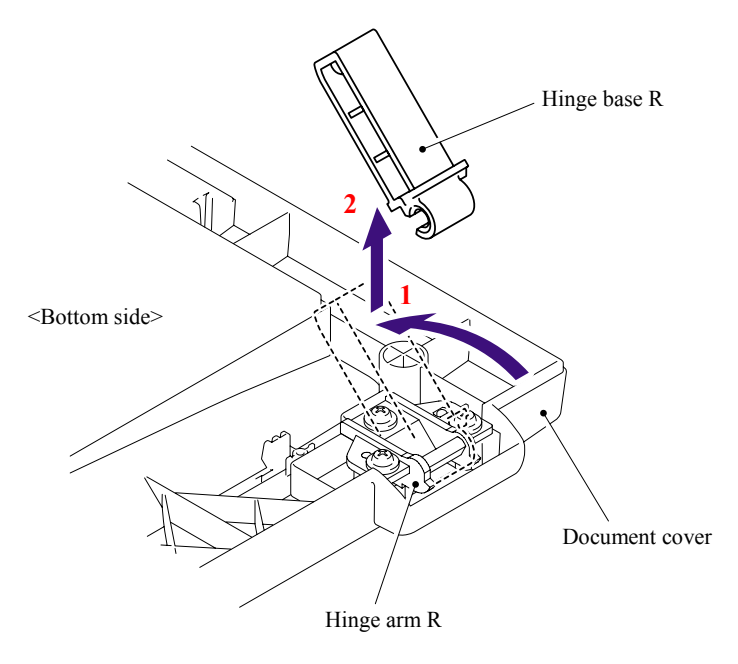

**Fig. 5-21** 

### **5.1.11 Hinge Arm R**

(1) Remove the three cup B M3x10 Taptite screws, and then remove the Hinge arm R.

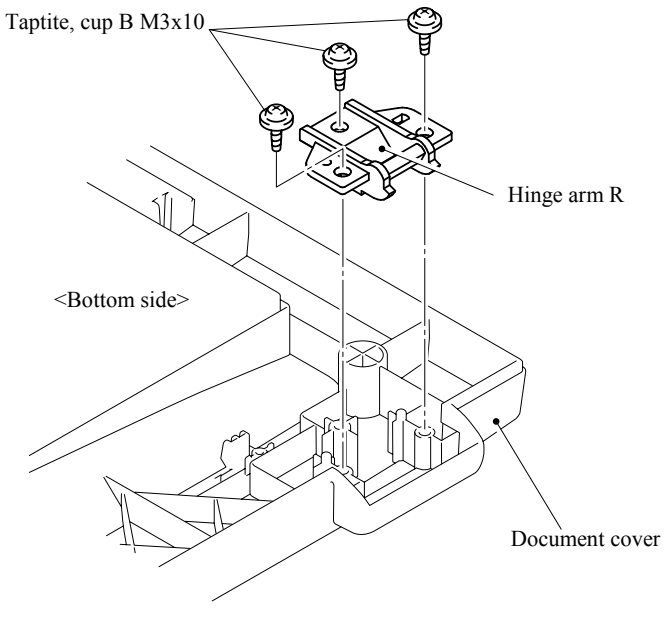

**Fig. 5-22** 

## **5.1.12 Hinge ASSY L**

(1) Remove the three cup B M3x10 Taptite screws, and then remove the Hinge ASSY L.

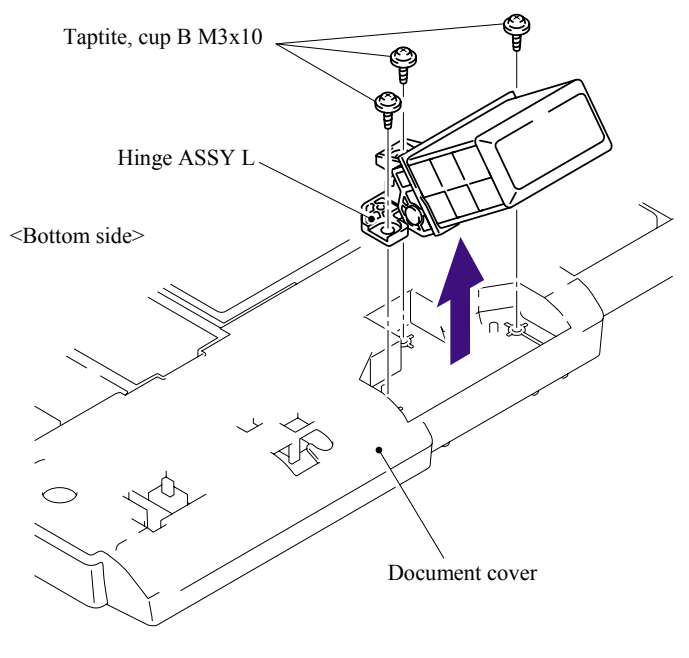

**Fig. 5-23** 

### **5.1.13 ADF Cover ASSY**

(1) Turn the Document cover upside down. Remove the ADF cover ASSY from the ADF unit.

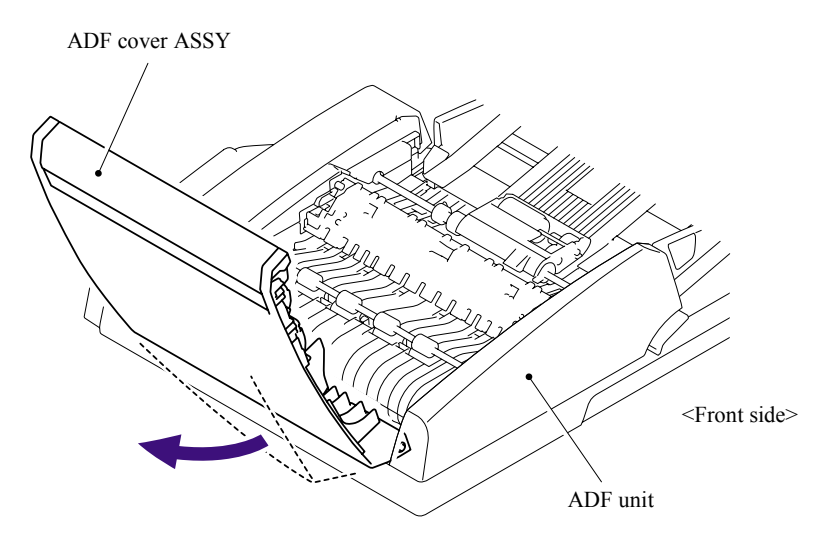

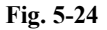

### **5.1.14 ADF Side Cover F**

- (1) Push the Hook from underneath the ADF unit to release the Latch, and remove the cup S M3x8 Taptite screw and cup B M3x10 Taptite screw from the ADF Side cover F.
- (2) Remove the ADF side cover F from the ADF unit.

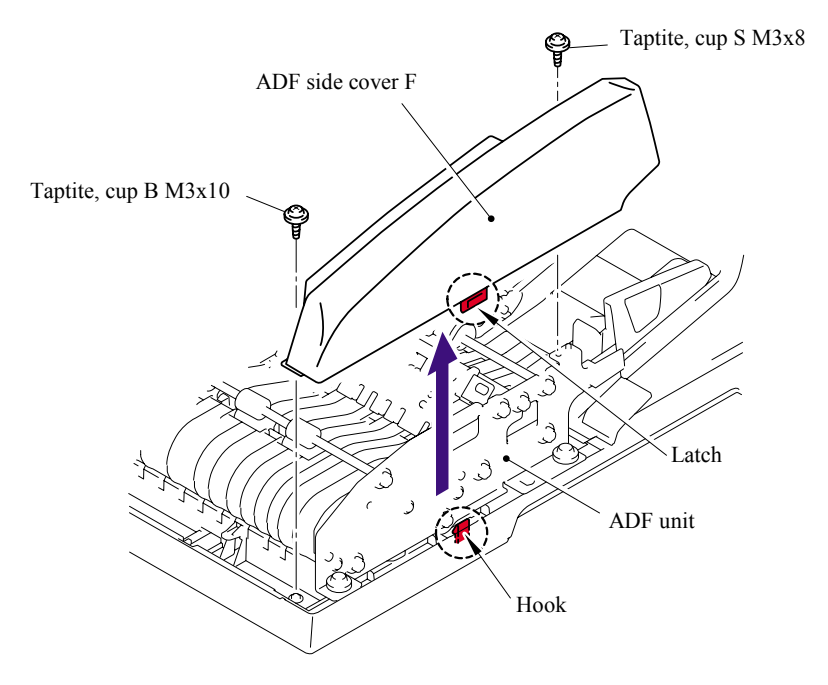

**Fig. 5-25** 

### **5.1.15 ADF Side Cover R**

- (1) Push the Hook from underneath the ADF unit to release the Latch, and remove the cup B M3x10 Taptite screw from the ADF side cover R.
- (2) Remove the ADF side cover R from the ADF unit.

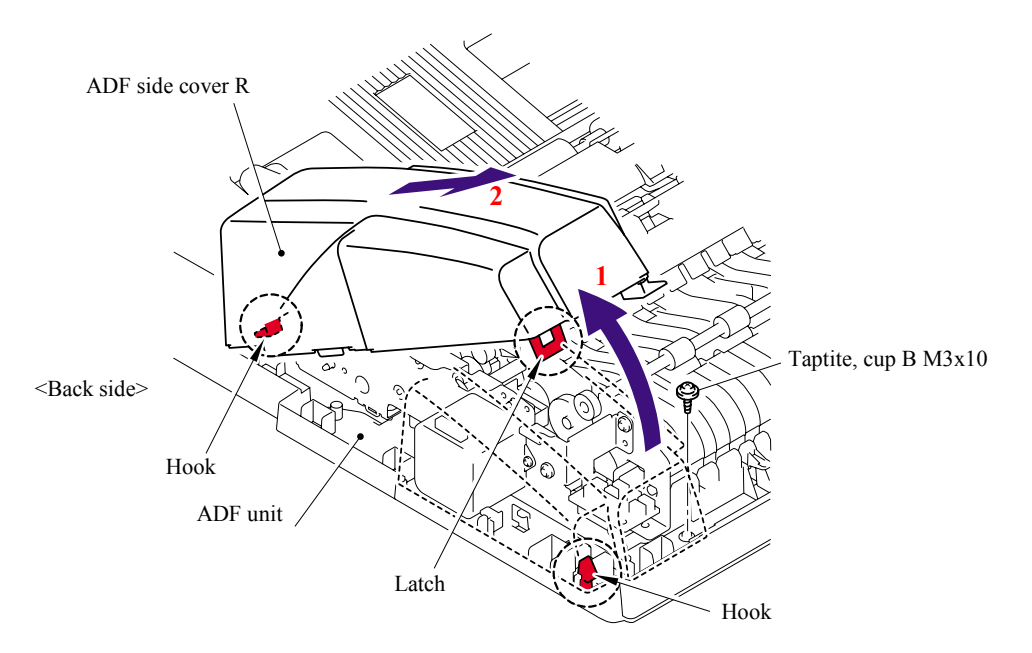

**Fig. 5-26** 

#### **5.1.16 ADF Chute ASSY**

- (1) Disconnect the 7 connectors (for the model supporting the DX tray only) or 3 connectors (for the model supporting no DX tray only) from the ADF relay PCB.
- (2) Disconnect the connector of the ADF motor harness from the ADF motor.
- (3) Remove the cup S M3x8 Taptite screw and ADF FG harness.

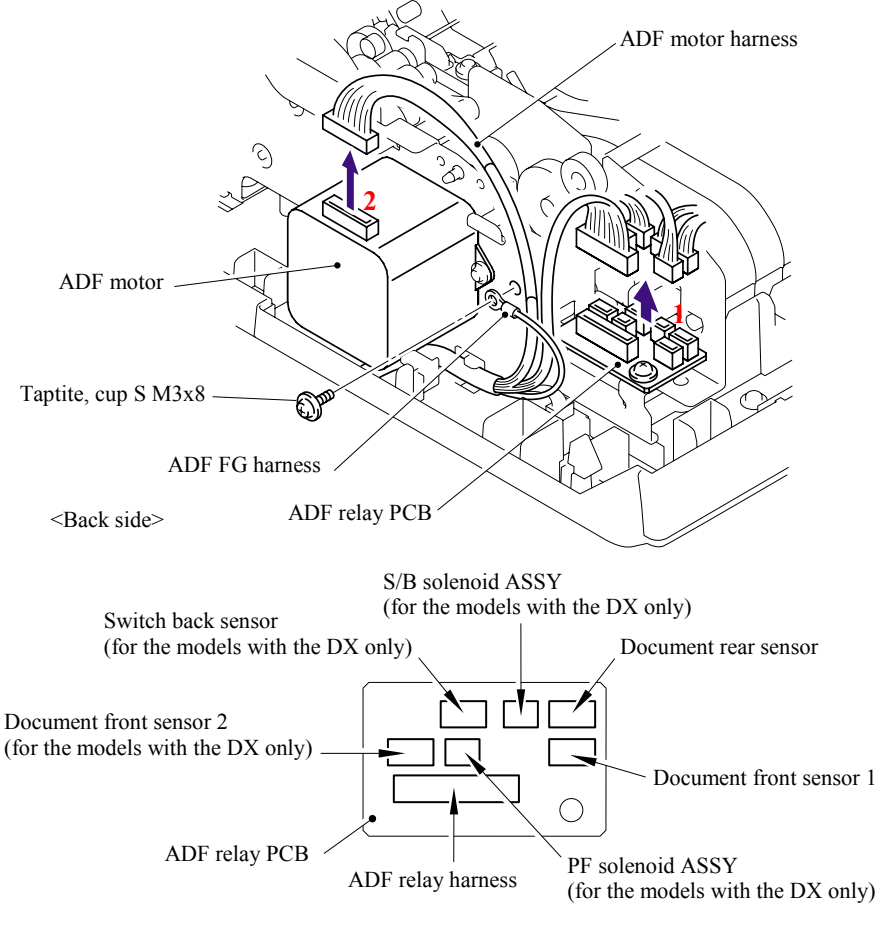

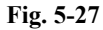

(4) Turn the Document cover upside down and remove the cup B M3x10 Taptite screw.

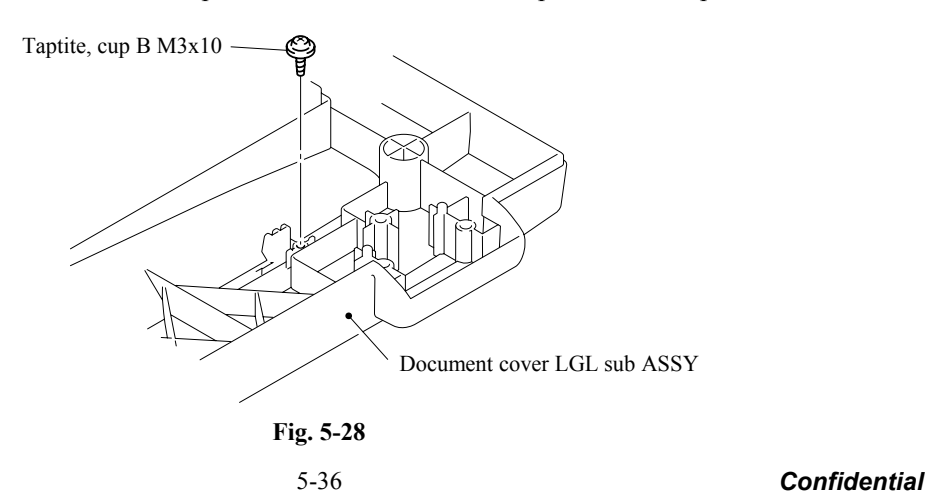

- (5) Turn the Document cover the correct way up and remove the four cup B M3x10 Taptite screws from the ADF chute ASSY.
- (6) Release the hook to remove the ADF chute ASSY from the Document cover LGL sub ASSY.

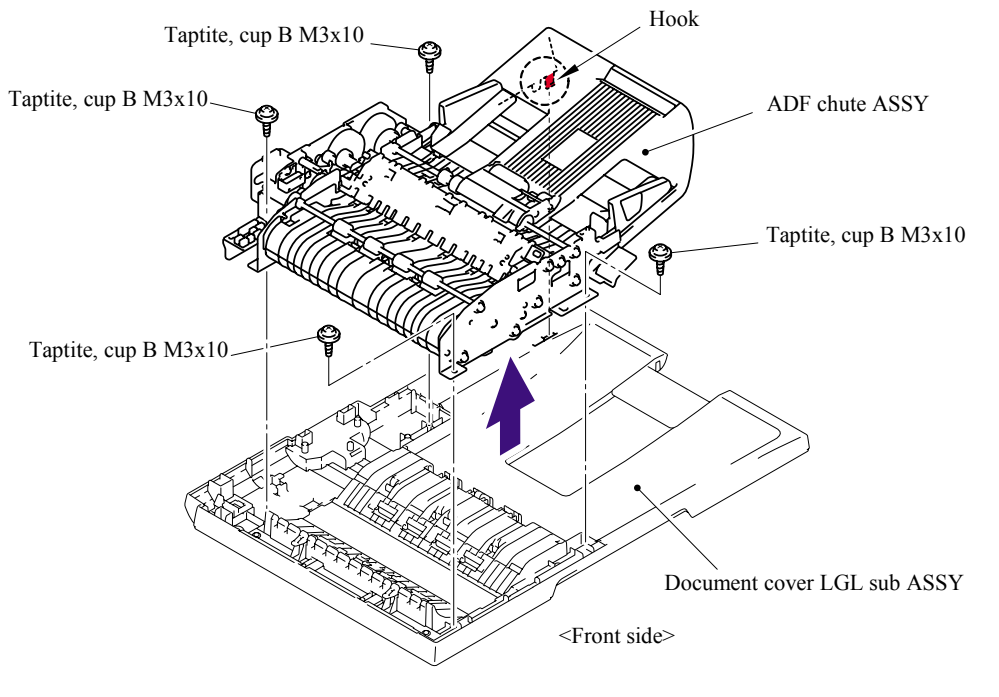

**Fig. 5-29** 

(7) Turn the ADF chute ASSY upside down and remove the four LF4 films.

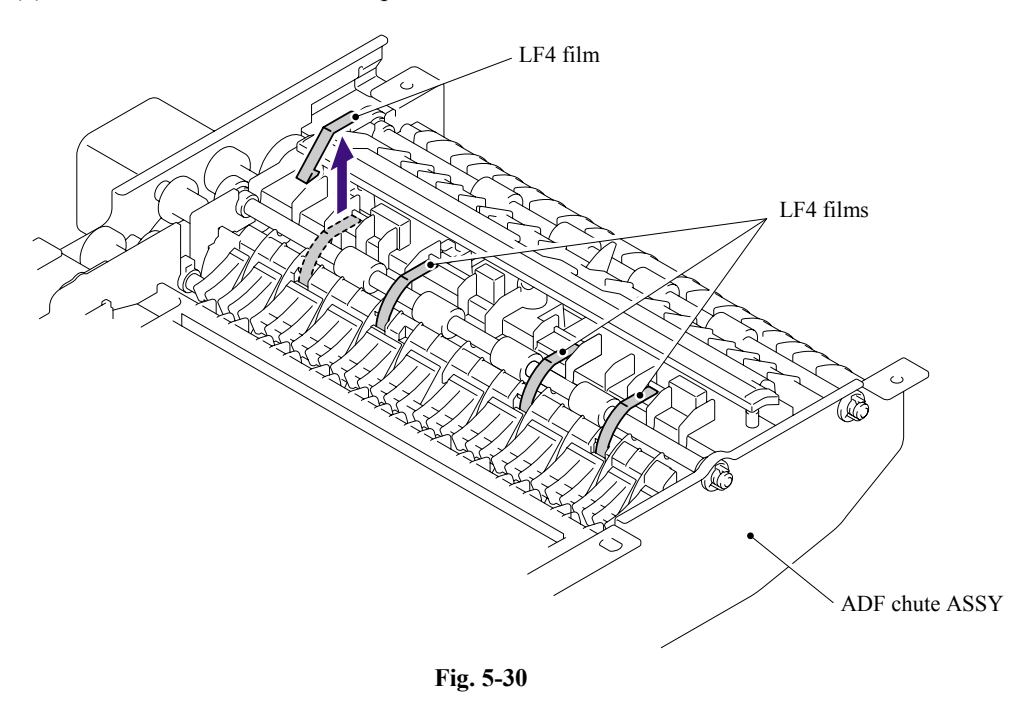

5-37 *Confidential*

### **5.1.17 SB Chute ASSY (For the models with the DX only) / SX Chute (For the models with out the DX only)**

- (1) Remove the two cup S M3x8 Taptite screws.
- (2) Remove the SB chute ASSY or SX chute from the ADF chute ASSY.

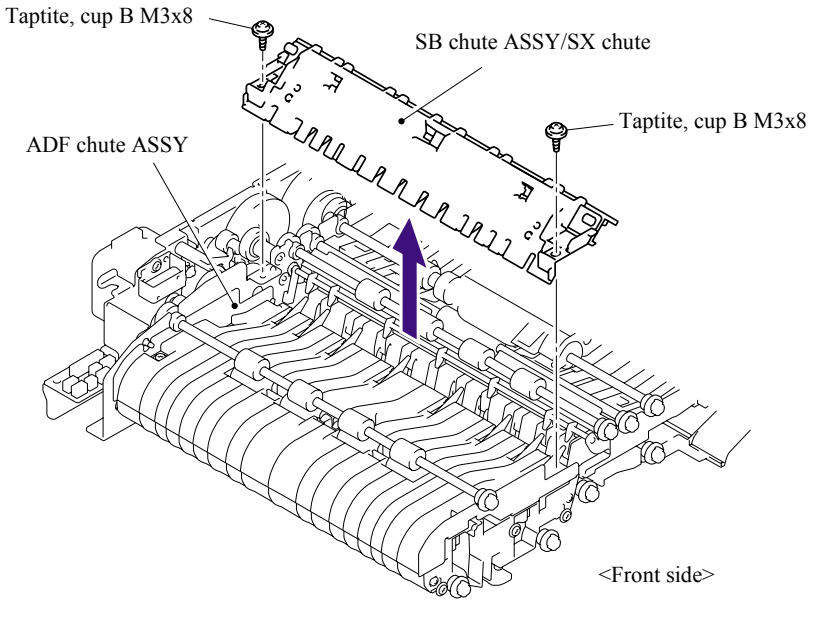

**Fig. 5-31** 

## **5.1.18 Exit Chute Cover ASSY**

- (1) Turn the ADF chute ASSY upside down and remove the four cup B M3x10 Taptite screws.
- (2) Remove the Exit chute cover ASSY from the ADF chute ASSY.

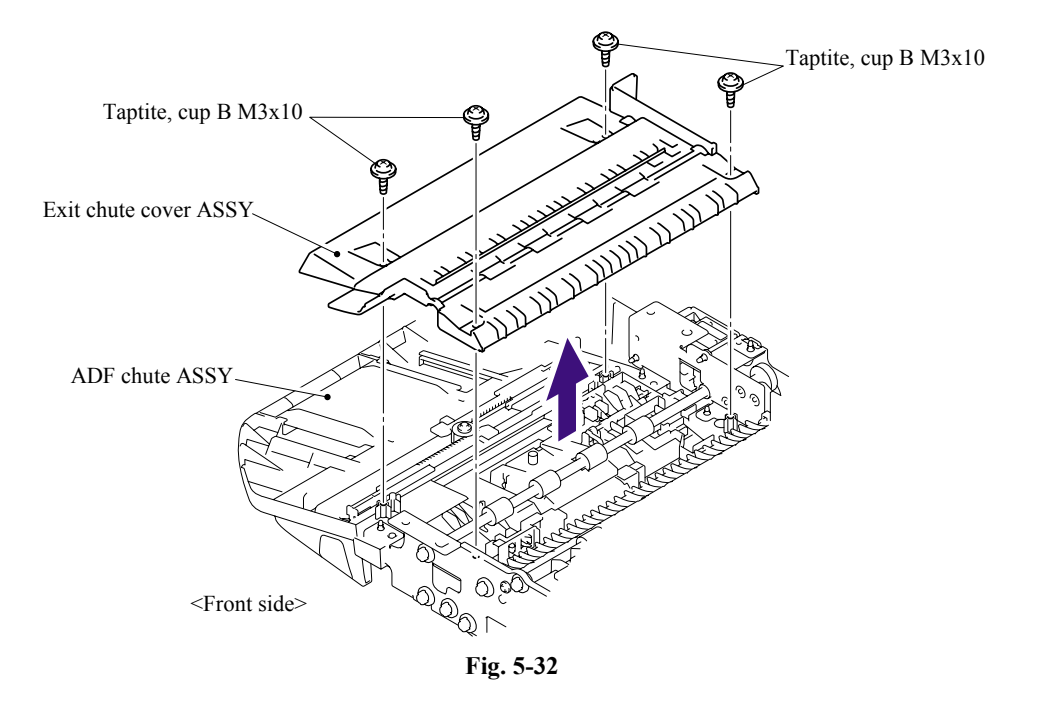

5-38 *Confidential*

## **5.1.19 Earth Spring**

(1) Turn the Exit chute cover ASSY upside down. Remove the Earth spring from the Exit chute cover ASSY.

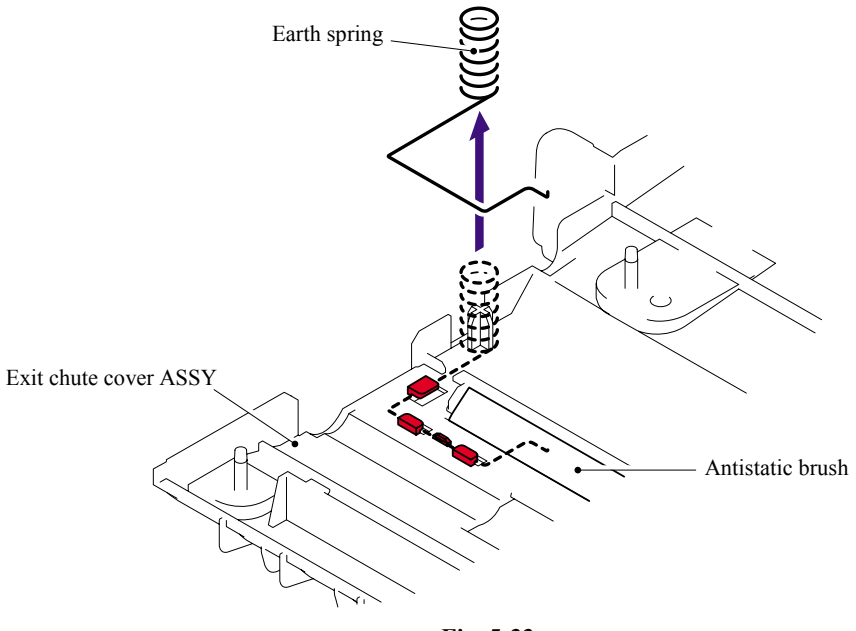

**Fig. 5-33** 

# ■ **Assembling Notes**

When assembling the Earth spring, ensure that the end of the Earth spring is attached onto the Antistatic brush as shown in the figure below.

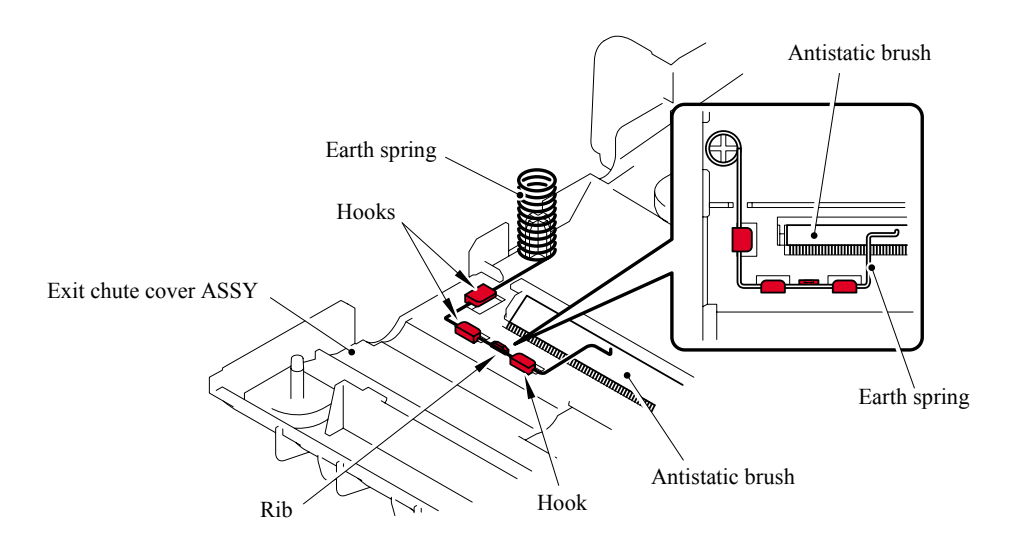

**Fig. 5-34** 

#### **5.1.20 PF Roller Holder ASSY**

- (1) Turn the ADF chute ASSY upside down. Release the Hooks of the Conductive bushing A to remove the Conductive bushing A.
- (2) Remove the Bushing from the ADF chute ASSY, and remove the PF roller holder ASSY from the ADF chute ASSY.

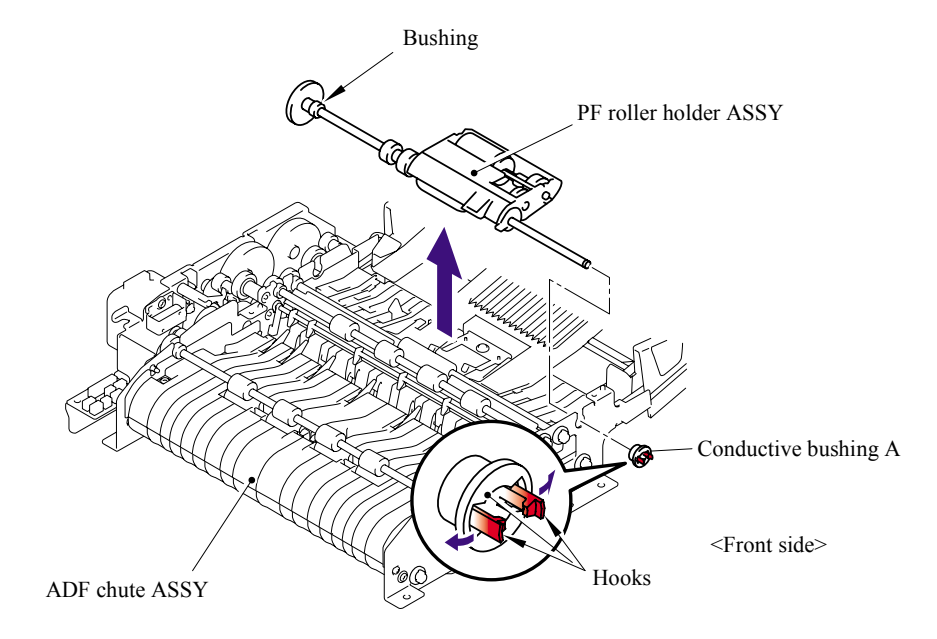

**Fig. 5-35** 

### **5.1.21 LF Roller 1 ASSY**

- (1) Release the Hooks of the Conductive bushing A to remove the Conductive bushing A.
- (2) Remove the Retaining ring from the shaft of the LF roller 1 ASSY.
- (3) Release the Lock lever and then remove the Bushing from the ADF chute ASSY, and remove the LF roller 1 ASSY from the ADF chute ASSY.

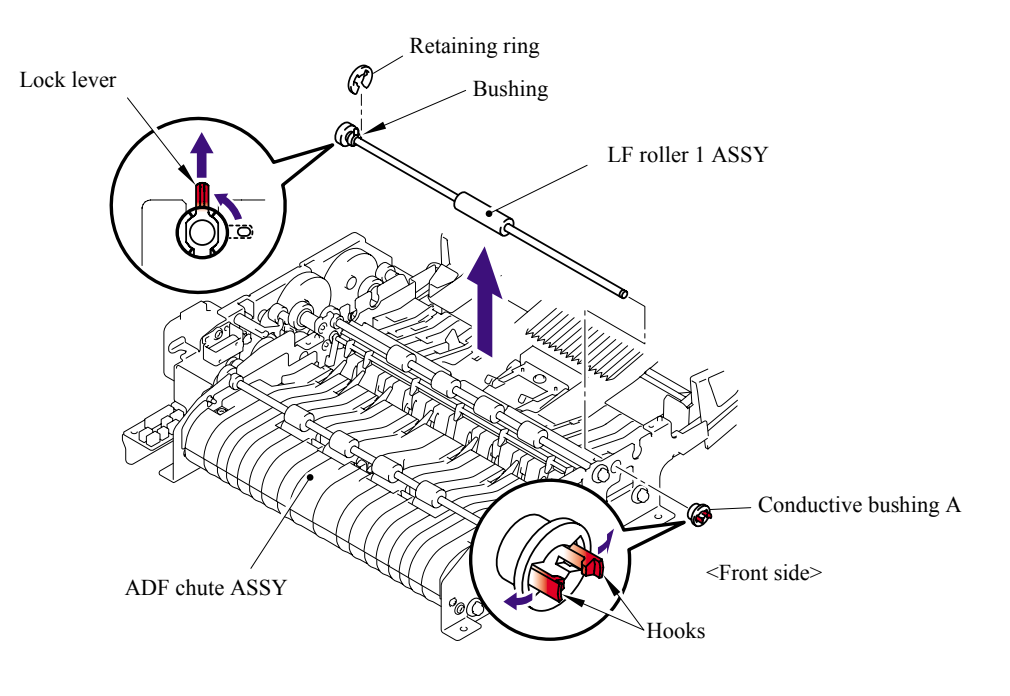

**Fig. 5-36** 

#### ■ Assembling Notes

When assembling the LF roller 1 ASSY, assemble the Bushing with aligning the Boss of the Bushing with the notch on the ADF chute ASSY.

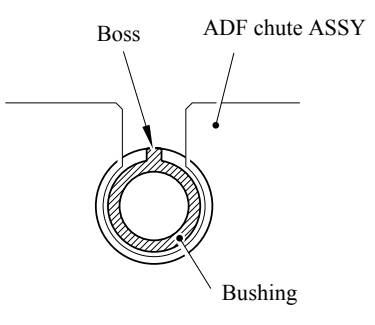

**Fig. 5-37** 

## **5.1.22 SB Roller ASSY (For the models with the DX only)**

- (1) Release the Hooks of the Conductive bushing A to remove the Conductive bushing A.
- (2) Remove the Bushing from the ADF chute ASSY, and remove the SB roller ASSY from the ADF chute ASSY.

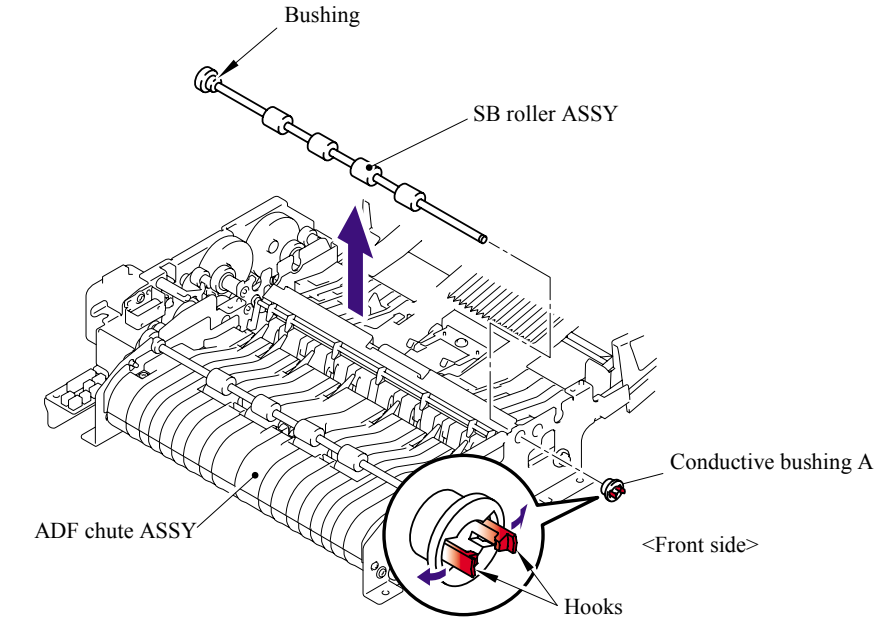

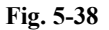

## ■ **Assembling Notes**

- When assembling the SB roller ASSY, assemble the Bushing with aligning the Boss of the Bushing with the notch on the ADF chute ASSY.

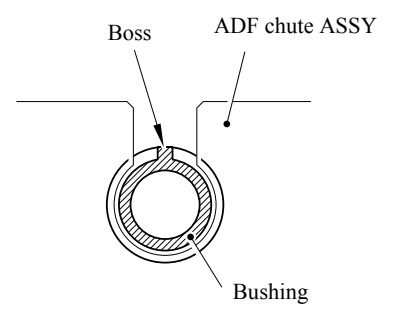

**Fig. 5-39** 

- When assembling each of the SB roller ASSY, LF roller 2/3/4 ASSYs and Exit roller ASSY, make sure to assemble it onto the correct position.

Four degrees of the color gradation of the roller allow you to identify each roller.

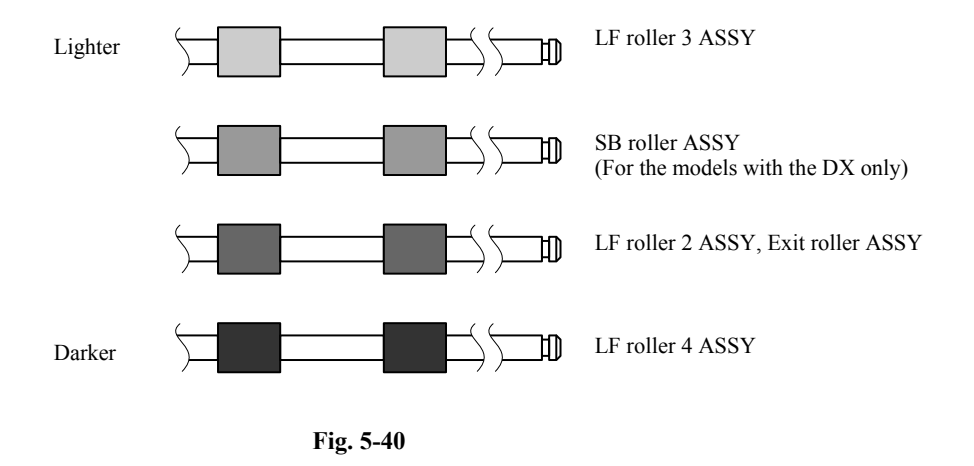

- \* The LF roller 2 ASSY and Exit roller are the same.
- \* It is recommended to mark each of the roller ASSYs when disassembling them. Failure to assemble each roller ASSY onto the correct position may cause paper jam or stretching image.

### **5.1.23 ADF Motor**

(1) Remove the two screw pan (S/P washer) M3x6, and then remove the ADF motor.

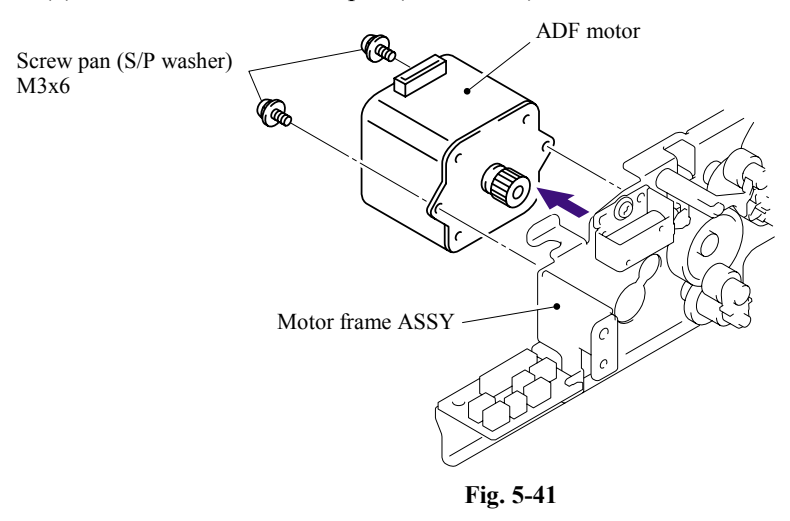

(2) Remove the three cup S M3x8 Taptite screws, and then remove the Motor frame ASSY.

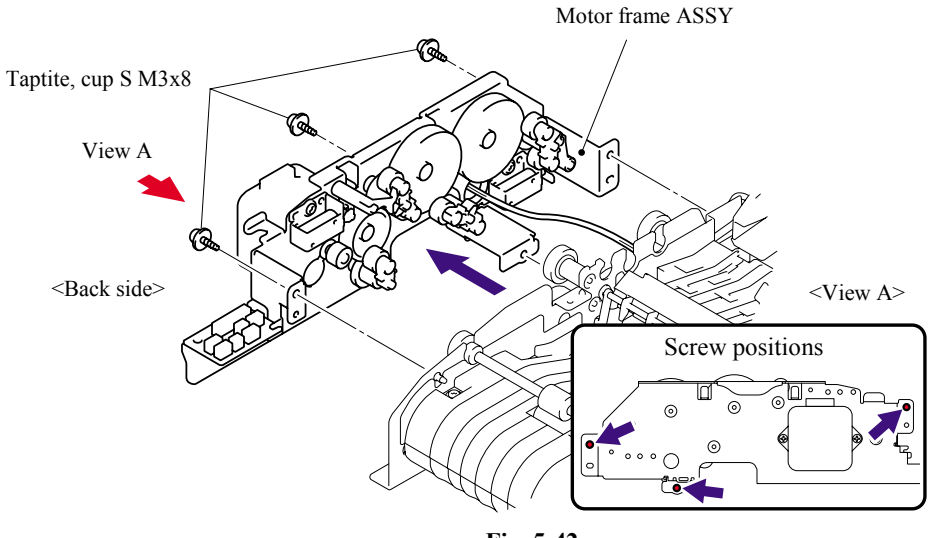

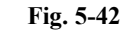

### ■ Assembling Notes

When assembling the Motor frame ASSY, ensure that the gears (indicated with gray) are placed in the positions as shown in the figure below.

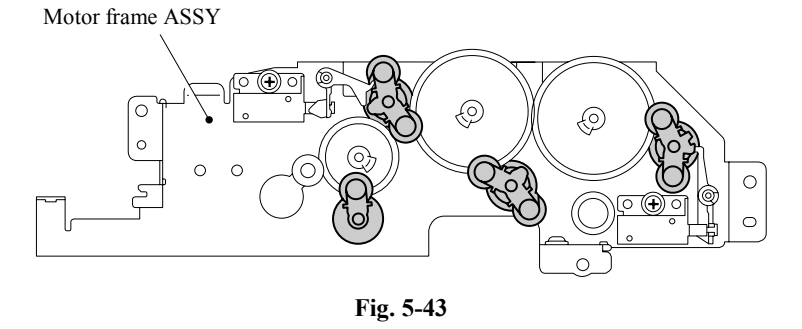

5-44 *Confidential*

## **5.1.24 S/B Solenoid ASSY (For the models with the DX only)**

- (1) Remove the cup S M3x8 Taptite screw.
- (2) Remove the S/B solenoid ASSY.

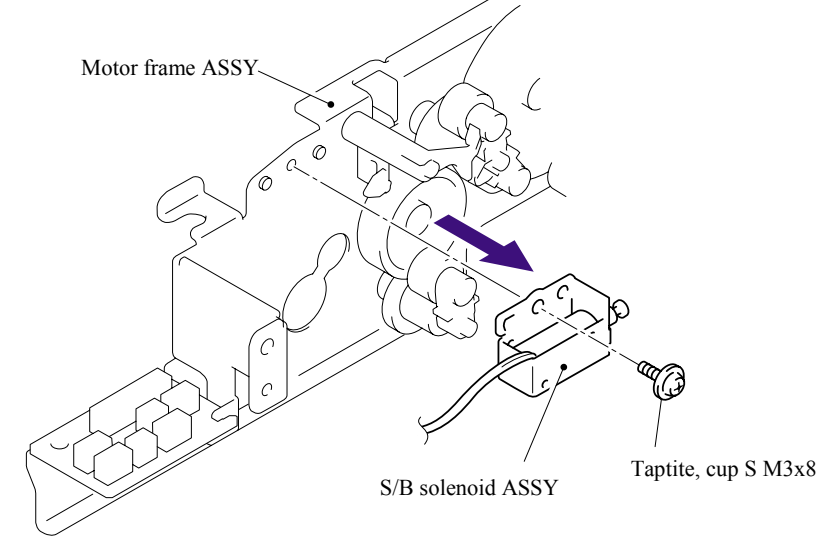

**Fig. 5-44** 

## **5.1.25 PF Solenoid ASSY (For the models with the DX only)**

- (1) Remove the cup S M3x8 Taptite screw.
- (2) Remove the PF solenoid ASSY.

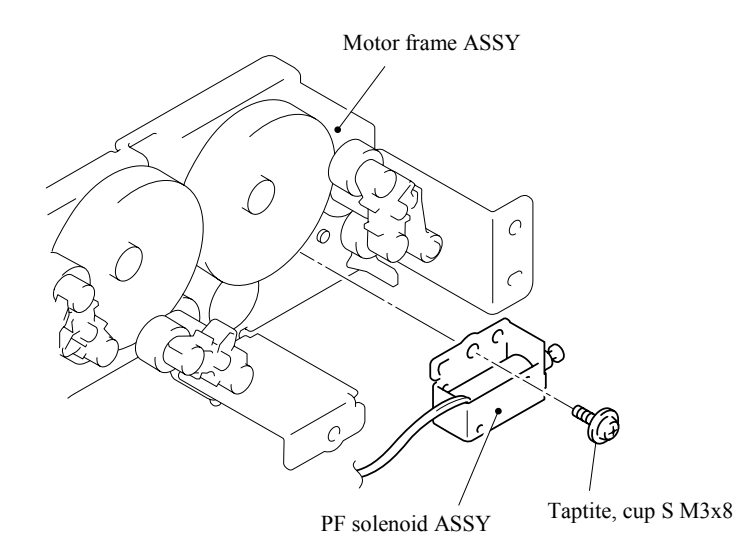

**Fig. 5-45**
# **5.1.26 ADF Relay PCB**

- (1) Remove the cup S M3x8 Taptite screw.
- (2) Remove the ADF relay PCB.

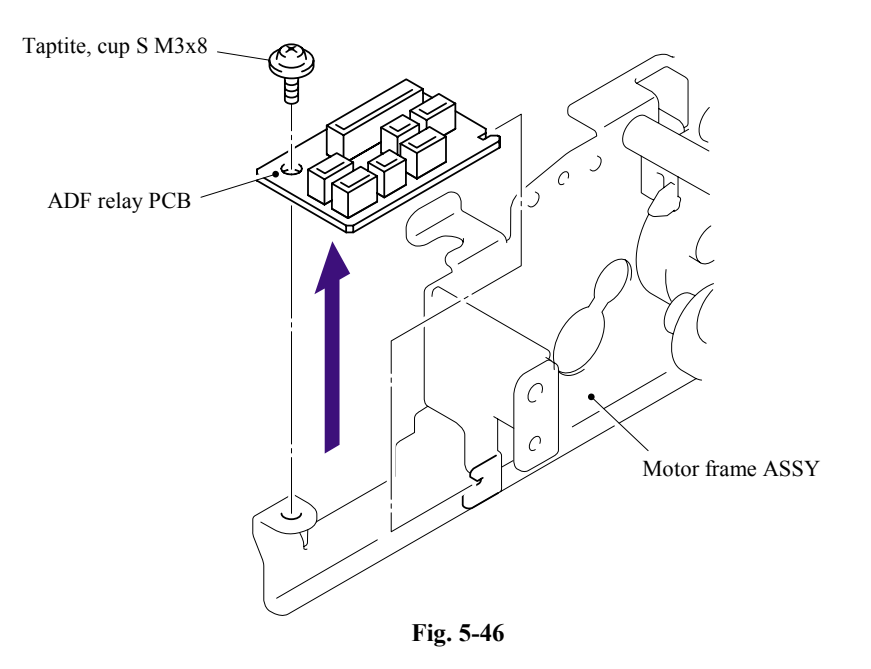

# **5.1.27 Paper Feed Chute ASSY**

- (1) Remove the two cup S M3x8 Taptite screws.
- (2) Remove the Paper feed plate. (For the models with the DX only)

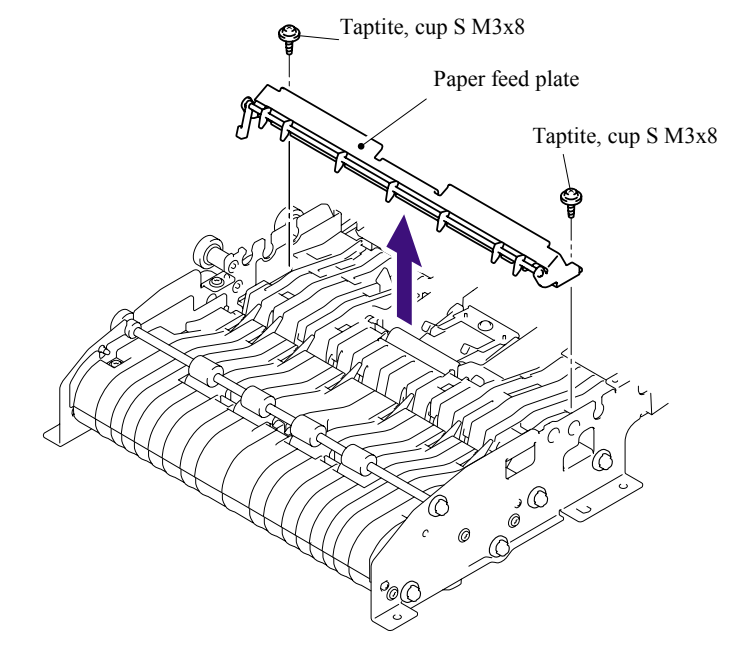

**Fig. 5-47** 

- (3) Remove the two cup B M3x8 Taptite screws.
- (4) Remove the Paper feed chute ASSY.

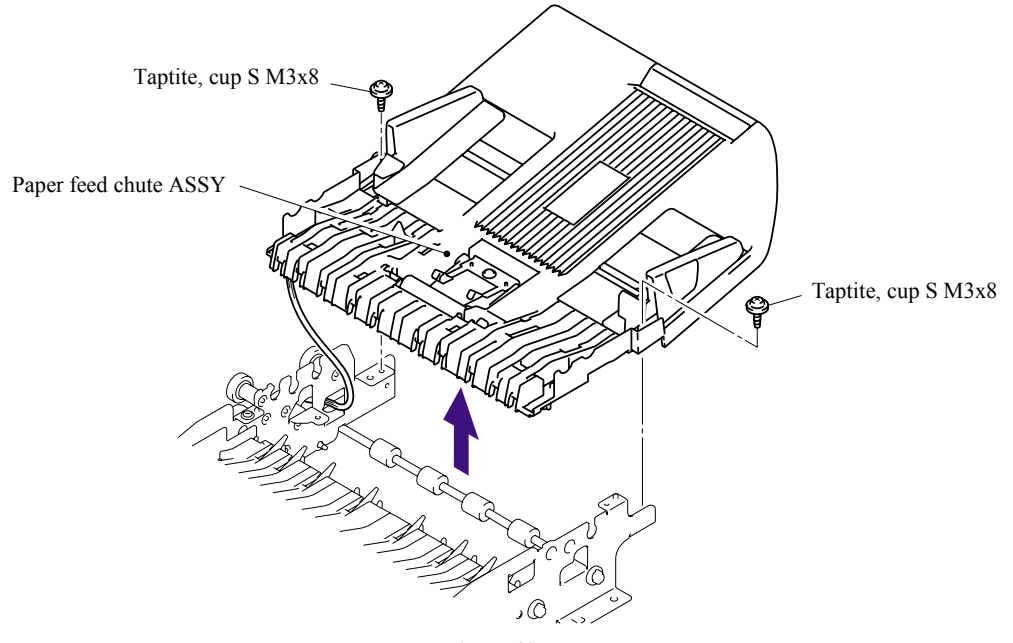

**Fig. 5-48** 

5-47 *Confidential*

### **5.1.28 Actuator Front 1/Photo Interrupter (For the models with the DX only)**

- (1) Turn the Paper feed chute ASSY upside down. Release the Hooks of the Photo interrupter to remove the Photo interrupter from the Paper feed chute ASSY.
- (2) Disconnect the Connector from the Photo interrupter.

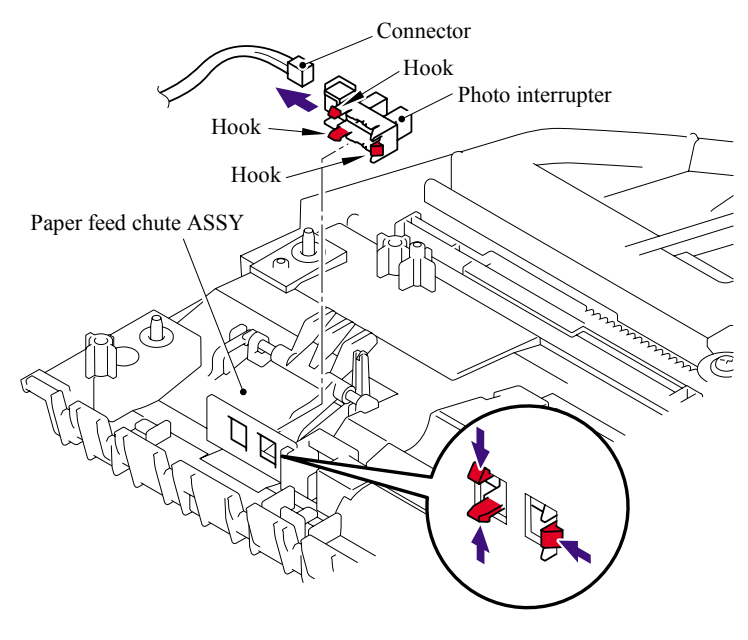

**Fig. 5-49** 

(3) Push down the Stopper, slide the Actuator front 1 to the stopper side and pull up the Actuator front 1 to remove.

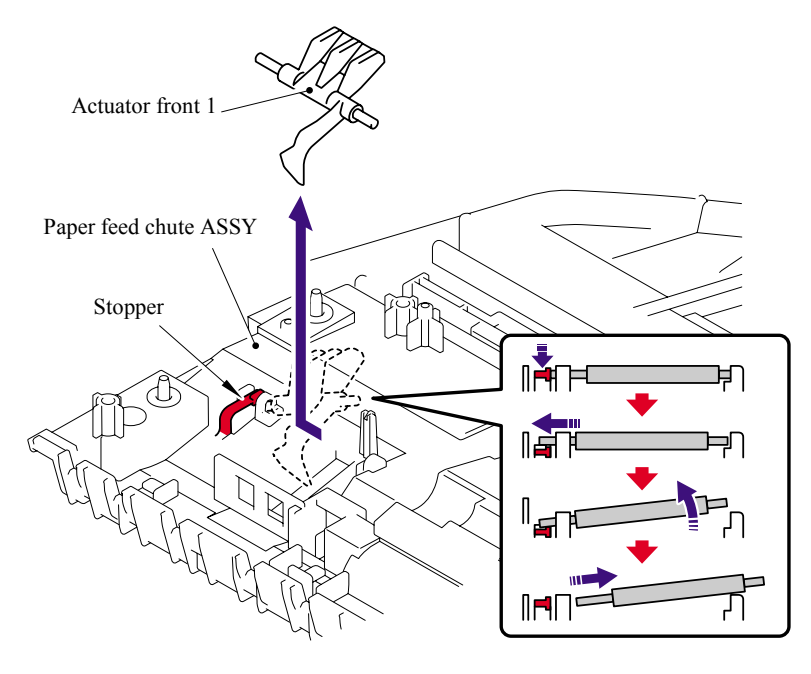

**Fig. 5-50** 

### **5.1.29 Actuator Front 2/Photo Interrupter (For the models with the DX only)**

- (1) Release the Hooks of the Photo interrupter to remove the Photo interrupter from the Paper feed chute ASSY.
- (2) Disconnect the Connector from the Photo interrupter.

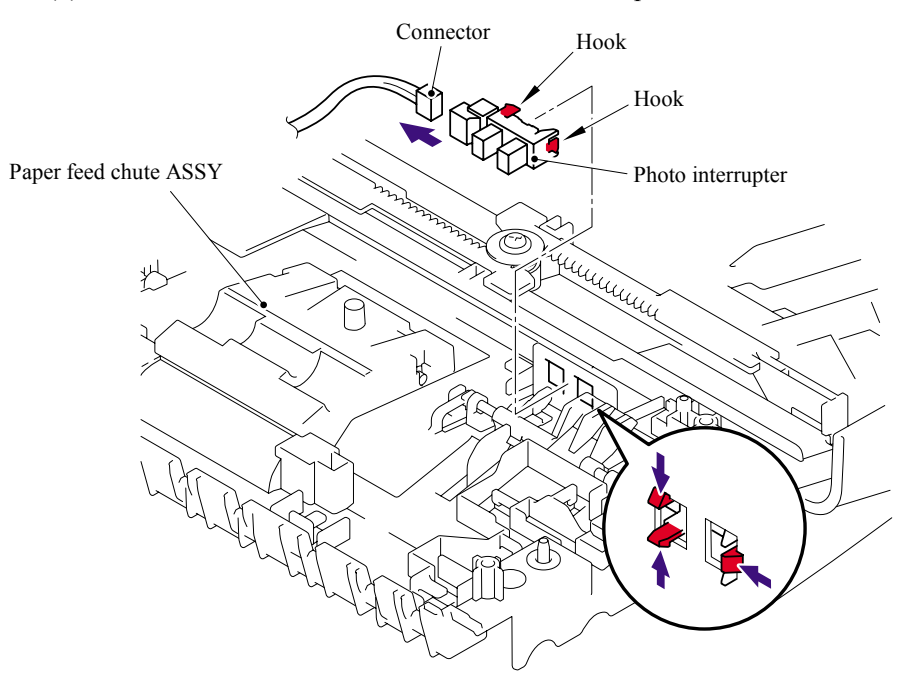

**Fig. 5-51** 

(3) Push down the Stopper, slide the Actuator front 2 to the stopper side and pull up the Actuator front 2 to remove.

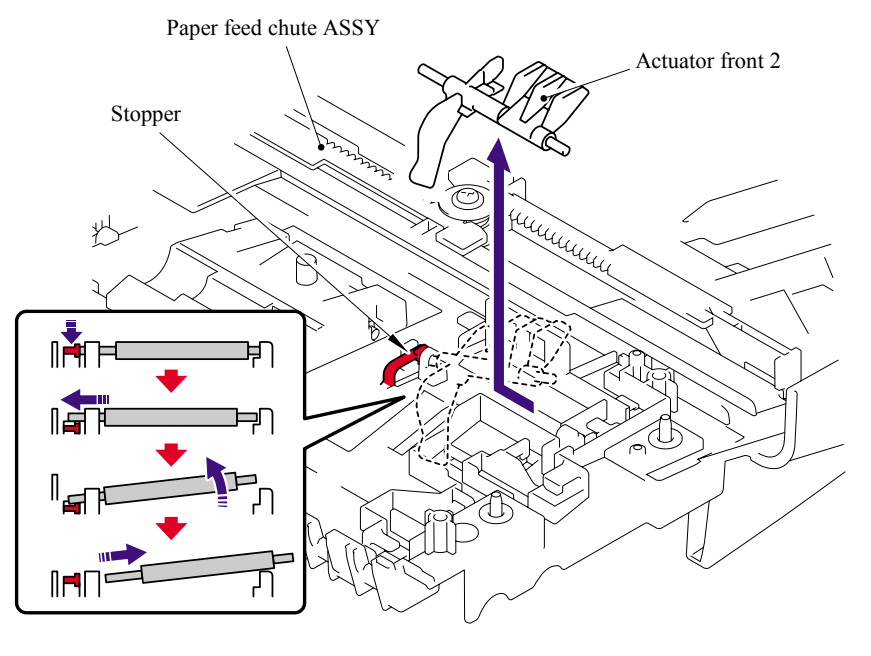

**Fig. 5-52** 

5-49 *Confidential*

# **5.1.30 ADF Film/Spring Plate ADF Front A ASSY/Separation Rubber/Rubber Holder/ Separation Spring**

- (1) Remove the ADF film.
- (2) Remove the B M3x6 Taptite screw, and then remove the Spring plate ADF front A ASSY.
- (3) Remove the Separation rubber.
- (4) Remove the Rubber holder.
- (5) Remove the Separation spring.

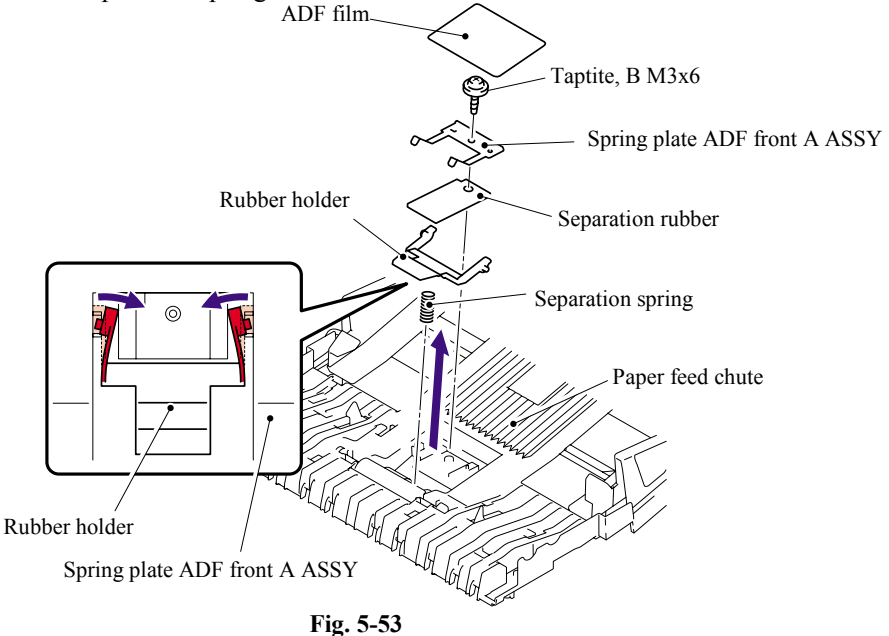

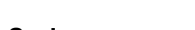

- **5.1.31 Presser Roller/LF Spring** 
	- (1) Push the Hook to the direction of the arrow (1a) as shown in the figure below while holding the Presser roller, and remove the Presser roller shaft from the hook.
	- (2) Pull the Presser roller shaft out of the Presser roller.
	- (3) Remove the two LF springs.

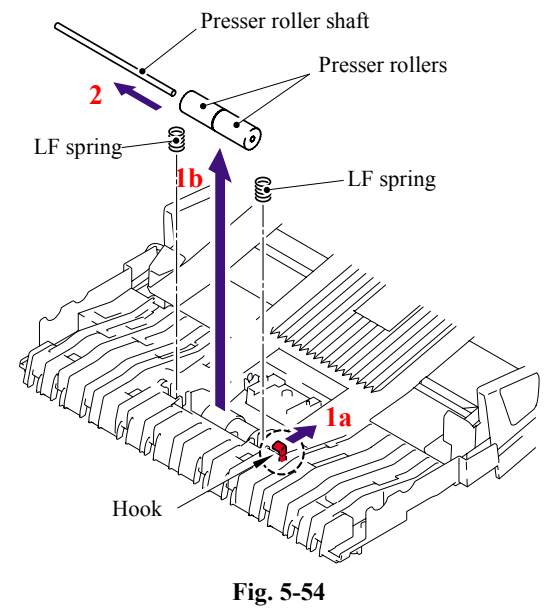

5-50 *Confidential*

# **5.1.32 LF Roller 2 ASSY**

- (1) Release the Hooks of the Conductive bushing A to remove the Conductive bushing A.
- (2) Remove the Bushing from the ADF chute ASSY, and remove the LF roller 2 ASSY from the ADF chute ASSY.

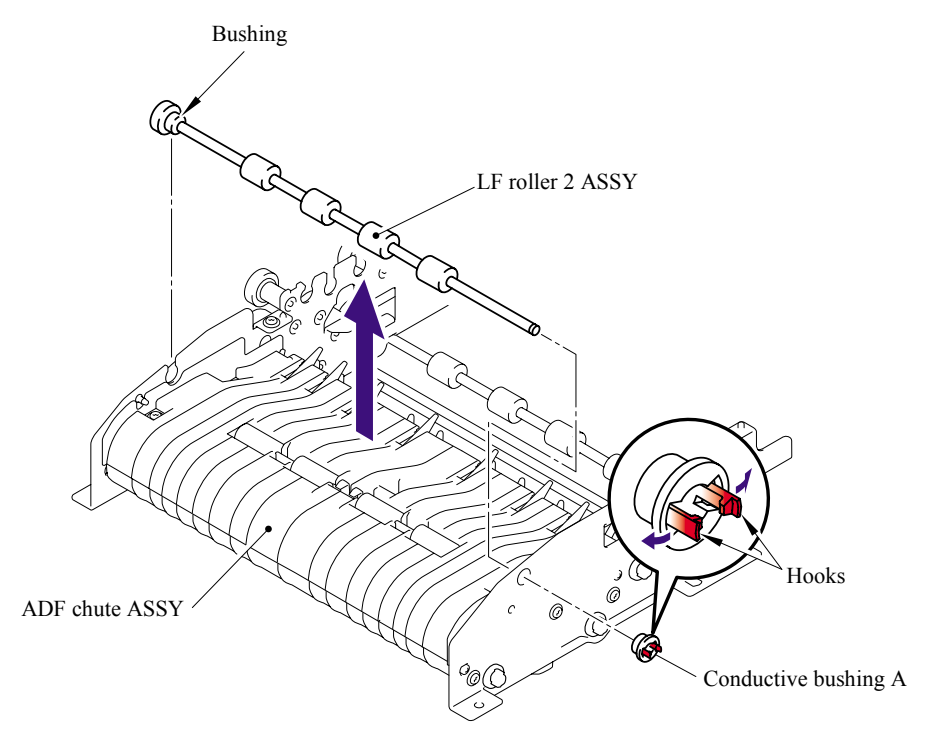

**Fig. 5-55** 

### ■ **Assembling Notes**

When assembling the LF roller 2 ASSY, assemble the Bushing with aligning the Boss of the Bushing with the notch on the ADF chute ASSY.

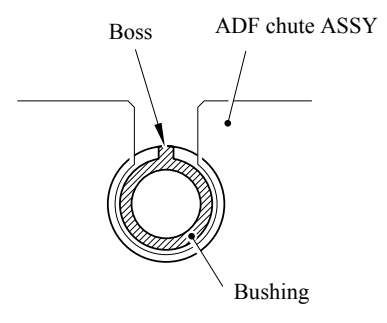

**Fig. 5-56** 

## **5.1.33 Exit Roller ASSY**

- (1) Release the Hooks of the Conductive bushing A to remove the Conductive bushing A.
- (2) Remove the Bushing from the ADF chute ASSY, and remove the Exit roller ASSY from the ADF chute ASSY.

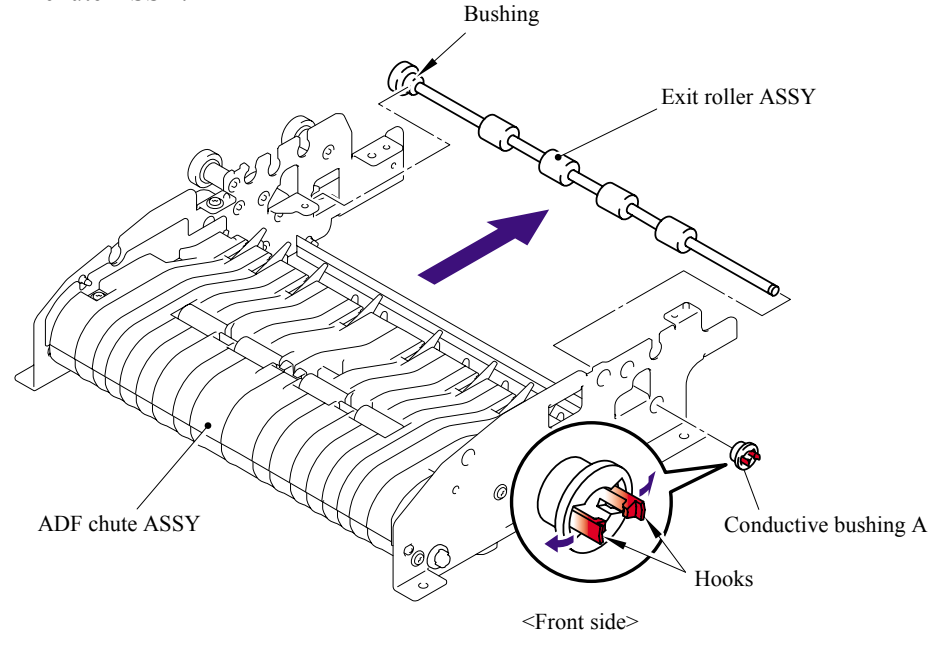

**Fig. 5-57** 

# **Assembling Notes**

When assembling the Exit roller ASSY, assemble the Bushing with aligning the Boss of the Bushing with the notch on the ADF chute ASSY.

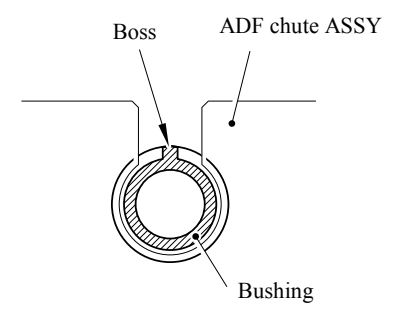

**Fig. 5-58** 

### **5.1.34 LF Roller 3 ASSY**

- (1) Turn the ADF chute ASSY upside down. Release the Hooks of the Conductive bushing A to remove the Conductive bushing A.
- (2) Remove the Bushing from the ADF chute ASSY, and remove the LF roller 3 ASSY from the ADF chute ASSY.

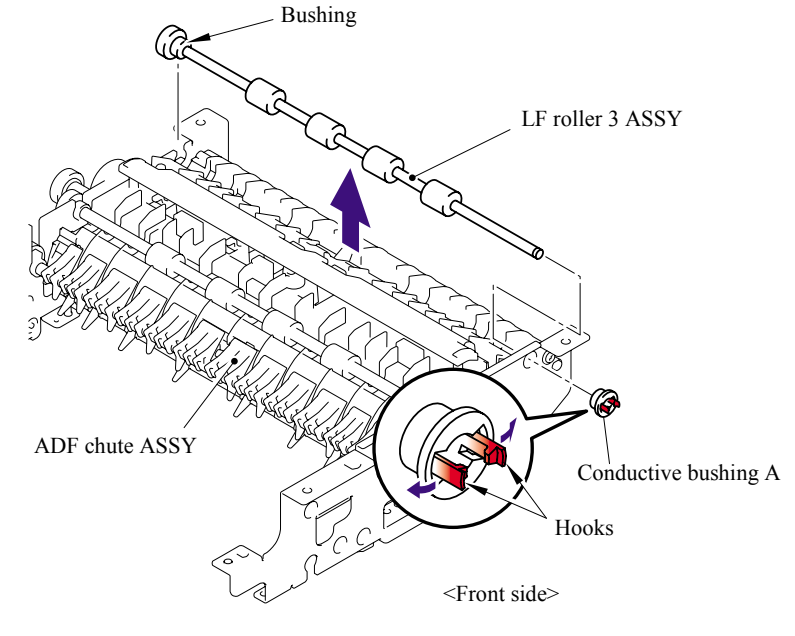

**Fig. 5-59** 

# ■ **Assembling Notes**

When assembling the LF roller 3 ASSY, assemble the Bushing with aligning the Boss of the Bushing with the notch on the ADF chute ASSY.

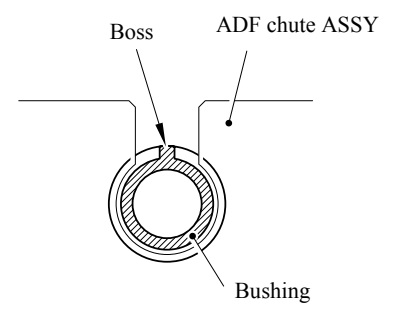

**Fig. 5-60** 

## **5.1.35 LF Roller 4 ASSY**

- (1) Release the Hooks of the Conductive bushing A to remove the Conductive bushing A.
- (2) Remove the Bushing from the ADF chute ASSY, and remove the LF roller 4 ASSY from the ADF chute ASSY.

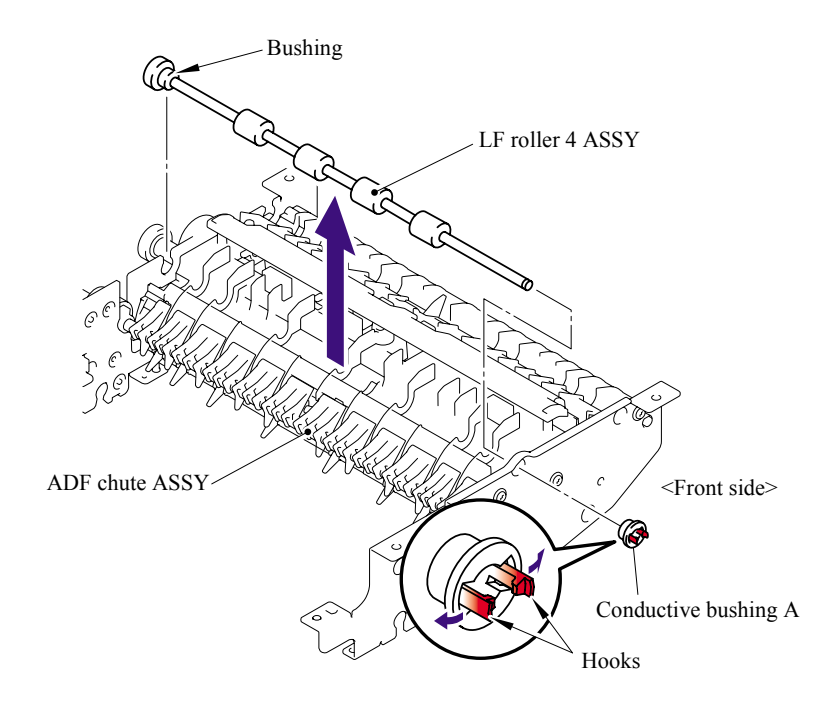

**Fig. 5-61** 

# ■ **Assembling Notes**

When assembling the LF roller 4 ASSY, assemble the Bushing with aligning the Boss of the Bushing with the notch on the ADF chute ASSY.

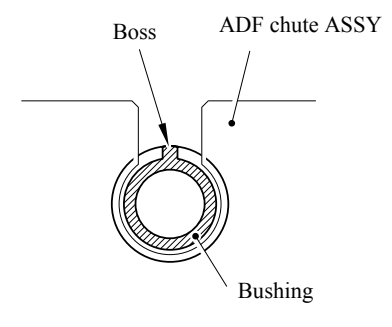

**Fig. 5-62** 

# **5.1.36 Flap A ASSY (For the models with the DX only)/ Flap A (For the models with out the DX only)**

- (1) Release the Hooks of the Conductive bushing A to remove the Conductive bushing A.
- (2) Remove the Bushing from the ADF chute ASSY, and remove the Flap A ASSY or Flap A from the ADF chute ASSY.

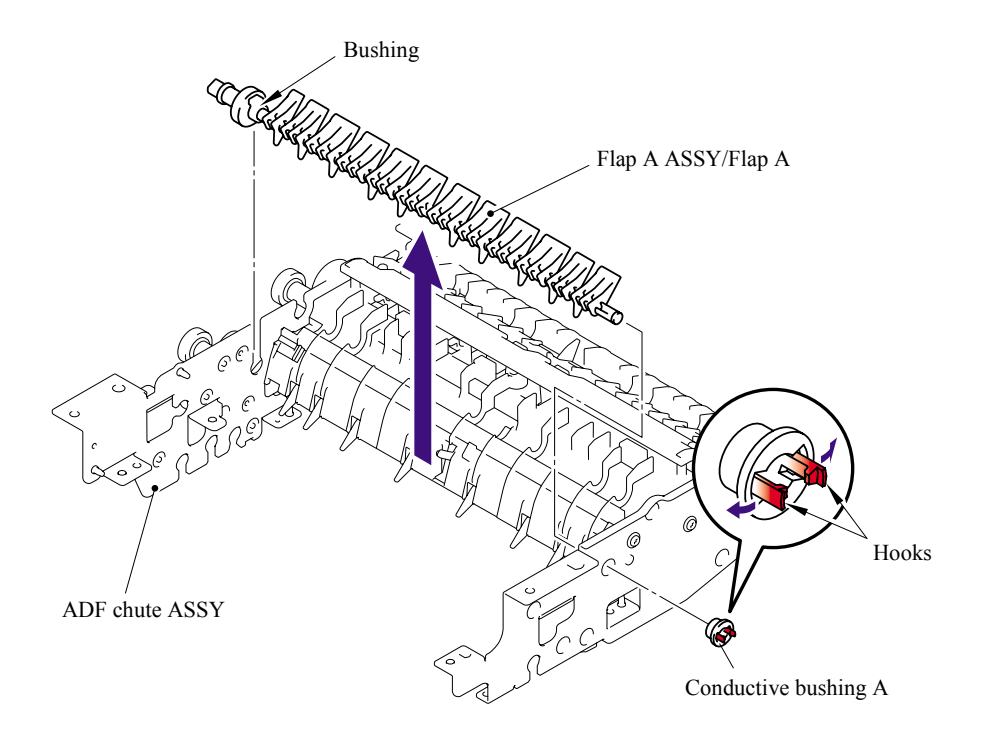

**Fig. 5-63** 

# **Assembling Notes**

When assembling the Flap A ASSY or Flap A, assemble the Bushing with aligning the Boss of the Bushing with the notch on the ADF chute ASSY.

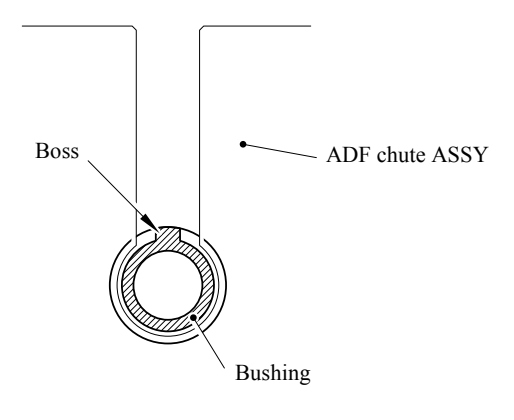

**Fig. 5-64** 

# **5.1.37 Document Hold/Document Hold Spring**

- (1) Push the Hooks to the direction of the arrows as shown in the figure below to remove the Document hold.
- (2) Remove the Document hold spring gently to prevent it from jumping.

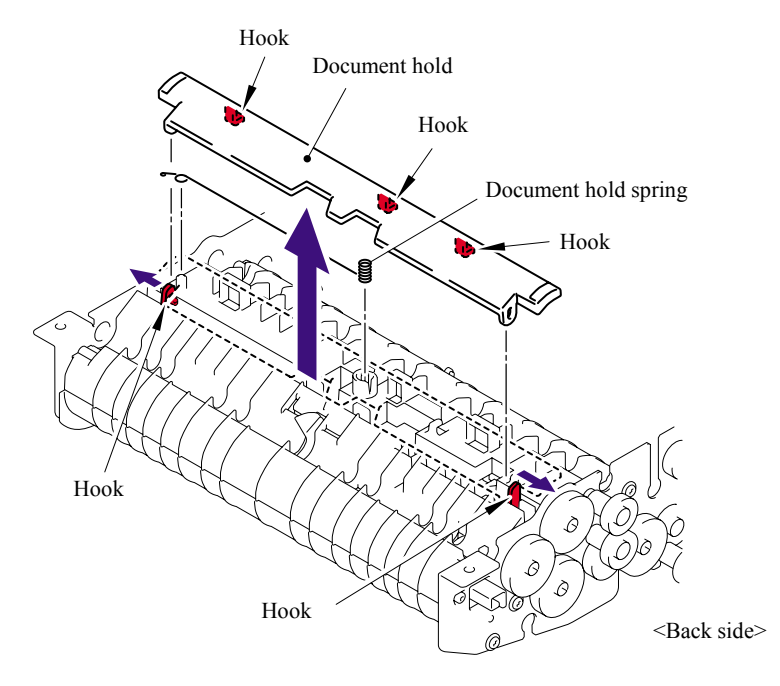

**Fig. 5-65** 

## **5.1.38 Upper Main Chute ASSY/Lower Main Chute ASSY**

- (1) Turn the ADF chute ASSY upside down. Remove the three cup B M3x10 Taptite screws.
- (2) Remove the Drive frame sub ASSY DX.

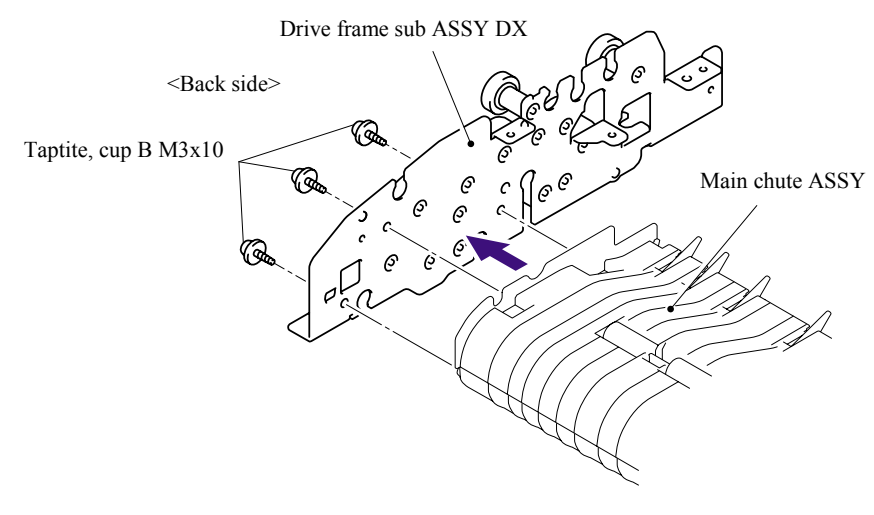

**Fig. 5-66** 

- (3) Remove the three cup B M3x10 Taptite screws.
- (4) Remove the Front frame ALFB.

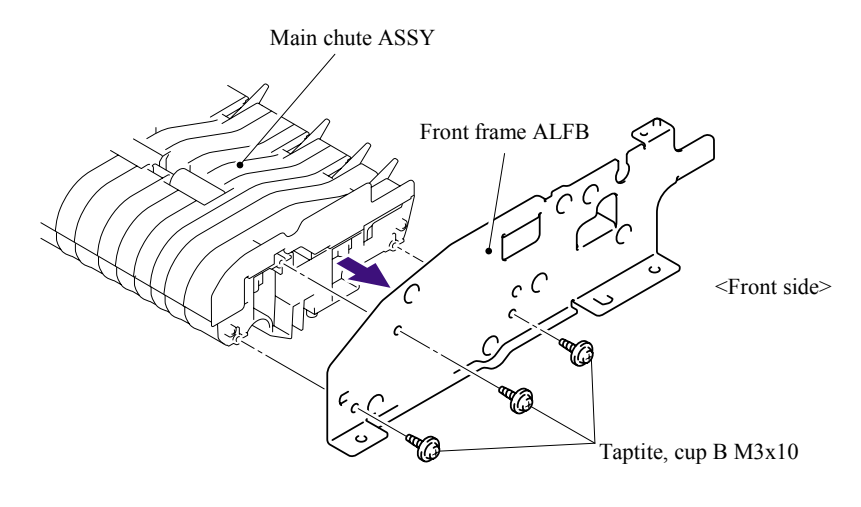

**Fig. 5-67** 

- (5) Remove the four cup B M3x10 Taptite screws.
- (6) Remove the Upper main chute ASSY from the Lower main chute ASSY.

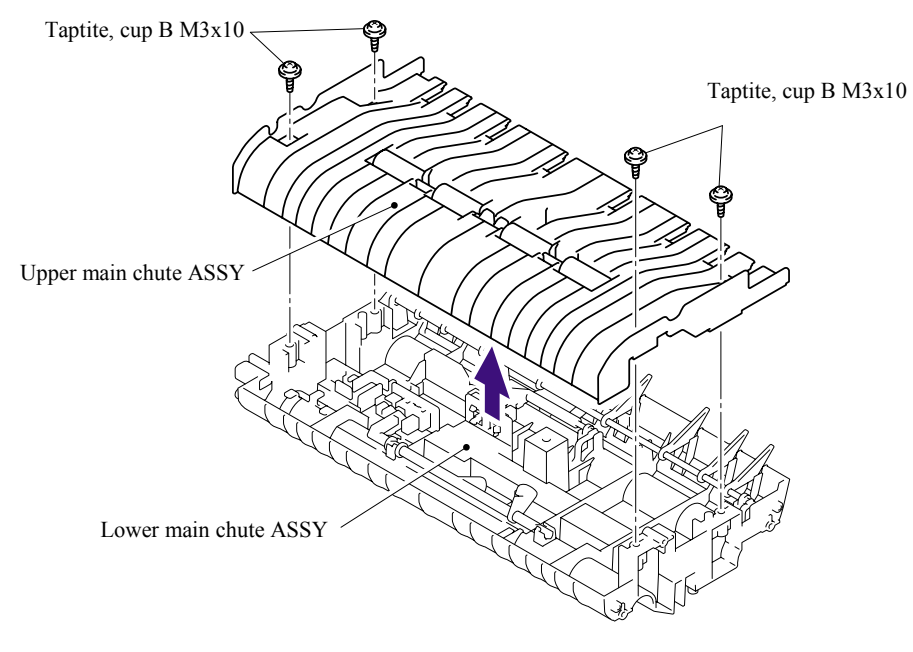

**Fig. 5-68** 

### **5.1.39 Actuator R/Photo Interrupter**

(1) Turn the Actuator R to the direction of the arrow 1a and pull it out to the direction of the arrow 1b.

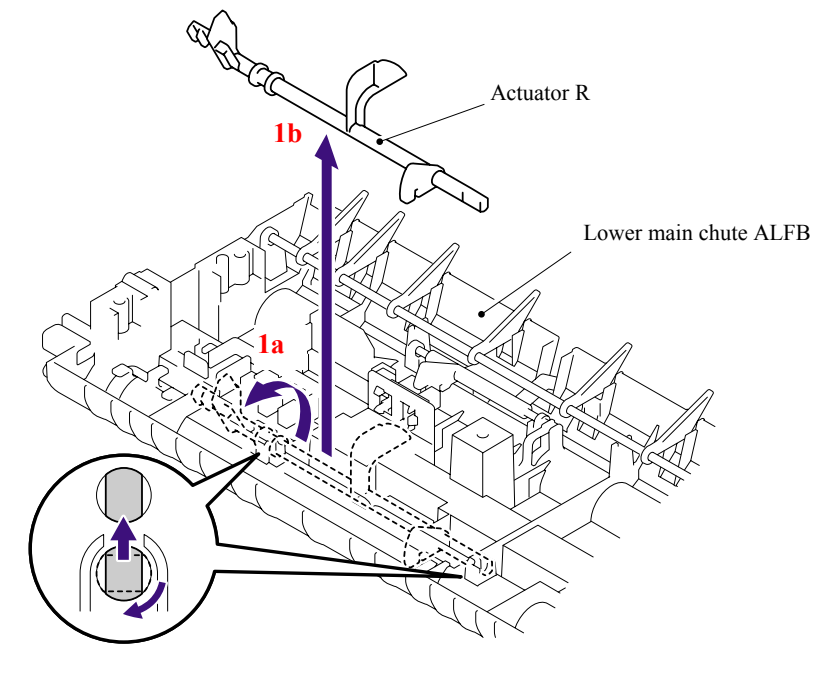

**Fig. 5-69** 

- (2) Release the Hooks of the Photo interrupter to remove the Photo interrupter from the Lower main chute ALFB.
- (3) Disconnect the Connector from the Photo interrupter.

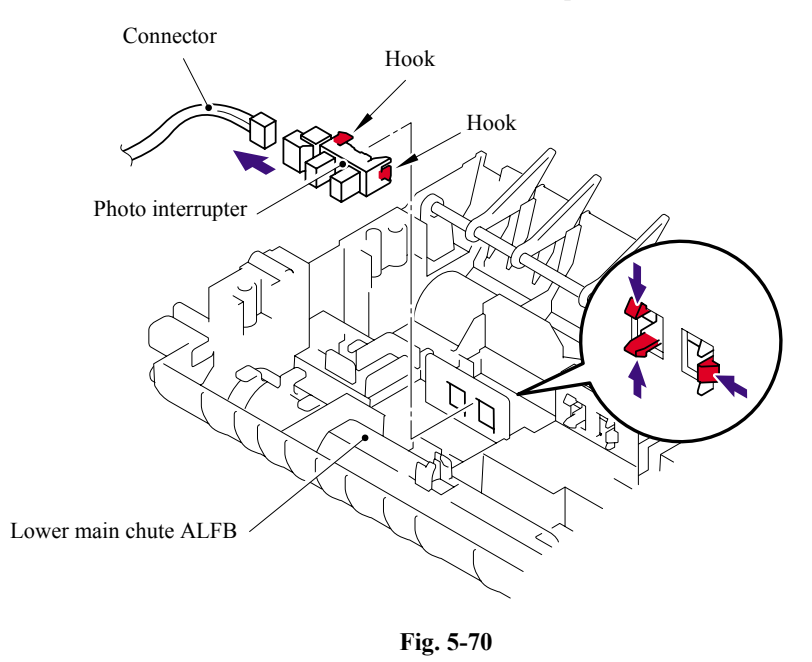

# **5.1.40 Flap B**

(1) Remove the Flap B from the Lower main chute ALFB.

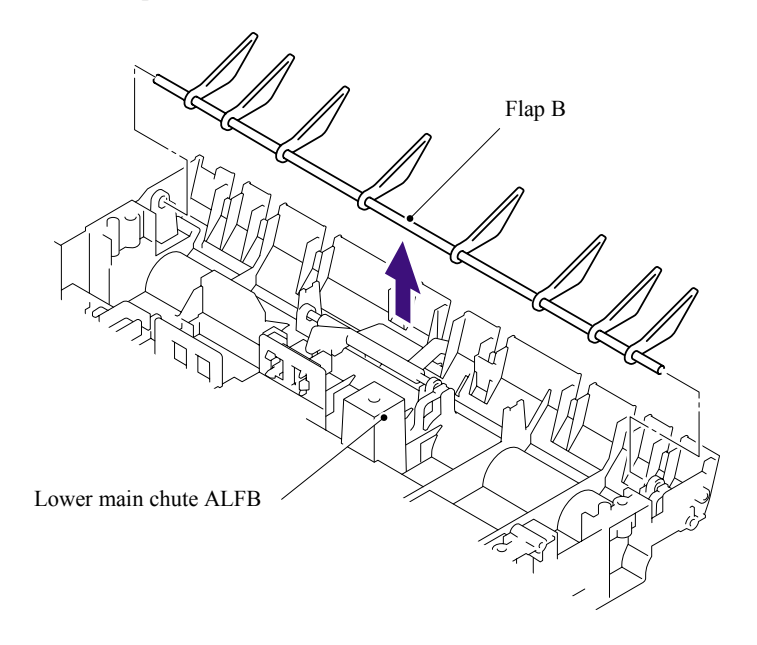

**Fig. 5-71** 

### **5.1.41 Actuator SB/Photo Interrupter (For the models with the DX only)**

(1) Push down the Stopper, slide the Actuator SB to the stopper side and pull up the Actuator SB to remove.

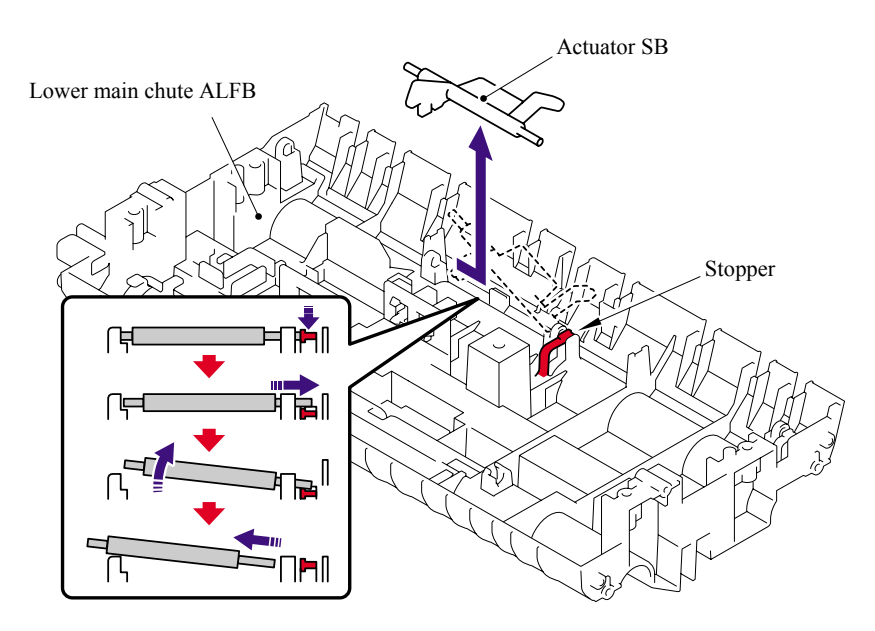

**Fig. 5-72** 

- (2) Release the Hooks of the Photo interrupter to remove the Photo interrupter from the Lower main chute ALFB.
- (3) Disconnect the Connector from the Photo interrupter.

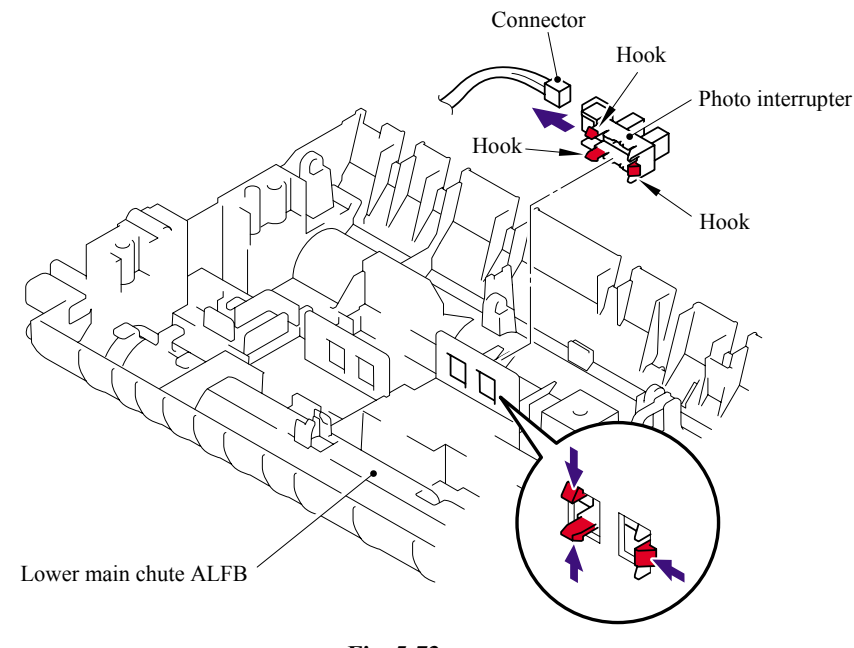

**Fig. 5-73** 

### **5.1.42 Document Ejection Tray**

(1) Remove the ADF document output support flap from the Document cover LGL ALFB.

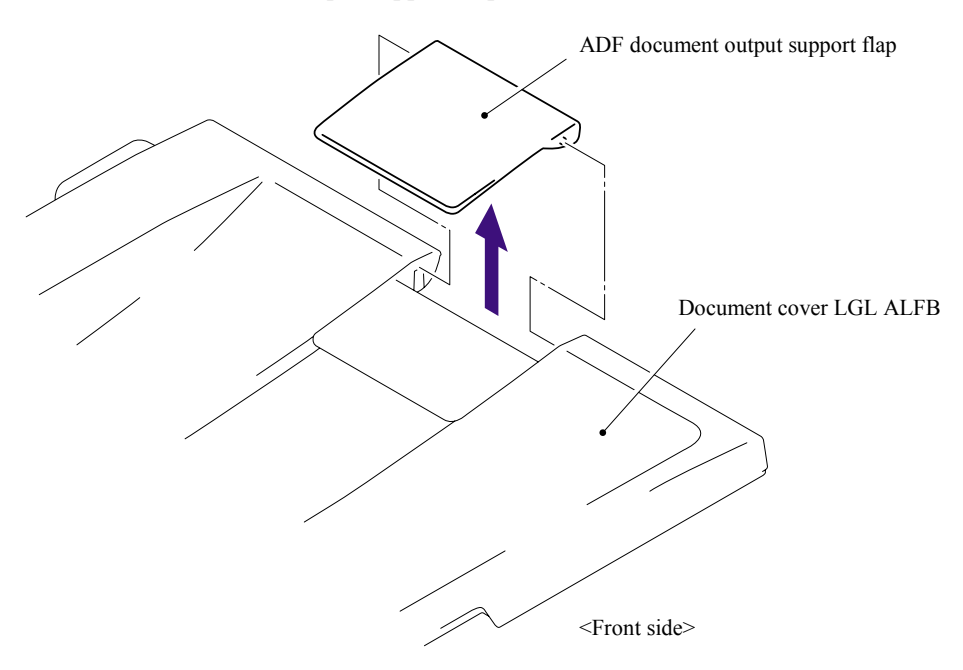

**Fig. 5-74** 

5-60 *Confidential*

#### **5.1.43 Document Cover Sensor**

- (1) Disconnect the Connector from the Document cover sensor.
- (2) Pull the Document cover sensor downwards to remove it from the Document cover LGL ALFB while pressing the Hook of the Document cover sensor.

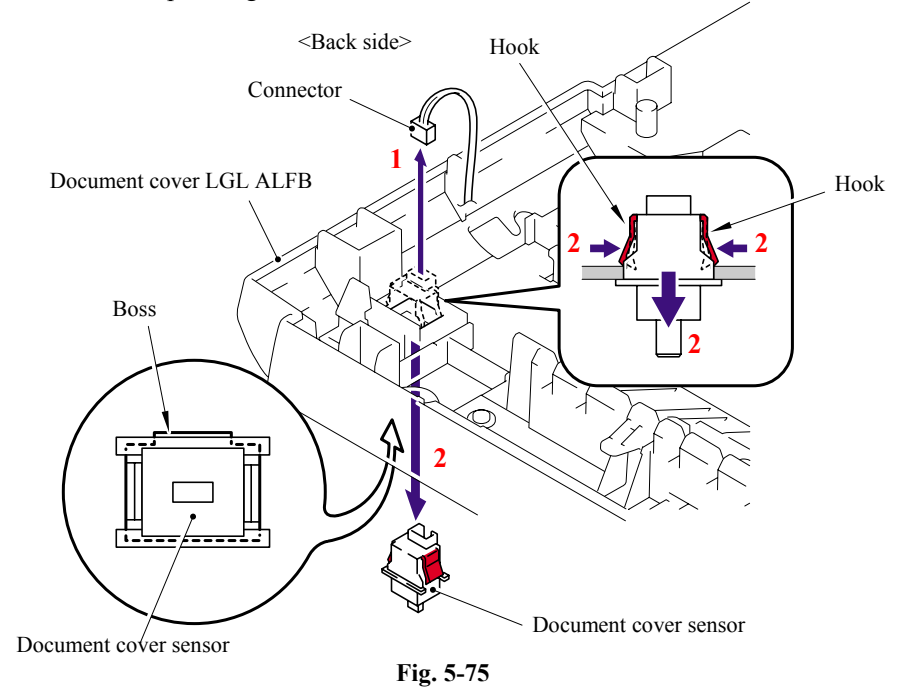

# **5.1.44 Eject Roller B4**

(1) Remove the four Eject rollers B4 and two Pressure roller shaft S from the Document cover LGL ALFB.

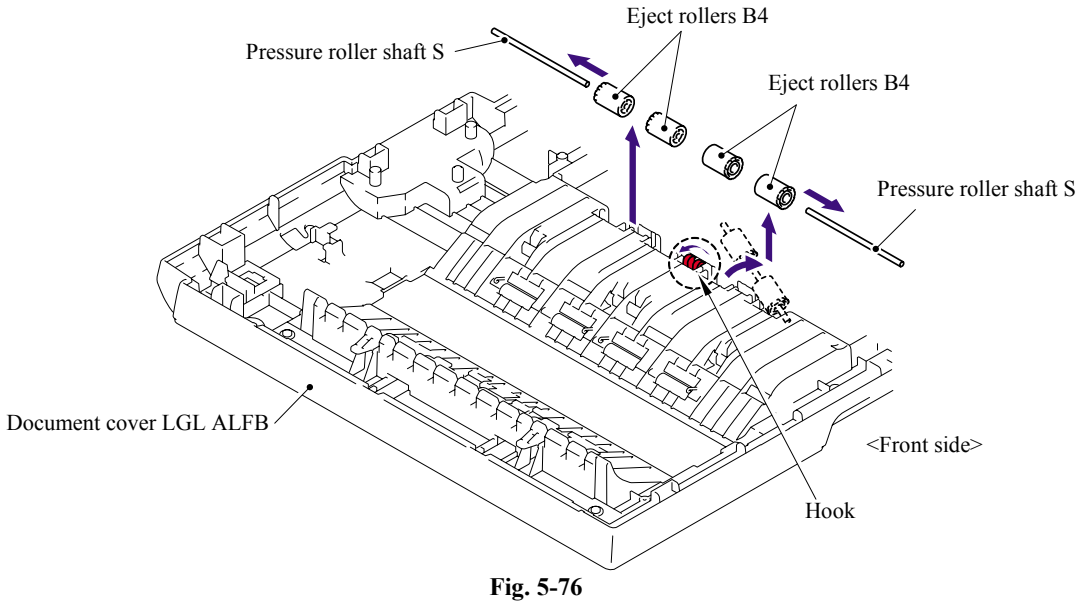

# ■ Assembling Notes

When assembling the Eject rollers B4, ensure that the direction of each roller is correct as shown in the figure above.

# **5.1.45 Presser Roller**

- (1) Turn the Document cover LGL ALFB upside down. Remove the two cup B M3x10 Taptite screws.
- (2) Remove the Rear sensor cover from the Document cover LGL ALFB.

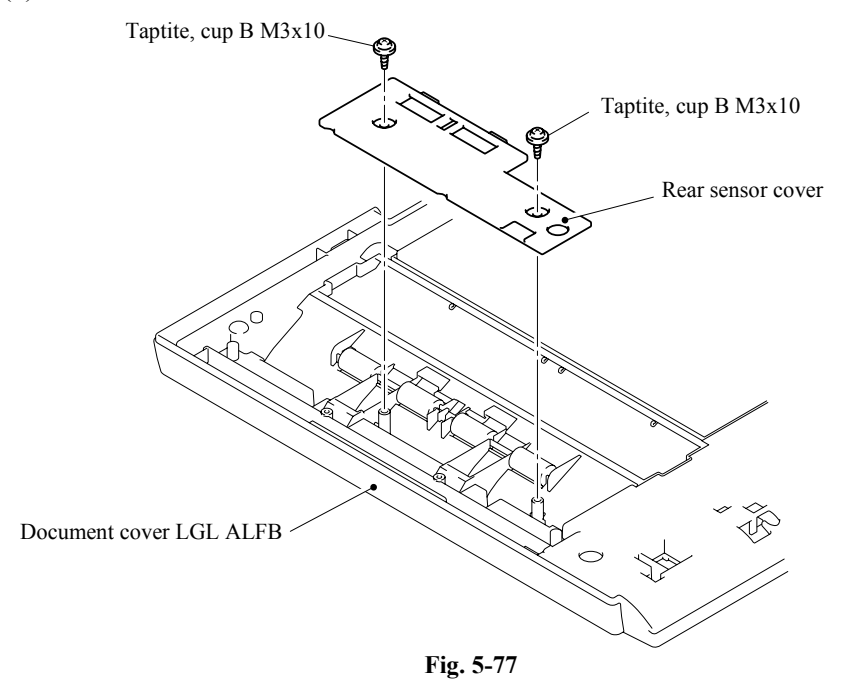

(3) Remove the two cup B M3x10 Taptite screws, and then remove the two LF springs, four Presser rollers and two Presser roller shafts S.

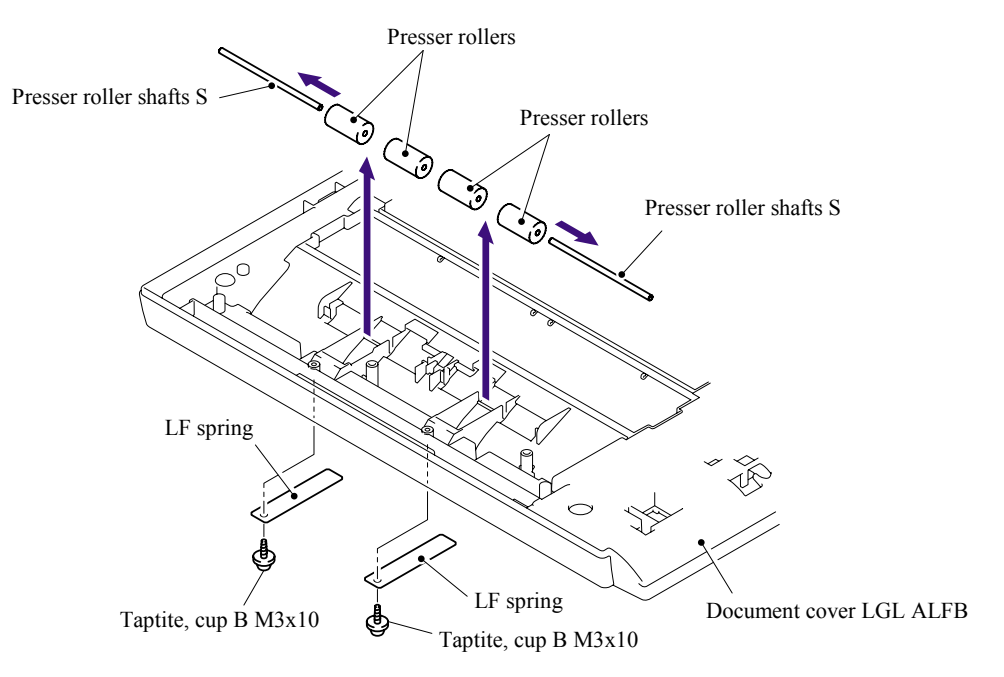

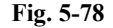

5-62 *Confidential*

# **5.1.46 Panel Cover ASSY**

(1) Remove the Panel cover ASSY.

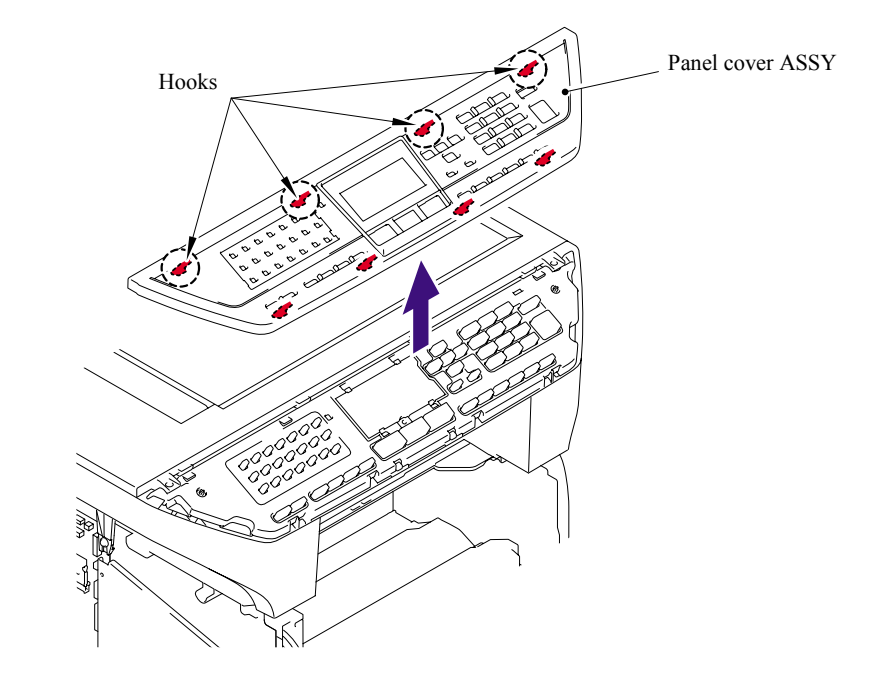

**Fig. 5-79** 

### **5.1.47 Scanner Unit ASSY**

- (1) Disconnect the connector of the Scanner motor harness from the Driver PCB.
- (2) Disconnect the connector of the Photo interrupter and FFC cable from the Main PCB.

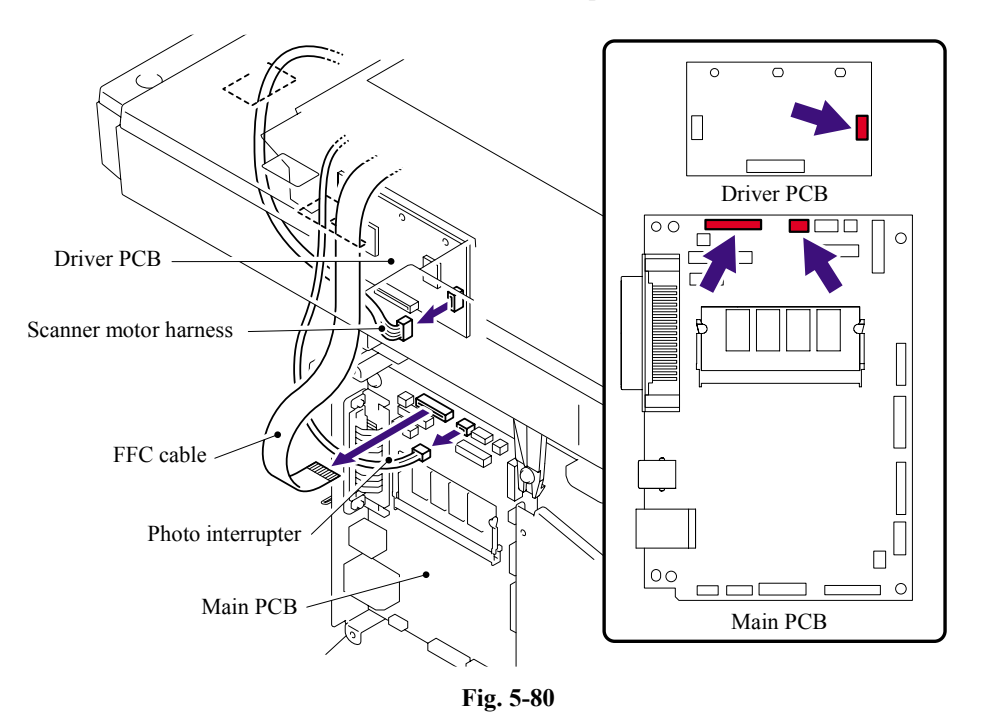

(3) Remove the two cup B M4x20 Taptite screws. Lift up the rear of the Scanner unit FLFB slightly and remove the Scanner unit FLFB.

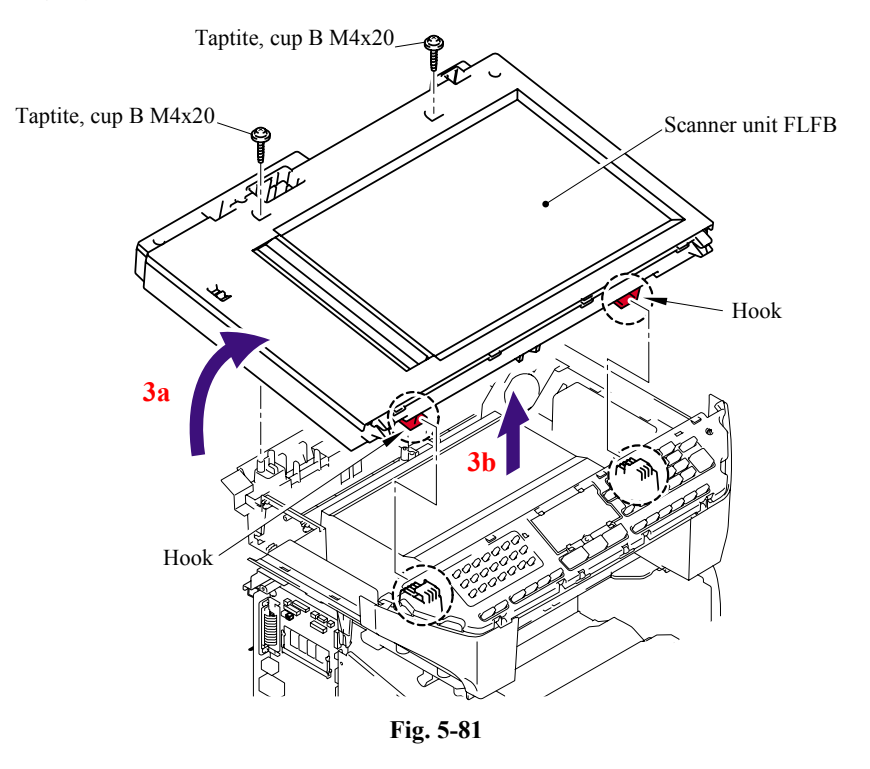

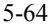

5-64 *Confidential*

# **5.1.48 Top Cover ASSY**

**NOTE**: Be sure not to open the Top cover ASSY in a dusty place.

- (1) Remove the six cup B M4x12 Taptite screws.
- (2) Remove the Top cover ASSY from the Scanner base ASSY.

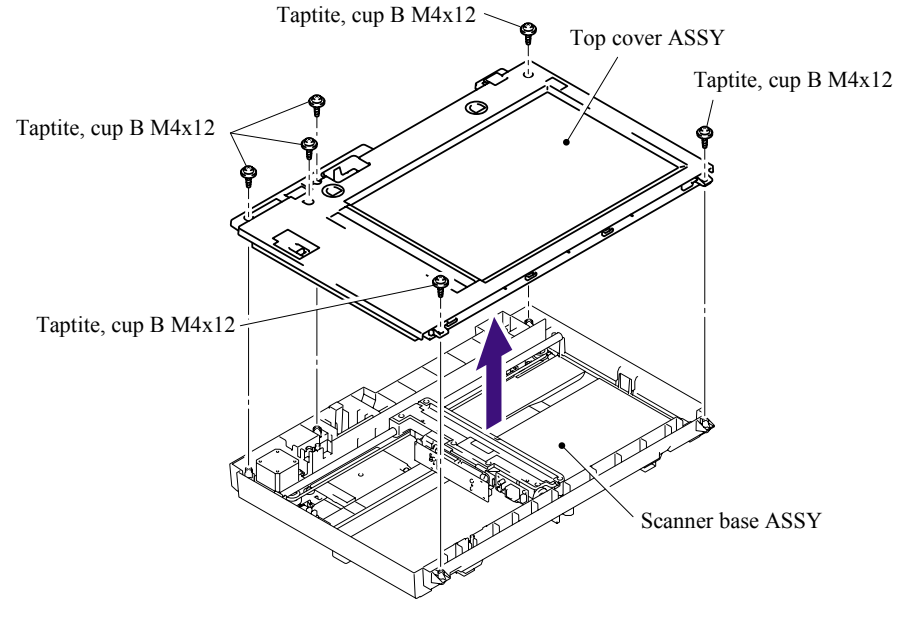

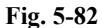

#### **5.1.49 Lock Lever B/ Lock Lever ASSY**

- (1) Remove the cup B M3x6 Taptite screw, and then remove the Lock lever B.
- (2) Remove the two cup B M3x6 Taptite screws, and then remove the Lock lever ASSY.
- **NOTE**: After moving the Lock lever ASSY to "A" direction, assemble "B" of the Lock lever B that is to the direction of the top cover rib in touch.

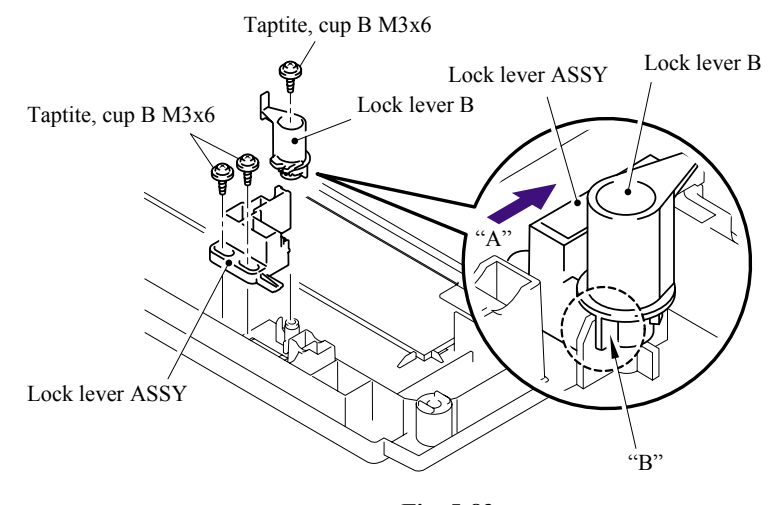

**Fig. 5-83** 

### **5.1.50 CCD Module**

(1) Loosen the two B M3x8 Taptite screws, push the Pulley ASSY to the direction of the arrow 1a and remove the Belt.

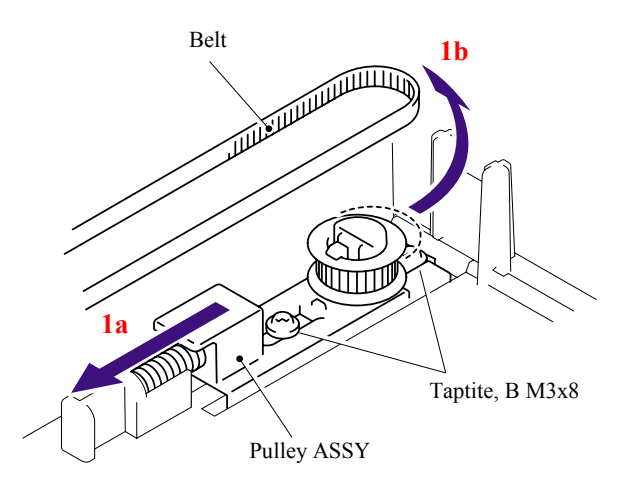

**Fig. 5-84** 

(2) Lift up the CCD Module and Guide shaft and pull the Guide shaft out of the CCD Module.

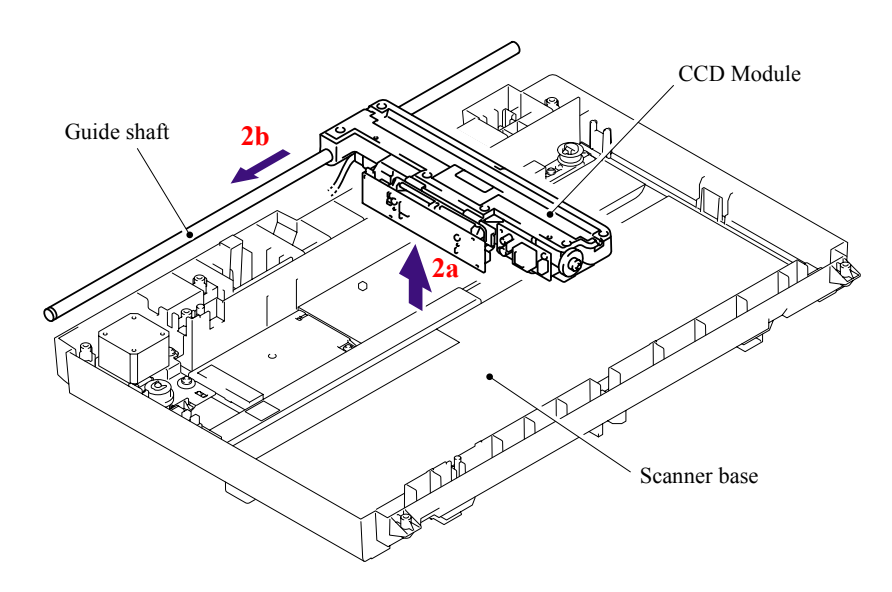

**Fig. 5-85** 

- (3) Remove the Belt support rubber, and then remove the Belt from the CCD module.
- (4) Remove the double-faced adhesive tape which is attached between the FFC cable and CCD module, and disconnect the FFC cable from the CCD module.

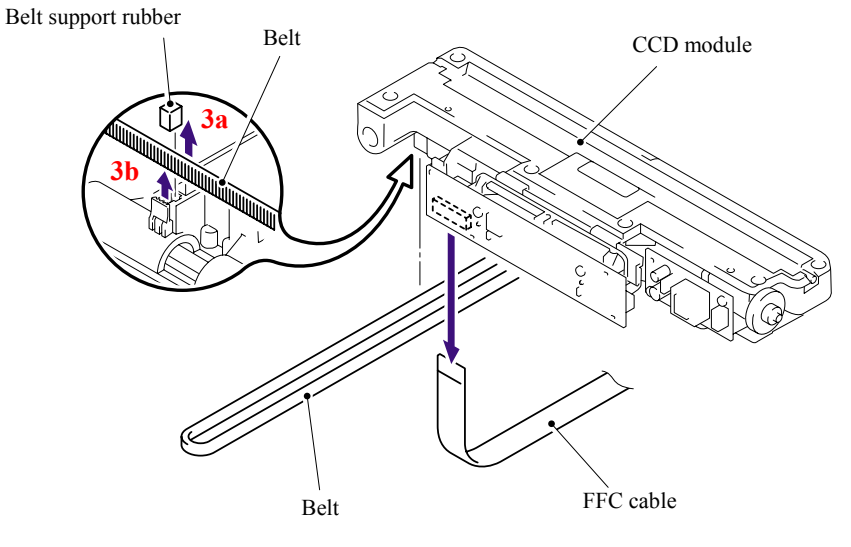

**Fig. 5-86** 

# **5.1.51 FFC Cable ASSY**

(1) Release the Hooks and remove the FFC plate ALFB.

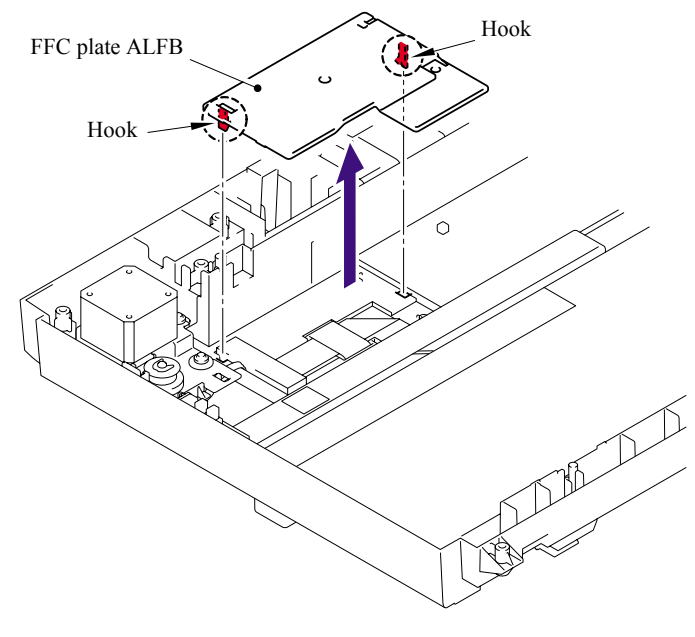

**Fig. 5-87** 

- (2) Remove the Shield sponge ALFB and FFC cable ASSY.
- (3) Remove the Flat core from the FFC cable ASSY.

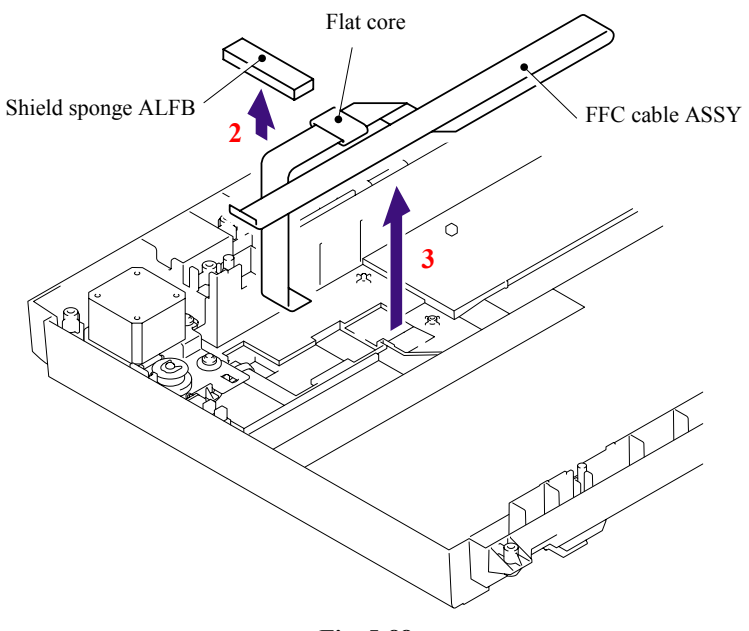

**Fig. 5-88** 

## **5.1.52 Scanner Motor FB**

- (1) Remove the cup S M3x6 Taptite screw, and then remove the FB FG harness.
- (2) Remove the four pan B M3x8 Taptite screws, and then remove the Drive plate ASSY ALFB.

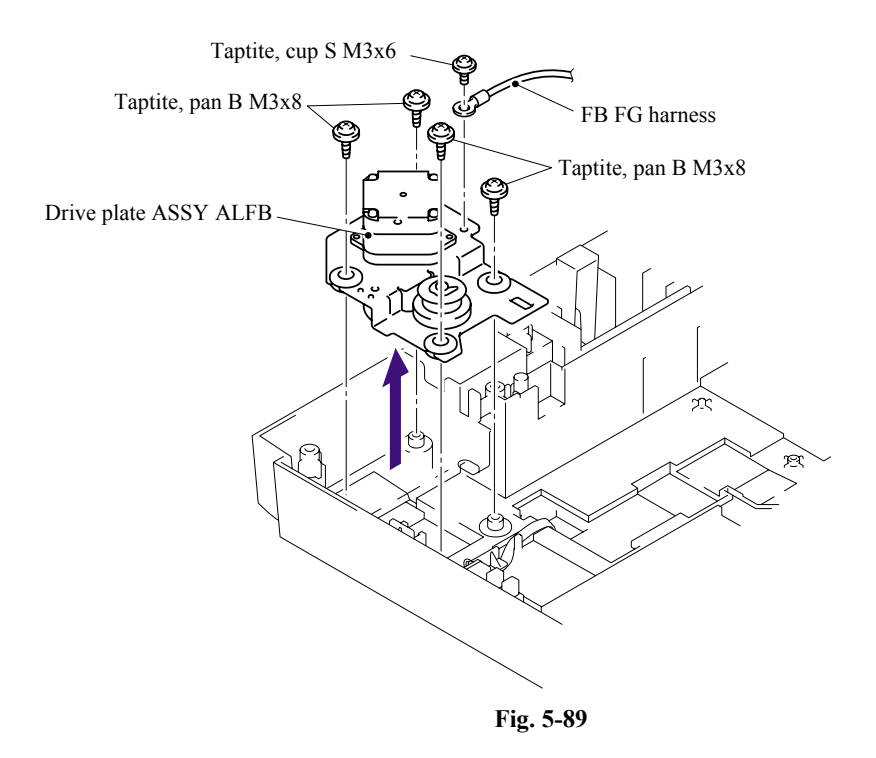

(3) Remove the two Screws pan (S/P washer) M3x6, and then remove the Scanner motor FB.

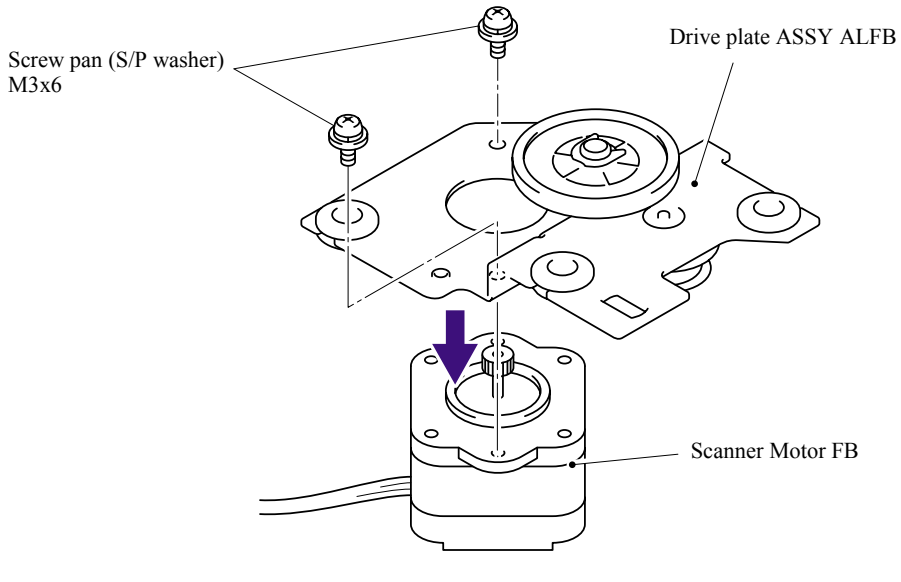

**Fig. 5-90** 

# **5.1.53 Pulley ASSY**

- (1) Remove the two B M3x6 Taptite screws, and then remove the Pulley ASSY.
- (2) Remove the Pulley spring.

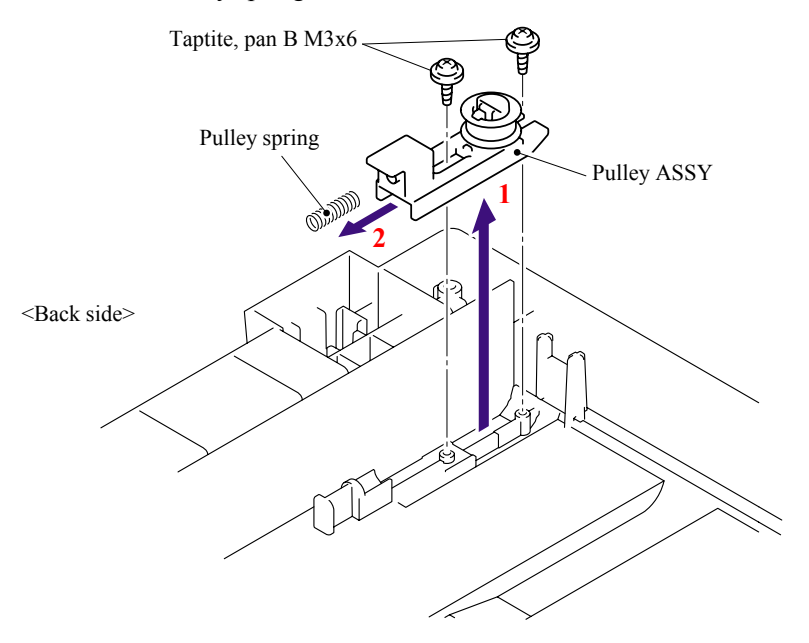

**Fig. 5-91** 

# **5.1.54 Photo Interrupter**

- (1) Release the Hooks and remove the Photo interrupter.
- (2) Disconnect the Connector from the Photo interrupter.

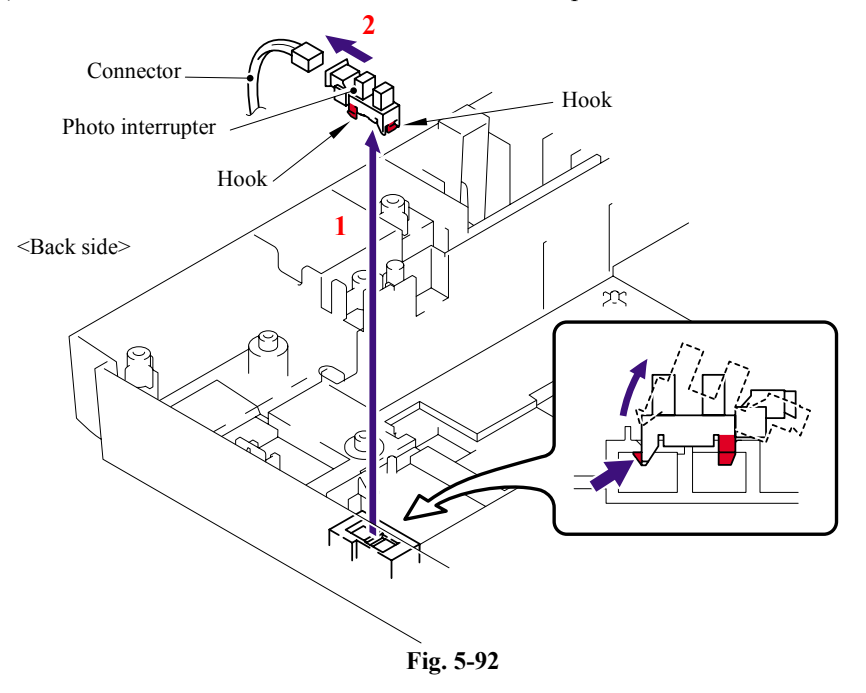

5-70 *Confidential*

# **5.1.55 Panel Unit**

(1) Disconnect the connector of the Panel PCB harness from the Main PCB.

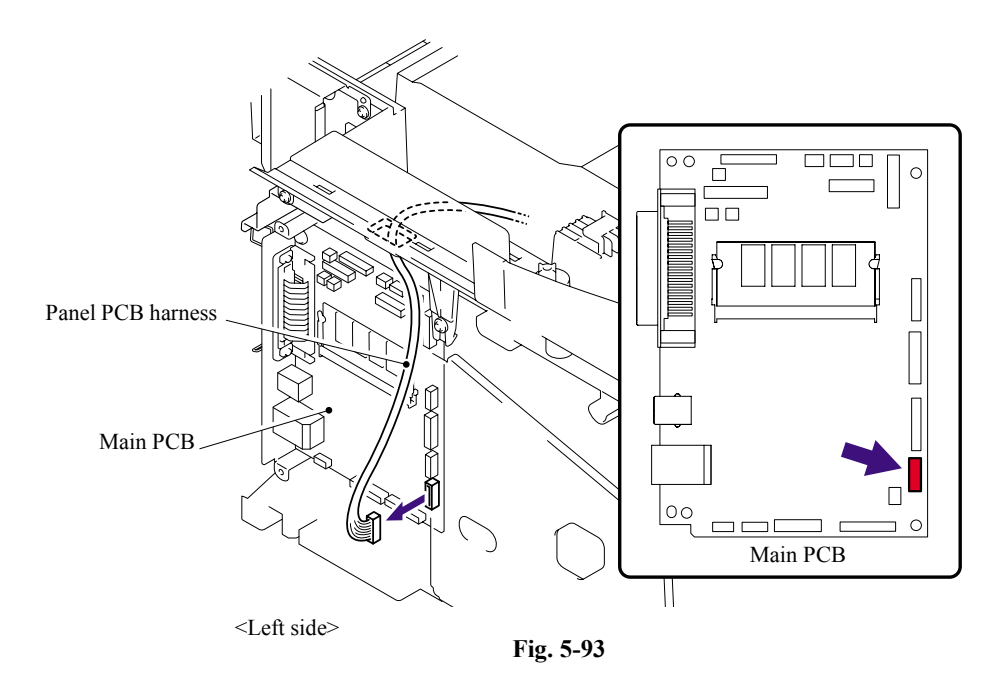

- (2) Remove the four cup B M4x12 Taptite screw.
- (3) Remove the Tape fixing the wire harness.
- (4) Remove the Panel Unit.

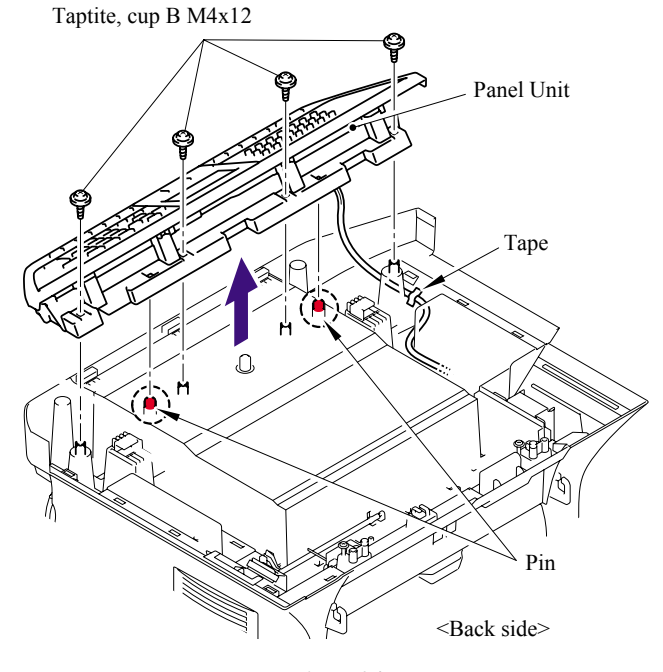

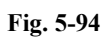

5-71 *Confidential*

# **5.1.56 Panel PCB ASSY**

- (1) Disconnect the connector of the Panel PCB harness from the Panel unit.
- (2) Remove the four cup B M3x10 Taptite screws, release the two Hooks and remove the ALFB panel.

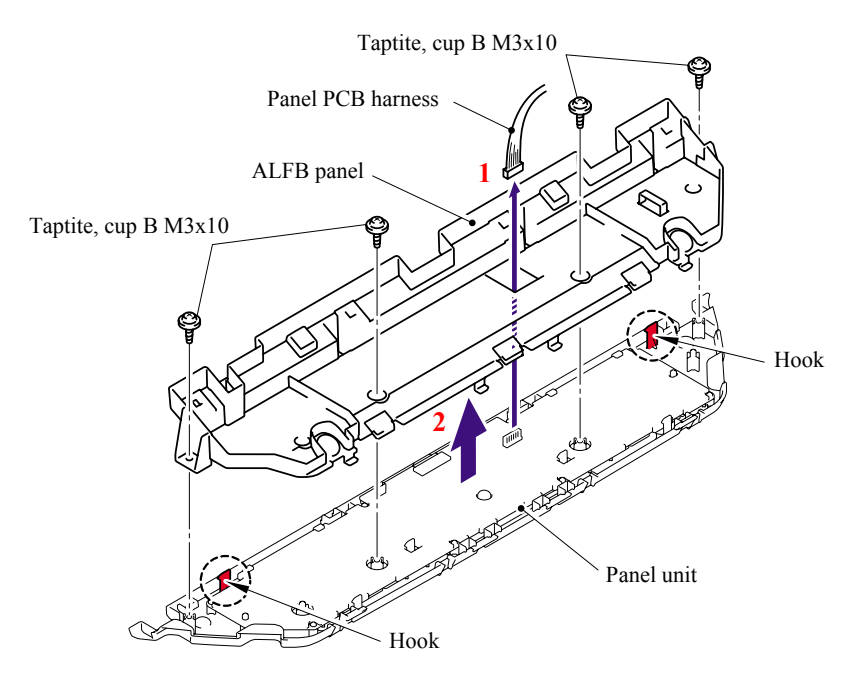

**Fig. 5-95** 

(3) Disconnect the connector of the Backlight module harness and LCD cable from the Panel PCB ASSY.

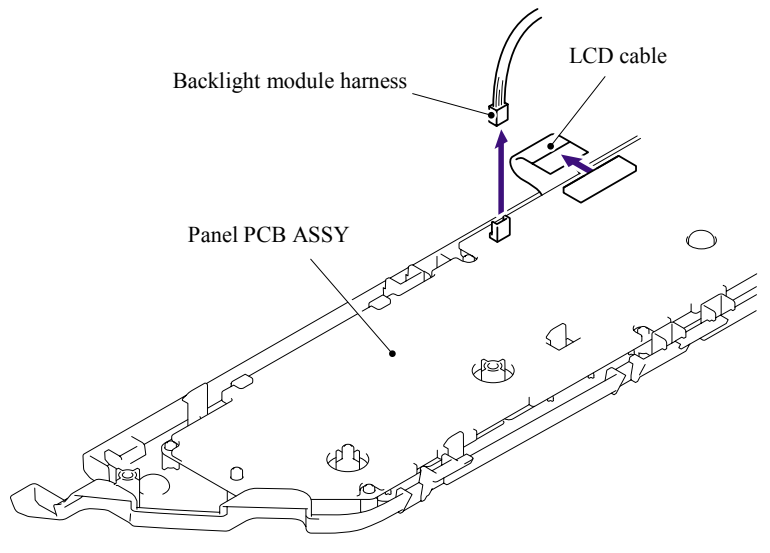

**Fig. 5-96** 

(4) Release the four Hooks, lift up the Panel PCB ASSY to the direction of the arrow 4a and remove the Panel PCB ASSY.

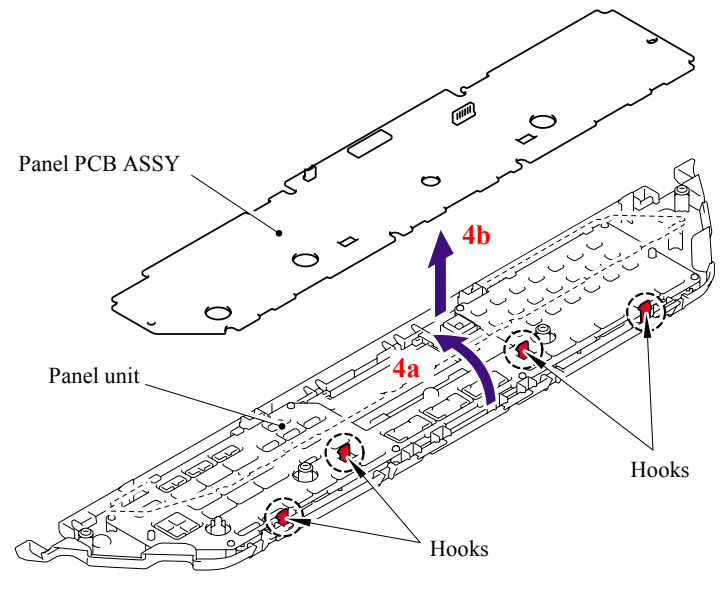

**Fig. 5-97** 

### **5.1.57 Printed Rubber Key**

(1) Remove the Printed rubber key.

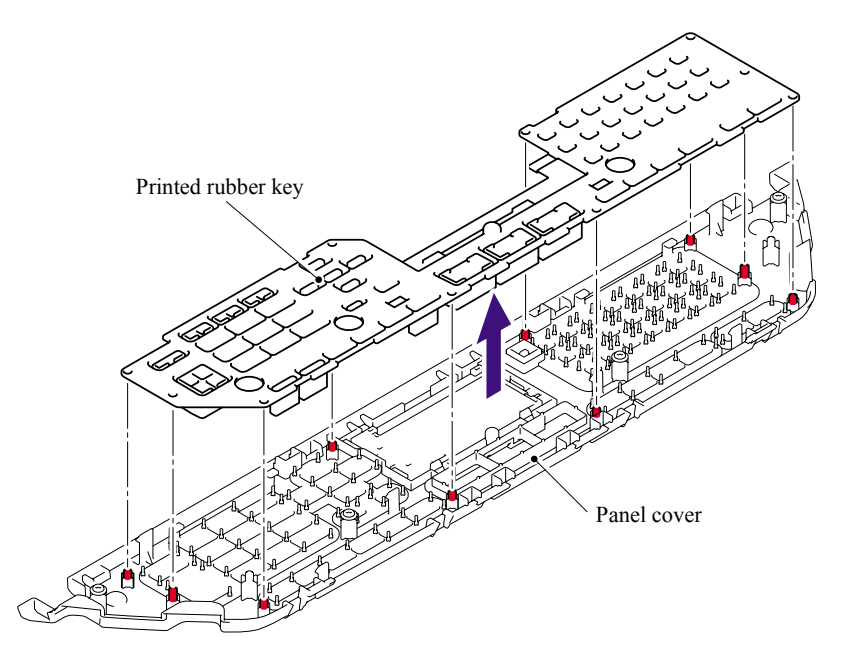

**Fig. 5-98** 

## **5.1.58 LCD Cover/Backlight Module/LCD**

(1) Release the Hooks on the Panel cover to the direction of the arrow and remove the LCD cover and LCD ASSY from the Panel cover.

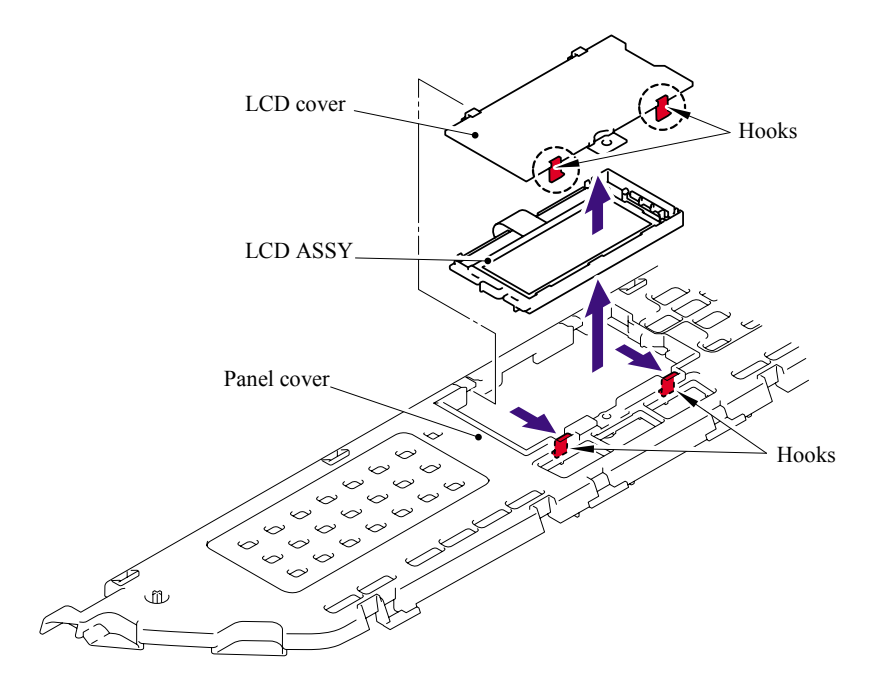

**Fig. 5-99** 

(2) Release the two Hooks, lift up the LCD to the direction of the arrow 2a and remove the LCD.

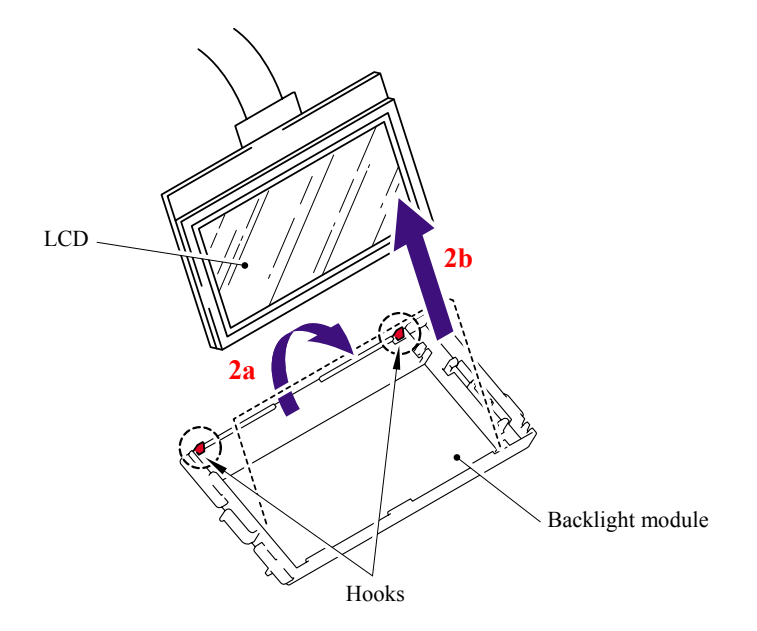

**Fig. 5-100** 

# **5.1.59 NCU PCB ASSY (For the models with the NCU only)**

(1) Disconnect the connector of the NCU harness from the Main PCB.

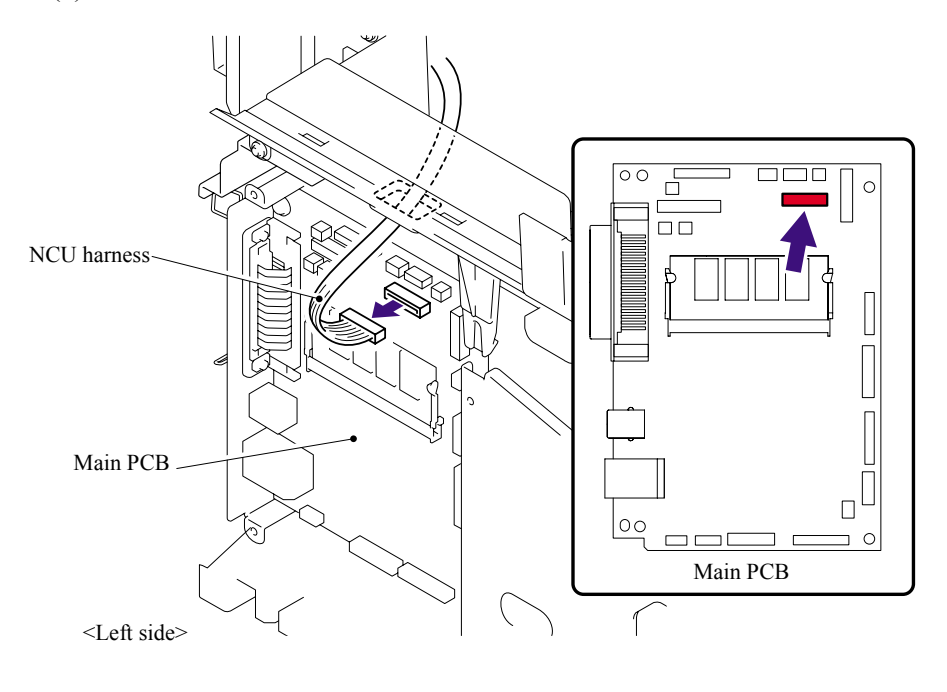

**Fig. 5-101** 

- (2) Remove the Screw pan (S/P washer) M3.5x6 and NCU FG harness ASSY ALFB.
- (3) Remove the two bind B M4x12 Taptite screws, and then remove the NCU unit.

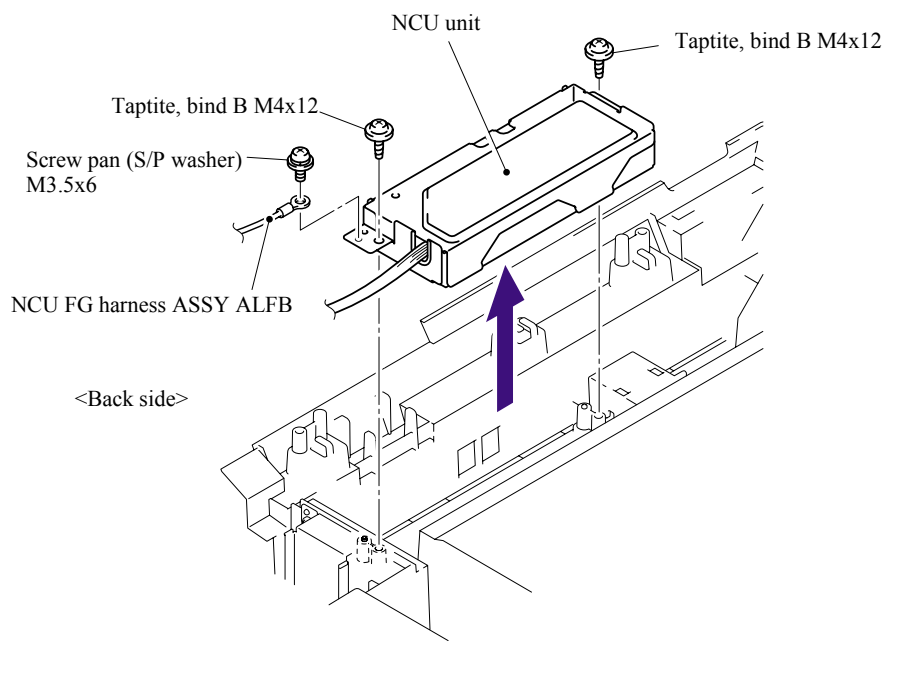

**Fig. 5-102** 

- (4) Remove the Screw pan (S/P washer) M3.5x6 screw, and then remove the NCU shield plate.
- (5) Disconnect the connector of the NCU harness.

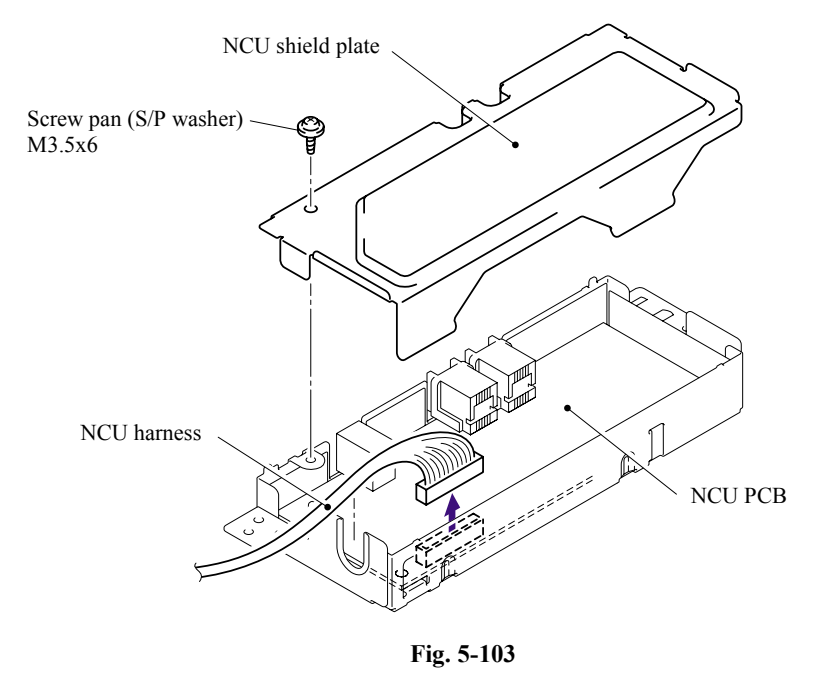

(6) Remove the two cup S M3x6 Taptite screws, and then remove the NCU PCB ASSY.

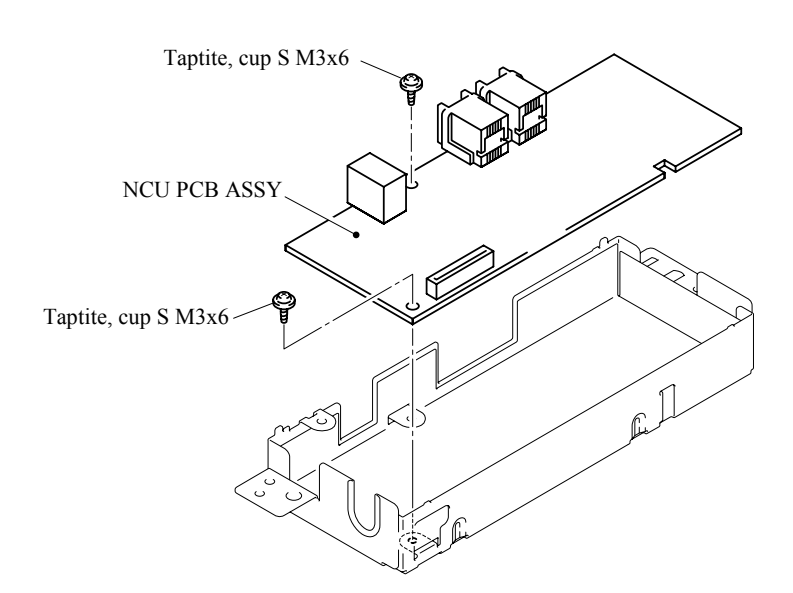

**Fig. 5-104** 

# **5.1.60 Speaker ASSY**

(1) Disconnect the connector of the Speaker harness from the Main PCB.

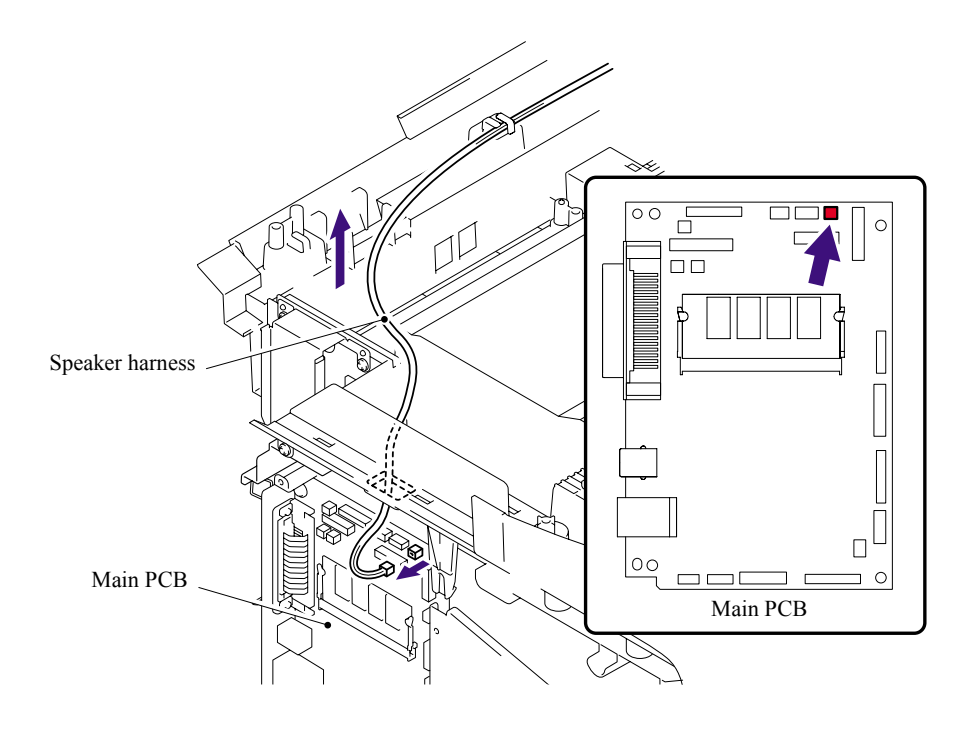

**Fig. 5-105** 

- (2) Remove the bind B M4x12 Taptite screw.
- (3) Remove the Speaker hold spring and Speaker ASSY.

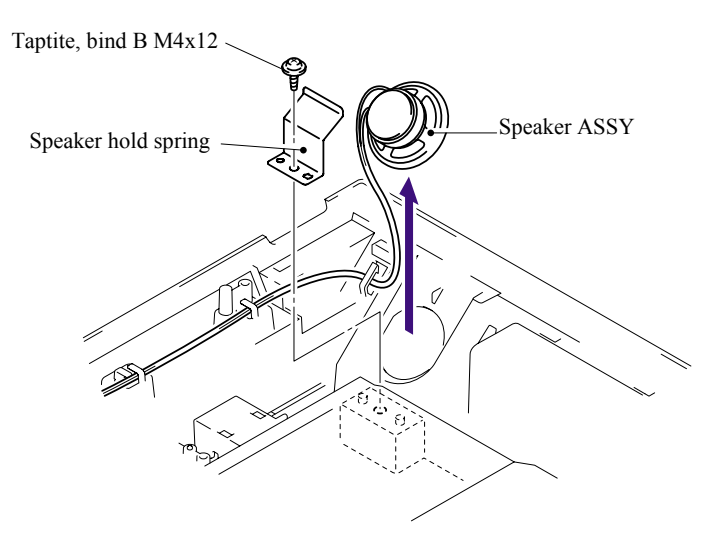

**Fig. 5-106** 

### **5.1.61 Driver PCB**

(1) Disconnect the connector of the Driver harness from the Main PCB.

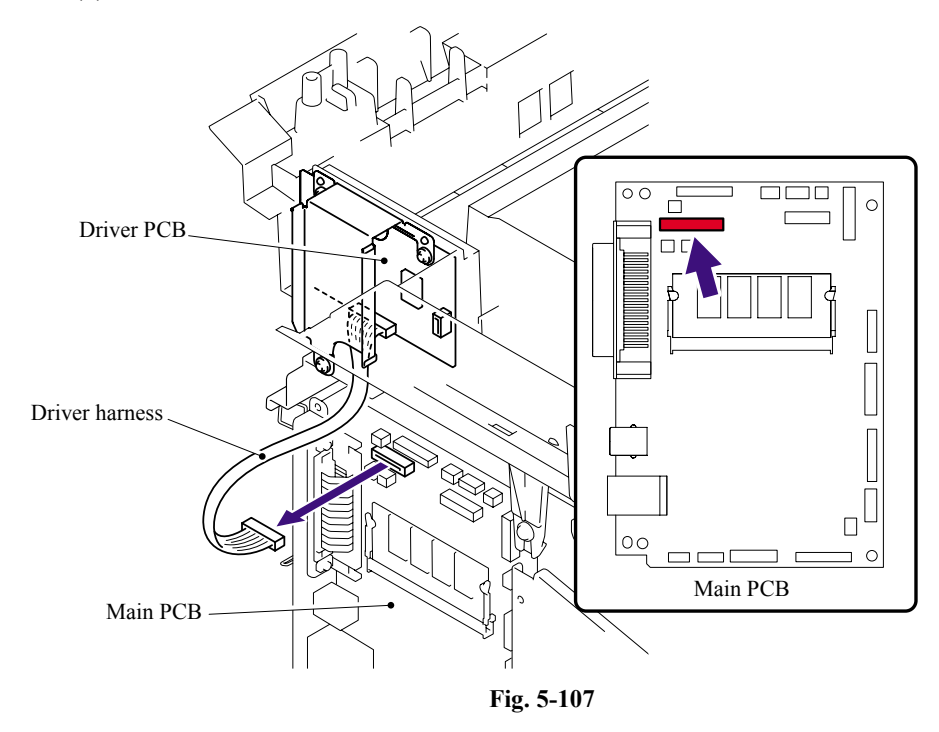

- (2) Remove the cup S M3x6 SR Taptite screw and two cup B M3x8 Taptite screws.
- (3) Remove the Driver PCB shield ALFB and Driver PCB from the Joint cover ASSY.
- (4) Disconnect the connector of the Driver harness from the Driver PCB.

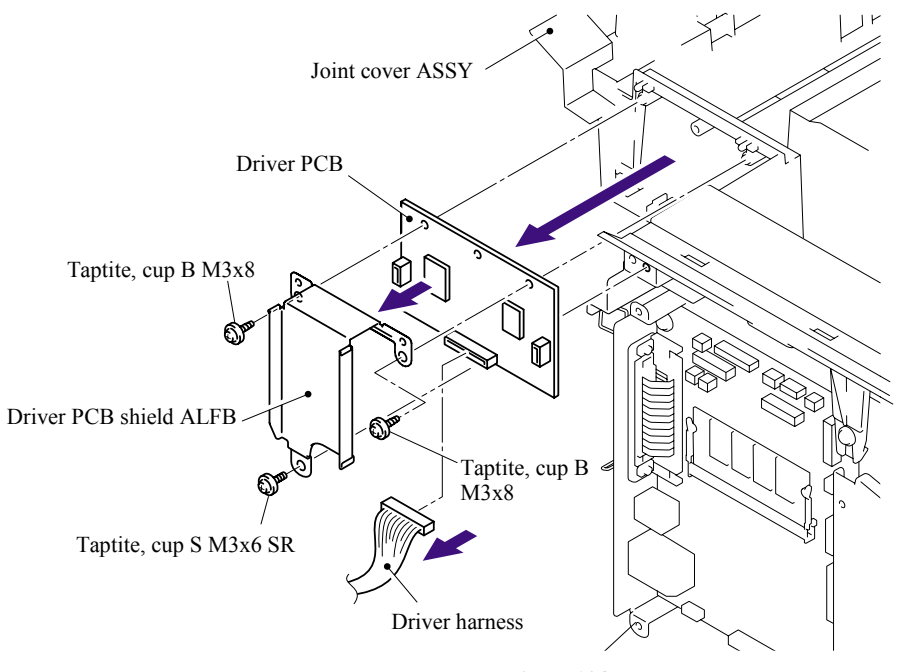

**Fig. 5-108** 

### **5.1.62 Fuser Unit**

(1) Remove the bind B M4x16 Taptite screw. Release the Hooks in the order of the arrows 1a, 1b and 1c, and remove the FU harness cover 1.

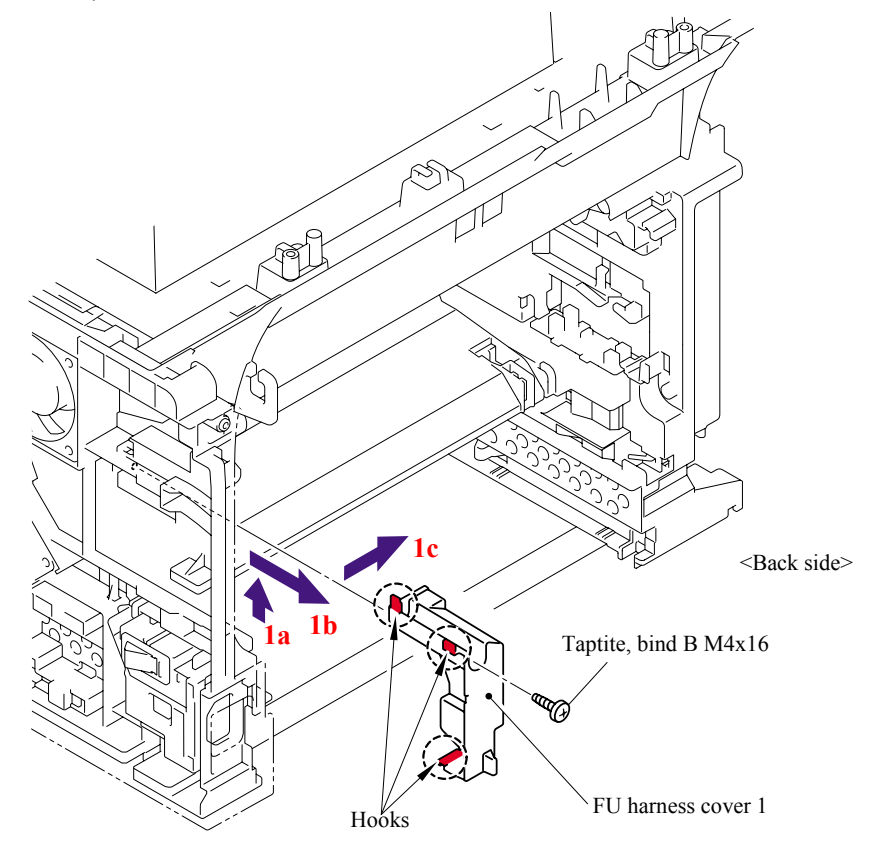

**Fig. 5-109** 

(2) Remove the Heater terminal L and Heater terminal S from the Fuser unit while holding the Fuser unit.

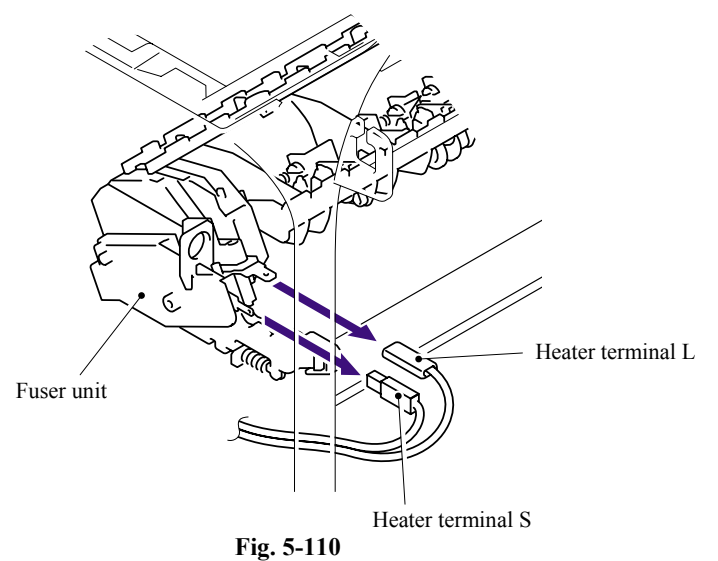

5-79 *Confidential*

(3) Pull the FU harness cover 2 to the direction of the arrow 3a while pressing the Hook and pull out the FU harness cover 2 from the back of the machine.

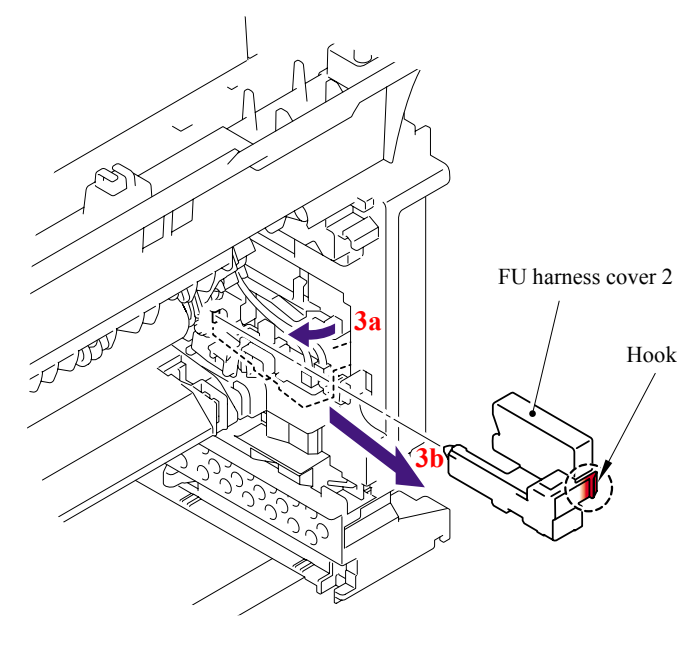

**Fig. 5-111** 

(4) Disconnect the connectors of the Thermistor ASSY M and Thermistor ASSY S from the Relay rear PCB ASSY, and remove the harnesses of these thermistors.

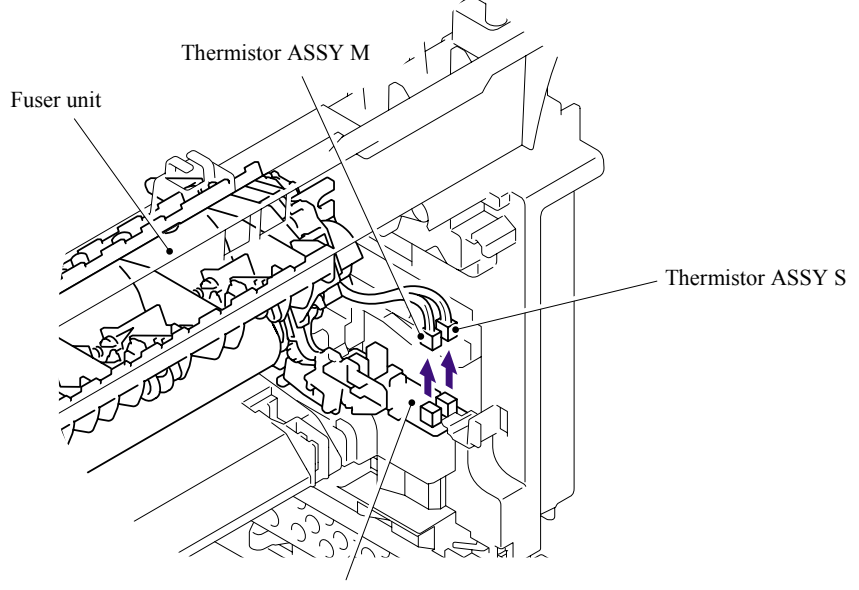

Relay rear PCB ASSY

**Fig. 5-112** 

(5) Remove the cup B M4x16 Taptite screw, and then remove Fuser unit.

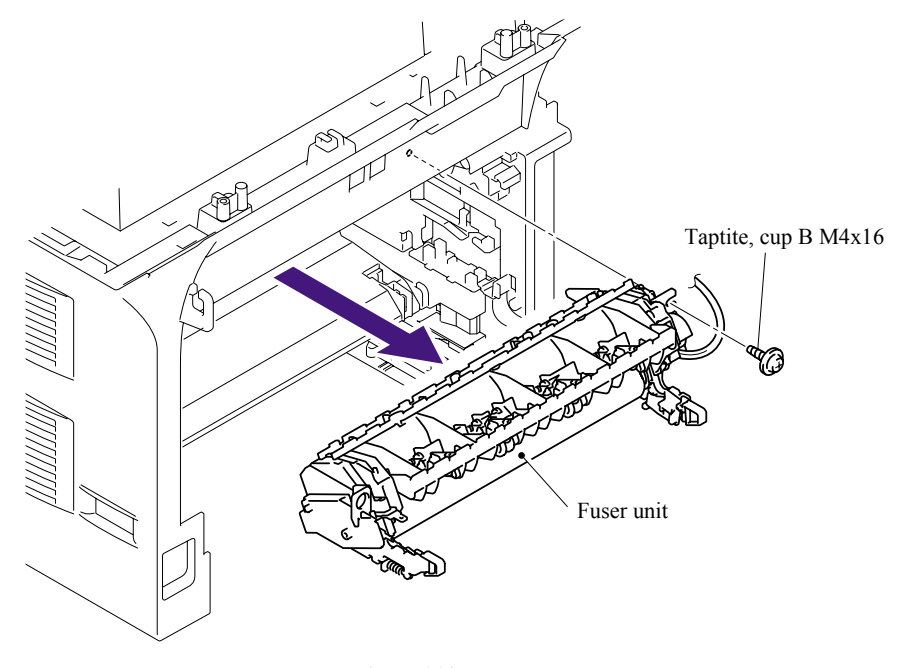

**Fig. 5-113** 

# **5.1.63 Tray MP ASSY**

- (1) Open the MP tray cover ASSY.
- (2) Release the Boss of the Tray MP ASSY from the MP tray cover ASSY.
- (3) Remove the Tray MP ASSY.

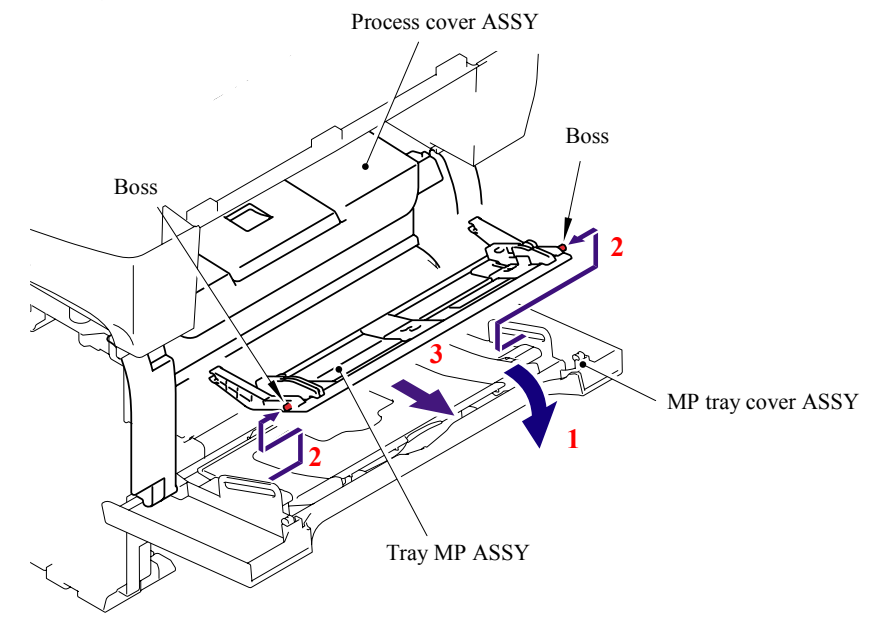

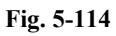
## **5.1.64 MP Tray Cover ASSY/Process Cover ASSY**

- (1) Push the cover release lever.
- (2) Open the Process cover ASSY.
- (3) Release the Hook to remove the Process cover stopper.

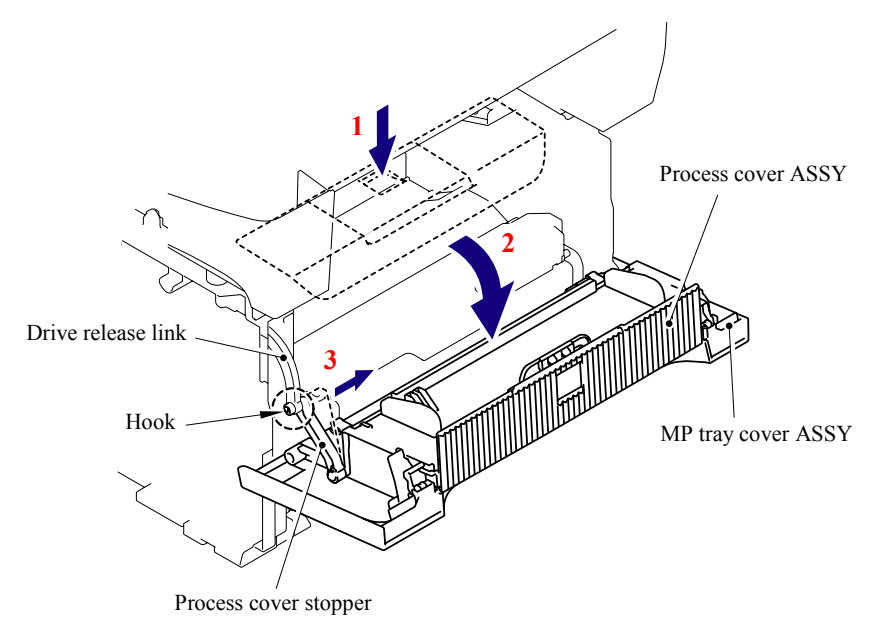

**Fig. 5-115** 

(4) Push the Process cover ASSY to the direction of the arrow 4a to release the Boss, and remove the Process cover ASSY.

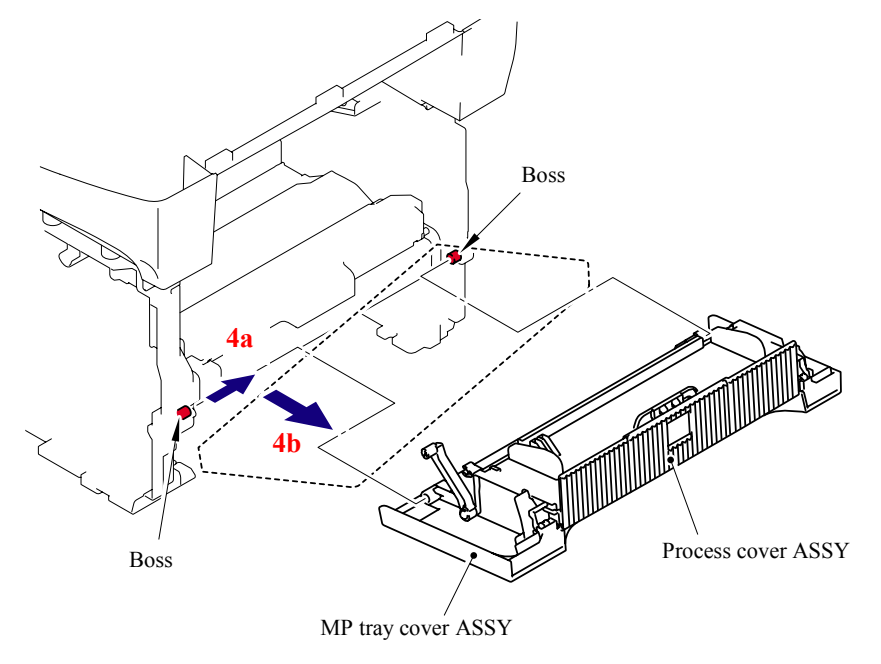

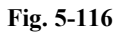

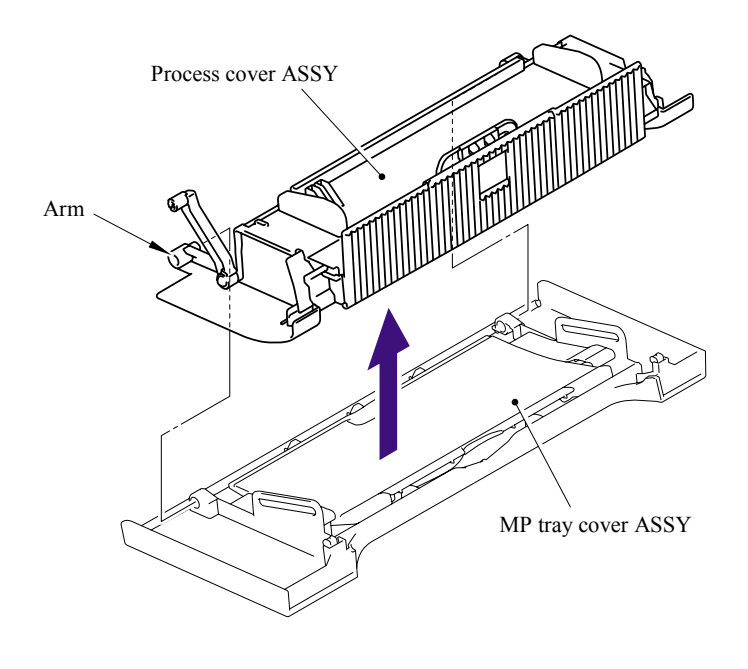

(5) Pull the Arm outwards and remove the Process cover ASSY from the MP tray cover ASSY.

**Fig. 5-117** 

(6) Remove the cup B M4x10 Taptite screw, and then remove the Process cover stopper.

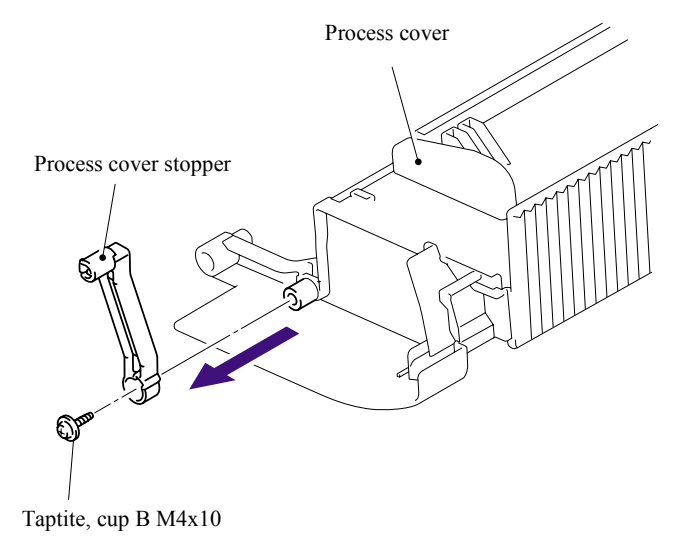

**Fig. 5-118** 

(7) Remove the Support lap from the Process cover.

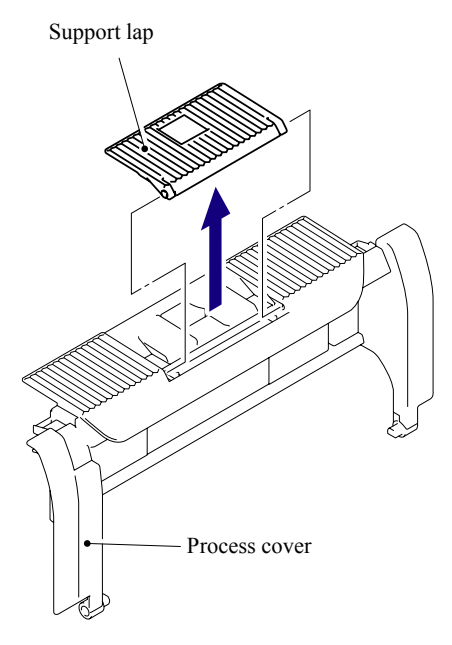

**Fig. 5-119** 

#### **5.1.65 Main PCB**

(1) Disconnect the 12 connectors and 7 flat cables from the Main PCB.

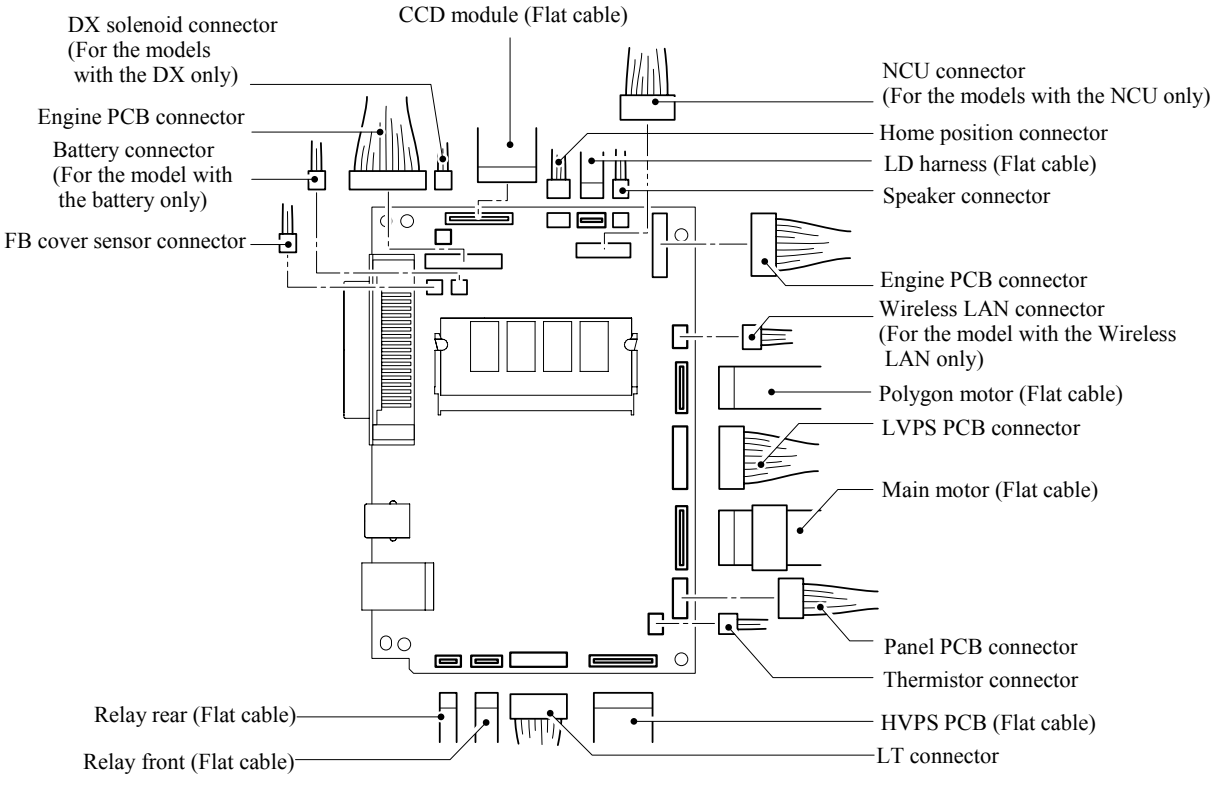

**Fig. 5-120** 

(2) Remove the four cup S M3x6 Taptite screws and two Screws to remove the Main PCB.

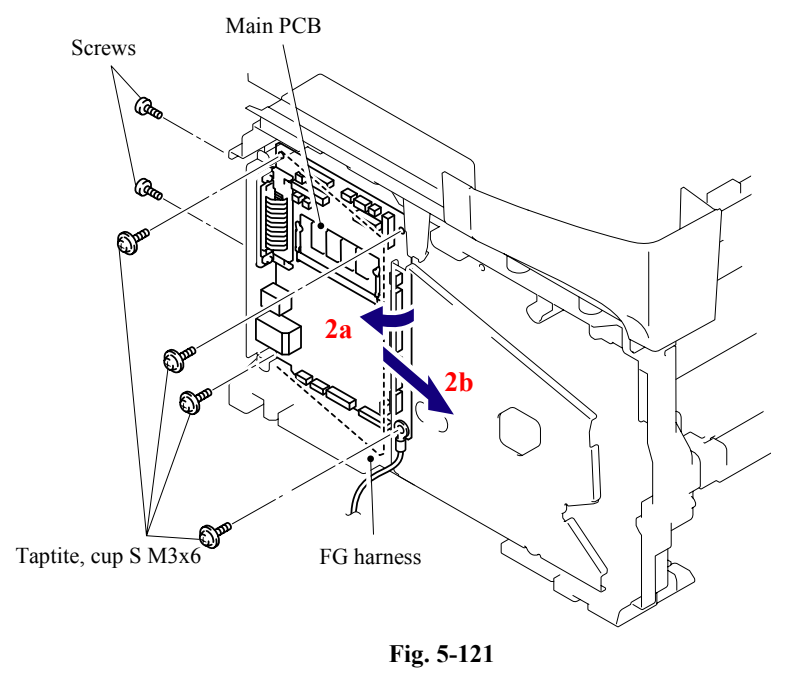

5-85 *Confidential*

## **5.1.66 Gear Plate Calking ASSY AL/Develop Joint/ Main Motor ASSY AL**

- (1) Place the machine body so that the Frame L is at the top.
- (2) Remove the eight bind B M4x12 Taptite screws and cup S M3x6 taptite screw.
- (3) Remove the Gear plate calking ASSY AL from the Frame L.

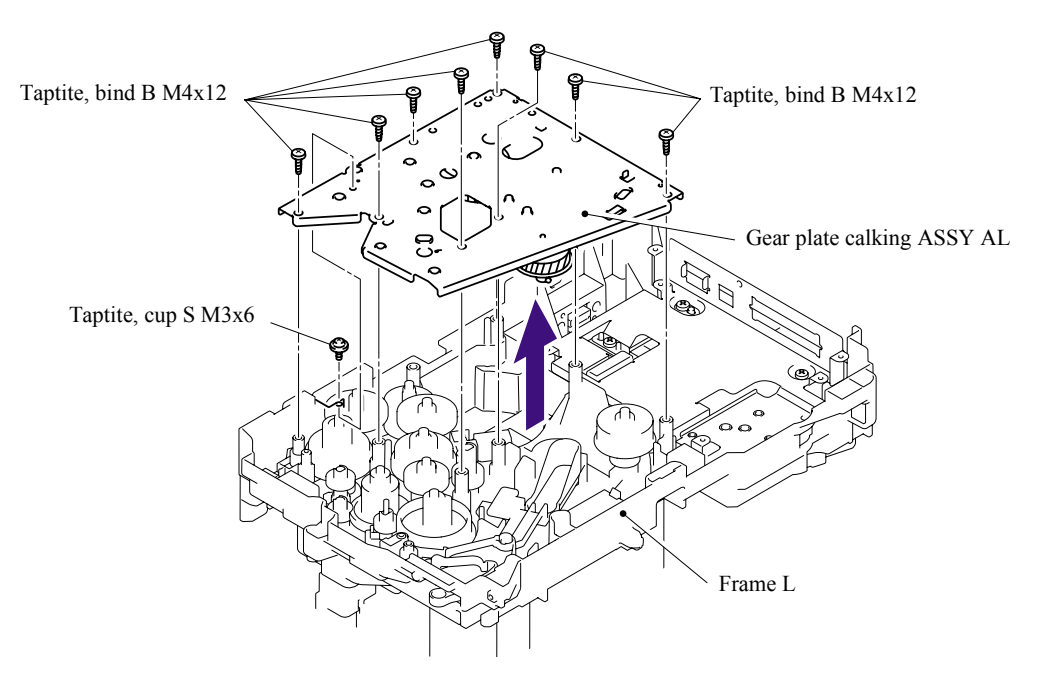

**Fig. 5-122** 

**NOTE**: Be careful not to drop the gear.

(4) Remove the four cup S M3x6 Taptite screws, and then remove the Main motor ASSY AL.

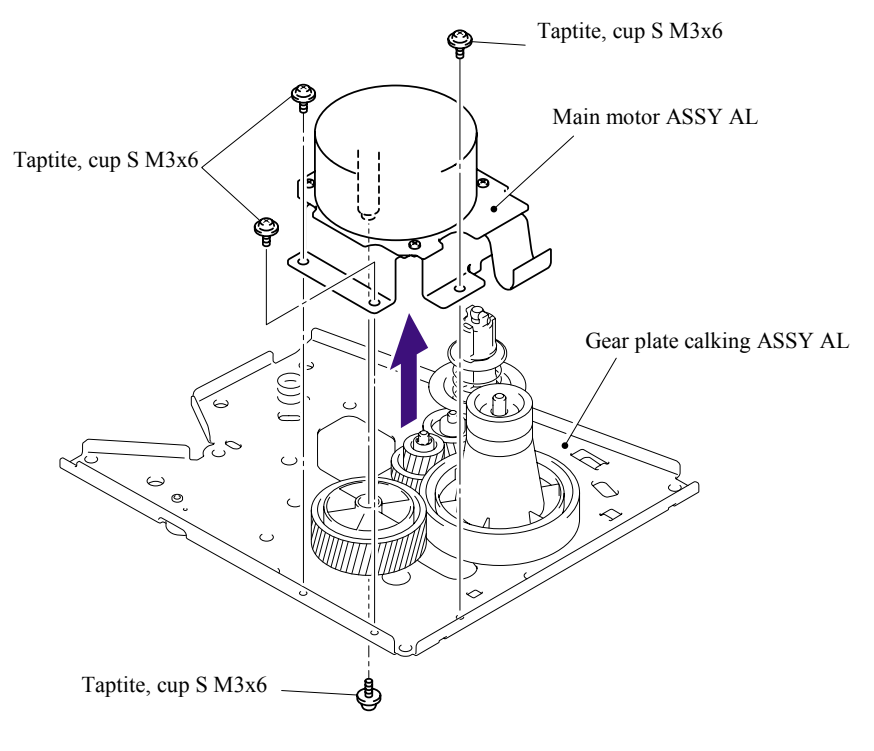

**Fig. 5-123** 

(5) Remove the Develop joint from the Gear plate calking ASSY AL.

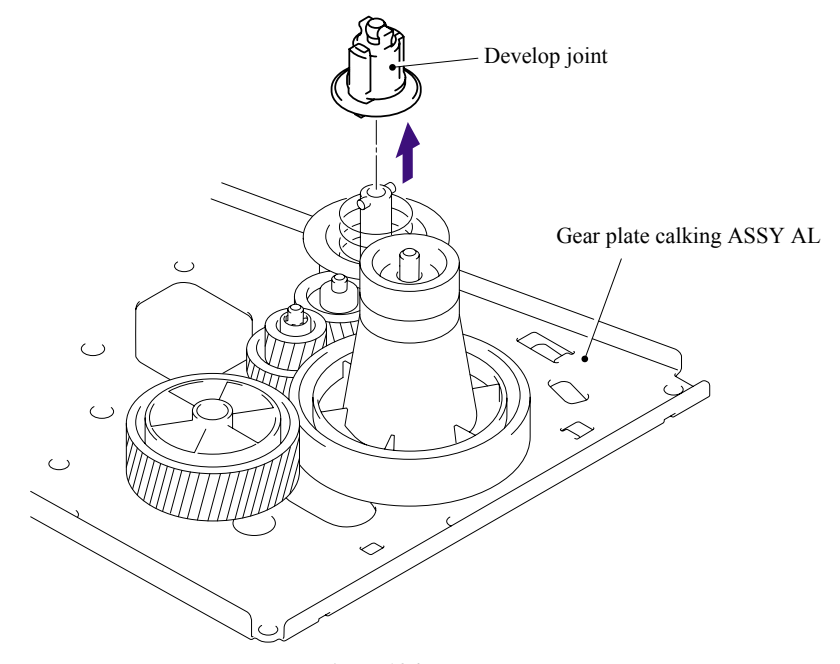

**Fig. 5-124** 

## **5.1.67 Main Shield Plate ASSY**

(1) Remove the two Insulation sheets.

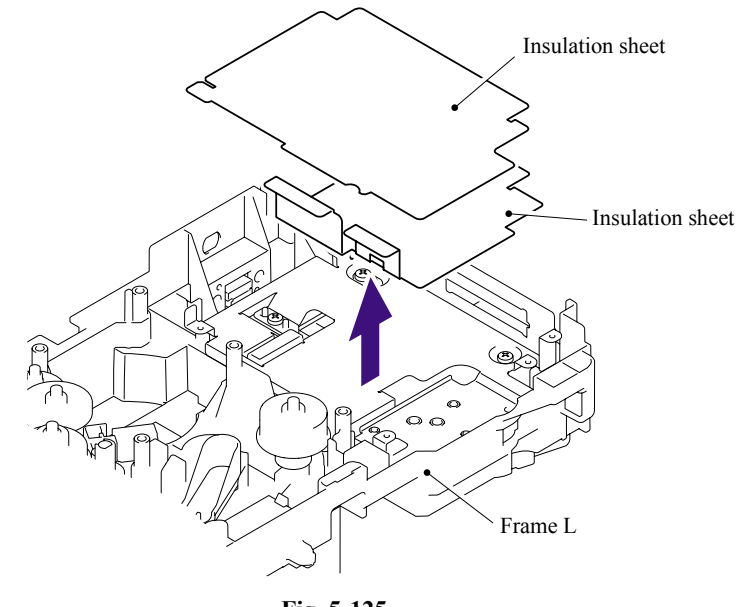

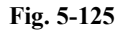

- (2) Remove the bind B M4x12 Taptite screw.
- (3) Remove the bind B M4x12 Taptite screw, and then remove the Plate.

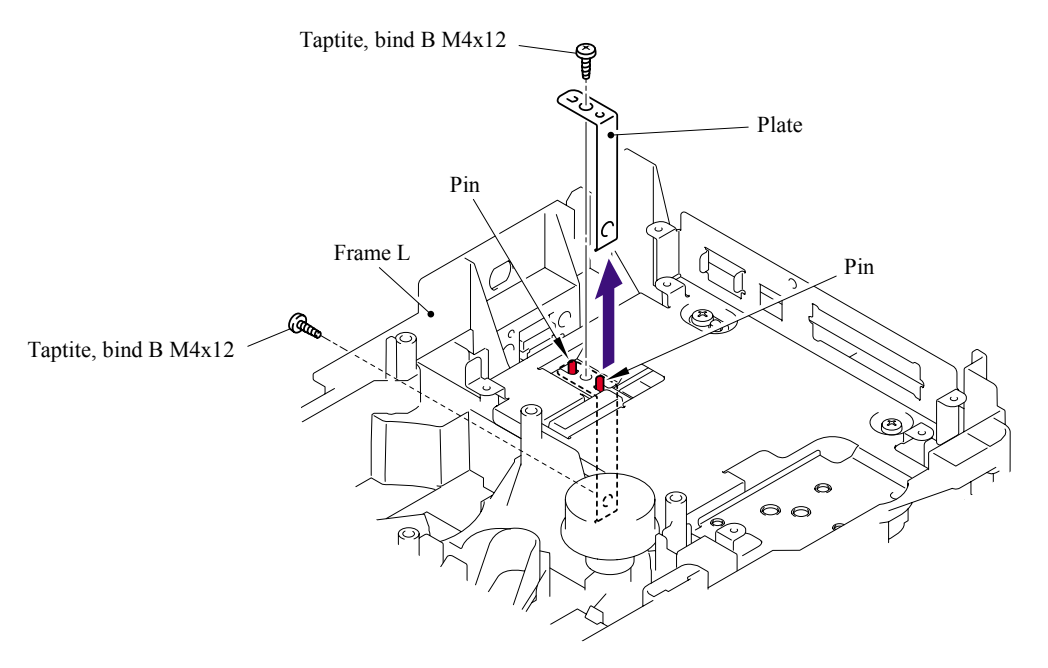

## **Fig. 5-126**

- **Assembling Notes**
- When assembling the Plate, ensure to put the Plate into the base plate LV.
- When assembling the Plate, secure the screw at the Frame L side first, then the screw at the base plate LV side.

(4) Remove the three bind B M4x12 Taptite screws and cup S M3x6 Taptite screw, and then remove the Main shield plate ASSY.

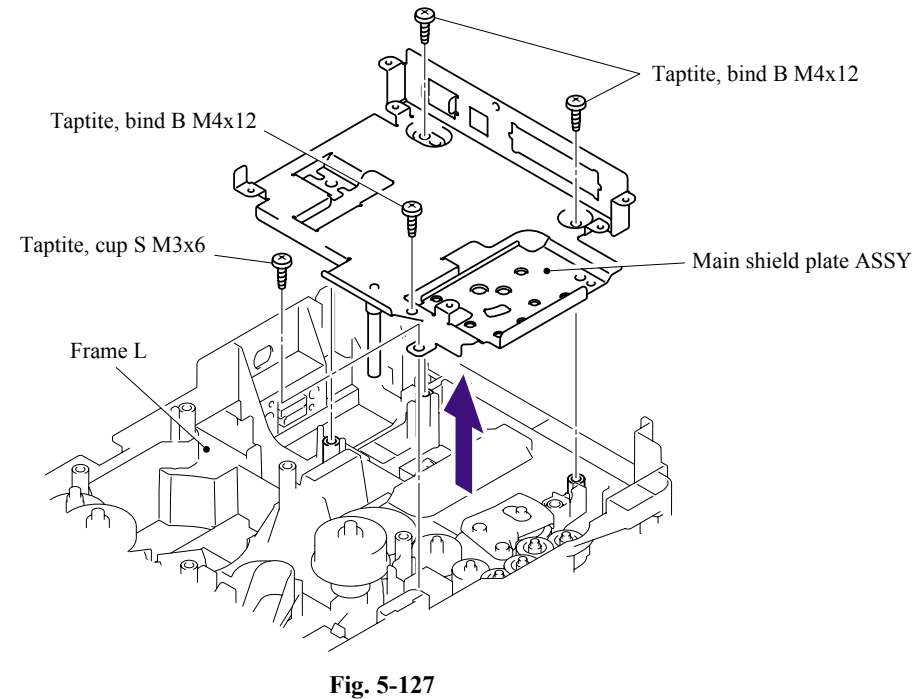

## ■ **Assembling Notes**

When assembling the Main shield plate ASSY, be careful not to bend the Ground wire AL of the Frame L.

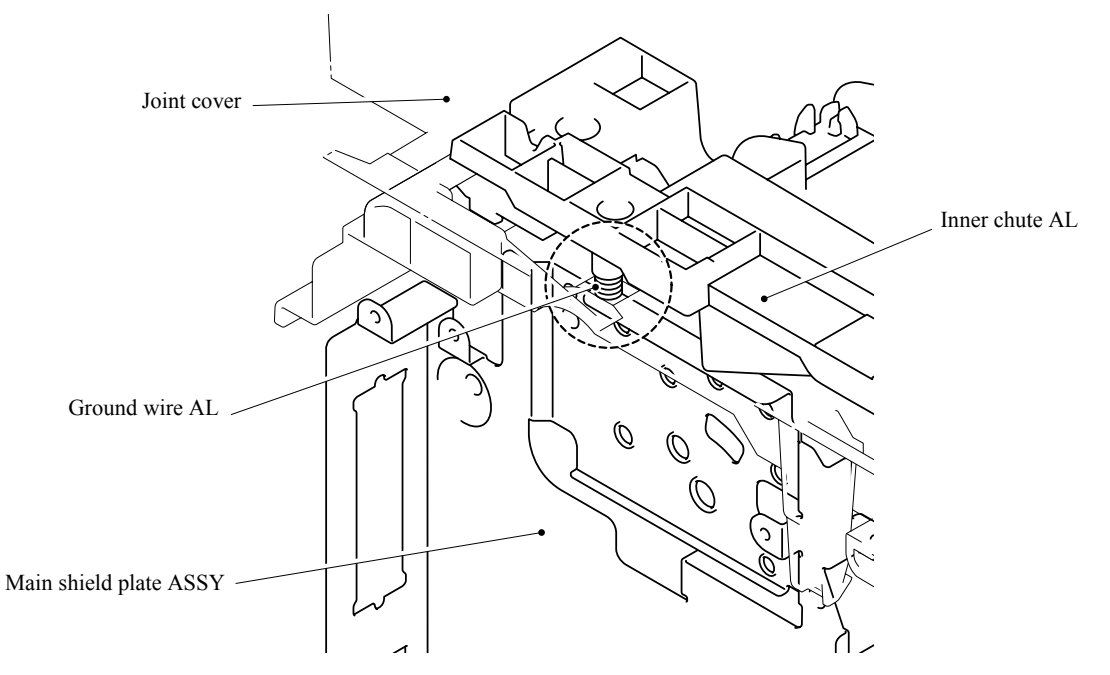

**Fig. 5-128** 

# **5.1.68 Relay Rear PCB ASSY/Connector**

(1) Remove the Relay rear PCB ASSY.

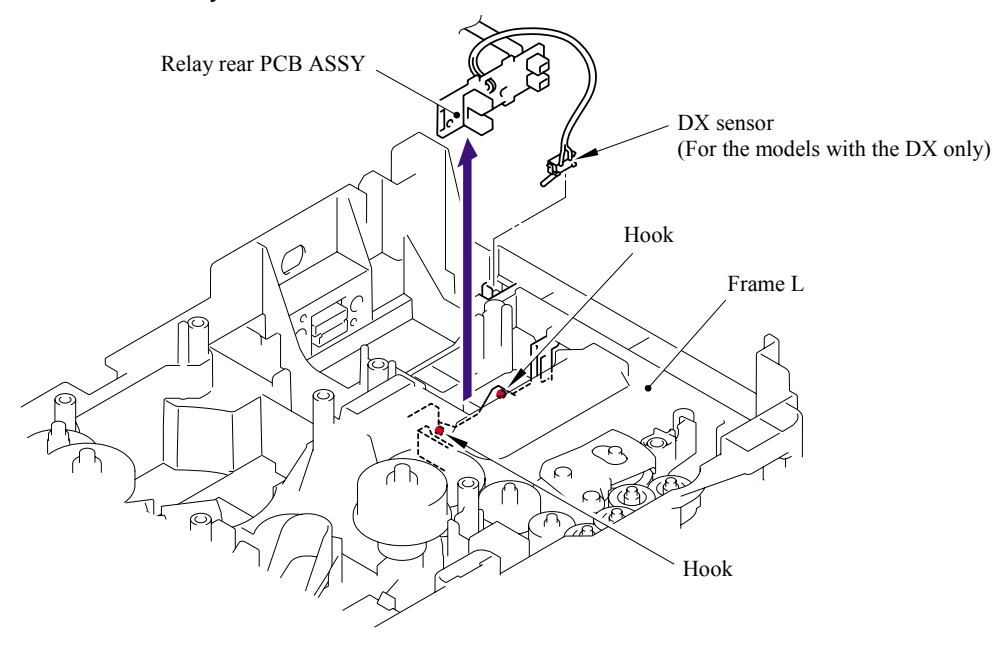

**Fig. 5-129** 

- (2) Remove the Connector harness.
- (3) Disconnect the LT connector while pressing the hook inwards.

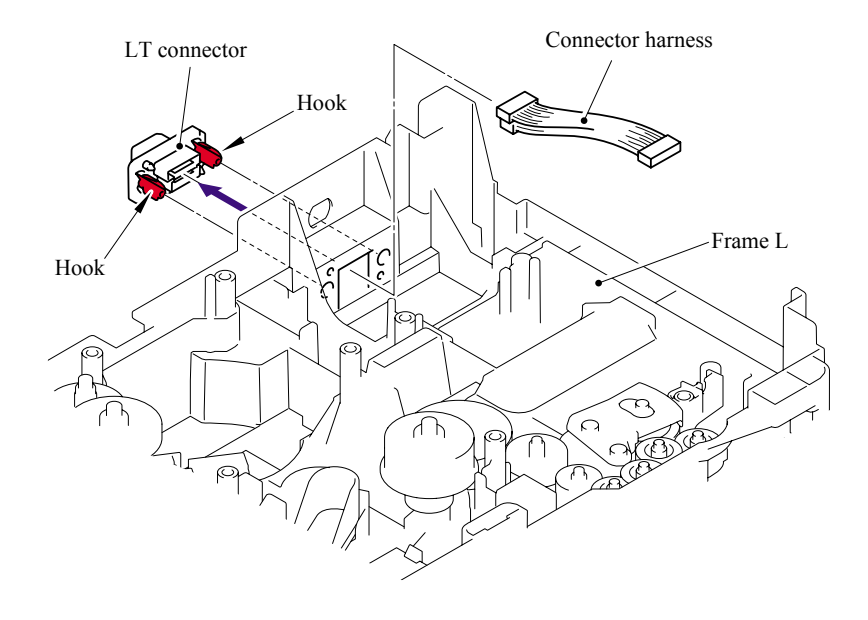

**Fig. 5-130** 

# **E** Assembling Notes

When assembling the LT connector, ensure that its direction is correct referring to the figure below.

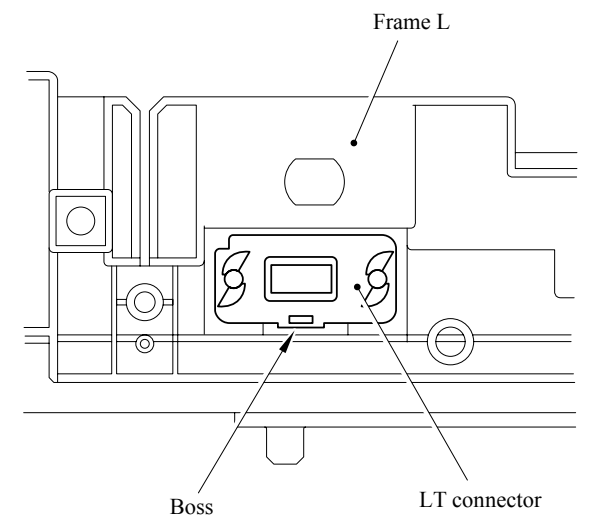

**Fig. 5-131** 

## **5.1.69 Relay Front PCB ASSY**

- (1) Remove the Relay front PCB ASSY.
- (2) Disconnect the five connectors from the Relay front PCB ASSY.

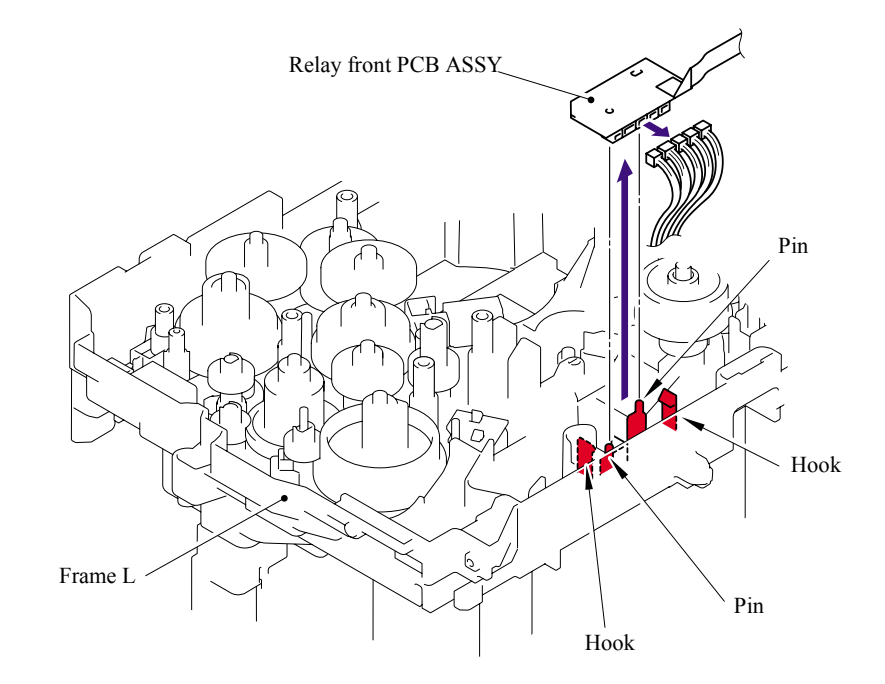

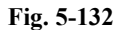

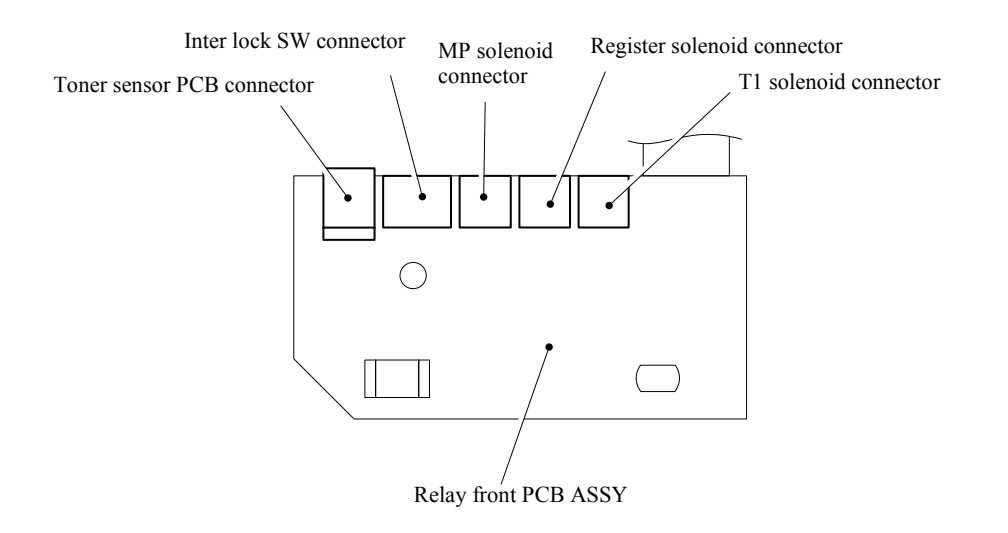

**Fig. 5-133** 

## **5.1.70 MP Solenoid ASSY**

(1) Remove the cup B M3x8 Taptite screw, and then remove the Spring.

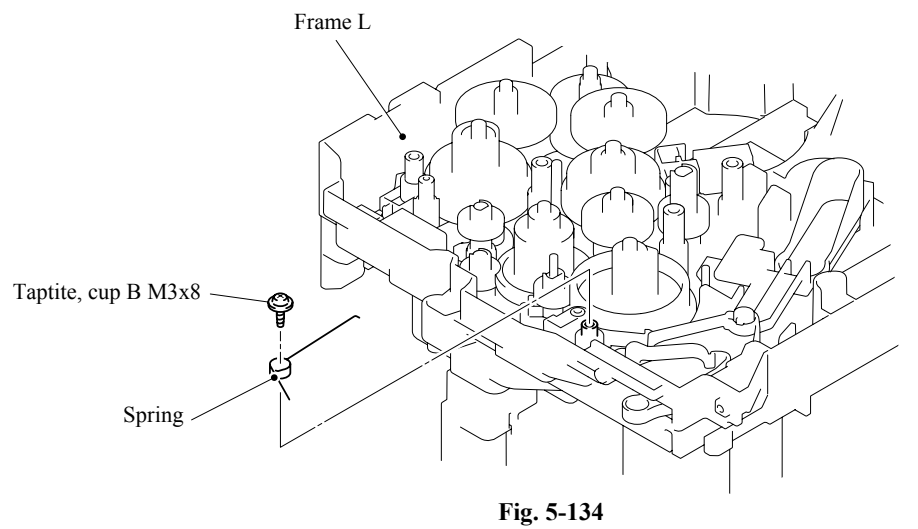

# **E** Assembling Notes

When assembling the Spring, ensure that its direction is correct referring to the figure below.

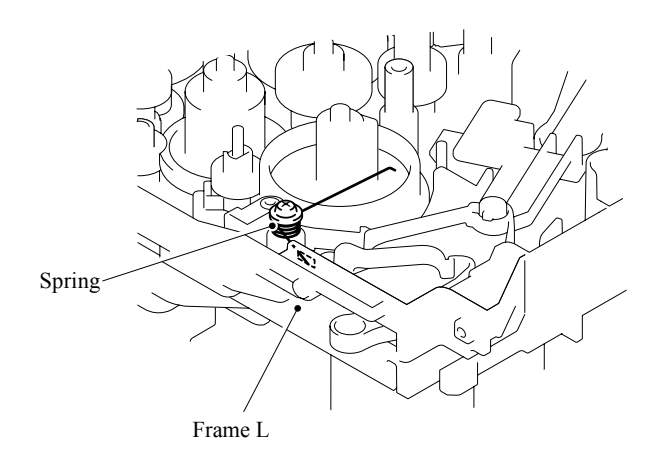

**Fig. 5-135** 

- (2) Remove the bind B M3x10 Taptite screw.
- (3) Remove the MP solenoid ASSY, Solenoid release spring P/R and MP solenoid lever.

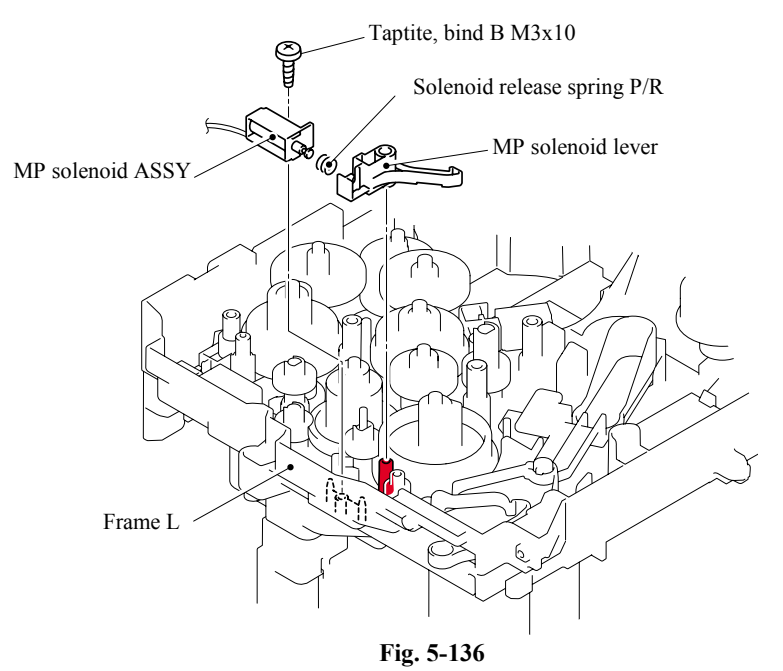

#### **5.1.71 Drive Release Link**

- (1) Lift up the back end of the Drive release cam slightly and remove the Drive release cam from the Frame L.
- (2) Turn the Drive release link to the direction of the arrow 2 until the groove of the Drive release link is aligned with the guide of the boss as shown in the figure below.
- (3) Remove the Drive release cam.

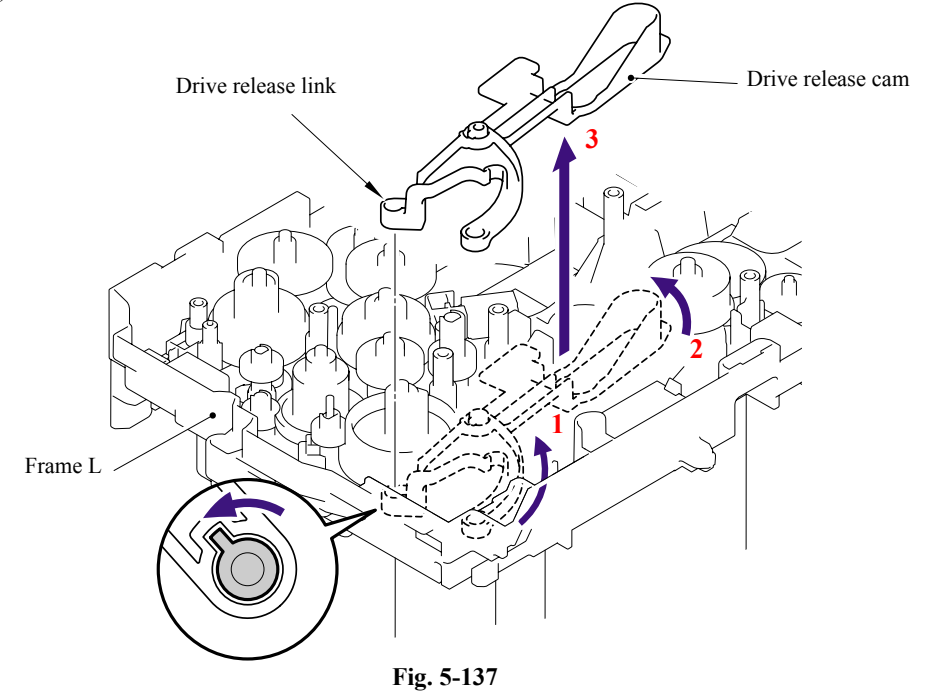

5-94 *Confidential*

## **5.1.72 T1 Solenoid ASSY**

- (1) Remove the bind B M3x10 Taptite screw.
- (2) Remove the T1 solenoid ASSY and the Solenoid release spring.

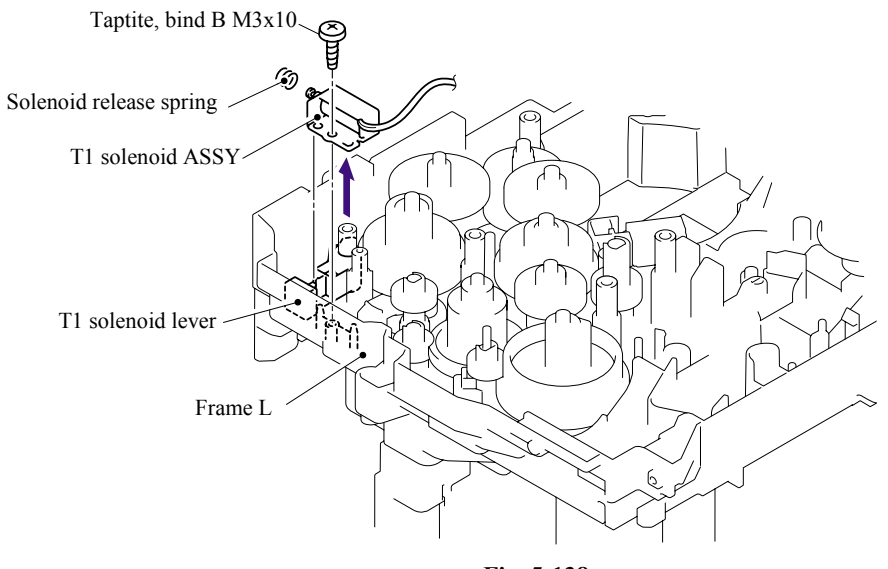

**Fig. 5-138** 

#### **5.1.73 Toner Sensor PCB**

(1) Remove the Toner sensor PCB unit ASSY from the Frame L.

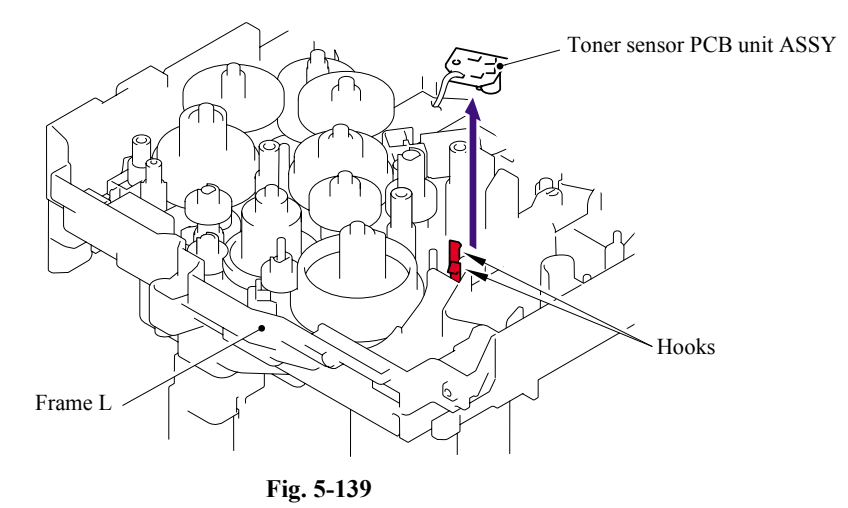

(2) Remove the PT sensor holder from the Toner sensor PCB ASSY AL.

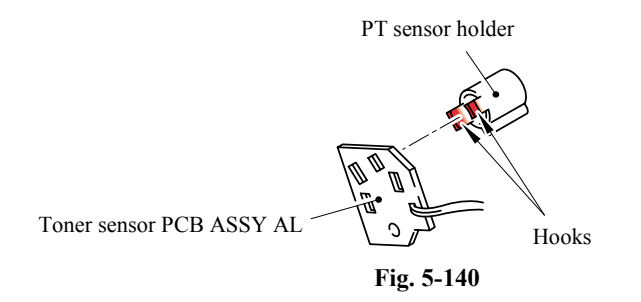

5-95 *Confidential*

## **5.1.74 Register Solenoid ASSY**

- (1) Remove the bind B M3x10 Taptite screw.
- (2) Remove the Register solenoid ASSY and the Solenoid release spring.

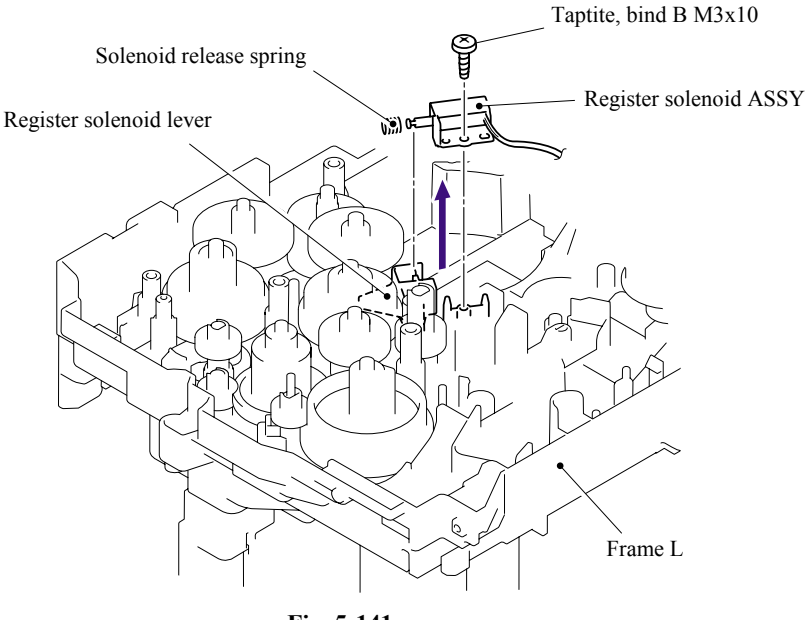

**Fig. 5-141** 

#### **5.1.75 Ejector Solenoid ASSY (For the models with the DX only)**

- (1) Remove the bind B M3x10 Taptite screw.
- (2) Remove the Ejector solenoid and the Solenoid release spring.

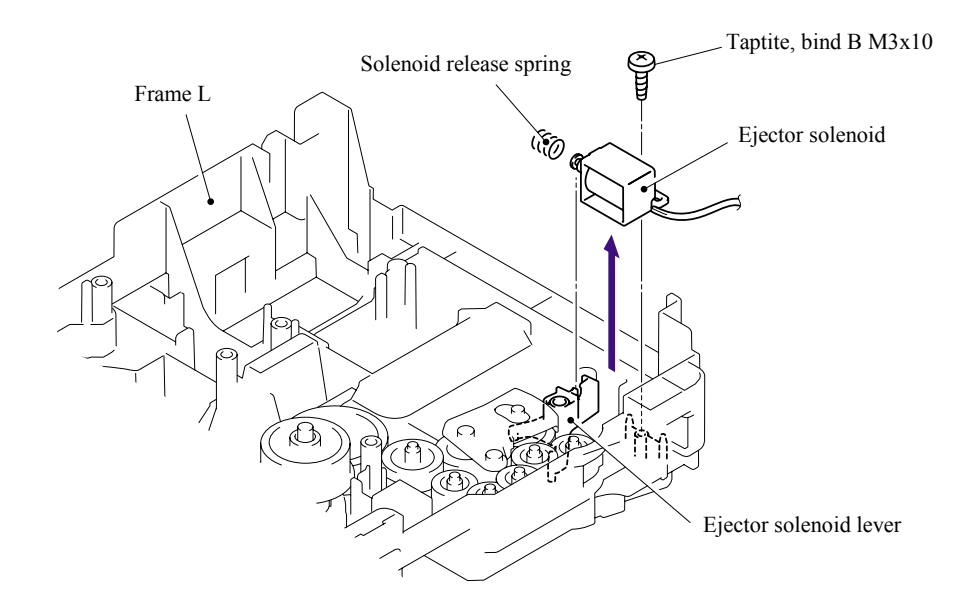

**Fig. 5-142** 

5-96 *Confidential*

## **5.1.76 Interlock SW ASSY**

(1) Remove the Interlock SW ASSY from the Frame L.

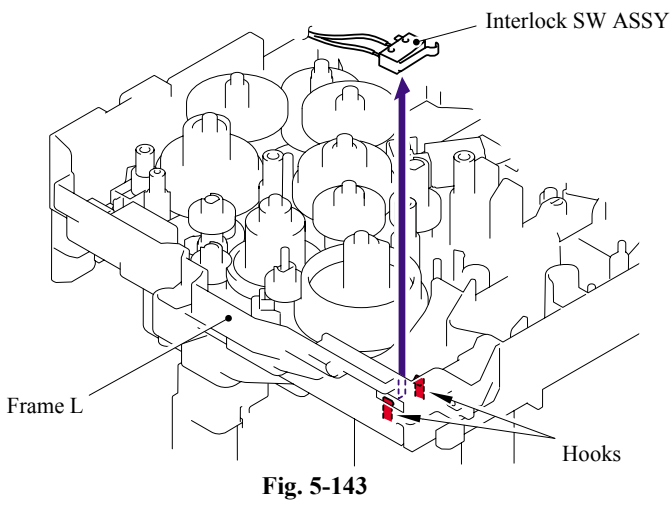

#### **5.1.77 New Toner Actuator**

(1) Remove the New toner actuator and the New toner actuator spring.

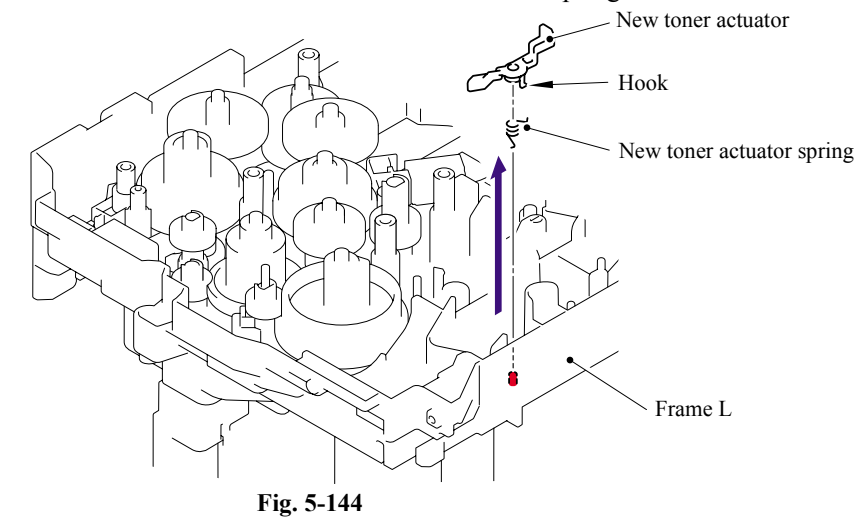

#### **Assembling Notes**

When assembling the New toner actuator spring, ensure that its direction is correct referring to the figure below.

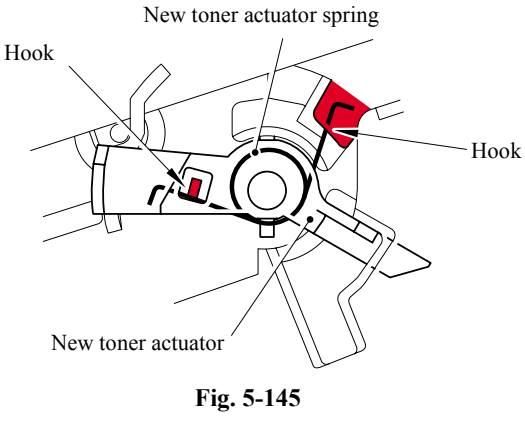

5-97 *Confidential*

## **5.1.78 Gear 17/20**

(1) Remove the Gear 17.

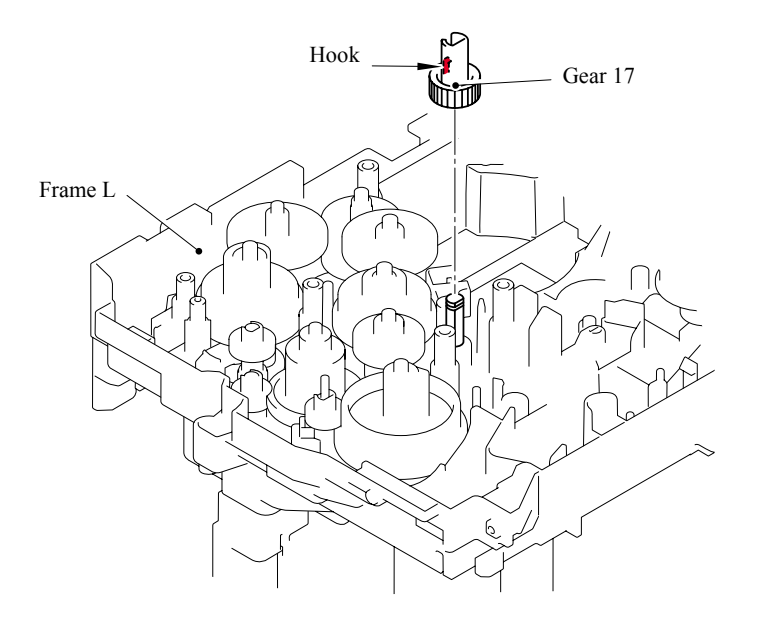

**Fig. 5-146** 

(2) Remove the Gear 20.

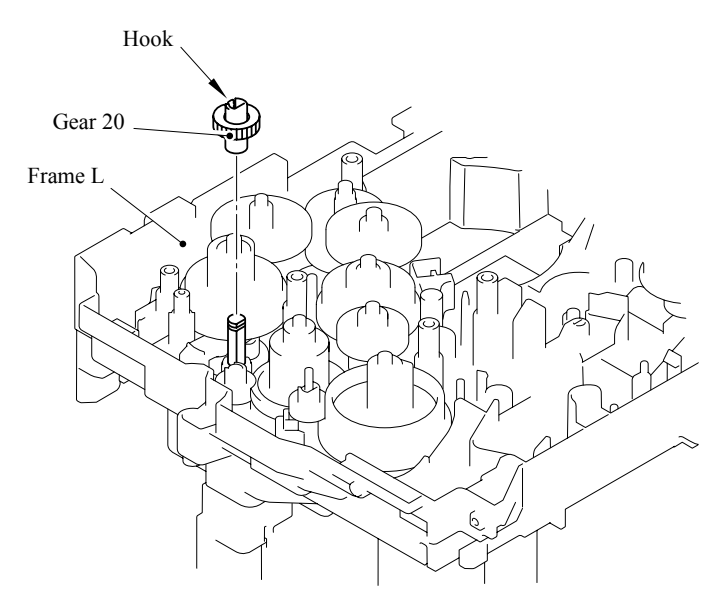

**Fig. 5-147** 

# (3) Remove the Gear 17 (black).

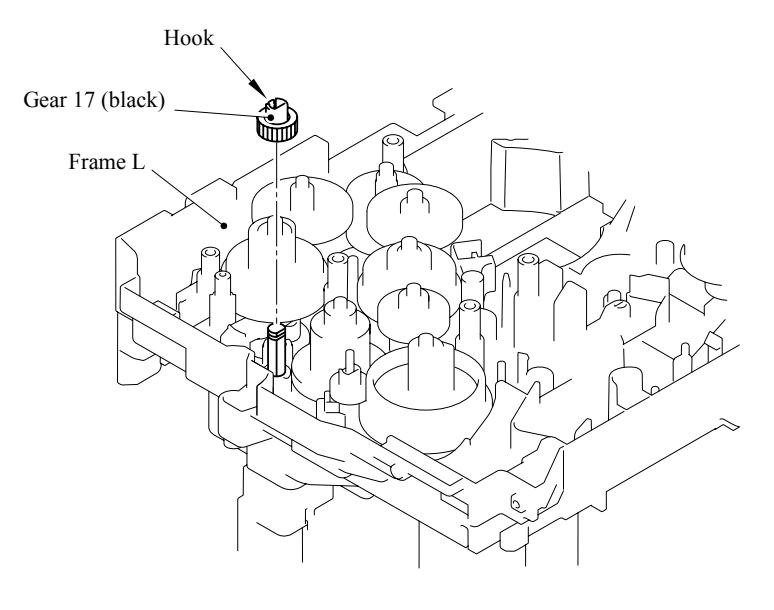

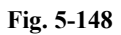

(4) Remove the Gear 17 (white).

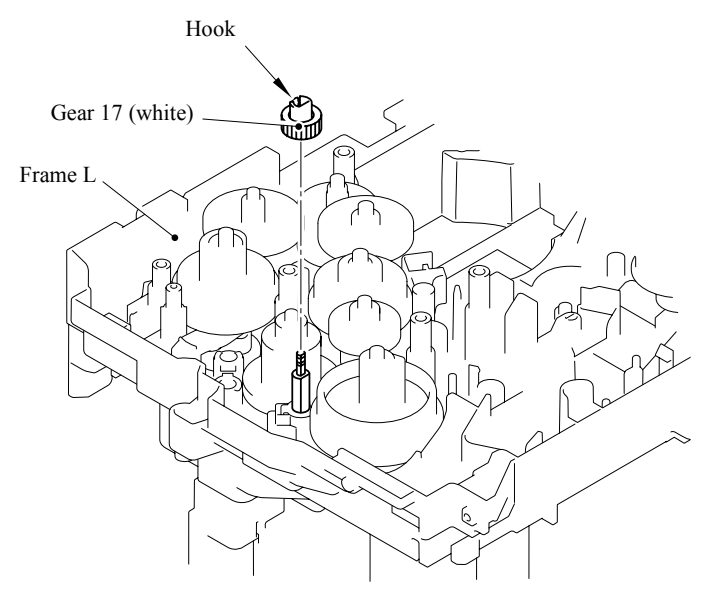

**Fig. 5-149** 

## **5.1.79 Thermistor ASSY**

(1) Remove the Thermistor ASSY from the Frame L.

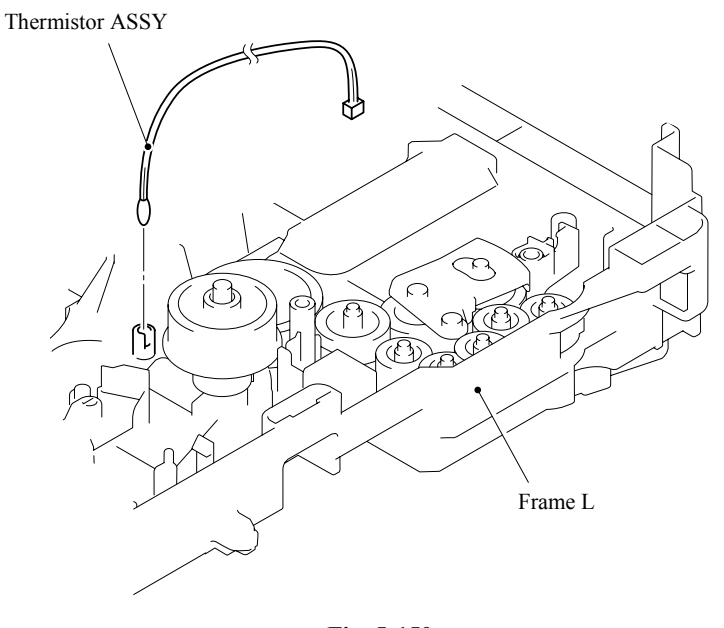

**Fig. 5-150** 

#### **5.1.80 Side Cover R**

(1) Remove the two bind B M4x12 Taptite screws, and then remove the Side cover R by following the direction from 1a to 1d.

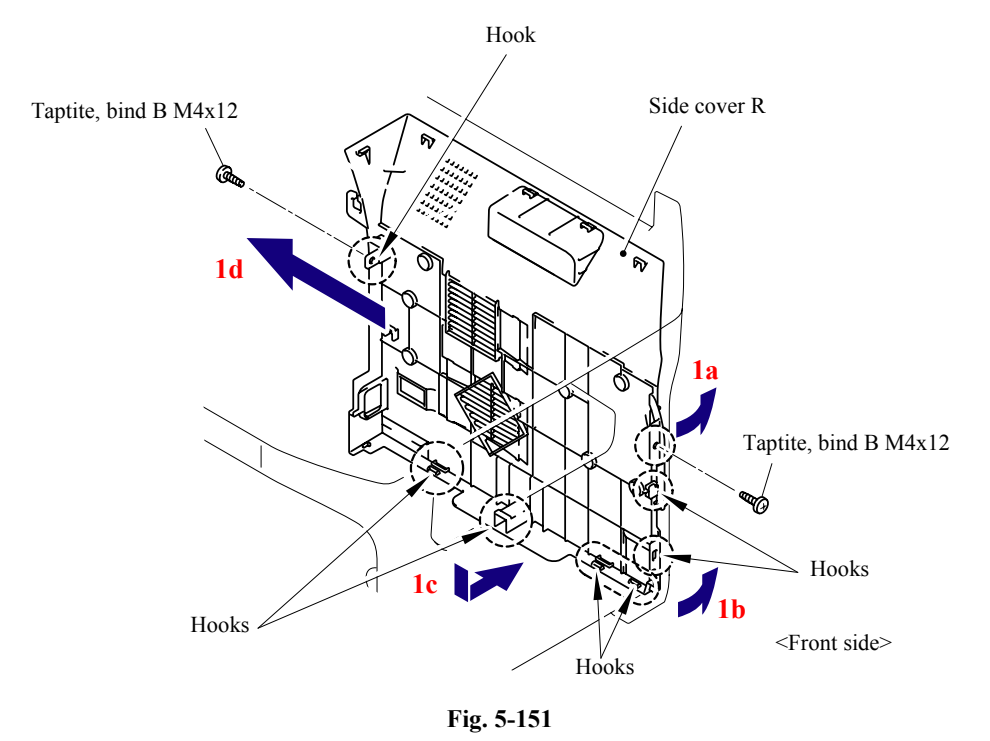

5-100 *Confidential*

## **5.1.81 Joint Cover ASSY**

- (1) Disconnect the connector of the Battery.
- (2) Remove the Battery. (for the model supporting the Battery only)
- (3) Disconnect the connector of the Battery harness, and then remove the Battery harness from the Main PCB.

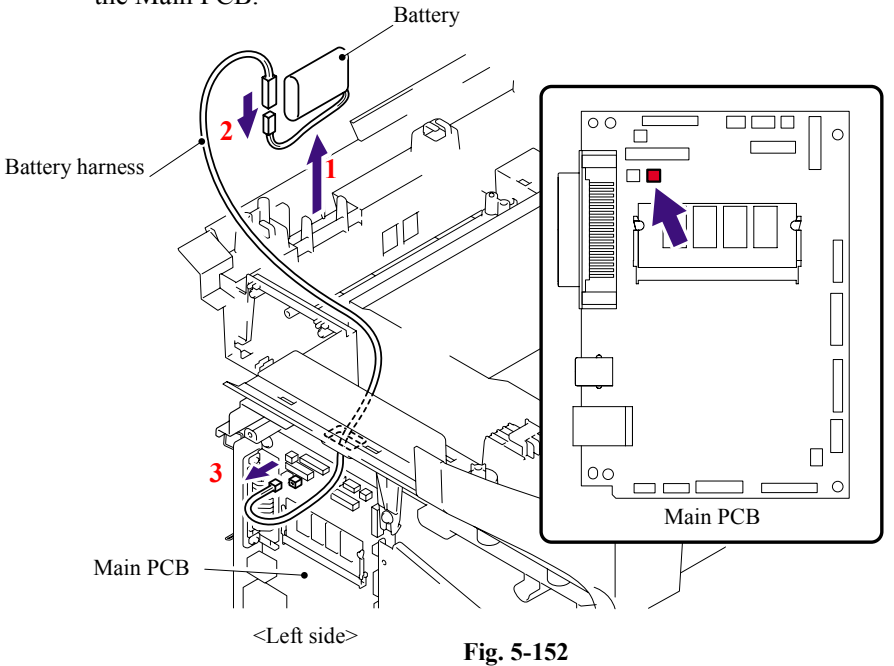

- (4) Remove the four bind B M4x12 Taptite screws from the Joint cover.
- (5) Release all Hooks of the Joint cover and lift up the front side of the Joint cover.
- (6) Pull out the Joint cover to the front side.

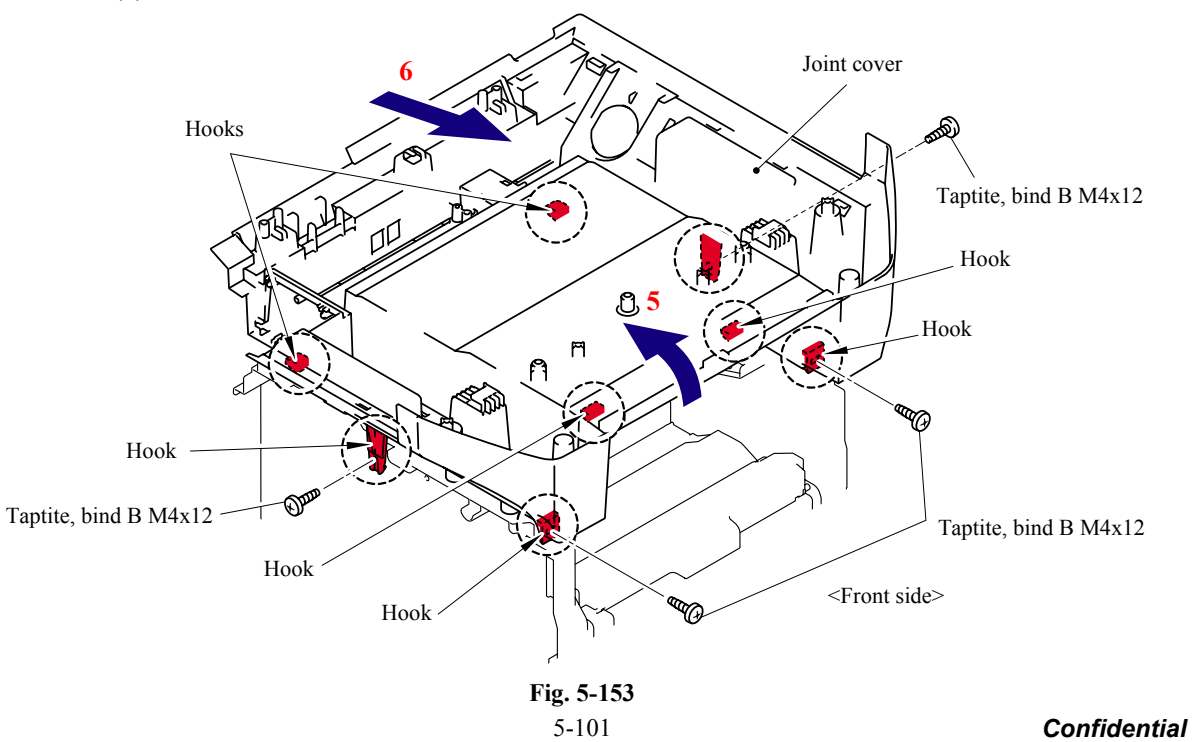

#### **5.1.82 Filter**

(1) Slide the Sub duct to the direction of the arrow 1b while pressing the three Hooks and remove the Sub duct from the Air duct.

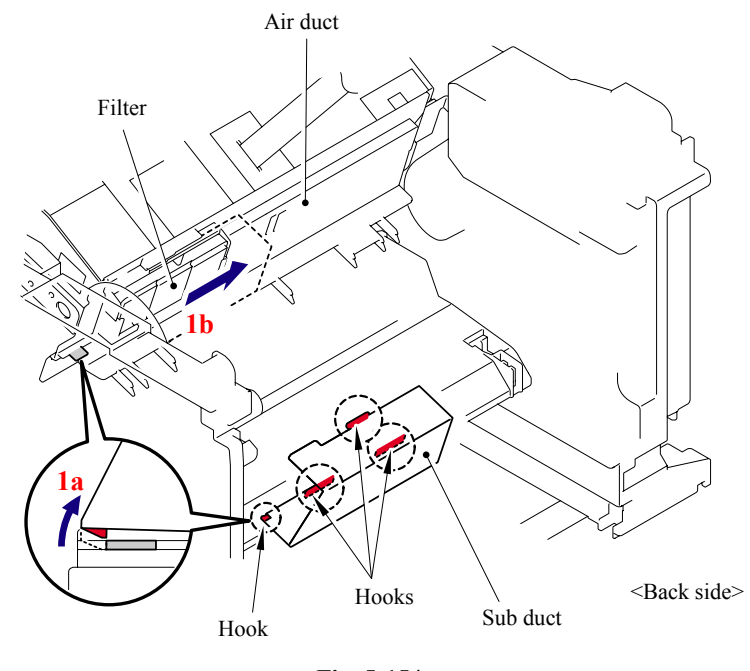

**Fig. 5-154** 

(2) Remove the Filter from the Air duct. **NOTE**: The filter is dirt. Be careful when disassembling or assembling it.

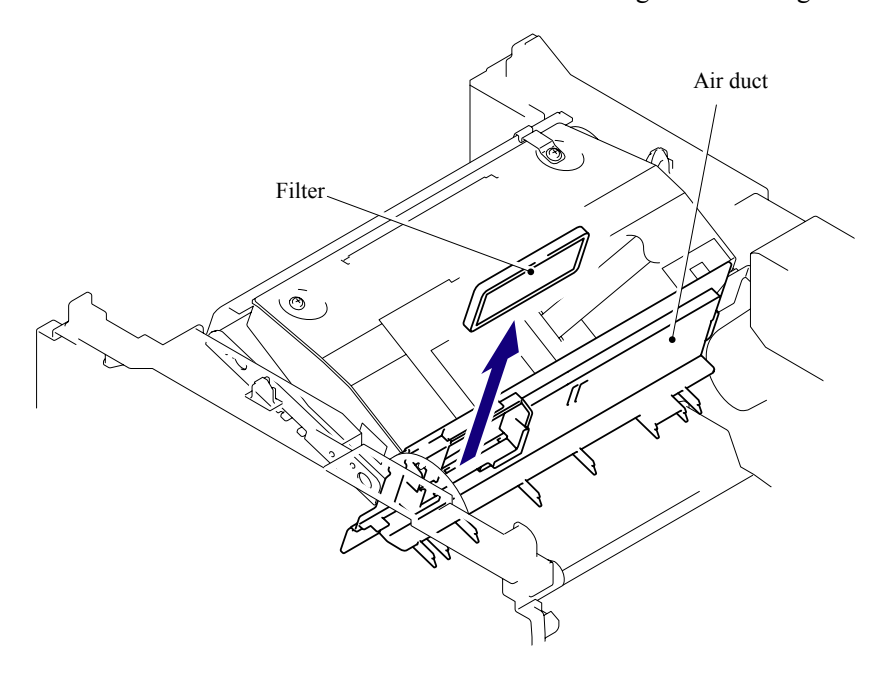

**Fig. 5-155** 

5-102 *Confidential*

#### **5.1.83 Laser Unit**

(1) Remove the Pin of the Air duct from the frame. Slide the Air duct to the direction of the arrow 1b and remove the Air duct.

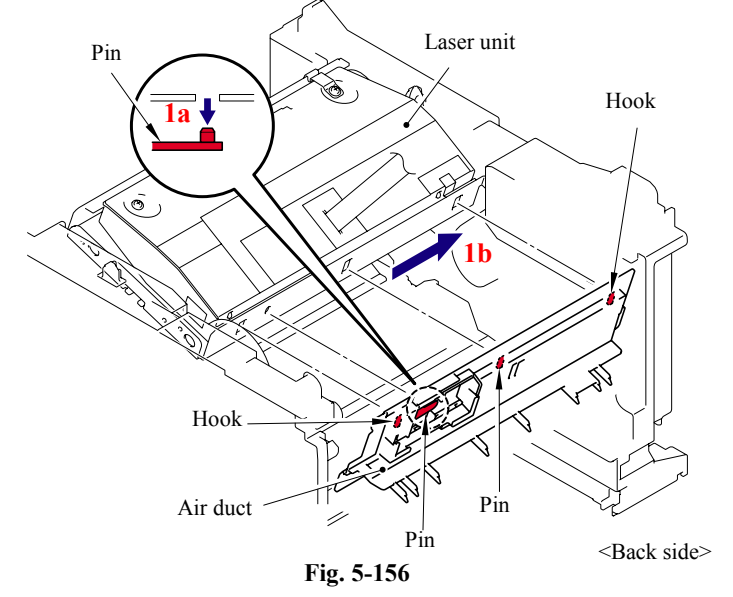

- (2) Remove the five cup S M3x6 Taptite screws.
- (3) Remove the Protective film.
- (4) Pull out the flat cable from the Core.
- (5) Remove the Laser unit.

#### **NOTE**:

- Be careful not to lose the Protective film attached on the flat cable.
- Do not touch the Laser scanner window directly.

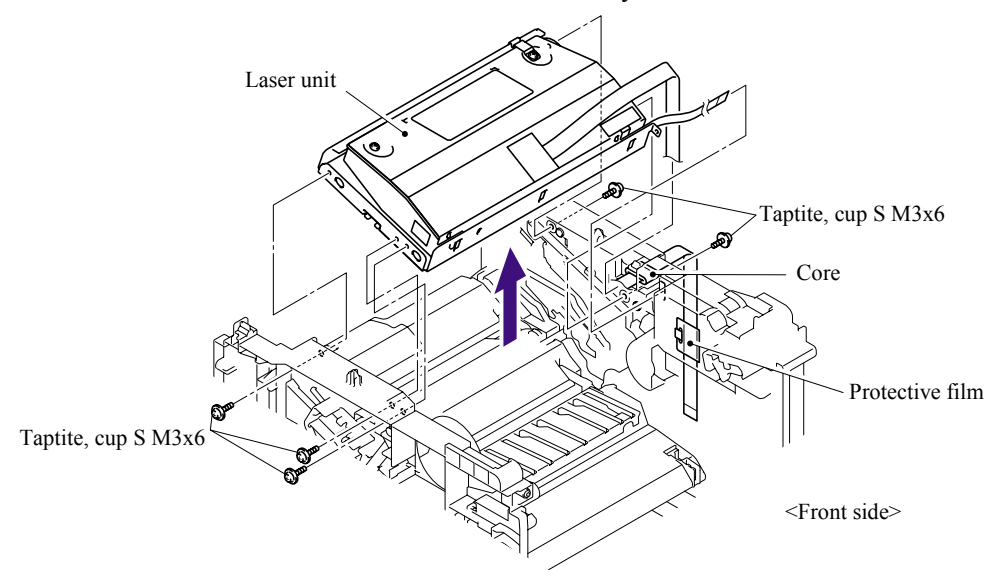

**Fig. 5-157** 

#### **Assembling Notes**

Before assembling the Laser unit, always assemble the Core.

### **5.1.84 PS PCB Unit**

- (1) Turn the machine upside down.
- (2) Remove the five bind B M4x12 Taptite screws.
- (3) Remove the cup S M3x6 Taptite screw. (for the models with the NCU only)
- (4) Lift up the Base plate LV to the direction of the arrow.
- (5) Remove the Screw pan (S/P washer) M3.5x6 from the Base plate LV to remove the PS PCB unit terminal.

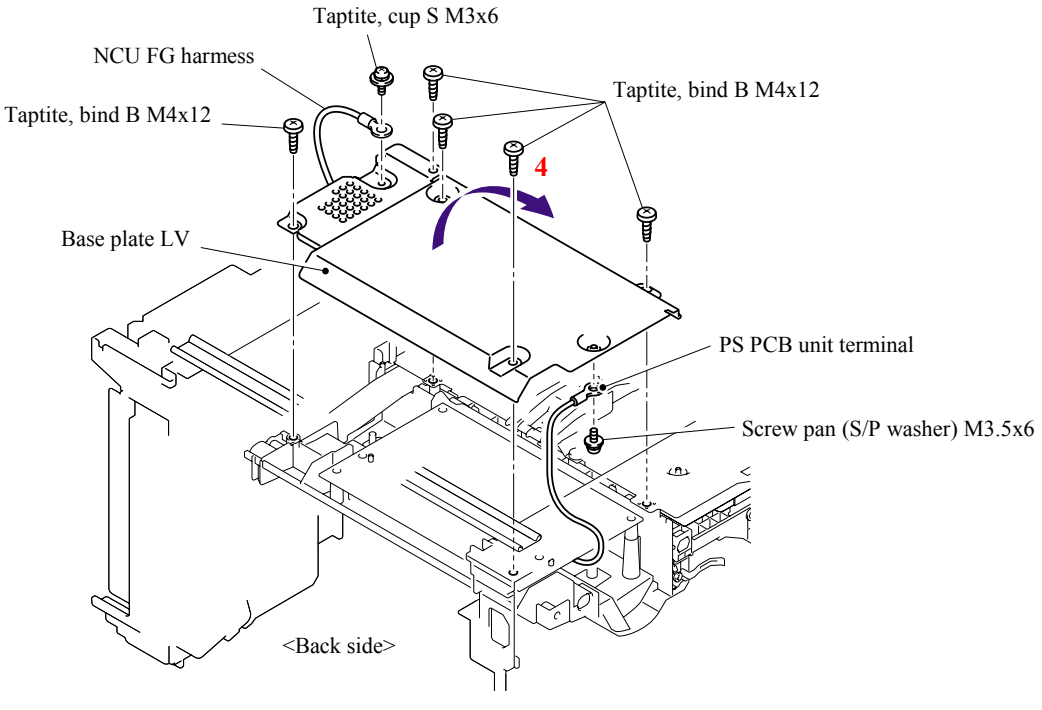

**Fig. 5-158** 

(6) Remove the two bind B M4x12 Taptite screws, and then remove the LV insulation sheet.

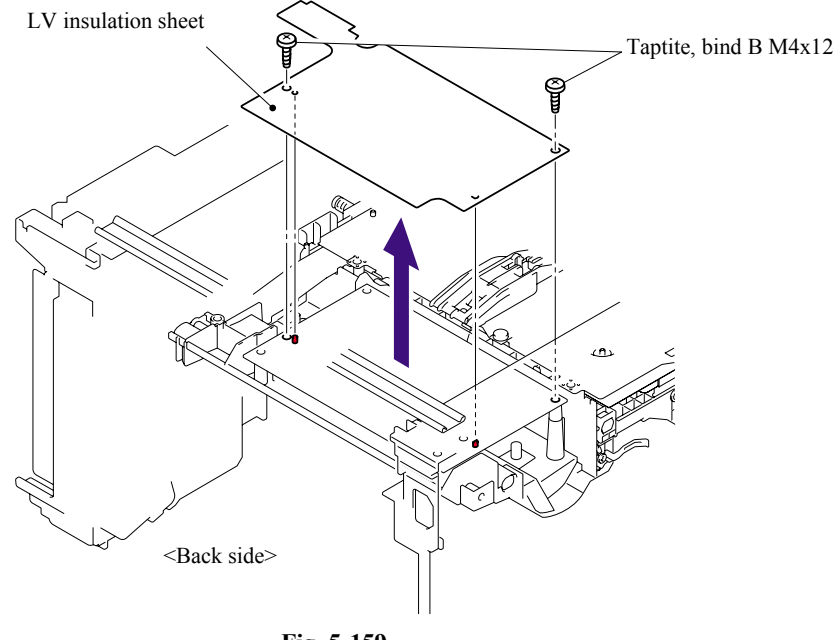

**Fig. 5-159** 

- (7) Remove the bind B M4x12 Taptite screw.
- (8) Remove the SW holder ASSY.
- (9) Float the Fan motor 60 unit LV from the Frame R.

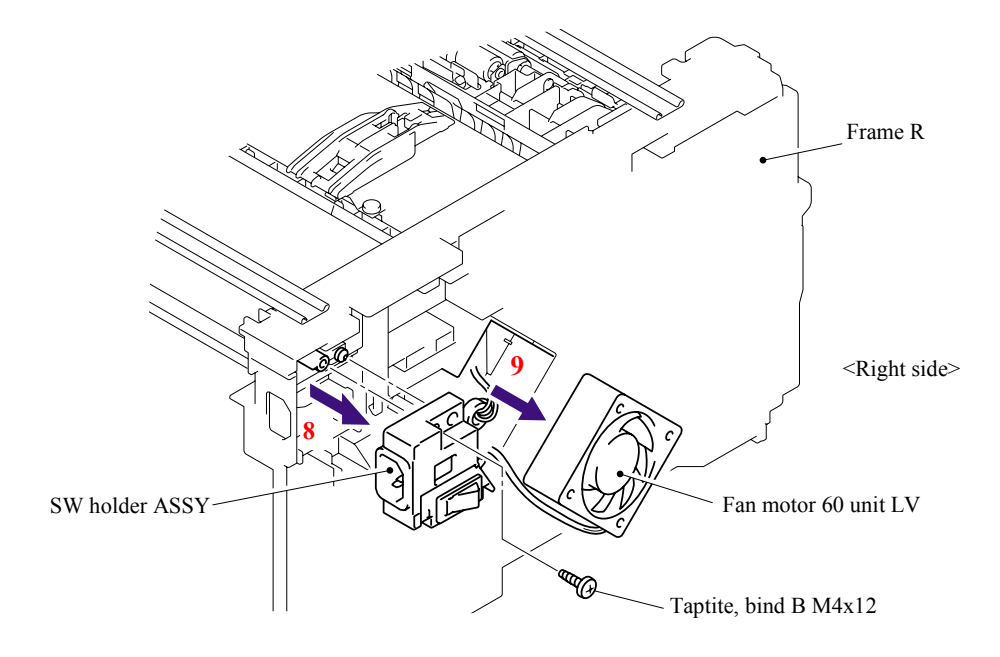

**Fig. 5-160** 

- (10) Remove the Inlet harness ASSY from the SW holder.
- (11) Press the Hooks on both sides of the Power supply switch, pull out the Power supply switch to the direction of the arrow 11a and pull the wire out of the groove on the SW holder.

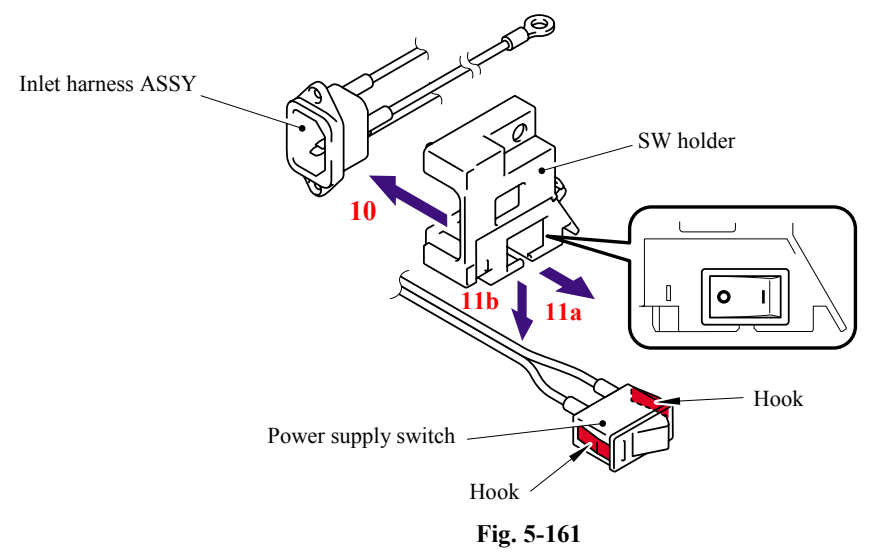

#### ■ Assembling Notes

When assembling the power supply switch onto the SW holder, pay attention to the direction of the switch.

(12) Remove the harness of the fuser unit and power supply harness.

- (13) Put each harness through the opening where the fan 60 unit is assembled and remove the PS PCB unit.
- (14) Remove the harness from the PS PCB unit.

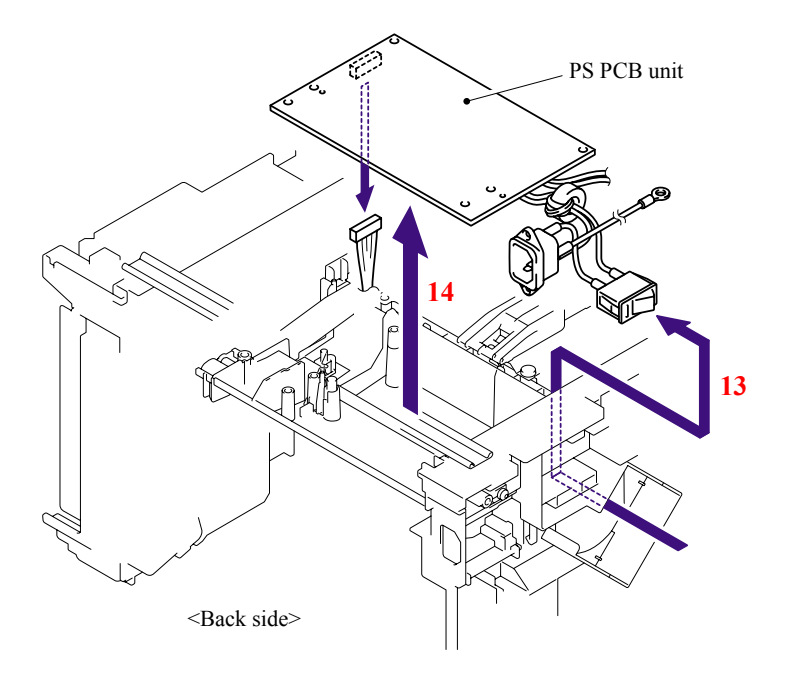

**Fig. 5-162** 

## **5.1.85 High-Voltage PS PCB ASSY**

(1) Remove the four bind B M4x12 Taptite screws, and then remove the Base plate HV.

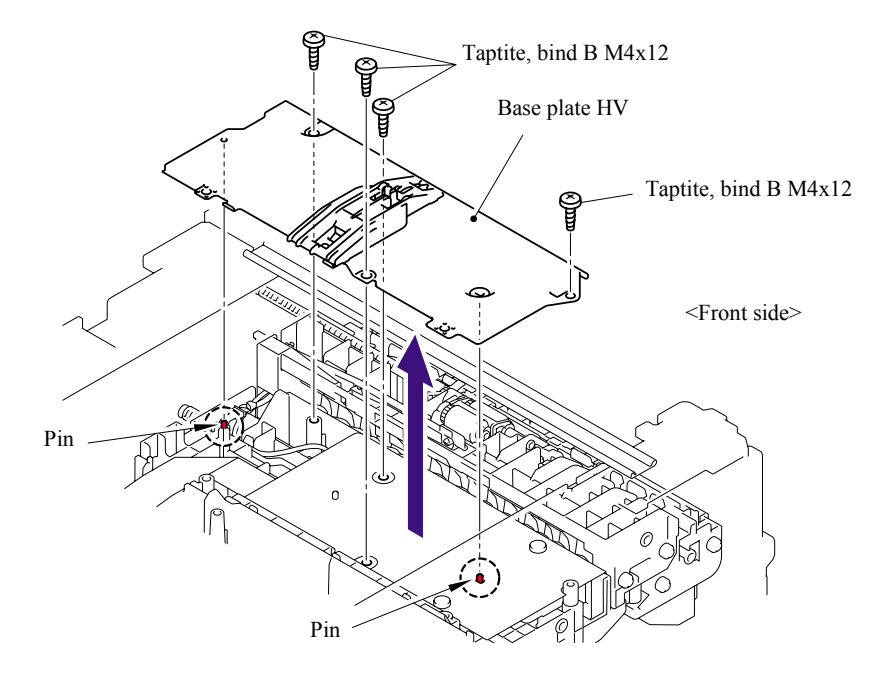

**Fig. 5-163** 

(2) Remove the bind B M4x12 Taptite screw, and then remove the HV insulation sheet.

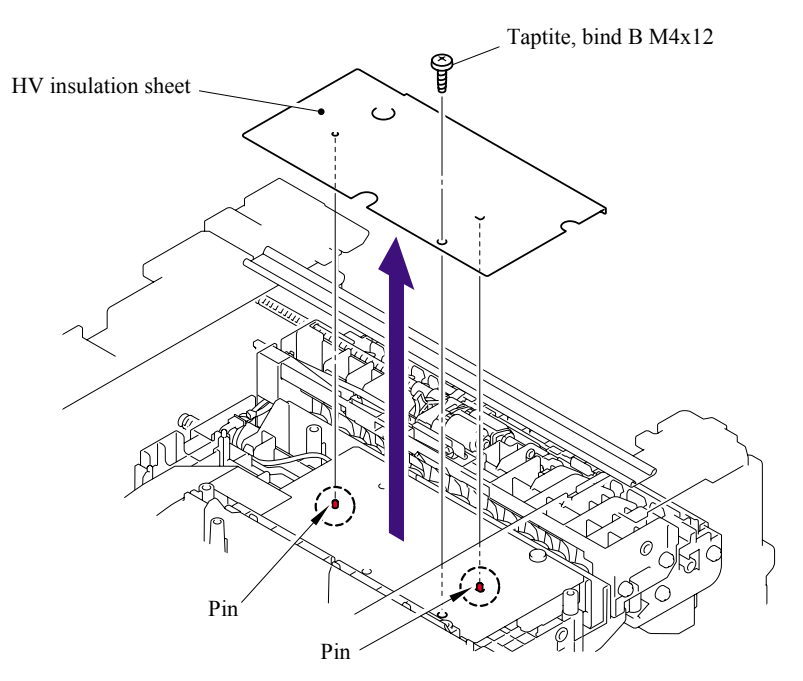

**Fig. 5-164** 

- (3) Remove the bind B M4x12 Taptite screw, and then remove the High-voltage PS PCB ASSY.
- (4) Disconnect the three connectors from the High-voltage PS PCB ASSY.

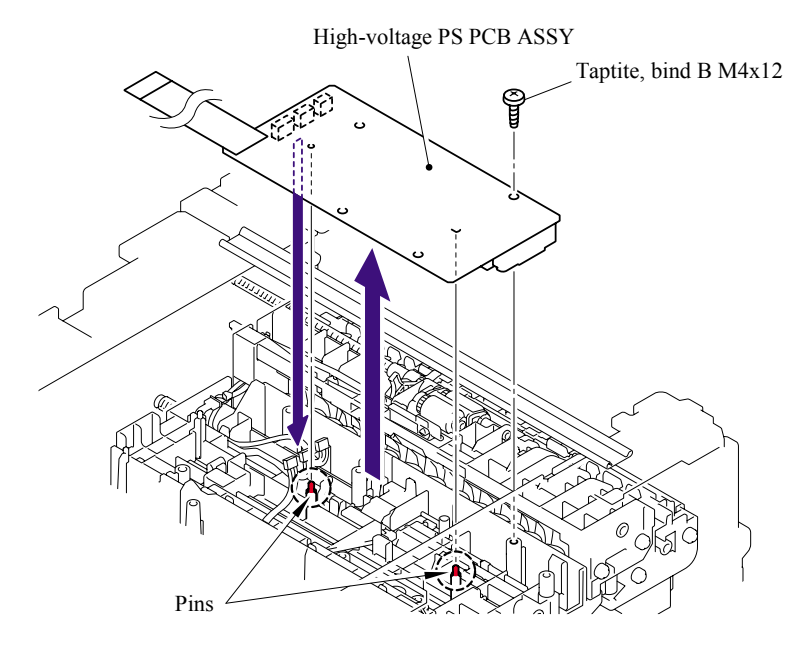

**Fig. 5-165** 

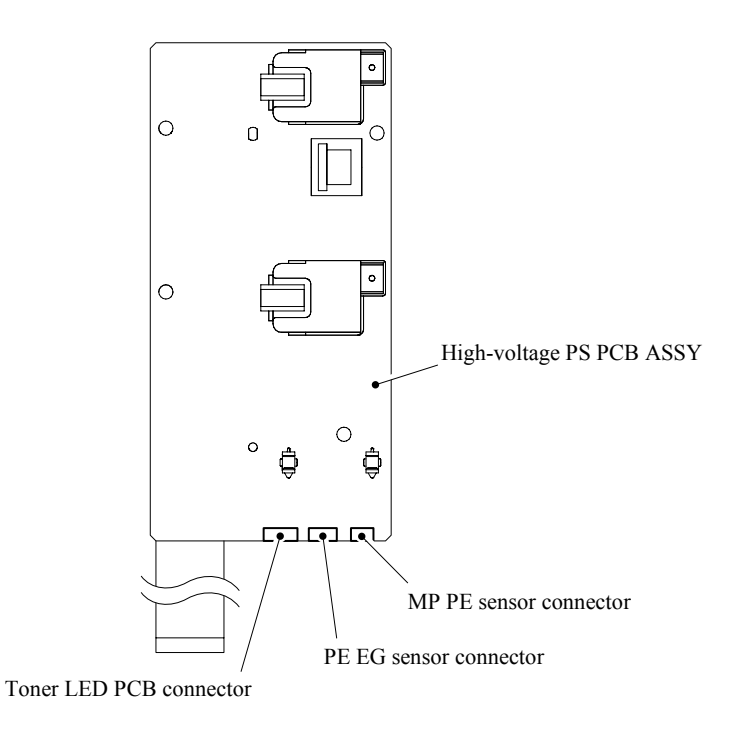

**Fig. 5-166** 

## **5.1.86 Toner LED PCB Unit ASSY**

- (1) Release the two Hooks to remove the Toner LED PCB unit ASSY from the Frame R.
- (2) Disconnect the two connectors from the Toner LED PCB.

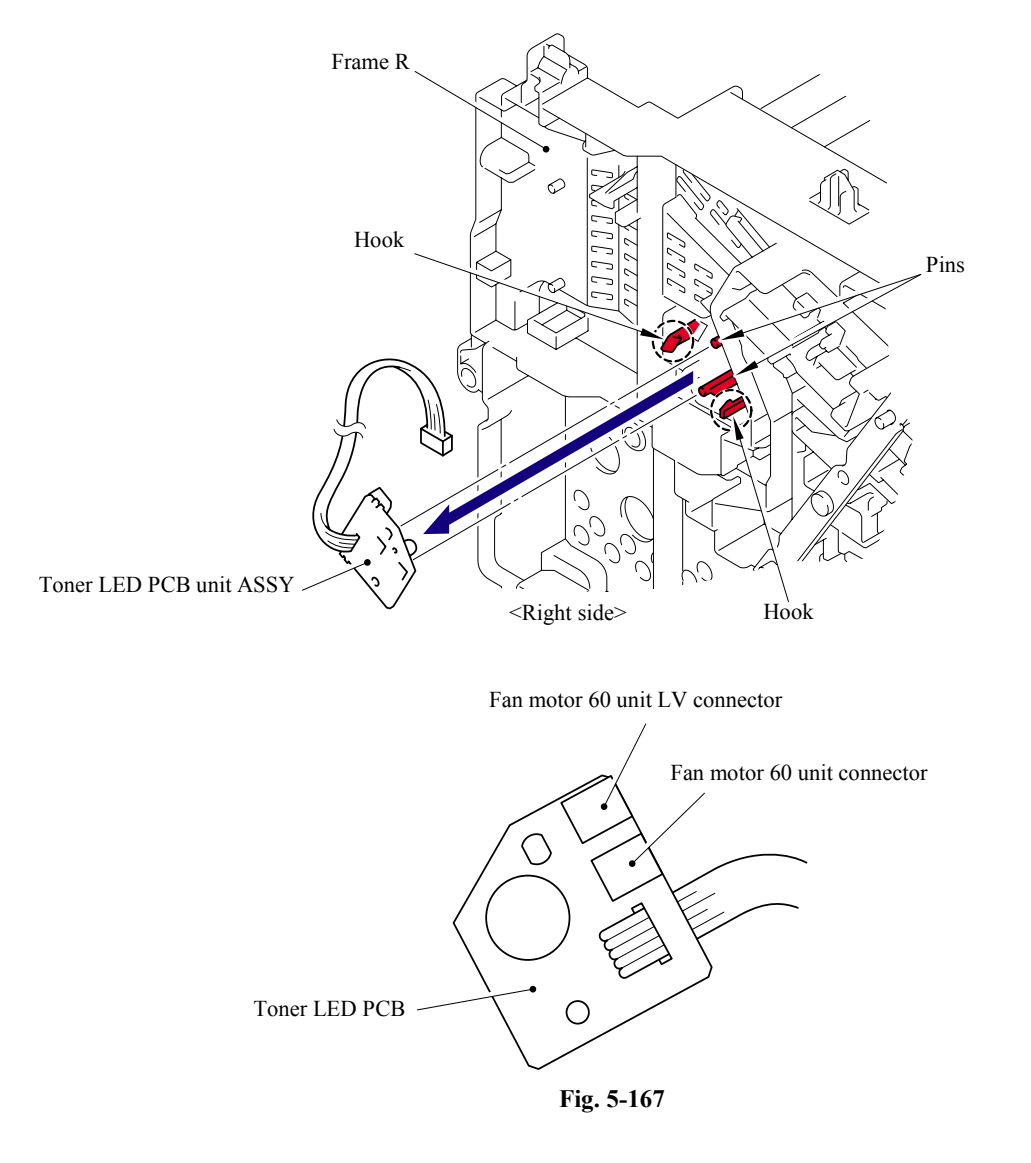

(3) Release the two Hooks to remove the LED holder from the Toner LED PCB.

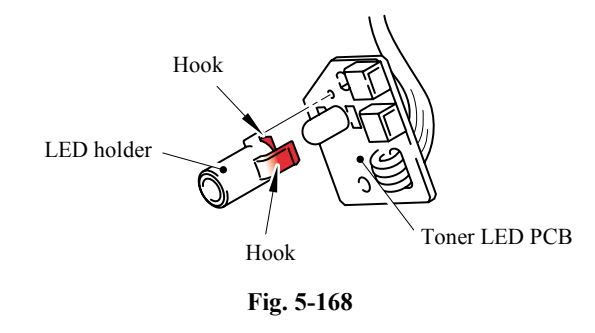

5-109 *Confidential*

## **5.1.87 Fan Motor 60 Unit**

(1) Remove the Fan motor 60 unit from the Frame R.

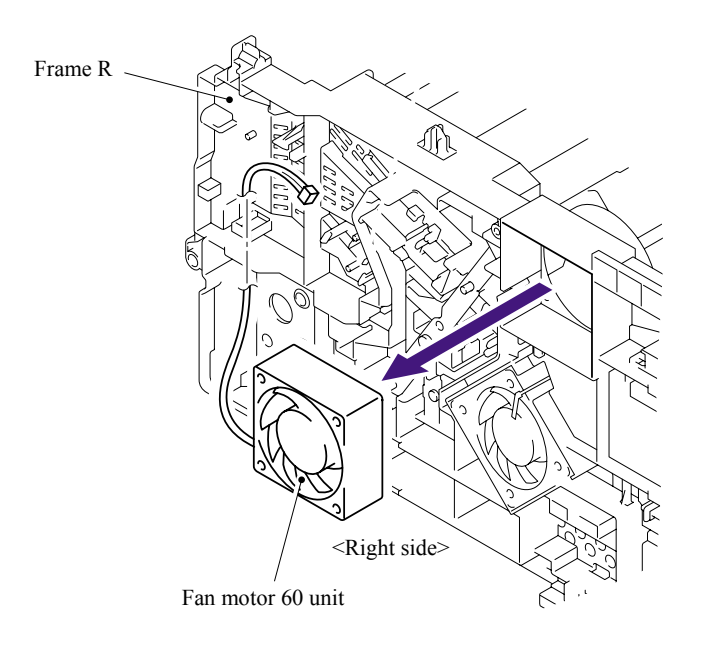

**Fig. 5-169** 

## **5.1.88 Fan Motor 60 Unit LV**

(1) Remove the Fan motor 60 unit LV from the Frame R.

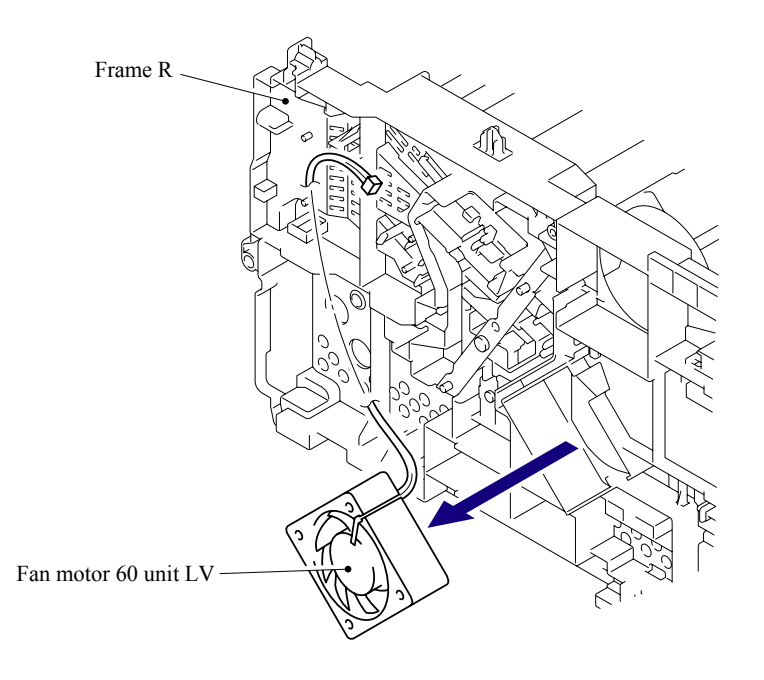

**Fig. 5-170** 

#### **5.1.89 Frame L**

- (1) Remove the six bind B M4x12 Taptite screws from the Frame L.
- (2) Remove the Frame L.

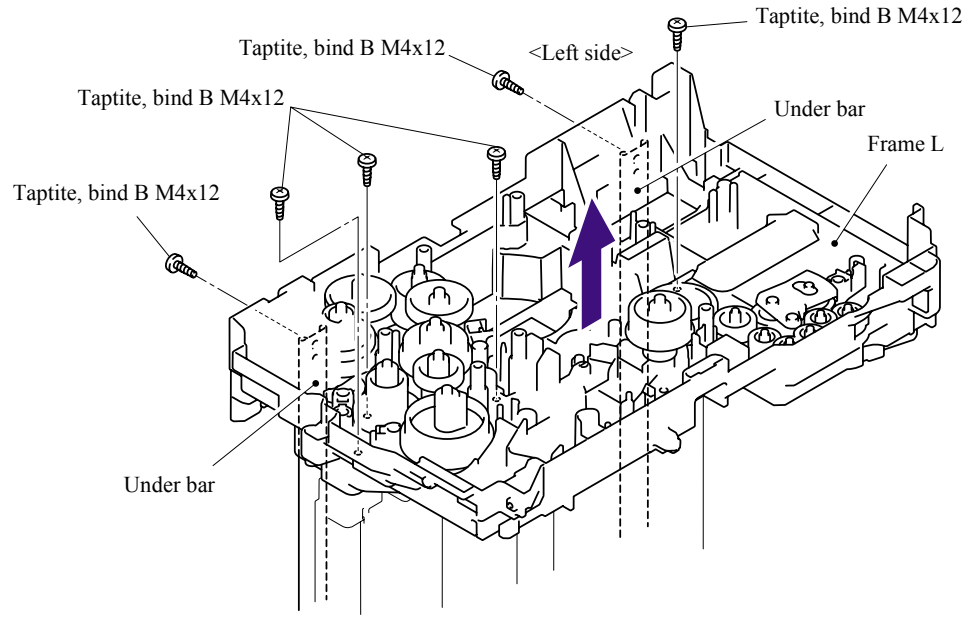

**Fig. 5-171** 

## **5.1.90 Frame R**

- (1) Remove the four bind B 4x12 Taptite screws from the Frame R.
- (2) Remove the Frame R.

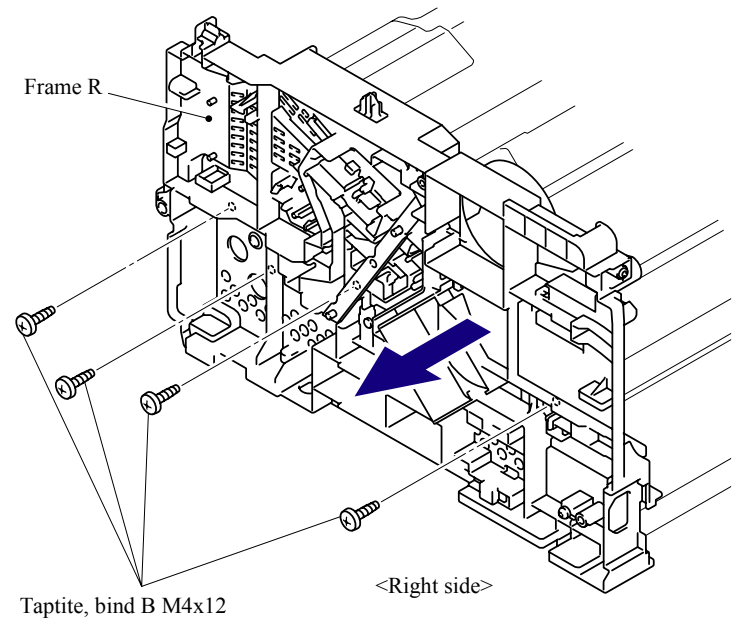

**Fig. 5-172** 

#### **5.1.91 MP Unit**

(1) Cut the Binder bundling the harnesses with nippers or the like.

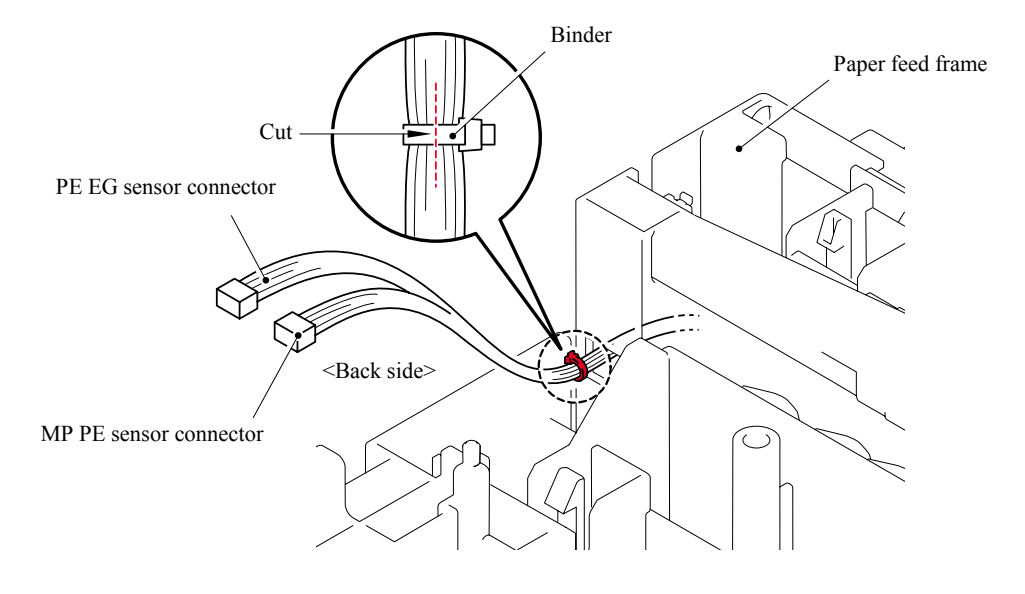

**Fig. 5-173** 

- (2) Remove the two bind B M3x8 Taptite screws
- (3) Lift up the rear side of the MP feed frame and pull up the MP feed frame to remove.

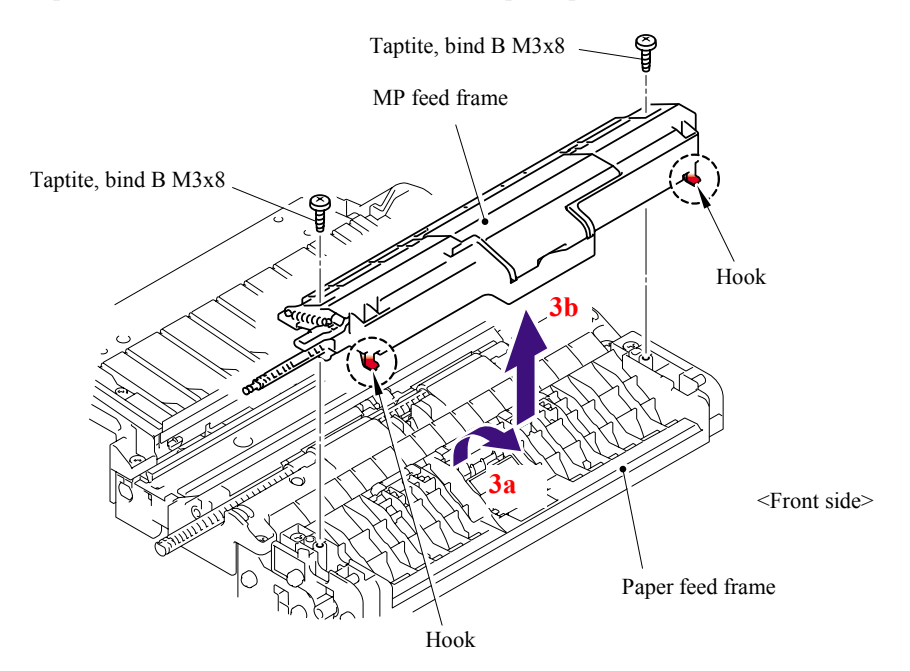

**Fig. 5-174** 

(4) Open the MP feed frame cover.

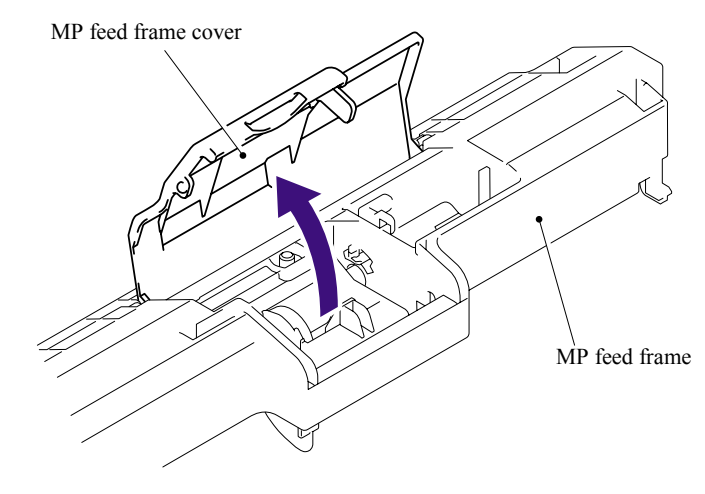

**Fig. 5-175** 

(5) Release the Hook to remove the Holder bearing MP from the MP feed frame.

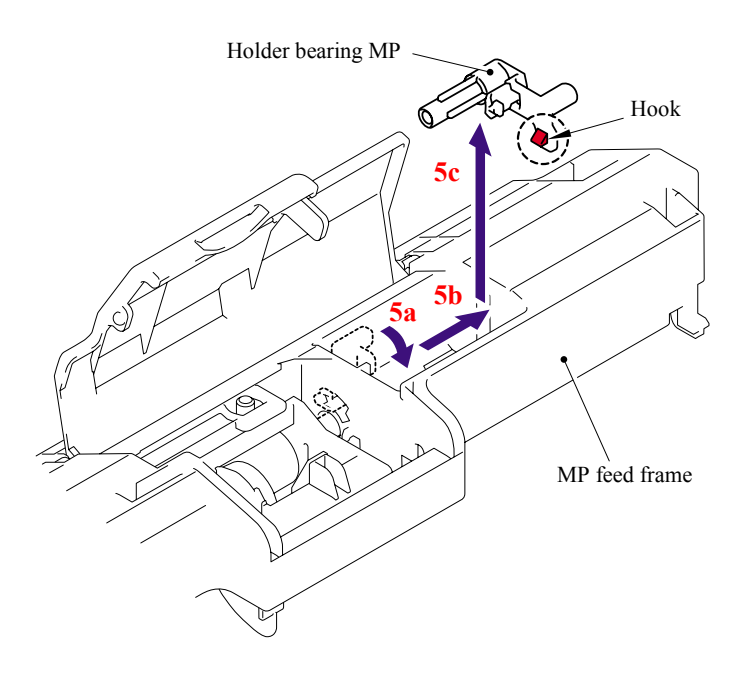

**Fig. 5-176** 

(6) Slide the MP roller holder ASSY to the direction of the arrow 6a and pull it up to remove.

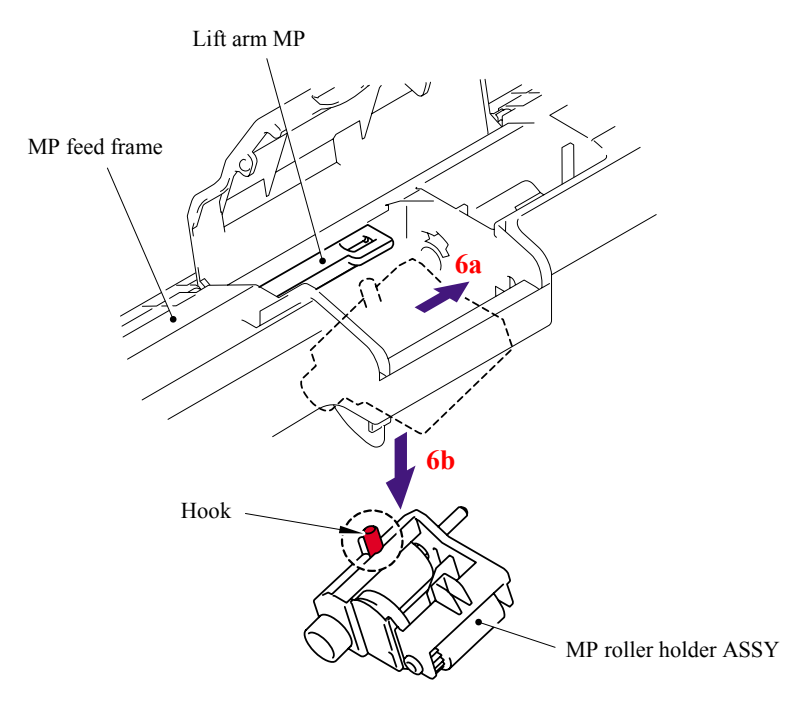

**Fig. 5-177** 

- (7) Turn the MP feed frame upside down.
- (8) Slide the PE actuator MP B to the direction of the arrow 8b while pressing the Hook to the direction of the arrow 8a, and pull it up to remove.

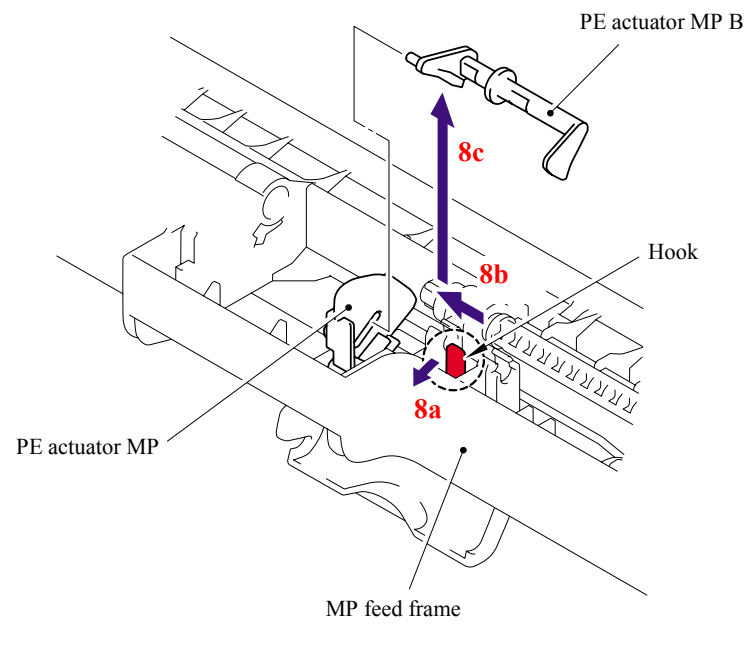

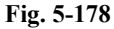

(9) Turn the PE actuator MP to the direction of the arrow 9a and pull it up to remove.

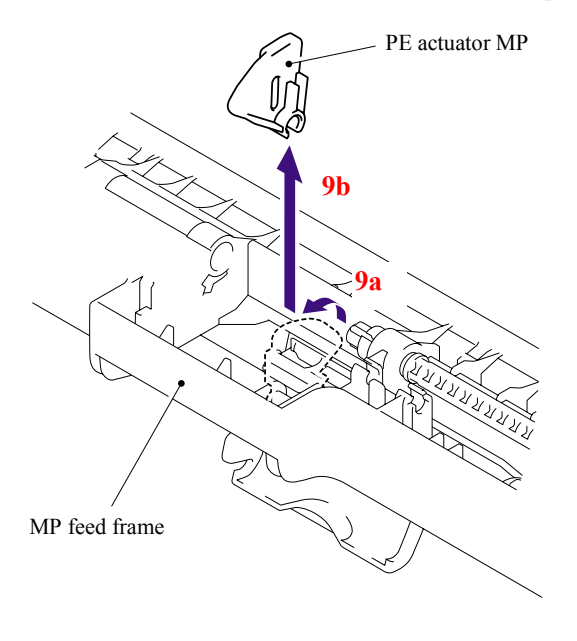

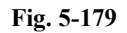

# (10) Remove the bind B M3x8 Taptite screw, and then remove the MP PE sensor ASSY.

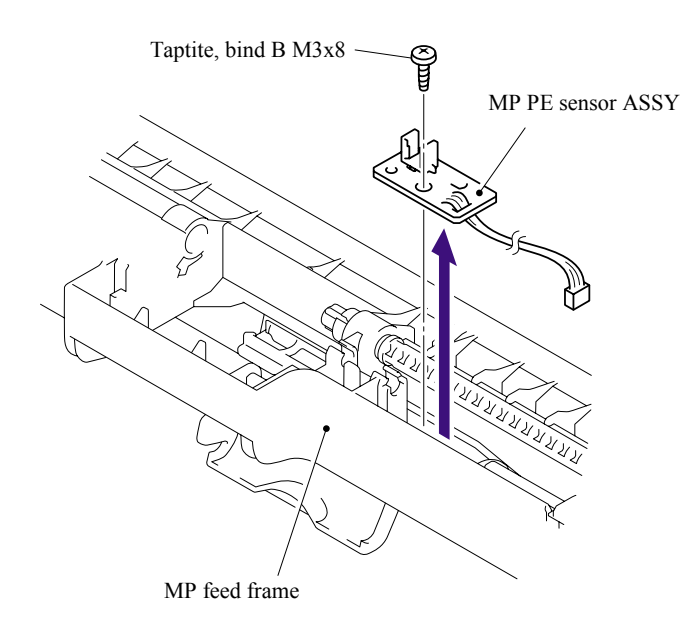

**Fig. 5-180** 

(11) Lift up the rear of the Separation pad ASSY MP to the direction of the arrow 11a and pull up the Separation pad ASSY MP to remove.

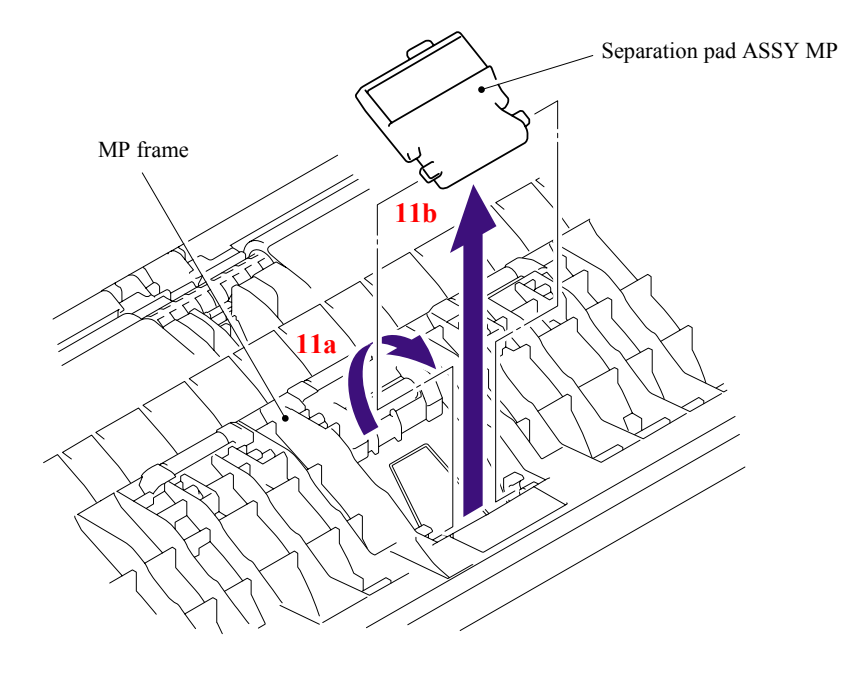

**Fig. 5-181** 

(12) Remove the MP separation spring from the MP frame.

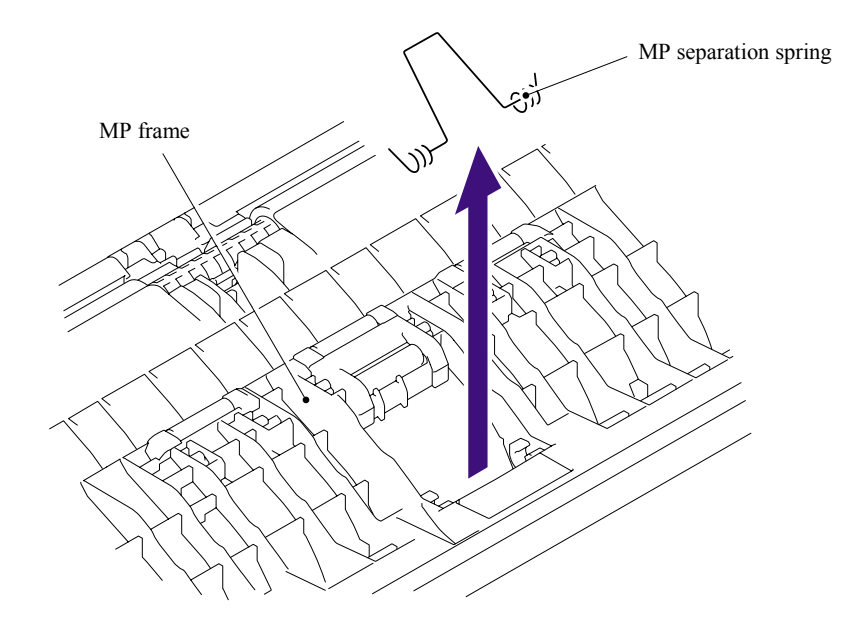

**Fig. 5-182** 

## **Assembling Notes**

When assembling the MP separation spring, ensure that its direction is correct referring to the figure below.

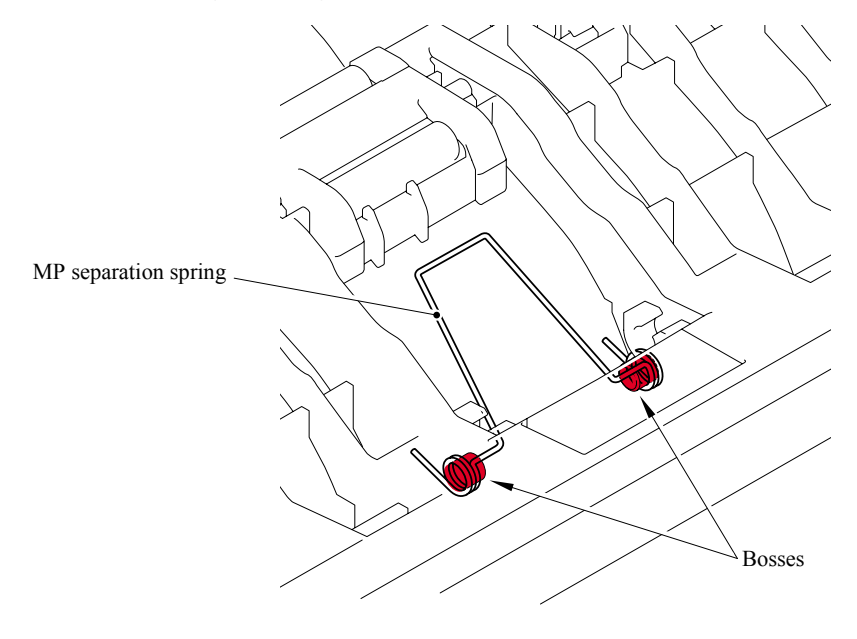

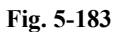

#### **5.1.92 Regist Actuator Rear/Regist Actuator Spring**

- (1) Turn the Paper feed unit upside down.
- (2) Release the Hook A of the Actuator cover to pull up the Actuator cover to remove.

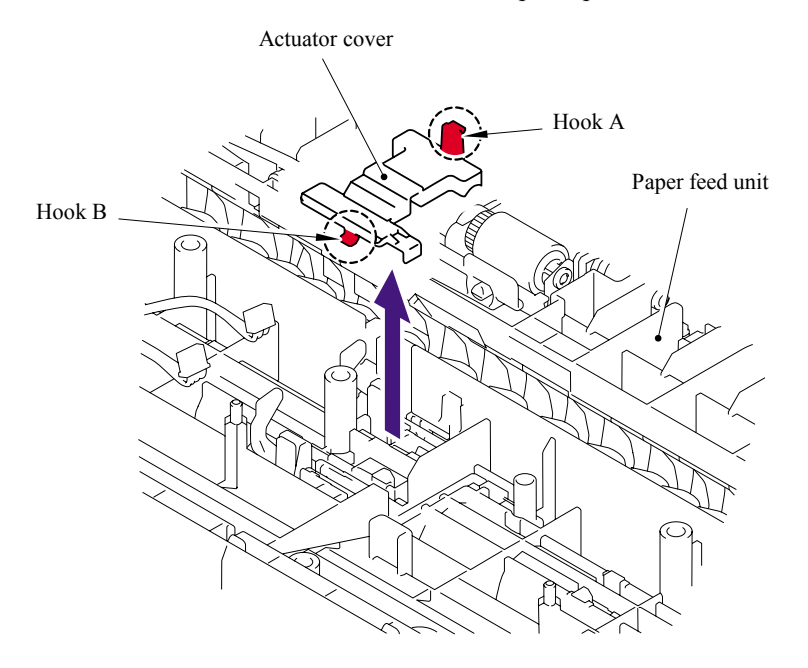

**Fig. 5-184** 

5-117 *Confidential*
(3) Slide the Regist actuator rear to the direction of the arrow 3b while pressing the Hook to the direction of the arrow 3a and pull up the Regist actuator rear to remove. Then, remove the Regist actuator spring from the Regist actuator rear.

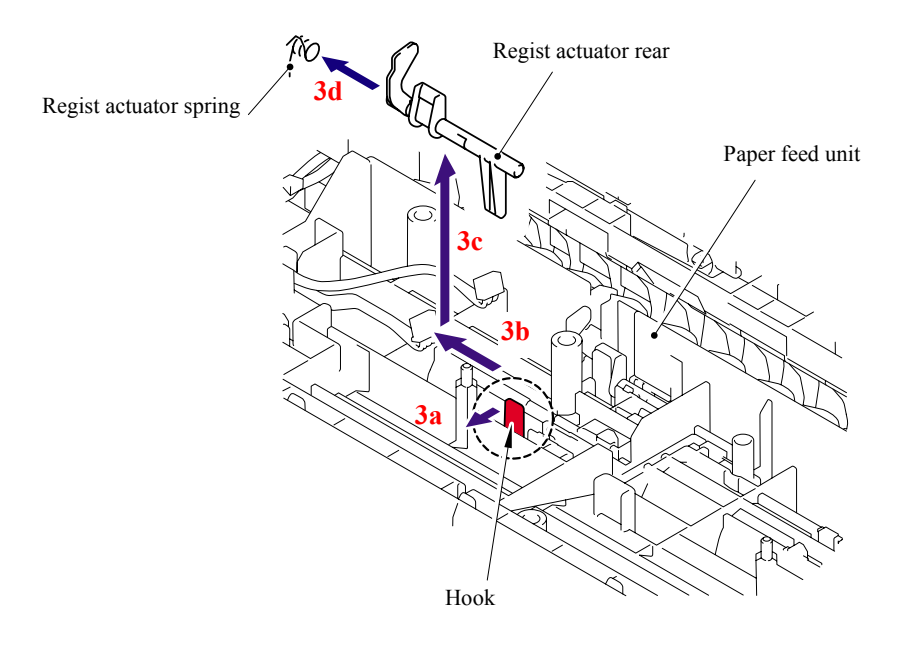

**Fig. 5-185** 

# ■ **Assembling Notes**

When assembling the Regist actuator spring, ensure that its direction is correct referring to the figure below.

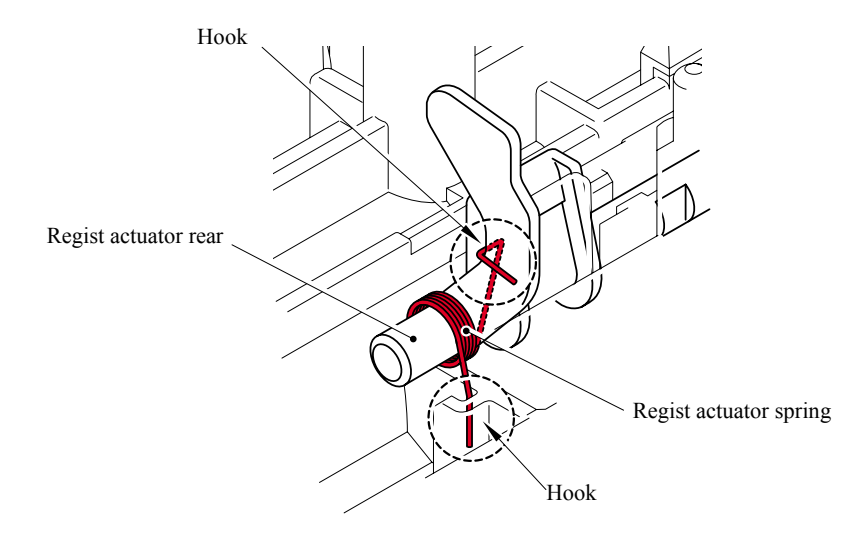

**Fig. 5-186** 

# **5.1.93 Regist Actuator Front/Regist Actuator Spring**

(1) Slide the Regist actuator front to the direction of the arrow 1b while pressing the Hook to the direction of the arrow 1a and pull up the Regist actuator front to remove. Then, remove the Regist actuator spring from the Regist actuator front.

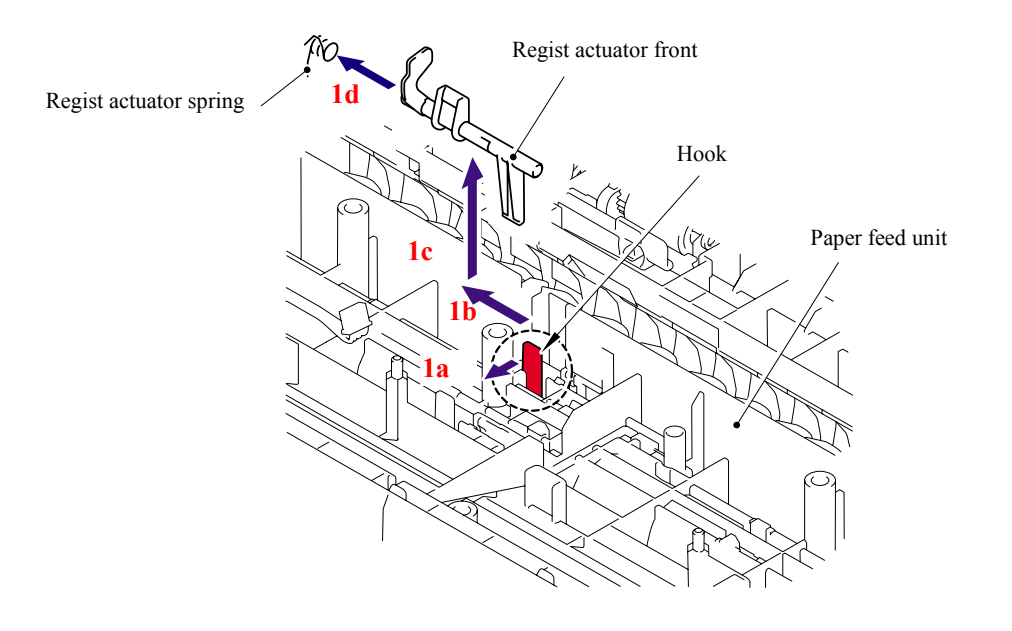

**Fig. 5-187** 

# ■ Assembling Notes

When assembling the Regist actuator spring, ensure that its direction is correct referring to the figure below.

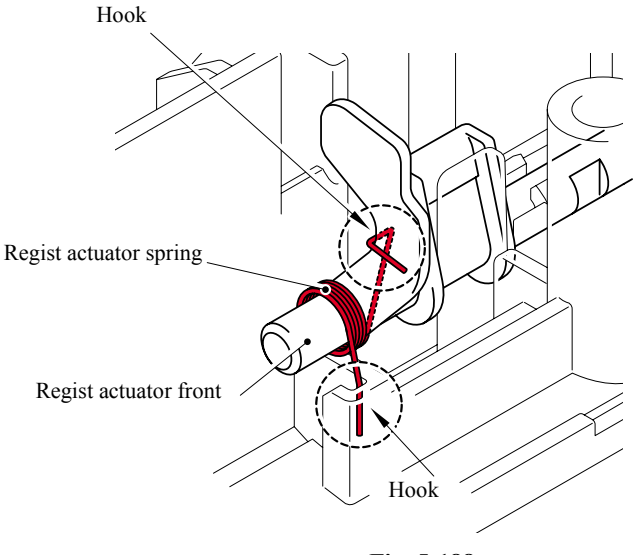

**Fig. 5-188** 

### **5.1.94 Roller Holder ASSY**

(1) Push the Lift arm to the direction of the arrow 1a and pull out the pin of the Roller holder ASSY. Then, turn the Roller holder ASSY to the direction of the arrow 1b.

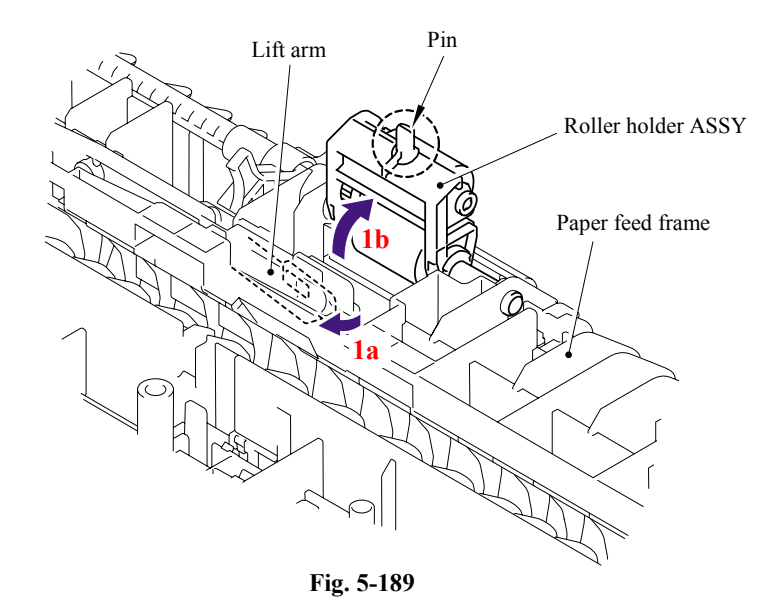

(2) Slide the Roller holder ASSY to the direction of the arrow 2a. Then, lift up the gear side of the Roller holder ASSY to the direction of the arrow 2b and pull it out to the direction of the arrow 2c to remove.

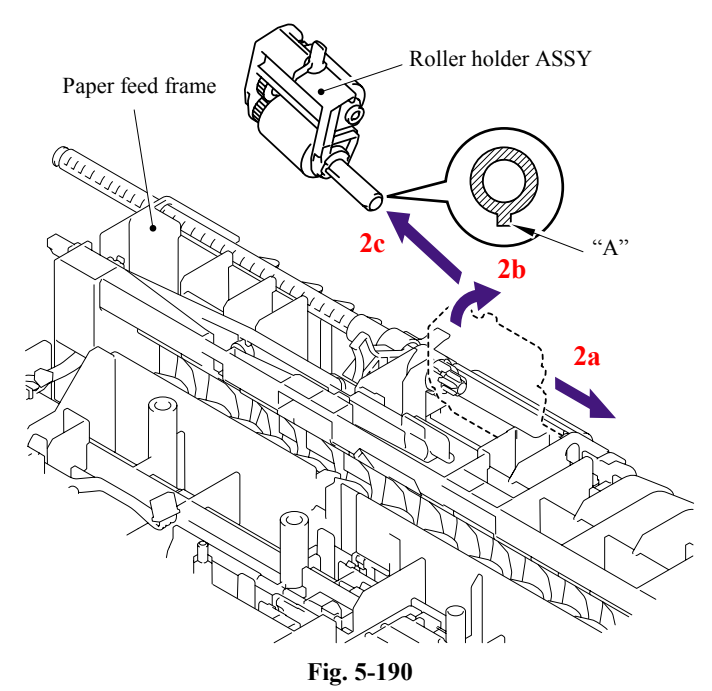

# ■ **Assembling Notes**

When assembling the roller holder ASSY, align the section "A" on the shaft of the roller holder ASSY with the hole on the paper feed frame.

# **5.1.95 PE Actuator/Edge Actuator/Edge Actuator Spring**

(1) Remove the Edge actuator spring.

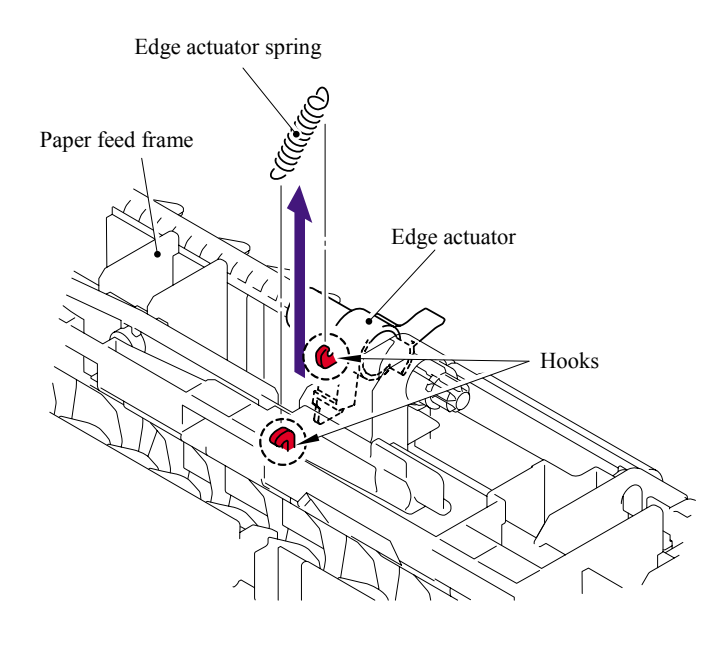

**Fig. 5-191** 

(2) Release the hook and remove the Separation R shaft bearing.

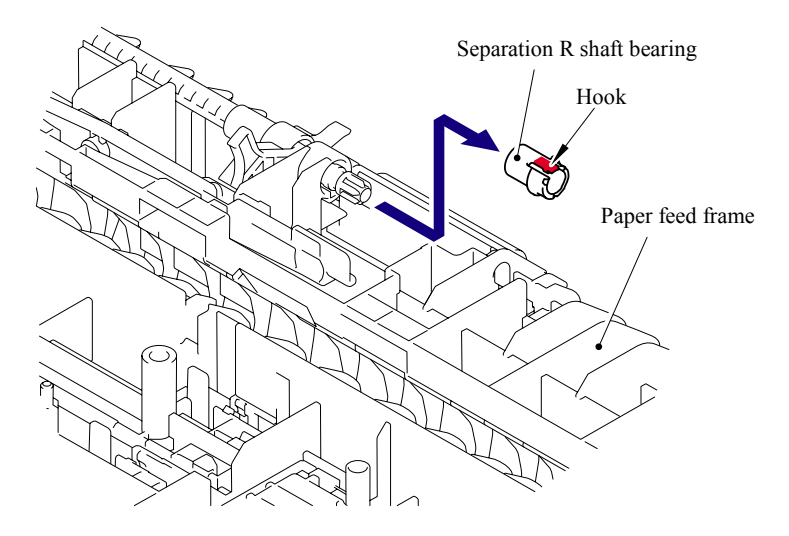

**Fig. 5-192** 

- Edge actuator Paper feed frame PE actuator Separation roller drive shaft **3**
- (3) Pull out the Separation roller drive shaft to the direction of the arrow and remove the Edge actuator and PE actuator.

**Fig. 5-193** 

# **5.1.96 PE EG Sensor ASSY**

(1) Remove the two bind B M3x8 Taptite screws, and then remove the MP frame.

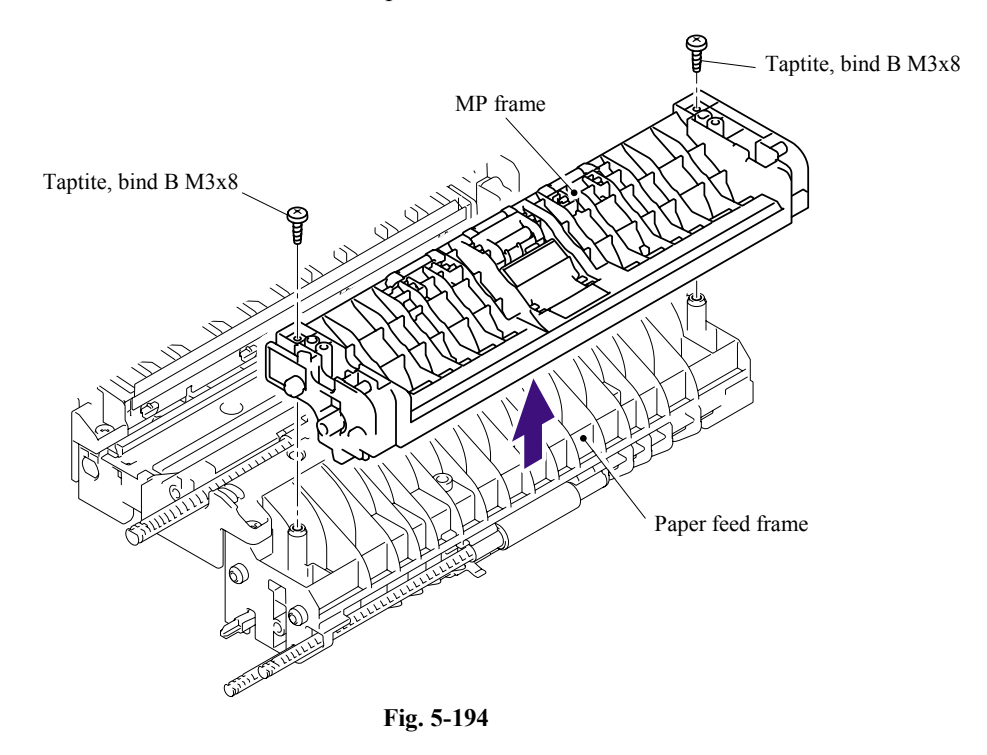

(2) Remove the bind B M3x8 Taptite screw, and then remove the PE EG sensor ASSY.

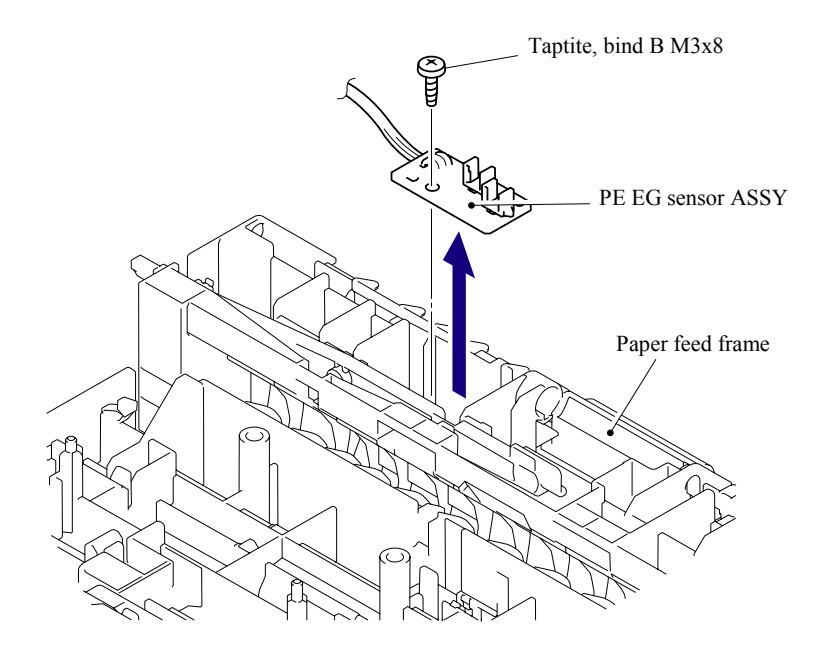

**Fig. 5-195** 

### **5.1.97 Wireless PCB (PCB T60H929.00 ASSY 02) (For the model with the Wireless only)**

- (1) Disconnect the connector from the Wireless PCB harness.
- (2) Remove the Wireless PCB (PCB T60H929.00 ASSY 02) and Wireless PCB holder from the Frame R.

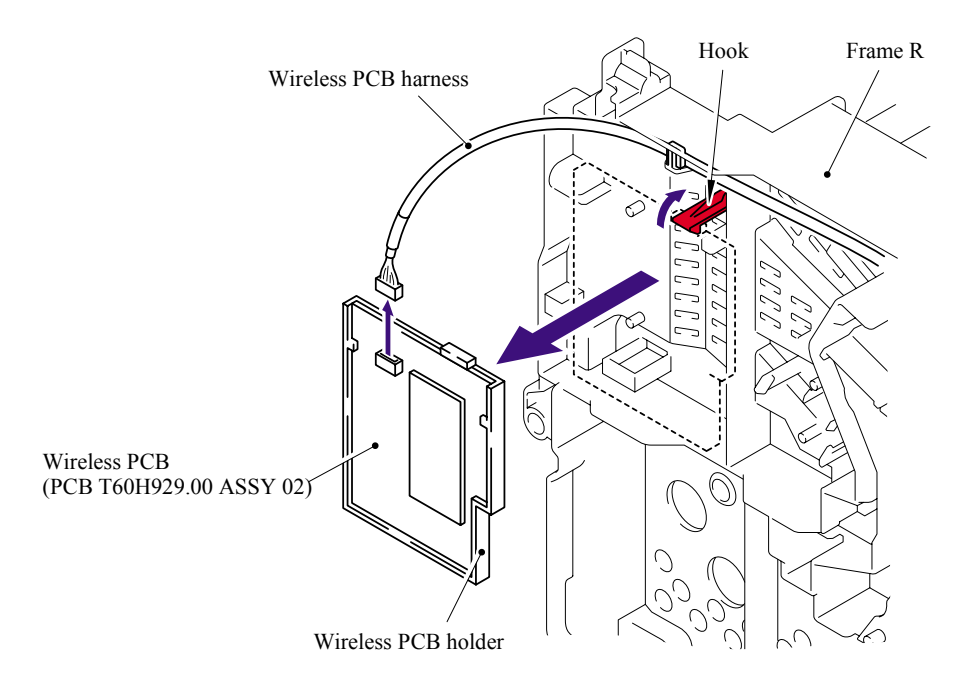

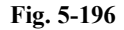

(3) Remove the Wireless PCB (PCB T60H929.00 ASSY 02) from the Wireless PCB holder.

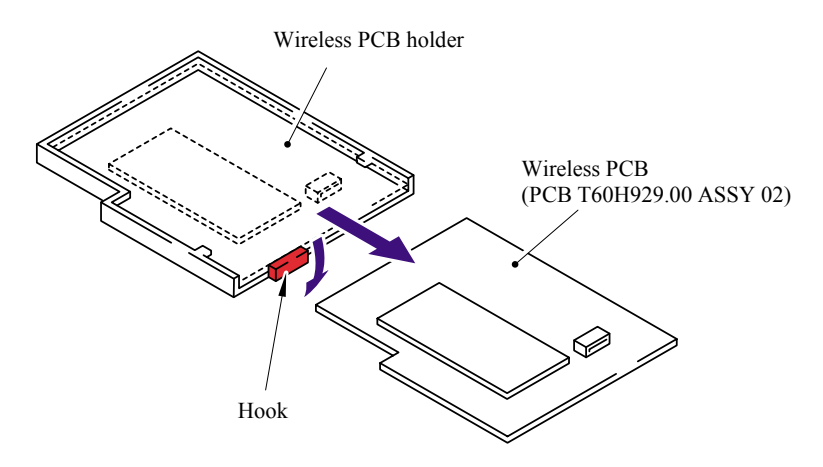

**Fig. 5-197** 

# **5.2 DISASSEMBLY/REASSEMBLY (LT-5300)**

# **5.2.1 Paper Tray**

(1) Pull out the Paper tray from the LT-5300.

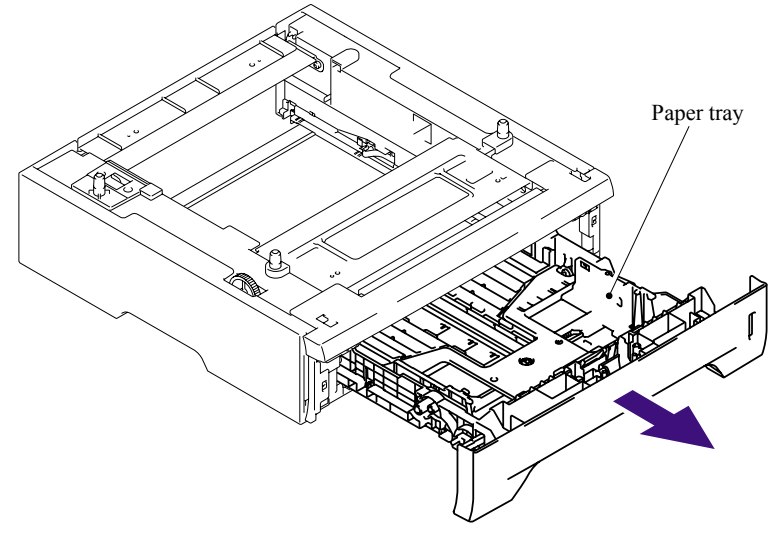

**Fig. 5-198** 

- (2) Pull up the back side of the Separation pad ASSY.
- (3) Push the Hooks provided on both sides of the Separation pad ASSY inwards.
- (4) Pull up the Separation pad ASSY.

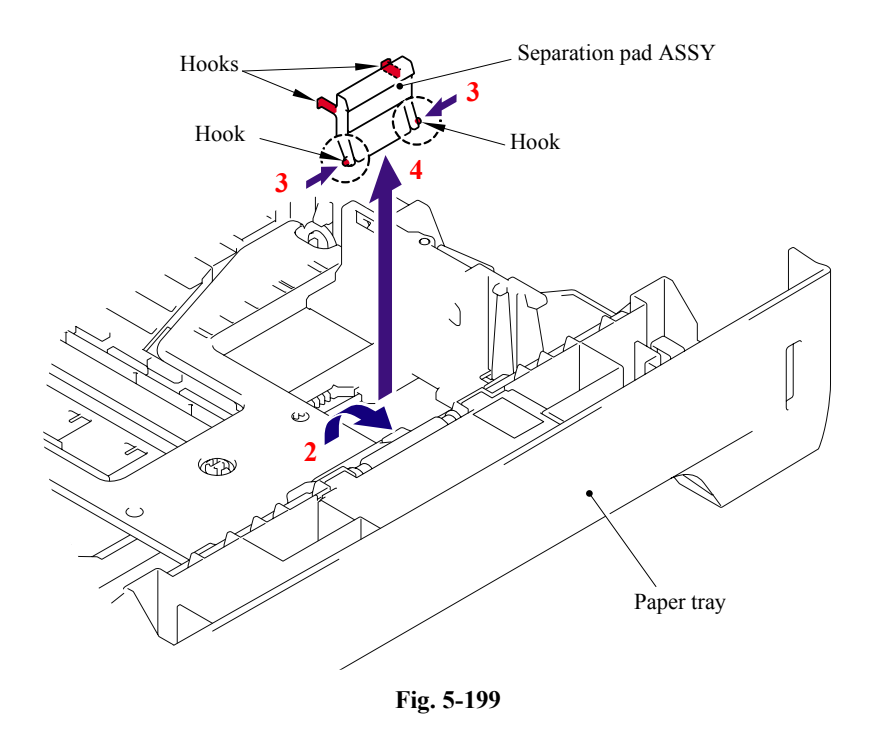

5-125 *Confidential*

(5) Remove the Separation pad spring.

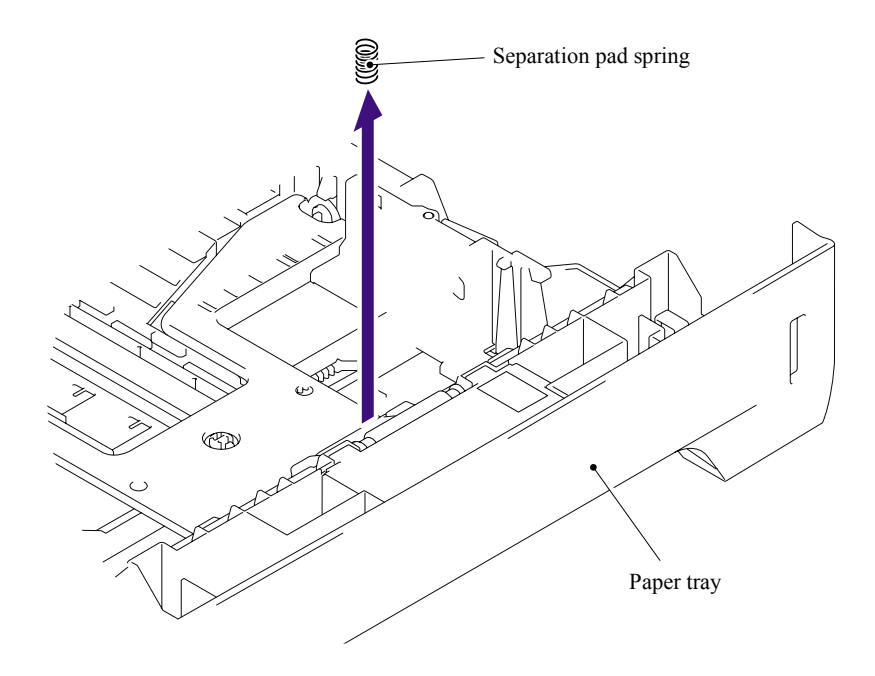

**Fig. 5-200** 

(6) Remove the Lift gear 46.

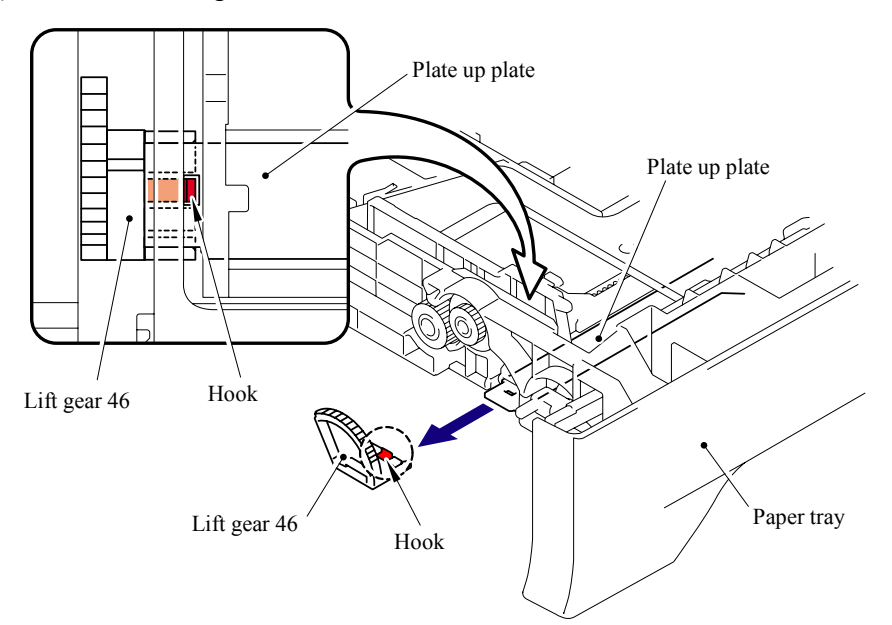

**Fig. 5-201** 

(7) Remove the Gear 21-16.

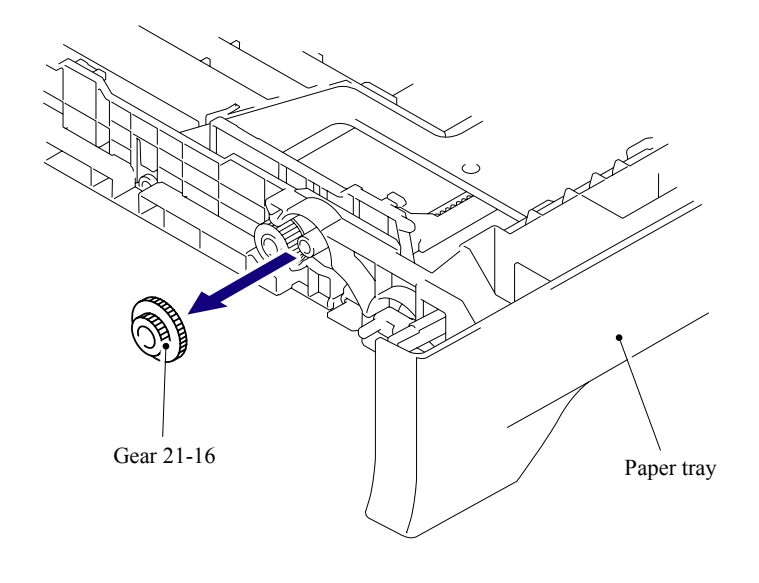

**Fig. 5-202** 

(8) Remove the Gear 15.

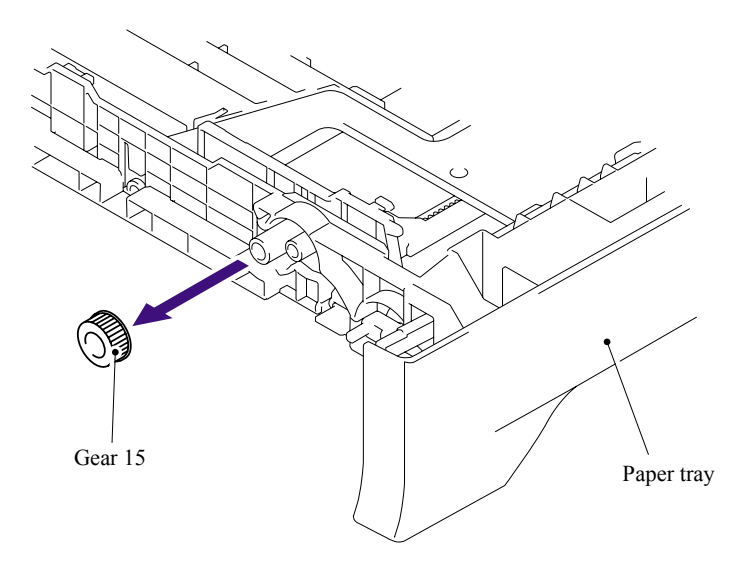

**Fig. 5-203** 

# **5.2.2 LT Front Cover ASSY**

- (1) Remove the two bind B M4x12 Taptite screws.
- (2) Remove the LT front cover ASSY.

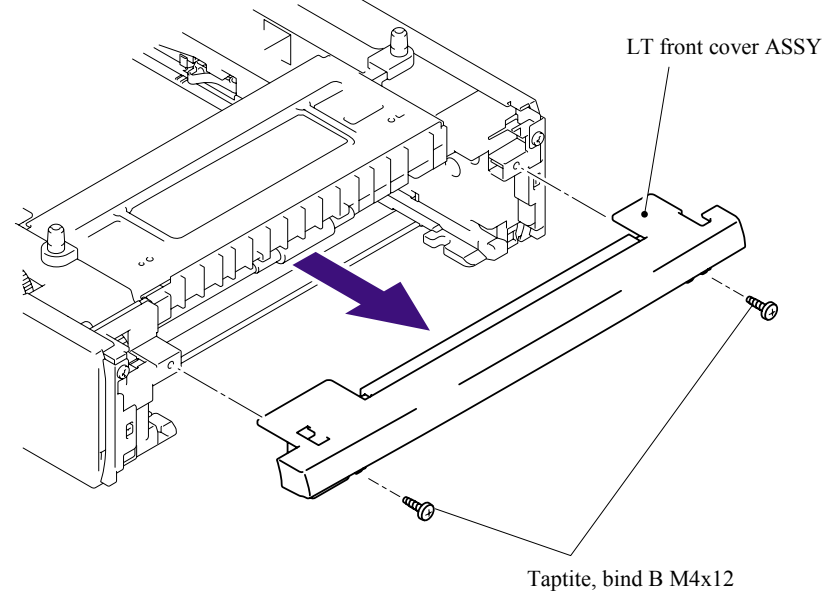

**Fig. 5-204** 

(3) Remove the LT front paper guide from the LT front cover ASSY while pulling the two hooks inwards.

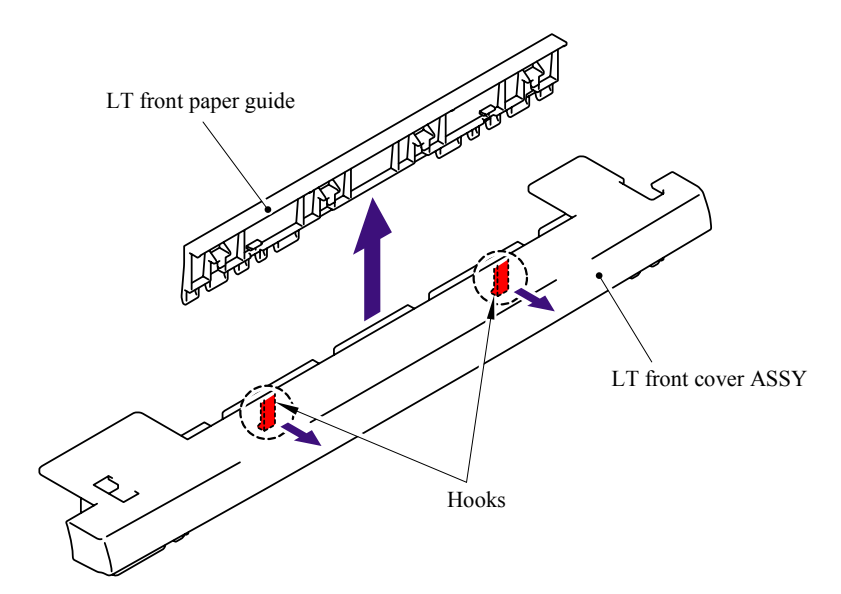

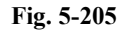

# **5.2.3 LT Rear Cover**

- (1) Remove the two cup S M3x6 Taptite SR screws.
- (2) Remove the LT rear cover.

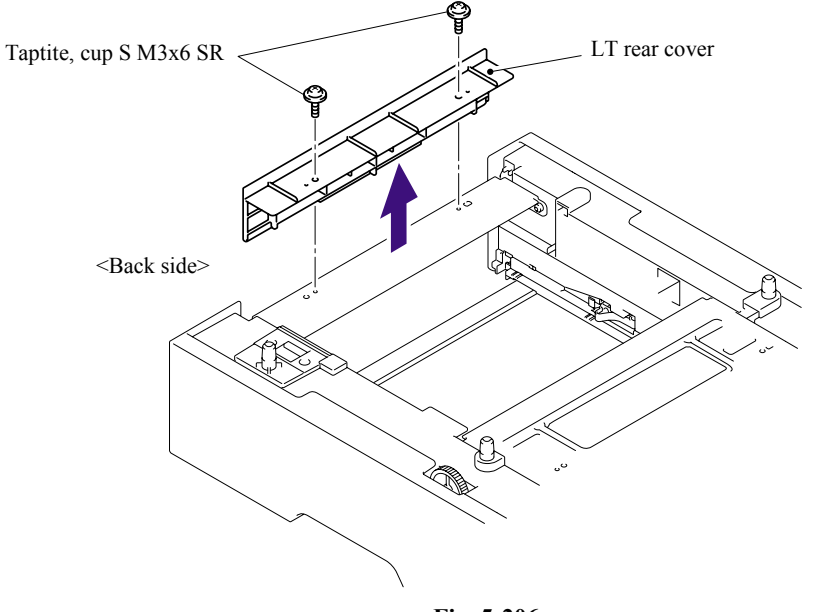

#### **Fig. 5-206**

### **5.2.4 LT Side Cover L**

- (1) Remove the bind B M4x12 Taptite screw.
- (2) Remove the cup S M3x6 Taptite SR screw.
- (3) Release the Hooks in the order of the arrows and remove the LT side cover L.

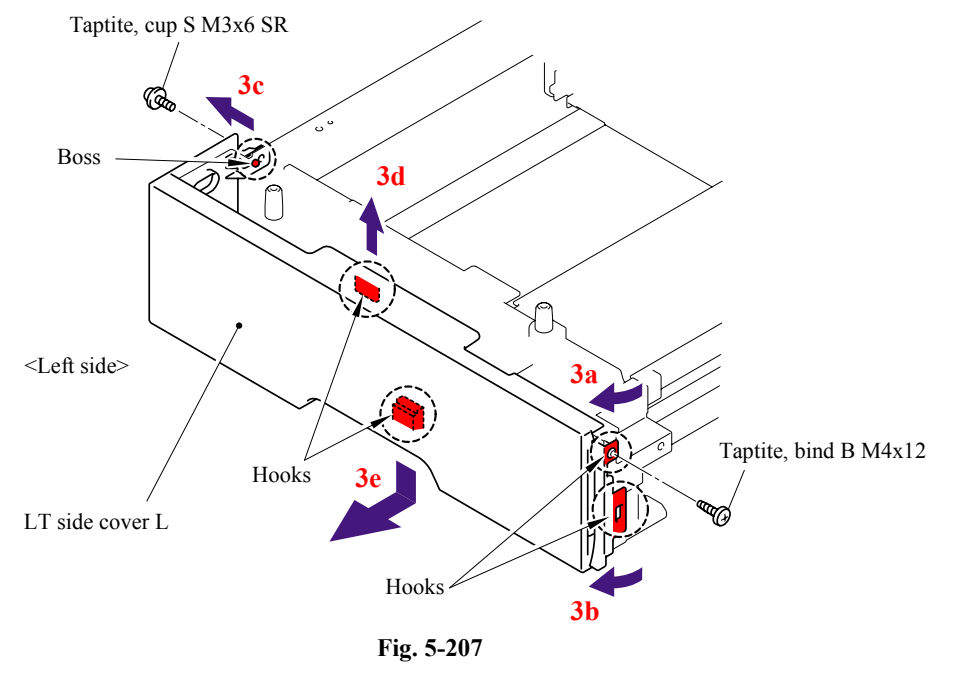

5-129 *Confidential*

# **5.2.5 LT Side Cover R**

- (1) Remove the bind B M4x12 Taptite screw.
- (2) Remove the cup S M3x6 Taptite SR screw.
- (3) Release the Hooks in the order of the arrows and remove the LT side cover R.

Taptite, cup S M3x6 SR

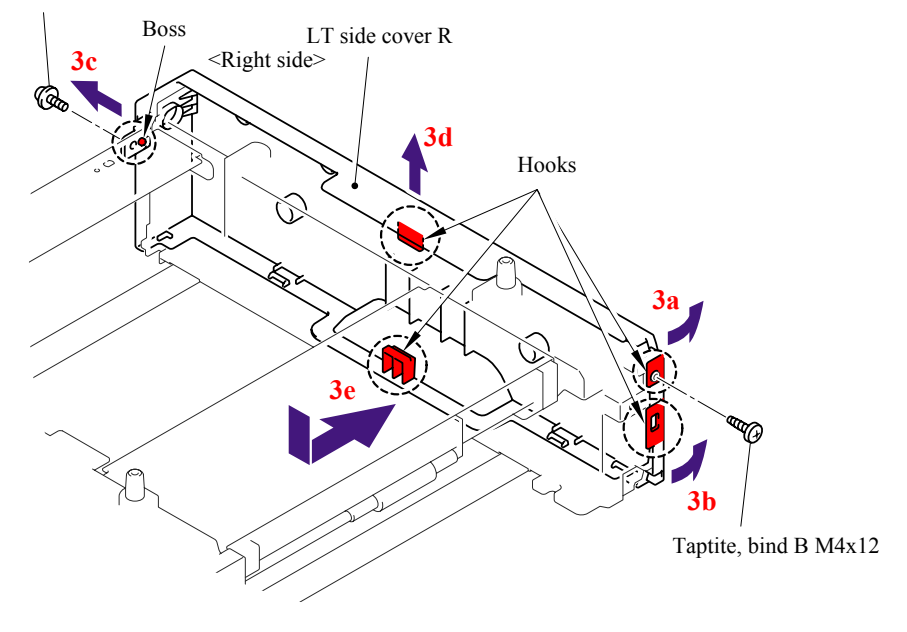

**Fig. 5-208** 

# **5.2.6 LT PCB ASSY**

- (1) Disconnect the connectors from the LT PCB ASSY.
- (2) Remove the bind B M4x12 Taptite screw, and then remove the LT PCB ASSY.

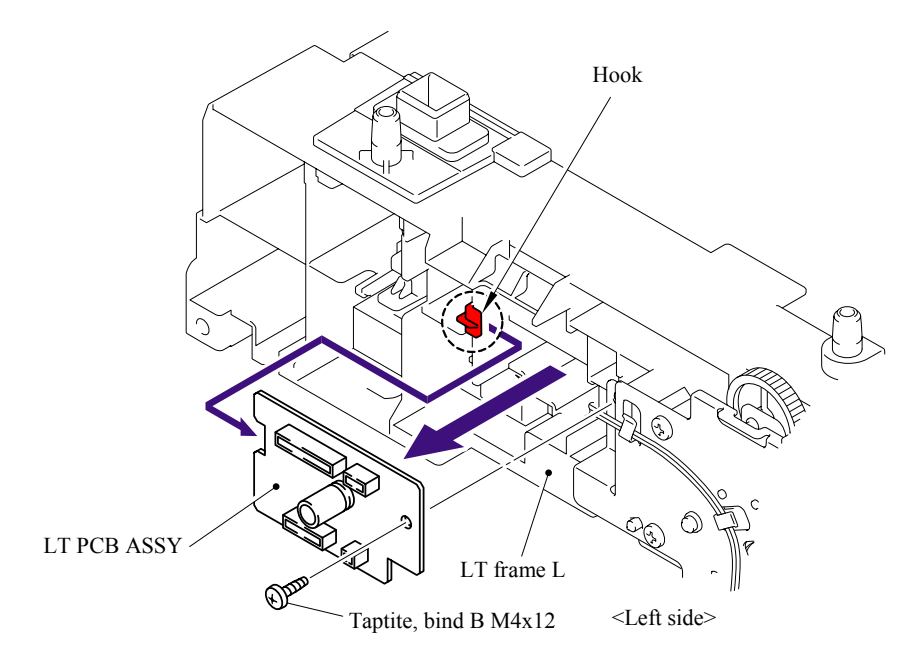

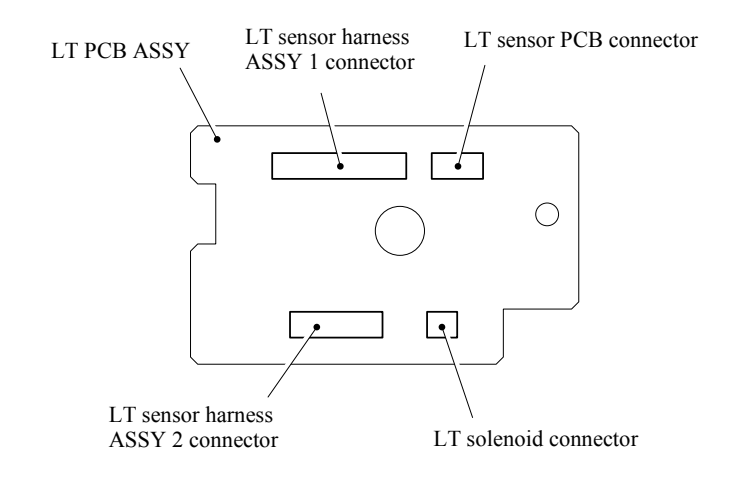

**Fig. 5-209** 

# **5.2.7 Connector: 55533-1219**

- (1) Remove the LT sensor harness ASSY 1 from the Connector: 55533-1219.
- (2) Disconnect the Connector: 55533-1219 while pressing the Hooks inwards.

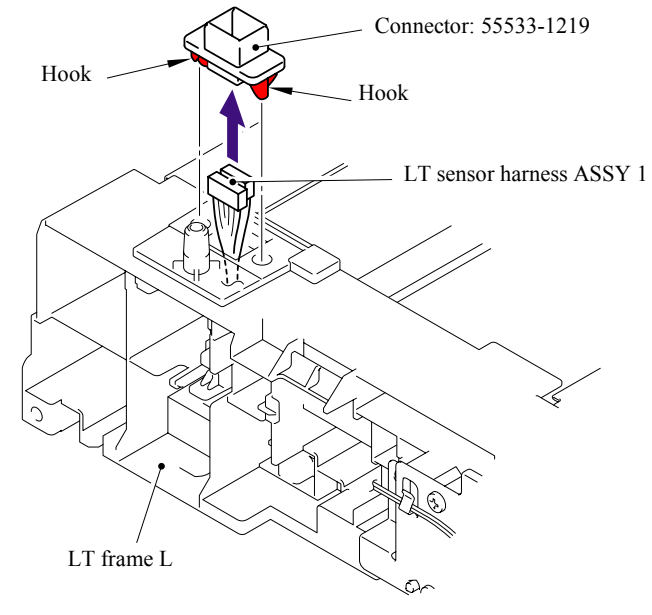

**Fig. 5-210** 

#### **5.2.8 Connector: 54702-1219**

- (1) Remove the LT sensor harness ASSY 2 from the Connector: 54702-1219.
- (2) Disconnect the Connector: 54702-1219 while pressing the Hooks inwards.

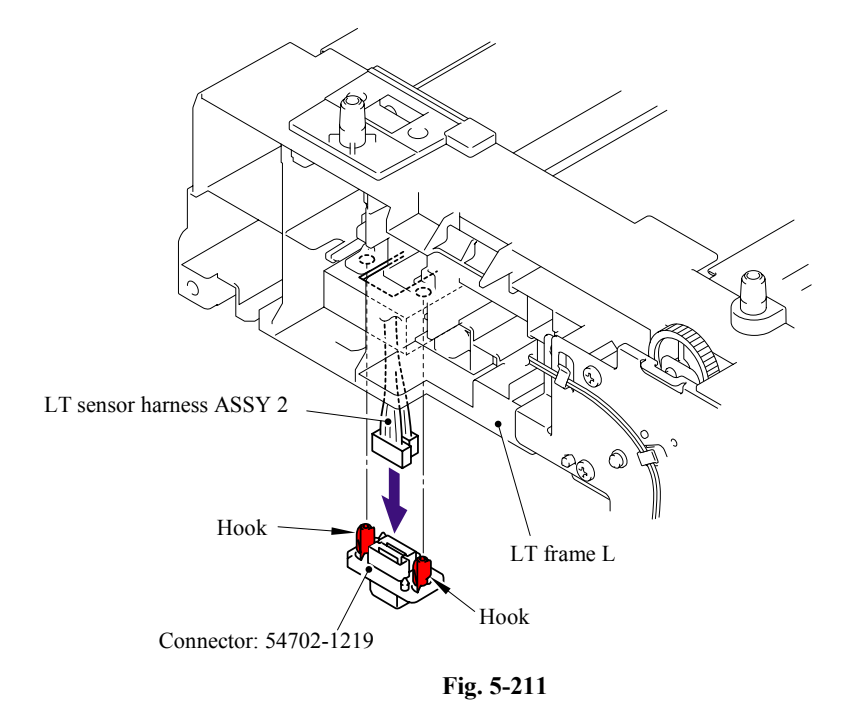

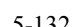

5-132 *Confidential*

# **5.2.9 Gear 24 LT**

- (1) Place the LT so that the LT frame L is at the top.
- (2) Release the Hook to remove the Gear 20 T1 roller drive from the LT frame L.

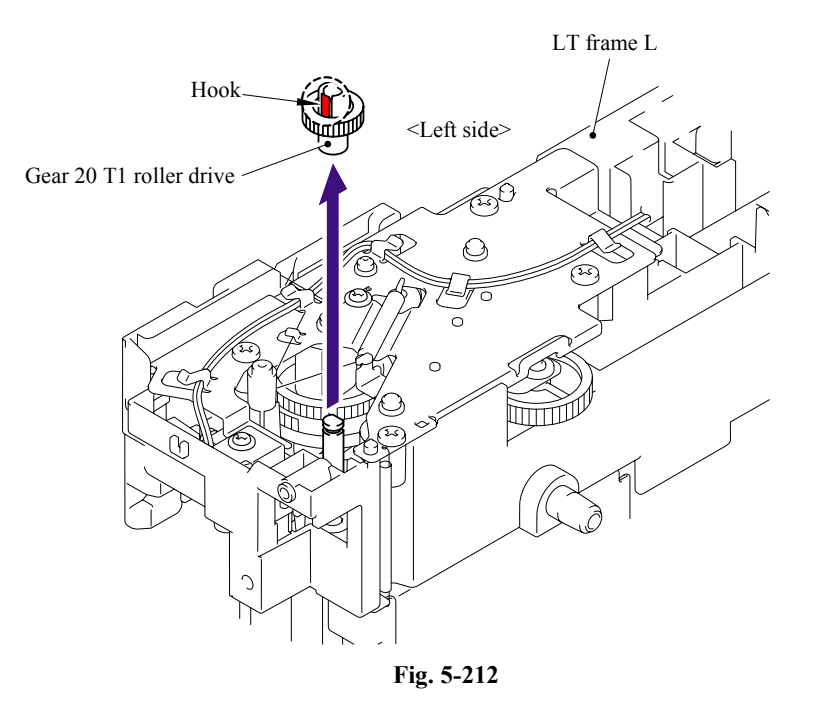

- (3) Remove the Retaining ring E4.
- (4) Remove the Gear 24 LT from the LT frame L.

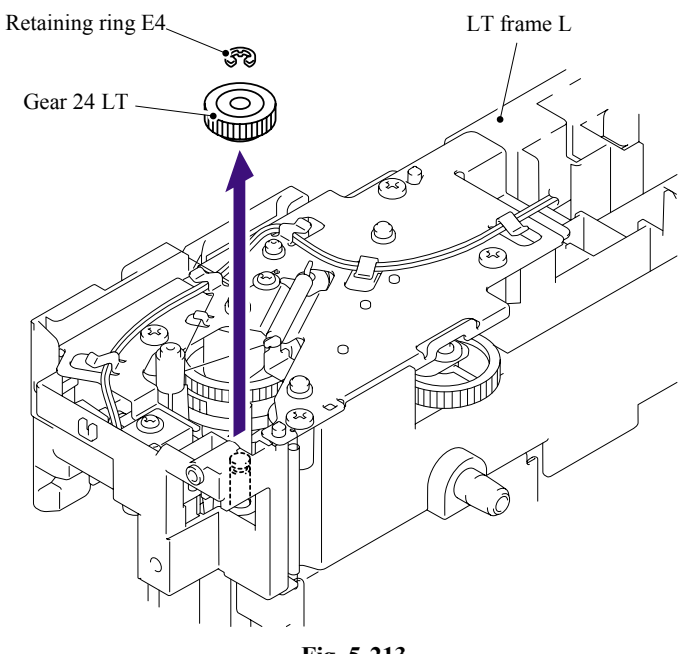

# **5.2.10 Collar 6**

(1) Remove the Gear plate ground spring from the LT frame L.

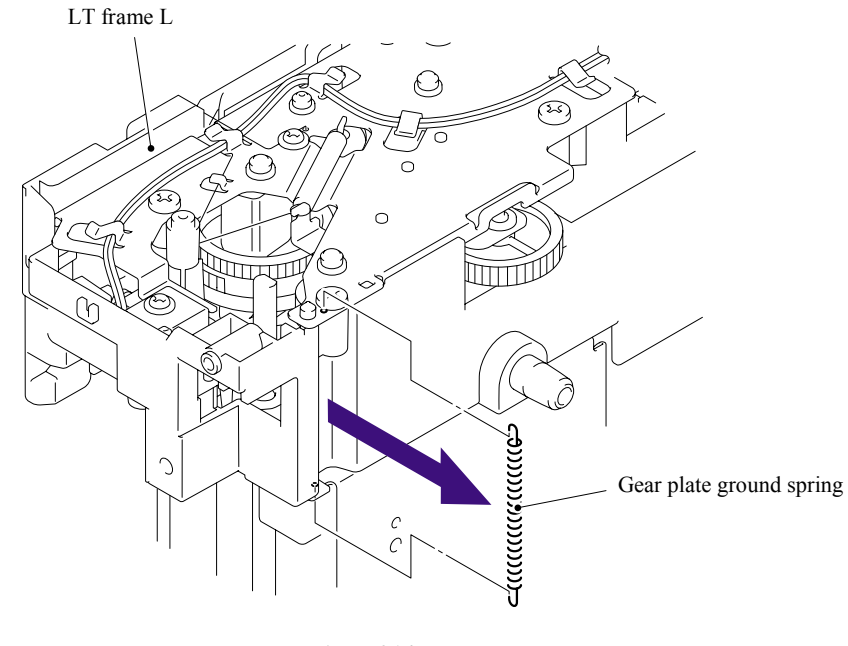

**Fig. 5-214** 

(2) Remove the cup S M3x6 Taptite SR screw, and then remove the Feed roller ground plate.

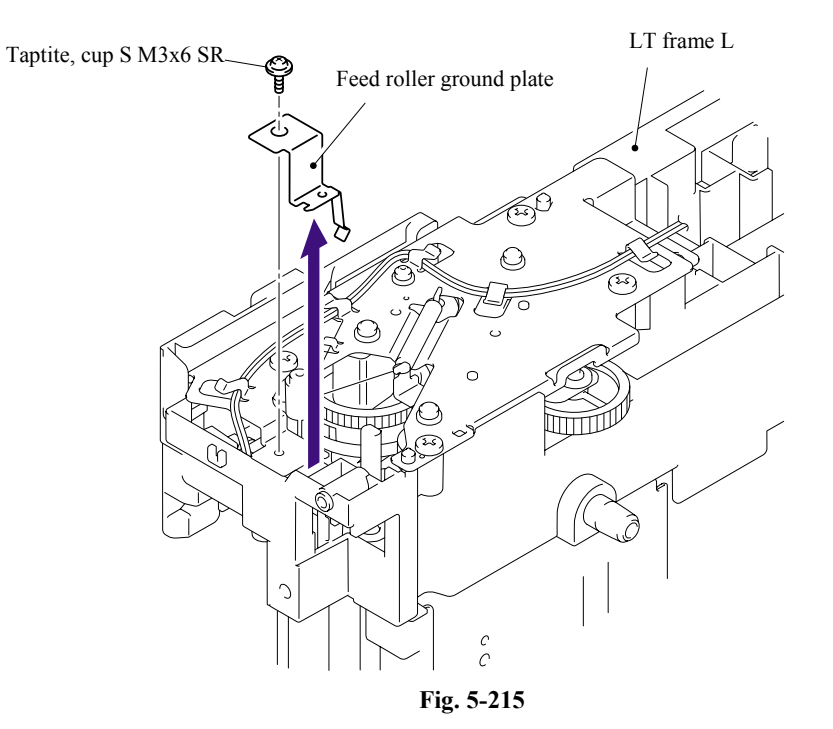

5-134 *Confidential*

(3) Remove the T1 sector gear spring LT from the LT frame L.

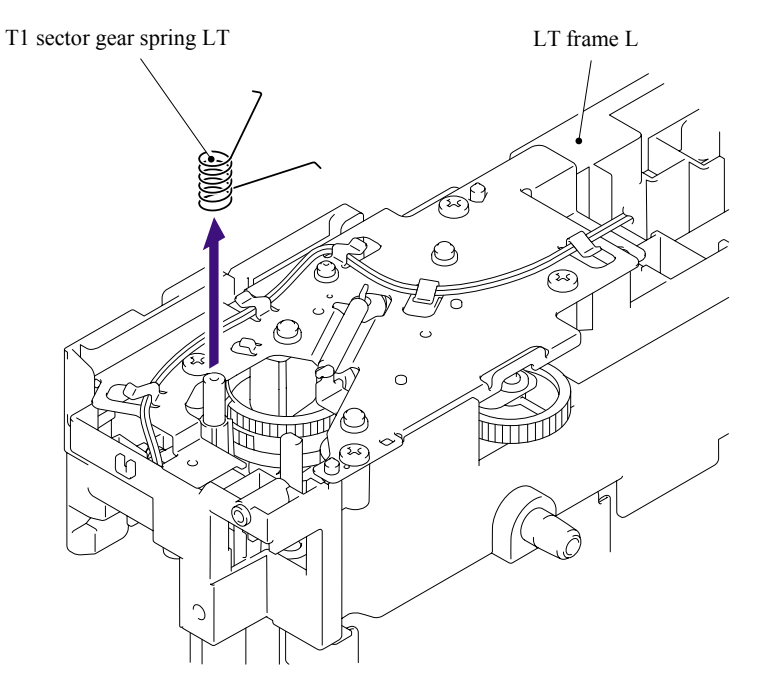

**Fig. 5-216** 

# **Assembling Notes**

When assembling the T1 sector gear spring LT, ensure that its direction is correct referring to the figure below.

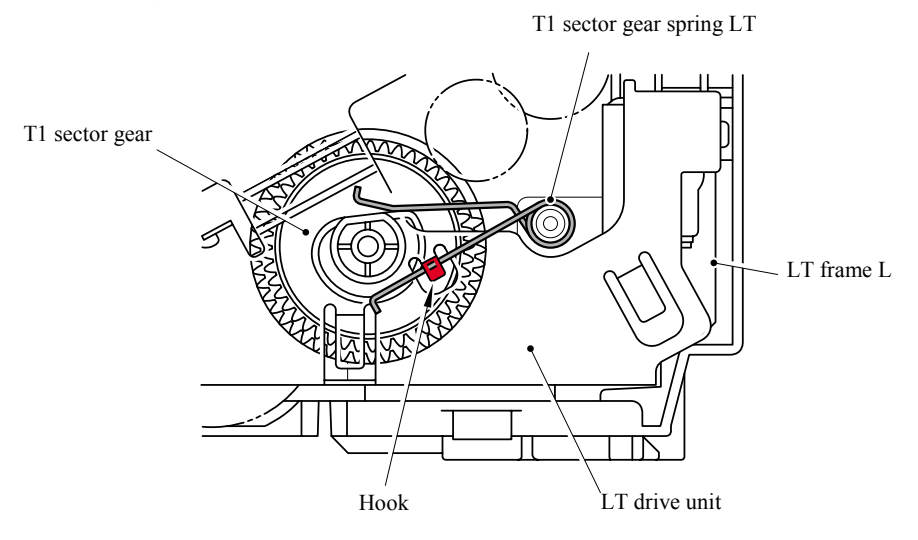

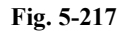

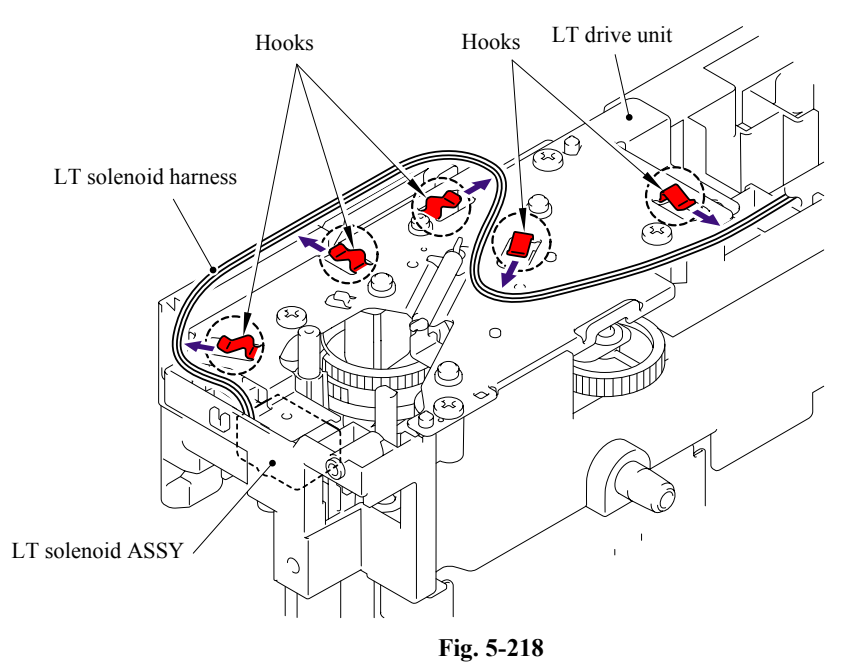

(4) Remove the LT solenoid harness from the hooks of the LT drive unit.

- (5) Remove the cup S M3x6 Taptite screw.
- (6) Remove the four bind B M4x12 Taptite screws, and then remove the LT drive unit.

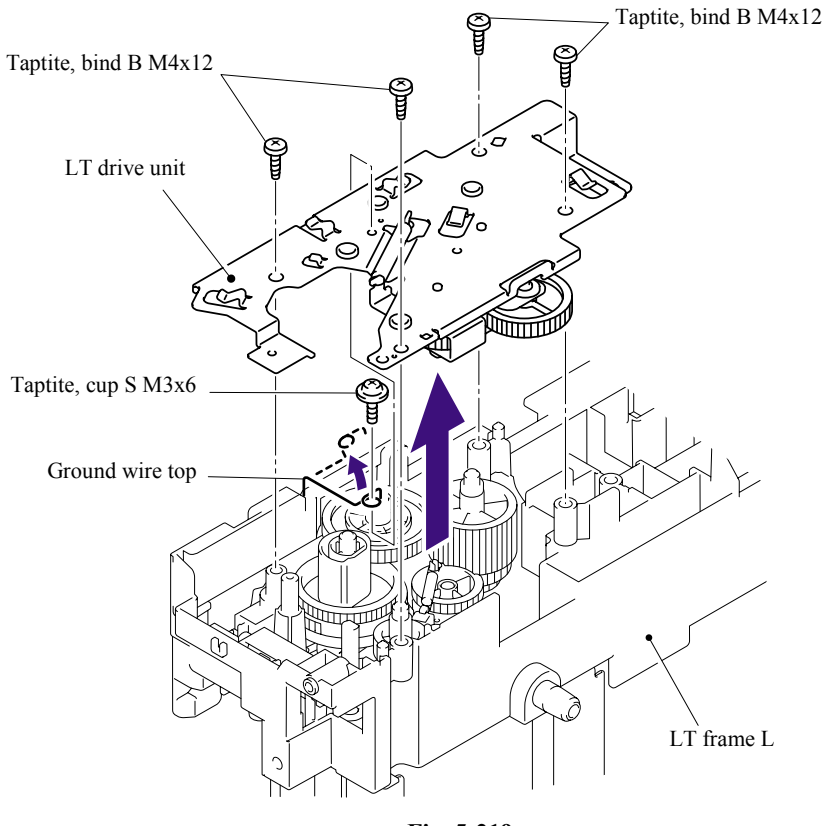

(7) Remove the Clutch spring from the LT drive unit.

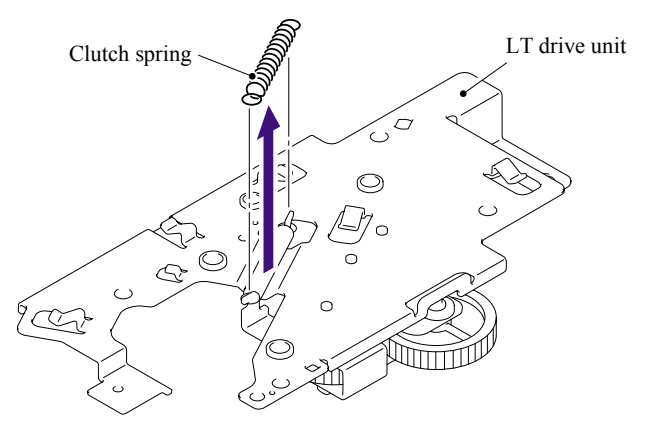

**Fig. 5-220** 

- (8) Remove the Collar 6.
- (9) Remove the Clutch arm ASSY from the LT drive unit.

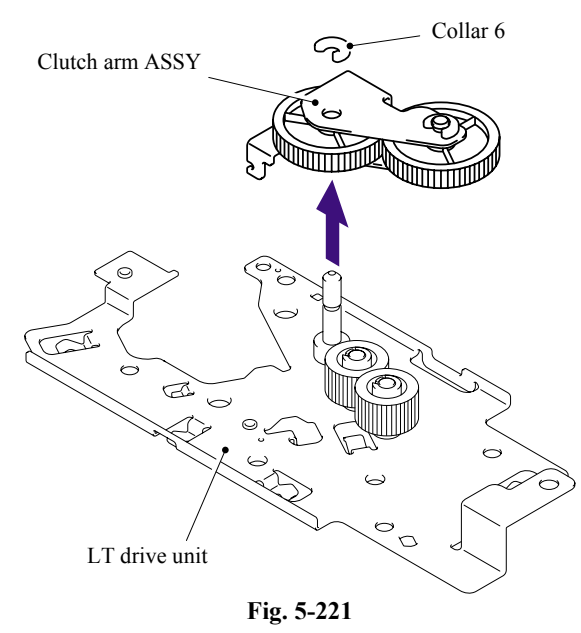

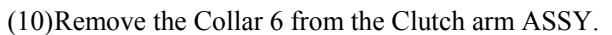

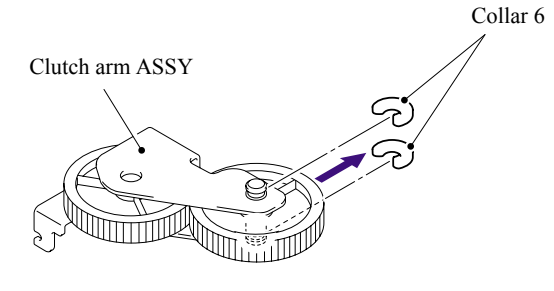

**Fig. 5-222** 

# **5.2.11 LT Solenoid ASSY**

- (1) Remove the bind B M3x10 Taptite screw, and then remove the LT solenoid ASSY.
- (2) Remove the Solenoid release spring P/R from the LT solenoid ASSY.

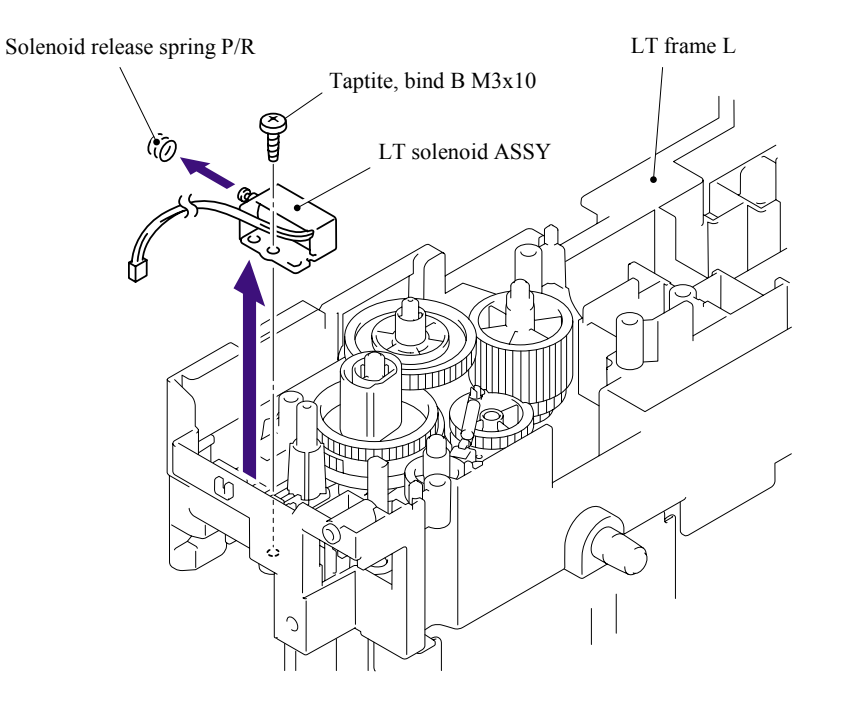

**Fig. 5-223** 

# **5.2.12 Roller Holder ASSY**

(1) Push the Lift arm to the direction of the arrow 1a and pull out the pin of the Roller holder ASSY. Then, turn the Roller holder ASSY to the direction of the arrow 1b.

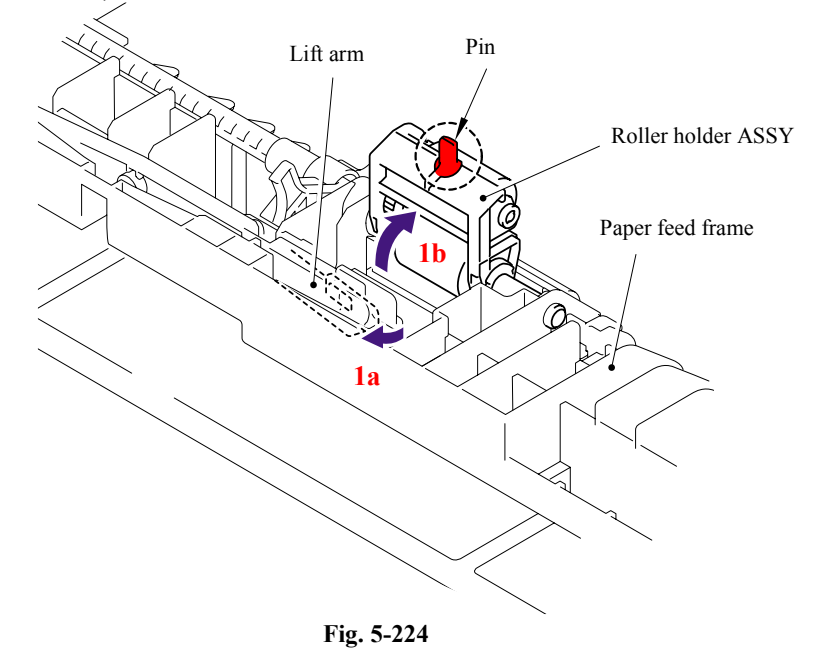

(2) Slide the Roller holder ASSY to the direction of the arrow 2a. Then, lift up the gear side of the Roller holder ASSY to the direction of the arrow 2b and pull it out to the direction of the arrow 2c to remove.

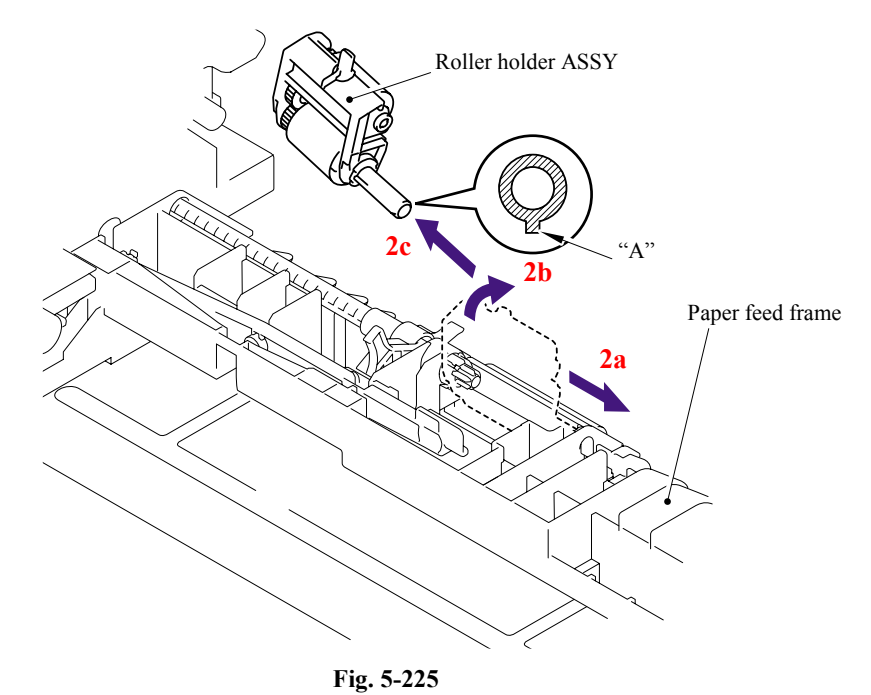

#### ■ Assembling Notes

When assembling the roller holder ASSY, align the section "A" on the shaft of the roller holder ASSY with the hole on the paper feed frame.

# **5.2.13 Edge Actuator Spring**

(1) Remove the Edge actuator spring.

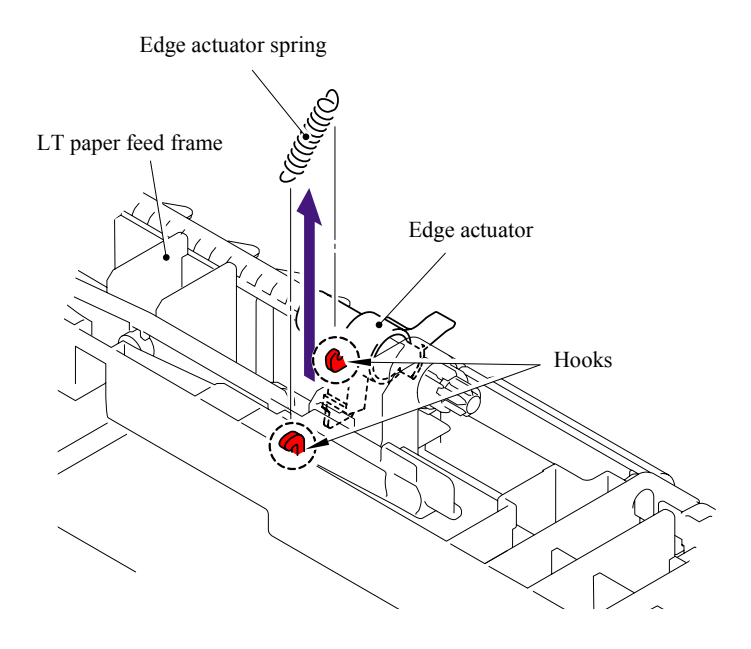

**Fig. 5-226** 

# **5.2.14 PR Actuator/Edge Actuator**

(1) Release the Hook and remove the Separation R shaft bearing.

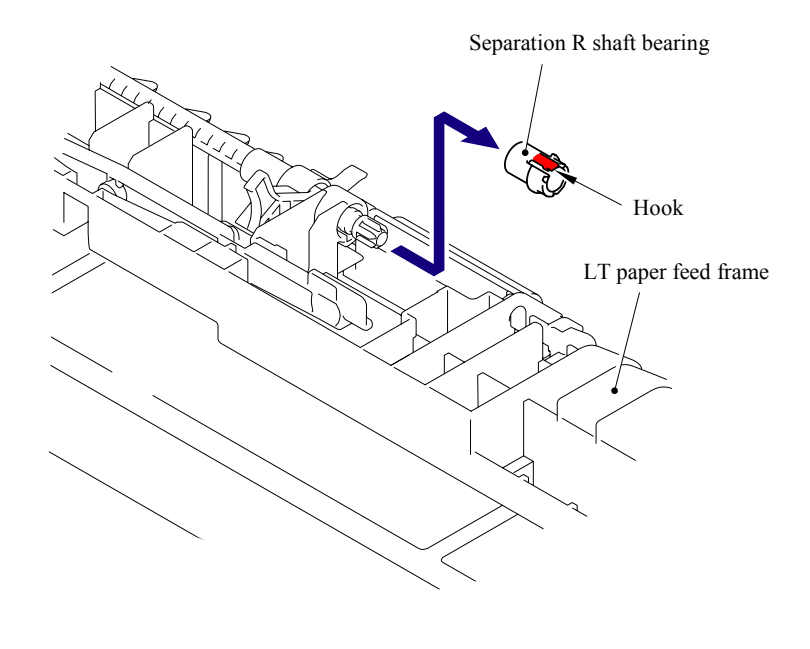

**Fig. 5-227** 

(2) Pull out the Separation roller drive shaft to the direction of the arrow and remove the Edge actuator and PE actuator.

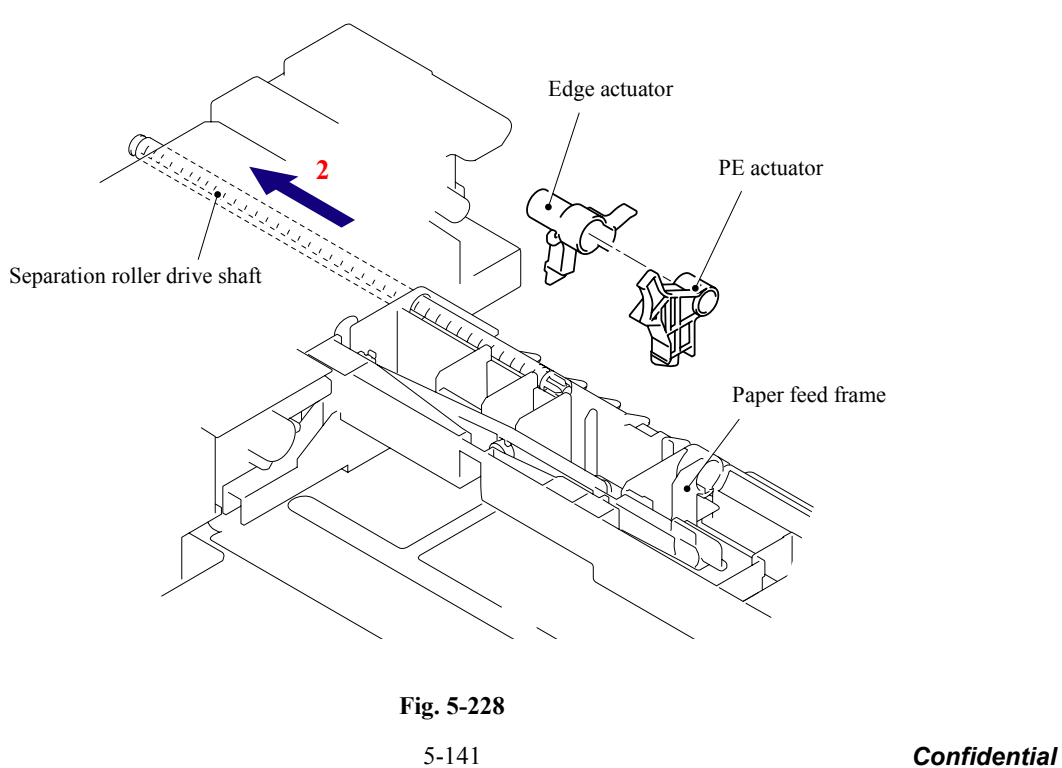

# **5.2.15 LT Sensor PCB ASSY**

- (1) Remove the two bind B M4x12 Taptite screws.
- (2) Remove the four cup S M3x6 Taptite SR screws, and then remove the LT frame L.

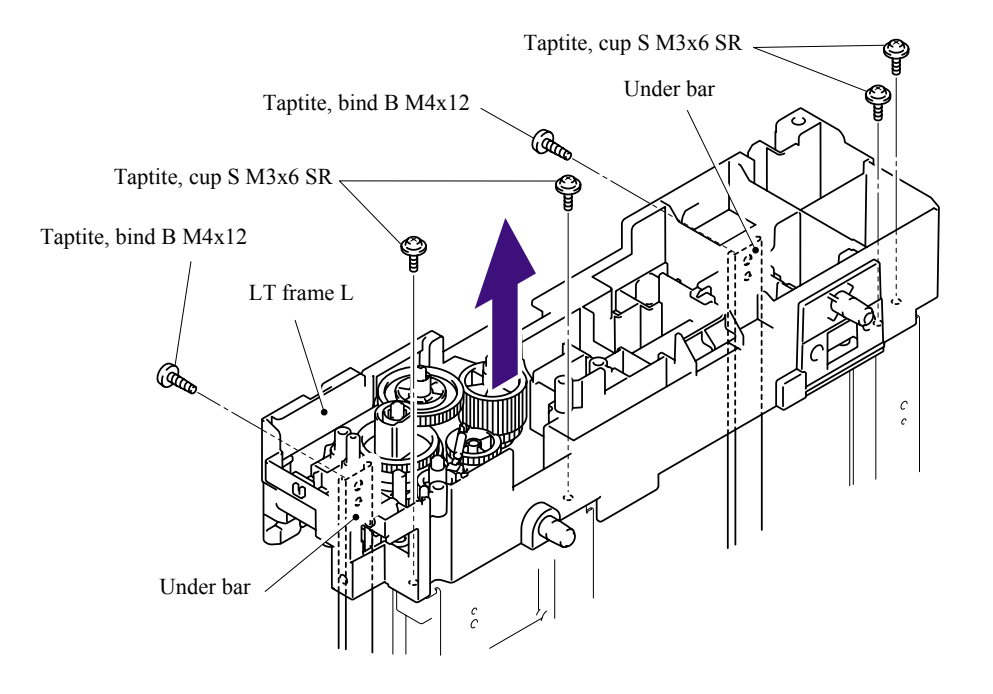

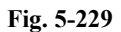

(3) Remove the two cup S M3x6 Taptite SR screws, and then remove the LT paper feed frame.

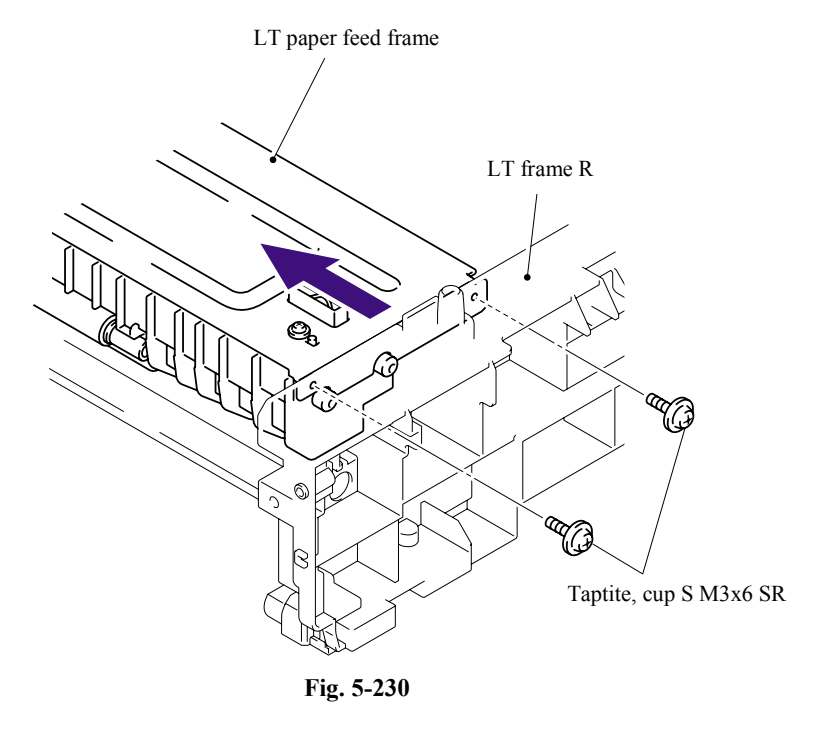

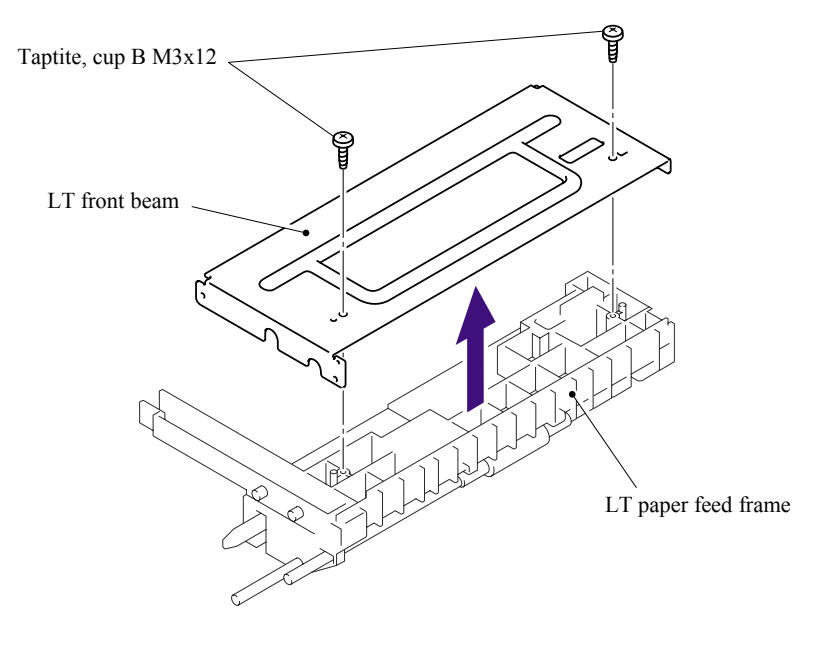

(4) Remove the two cup B M3x12 Taptite screws, and then remove the LT front beam.

**Fig. 5-231** 

(5) Remove the bind B M3x8 Taptite screw, and then remove the LT sensor PCB ASSY.

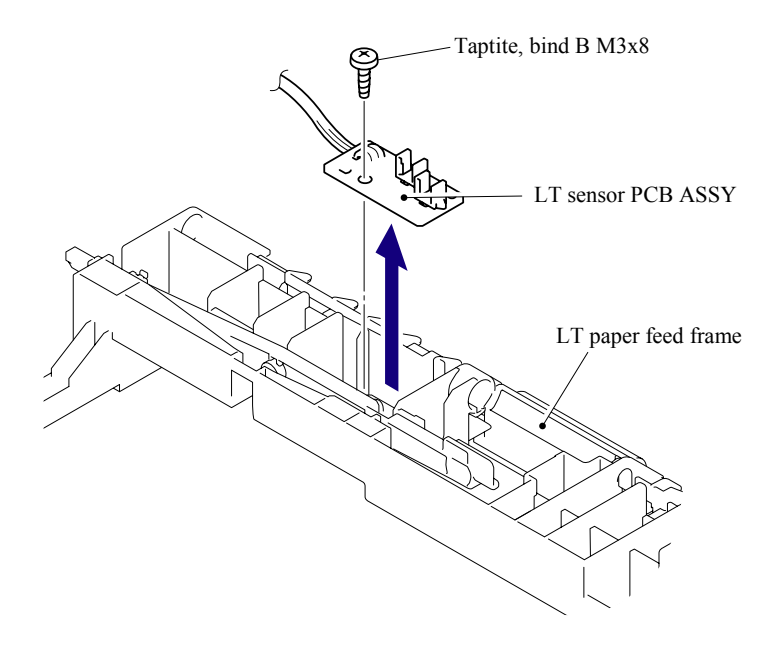

**Fig. 5-232** 

# **5.3 LUBRICATION**

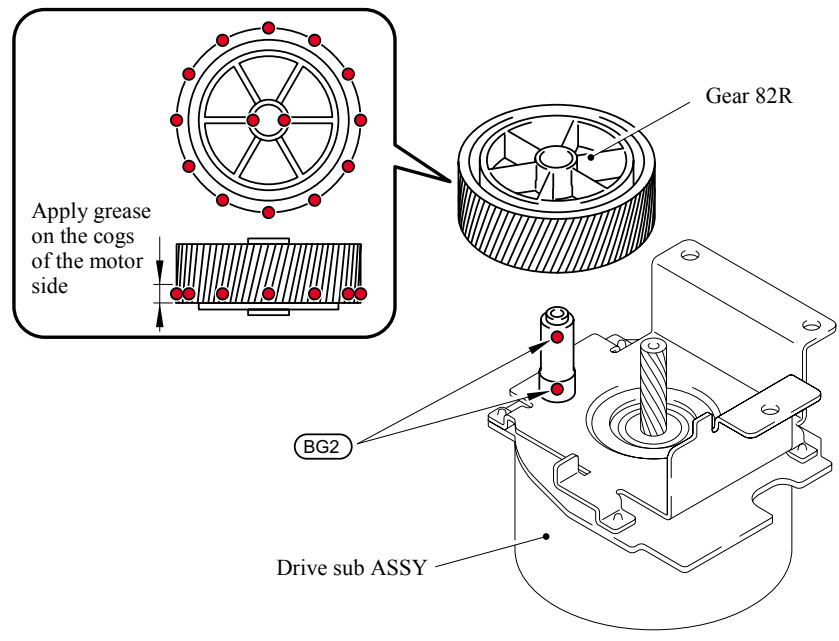

\* BG2: KANTO KASEI BG- MU (2 mm dia. Ball)

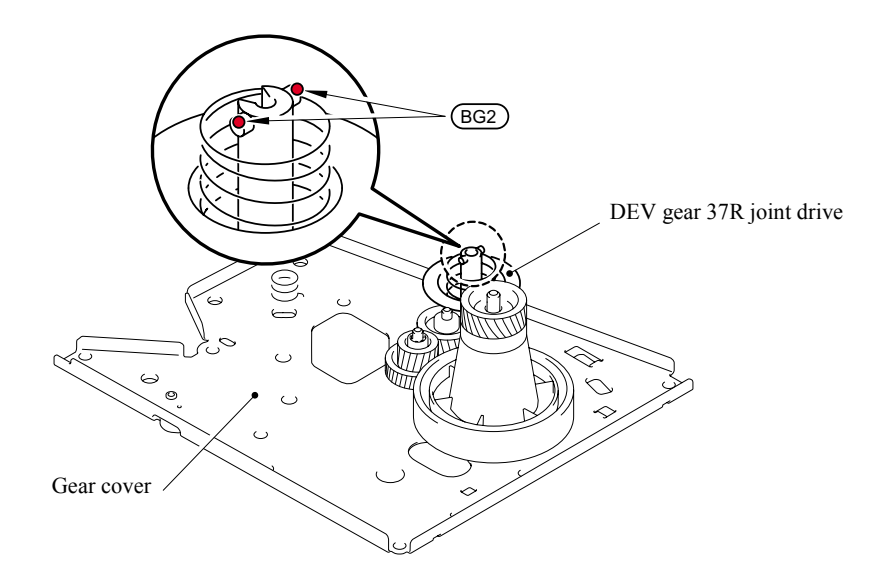

\* BG2: KANTO KASEI BG- MU (2 mm dia. Ball)

# **CHAPTER 6 ADJUSTMENTS AND UPDATING OF SETTINGS, REQUIRED AFTER PARTS REPLACEMENT**

*Confidential*

# **CHAPTER 6 ADJUSTMENTS AND UPDATING OF SETTINGS, REQUIRED AFTER PARTS REPLACEMENT**

This chapter details adjustments and updating of settings, which are required if main PCB and some other parts have been replaced.

# **CONTENTS**

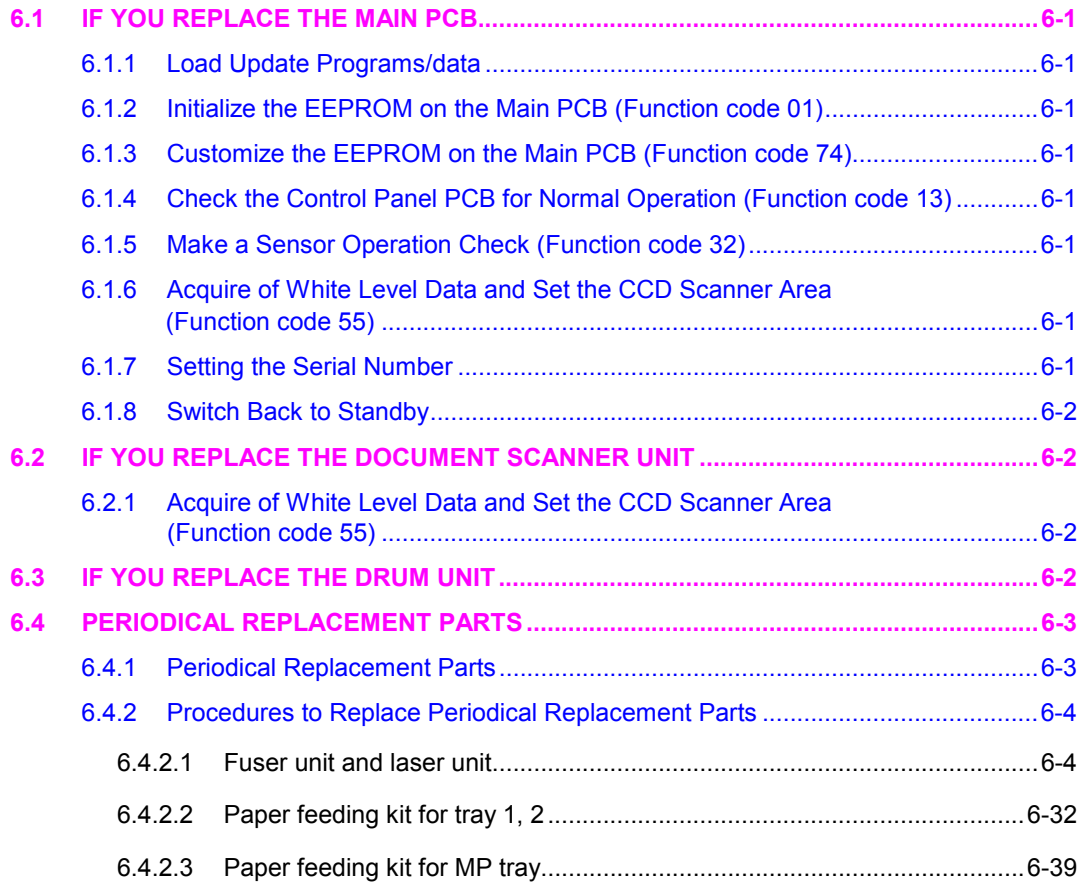

# **6.1 IF YOU REPLACE THE MAIN PCB**

#### **6.1.1 Load Update Programs/data**

If the main PCB is replaced with a new one, write the update programs/data onto the flash ROM. Refer to Appendix 2, page App. 2-2.

- **6.1.2 Initialize the EEPROM on the Main PCB (Function code 01)**  Refer to Chapter 8, Section 8.4.1.
- **6.1.3 Customize the EEPROM on the Main PCB (Function code 74)**  Refer to Chapter 8, Section 8.4.14.
- **6.1.4 Check the Control Panel PCB for Normal Operation (Function code 13)**  Refer to Chapter 8, Section 8.4.8.
- **6.1.5 Make a Sensor Operation Check (Function code 32)**  Refer to Chapter 8, Section 8.4.9.
- **6.1.6 Acquire of White Level Data and Set the CCD Scanner Area (Function code 55)**  Refer to Chapter 8, Section 8.4.12.

# **6.1.7 Setting the Serial Number**

- (1) Double-click the brmainte.EXE file (maintenance utility).
- (2) Select Input Information from Menu. Select the applicable model name.
- (3) Check the port (USB) which the machine is connected through and click "Serial No."
- (4) Enter the serial number (the last nine digits) of the machine into the box and click the **OK** button. (Refer to the NOTE below for the serial number label.)
- (5) The serial number is shown in the window, and check that it is correct. The setting of the serial number is completed.

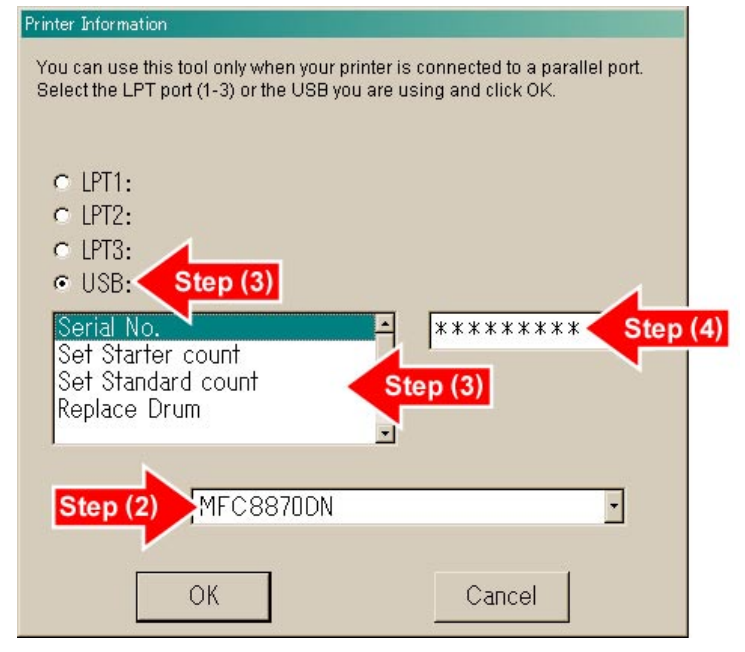

**Fig. 6-1** 

**NOTE:** Please refer to the illustration below for the location and the identification of the serial number label.

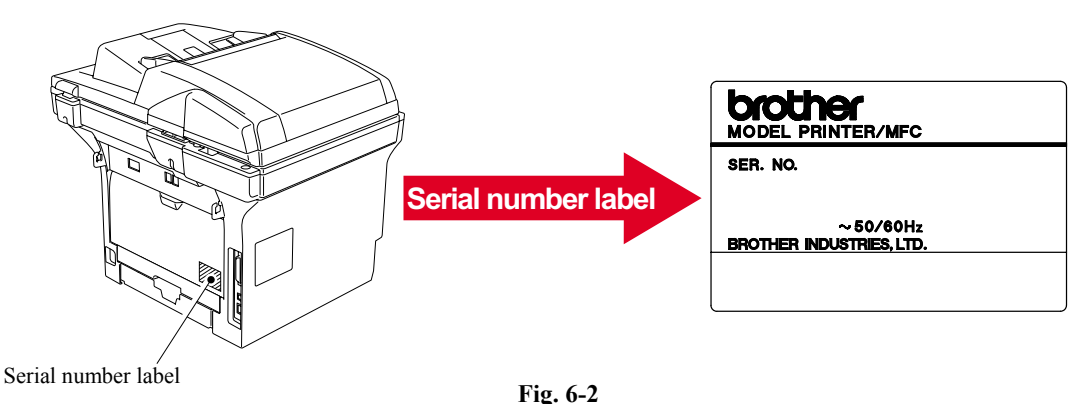

### **6.1.8 Switch Back to Standby**

Unplug the USB cable and press the **[9]** key twice.

# **6.2 IF YOU REPLACE THE DOCUMENT SCANNER UNIT**

**6.2.1 Acquire of White Level Data and Set the CCD Scanner Area (Function code 55)**  Refer to Chapter 8, Section 8.4.12.

# **6.3 IF YOU REPLACE THE DRUM UNIT**

When replacing the drum unit due to the end of its life or due to repair its life (This steps below are also described in the user's guide.)

Reset the drum unit life counter from the normal standby status.

- (1) Open the front cover.
- (2) Press the **[Clear/Back]** key. The "Replace Drum/ $\triangle$  1. Yes  $\nabla$  2. No" appears on the LCD.
- (3) Press the **[1]** key.

The drum unit life counter is reset, and the machine returns to the normal standby status.

### **NOTE:**

The estimated drum life is approximately 25,000 pages. The actual number of pages the drum unit will print may be significantly less than these estimates because there are many factors that determine the actual drum life, such as temperature, humidity type of paper and how mach toner that are used for the number of pages per print job.

# **6.4 PERIODICAL REPLACEMENT PARTS**

#### **6.4.1 Periodical Replacement Parts**

Periodical replacement parts are the parts to be replaced periodically to maintain product quality. These parts would affect the product quality greatly if they lost their function even if they do not appear to be damaged or there is no change in their appearance.)

The periodical replacement parts listed below should be replaced at the service center referring to the service life.

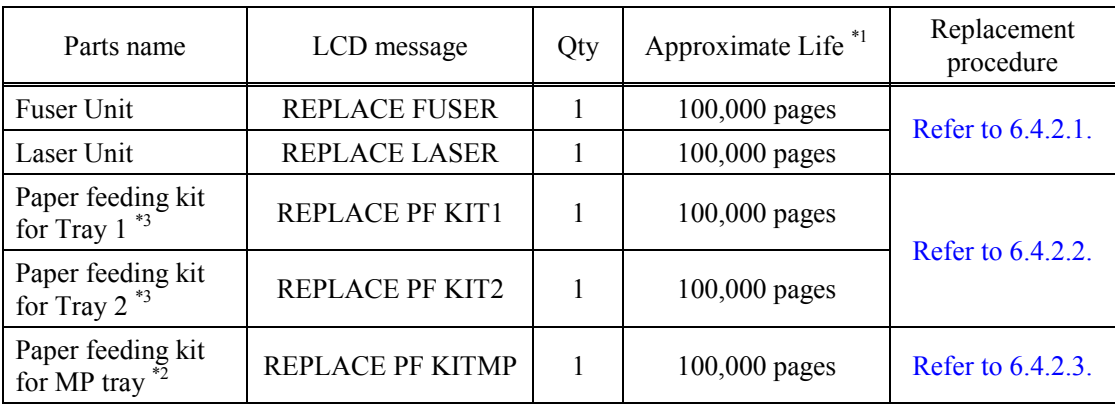

# **NOTE:**

- \*1: At 5% print coverage (A4 or Letter size). The actual number of printed pages will vary depending on the print jobs and paper you use.
- \*2: Paper feeding kit means the paper pick up roller and the separation pad.
- \*3: Paper feeding kit for Tray 1 and Tray 2 means the paper feed roller, separation roller, separation pad and separation pad spring. Tray 1and Tray 2 are the same kit.

# **NOTE:**

- Always turn off the power switch of the machine and unplug the power cord from the power outlet before replacing the periodical replacement parts.
- If the fuser unit is replaced after errors related to the fuser unit occur, it is necessary to leave the machine power ON for ten minutes after part replacement. This will make the machine to be released from errors.
- To reset the count of each periodical replacement parts, refer to 8.4.18.

# **6.4.2 Procedures to Replace Periodical Replacement Parts**

### **6.4.2.1 Fuser unit and laser unit**

# **<Uninstalling Procedure>**

(1) Disconnect the AC cord from the Machine.

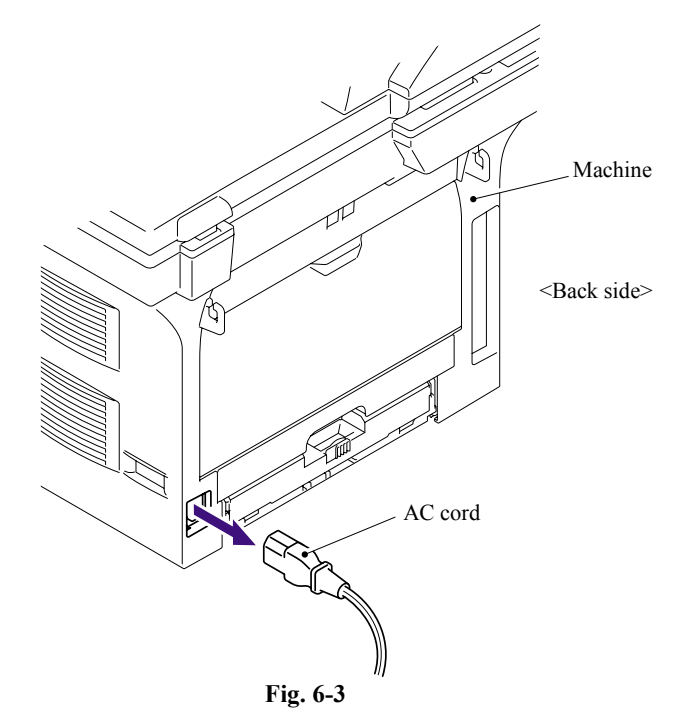

- (2) Press the cover release lever.
- (3) Open the Front cover.
- (4) Take out the Drum/toner ASSY.

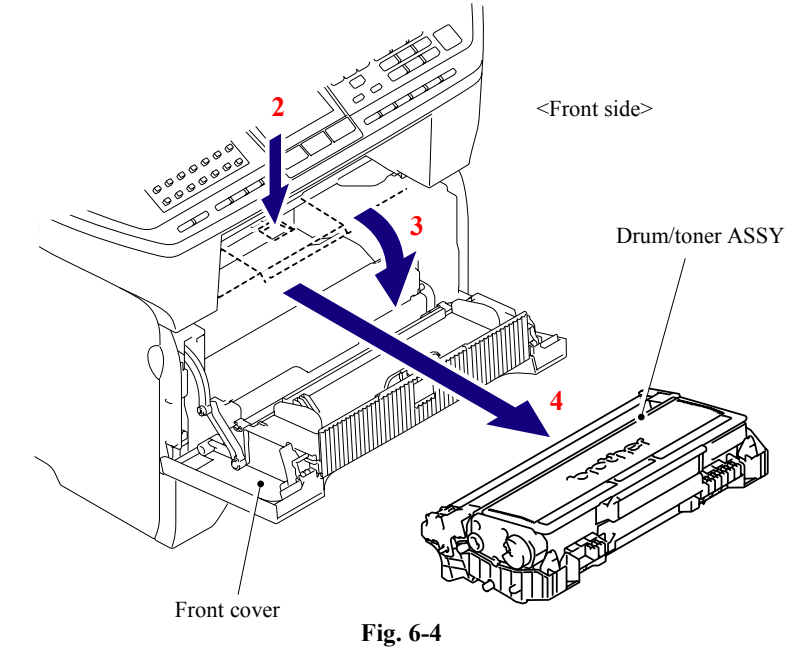

6-4 *Confidential*

(5) Remove the DX feed ASSY or DX blank cover.

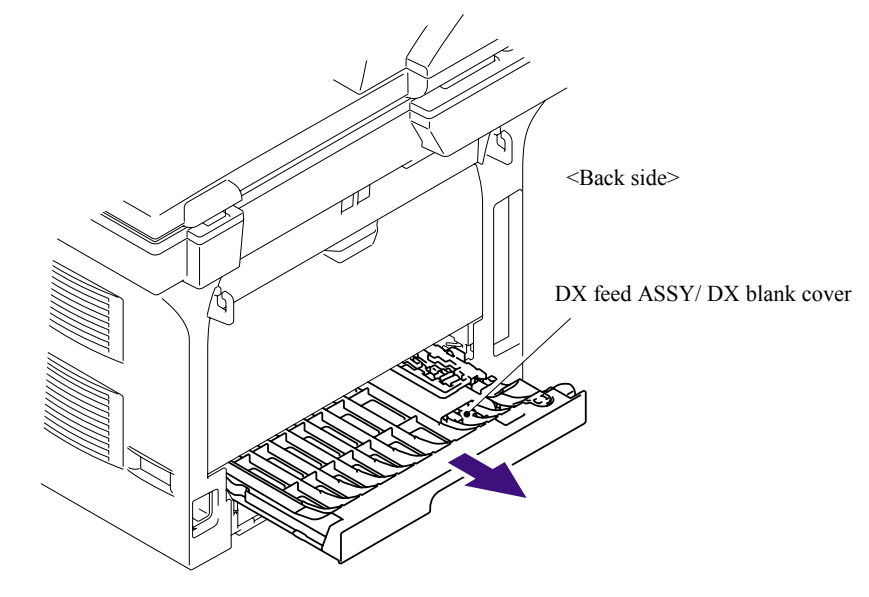

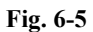

- (6) Close the Front cover.
- (7) Pull out the Paper tray.
- (8) Remove the recording paper if it is remained in the Paper tray.

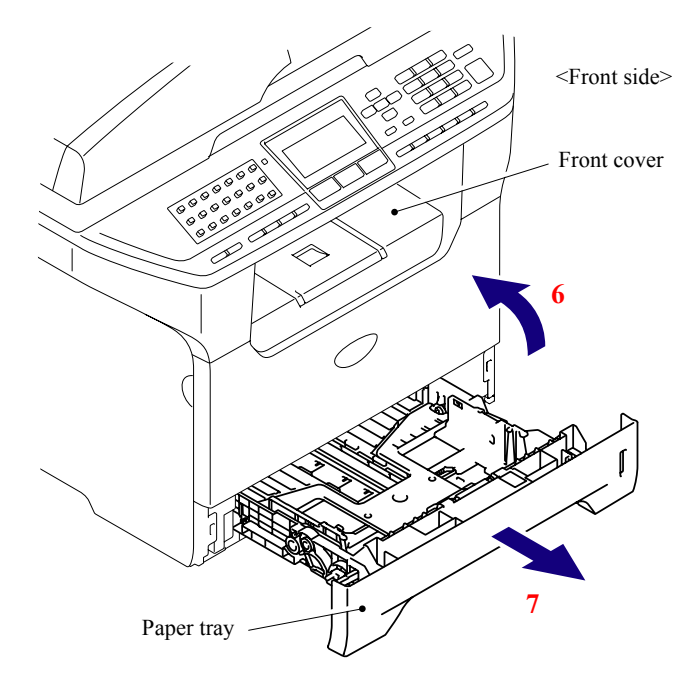

**Fig. 6-6** 

- (9) Open the Back cover.
- (10) Remove the Arms of the Back cover from the Pins on the machine body.
- (11) Remove the Back cover.

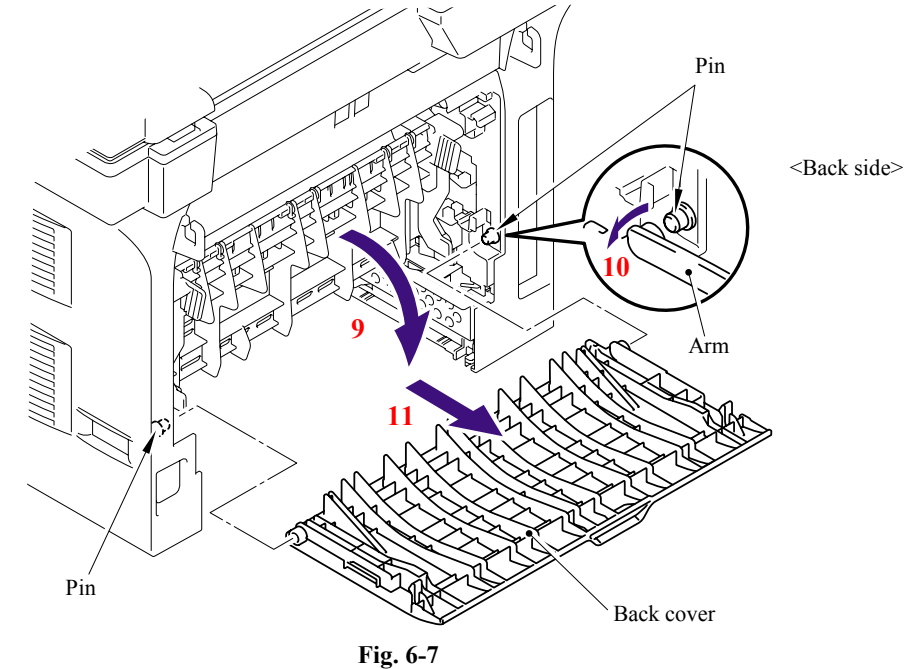

- (12) Hold the Knobs on the Outer chute ASSY and pull down the Outer chute ASSY to your side.
- (13) Remove the Arms of the Outer chute ASSY from the Pins on the machine body.
- (14) Remove the Outer chute ASSY.

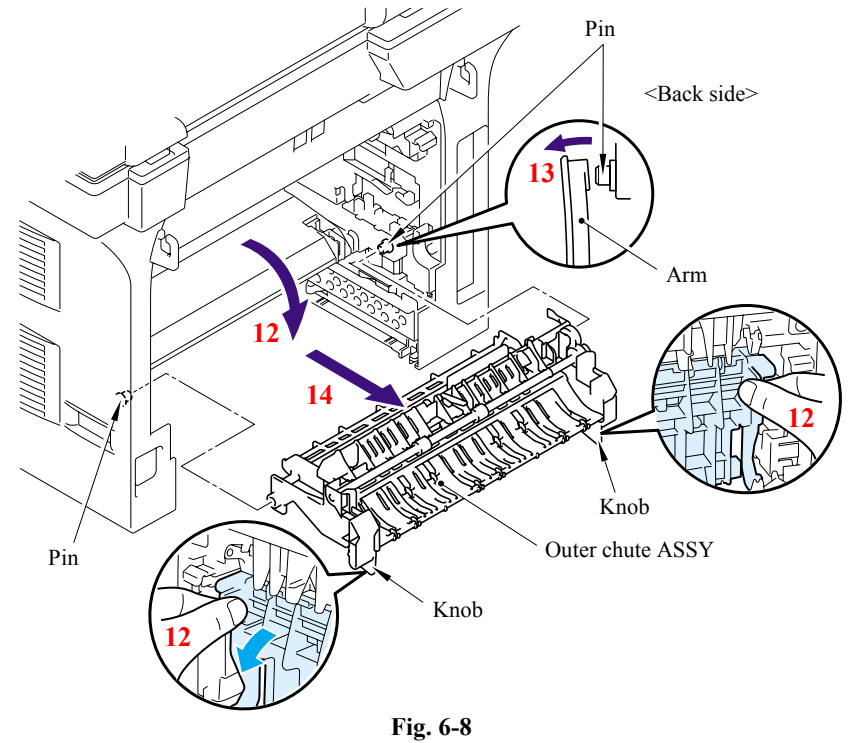

6-6 *Confidential*

(15) Open the Front cover, remove the two bind B M4x12 Taptite screws, and then remove the Side cover L by releasing the Hooks in the order of 15a to 15d.

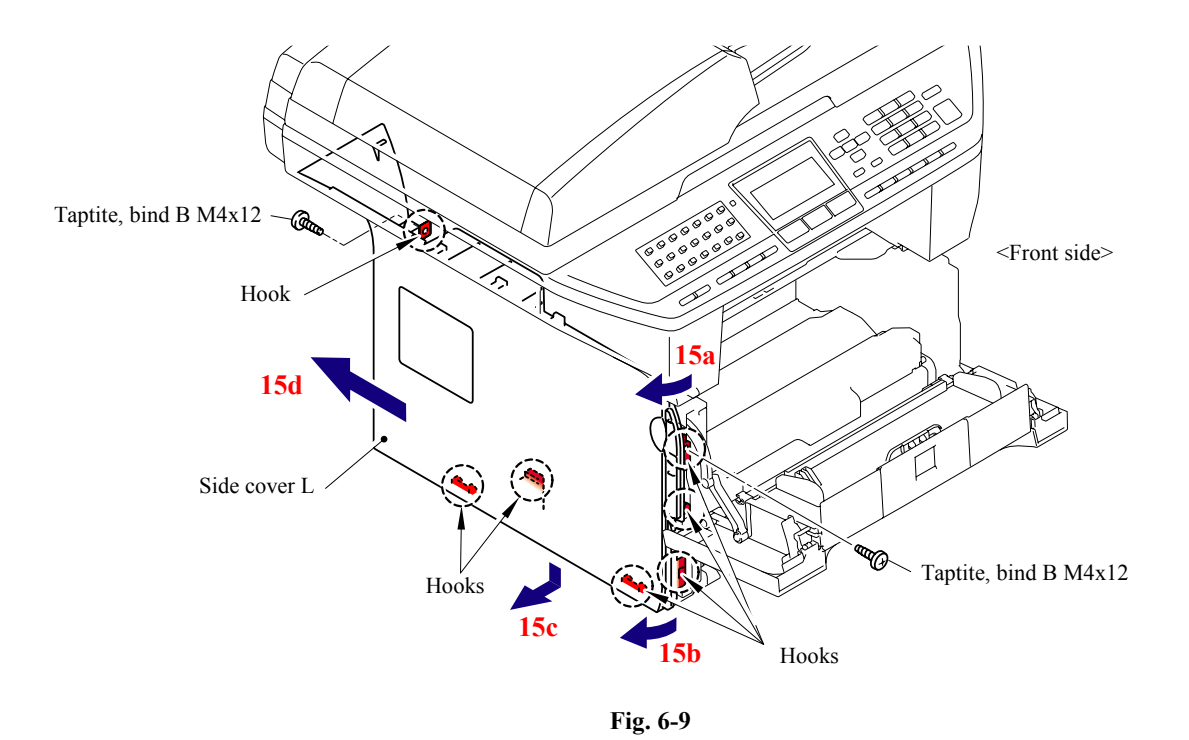

(16) Remove the four cup S M3x6 Taptite screws, remove the FG harness and then remove the Shield cover.

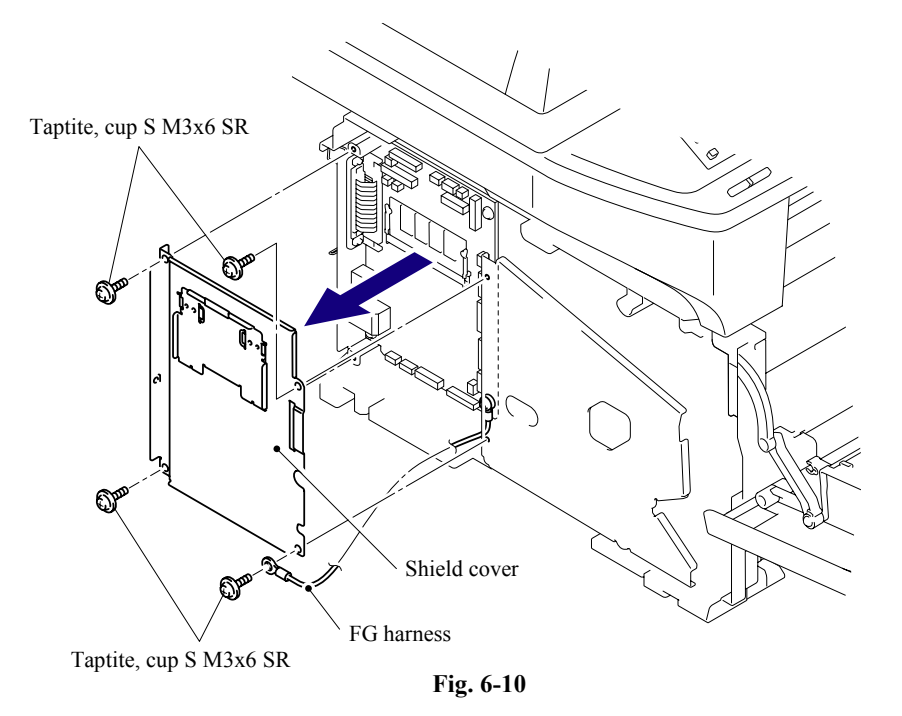
(17) Remove the two bind B M4x12 Taptite screws, and then remove the Side cover R by following the direction from 17a to 17d.

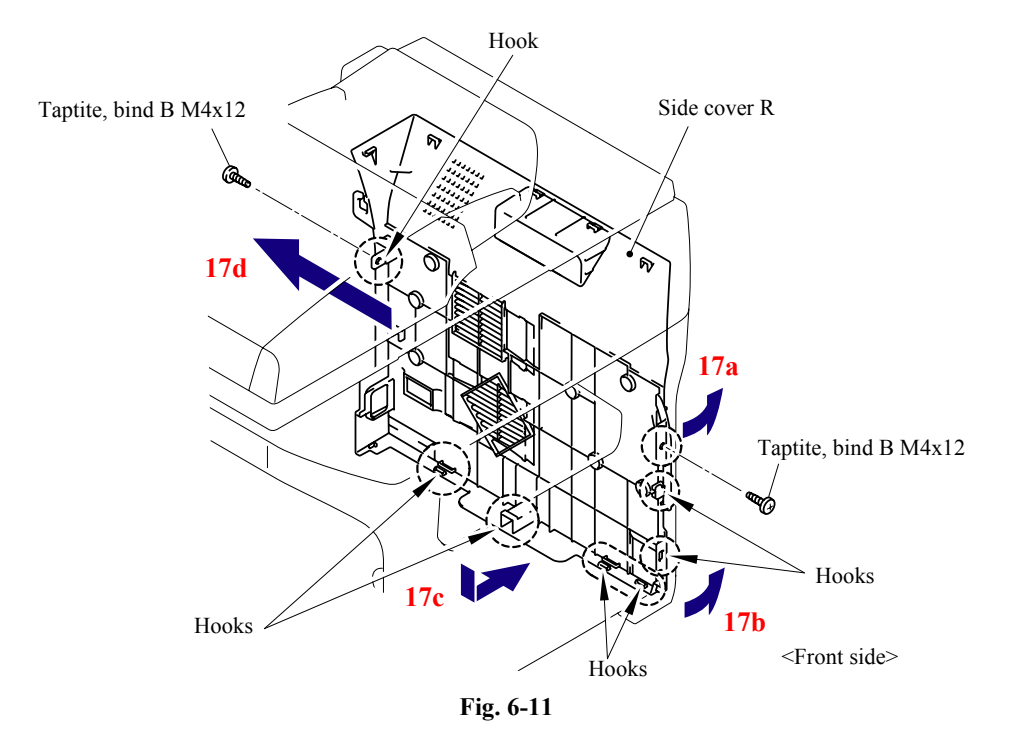

- (18) Remove the cup S M3x6 Taptite screw, remove the ADF FG harness and FB FG harness.
- (19) Disconnect the Connector from the Driver PCB.
- (20) Disconnect the two Connectors from the Main PCB.

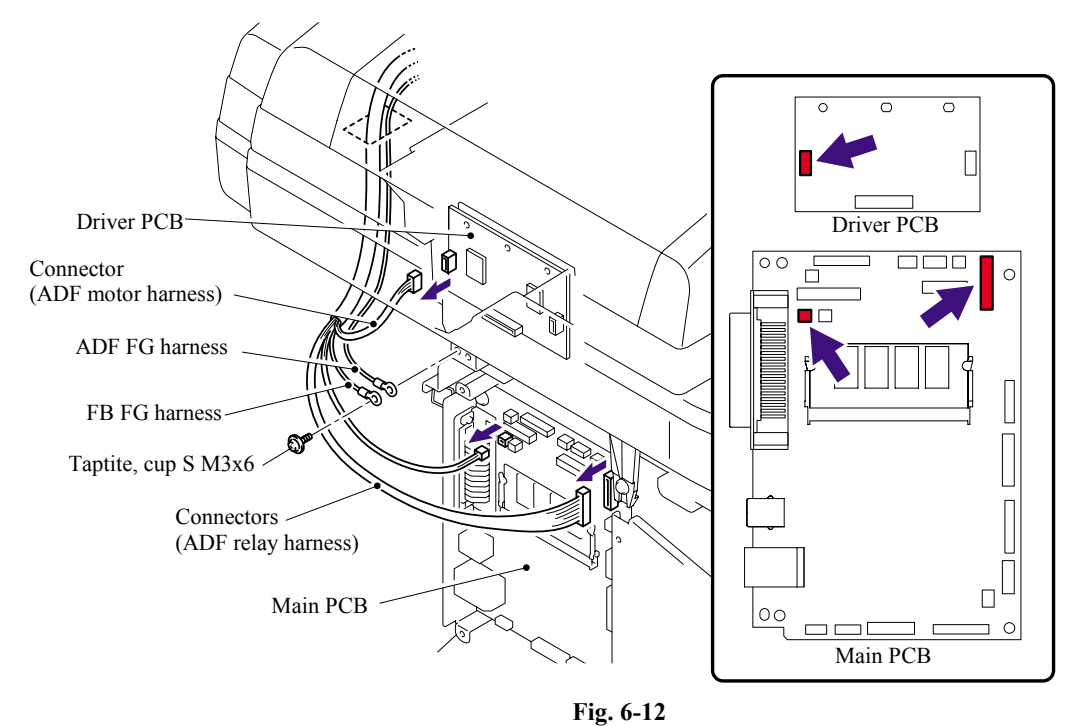

(21) Disconnect the connector of the Scanner motor harness from the Driver PCB.

(22) Disconnect the connectors of the Photo interrupter and FFC cable from the Main PCB.

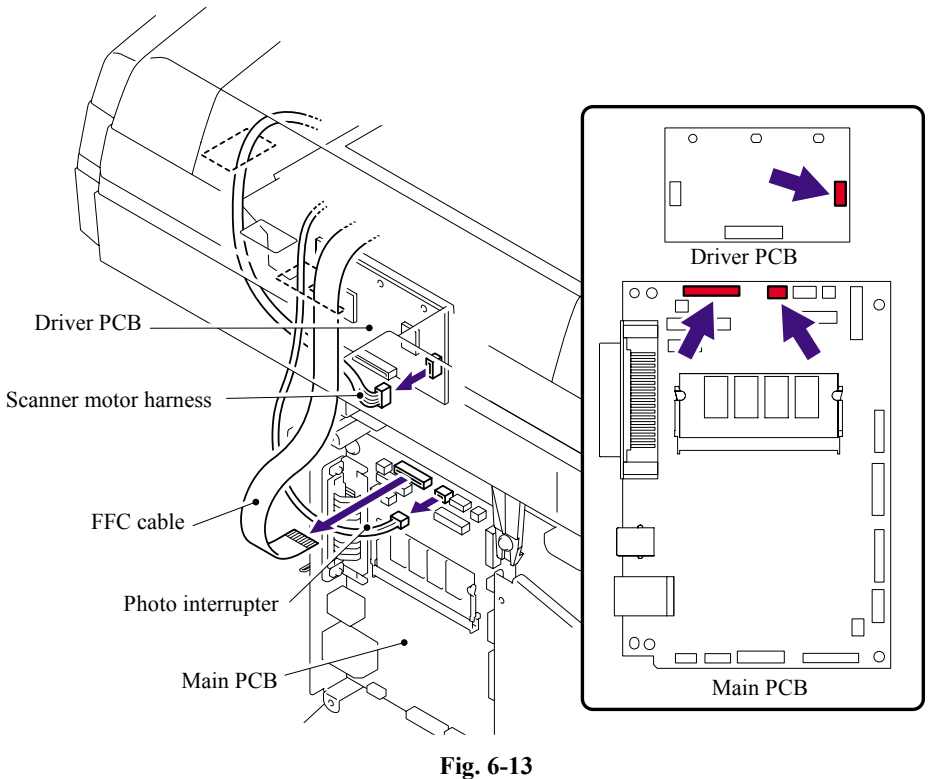

(23) Disconnect the five connectors of the Panel harness from the Main PCB.

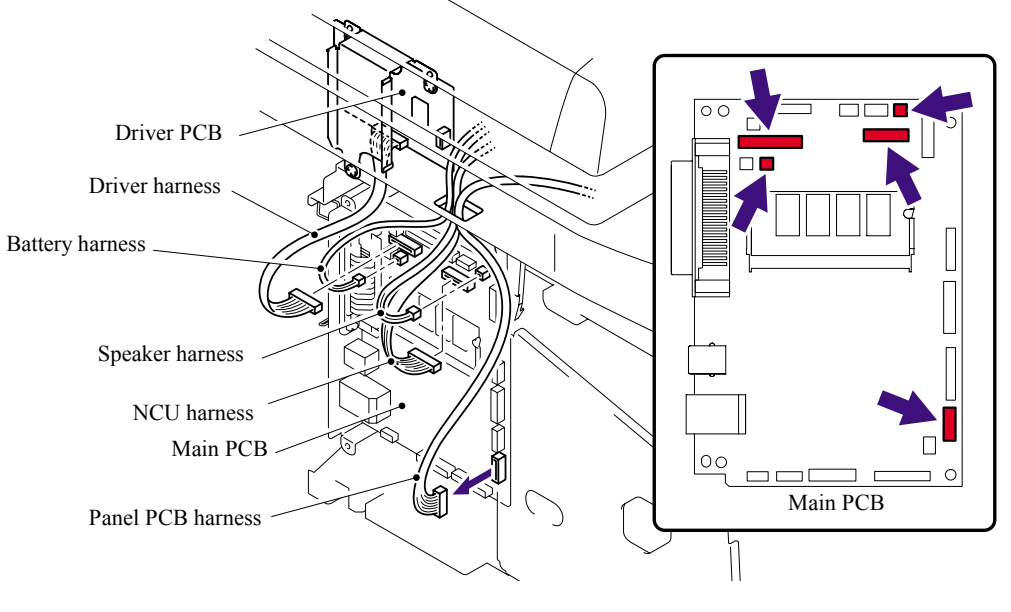

**Fig. 6-14** 

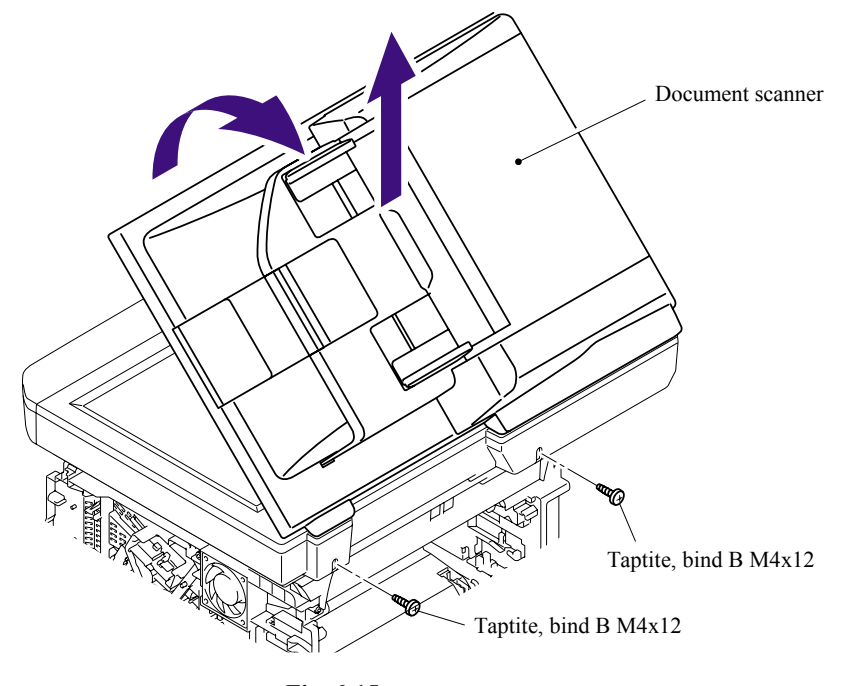

(24) Remove the two bind B M4x12 Taptite screws, and then remove the Document scanner.

**Fig. 6-15** 

(25) Remove the Panel cover ASSY.

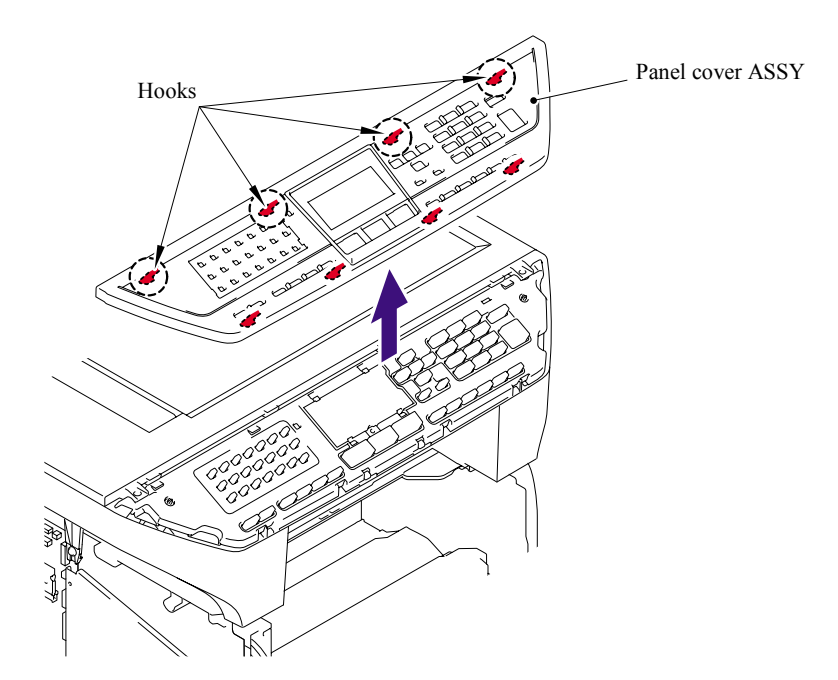

**Fig. 6-16** 

(26) Remove the two cup B M4x20 Taptite screws. Lift up the rear of the Scanner unit FLFB slightly and remove the Scanner unit FLFB.

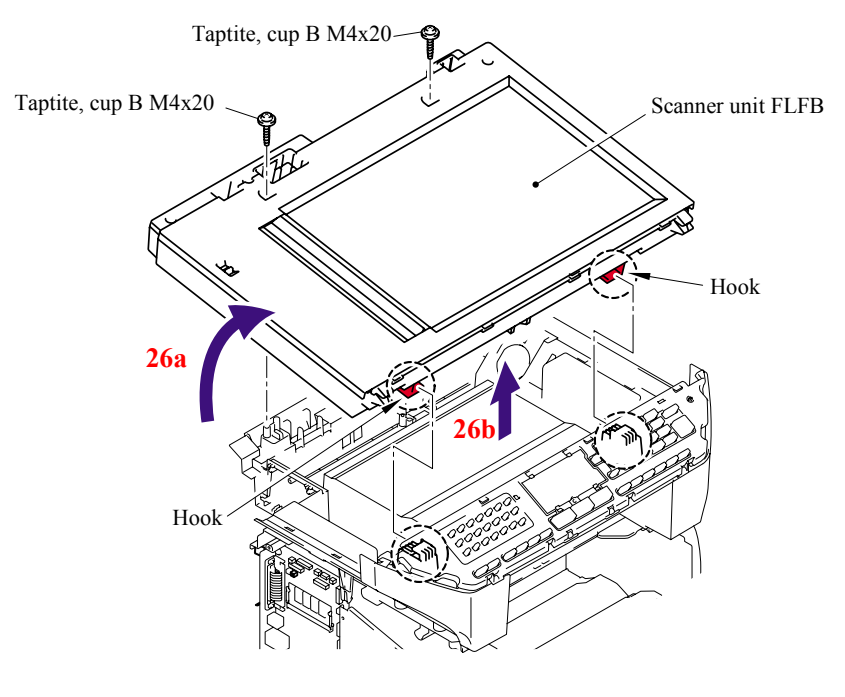

**Fig. 6-17** 

(27) Remove the cup S M3x6 SR Taptite screw, and remove the Screw pan (S/P washer) M3.5x6 of the NCU FG harness ASSY ALFB.

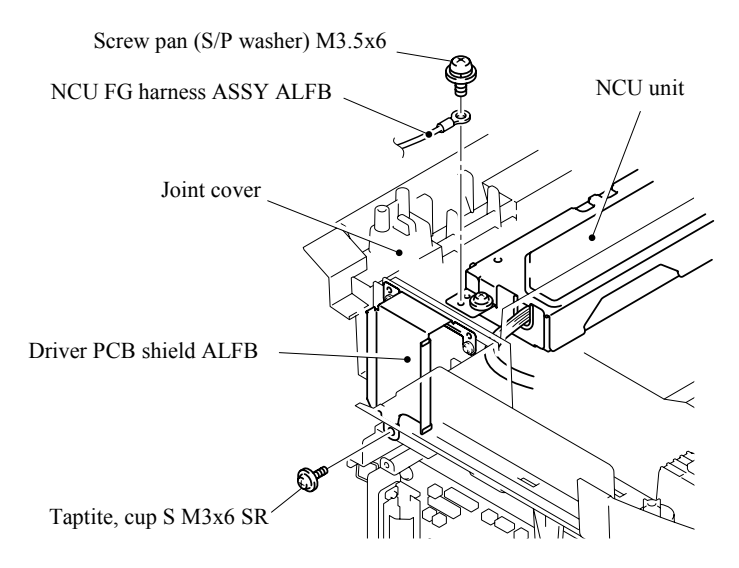

**Fig. 6-18** 

- (28) Remove the four bind B M4x12 Taptite screws from the Joint cover.
- (29) Release all Hooks of the Joint cover and lift up the front side of the Joint cover.
- (30) Pull out the Joint cover to the front side.

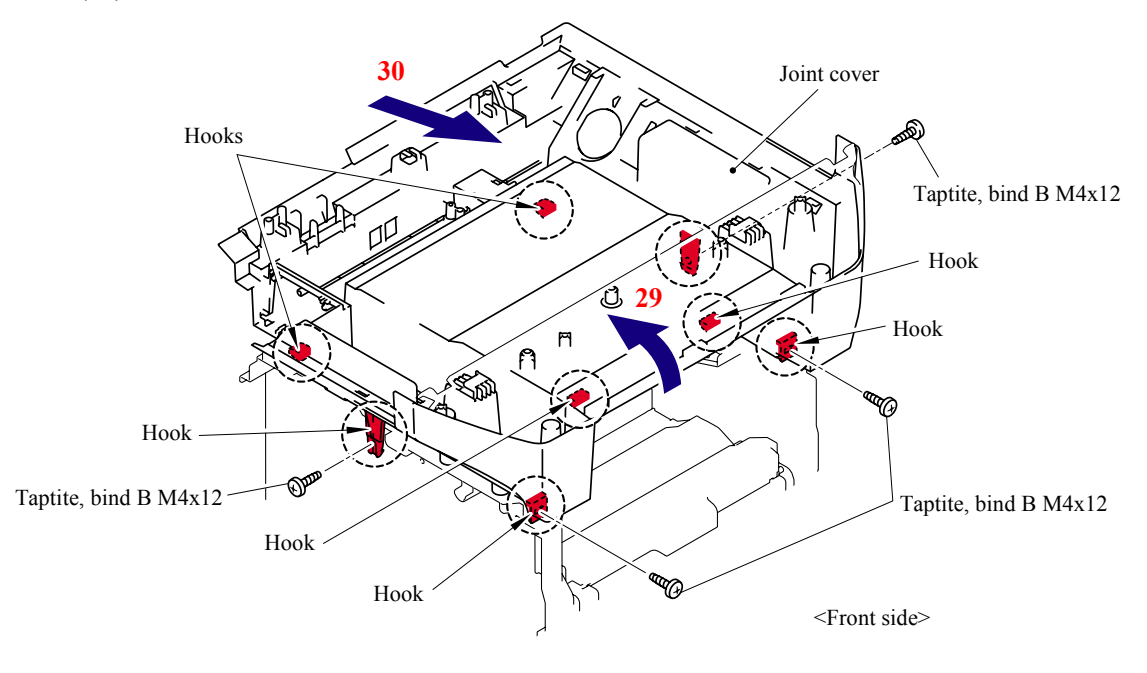

**Fig. 6-19** 

(31) Remove the bind B M4x16 Taptite screw. Release the Hooks in the order of the arrows 31a, 31b and 31c, and remove the FU harness cover 1.

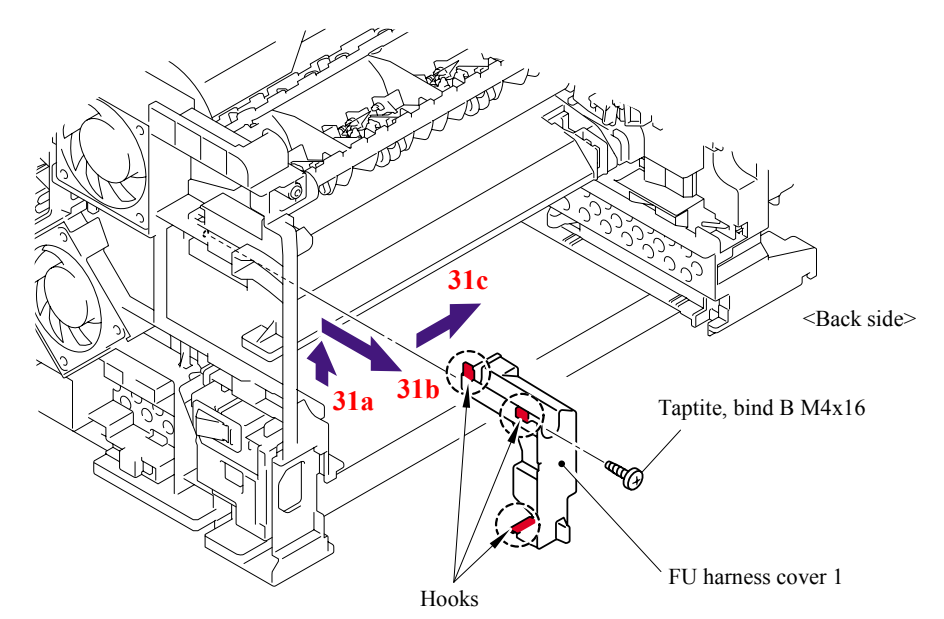

**Fig. 6-20** 

(32) Remove the Heater terminal L and Heater terminal S from the Fuser unit while holding the Fuser unit.

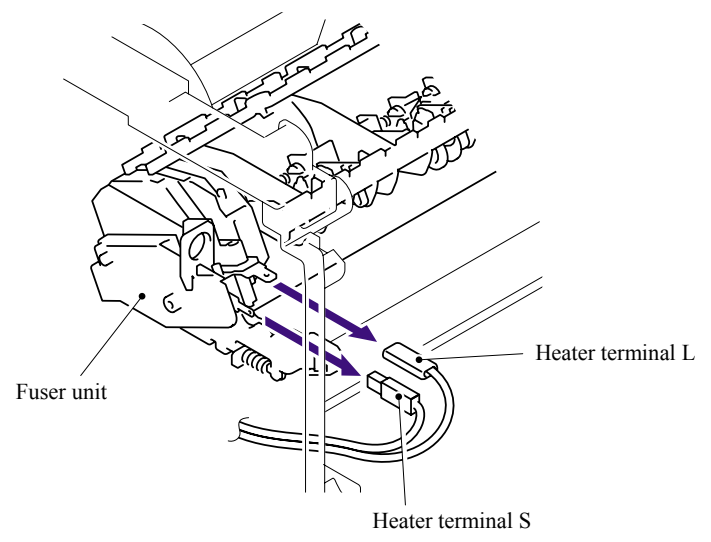

**Fig. 6-21** 

(33) Pull the FU harness cover 2 to the direction of the arrow 33a while pressing the Hook and pull out the FU harness cover 2 from the back of the machine.

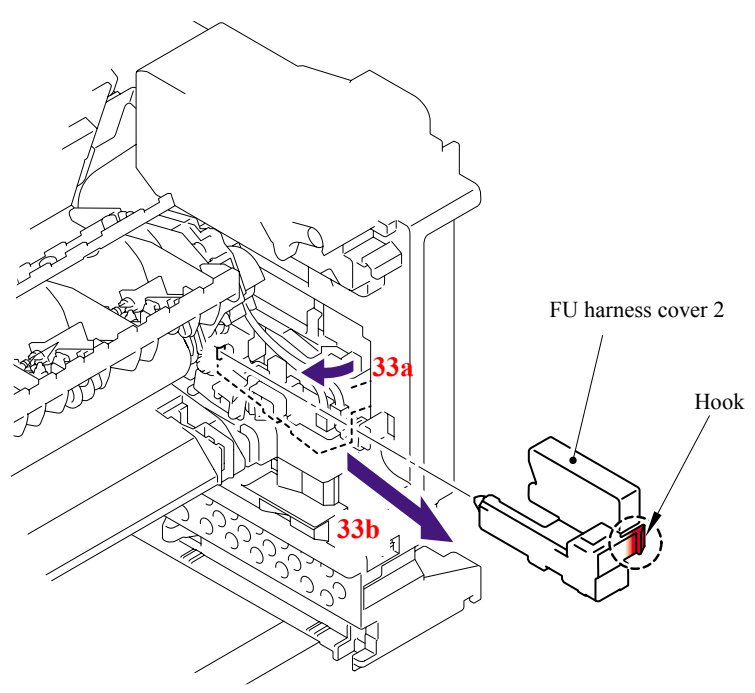

**Fig. 6-22** 

(34) Disconnect the connectors of the Thermistor ASSY M and Thermistor ASSY S from the Relay rear PCB ASSY, and remove the harnesses of these thermistors.

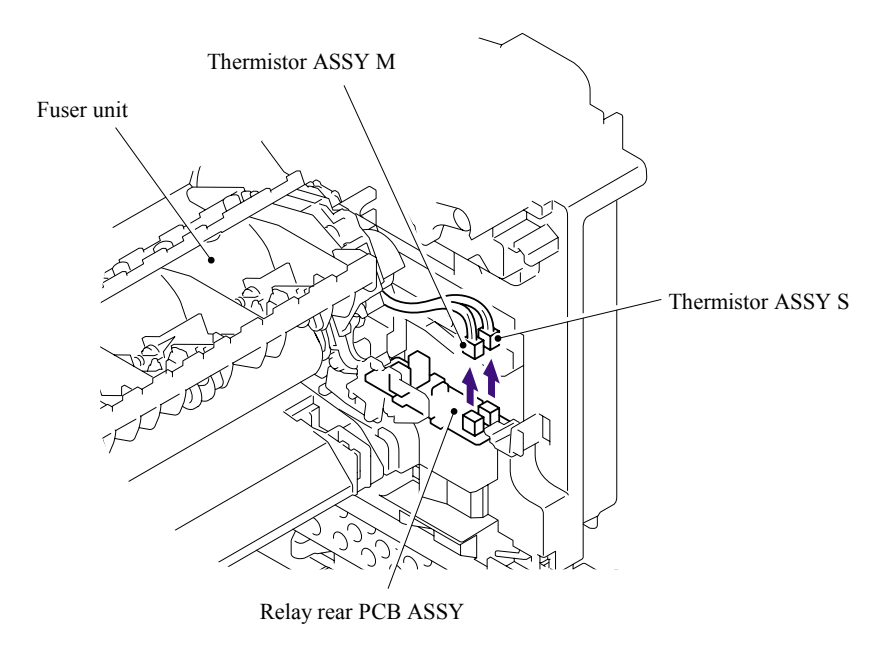

**Fig. 6-23** 

(35) Remove the cup B M4x16 Taptite screw, and then remove the Fuser unit.

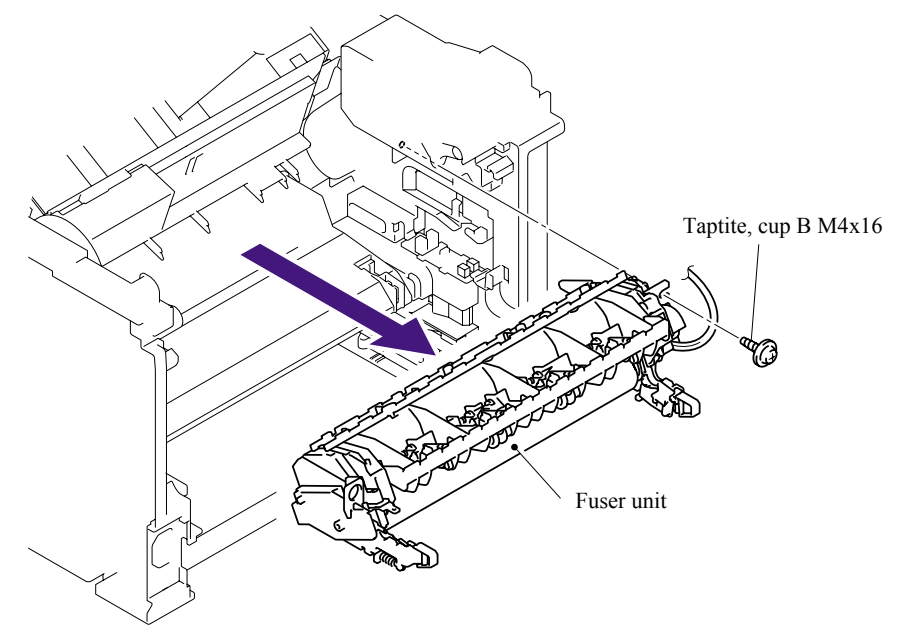

**Fig. 6-24** 

(36) Slide the Sub duct to the direction of the arrow 36b while pressing the three Hooks and remove the Sub duct from the Air duct.

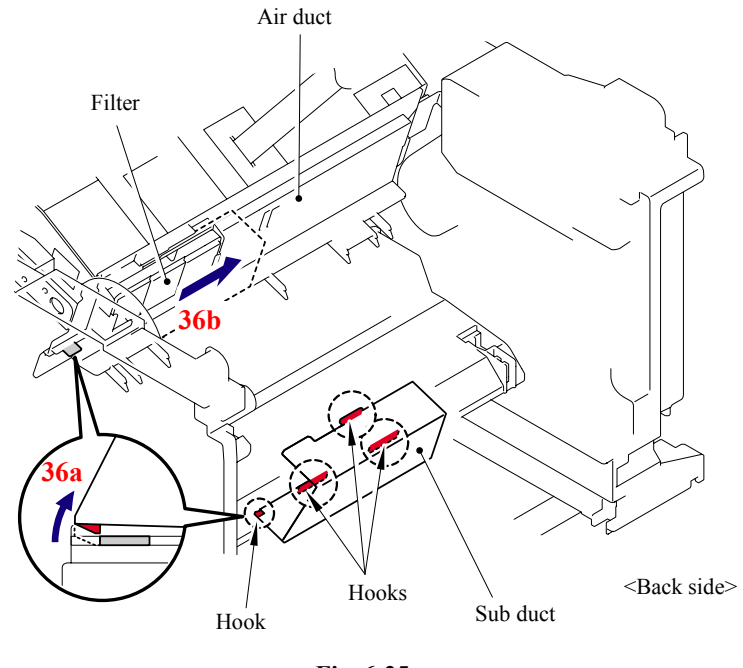

**Fig. 6-25** 

(37) Remove the Filter from the Air duct.

**NOTE**: The filter is dirt. Be careful when disassembling or assembling it.

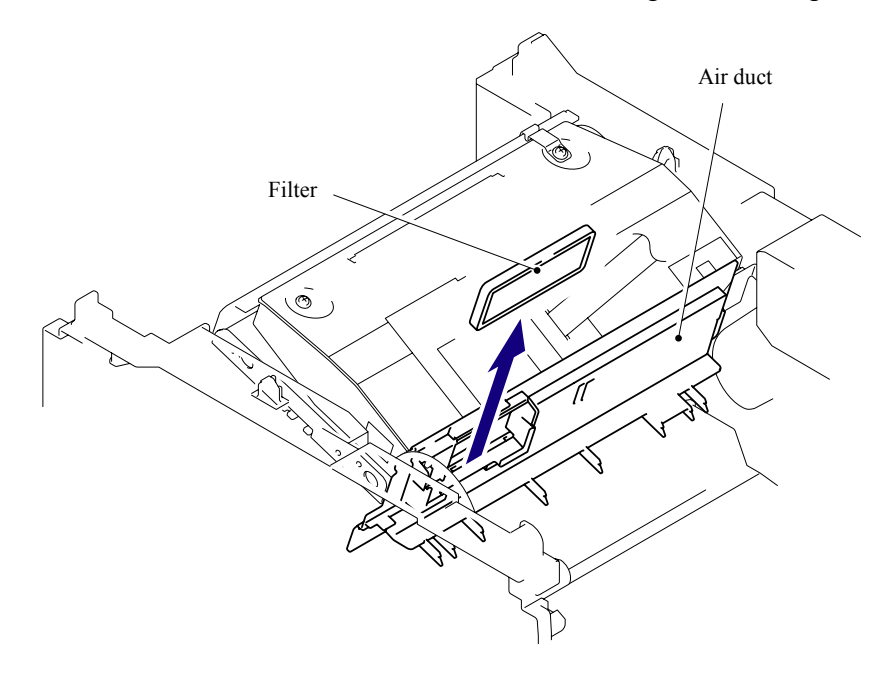

**Fig. 6-26** 

(38) Remove the Pin of the Air duct from the frame. Slide the Air duct to the direction of the arrow 38b and remove the Air duct.

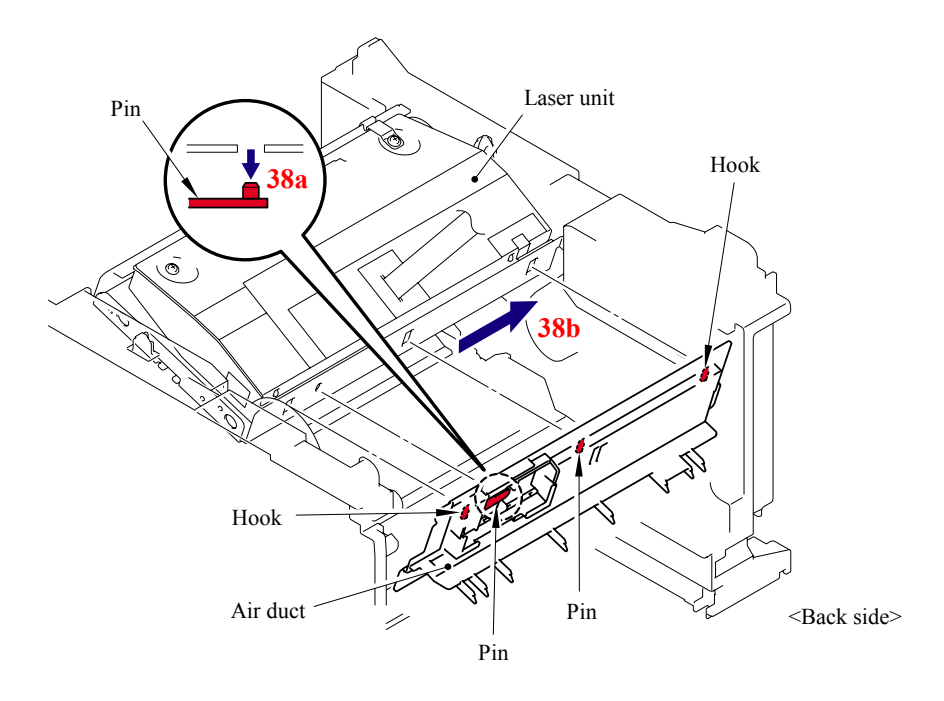

**Fig. 6-27** 

- (39) Remove the six cup S M3x6 Taptite screws.
- (40) Remove the two Flat cable from the Main PCB.
- (41) Remove the Protective film.
- (42) Pull out the flat cable from the Core.
- (43) Remove the Laser unit.

#### **NOTE**:

- Be careful not to lose the Protective film attached on the flat cable.
- Do not touch the Laser scanner window directly.

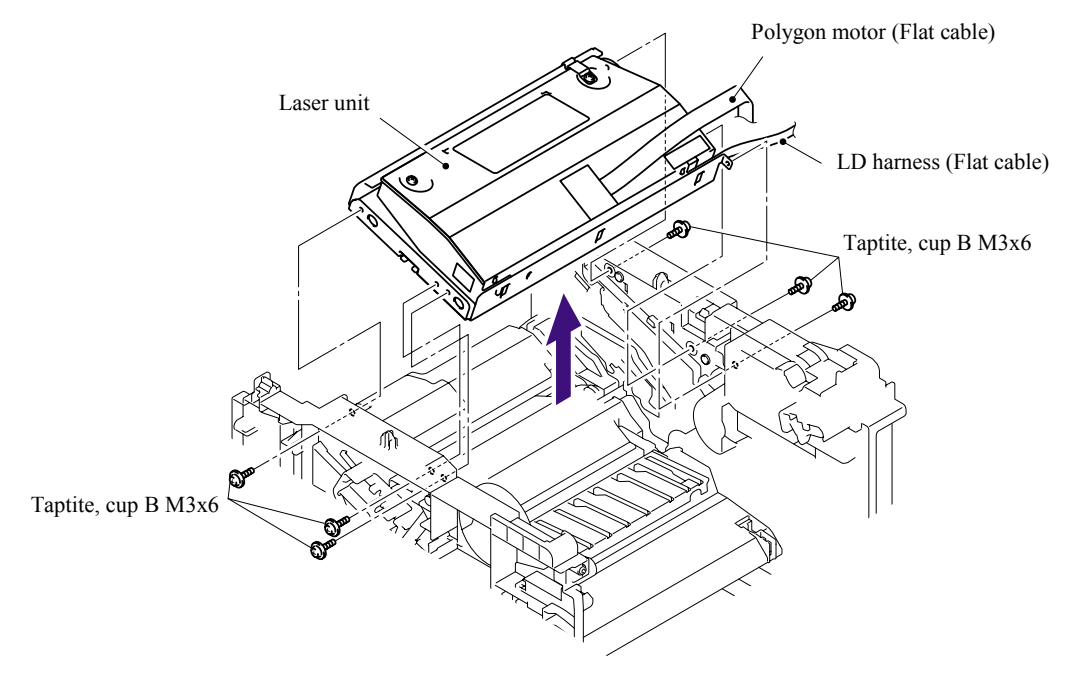

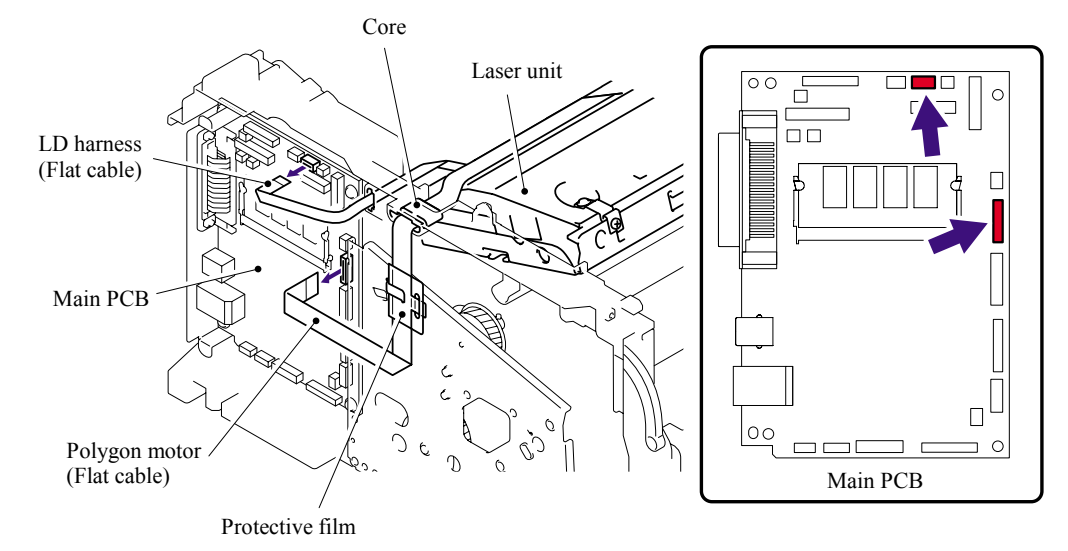

**Fig. 6-28** 

#### **<Installing Procedure>**

- (1) Secure the Laser unit with the six cup S M3x6 Taptite screws.
- (2) Put the flat cable through the Core and Protective film.
- (3) Install the flat cable. (Refer to "HARNESS ROUTING" in Chapter 5.)

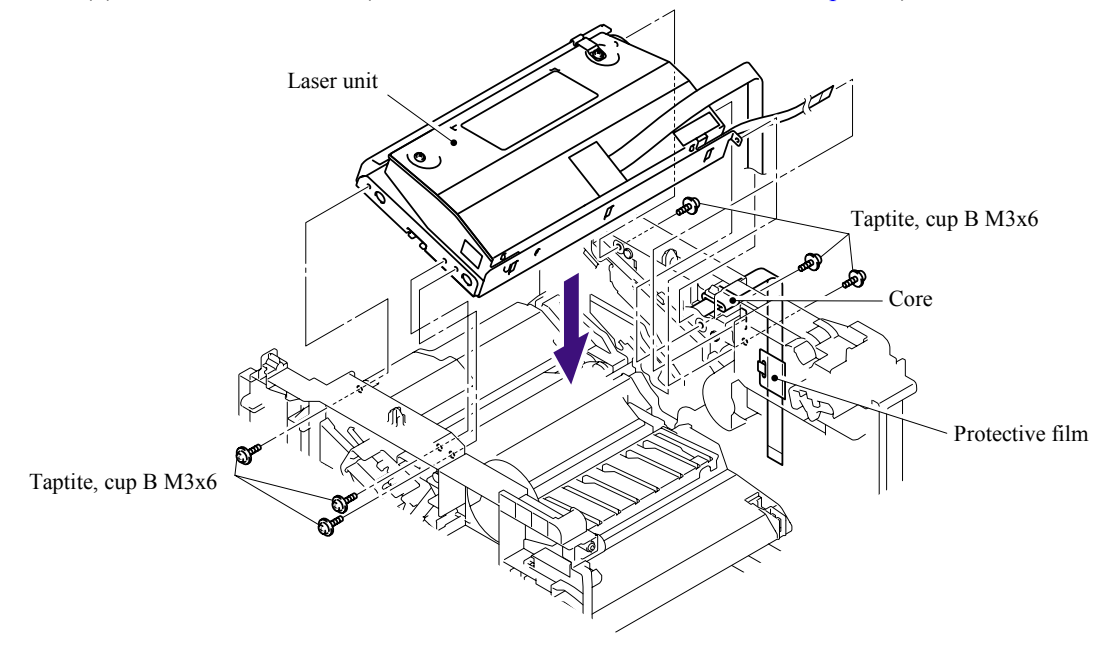

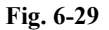

(4) Install the Air duct into the Laser unit.

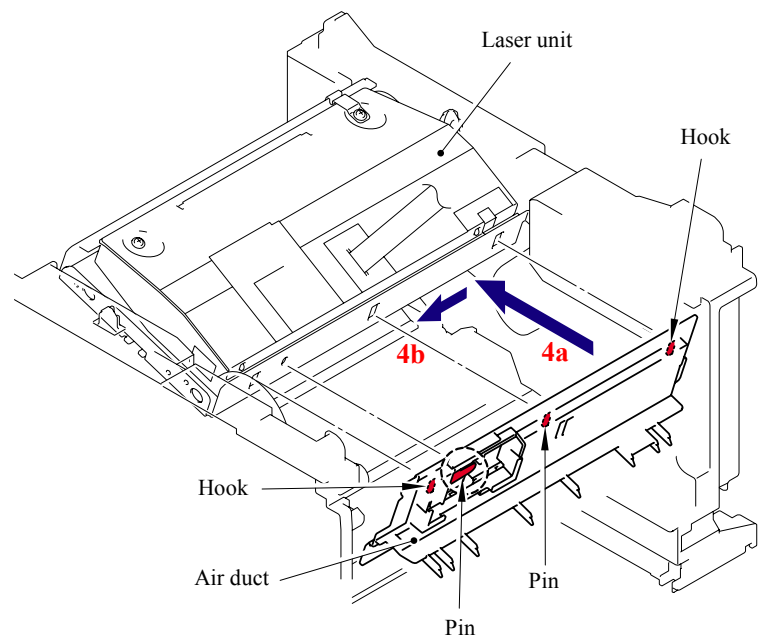

**Fig. 6-30** 

6-18 *Confidential*

(5) Install the Filter into the Air duct.

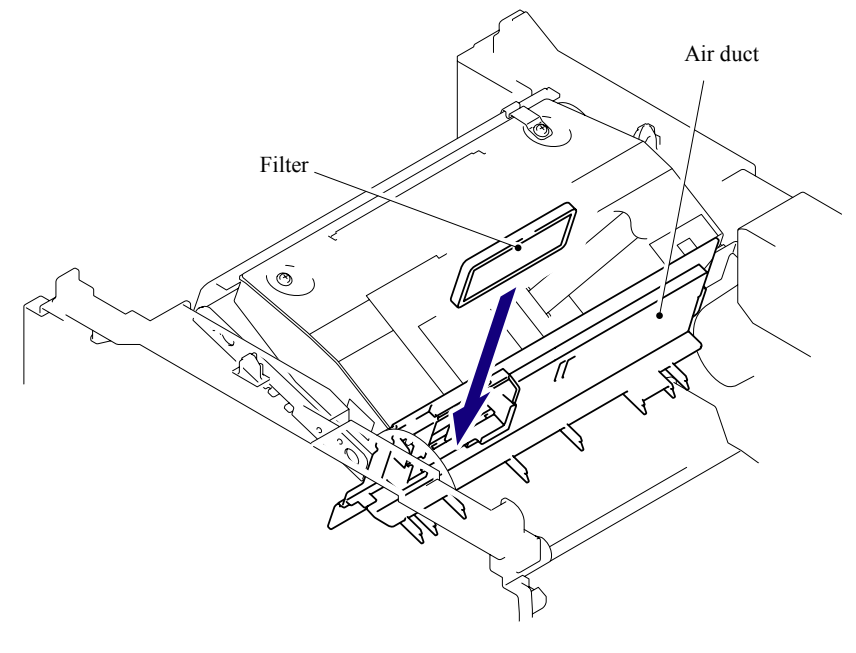

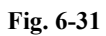

(6) Install the Sub duct into the Air duct.

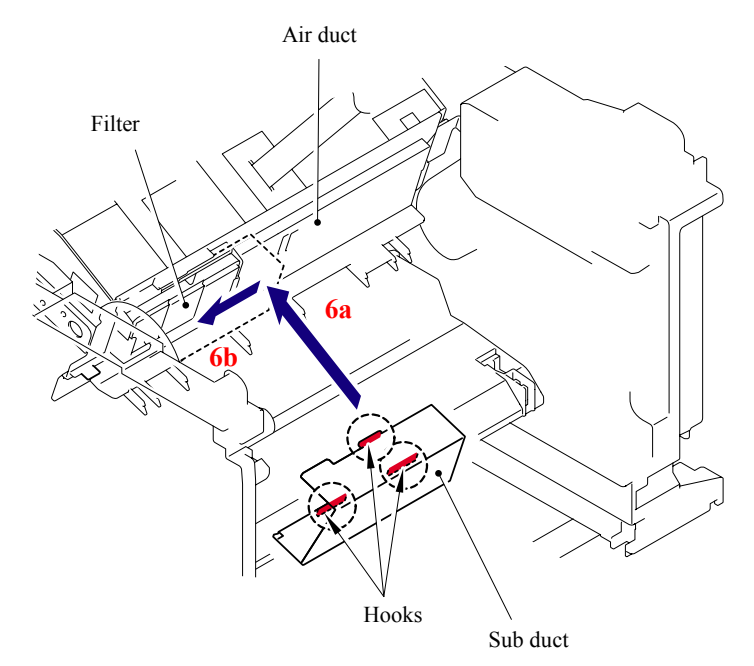

**Fig. 6-32** 

## **WARNING**

- DO NOT subject the fuser unit to strong physical shocks or vibrations.
- DO NOT touch the rollers and the electrodes to prevent damage to the fuser unit In the following figures.

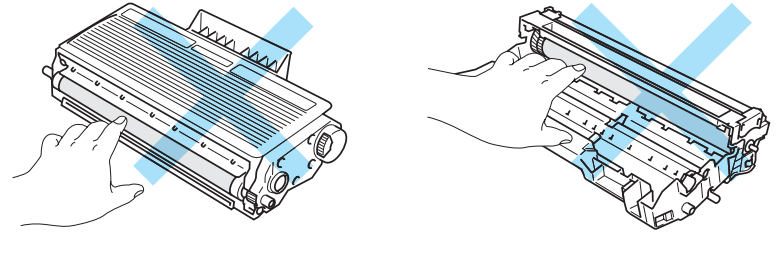

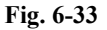

# **CAUTION**

To prevent the deformation of the pressure roller, the fuser unit spare parts is shipped with its pressure roller at low nip pressure. Before installing the fuser unit, turn back the levers to the normal position by following instructions below.

1) Put the fuser unit on a flat, horizontal surface. Pull up each of the blue tab (a) on the right side and left side.

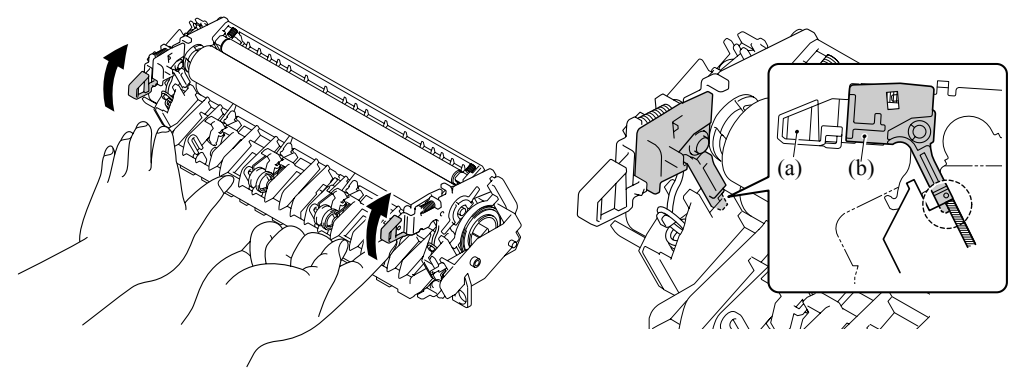

**Fig. 6-34** 

2) Make sure that the black lever (b) is in the position in the illustration below.

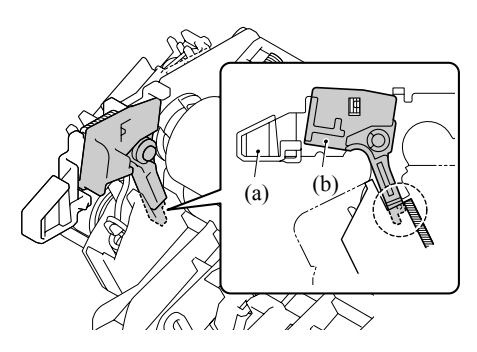

**Fig. 6-35** 

(7) Secure the Fuser unit with the bind B M4x16 Taptite screw.

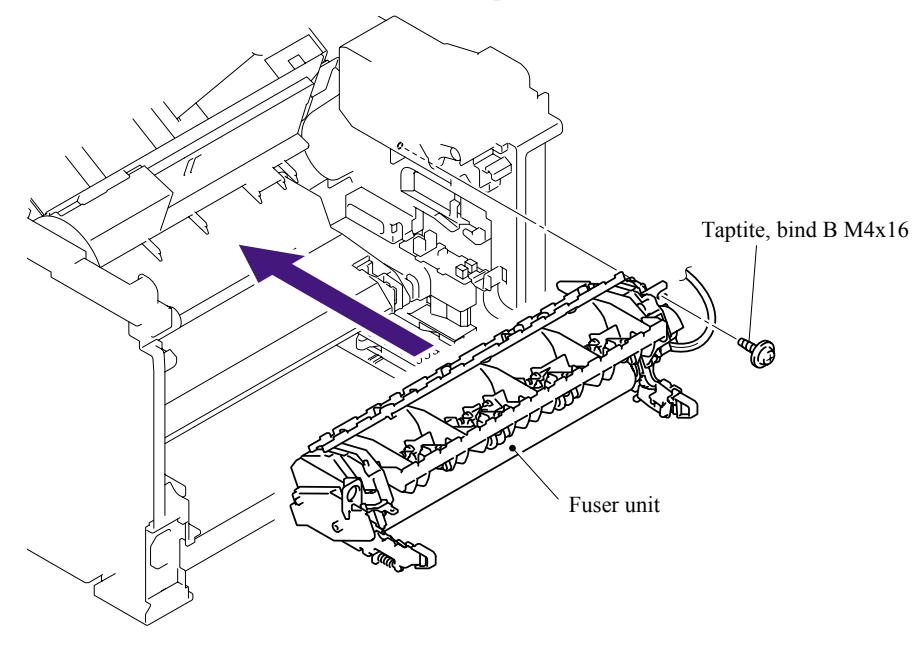

**Fig. 6-36** 

(8) Connect the connectors of the Thermistor ASSY M and Thermistor ASSY S onto the Relay rear PCB ASSY.

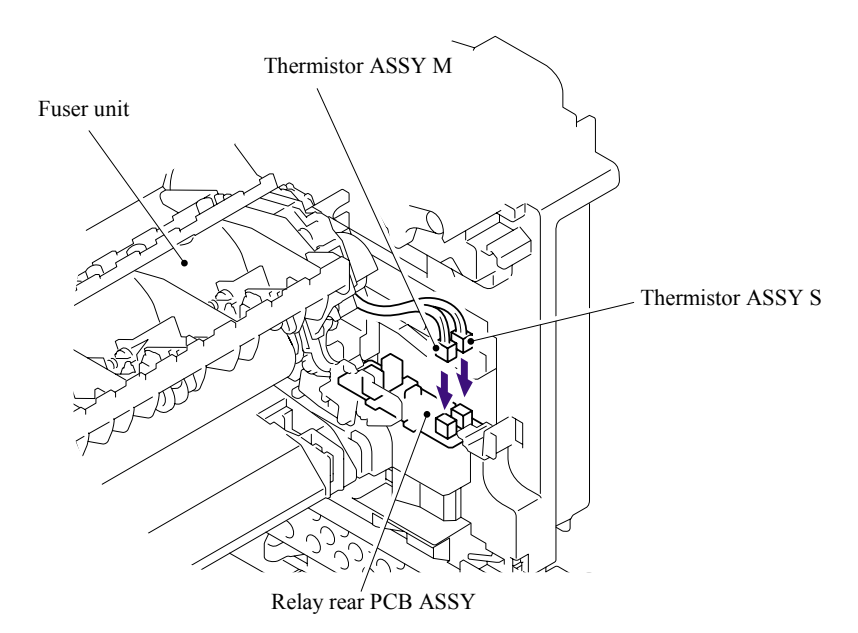

**Fig. 6-37** 

(9) Install the FU harness cover 2.

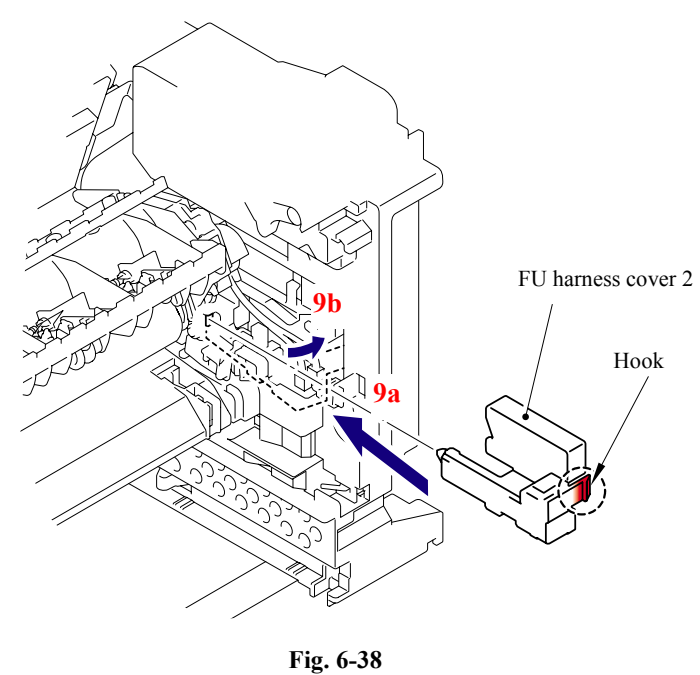

(10) Install the Heater terminal L and Heater terminal S.

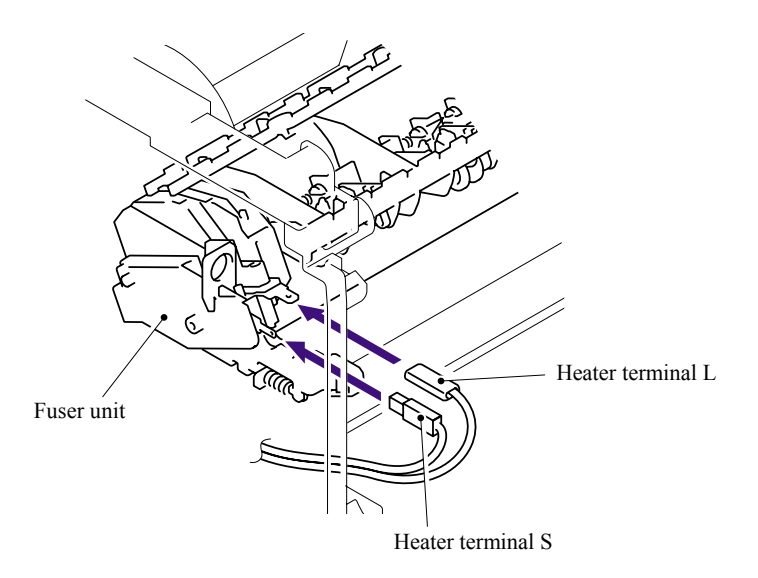

**Fig. 6-39** 

(11) Secure the FU harness cover 1 with the bind B M4x16 Taptite screw.

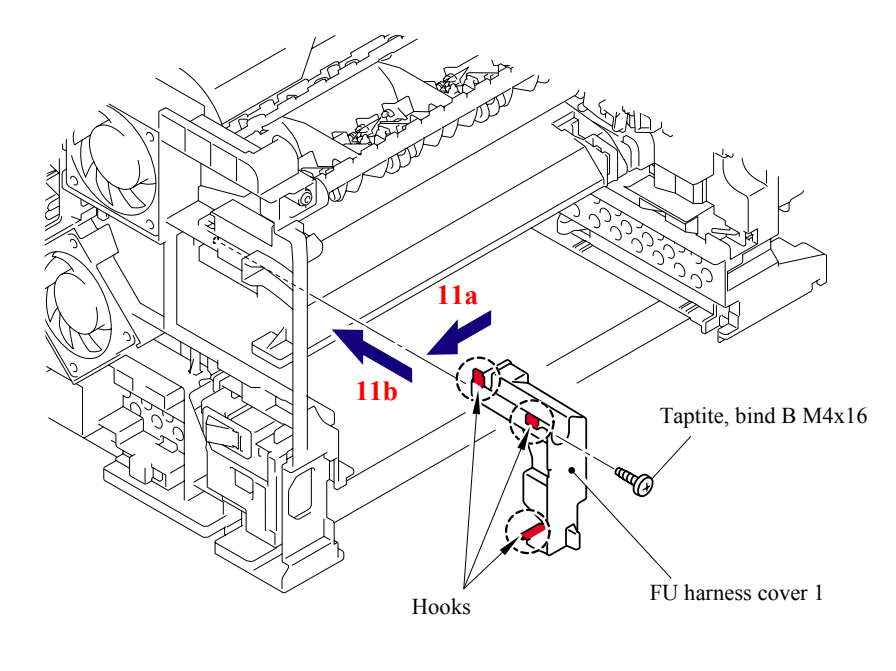

**Fig. 6-40** 

(12) Secure the Joint cover with the four bind B M4x12 Taptite screws.

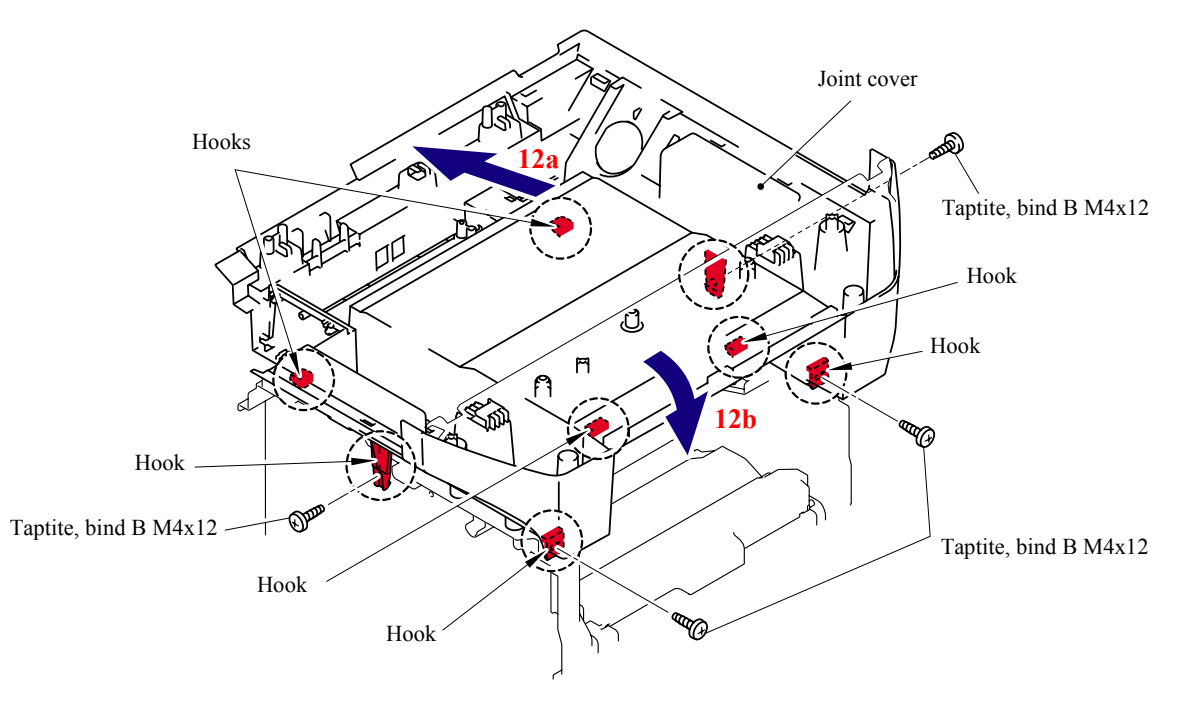

**Fig. 6-41** 

- (13) Secure the Screw pan (S/P washer) M3.5x6 of the NCU FG harness ASSY ALFB.
- (14) Secure the cup S M3x6 SR Taptite screw.

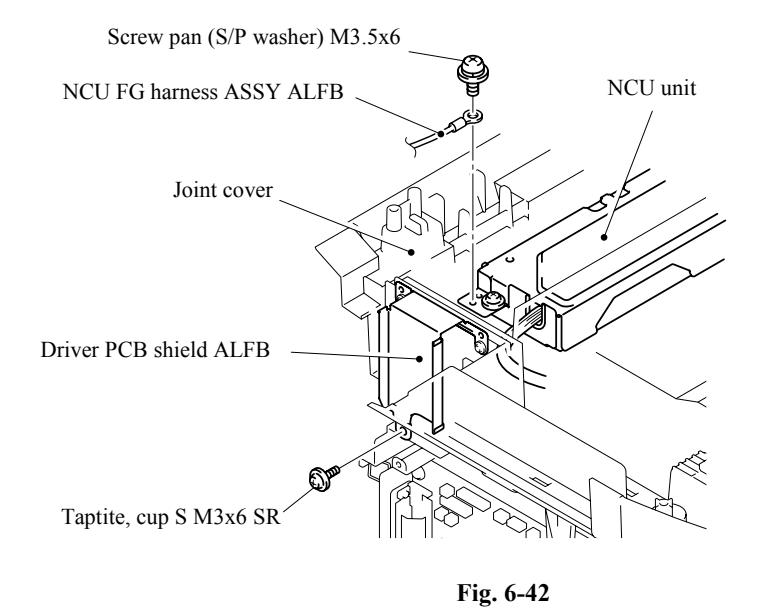

(15) Catch the Hooks of the Scanner unit FLFB into the Joint cover and secure the Scanner unit FLFB with the two cup B M4x20 Taptite screws.

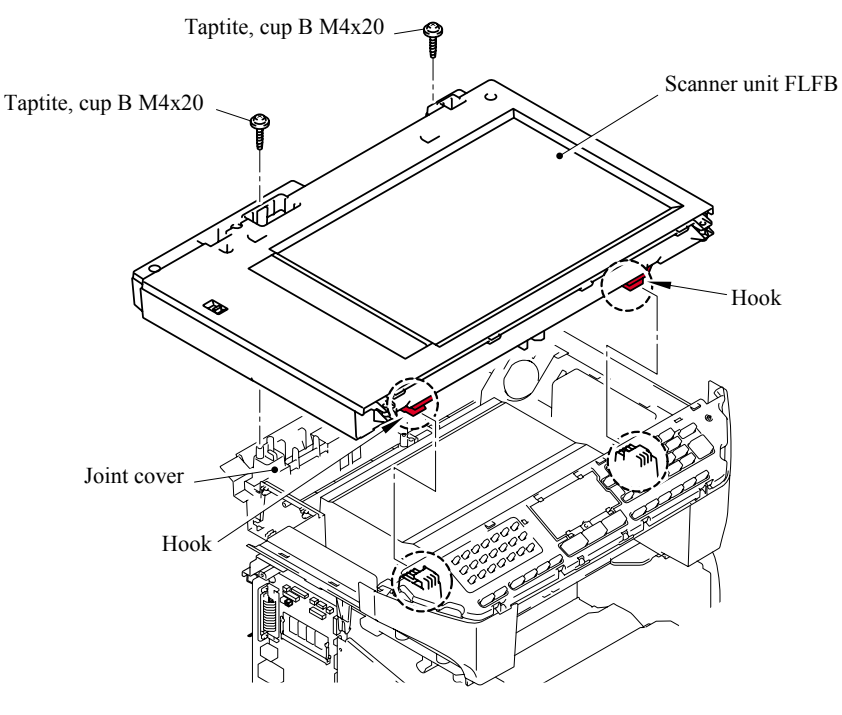

**Fig. 6-43** 

(16) Put the Panel cover ASSY onto the machine body.

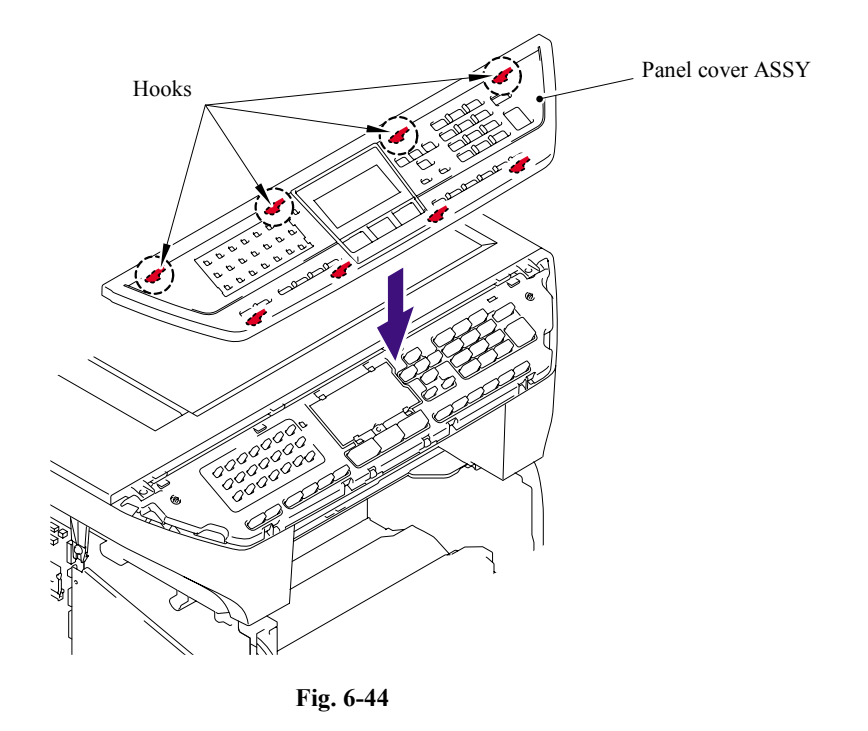

(17) Secure the Document scanner with the two bind B M4x12 Taptite screws.

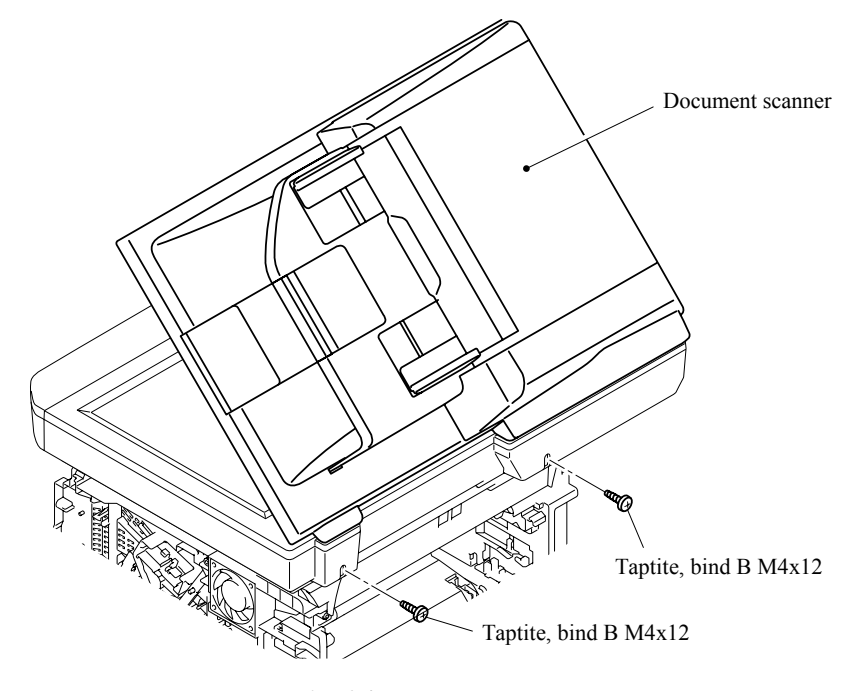

**Fig. 6-45** 

- (18) Connect the two Connectors into the Main PCB.
- (19) Connect the Connector into Driver PCB.
- (20) Secure the ADF FG harness and FB FG harness with the cup S M3x6 Taptite screw.

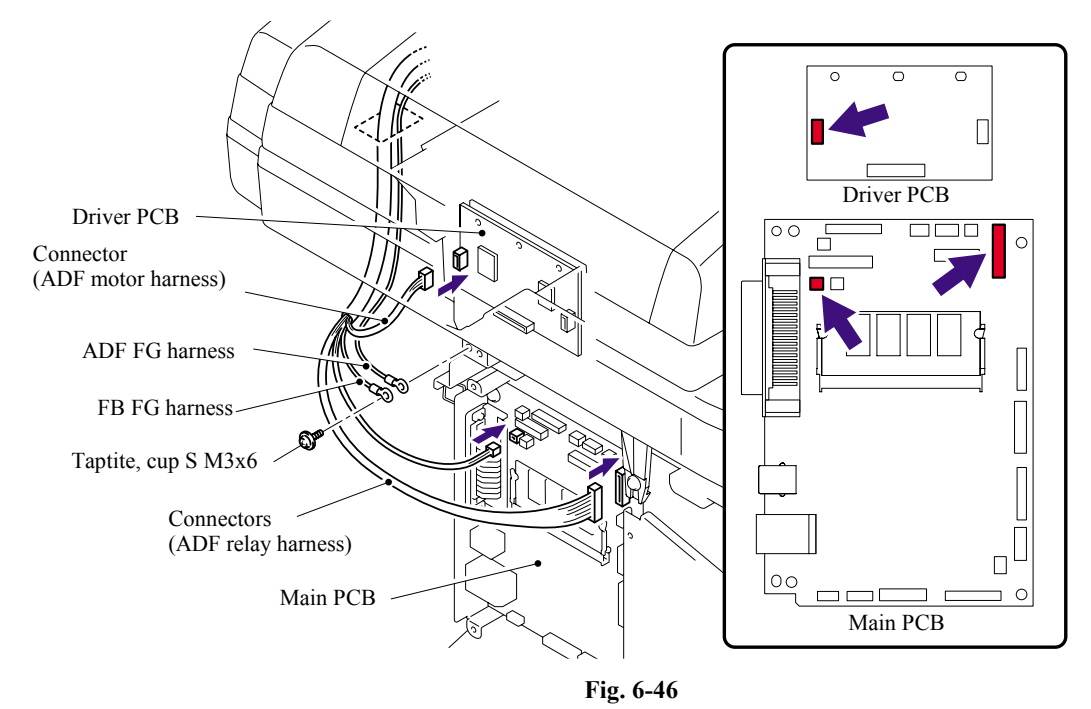

- (21) Connect the connectors of the Photo interrupter and FFC cable into the Main PCB.
- (22) Connect the connector of the Scanner motor harness into the Driver PCB.

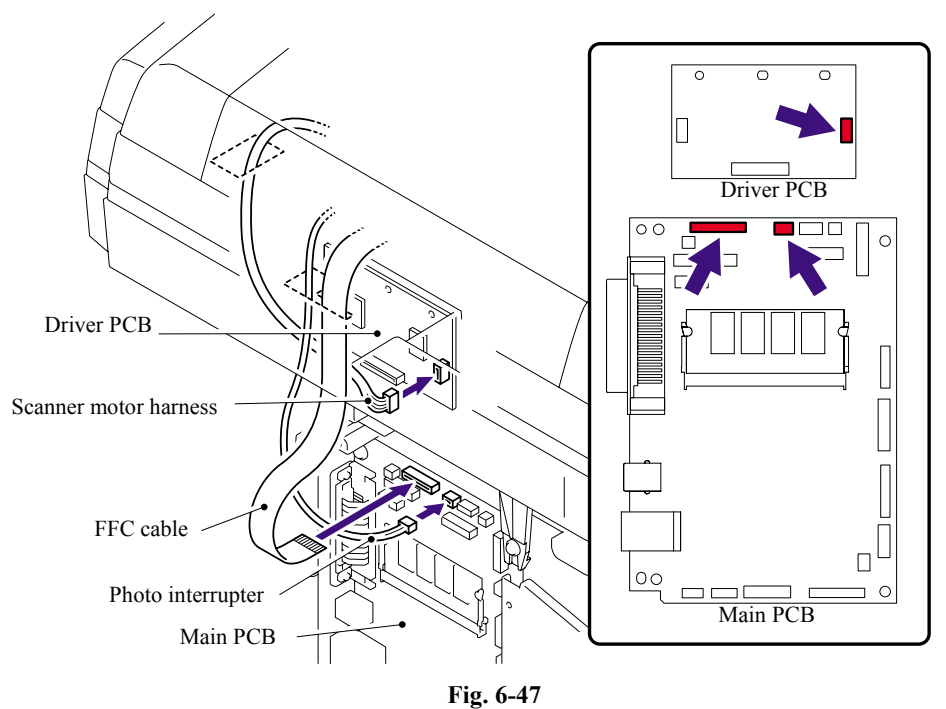

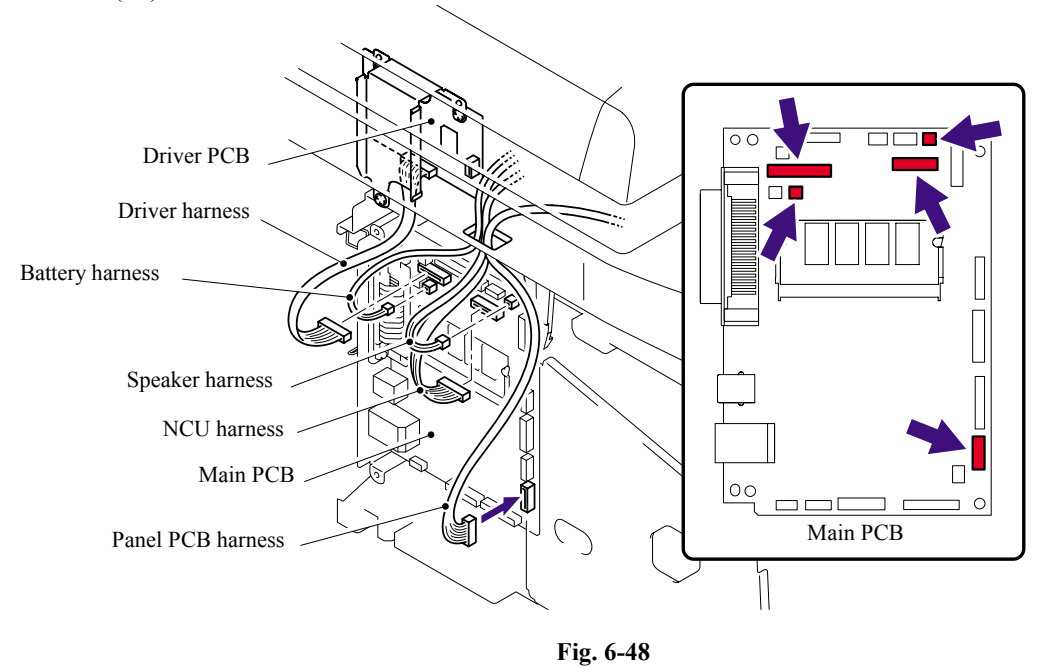

(23) Connect the five connectors of the Panel harness into the Main PCB.

- 
- (24) Catch the Hooks in the order of the arrows and secure the Side cover R with the two bind B M4x12 Taptite screws.

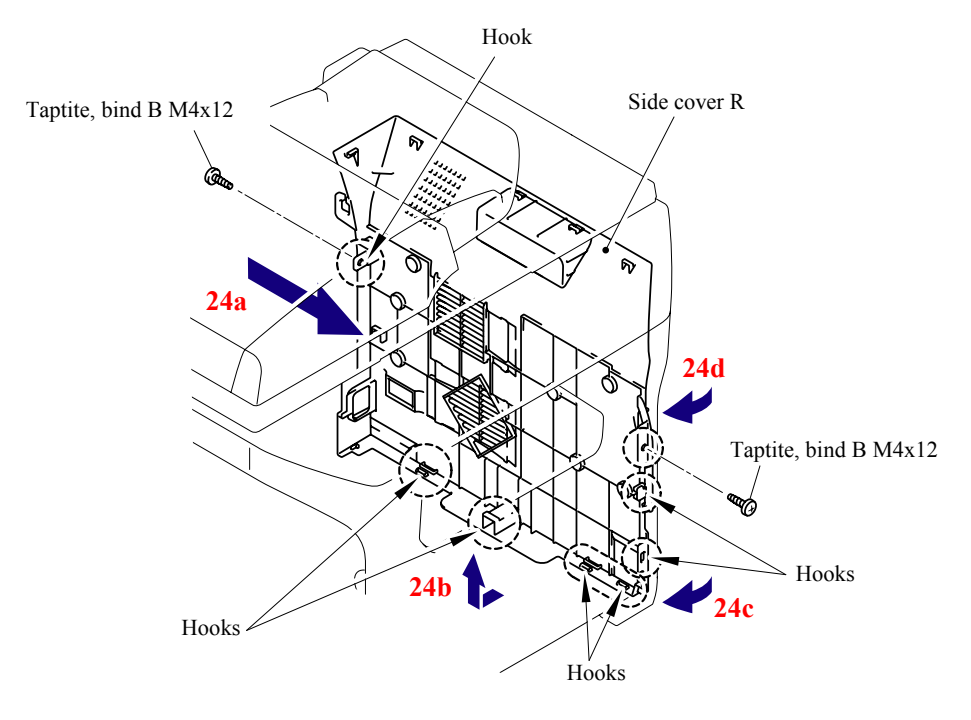

**Fig. 6-49** 

(25) Secure the Shield cover and FG harness with the four cup S M3x6 SR Taptite screws.

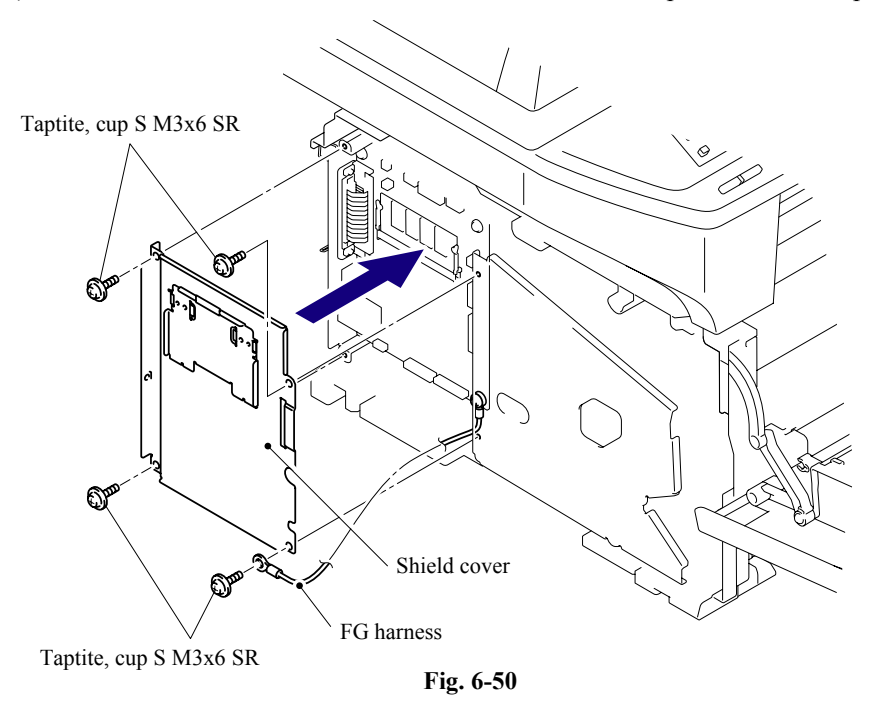

(26) Catch the Hooks in the order of the arrows and secure the Side cover L with the two bind B M4x12 Taptite screws.

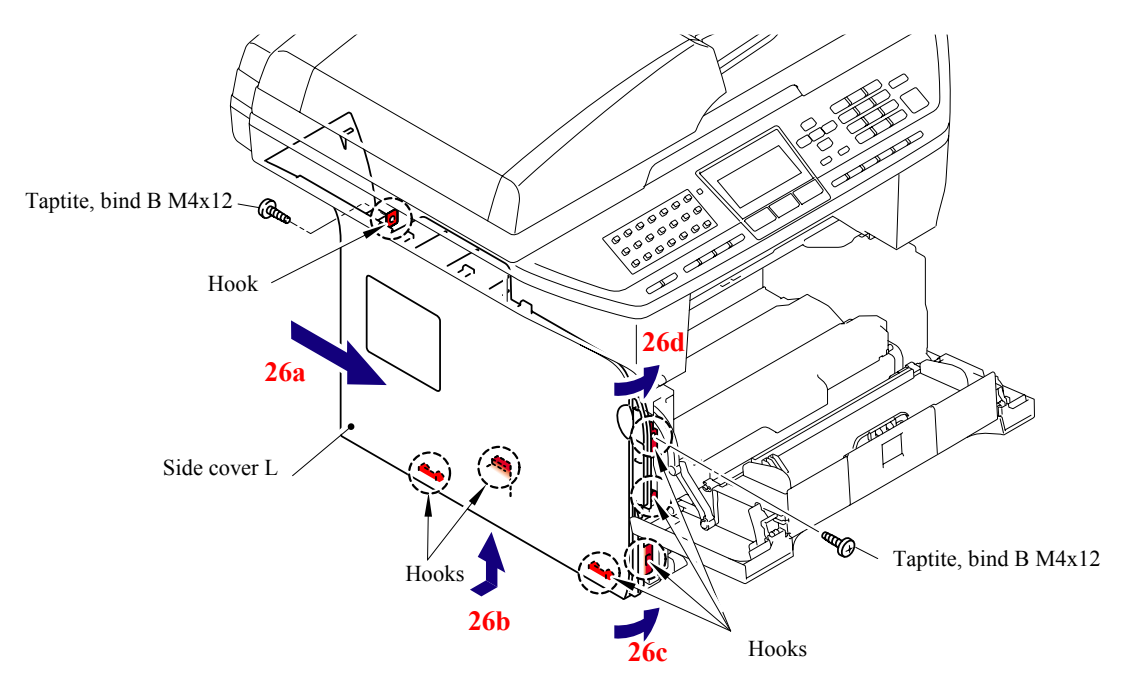

**Fig. 6-51** 

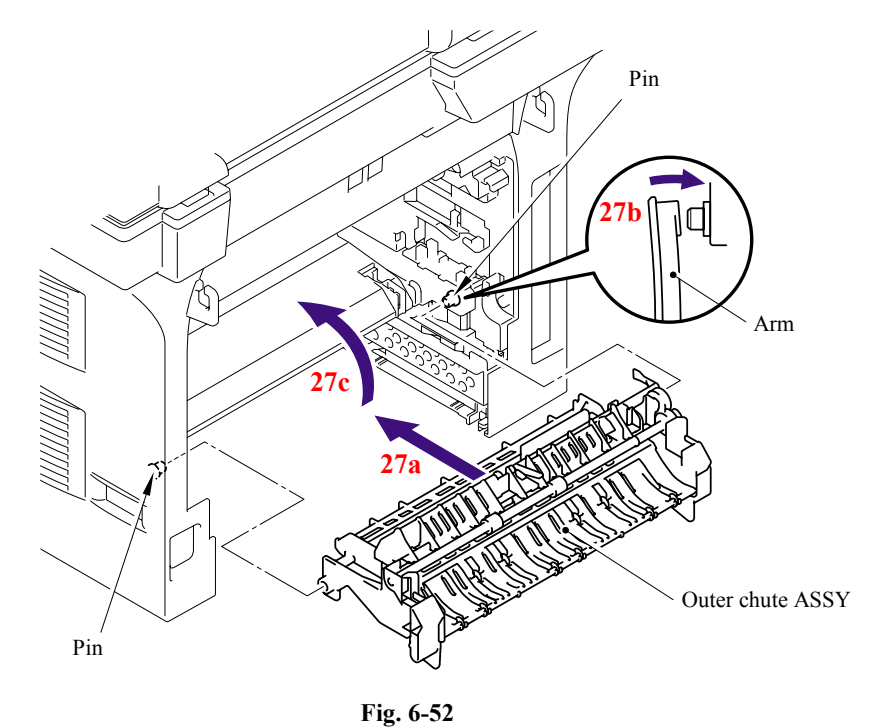

(27) Catch the Arm of the Outer chute ASSY onto the Pin of the machine body and install the Outer chute ASSY.

(28) Catch the Arm of the Back cover onto the Pin of the machine body and install the Back cover.

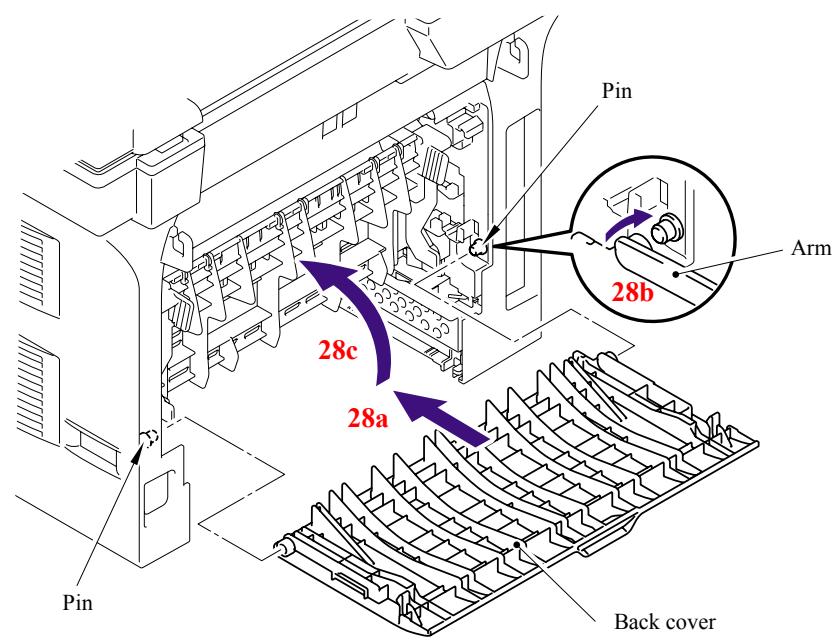

**Fig. 6-53** 

(29) Install the DX feed ASSY or DX blank cover.

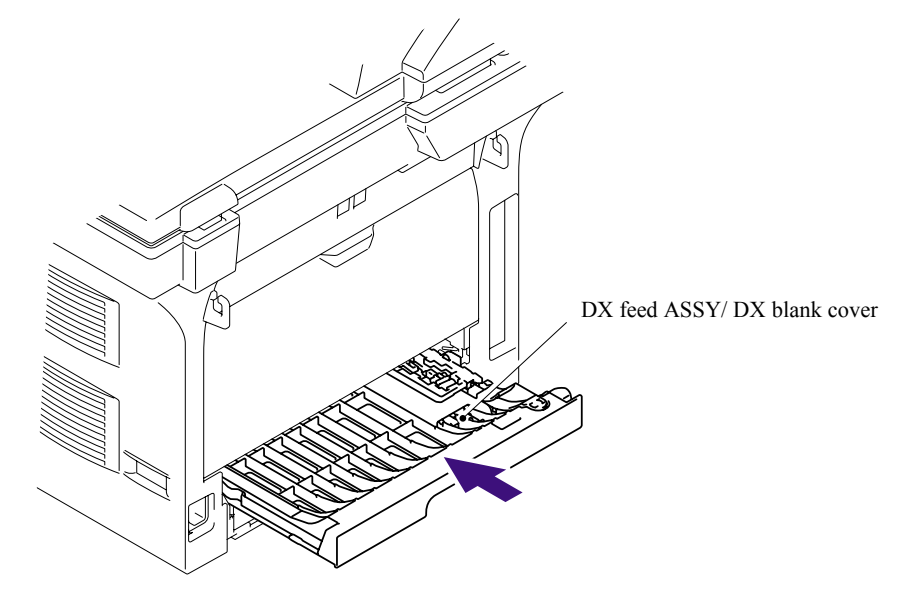

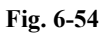

- (30) Install the Drum/toner ASSY into the machine.
- (31) Close the Front cover.

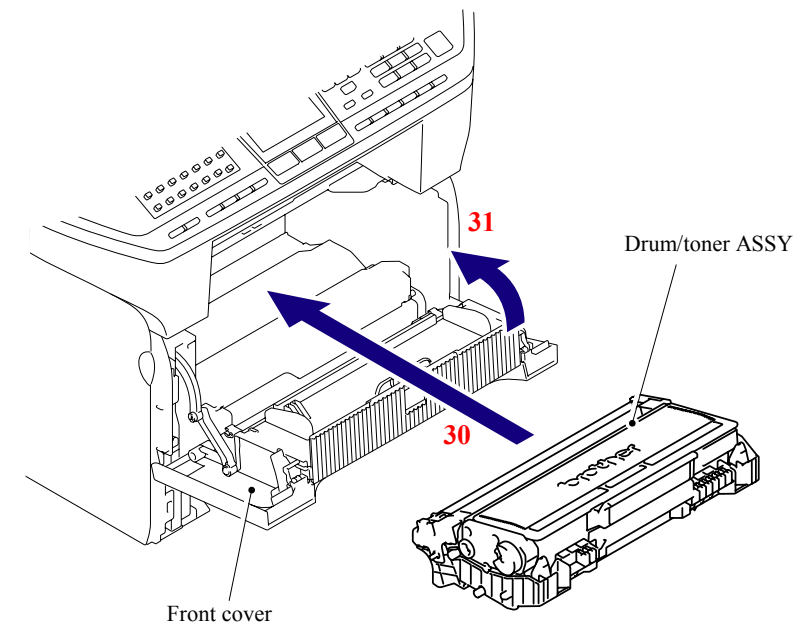

**Fig. 6-55** 

(32) Put the Paper tray into the machine.

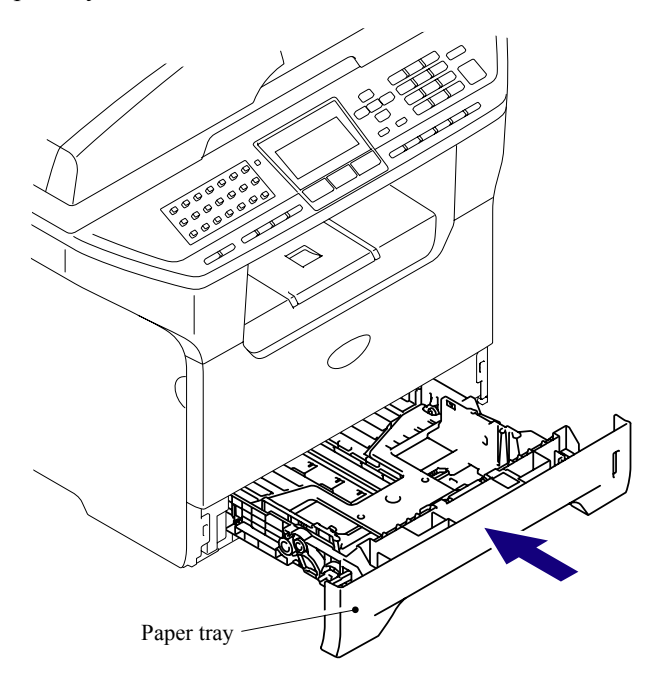

**Fig. 6-56** 

(33) Connect the AC cord into the Machine.

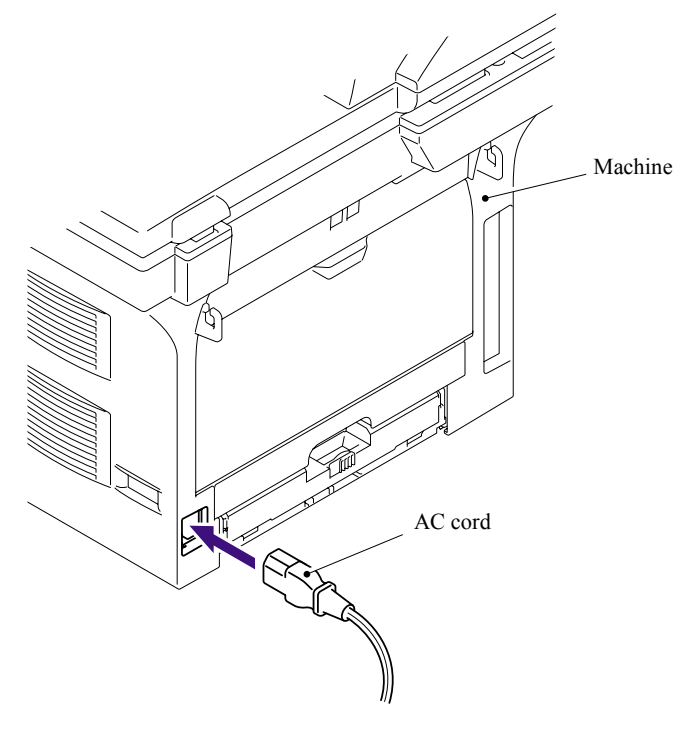

**Fig. 6-57** 

## **6.4.2.2 Paper feeding kit for tray 1, 2**

## **<Uninstalling Procedure>**

(1) Disconnect the AC cord from the machine.

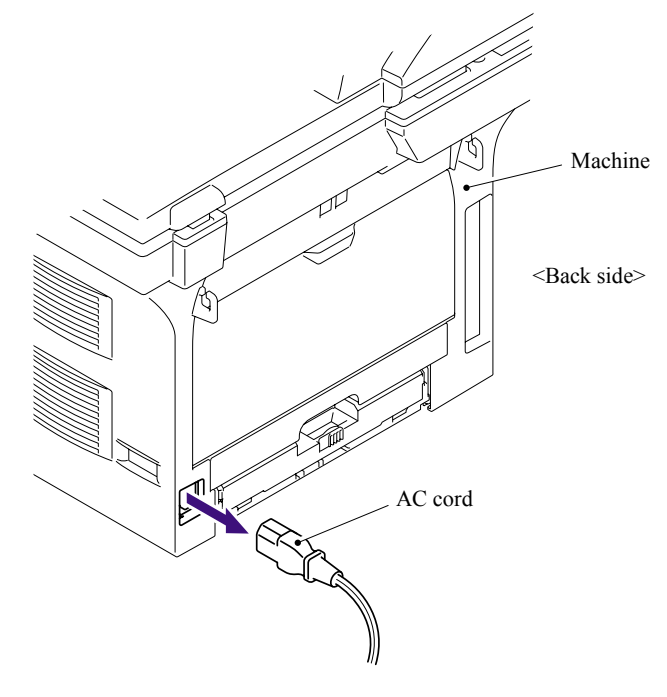

**Fig. 6-58** 

- (2) Press the cover release lever.
- (3) Open the Front cover.
- (4) Take out the Drum/toner ASSY.

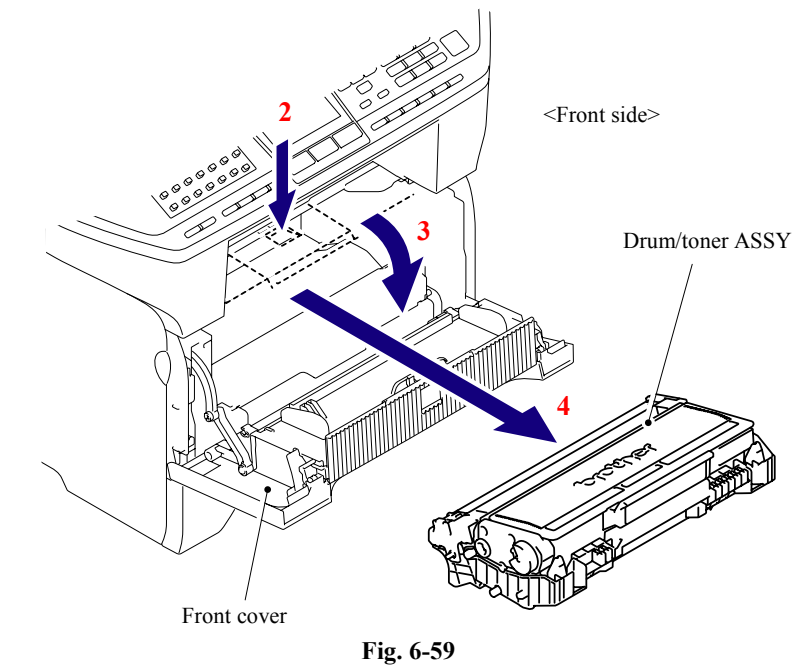

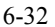

6-32 *Confidential*

(5) Remove the DX feed ASSY or DX blank cover.

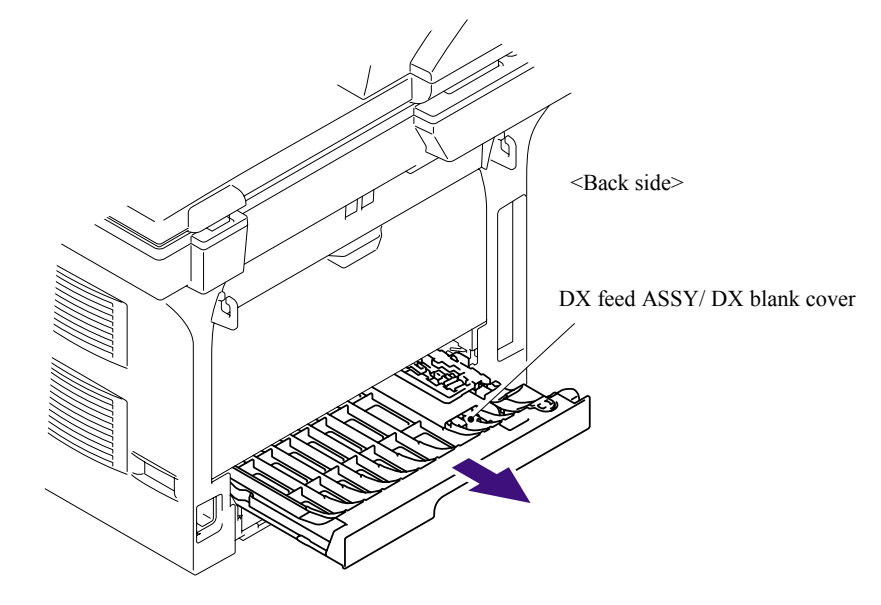

**Fig. 6-60** 

- (6) Close the Front cover.
- (7) Pull out the Paper tray.
- (8) Remove the recording paper if it is remained in the Paper tray.

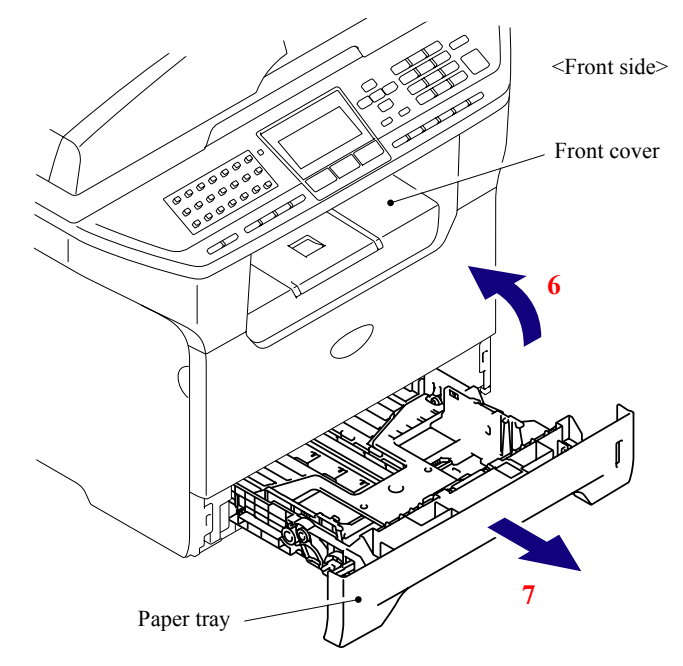

**Fig. 6-61** 

- (9) Pull up the back side of the Separation pad ASSY.
- (10) Push the Hooks provided on both sides of the Separation pad ASSY inwards.
- (11) Pull up the Separation pad ASSY.
- (12) Remove the Separation pad spring.

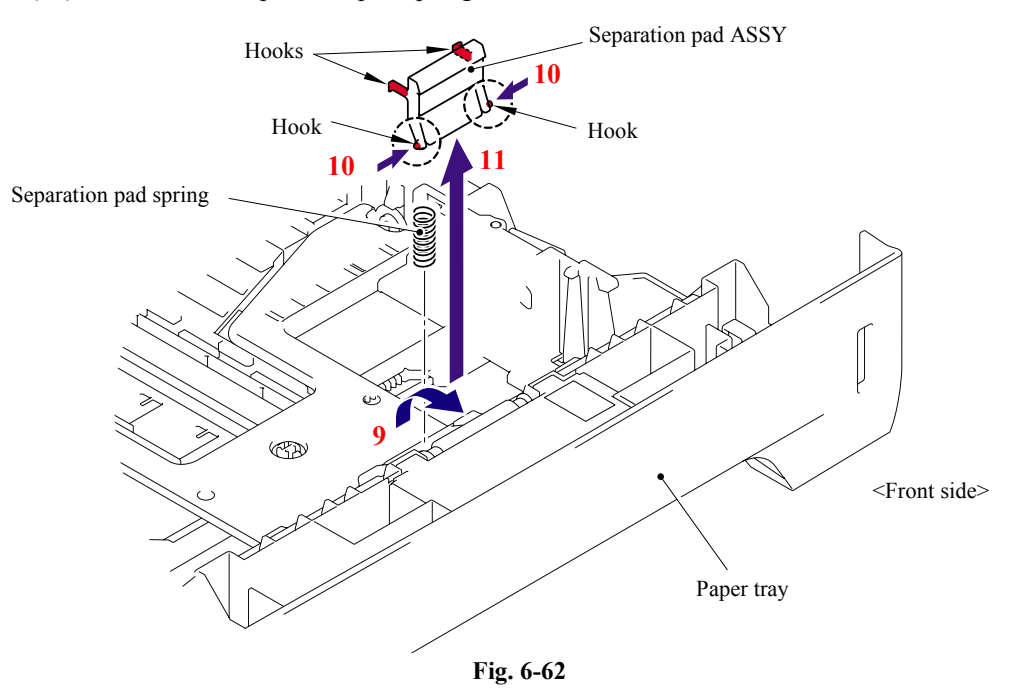

(13) Turn the Machine upside down.

#### **NOTE:**

- Pull out and put into the paper tray so that the Roller holder ASSY is lowered.
- If the Roller holder ASSY is remained up, it cannot be removed.
- (14) Push the Lift arm to the direction of the arrow 14a and pull out the pin of the Roller holder ASSY. Then, turn the Roller holder ASSY to the direction of the arrow 14b.

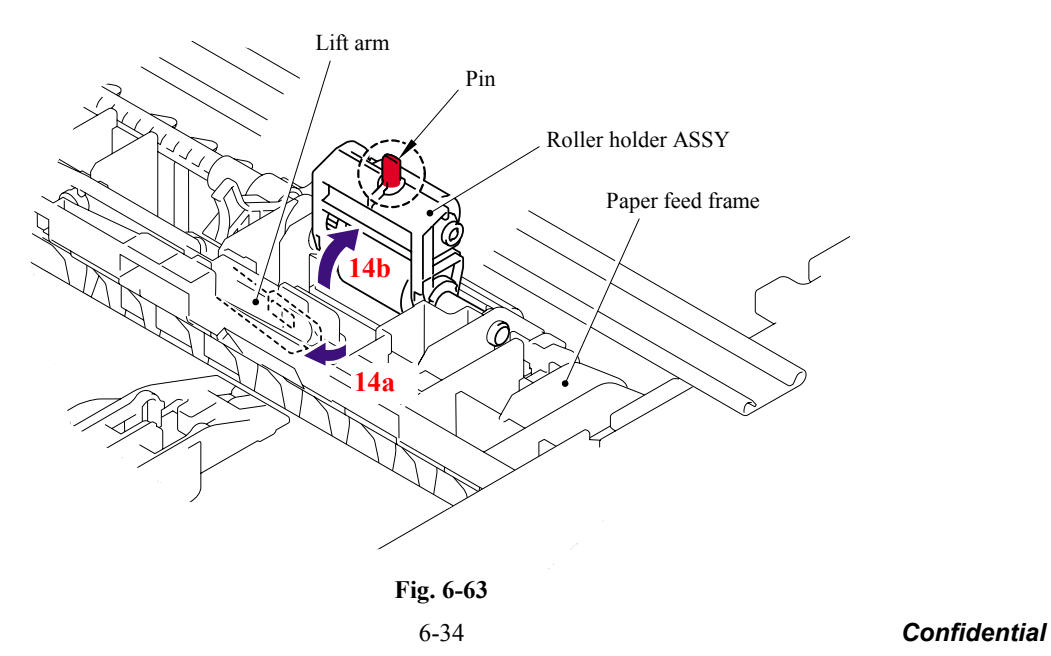

(15) Slide the Roller holder ASSY to the direction of the arrow 15a. Then, lift up the gear side of the Roller holder ASSY to the direction of the arrow 15b and pull it out to the direction of the arrow 15c to remove.

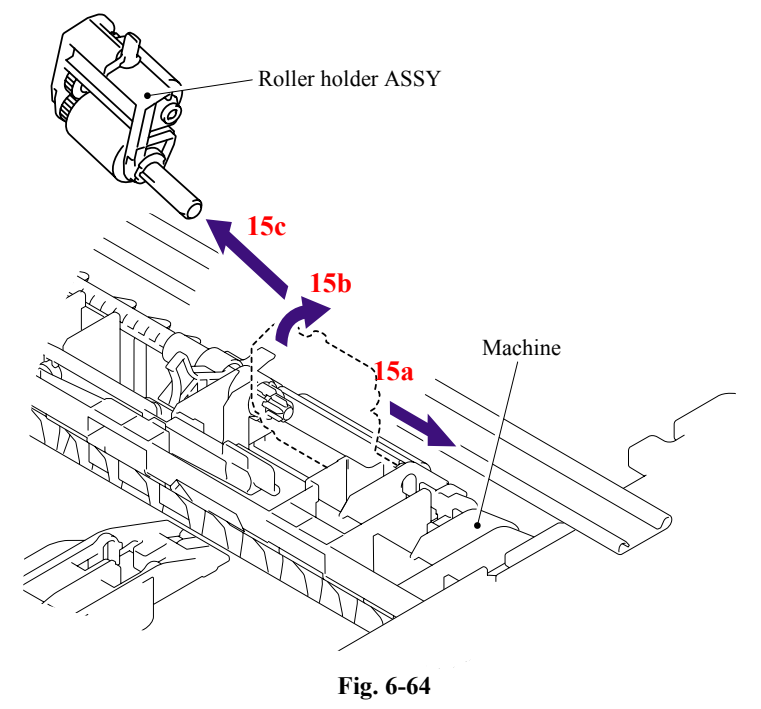

#### **<Installing Procedure>**

- (1) Install the Roller holder ASSY.
	- **NOTE**: When assembling the roller holder ASSY, align the section "A" on the shaft of the roller holder ASSY with the hole on the paper feed frame.

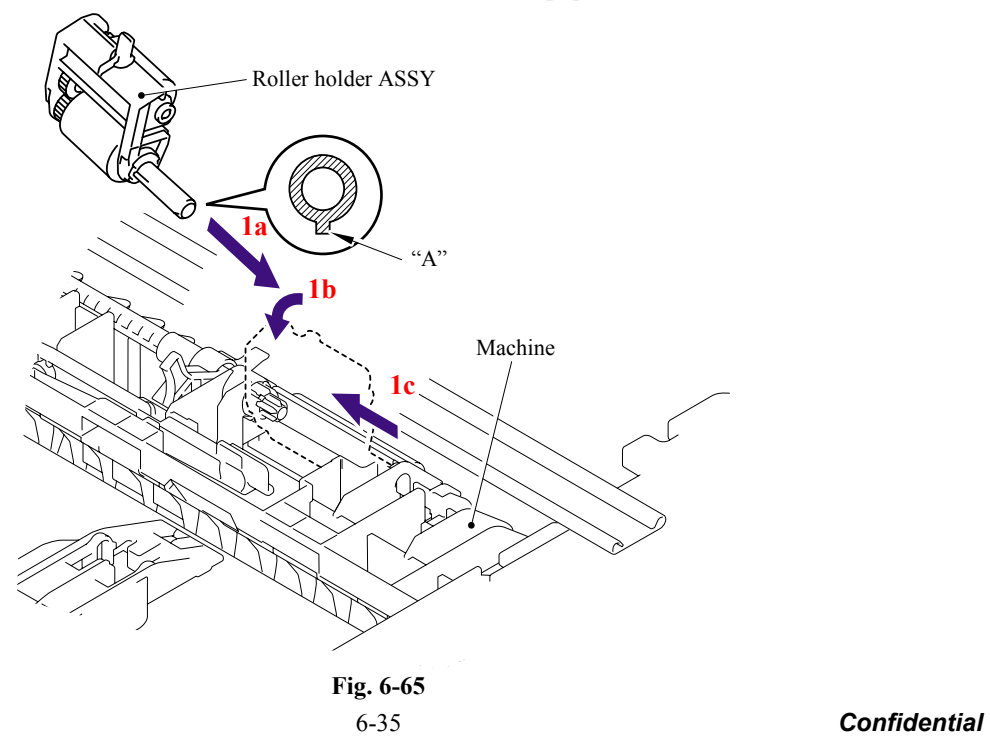

- (2) Put the Pin of the Roller holder ASSY into the hole of the Lift arm.
- (3) Place the Machine on its base.

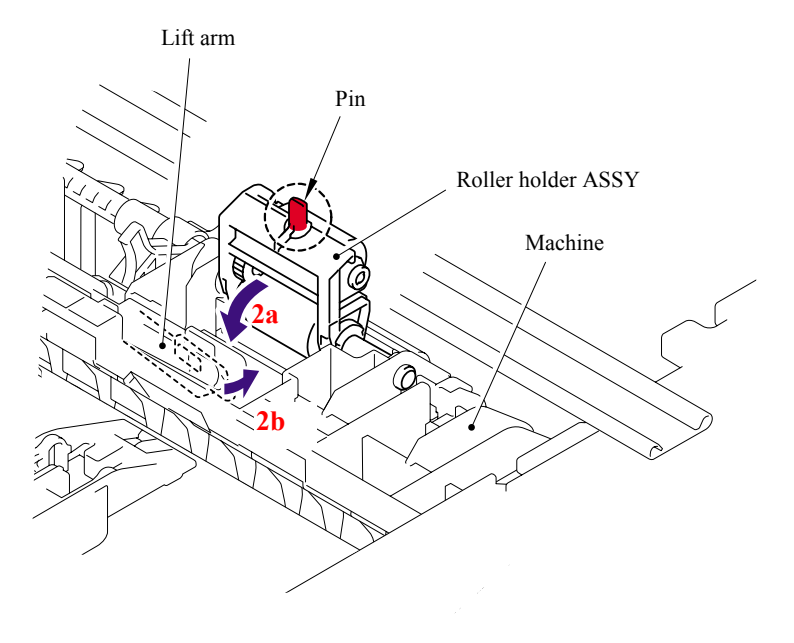

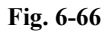

(4) Install the DX feed ASSY or DX blank cover.

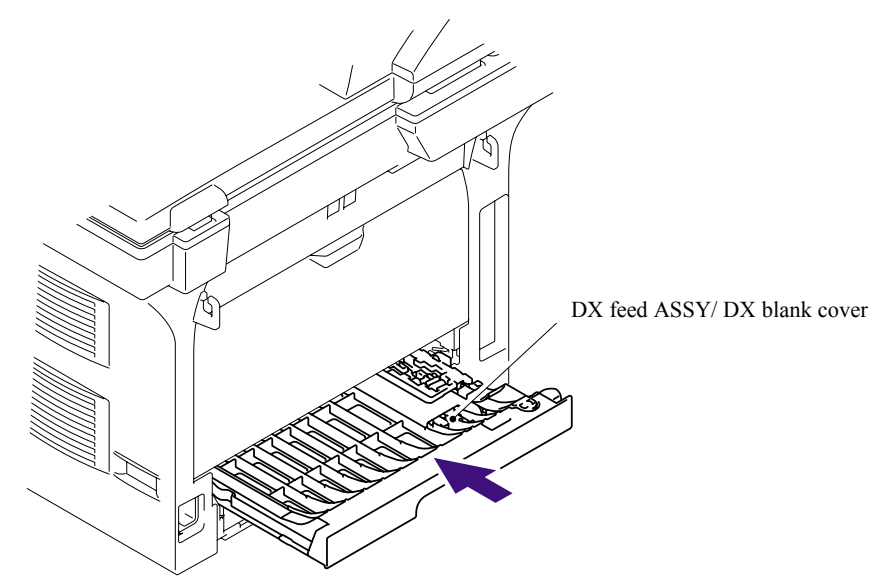

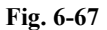

(5) Install the Drum /toner ASSY, and close the Front cover.

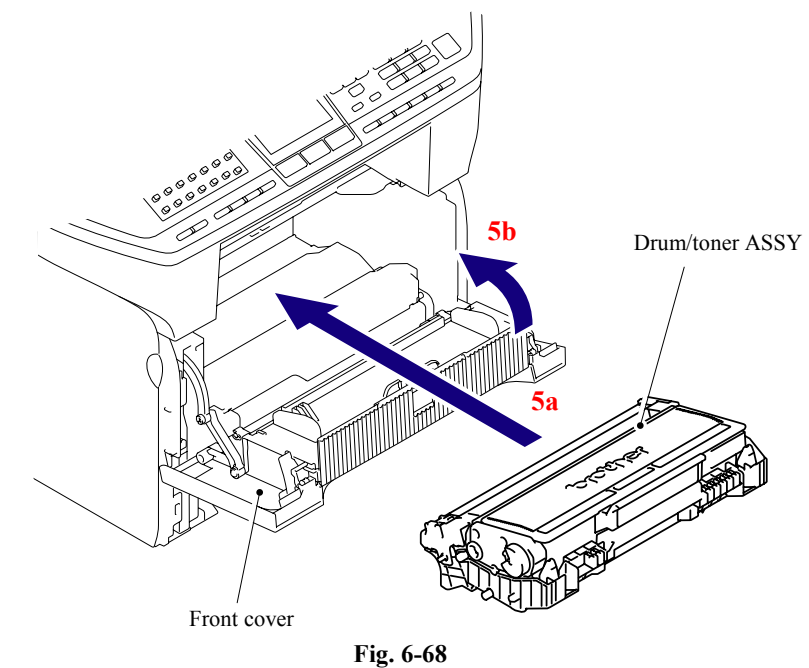

- (6) Set the Separation pad spring.
- (7) Put the Hooks of the Separation pad ASSY into the Paper tray, and turn the Separation pad ASSY to the direction of the arrow 7c to catch the Hooks into the Paper tray. **NOTE:** Check that the Separation pad spring is assembled correctly.

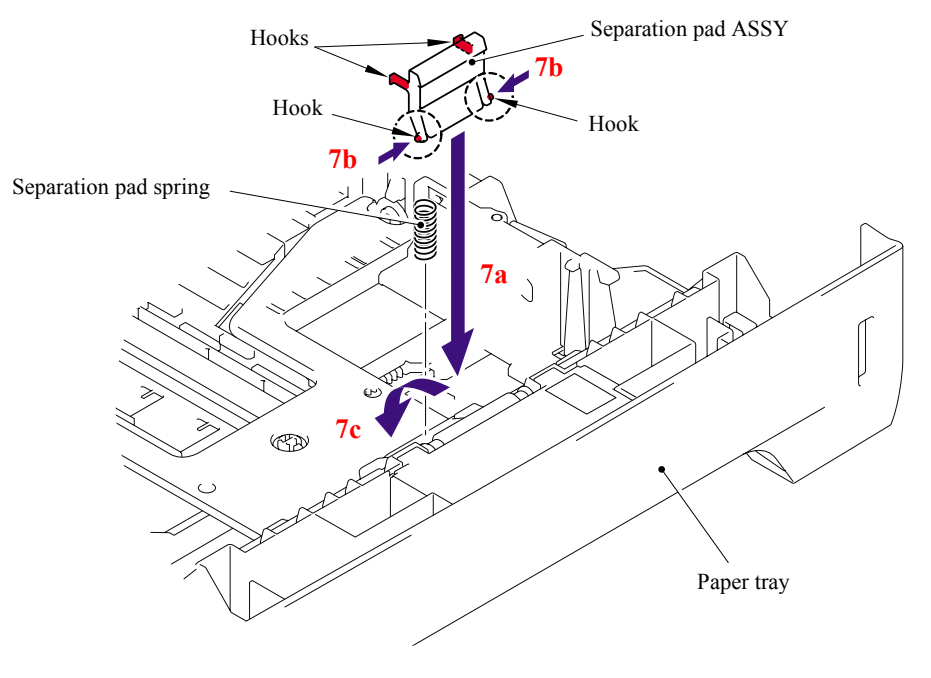

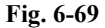

(8) Put the Paper tray into the machine.

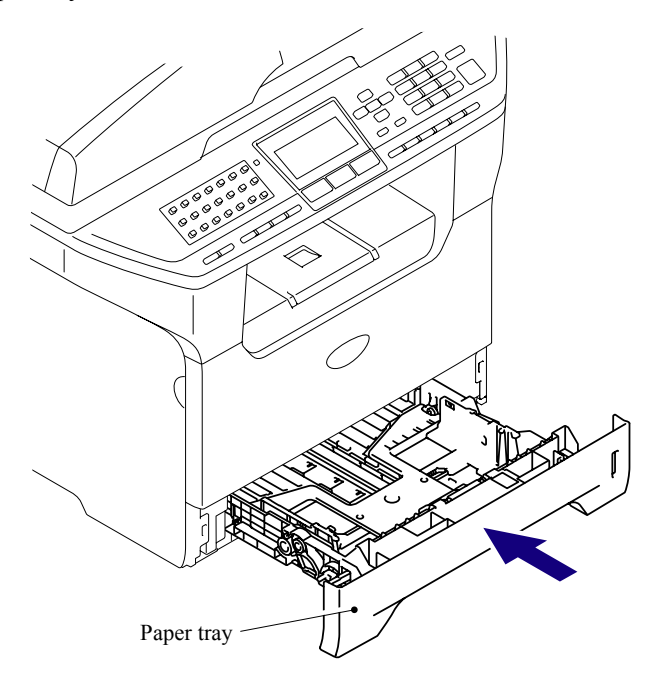

**Fig. 6-70** 

(9) Connect the AC cord into the Machine.

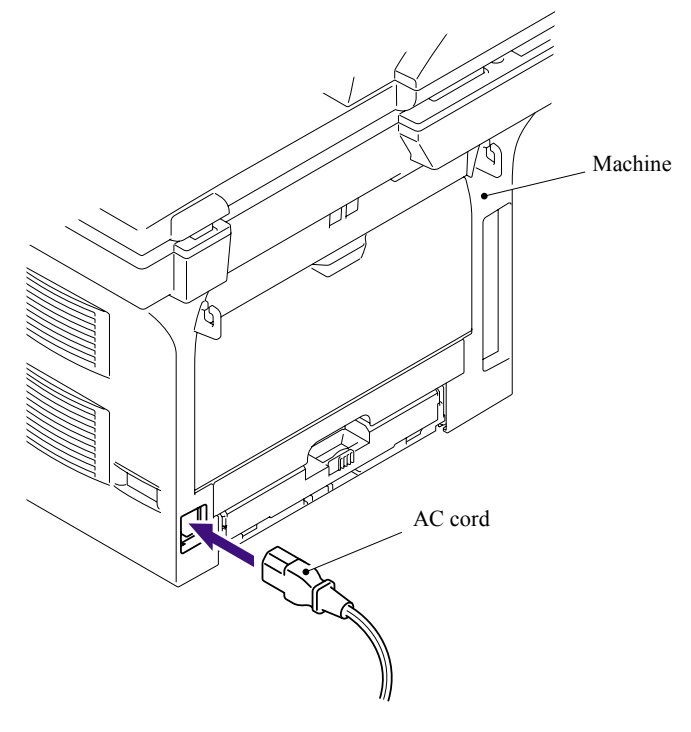

**Fig. 6-71** 

### **6.4.2.3 Paper feeding kit for MP tray**

## **<Uninstalling Procedure>**

(1) Disconnect the AC cord from the Machine.

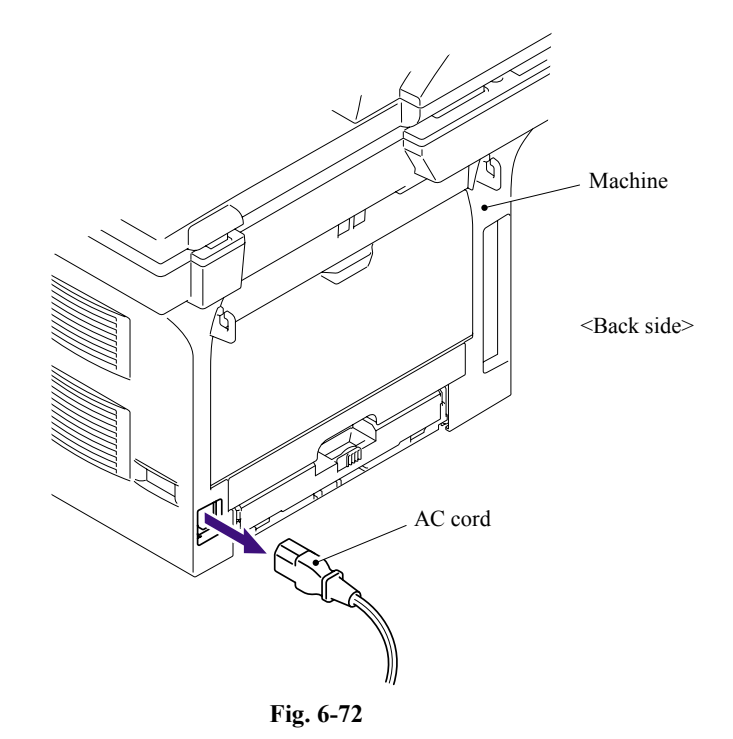

(2) Press the cover release lever.

- (3) Open the Front cover.
- (4) Take out the Drum/toner ASSY.

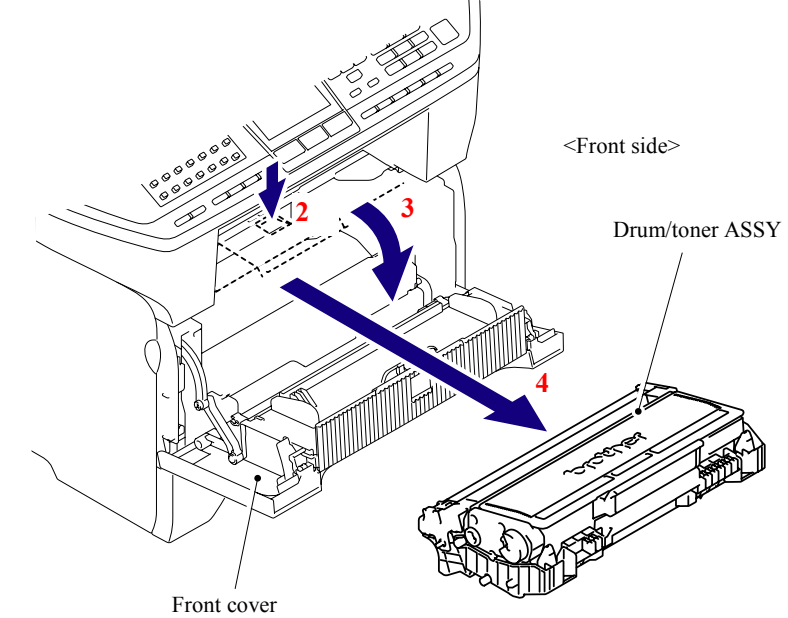

**Fig. 6-73** 

(5) Open the MP feed frame cover.

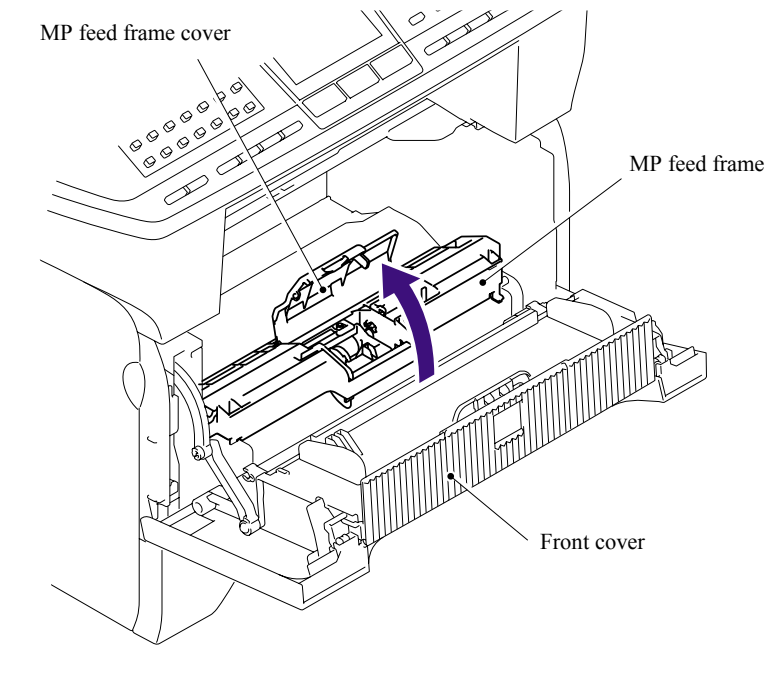

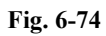

(6) Remove the Holder bearing MP.

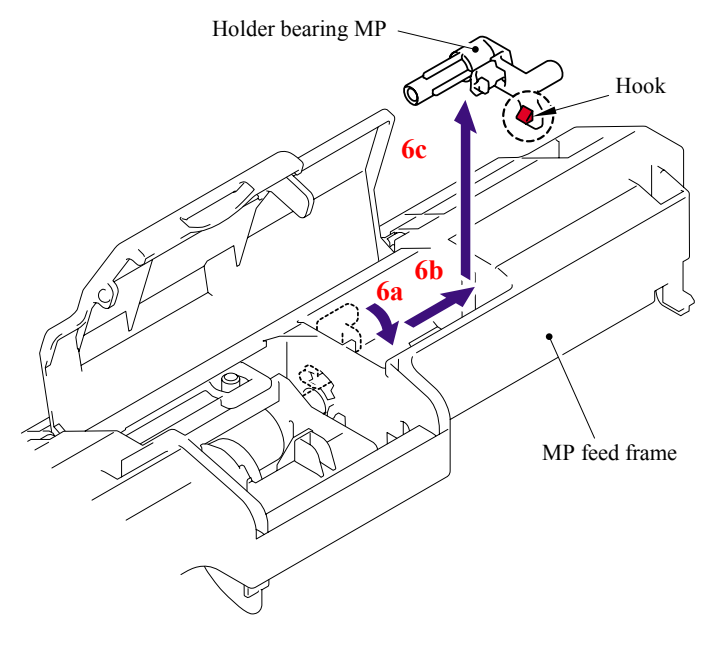

**Fig. 6-75** 

- (7) Lift up the Lift arm MP to release it from the Pin of the MP roller holder ASSY.
- (8) Slide the MP roller holder ASSY to the direction of the arrow 8a and put it up to remove.

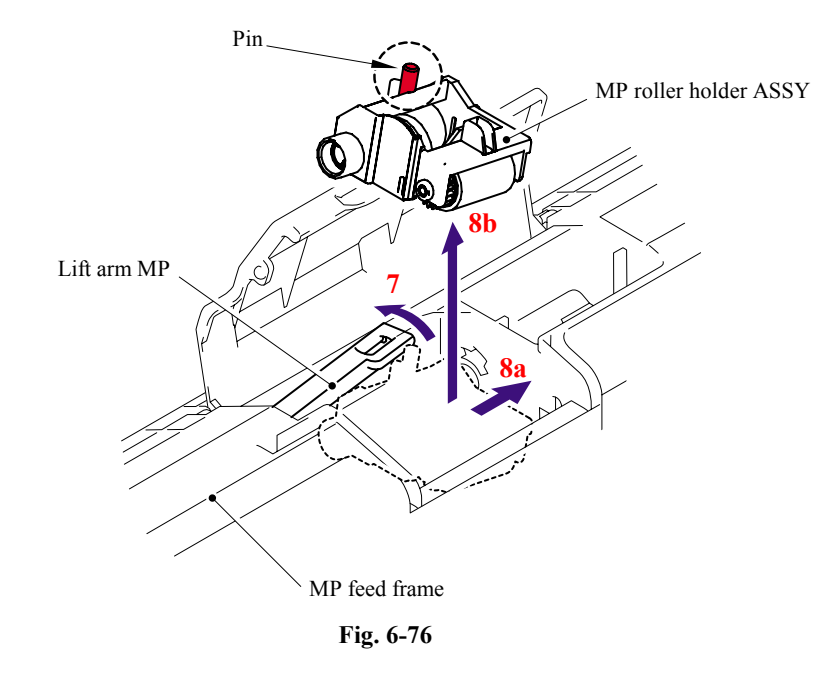

(9) Turn the back side of the Separation pad ASSY MP to the direction of the arrow 9a and put it up to remove.

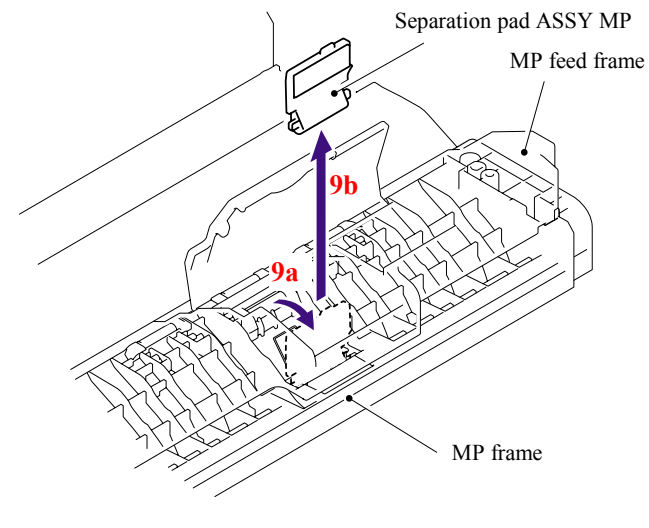

**Fig. 6-77** 

#### **<Installing Procedure>**

(1) Put the Hook of the Separation pad ASSY MP into the MP feed frame and pull down the Separation pad ASSY MP to the direction of the arrow 1b until it is locked.

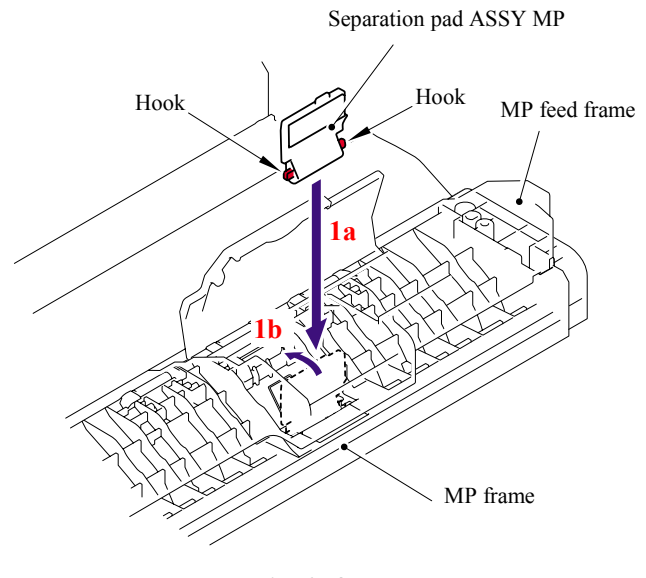

**Fig. 6-78** 

(2) Lift up the Lift arm MP and put the MP roller holder ASSY into the MP feed frame. Put the Pin of the MP roller holder ASSY into the hole of the Lift arm MP.

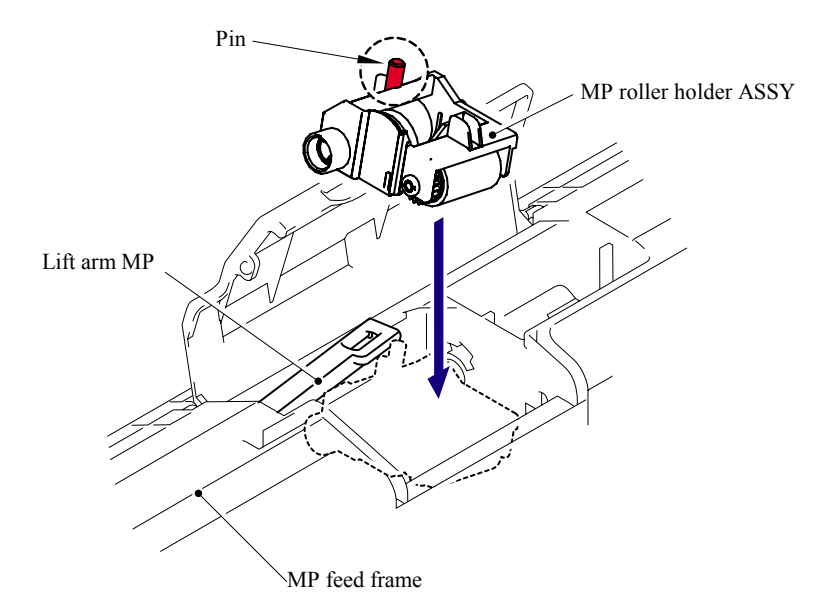

**Fig. 6-79** 

(3) Put the Holder bearing MP into the MP feed frame and turn the Holder bearing MP to the direction of the arrow 3c to lock.

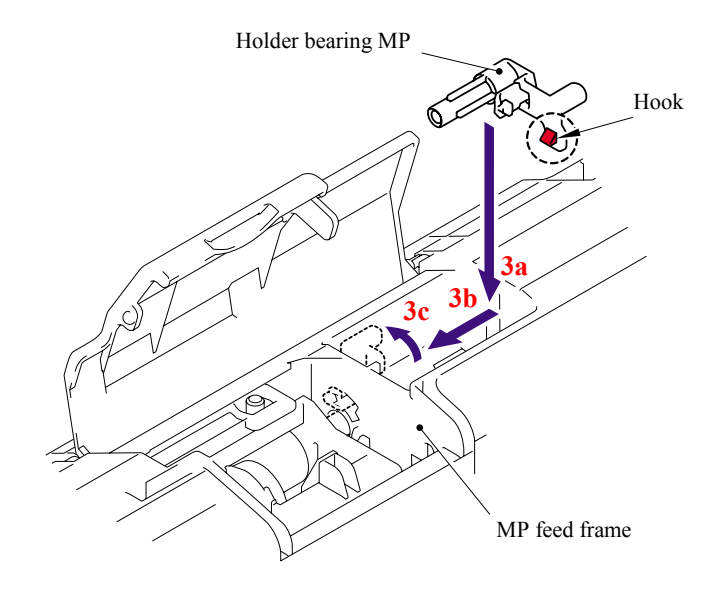

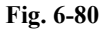

(4) Close the MP feed frame cover.

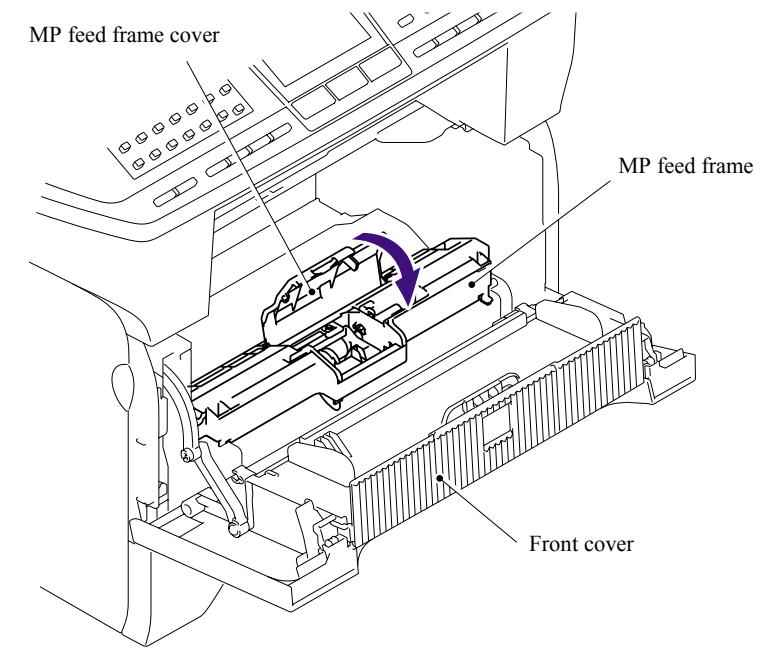

**Fig. 6-81**
- (5) Install the Drum /toner ASSY into the machine.
- (6) Close the Front cover.

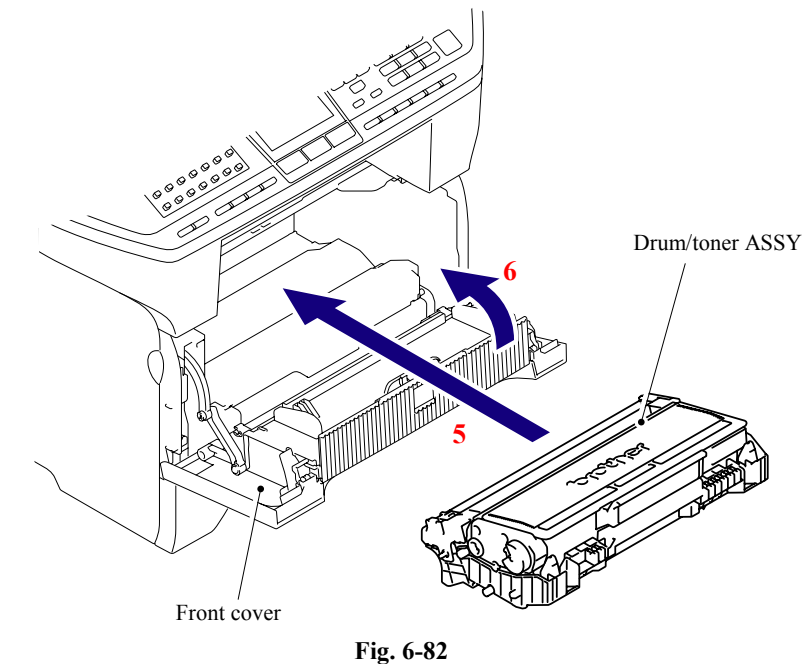

(7) Connect the AC cord into the Machine.

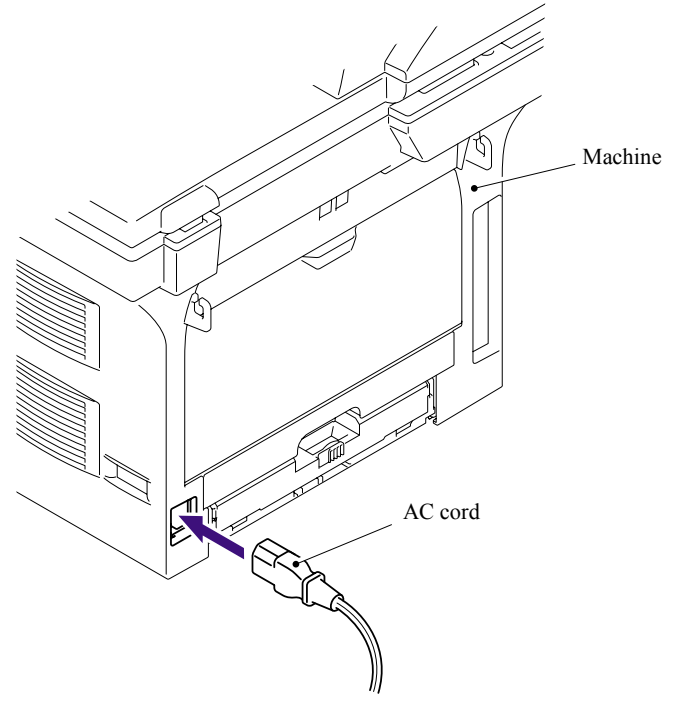

**Fig. 6-83** 

# **CHAPTER 7 CLEANING**

# **CHAPTER 7 CLEANING**

For the cleaning procedures of the drum unit and toner cartridge, refer to the User's Guide.

# **CHAPTER 8 MAINTENANCE MODE**

# **CHAPTER 8 MAINTENANCE MODE**

This chapter describes the maintenance mode which is exclusively designed for the purpose of checks, settings and adjustments using the keys on the control panel.

You can customize the EEPROM according to the shipment destination of the machine concerned. In addition, you can perform operational checks of the LCD, control panel PCB or sensors, perform a print test, display the log information or error codes, and modify firmware switches (WSW).

#### **CONTENTS**

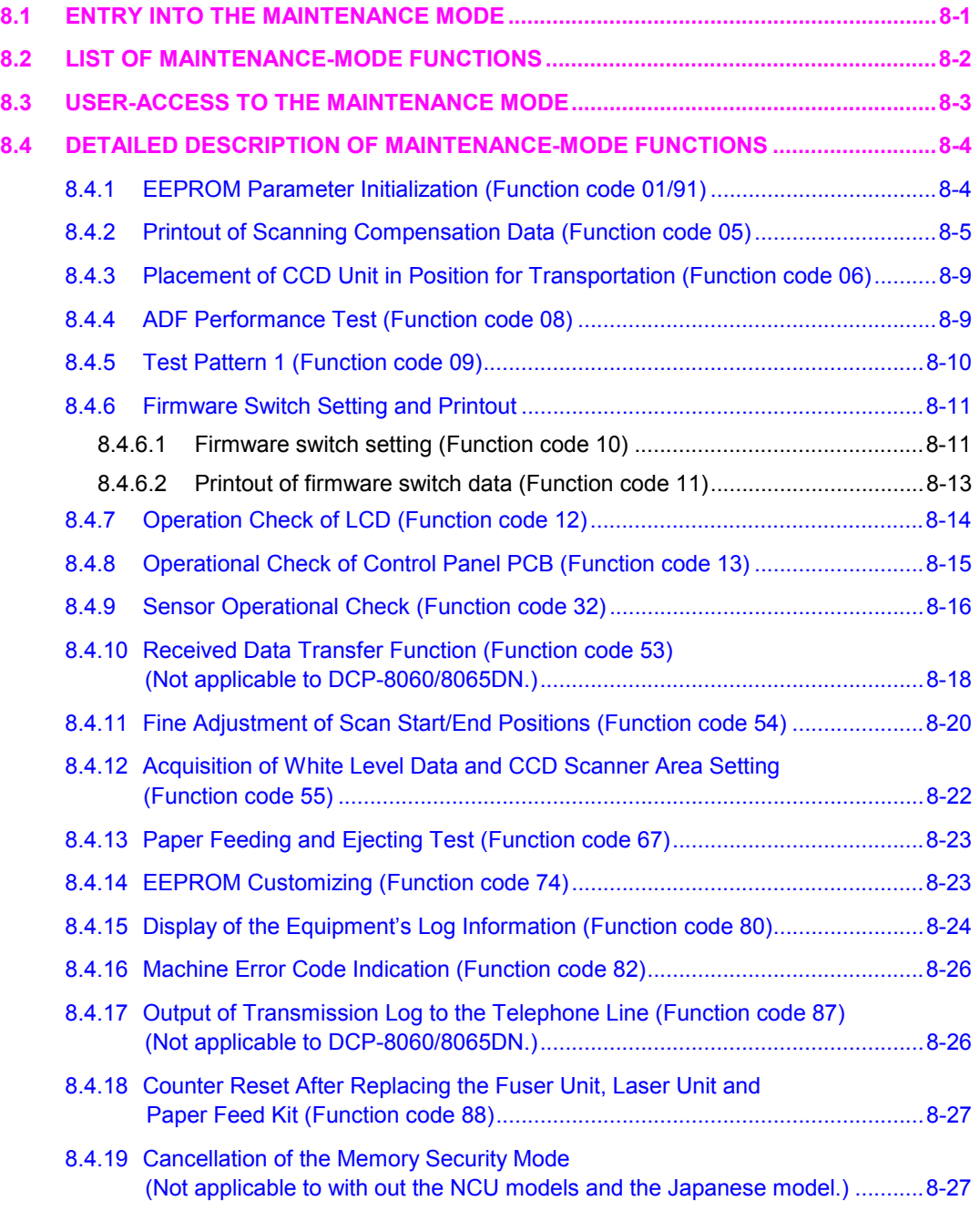

# **8.1 ENTRY INTO THE MAINTENANCE MODE**

Press the **[Menu]** and **[Start]** keys. Next press the **[ ]** key four times to make the machine enter the maintenance mode.

**TIP:** FAX models equipped with numerical keypads can enter the maintenance mode in the same way as conventional models; that is, by pressing the **[Menu]**, **[\*]**, **[2]**, **[8]**, **[6]** and **[4]** keys in this sequence.

The machine beeps for approx. one second and displays "II MAINTENANCE III" on the LCD, indicating that it is placed in the initial stage of the maintenance mode, a mode in which the machine is ready to accept entry from the keys.

To select one of the maintenance-mode functions listed in Section 8.2, press the  $[A]$  key or  $[\nabla]$  key to display any function code on the LCD. Then press the **[OK]** key. (The details of each maintenance-mode function are described in Section 8.4.)

#### **NOTE:**

- To exit from the maintenance mode and switch to standby, press the **[9]** key twice in the initial stage of the maintenance mode.
- Pressing the **[Stop/Exit]** key after entering only one digit restores the machine to the initial stage of the maintenance mode.
- If an invalid function code is entered, the machine resumes the initial stage of the maintenance mode.

# **8.2 LIST OF MAINTENANCE-MODE FUNCTIONS**

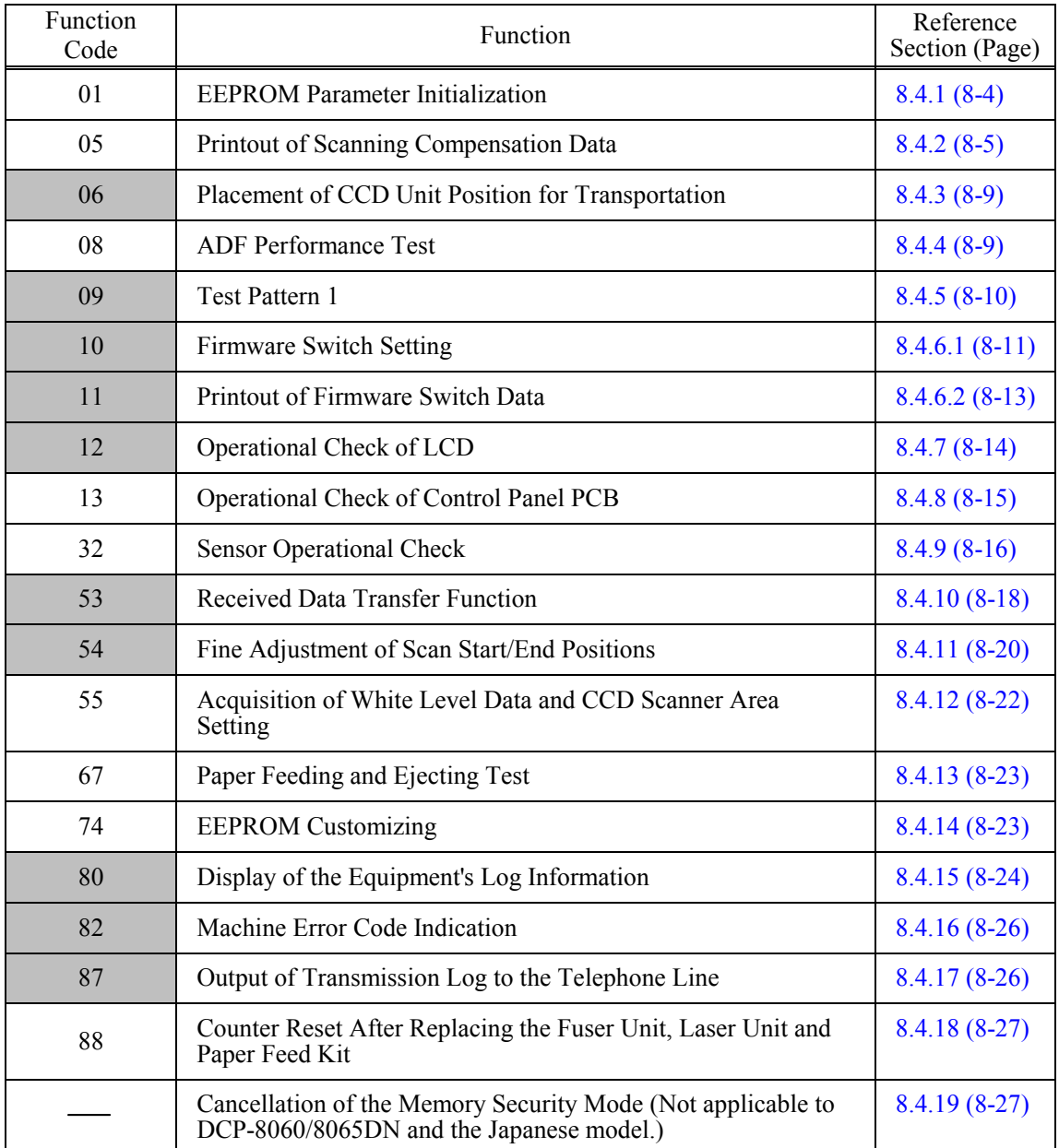

### **Maintenance-mode Functions**

# **8.3 USER-ACCESS TO THE MAINTENANCE MODE**

Basically, the maintenance-mode functions listed on the previous page should be accessed by service personnel only. However, you can allow end users to access some of these under the guidance of service personnel (e.g., by telephone).

The user-accessible functions (codes 06, 09, 10, 11, 12, 53, 54, 80, 82 and 87) are *shaded* in the table given on the previous page. Function code 10 accesses the firmware switches, each of which has eight selectors. You should not allow end users to access all of those selectors, but you can allow them to access user-accessible selectors which are *shaded* in the firmware switch tables in Appendix 4.

The service personnel should instruct end users to follow the procedure given below.

- (1) Press the **[Menu]**, **[Start]**, **[Menu]**, and **[ ]** keys in this order. The "MAINTENANCE 10" appears on the LCD.
- (2) Press the **[ ]** key or **[ ]** key several times to display the desired maintenance code on the LCD. Then press the **[Menu]** key.
- (3) To switch the machine back to the standby state, press the **[Stop/Exit]** key. When each of the user-accessible functions is completed, the machine automatically returns to the standby state.

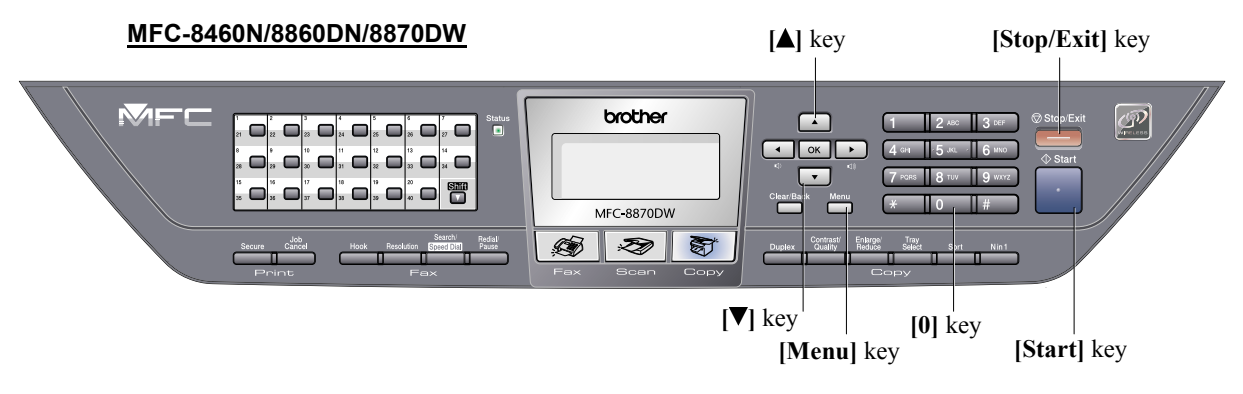

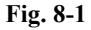

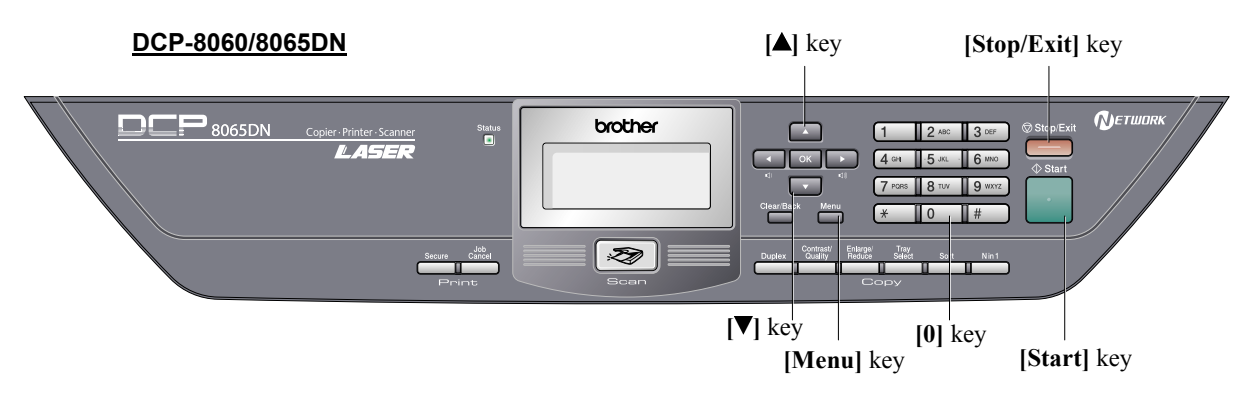

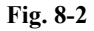

8-3 *Confidential*

# **8.4 DETAILED DESCRIPTION OF MAINTENANCE-MODE FUNCTIONS**

#### **8.4.1 EEPROM Parameter Initialization (Function code 01/91)**

#### **Function**

The machine initializes the parameters, user switches, and firmware switches registered in the EEPROM, to the initial values. Entering the function code 01 initializes all of the EEPROM areas, but entering 91 does not initialize some areas, as listed below.

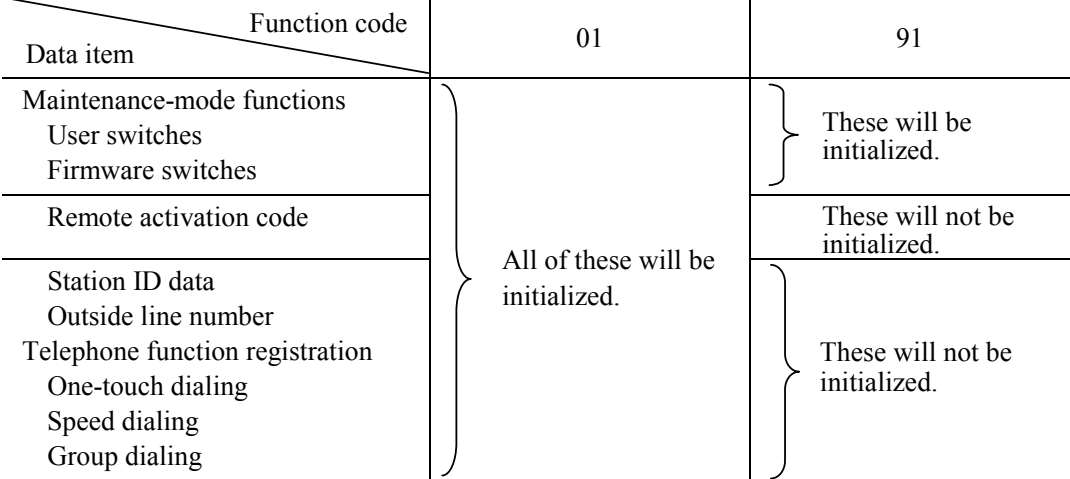

**NOTE:** If you replace the main PCB with the one used for any other machine, carry out this procedure and then customize the EEPROM (maintenance-mode function code 74 in Section 8.4.14).

#### **Operating Procedure**

- (1) Press the **[0]** and **[1]** keys (or the **[9]** and **[1]** keys according to your need) in this order in the initial stage of the maintenance mode. The "PARAMETER INIT" will appear on the LCD.
- (2) Upon completion of parameter initialization, the machine returns to the initial stage of the maintenance mode.
- (3) Be sure to turn the machine power off. If you press the **[9]** key twice to exit from the maintenance mode without turning the power off, then the machine will not fully initialize the EEPROM.

#### **8.4.2 Printout of Scanning Compensation Data (Function code 05)**

#### **Function**

The machine prints out the white and black level data for scanning compensation.

#### **Operating Procedure**

Implement the operating procedure below after scanning the document once at least, not immediately after the machine is turned on. Since the machine initializes the white and black level data and obtains the standard value for document scanning compensation when starting scanning the document, the correct data for compensation cannot be printed out even if this operation is implemented without scanning the document.

The print result varies depending on whether implementing color scanning or black and white scanning immediately before this operating procedure. Make sure the white and black level data you want to print and implement the operation below.

- (1) For white and black scanning, copy the document. For color scanning, implement color scanning of the document.
- (2) Press the **[0]** and **[5]** keys in this order in the initial stage of the maintenance mode. The "WHITE LEVEL 1" will appear on the LCD.
- (3) The equipment prints out the scanning compensation data list containing the following: <For white and black scanning>

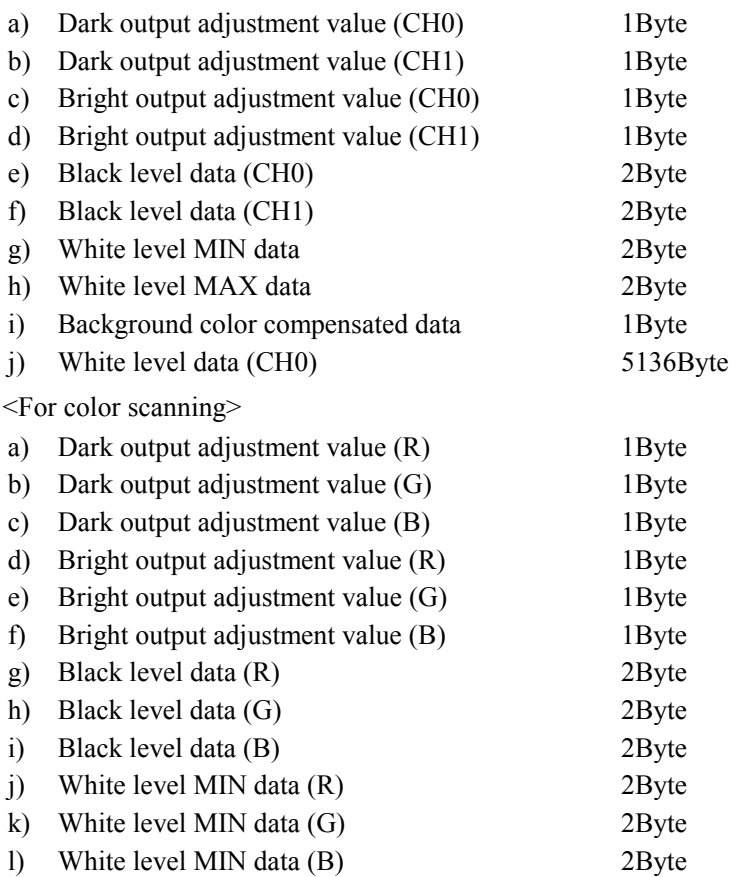

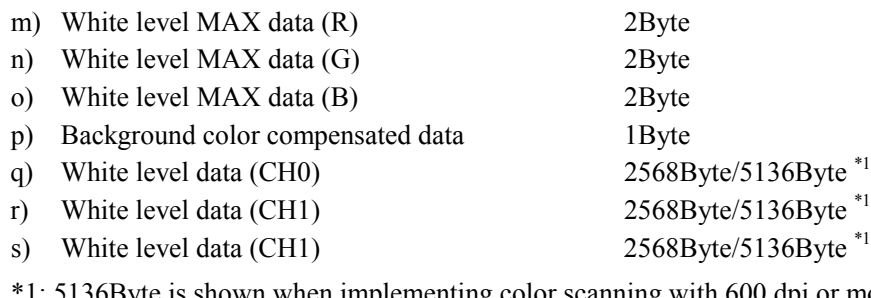

- \*1: 5136Byte is shown when implementing color scanning with 600 dpi or more of horizontal scanning. 2568Byte is shown when implementing color scanning with less than 600 dpi of horizontal scanning.
- (4) Upon completion of recording of the compensation data list, the equipment returns to the initial stage of the maintenance mode.
- **NOTE:** If any data is abnormal, its code will be printed in inline style, as shown on the next page.

### **<For white and black scanning>**

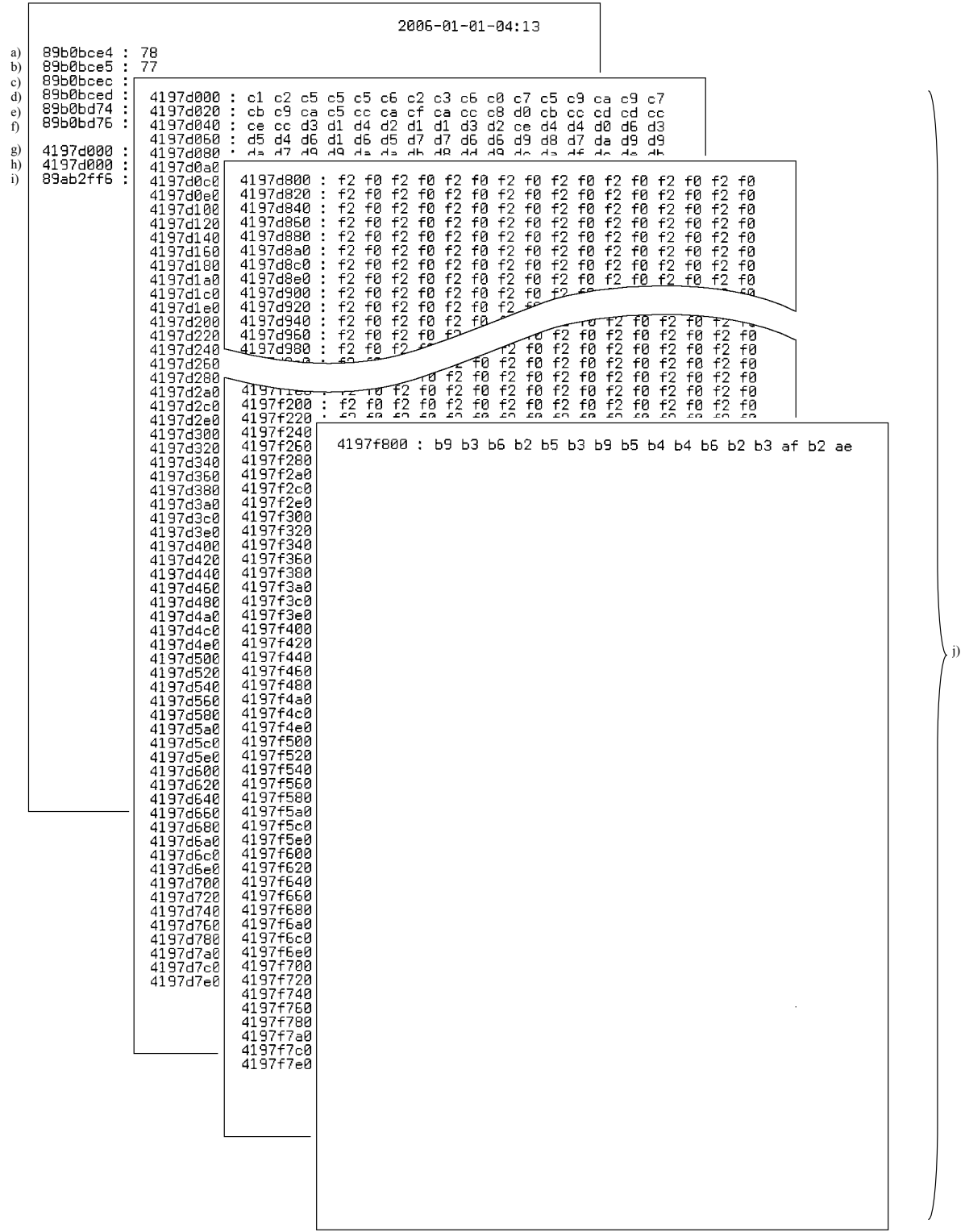

### **<For color scanning>**

| 89bd01b3 : 73<br>89bd01b4<br>7a<br>89bd01b5                                                                                                    |                                                                                                    |                                                                                                    | 2007-01-13-01:44                                                                                                    |                                                                   |                                                                                                    |                            |                                                                                                    |                                           |                                        |                                                                                                    |                                                                                                    |                                                                                                    |                                                                                                    |    |
|----------------------------------------------------------------------------------------------------|----------------------------------------------------------------------------------------------------|----------------------------------------------------------------------------------------------------|----------------------------------------------------------------------------------------------------|-------------------------------------------------------------------|----------------------------------------------------------------------------------------------------|----------------------------|----------------------------------------------------------------------------------------------------|-------------------------------------------|----------------------------------------|----------------------------------------------------------------------------------------------------|----------------------------------------------------------------------------------------------------|----------------------------------------------------------------------------------------------------|----------------------------------------------------------------------------------------------------|----|
| 89bd01bb<br>418f1b00 :<br>89bd01bc<br>418f1b20<br>89bd01bd<br>418f1b40<br>89bd0246<br>418f1b60<br>89bd0248<br>418f1b80<br>89bd024a<br>418f1ba0                                                                                                    | $cf$ dl d2<br>d8 d8<br>- 97<br>1م 5م 3م                                                                                                    | c6 c8 c4 c9 cb c9 cb cb cd cd cc cc ce ce d0 cf<br>d0 d2 d3 d3 d4 d4 d5 d4 d4 d7 d8 d5 da<br>da da d9 d9 d9 da dd db dc df dc de<br>df e0 df e0 de e0 e1 e1 df e1 e0 de e0 e3 e4 e2<br>7م 8م 7م 6م 9م 6م 4م 7م 6م 9م 4م 4م 9م                                                                                                    |                                                                                                    |                                                                   |                                                                                                    |                            |                                                                                                    | dc                                        |                                        |                                                                                                    |                                                                                                    |                                                                                                    |                                                                                                    |    |
| 418f1bcC<br>418f1b00 :<br>418f1be0<br>418f4600<br>418f1c00<br>418f7100<br>418f1c20<br>418f1b00<br>418f1c40<br>418f4600<br>418f1c60<br>418f7100<br>418f1c80<br>89aa90f6<br>418f1ca0<br>418f1cc0<br>418f1ce0<br>418f1d00<br>418f1d20<br>418f1d40<br>418f1d60<br>418f1d80<br>418f1da0<br>418f1dc0<br>418f1de0<br>418f1e00<br>418f1e20<br>418f1e40<br>418f1e60<br>418f1e80<br>418flea0<br>418flec0<br>418f1ee0<br>418f1f00<br>418f1f20<br>418f1f40<br>418f1f60<br>418f1f80<br>418f1fa0<br>418f1fc0<br>418f1fe0<br>418f2000<br>418f2020<br>418f2040<br>418f206E<br>418f2080<br>418f20a0<br>418f20c0<br>418f20e0<br>418f2100<br>418f2120<br>418f2140<br>418f2160<br>418f2180<br>418f21a0<br>418f21c0<br>418f21e0<br>418f2200<br>418f2220<br>418f2240<br>418f2260<br>418f2286<br>418f22a6<br>418TZZCt<br>418f22e0 | 418f2320<br>418f2340<br>418f2360<br>418f2380<br>418f23a0<br>418f23c0<br>418f23e0<br>418f2400<br>418f2420<br>418f2440<br>418f2460<br>هحه<br>4181 पाटन<br>418f5000 :<br>418f5020<br>418f5040<br>418f5060<br>418f5080<br>418f50a0<br>418f50c0<br>418f50e0<br>418f5100<br>418f5120<br>418f5140<br>418f5160<br>418f5180<br>418f51a0<br>418f51c0<br>418f51e0<br>418f5200<br>418f5220<br>418f5240<br>418f5260<br>418f5280<br>418f52a0<br>418f52c0<br>418f52e0<br>418f5300<br>418f5320<br>418f5340<br>418f5360<br>418f5380<br>418f53a0<br>418f53c0<br>418f53e0<br>418f5400<br>418f5420<br>418f5440<br>418f5460<br>418f5480<br>418f54a0<br>418f54c0<br>418f54e0<br>418f5500<br>418f5520<br>418f5540<br>418f5560<br>418f5580<br>418f55a0<br>418f55c0<br>418f55e0 | 418f2300 : d0 cd d1 ce d0 cf d0 d0 cd d0 cf ce cd d1 d0 ce<br>: d1 ce d0 cf d0 d0 cf d1 d0 d0 d0 ce cf ce cf ce<br>: cd d0 d0 d0 ce ce ce d1 d1 cd<br>÷<br>ce ce ce cd ce d0 ce cb d0<br>÷<br>ce od de ce of of co de of co od de of de of of<br>: cf ce cd d0 d0 cf cf d0 cf d0 cd d0 ce ce ce d0<br>: ed ce ed ce ee ed ce ef ed ce ed d0 ce ee ef ce<br>: cd d0<br>سمسوع) ce od ce of ce ce of cf :<br>عصر ce of of od of ce ce :<br>: ed d0 ed ee ed d0<br>صور cf cd cc :<br>صمين 418f2480 : cc cd<br>ਚਰ<br>da de dp dp dd dp df da dc dp dc da<br>418f8100 : d0 d2 d1 d0 d1 d4 d2 d0 d1 d1 d3 d2 d0<br>418f8120<br>418f8140 : d2 d2 d2 d2 d1 d1 d1 d4 d0<br>418f8160<br>418f8180<br>418f81a0<br>418f81c0<br>418f81e0<br>418f8200<br>418f8220<br>418f8240<br>418f8260<br>418f8280<br>418f82a0 : d6<br>418f82c0<br>418f82e0<br>418f8300<br>418f8320<br>418f8340<br>418f8360<br>418f8380<br>418f83a0<br>418f83c0<br>418f83e0<br>418f8400<br>418f8420<br>418f8440<br>418f8460<br>418f8480<br>418f84a0<br>418f84c0<br>418f84e0<br>418f8500 : b3 b4 b4 b2 b0 af b2 b0 | ce ce co cd co d0 of cd cd of d0 od ce ce<br>−o5 d9 da da d7 d7 d8 da da da d8<br>: cf d0 d0 d0 d2 d2 d2 d1 d3 d2 d1 d1 d2<br>: d3 d3 d2 d3 d2 d3 d3 d2 d2 d1 d2 d3 d1<br>: d4 d4 d5 d4 d3 d3 d6 d3<br>: d3 d4<br>: d4<br>÷<br>÷<br>d6<br>: d6 d6<br>: d4<br>t d6 d4 d5 d4 d4 d5 d6 d6 d7 d7 d6 d4 d5 d5 d5 d7 :<br>: d6 d5<br>: d8 d7<br>: d6 d6 d8 d6 d5 d7 d6 da d8 d8 d7<br>: d9<br>: 49 48<br>: d7 d8 d9<br>: d6<br>: d5<br>: d5 d7<br>$\ddot{\cdot}$<br>- 45<br>: d3 d1 d3<br>: cf cf<br>: c9 c8 c7<br>: c1 c2 c1<br>: bc bd b9 ba b9 ba ba b9 ba b8 b8 b6 b5 b7 b6 b3 | d5<br>d6 d6 d6<br>-d7<br>-45<br>d4<br>d7<br>d7.<br>d5 d7<br>d3 d2 | do da da da da d9 db dc dc da<br>∡∕ɗa de d9 db de da db<br>db da d9 da d9 d9 d9 d9 da<br>: d0 d3 d0 d1 d1 d3 d1 d2 d0 d2 d1 d0 cf<br>: d1 d3 d2 d0 d3 d0 d1 d5 d2 d4 d1 d1 d3<br>-43.<br>d5<br>: d4 d5 d4 d5 d4 d6 d5 d7 d5 d3 d5 d3 d4<br>d6 d6<br>d6 d5 d6 d8 d4 d7 d7 d6 d8 d4<br>d5<br>d6<br>d8 d5 d8 d7 d6 d7 d6 d6 d4 d7 d8<br>d8 d4 d6 d6 d9 d8 d7 d6 d8 d7 d6<br>d8.<br>d7 d8 d9 d8 d8 d6 d7 d8 d8<br>d7<br>d5<br>-cd-cc-cd-ce-d0-cd-ce-cf-cc-cd-cb-cb-cd-ce<br>to do 9o e ca ca de ed ca ca c9 d8 d9 d9 | d5 d5 d8 d9<br>d7 d7 d8 d7 | d3 d5 d2 d2 d2<br>d7 d4 d5 d5 d3<br>d4 d4 d6 d4 d2<br>d4 d6 d4 d3<br>d6<br>d4 d3 d4 d3 d5<br>d9 d9 d8 d9 da d8<br>d7 d9 d8 d8 d6<br>d4 d3 d4 d3 d2 d2 d5 d5 | d9<br>d2<br>d4<br>d5<br>d6<br>d6<br>d8 d8 | d3 d5<br>d6 d5 d6<br>d8 d9<br>d7 d5 d6 | d1 of ce ce of ce<br>cf cf cf cd cf ce cf<br>⊸aar da da da da dara.<br>ar db dc d8 d7 da da da db<br>dd d9 d8<br>d8 dc dc d9<br>db dc da d9<br>do db da d9<br>ce d0 d4 d3<br>d3 d2 d3 d2<br>d3 d5 d3<br>d2 d3 d5 d5<br>d5 d6 d5 d8<br>d5 d3 d4 d5<br>- 46<br>- 96<br>d7<br>d4<br>d7<br>d7 d7 d7 d8<br>d9<br>d6 d8 d6 da d4 d7 d7 d5 d7<br>d6 d6 d4 d6 d6 d3 d6 d4 d4<br>d2 d3 d1 d0 d2 d0 d1 d3 d2 d1<br>c6 c5 c5 c7 c5 c7 c4 c3 c3 c5<br>c1 c2 be bd be c2 bf bf bf c0 bd be bf | d4<br>- d7<br>d7.<br>d5<br>- 96<br>d7 d8 d8 d7<br>d8 d8 d6 d7<br>d6<br>d6.<br>d5<br>d3 d2 d1 d4 d2 | d3 d0 cf<br>d1<br>d1<br>d3 d5 d6<br>d7 d5 d6<br>d5 d7 d3<br>d5.<br>d5.<br>d4.<br>d7 d6 d7<br>d8 d6 d5<br>d7 d7 d6 d8<br>da d8 d9<br>d6.<br>d6 d5 d3<br>- d5<br>dl od of<br>-c3 c1 c3 | d3 d2<br>d0 d1<br>d0 d3 d0<br>d3 d1 d2<br>d3 d3 d2<br>d3 d1 d5<br>d4 d7<br>d4 d7 d4<br>d6 d4<br>d6 d6<br>d4 d7<br>d7 d5<br>d5 d6<br>c6 c8 c7 | d5 |

**Fig. 8-3 Scanning Compensation Data List** 

q)

s)

#### **8.4.3 Placement of CCD Unit in Position for Transportation (Function code 06)**

#### **Function**

This function is to move the CCD unit in position for transportation located at the right end. When you fix the FAX equipment and check its operation, you need to perform this function right before packing and shipping it.

**NOTE:** Please instruct end users to perform this function if possible before packing and shipping their FAX equipment to a sales agent or a service dealer for the purpose of repair. (For the procedure to allow users to perform maintenance modes, please see P.8-3.)

#### **Operating Procedure**

- (1) Press the **[0]** and **[6]** keys in this order in the initial stage of the maintenance mode. The CCD unit moves to the designated position for transportation located at the right end. The "MAINTENANCE 06" is displayed until the CCD unit is placed in position. When the CCD unit is placed in the position, the "PLEASE SCAN LOCK" appears on the LCD.
- (2) Open the document cover, and lock the scanner lock lever at the rear left of the scanner unit. When the scanner lock lever is locked, the "SCAN LOCKED" appears. To terminate this operation, press the **[Stop/Exit]** key. The machine returns to the initial stage of the maintenance mode.

#### **8.4.4 ADF Performance Test (Function code 08)**

#### **Function**

The machine counts the documents fed by the automatic document feeder (ADF) and displays the count on the LCD for checking the ADF performance.

#### **Operating Procedure**

(1) Set documents. (Allowable up to the ADF capacity.) The "DOC. READY" will appear on the LCD.

current count on the LCD as shown below.

(2) Press the **[0]** and **[8]** keys in this order. Press the  $[\triangle]$  or  $[\triangledown]$  keys so that the " $[\triangle]$ : DX,  $[\triangledown]$ : SX" is displayed on the LCD. While counting the documents, the machine feeds them in and out, displaying the

ADF CHECK P.01

Current count (1st page in this example)

(3) To return the machine to the initial stage of the maintenance mode, press the **[Stop/Exit]** key.

#### **8.4.5 Test Pattern 1 (Function code 09)**

#### **Function**

This function, much like the copying function, prints out test pattern 1 to allow the service personnel to check for record data missing or print quality.

#### **Operating Procedure**

Press the **[0]** and **[9]** keys in this order in the initial stage of the maintenance mode. The figure below shows test pattern.

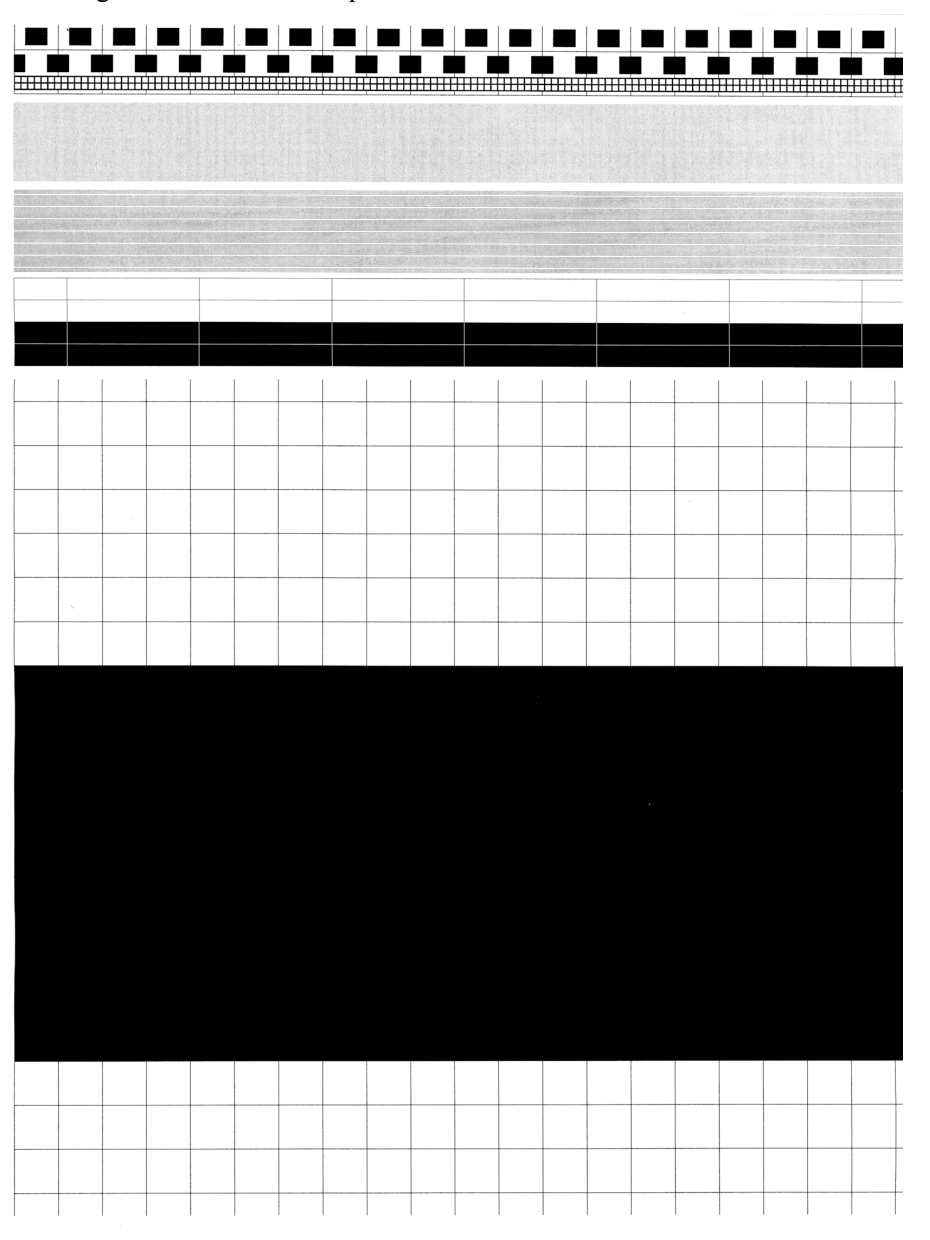

**Fig. 8-4 Test Pattern** 

#### **8.4.6 Firmware Switch Setting and Printout**

#### **8.4.6.1 Firmware switch setting (Function code 10)**

#### **Function**

The machine incorporates the following firmware switch functions which may be activated with the procedures using the control panel keys and buttons.

The firmware switches have been set at the factory in conformity to the communications standards and codes of each country. Do not disturb them unless necessary. Some firmware switches may not be applicable in some versions. The firmware switch data list indicates "Not used." for those inapplicable switches.

| WSW No.      | Function                                               |
|--------------|--------------------------------------------------------|
| WSW01        | Dial pulse setting                                     |
| WSW02        | Tone signal setting                                    |
| WSW03        | PABX mode setting                                      |
| WSW04        | <b>TRANSFER</b> facility setting                       |
| WSW05        | 1st dial tone and busy tone detection                  |
| <b>WSW06</b> | [Redial/Pause] key setting and 2nd dial tone detection |
| WSW07        | Dial tone setting 1                                    |
| <b>WSW08</b> | Dial tone setting $2$                                  |
| <b>WSW09</b> | Protocol definition 1                                  |
| WSW10        | Protocol definition 2                                  |
| WSW11        | Busy tone setting                                      |
| <b>WSW12</b> | Signal detection condition setting                     |
| WSW13        | Modem setting                                          |
| WSW14        | <b>AUTO ANS facility setting</b>                       |
| WSW15        | REDIAL facility setting                                |
| WSW16        | Function setting 1                                     |
| WSW17        | Function setting 2                                     |
| WSW18        | Function setting 3                                     |
| <b>WSW19</b> | Transmission speed setting                             |
| <b>WSW20</b> | Overseas communications mode setting                   |
| WSW21        | TAD setting 1                                          |
| <b>WSW22</b> | ECM and call waiting caller ID                         |
| WSW23        | Communications setting                                 |
| WSW24        | TAD setting 2                                          |
| WSW25        | TAD setting 3                                          |
| <b>WSW26</b> | Function setting 4                                     |
| WSW27        | Function setting 5                                     |
| <b>WSW28</b> | Function setting 6                                     |
| <b>WSW29</b> | Function setting 7                                     |
| WSW30        | Function setting 8                                     |
| WSW31        | Function setting 9                                     |
| WSW32        | Function setting 10                                    |
| WSW33        | Function setting 11                                    |
| WSW34        | Function setting 12                                    |
| WSW35        | Function setting 13                                    |
| WSW36        | Function setting 14                                    |
| WSW37        | Function setting 15                                    |

**Firmware Switches (WSW01 through WSW53)** 

| Function                                                     |
|--------------------------------------------------------------|
| $\overline{V.3}$ 4 transmission settings                     |
| V.34 transmission speed                                      |
| V.34 modem settings                                          |
| ON-duration of the scanning light source                     |
| Internet mail settings                                       |
| Function setting 21                                          |
| Speeding up scanning-1                                       |
| Speeding up scanning-2                                       |
| Monitor of power ON/OFF state and parallel port kept at high |
| Switching between high- and full-speed USB                   |
| USB setup latency                                            |
| End-of-copying beep and print in black                       |
| SDAA settings                                                |
| Function setting 16                                          |
| Not used                                                     |
| Function setting 18                                          |
|                                                              |

**Firmware Switches (WSW01 through WSW53)** *Continued*

#### **Operating Procedure**

- (1) Press the **[1]** and **[0]** keys in this order in the initial stage of the maintenance mode. The machine displays the "WSW00" on the LCD and becomes ready to accept a firmware switch number.
- (2) Enter the desired number from the firmware switch numbers (01 through 53). The following appears on the LCD:

Selector 1 Selector 8 ↓ ↓ WSWXX = 0 0 0 0 0 0 0 0

- (3) Enter a value to be set (0 or 1) using the **[0]** and **[1]** keys.
- (4) Press the **[OK]** key. This operation saves the newly entered selector values onto the EEPROM and readies the machine for accepting a firmware switch number.
- (5) Repeat steps (2) through (5) until the modification for the desired firmware switches is completed.
- (6) Press the **[Stop/Exit]** key to return the machine to the initial stage of the maintenance mode.

#### **NOTE:**

- To cancel this operation and return the machine to the initial stage of the maintenance mode during the above procedure, press the **[Stop/Exit]** key.
- If there is a pause of more than one minute after a single-digit number is entered for double-digit firmware switch numbers, the machine will automatically return to the initial stage of the maintenance mode.

#### **Details of Firmware Switches**

- The details of the firmware switches are described in Appendix 4 in which the useraccessible selectors of the firmware switches are shaded.
- Machine w/o fax support some selectors of firmware switches. Those selector numbers are circled.

#### **8.4.6.2 Printout of firmware switch data (Function code 11)**

#### **Function**

The machine prints out the setting items and contents specified by the firmware switches.

#### **Operating Procedure**

- (1) Press the **[1]** key twice in the initial stage of the maintenance mode. The "PRINTING" will appear on the LCD.
- (2) The machine prints out the configuration list as shown in the figure below.
- (3) Upon completion of printing, the machine returns to the initial stage of the maintenance mode.

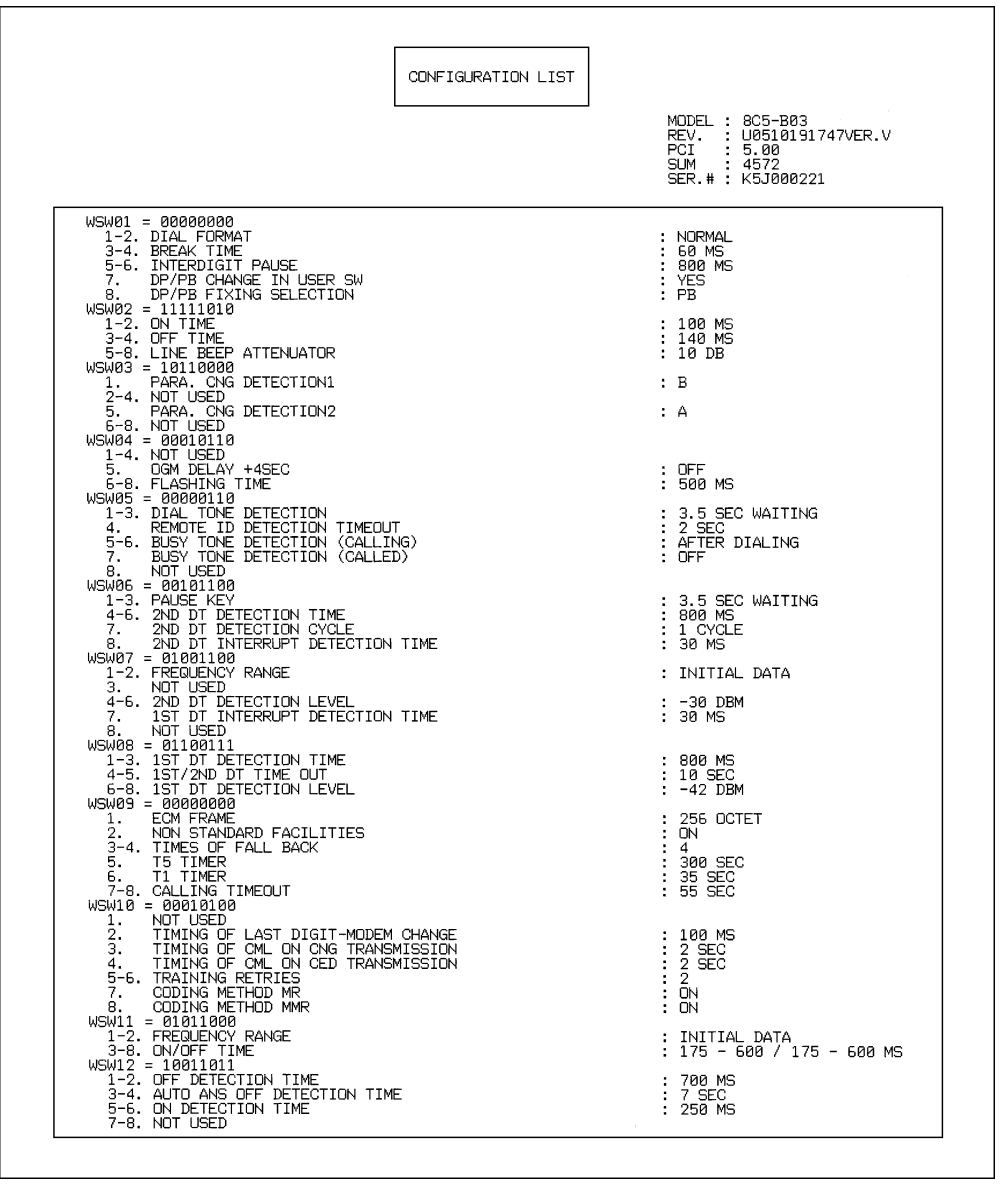

**Fig. 8-5 Configuration List** 

#### **8.4.7 Operation Check of LCD (Function code 12)**

#### **Function**

This function allows you to check whether the LCD on the control panel works normally.

#### **Operating Procedure**

- (1) Press the **[1]** and **[2]** keys in this order in the initial stage of the maintenance mode. The LCD shows.
- (2) Press the **[Start]** key. Each time you press the **[Start]** key, the LCD cycles through the displays shown at right. The Status lamp also changes from orange, red, to green each time you press the **[Start]** key.
- (3) Press the **[Stop/Exit]** key in any process of the above display cycle. The machine beeps for one second and returns to the initial stage of the maintenance mode.

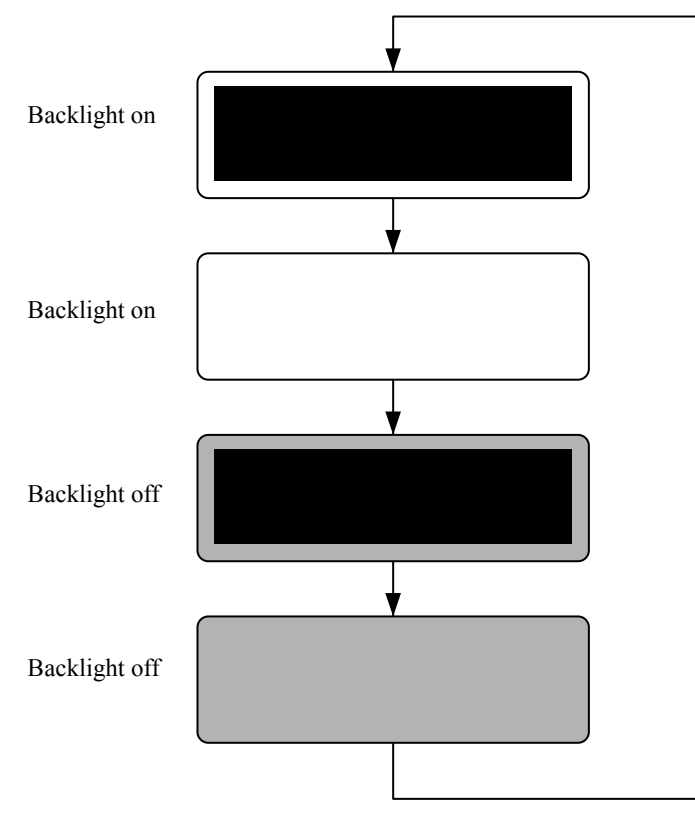

**Fig. 8-6** 

#### **8.4.8 Operational Check of Control Panel PCB (Function code 13)**

#### **Function**

This function allows you to check the control panel PCB for normal operation.

#### **Operating Procedure**

- (1) Press the **[1]** and **[3]** keys in this order in the initial stage of the maintenance mode. The "00" " will appear on the LCD.
- (2) Press the keys and buttons in the order designated in the illustration shown below. The LCD shows the corresponding number in decimal notation each time a key or button is pressed. Check that the displayed number is correct by referring to the illustration below.

If a key or button is pressed out of order, the machine beeps and displays the "INVALID OPERATE" on the LCD. To return to the status ready to accept key  $\&$ button entry for operational check, press the **[Stop/Exit]** key.

(3) After the last number key or button is pressed, the machine beeps for one second and returns to the initial stage of the maintenance mode. To terminate this operation, press the **[Stop/Exit]** key. The machine returns to the initial stage of the maintenance mode.

#### **MFC-8460N/8860DN/8870DW**

**DCP-8060/8065DN**

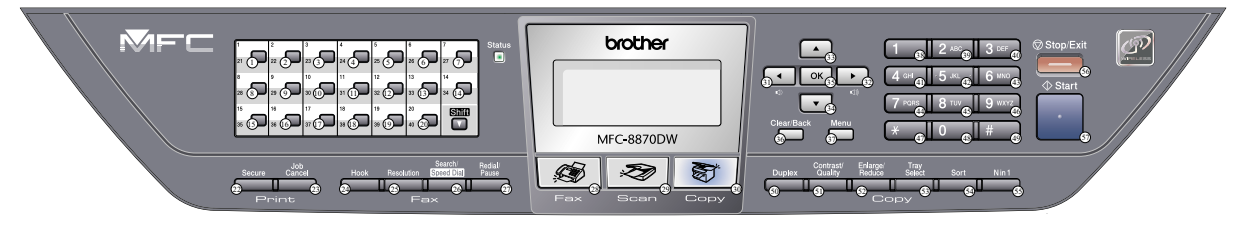

**Fig. 8-7** 

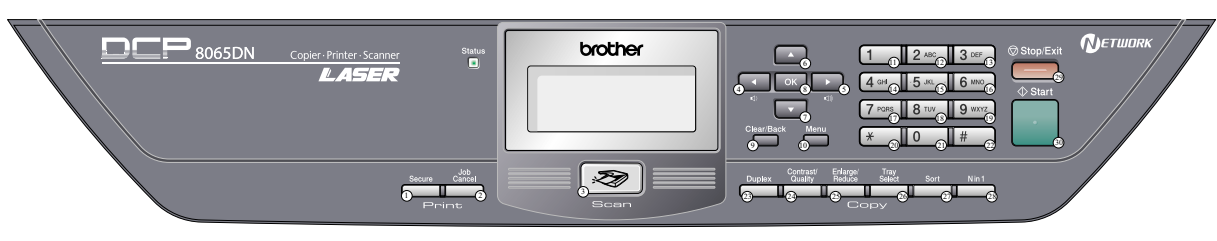

**Fig. 8-8** 

#### **8.4.9 Sensor Operational Check (Function code 32)**

#### **Function**

This function allows you to check whether the 21 sensors work correctly.

#### **Operating Procedure**

(1) Press the **[3]** and **[2]** keys in this order in the initial stage of the maintenance mode. The machine beeps 1100 Hz and 400 Hz tones cyclically through the following volumes for testing the speaker. To stop beeping, press the **[OK]** key.

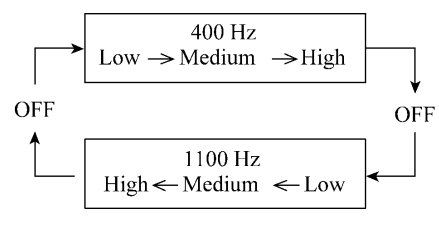

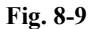

If the sensing status are as listed below, the LCD will show the following: "C1P1C2P2T2T3BCST", "TNMPNTRMRSPO" and "DFDRDLDSFCFHCV" (which can be switched by pressing the **[Start]** key for machines.) Given below is the relationship among the LCD indication, sensor names and sensor status.

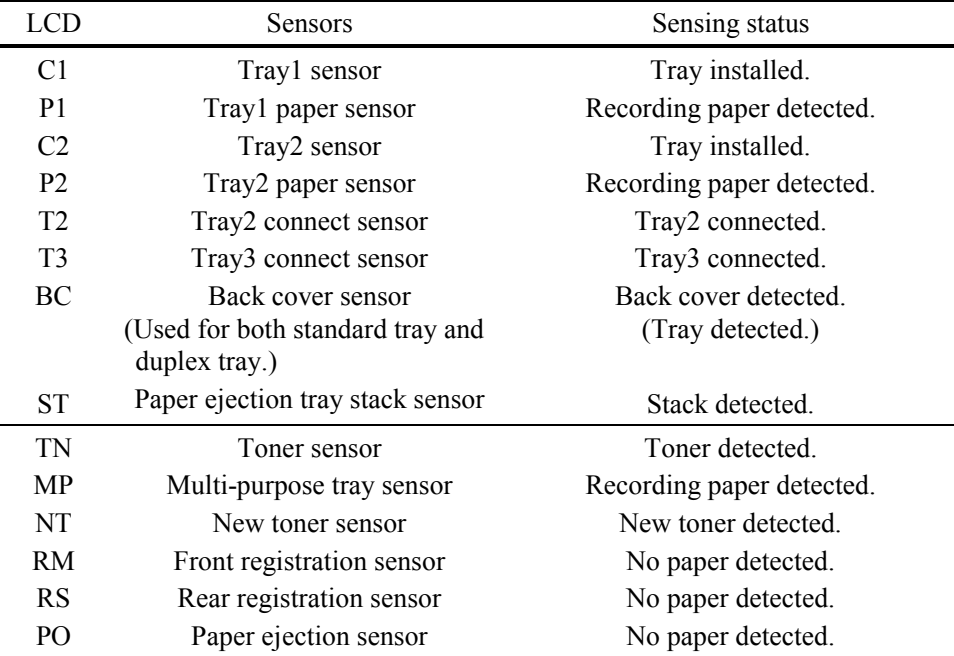

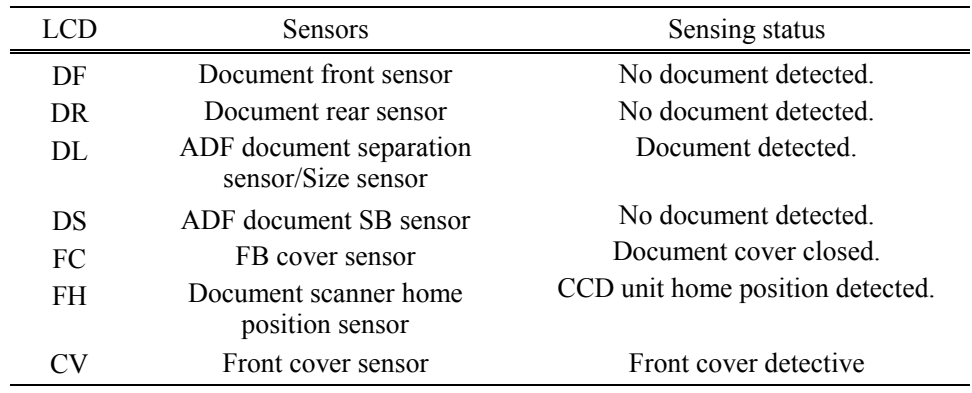

- (2) Change the detecting conditions to check that the indication on the LCD changes according to the sensor states. For instance, insert paper through the document front (or rear) sensor or the registration sensor (s), open the front cover or the document cover, remove the toner cartridge, jam paper at the paper outlet, insert paper from the manual feeder, and load a recording paper tray, etc.
- (3) Press the **[Stop/Exit]** key. The machine beeps for one second and returns to the initial stage of the maintenance mode.
- **NOTE:** If you have opened and closed the front cover during the above procedure, you need to open and close the front cover again upon completion of the procedure.

#### **8.4.10 Received Data Transfer Function (Function code 53) (Not applicable to DCP-8060/8065DN.)**

#### **Function**

This function transfers received FAX data to another machine. It is useful when the machine cannot print received data due to the printing mechanism defective.

- **NOTE:** The number of files that can be transferred at a time is 99. To transfer 100 files or more, carry out the following procedure more than one time.
- **TIP:** If there are both color and monochrome data in a file to be transferred, the monochrome data will be transferred first. If the receiver machine does not support the color function, the sender machine cannot transfer color data, resulting in an error.

#### **Operating Procedure**

- (1) Press the **[5]** and **[3]** keys in this order in the initial stage of the maintenance mode. The "FAX TRANSFER" appears on the LCD.
- (2) To check the number of received files, press the **[1]** key. The "1.NO. OF JOBS" appears on the LCD. Press the **[OK]** key, and the number of received files appears, just as "NO. OF. JOBS: 10."
- (3) To transfer the activity report only, press the **[2]** key. The "2.ACTIVITY" appears. To transfer received files (together with the activity report), press the **[3]** key. The "3.DOCUMENTS" appears. Note that if there is no received file, the "NO DOCUMENTS" appears.
- (4) To transfer the communication list for the latest communication, press the **[4]** key. The "4.COM.LIST (NEW)" appears. To transfer the communication list for last three errors, press the **[5]** key. The "5.COM.LIST (ERR3)" appears.
- (5) With the "2.ACTIVITY," "3.DOCUMENTS," "4.COM.LIST (NEW)," or "5.COM.LIST (ERR3)" being displayed, press the **[OK]** key. The "ENTER NO. & SET" appears.
- (6) Enter the telephone number of the receiver machine and press the **[OK]** key again.

**NOTE:** Be sure to type the telephone number with the numerical keys. No one-touch dialing is allowed in this procedure. The machine displays the "ACCEPTED" for approx. two seconds and starts dialing to transfer data. No station ID will be attached. A cover page and end page as shown on the next page will be automatically attached, instead.

### **Cover page sample**

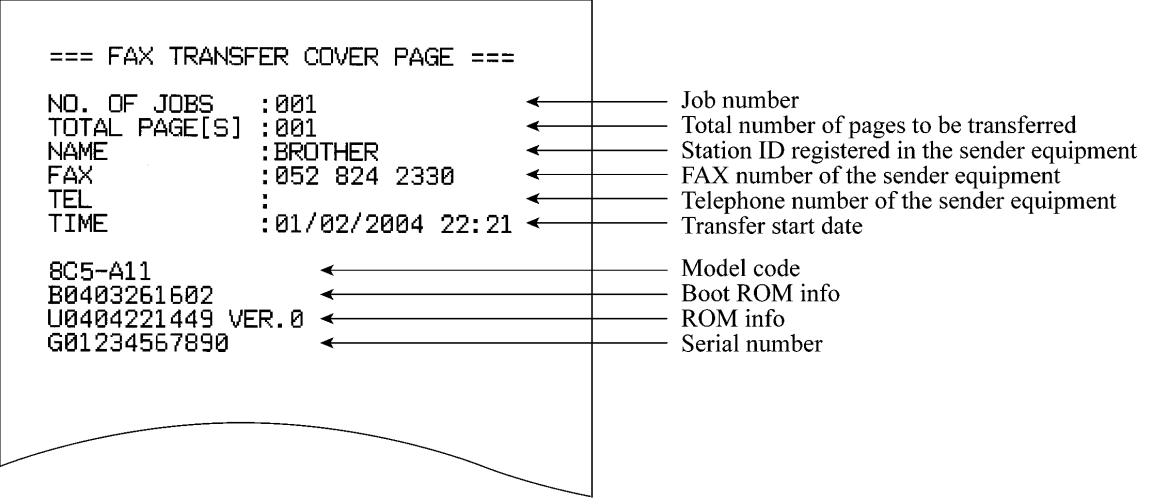

## **End page sample**

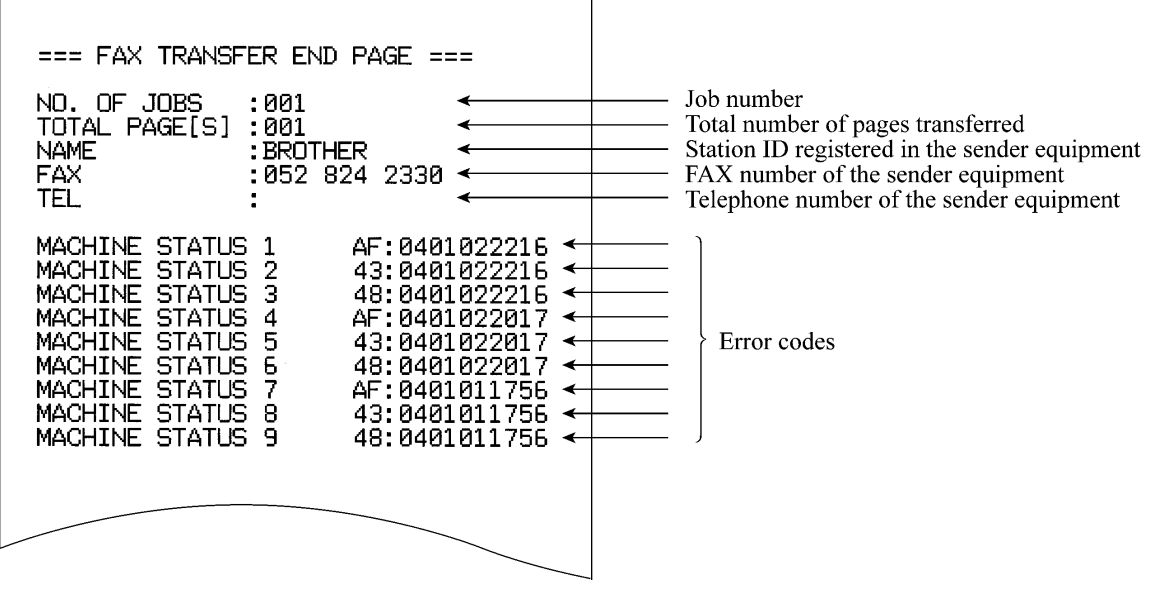

**Fig. 8-10** 

#### **8.4.11 Fine Adjustment of Scan Start/End Positions (Function code 54)**

#### **Function**

This function is to adjust the scan start/end positions.

#### **Operating Procedure**

- (1) Press the **[5]** and **[4]** keys in this order in the initial stage of the maintenance mode. The "SCAN START ADJ." will appear on the LCD.
- (2) The "1. ADF 2. FB" will appear. Select one of them that you want to adjust the start position. If you want to adjust the start position of the ADF, press **[1]** key, and if you want to adjust that of the FB unit, press **[2]** key.
- (3) Press the **[1]** or **[2]** key to display the present compensation level for the start position. Compensation levels can be adjusted in 11 steps from  $+5$  to  $-5$  (mm).
- (4) Press the **[ ]** key to increase compensation levels, and the **[ ]** key to lower them. Press the **[Stop/Exit]** key, and the machine returns to the initial state of the maintenance mode without adjusting compensation levels.
- (5) Press the **[OK]** key. The "ACCEPTED" will appear on the LCD. One second later, the machine "1. ADF 2. FB" will appear on the LCD.
- (6) Press the **[Stop/Exit]** key when finish the adjustment. The machine returns to the initial state of the maintenance mode.
- **NOTE:** The correlation between the scan start/end positions and compensation levels is shown below.

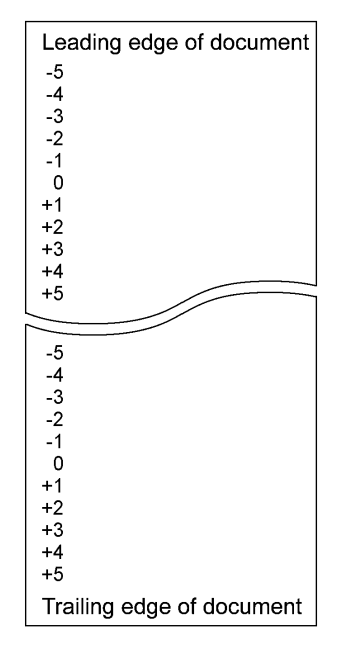

**Fig. 8-11** 

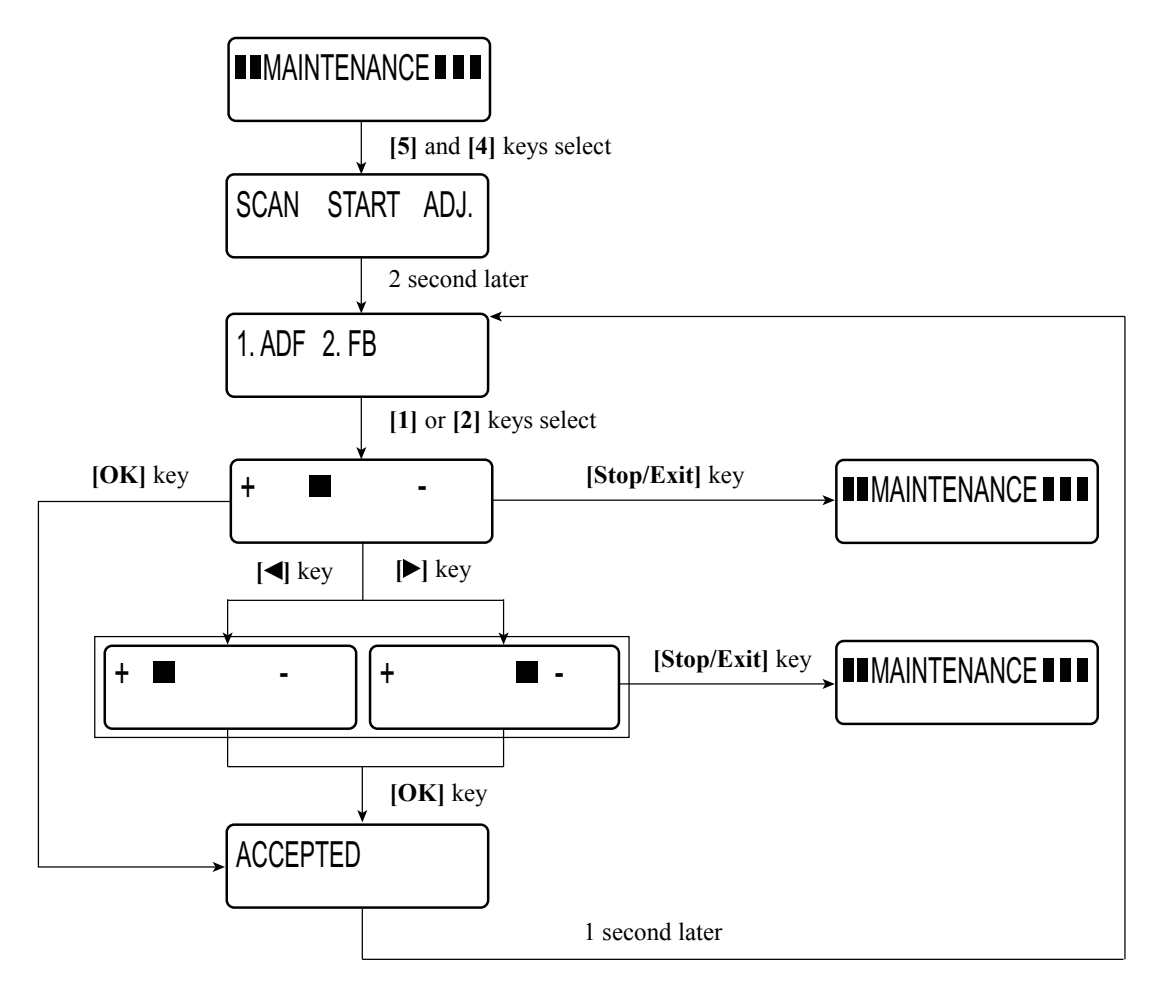

**Fig. 8-12** 

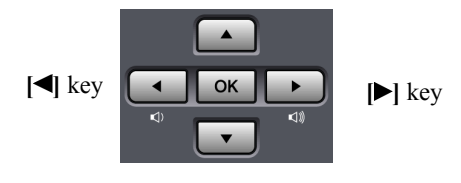

**Fig. 8-13** 

#### **8.4.12 Acquisition of White Level Data and CCD Scanner Area Setting (Function code 55)**

#### **Function**

This function allows the machine to obtain white level data for the CCD scanner and save it together with the CCD scanner area into the EEPROM on the main PCB.

#### **Operating Procedure**

- (1) Press the **[5]** key twice in the initial stage of the maintenance mode. The "SCANNER AREA SET" will appear on the LCD.
- (2) When setting of the scanner area is completed, a 4-digit number will appear on the LCD. (e.g., 4723)
	- \* If you press the **[Stop/Exit]** key at this point, the machine will return to the maintenance initial stage of the maintenance mode.

Based on this 4-digit number and referring to the input data specified in the table, input its corresponding 5-digit data value (input data). (e.g., 4723? 47247)

(3) Save the magnification compensation setting value in the EEPROM, and then return to the initial stage of the maintenance mode.

<Input data for magnification compensation after performing Maintenance mode 55>

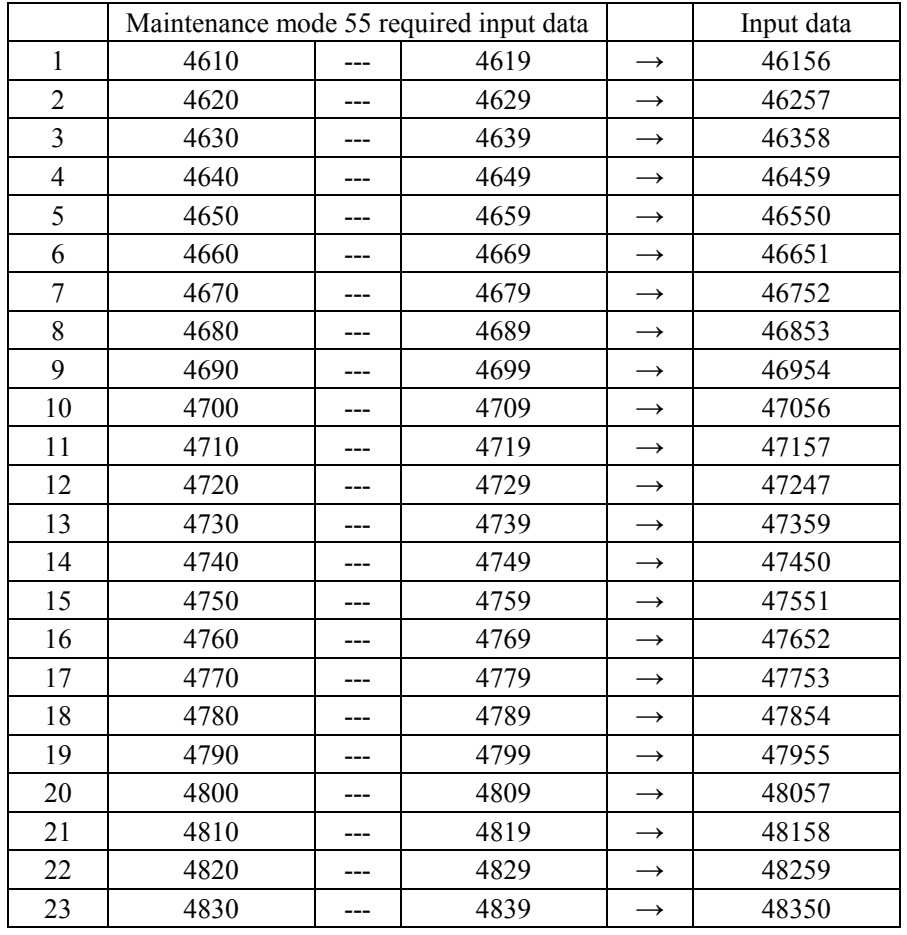

#### **8.4.13 Paper Feeding and Ejecting Test (Function code 67)**

#### **Function**

This function allows you to check that a sheet of paper is fed and ejected correctly by printing the grid pattern on a page, whose interval is 1cm.

#### **Operating Procedure**

- (1) Press the **[6]** and **[7]** keys in this order in the initial stage of the maintenance mode. The "SELECT: TRAY1" will appear on the LCD. Press the **[OK]** key. The "PAPER FEED TEST" will appear on the LCD. The test printing is started, and the grid pattern is printed.
- (2) To return the machine to the initial stage of the maintenance mode, press the **[Stop/Exit]** key.

#### **8.4.14 EEPROM Customizing (Function code 74)**

#### **Function**

This function allows you to customize the EEPROM according to language, function settings, and firmware switch settings. The customizing codes list is given in Appendix 3.

**NOTE:** If you replace the main PCB, be sure to carry out this procedure.

#### **Operating Procedure**

- (1) Press the **[7]** and **[4]** keys in this order in the initial stage of the maintenance mode. The current customizing code (e.g., 0002 in the case of DCP-8060 Canada model) appears.
- (2) Enter the desired customizing code (e.g., 0001 in the case of DCP-8060 U.S.A. model). The newly entered code appears.

To enter letters "A" through "F", press the **[1]** through **[6]** keys while holding down the **[#]** key respectively.

**NOTE:** The machine does not work properly when an incorrect code is entered.

(3) Press the **[Start]** key.

The machine saves the setting and appears the "PARAMETER INIT" on the LCD. The machine returns to the initial stage of the maintenance mode.

If you press the **[Stop/Exit]** key or no keys are pressed for one minute in the above procedure, the machine stops the procedure and returns to the initial stage of the maintenance mode.

**NOTE:** In the case that the front cover is opened, or that there is no paper in the tray during test printing, the test printing is stopped.

#### **8.4.15 Display of the Equipment's Log Information (Function code 80)**

#### **Function**

The equipment may display its log information on the LCD.

#### **Operating Procedure**

- (1) Press the **[8]** and **[0]** keys in this order in the initial stage of the maintenance mode. The USB serial number appears on the LCD.
- (2) Press the **[Start]** key. Each time the **[Start]** key is pressed, one of the following log information items appears on the LCD in the order. The representative items are given below.
	- 1) Jam count, indicating how many times a paper jam has been occurred
	- 2) Page count, indicating how many pages the photosensitive drum has been printed
	- 3) Total page count, indicating how many pages the equipment has been printed since produced
	- 4) Drum count, indicating how many times the photosensitive drum has been rotated
	- 5) Drum change count, indicating how many times drum replacement has been made
	- 6) Toner change count, indicating how many times toner replacement has been made
	- 7) Copy page count, indicating how many copies have been made
	- 8) PC print page count, indicating how many pages the equipment has been printed as an output device of the connected PC
	- 9) FAX page count, indicating how many received FAX pages have been printed
	- 10) Error code of the most recent machine error  $i<sup>1</sup>$
	- 11) Error code of the most recent communications error \*2
	- 12) ADF jam count, indicating how many times a document jam has been occurred
	- 13) ADF page count, indicating how many documents have been fed
- (3) To stop this operation and return to the equipment to the initial stage of the maintenance mode, press the **[Stop/Exit]** key.
	- \*1 When you press the **[OK]** key while the MACHINE ERR error code is displayed, the last error code is displayed. Each time the **[OK]** key is pressed, up to the ten error codes are displayed one by one in reverse order.
	- \*2 When you press the **[OK]** key while the COMEER1 error is displayed, the last error, the previous error, and the second previous error are displayed in turn. The indication changes from COMEER1, COMEER2, to COMEER3.

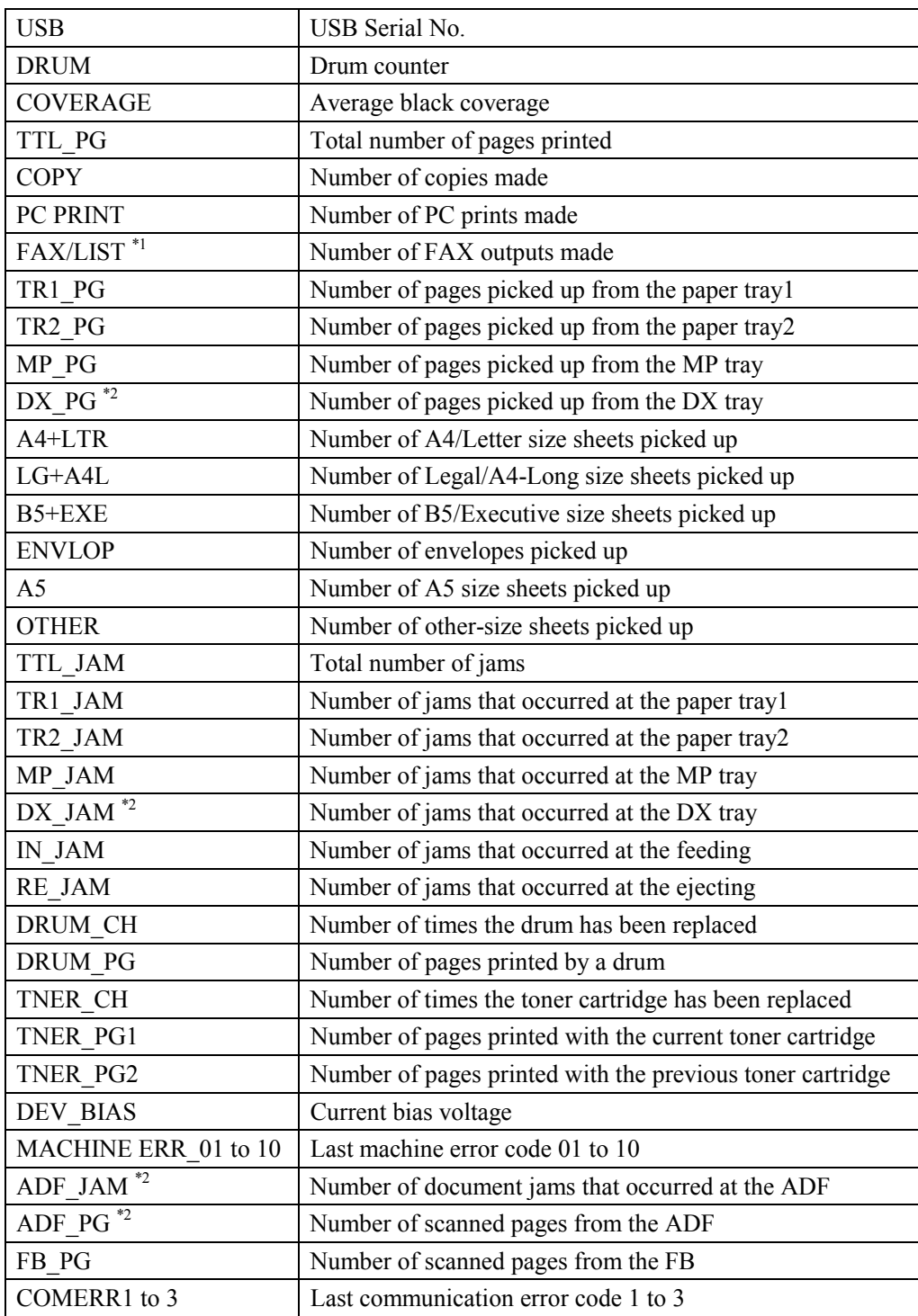

- \*1: For MFC-8460N/8860DN/8870DW, "FAX" is displayed. For DCP-8060/8065DN, "LIST" is displayed.
- \*2: For MFC-8460N and DCP-8060, "LIST" is displayed, but number of pages or jams is not counted.

#### **8.4.16 Machine Error Code Indication (Function code 82)**

#### **Function**

This function displays an error code of the last error on the LCD.

#### **Operating Procedure**

- (1) Press the **[8]** and **[2]** keys in this order in the initial stage of the maintenance mode. The LCD shows the "MACHINE ERROR X X."
- (2) Press the **[Stop/Exit]** key. Return to the initial stage of the maintenance mode.

#### **8.4.17 Output of Transmission Log to the Telephone Line (Function code 87) (Not applicable to DCP-8060/8065DN.)**

#### **Function**

This function outputs the transmission log (that the machine has stored about the latest transmission) to the telephone line. It allows the service personnel to receive the transmission log of the user's machine at a remote location and use it for analyzing problems arising in the user's machine.

#### **Operating Procedure**

- (1) If the user's machine has a transmission-related problem, call the user's machine at a remote location from your machine.
- (2) If the line is connected, have the user perform the following:
	- 1) Hook up to the external phone.
	- 2) Press the **[Menu]**, **[Start], [Menu], [Start]** keys in this order.
	- 3) Press the **[8]** and **[7]** keys. The above operation makes the user's machine send CNG to your machine for sending the transmission log.
- (3) If you hear the CNG sent from the user's machine, press the **[Start]** key of your machine. Your machine will start to receive the transmission log from the user's machine.

#### **8.4.18 Counter Reset After Replacing the Fuser Unit, Laser Unit and Paper Feed Kit (Function code 88)**

#### **Function**

The number of replacement is increased by one, and the warning indication "Replace \*\*\*" is cleared, with implementing this operation after replacing the fuser unit, laser unit and paper feed Kit (MP, T1, T2).

#### **Operating Procedure**

- (1) Press the **[8]** and **[8]** keys in this order in the initial stage of the maintenance mode.
- (2) The LCD shows the "Parts Replacement".
- (3) Press the **[▼]** or **[▲]** key to select the item you want to reset. The LCD shows.

"Reset Fuser ?"

"Reset Laser ?"

"Reset PF KIT MP ?"

"Reset PF KIT T1 ?"

"Reset PF KIT T2 ?"

- (4) Press the **[OK]** or **[Start]** key to reset the counter of the selected part. The machine returns to the initial stage of the maintenance mode.
- (5) When pressing the **[Stop]** key after Step (2), the machine returns to the standby status of the maintenance mode. At this time, the drum counter and page counter are not reset.

#### **8.4.19 Cancellation of the Memory Security Mode (Not applicable to DCP-8060/8065DN and the Japanese model.)**

#### **Function**

This procedure can cancel the memory security mode. Use this procedure if the user forgets his/her password entered when setting the memory security mode so as not to exit from the memory security mode.

**NOTE:** Carrying out this procedure will lose passwords previously entered but retain FAX messages received in the memory security mode.

#### **Operating Procedure**

(1) When the SECURE MODE is displayed on the LCD, press the **[Menu]** key and **[#]** key together. Within two seconds, start to press the **[2]**, **[7]**, **[9]**, **[0]** and **[0]** keys. The memory security mode will be canceled and the machine returns to the calendar clock screen.

# **CHAPTER 9 ERROR INDICATION AND TROUBLESHOOTING**

## **CHAPTER 9 ERROR INDICATION AND TROUBLESHOOTING**

This chapter details error messages and codes that the incorporated self-diagnostic functions display if any error or malfunction occurs. If any error message appears, refer to this chapter to find which components should be checked or replaced.

The latter half of this chapter provides sample problems that could occur in the main sections of the machine and related troubleshooting procedures. This will help service personnel pinpoint and repair defective components.

### **CONTENTS**

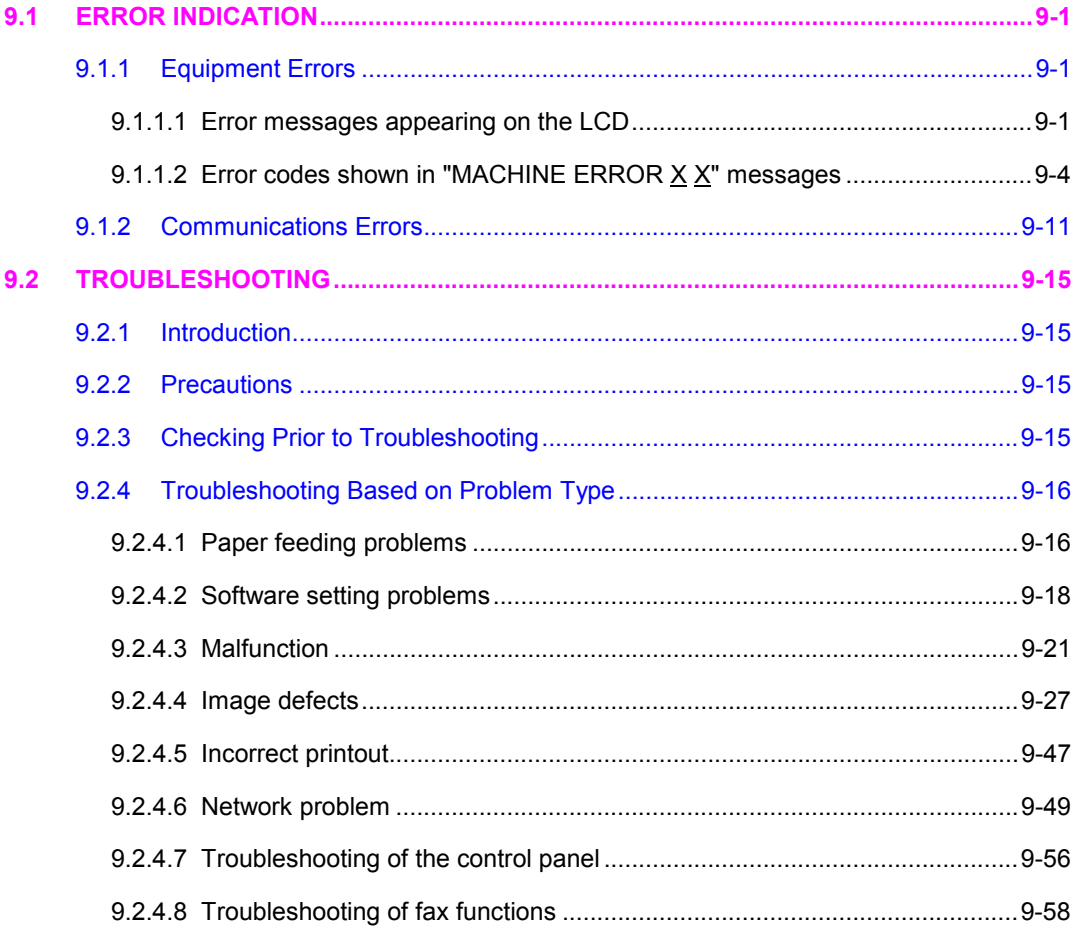

# **9.1 ERROR INDICATION**

To help the user or the service personnel promptly locate the cause of a problem (if any), the facsimile equipment incorporates the self-diagnostic functions which display error messages for equipment errors and communications errors.

For the communications errors, the equipment also prints out the transmission verification report and the communications list.

#### **9.1.1 Equipment Errors**

If an equipment error occurs, the facsimile equipment emits an audible alarm (continuous beeping) for approximately 4 seconds and shows the error message on the LCD. For the error messages, see [ 1 ] below.

To display detailed error information, use maintenance-mode function code 82 described in Chapter 8, Section 8.4.16 (that is, make the equipment enter the maintenance mode and then press the **[8]** and **[2]** keys). Following the MACHINE ERROR, one of the error codes listed in [ 2 ] will appear on the LCD.

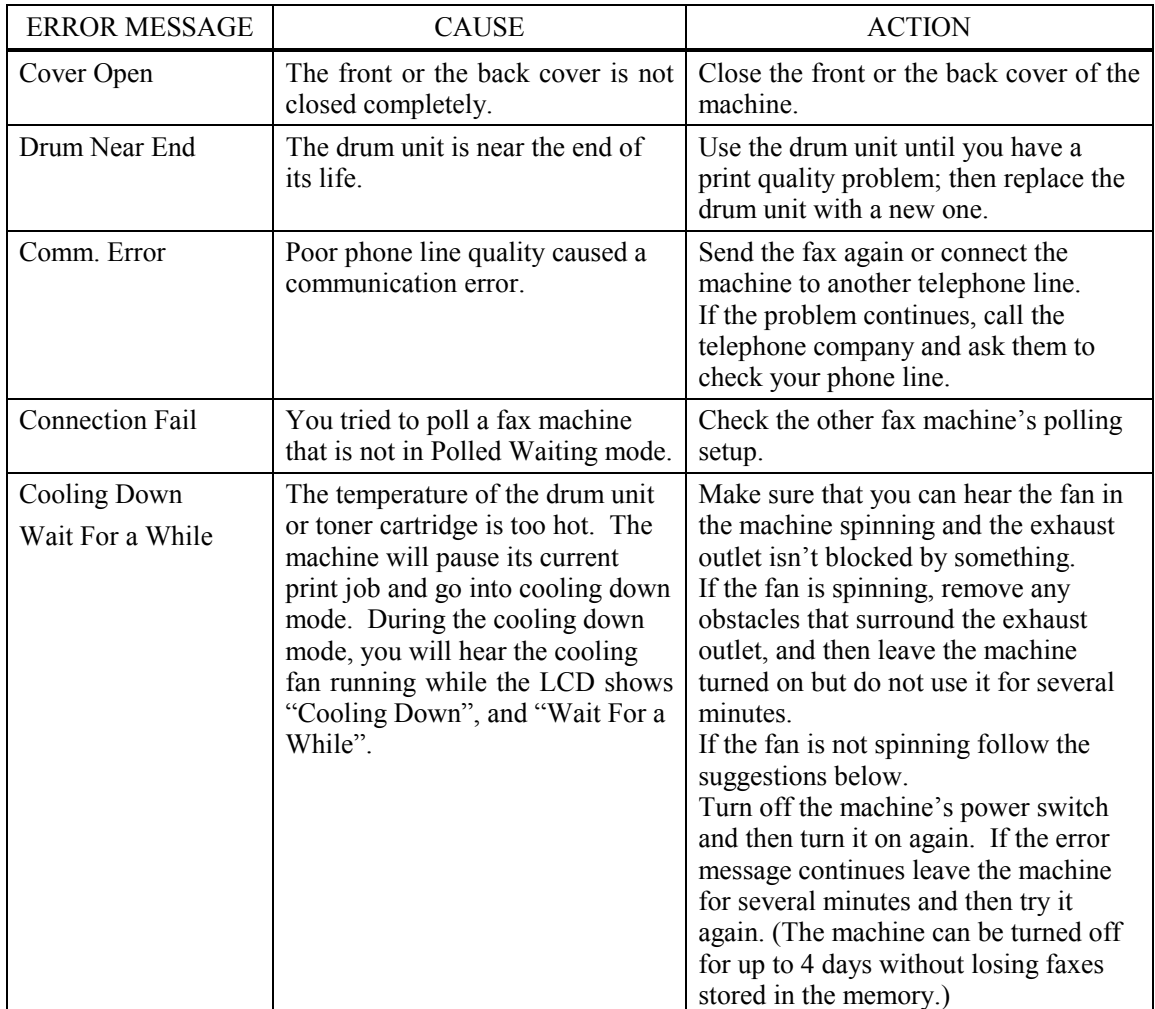

#### **9.1.1.1 Error messages appearing on the LCD**

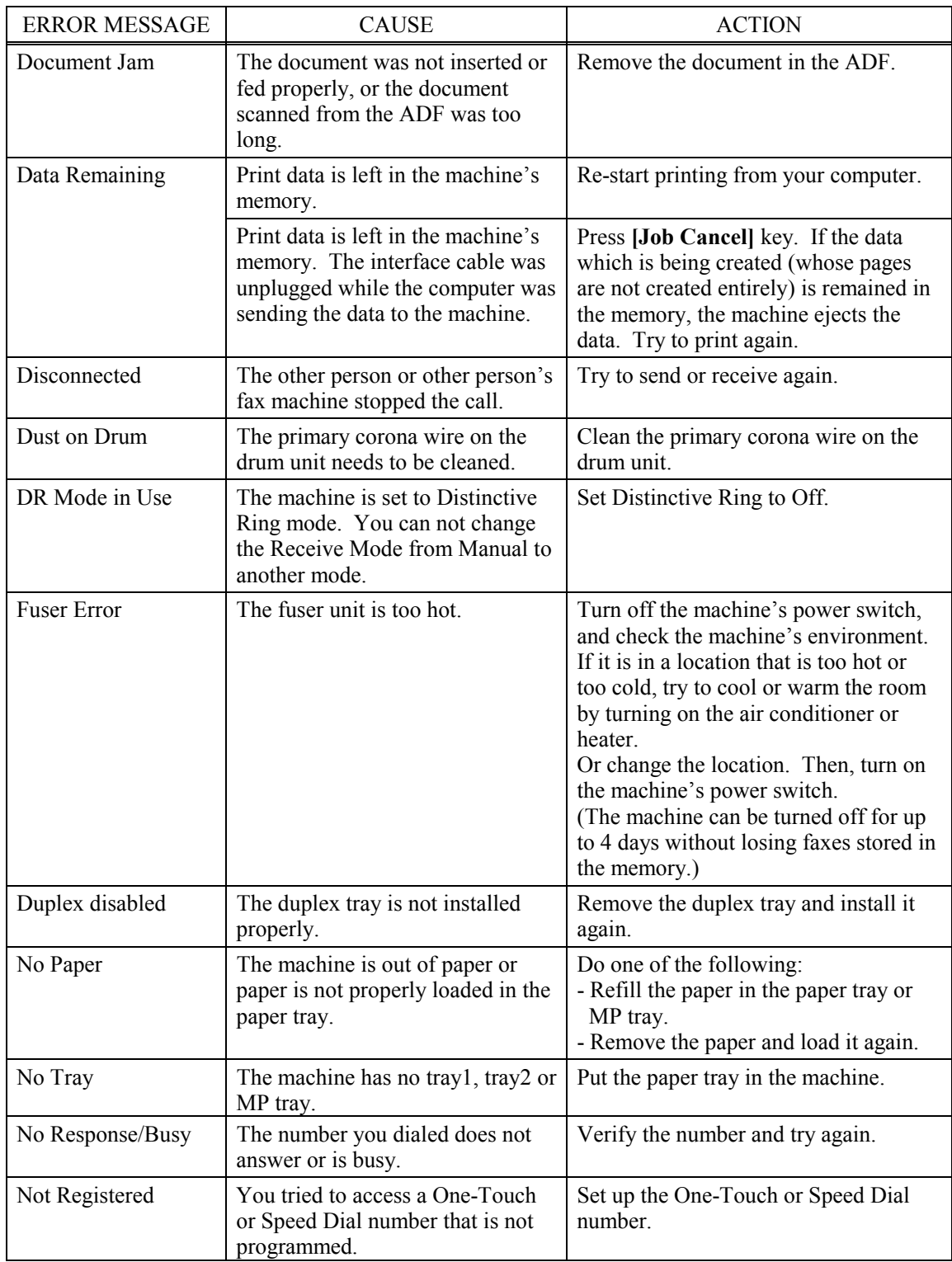
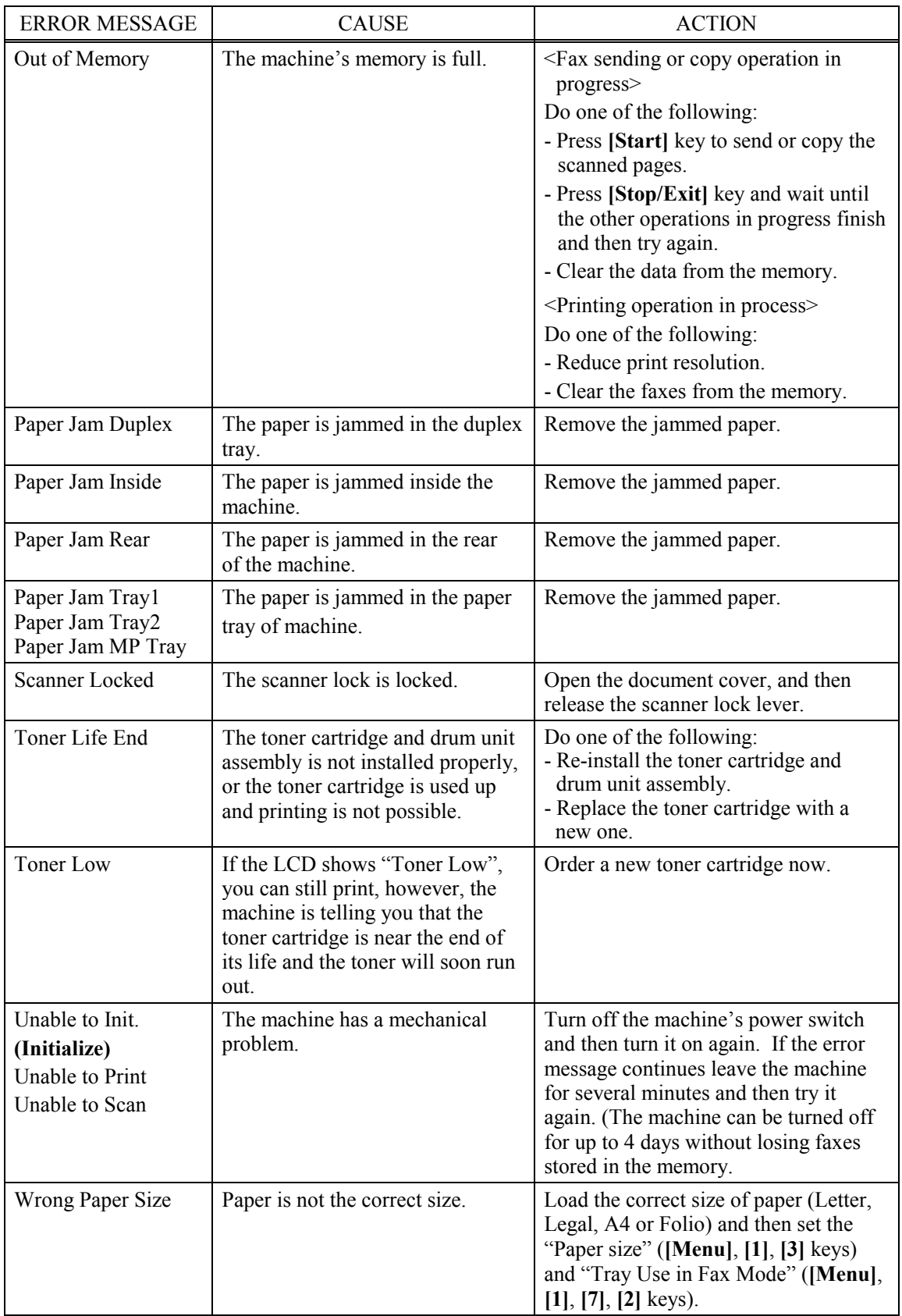

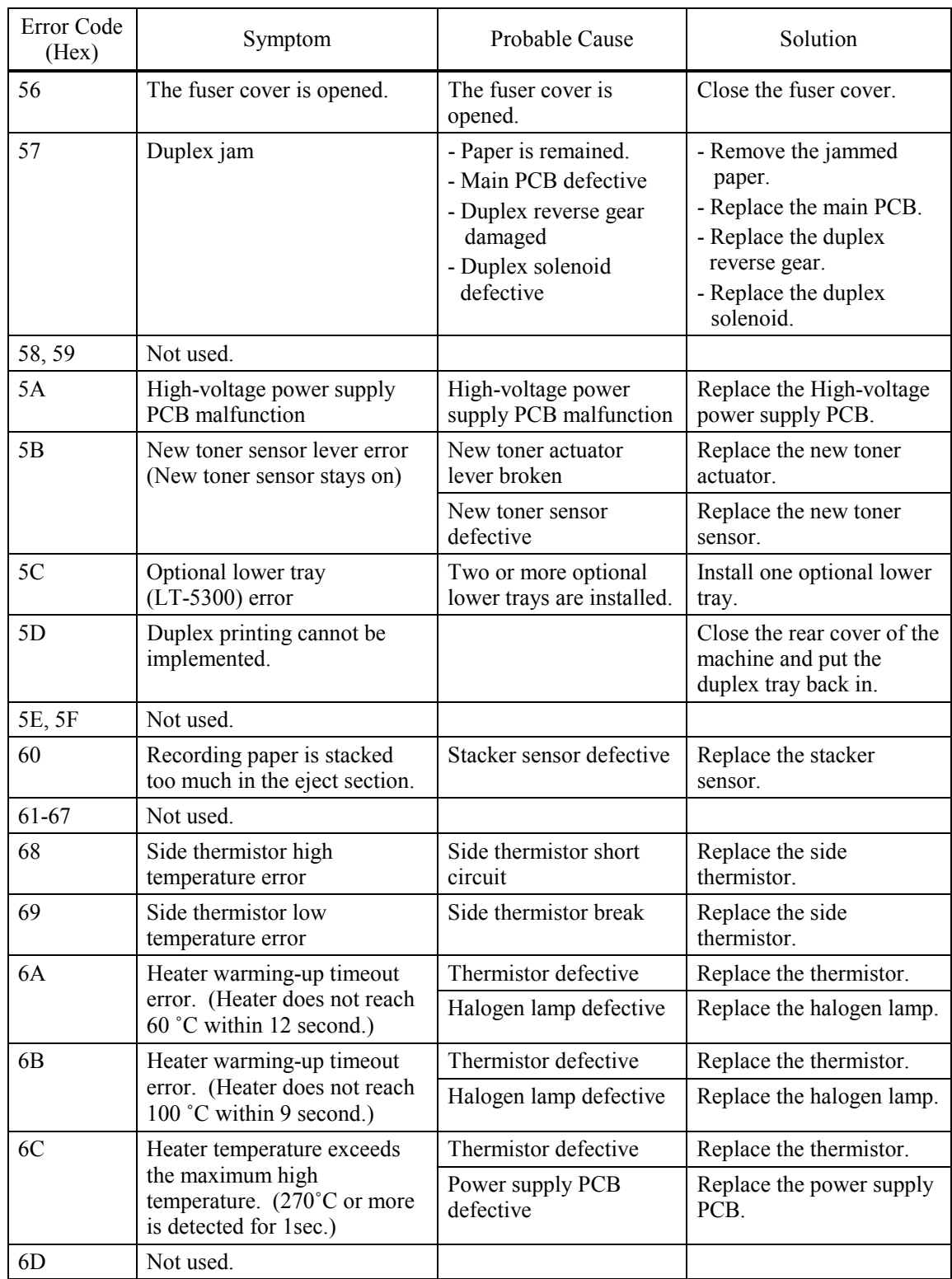

## 9.1.1.2 Error codes shown in the "MACHINE ERROR X X" message

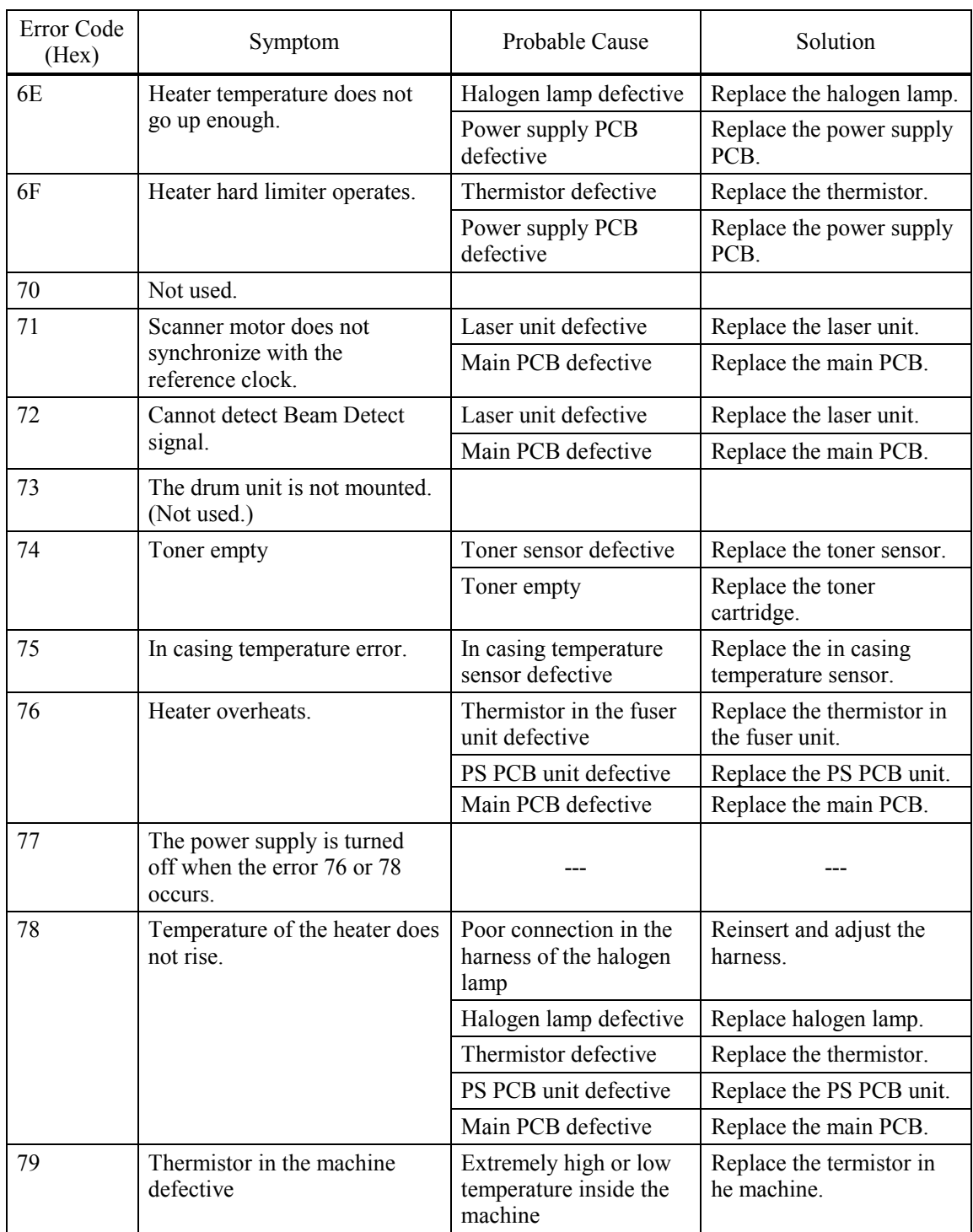

 $\le$ The solution when Error Code 76, 77, 78 shown in the machine>

The heater may be overheating when these kinds of error occur. Therefore, the heater is programmed to turn off the power for 10 minutes after the switch is on for the safety concern when the error occurs.

To help the heater work properly, it's necessary to follow the operating procedures as below after taking measures against the cause of the error.

- 1. Turn off the switch. Wait until the temperature of the heater lowers enough.
- 2. Turn on the switch.
- 3. Either display the maintenance mode then returns to the initial original maintenance mode, or keep the power on for 10 minutes under inspection.

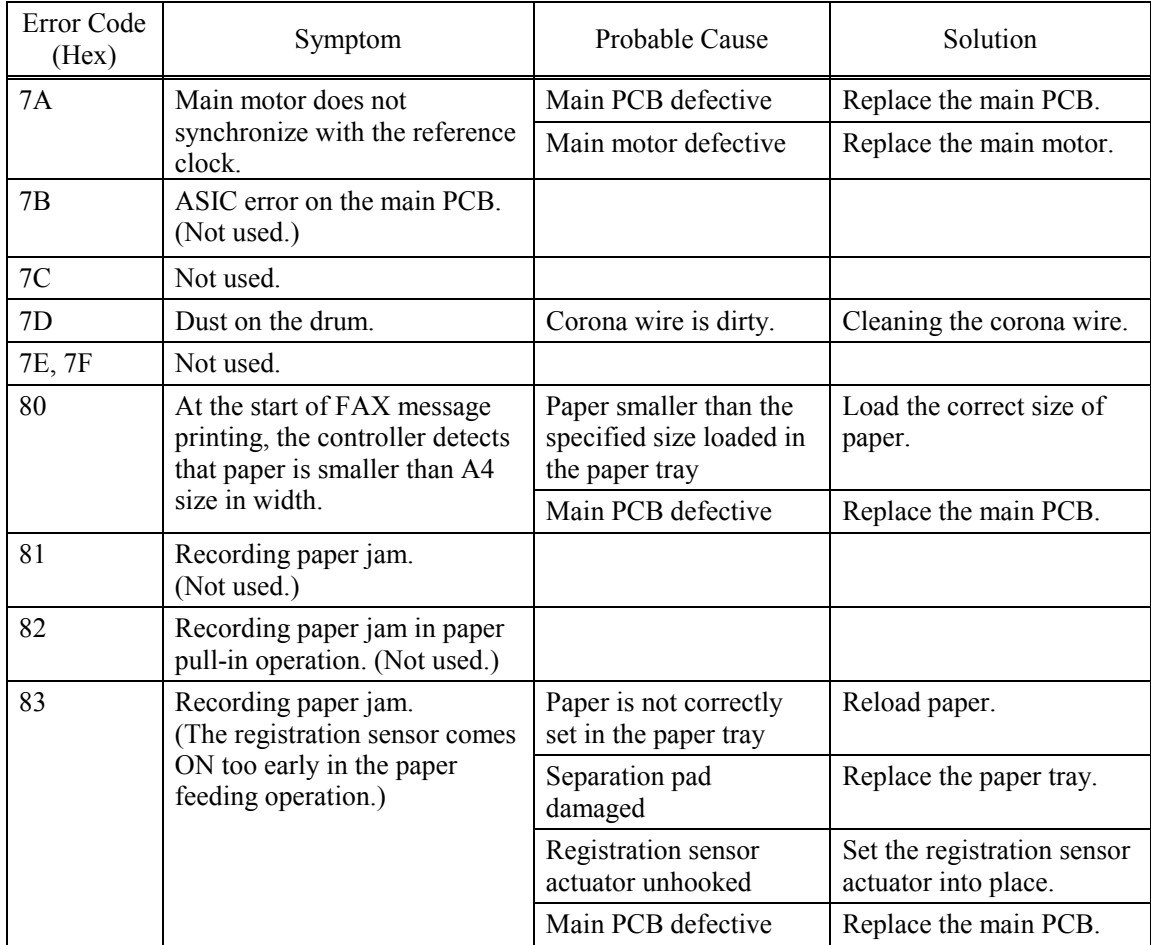

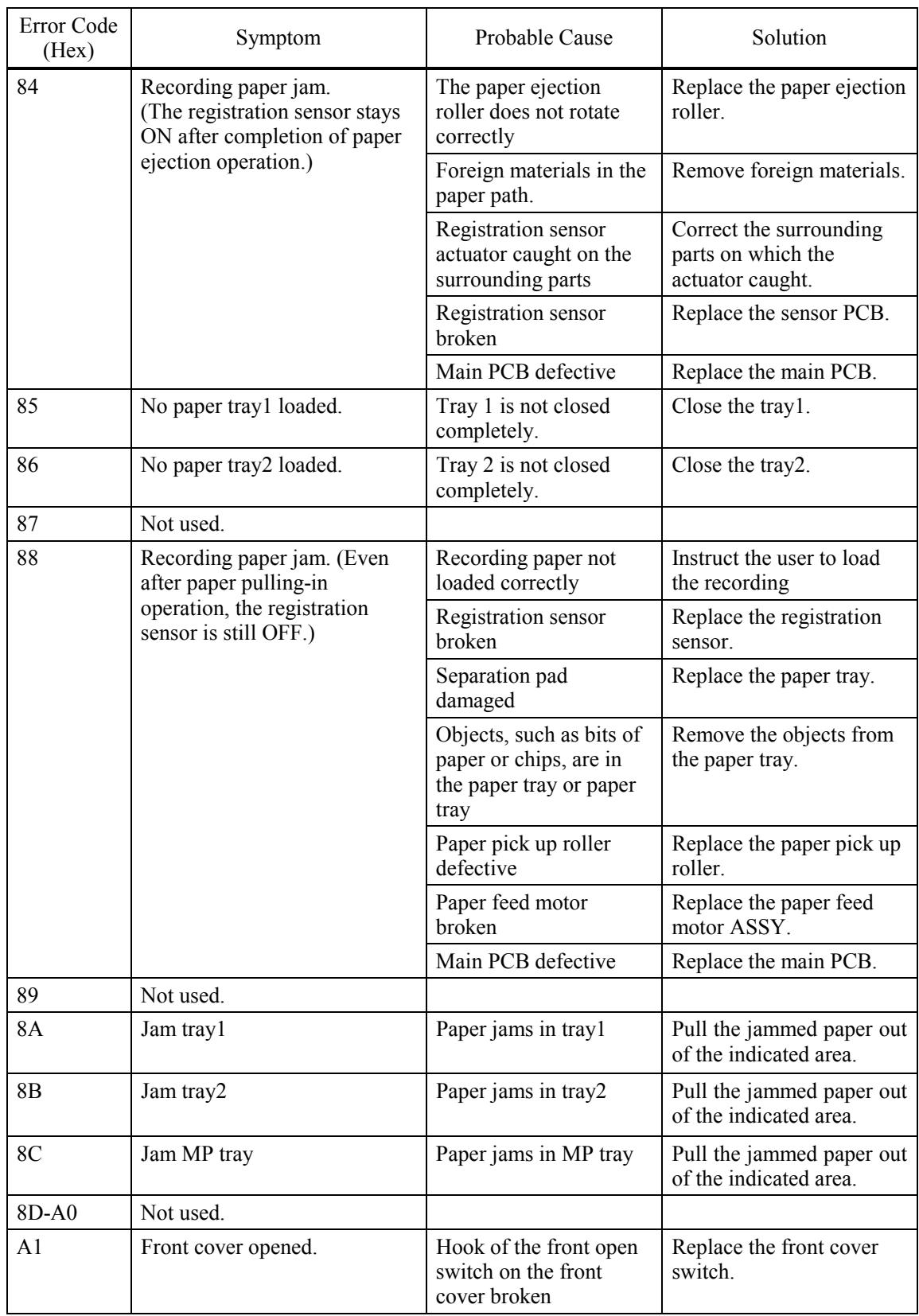

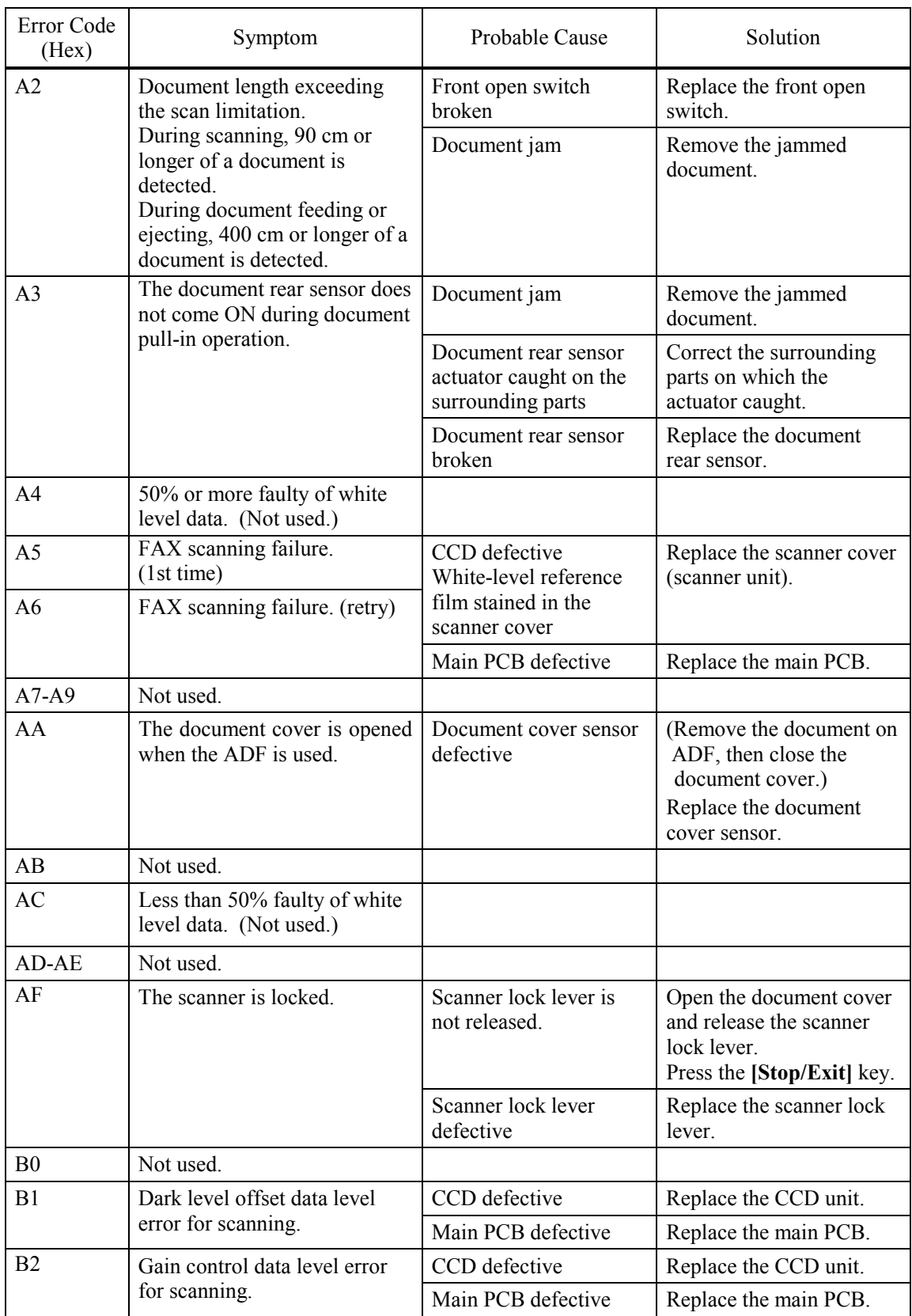

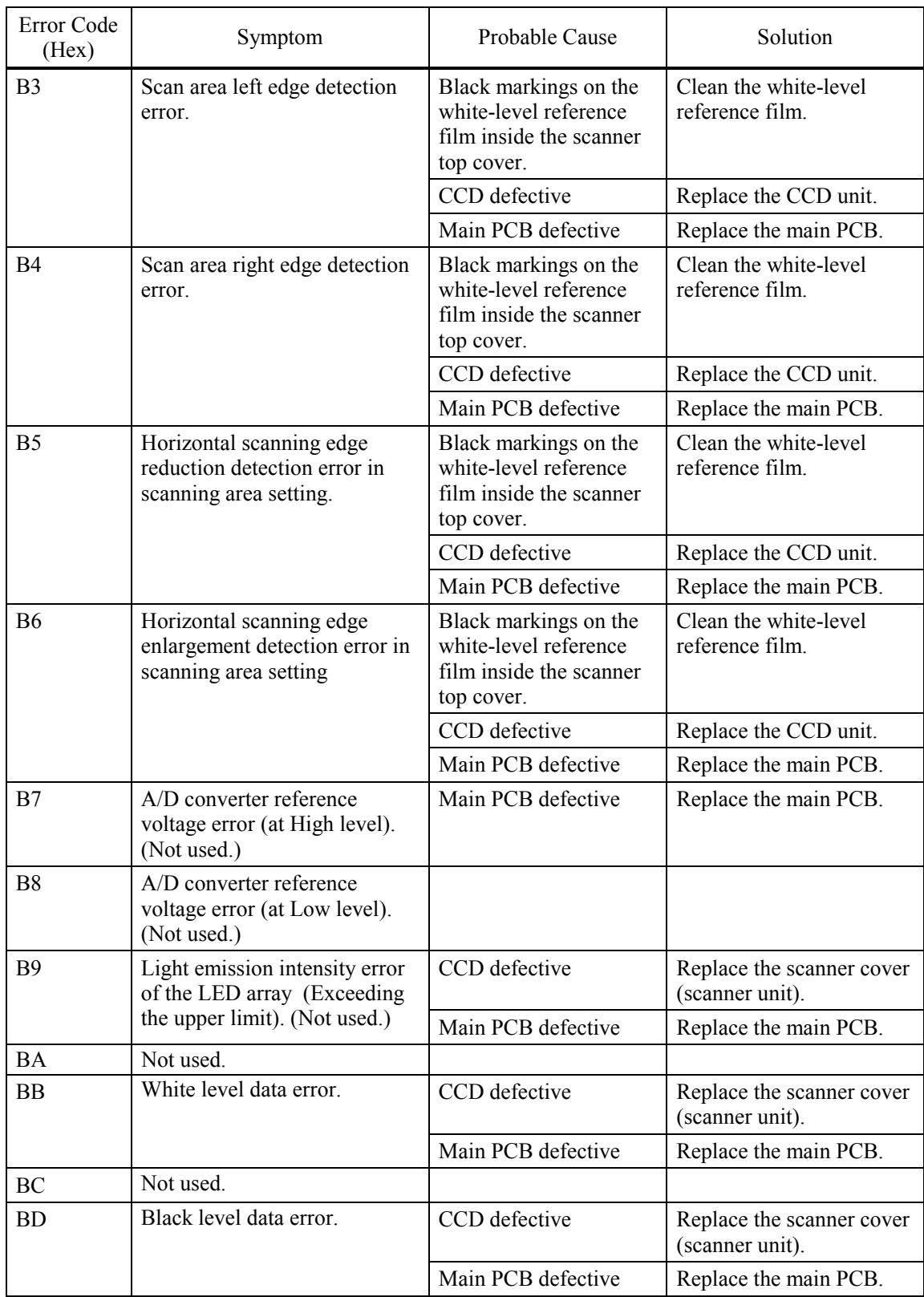

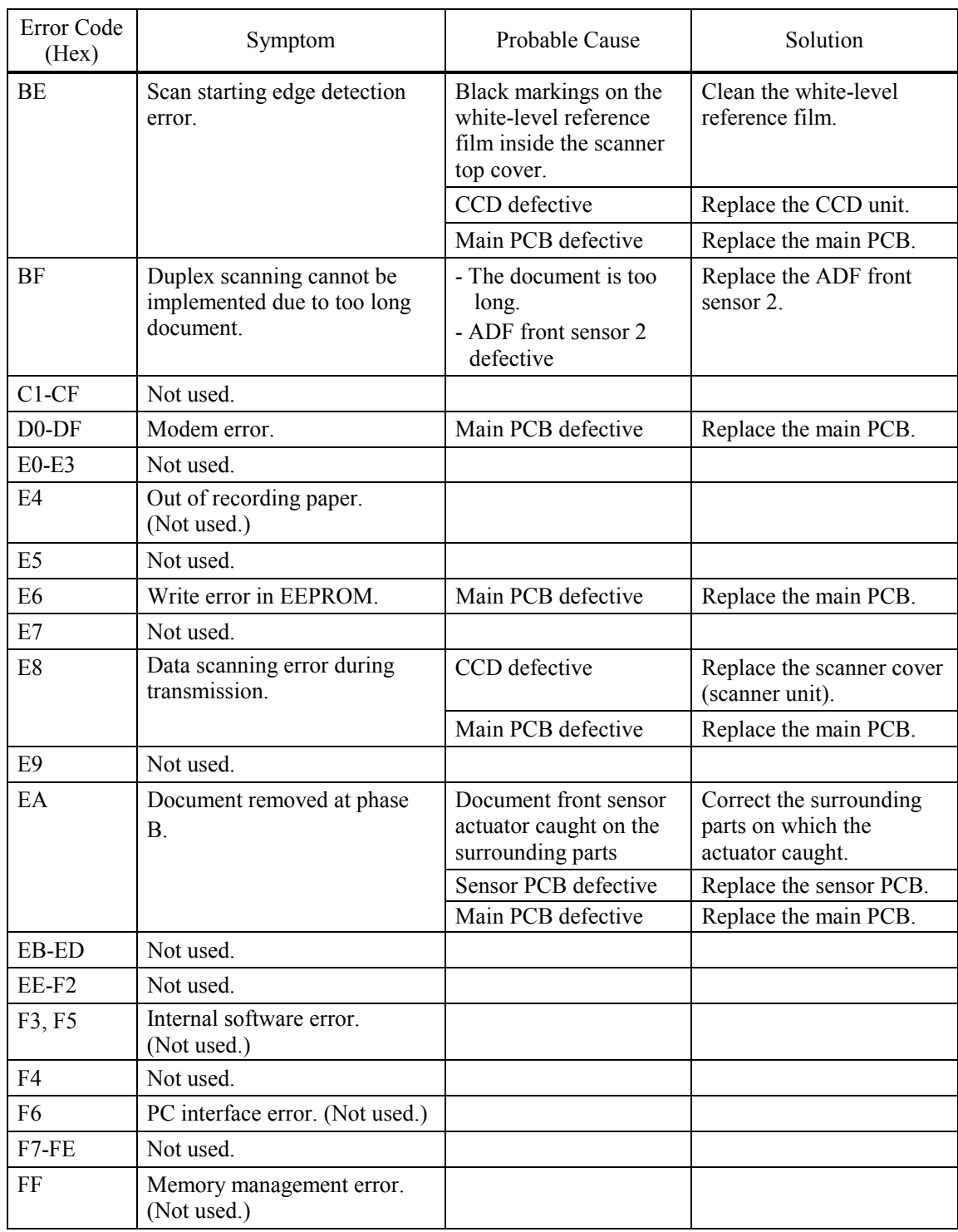

#### **9.1.2 Communications Errors**

If a communications error occurs, the facsimile equipment

- (1) emits an audible alarm (intermittent beeping) for approximately 4 seconds,
- (2) displays the corresponding error message, and
- (3) prints out the transmission verification report if the equipment is in sending operation.

#### ■ Definition of error codes on the communications list

#### **(1) Calling**

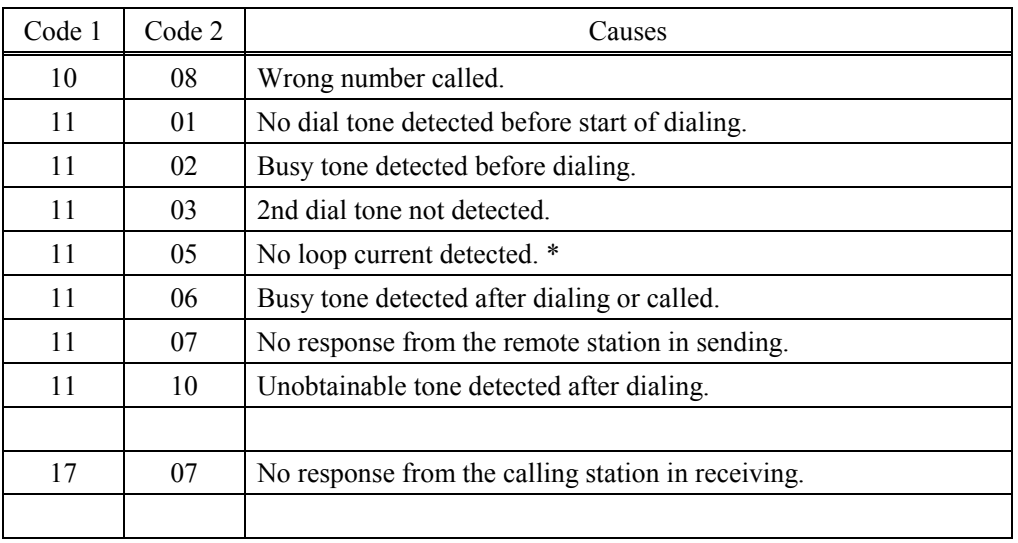

\* Available in German models only.

#### **(2) Command reception**

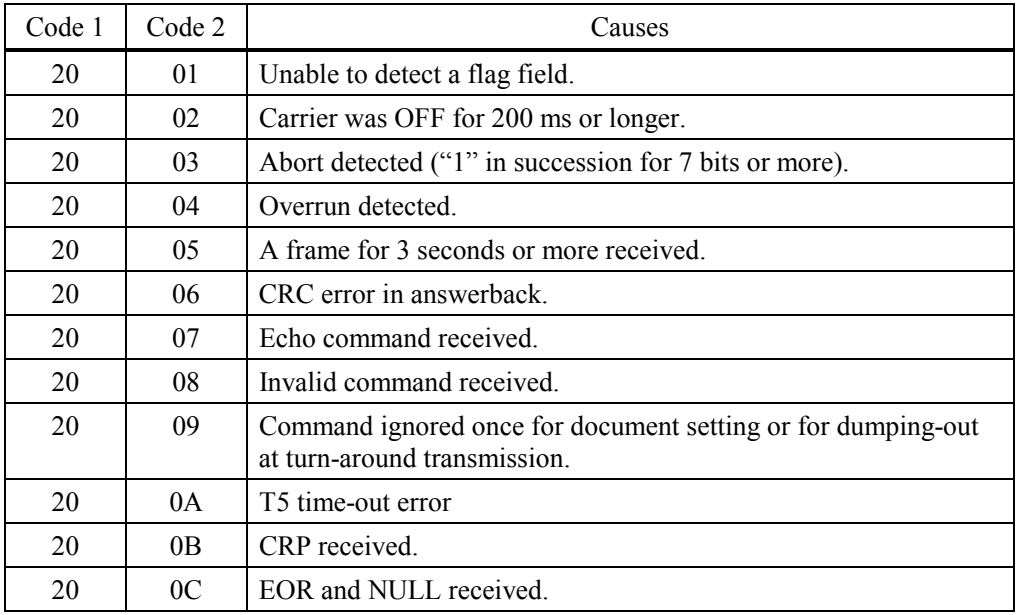

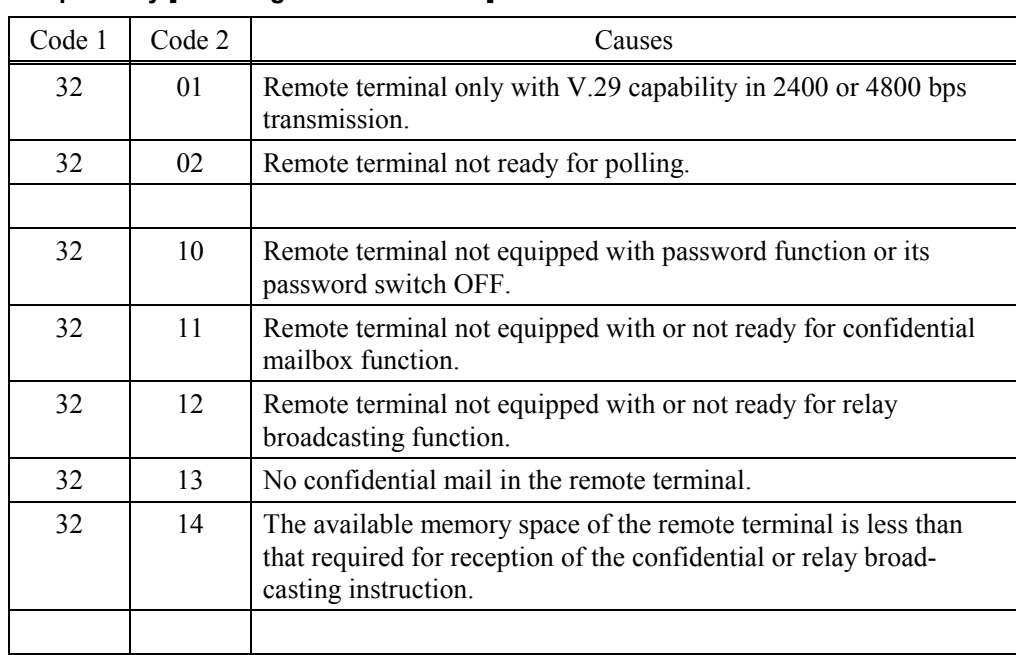

#### **(3) Compatibility [checking the NSF and DIS]**

#### **(4) Instructions received from the remote terminal [checking the NSC, DTC, NSS, and DCS]**

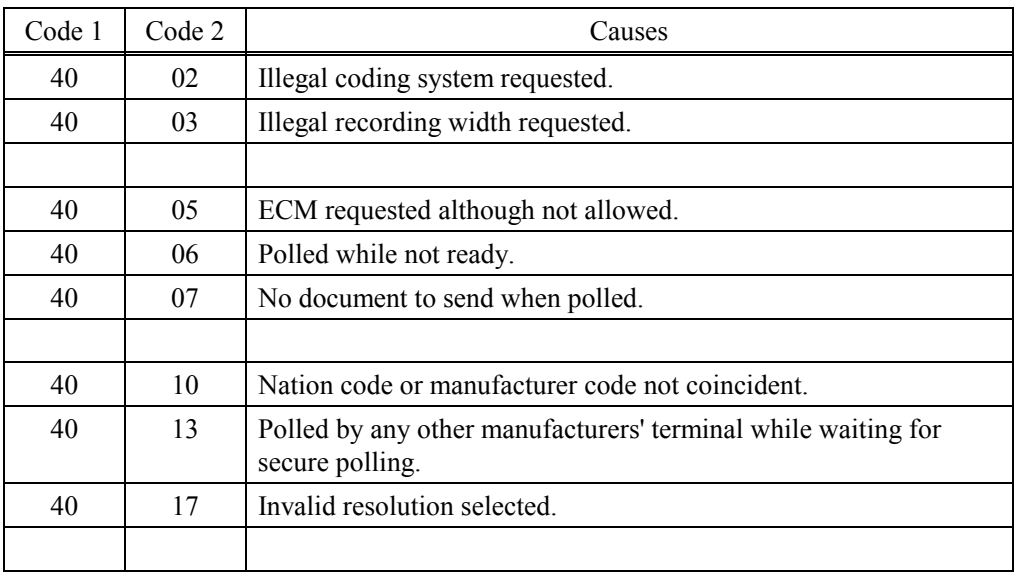

#### **(5) Command reception [checking the NSF and DIS after transmission of NSS and DCS]**

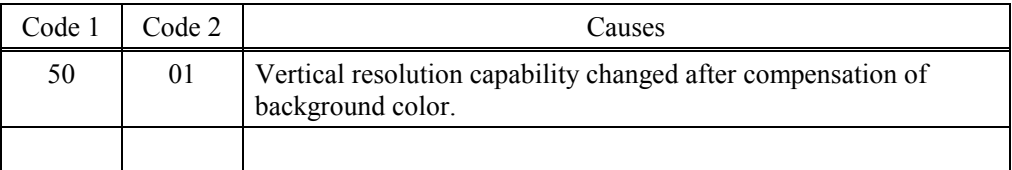

#### **(6) ID checking**

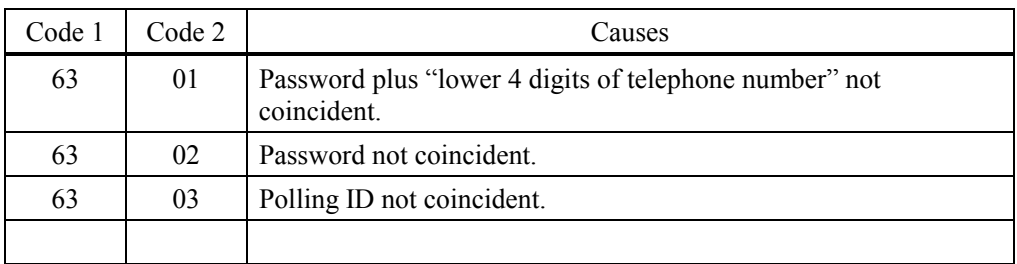

#### **(7) DCN reception**

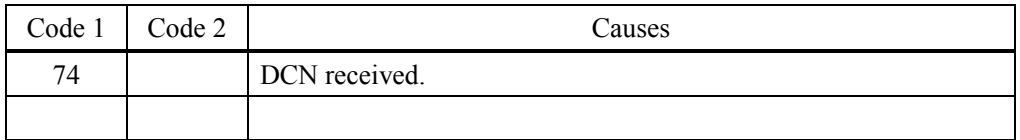

#### **(8) TCF transmission/reception**

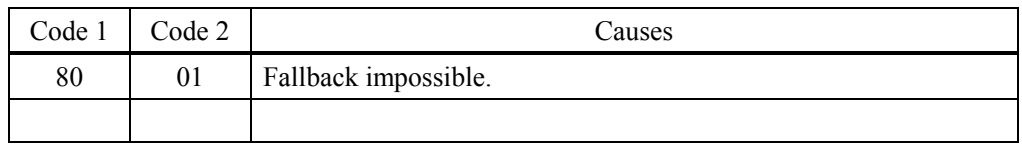

#### **(9) Signal isolation**

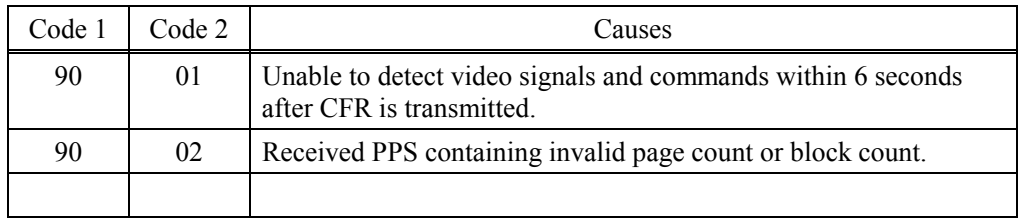

#### **(10) Video signal reception**

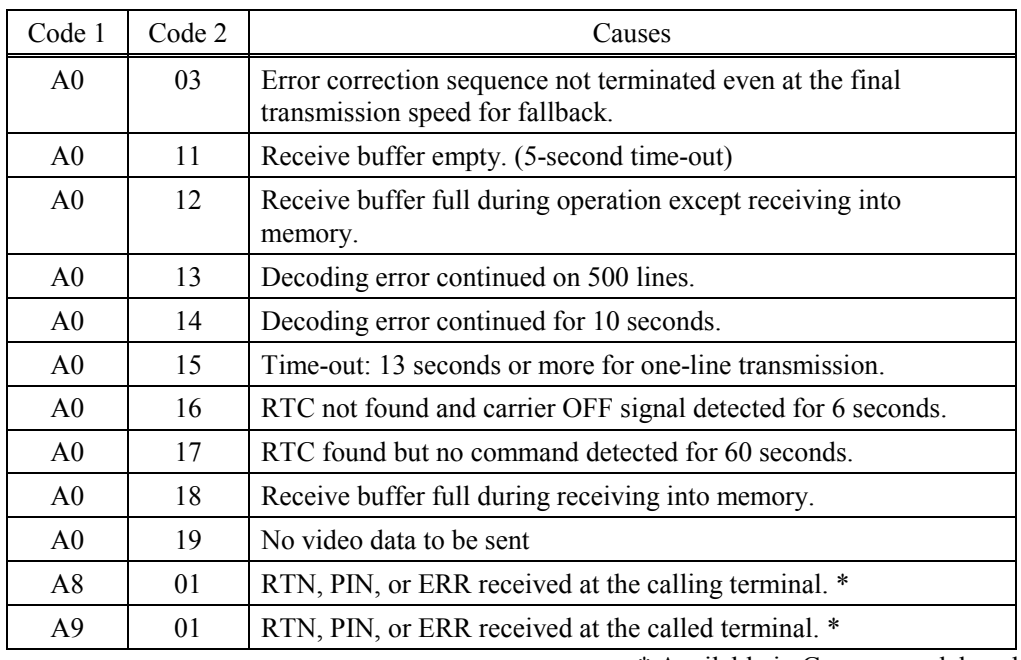

\* Available in German models only

#### **(11) General communications-related**

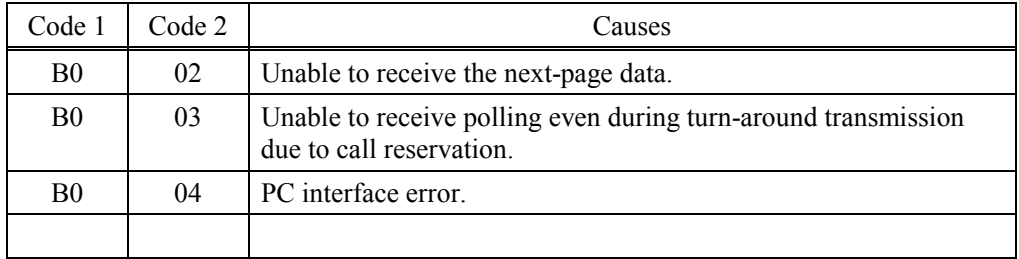

## **(12) Maintenance mode**

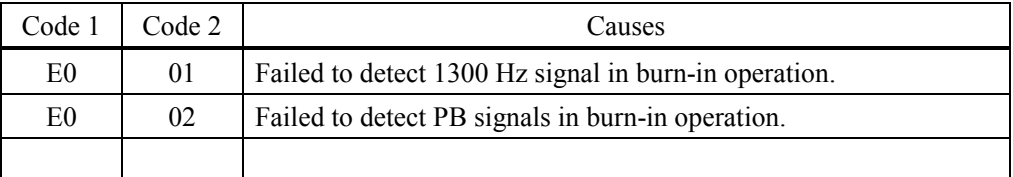

#### **(13) Equipment error**

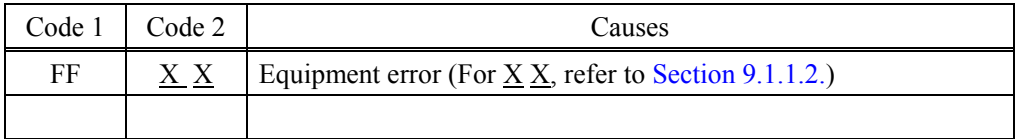

# **9.2 TROUBLESHOOTING**

#### **9.2.1 Introduction**

This section gives the service personnel some of the troubleshooting procedures to be followed if an error or malfunction occurs with the facsimile equipment. It is impossible to anticipate all of the possible problems which may occur in future and determine the troubleshooting procedures, so this section covers some sample problems. However, those samples will help service personnel pinpoint and repair other defective elements if he/she analyzes and examines them well.

#### **9.2.2 Precautions**

Be sure to observe the following to prevent the secondary troubles from happening:

- (1) Always unplug the AC power cord from the outlet when removing the covers and PCBs, adjusting the mechanisms, or conducting continuity testing with a circuit tester.
- (2) When disconnecting the connectors, do not pull the lead wires but hold the connector housings.
- (3) Before handling the PCBs, touch a metal portion of the machine to discharge static electricity charged in your body. When repairing the PCBs, handle them with extra care.

After repairing the defective section, be sure to check again if the repaired section works correctly. Also record the troubleshooting procedure so that it would be of use for future trouble occurrence.

#### **9.2.3 Checking Prior to Troubleshooting**

Prior to proceeding to the troubleshooting procedures given in Section 9.2.4, make the following initial checks:

#### Environmental conditions

Check that:

- (1) The machine is placed on a flat, firm surface.
- (2) The machine is used in a clean environment at or near normal room temperature ( $10^{\circ}$ C to 32.5°C) with normal relative humidity (20 to 80%).
- (3) The machine is not exposed to direct sunlight or harmful gases.

Power requirements

Check that:

- (1) The power supply specified on the rating plate on the machine is used. The supply voltage stays within the rating  $\pm 10\%$ .
- (2) Each voltage level on AC input lines and DC lines are correct.
- (3) All cables and harnesses are firmly connected.
- (4) None of the fuses are blown.

#### Recording paper

Check that:

- (1) A recommended type of recording paper is used.
- (2) The recording paper is not dampened.

#### Drum unit

(1) The drum unit (including the toner cartridge) is installed correctly.

#### **9.2.4 Troubleshooting Based on Problem Type**

#### **9.2.4.1 Paper feeding problems**

Even if the paper is printed and ejected without any problems such as paper jams, paper feeding problems below may appear.

Users can clear these problems by following the 'User Check' items for each problem. Even if the same problem occurs again, follow the procedures in the table below.

#### (1) Double feeding

## **User Check**

Check the paper used meets the recommended paper specifications. (Refer to 2.1.2 "Paper Specifications" in Chapter 2.)

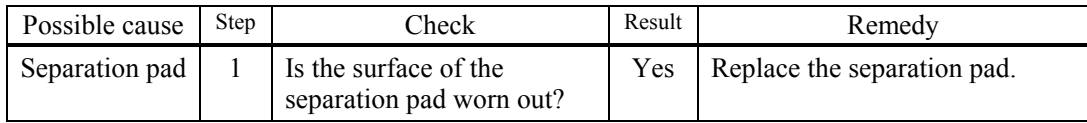

#### (2) Wrinkles or creases

## **User Check**

(1) Check that paper is loaded into the paper tray correctly.

- (2) Check the paper used meets the recommended paper specifications. (Refer to 2.1.2 "Paper Specifications" in Chapter 2.)
- (3) Try printing using the straight-through output path.
- (4) Turn over the stack of paper in the tray or try rotating the paper 180° in the tray.
- (5) For the envelope, check the setting of the nip action in the fuser unit.

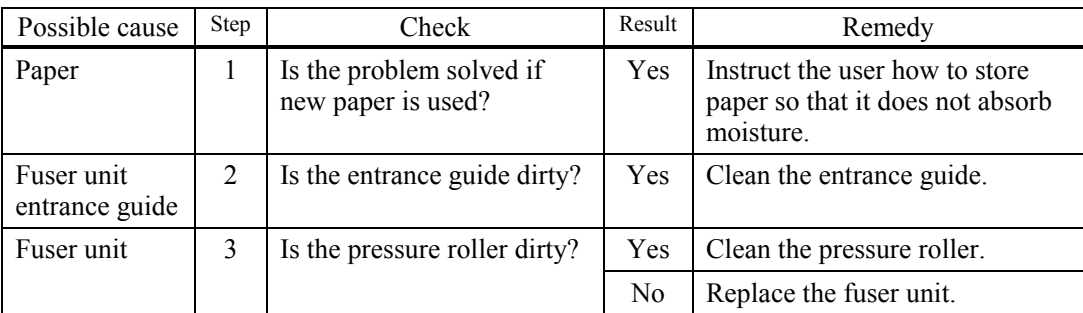

#### (3) Page skew

## **User Check**

- (1) Check that the paper or other media is loaded into the paper tray correctly and that the paper guides are not too tight or too loose against the paper stack.
- (2) If using the manual feed slot, check how to load paper into the manual feed slot correctly.
- (3) The paper tray may be too full. Load paper below  $\nabla$  mark in depth.
- (4) Check the paper used meets the recommended paper specifications. (Refer to 2.1.2 "Paper Specifications" in Chapter 2.)
- (5) Check that the levers on the left and right hand sides for the nip action in the fuser unit are nipped equally.

#### (4) Curl or Wave

#### **User Check**

- (1) Check the paper used meets the recommended paper specifications. Both high temperature and humidity will cause paper to curl.
- (2) If the machine is used infrequently, the paper may have sat for too long in the paper tray. Turn over the stack of paper in the paper tray. Also, try rotating the paper 180° in the paper tray.
- (3) Check that the paper used meets the Media Type setting in the driver.
- **NOTE:** For no paper supplied as the cause of a malfunction, see '(4) No paper supplied' in '9.2.4.3 Malfunctions' in this Chapter.
- (5) Prints only single side of the paper when duplex-printing

#### **User Check**

Check the size of the paper used meets the recommended paper specifications (A4 or Letter, Legal).

(6) Paper pickup

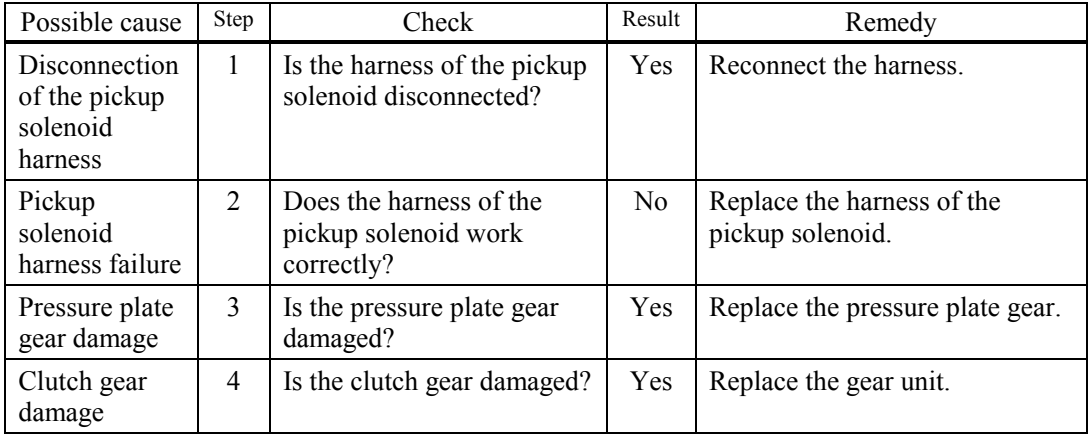

#### **9.2.4.2 Software setting problems**

The machine may not print the data correctly if there are incorrect software settings.

(1) "There was an error writing to LPT1: (or BRUSB) for the machine " error message appears.

## **User Check**

- (1) Check that the machine cable is not damaged or broken. Check also that the cable is connected to the correct interface connectors of both the machine and PC.
- (2) Check that the correct machine is selected if you have an interface switching device.
- (3) Check that the appropriate printer driver is selected as 'Set as Default'. Check also that the correct print port is set for the selected printer driver.
- (4) Check that the machine is not connected to the same port which is also connected to a mass storage device or scanner. Remove all other devices and connect the port to the machine only. Turn off the printer status monitor in the device options tab in the printer driver.
- (5) If the print port is set as an ECP port, change it to a normal port.
- (6) Try printing the test page referring to 8.4.5 'Test Pattern 1' in chapter 8.
- (7) Try resetting the factory settings.

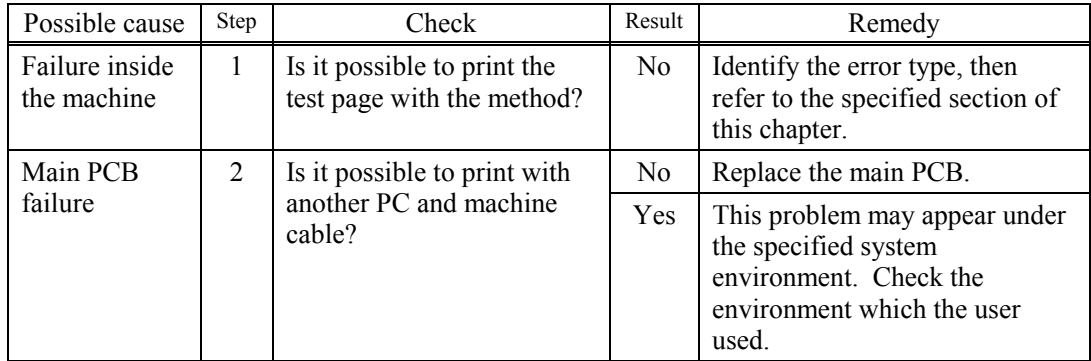

#### (2) Although the USB driver is installed, it is unable to find the BRUSB: port. (Windows98/Me only)

## **User Check**

(1) Re-install the USB driver by following the steps below;

- i) Turn the machine off.
- ii) Double-click the file "Deins USB.exe" in the USB directory of the CD-ROM.
- iii) Re-boot the PC.
- iv) Turn the machine on.
- v) "Add New Hardware Wizard" is launched again, follow the instructions in the Wizard to re-install the driver.

(2) Try to connect the machine directly to the computer if it is connected through a USB hub.

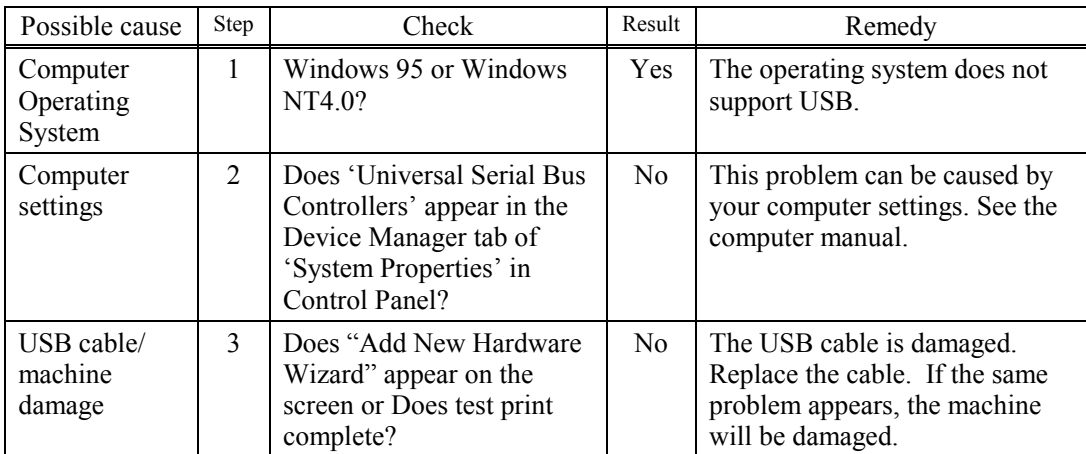

(3) This machine does not appear in Chooser (Mac OS  $^{\circ}$  9.1 to 9.2) or Print center (Mac OS  $^{\circ}$  X 10.2) or Print Setup Utility (Mac OS  $\mathscr{X}$  10.3 or greater).

#### **User Check**

(1) Check the machine is turned on.

(2) Check the USB cable is connected correctly.

(3) Check the printer driver is installed correctly.

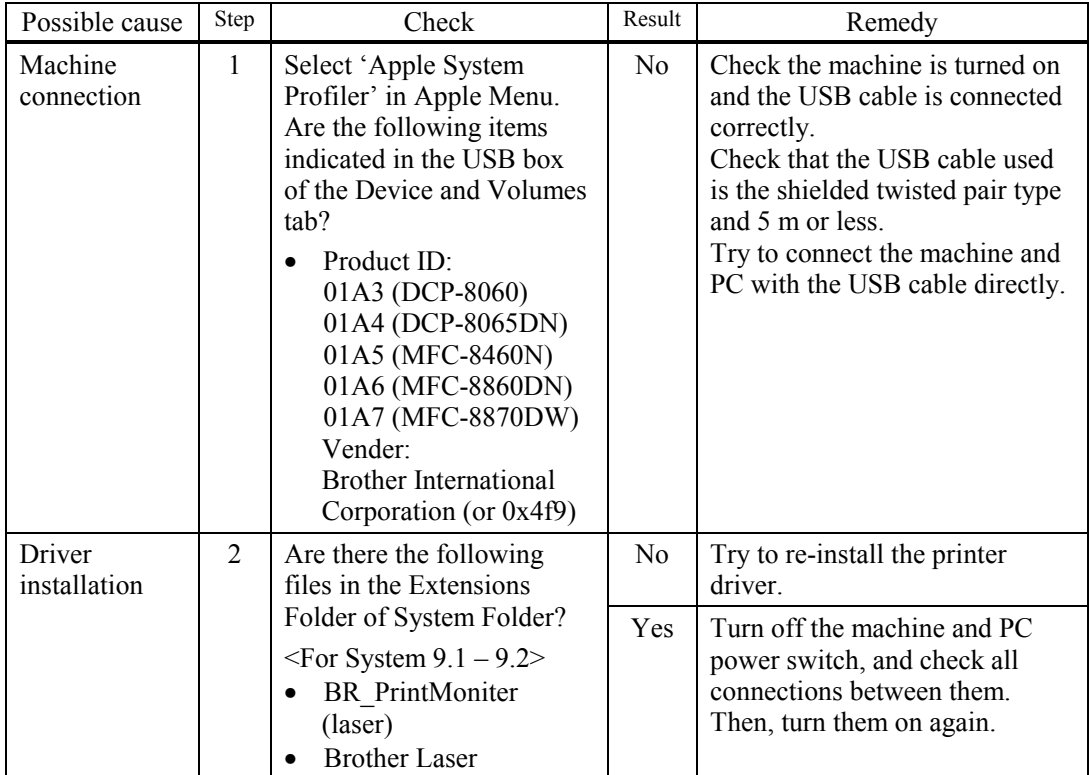

(4) Unable to print from the application when using Macintosh with USB

## **User Check**

Make sure that the supplied Macintosh® printer driver is installed in the Hard Disk and that it is selected with Chooser (Mac  $OS^{\circledast}$  9.1 to 9.2) or Print Center (Mac  $OS^{\circledast}$  X 10.2.4 or greater).

(5) Unable to print from the application software under DOS.

## **User Check**

- (1) Make sure that the DOS application interface settings match those of your machine. For example, if you are using a parallel printer cable, you would set your DOS application printer port to LPT1.
- (2) Check if the machine has any machine alarms.
- (3) Make sure that you have chosen the proper machine in your application.

#### **9.2.4.3 Malfunction**

When taking countermeasures for malfunctions as described in this section, check connectors for contact failure before measuring the voltage at the specified connector pins.

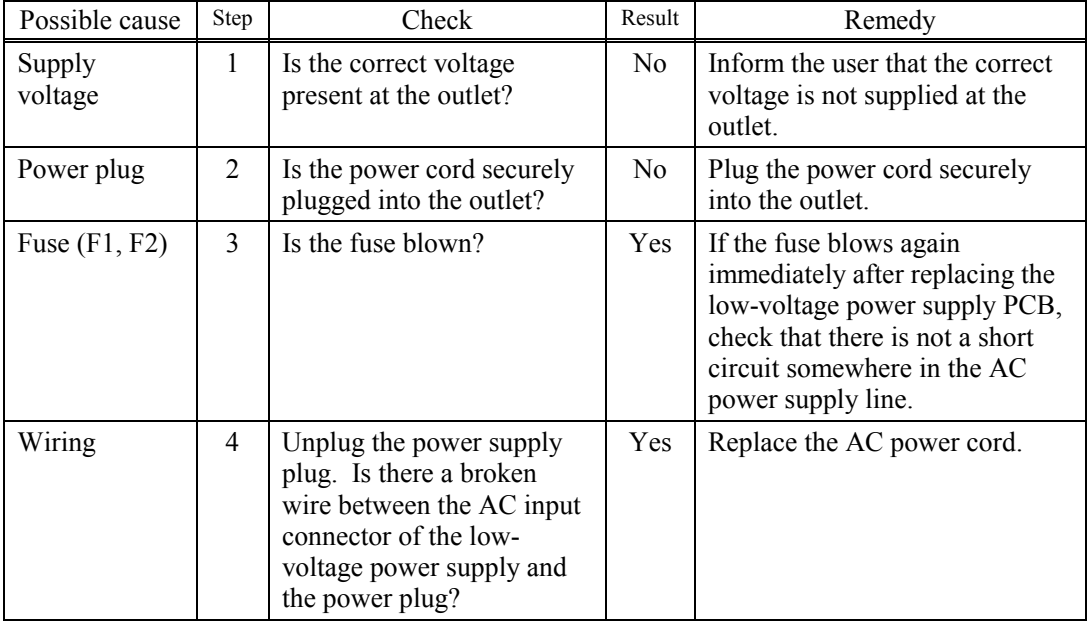

(1) No AC power supplied

#### (2) No DC power supplied

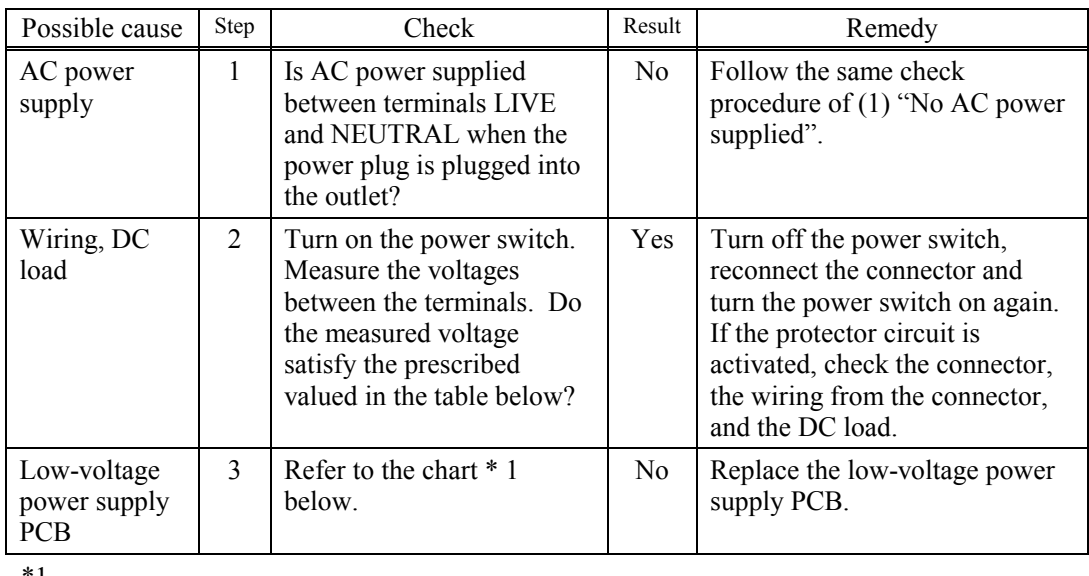

\*1

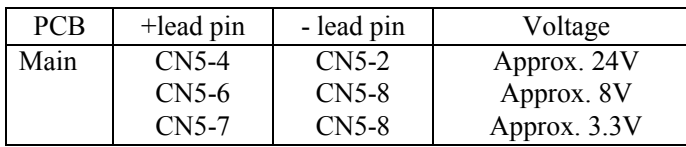

## **WARNING**

If you analyze malfunctions with the power plug inserted into the power outlet, special caution should be exercised even if the power switch is OFF because it is a single pole switch.

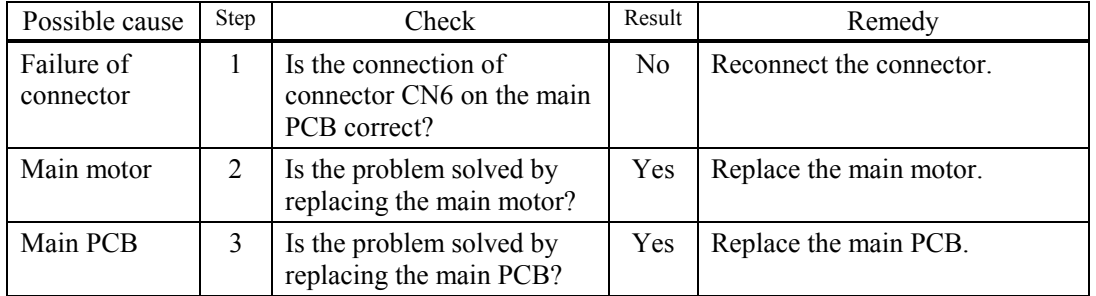

#### (3) Main motor failure

## (4) No paper supplied

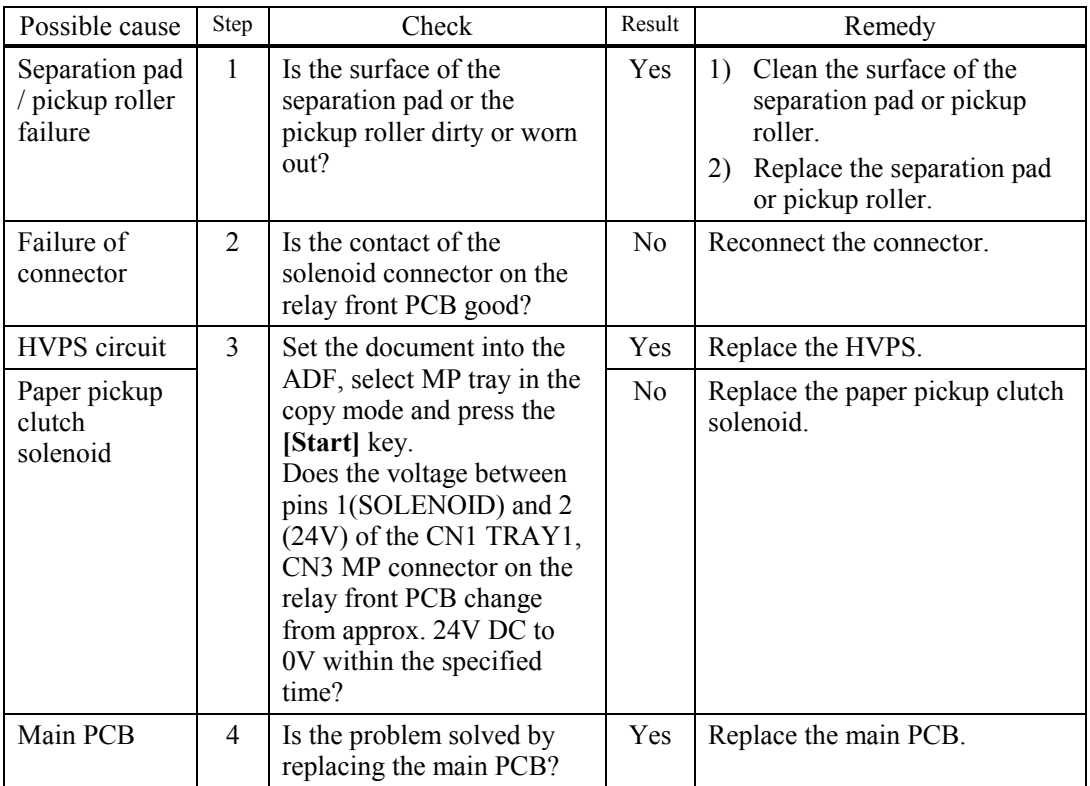

(5) Insufficient output from high-voltage power supply unit

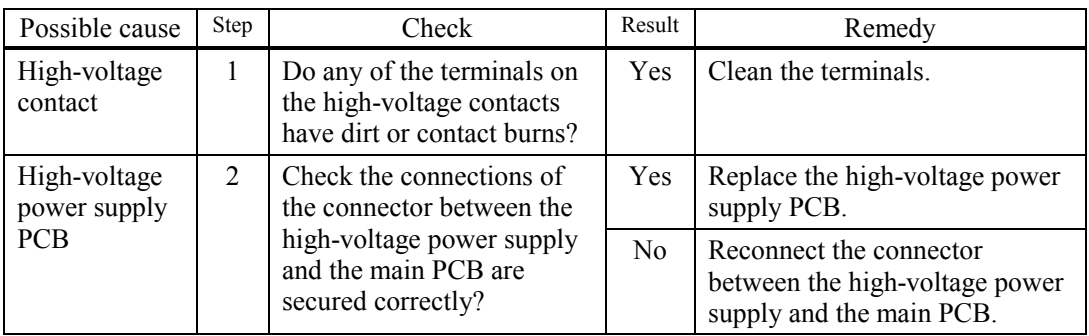

## (6) Fixing heater temperature failure

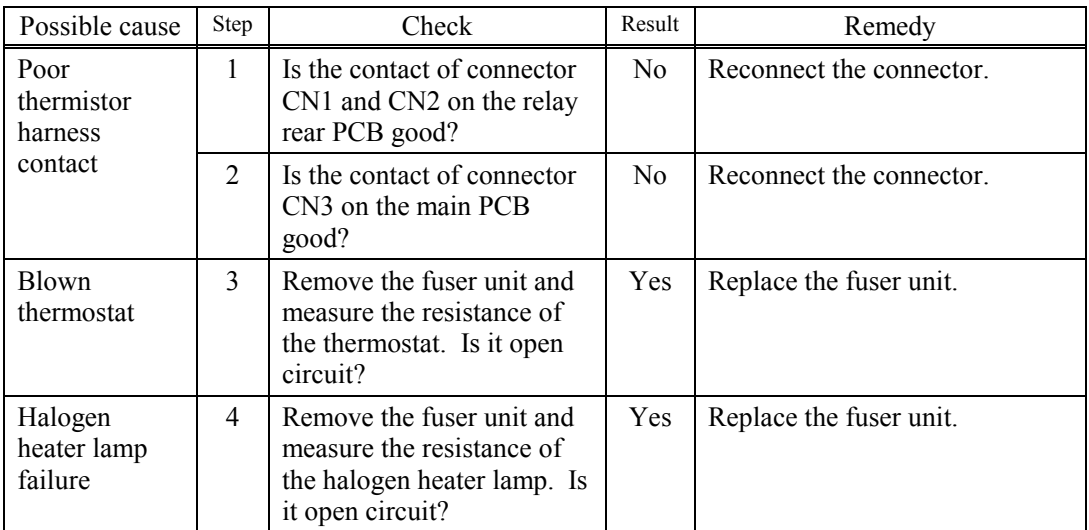

### (7) Laser Unit failure

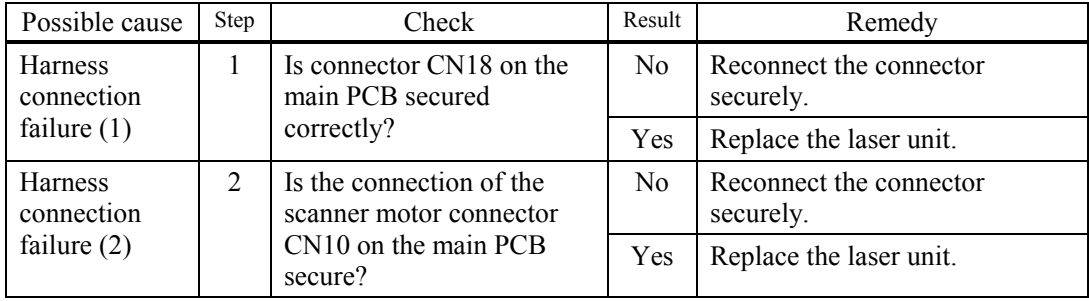

#### (8) Fuser unit failure

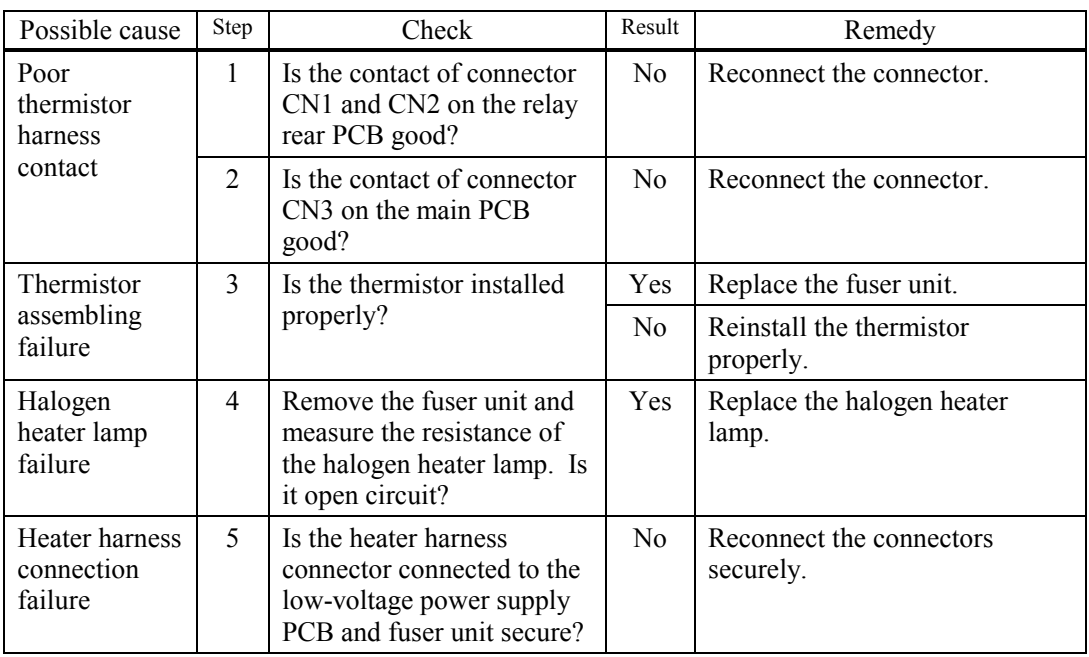

#### **NOTE:**

- This problem will be cleared if leaving the machine power ON for ten minutes.
- If the heater is cooled down sufficiently, this problem may be cleared by turning on the machine power switch while pressing the **Go** button. **Be warned, however, that this operation will melt the fuser unit if the heater is hot.**

#### (9) Main PCB failure

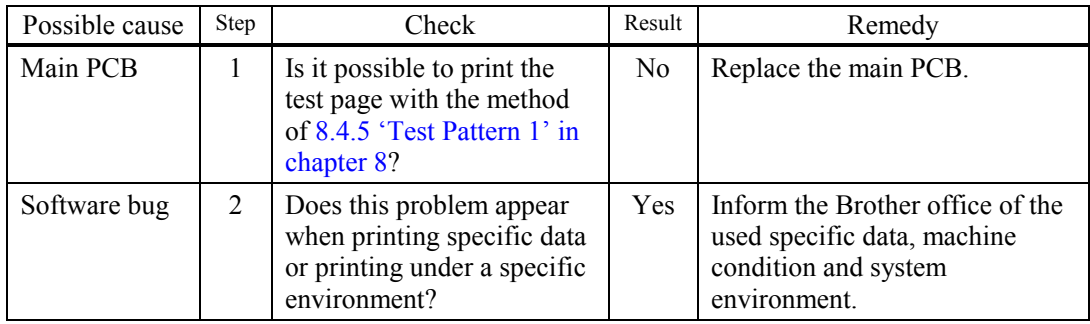

(10) Pickup function of paper tray does not work.

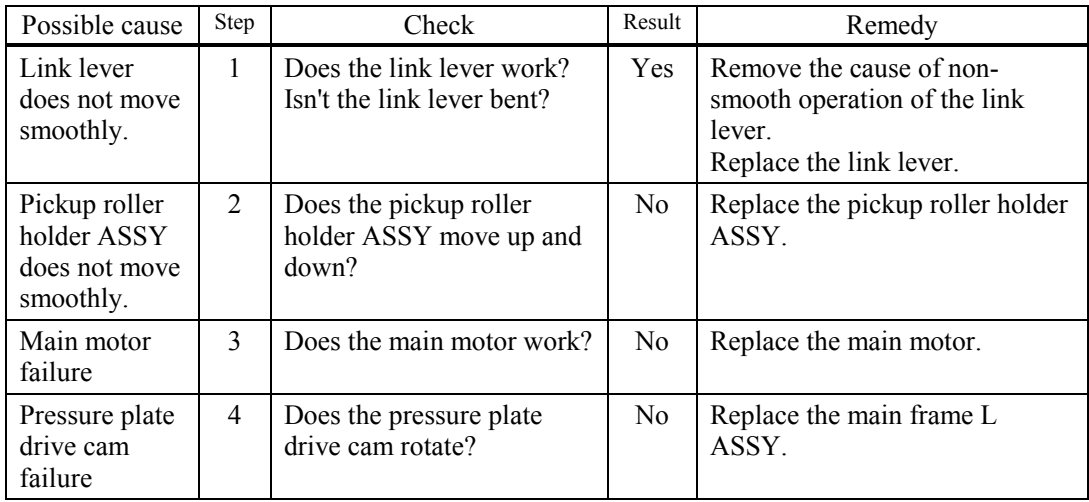

## (11) The new toner is not sensed.

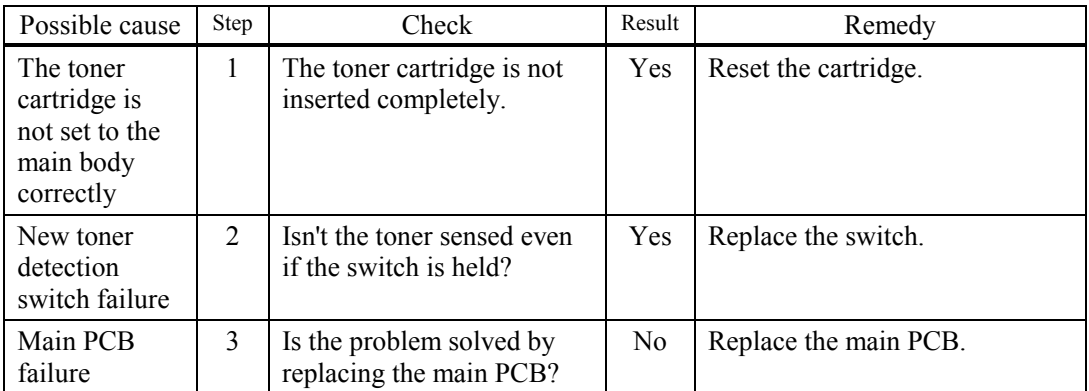

(12) Maximum speed is slow.

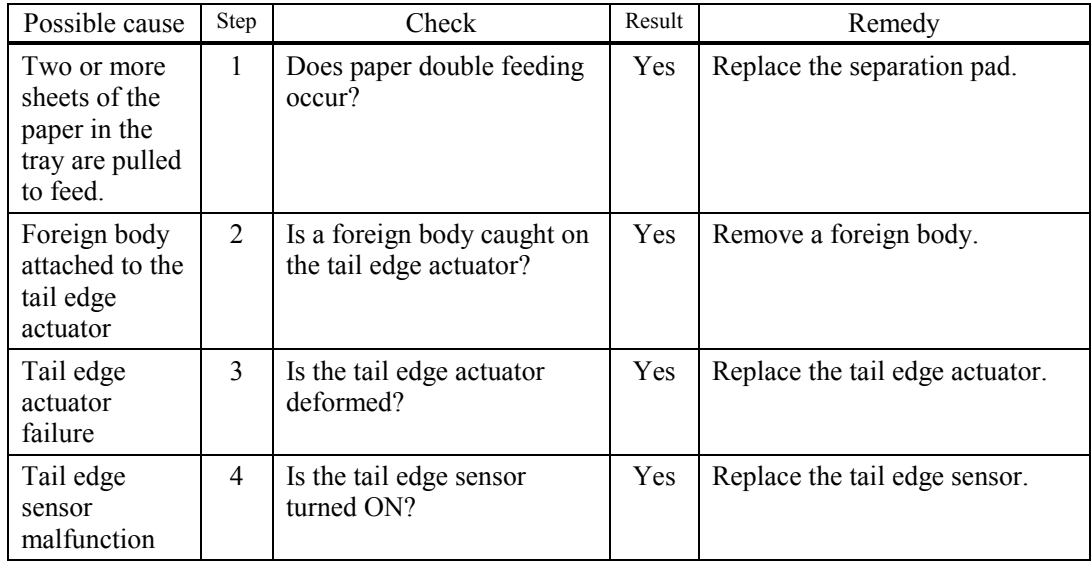

## (13) The machine stops while idling.

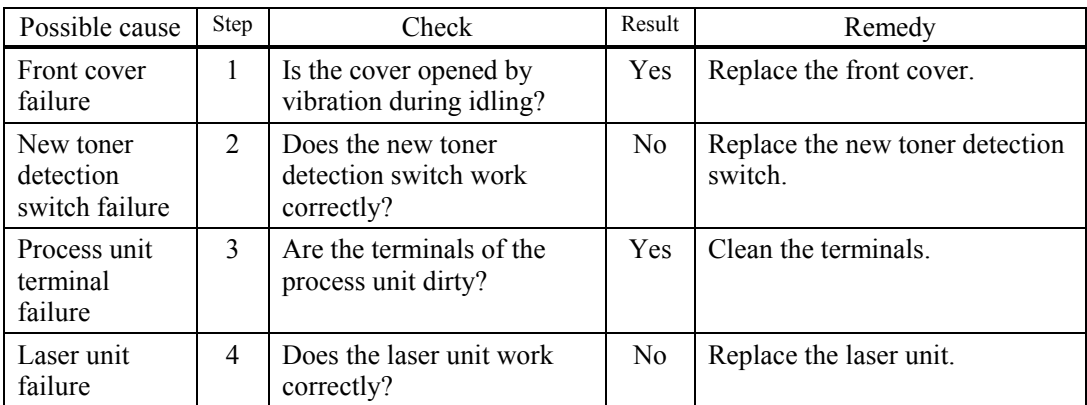

#### **9.2.4.4 Image defects**

#### **[ 1 ] Image defect examples**

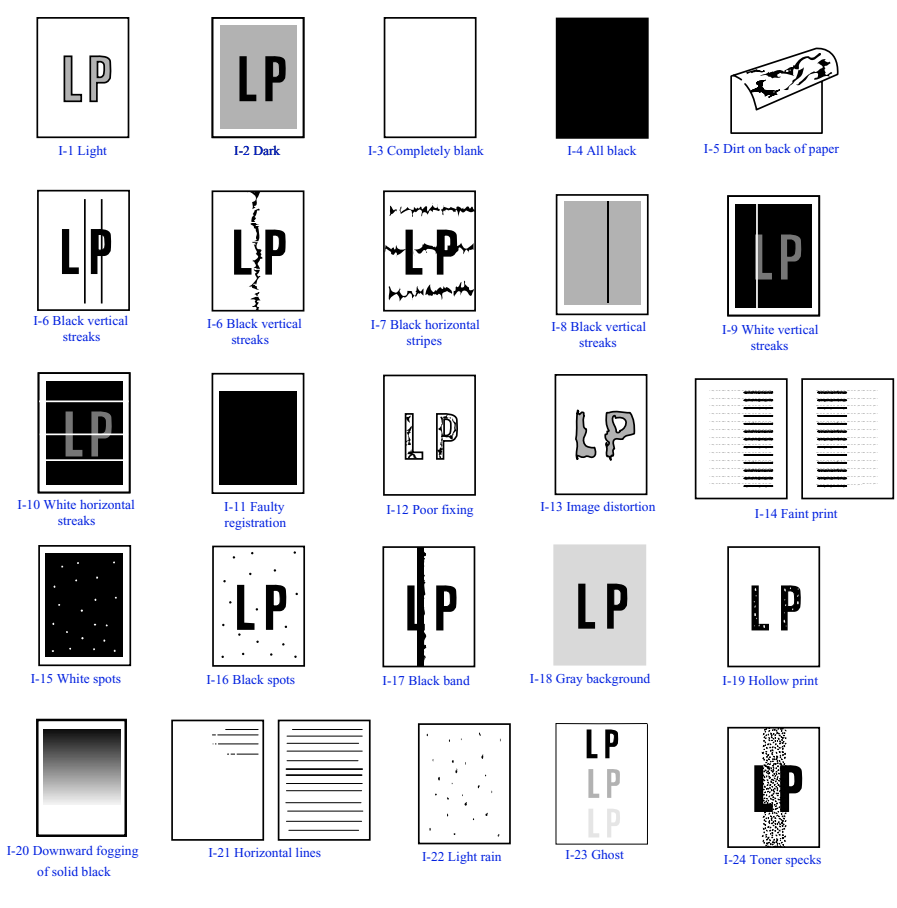

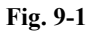

#### **[ 2 ] Diameter of rollers**

The diameter of each roller and the pitch which appears in the image are listed below.

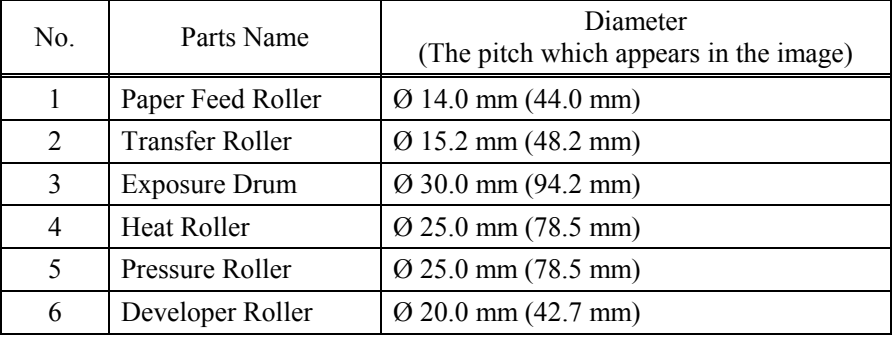

#### **[ 3 ] Troubleshooting image defect**

Several types of the image defects can be cleared by end users. For those defects, instruct the user to check the 'User Check' items described in each table. Even if the same image defect appears, the following procedures should be followed in the event of specific image defects.

See also [4] "Location of ground contacts" in this Chapter for information about the location of the grounding contacts.

## **CAUTION**

When using the machine for a special job, such as printing of name cards, print quality cannot be guaranteed.

 $(I-1)$  Light

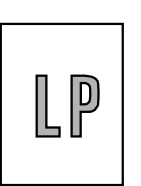

**User Check**

- (1) Check the machine's environment. Conditions such as humidity, high temperatures, etc. may cause this situation to occur.
- (2) If the whole page is light, toner save mode may be on. Disable toner save mode within Printer Properties tab of the driver.

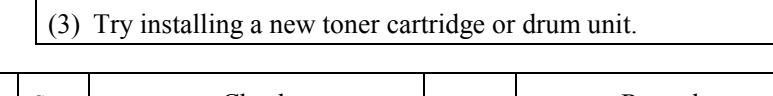

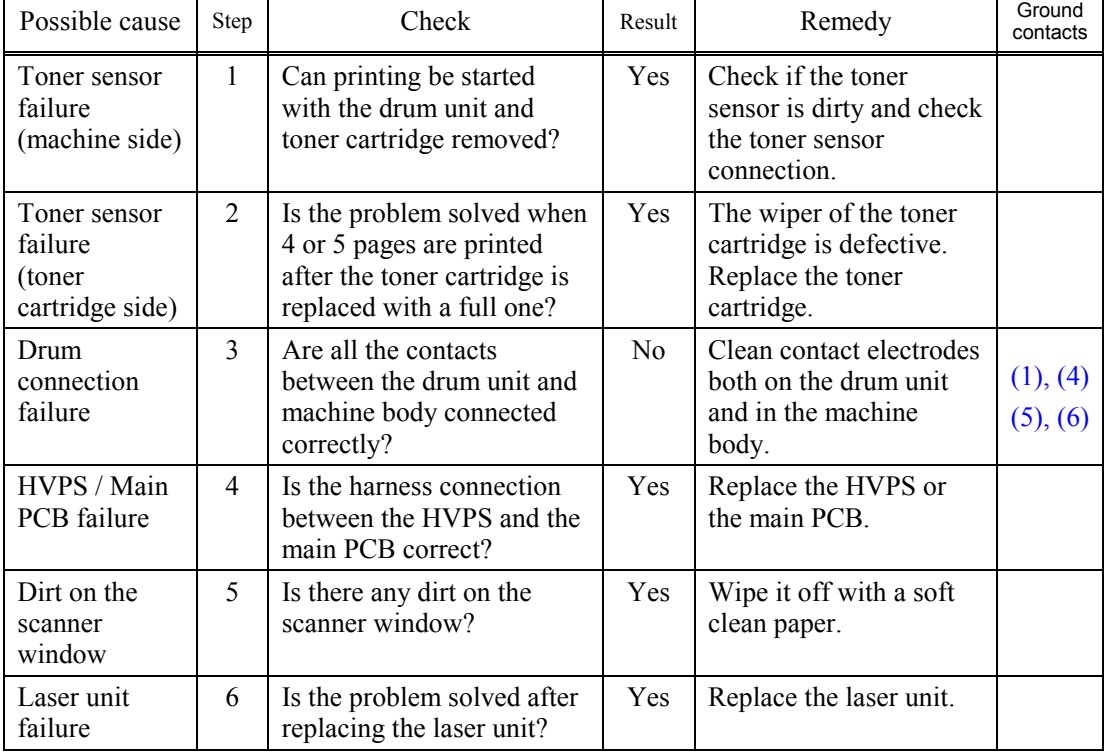

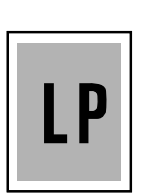

## **User Check**

- (1) Check the paper used meets the recommended paper specifications.
- (2) Check the machine's environment. High temperature and high humidity conditions can increase the amount of background shading.
- (3) Clean the corona wire with the wire cleaner.
- (4) Try installing a new toner cartridge or drum unit.

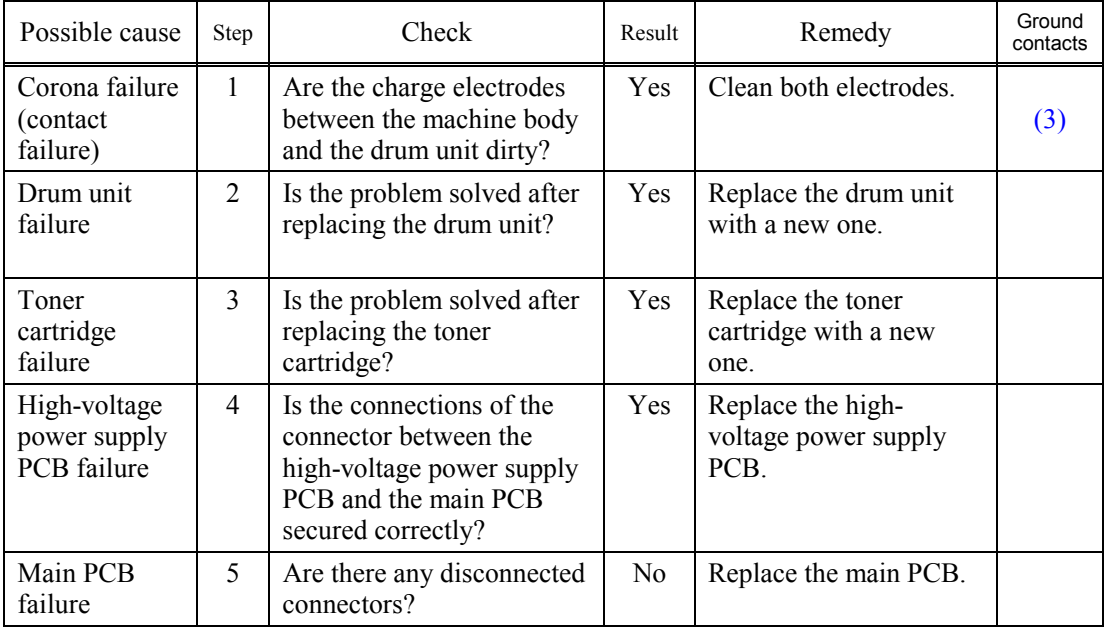

### (I-3) Completely blank

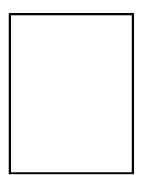

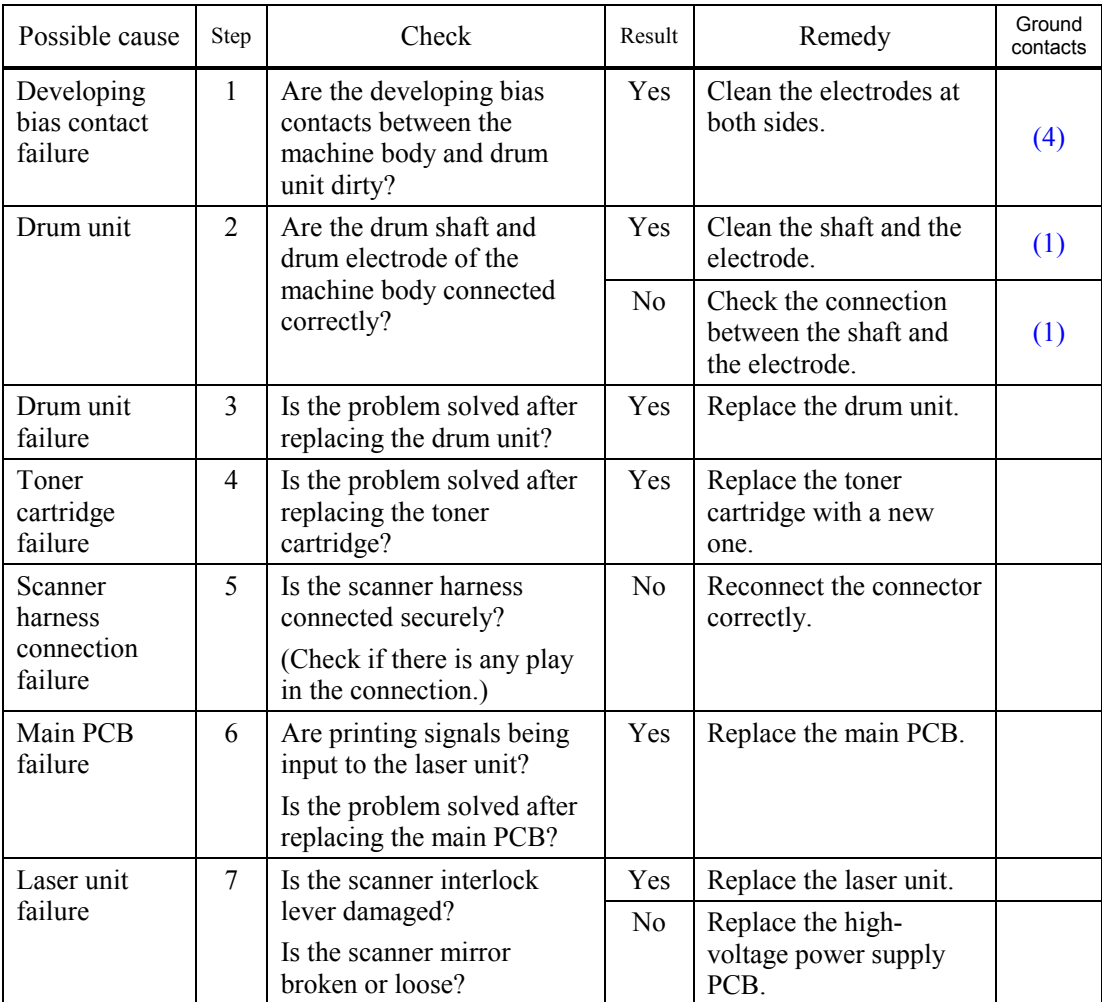

## (I-4) All black

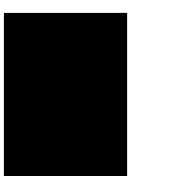

## **User Check**

(1) Clean the corona wire of the drum unit.

(2) The drum unit may be damaged. Install a new drum unit.

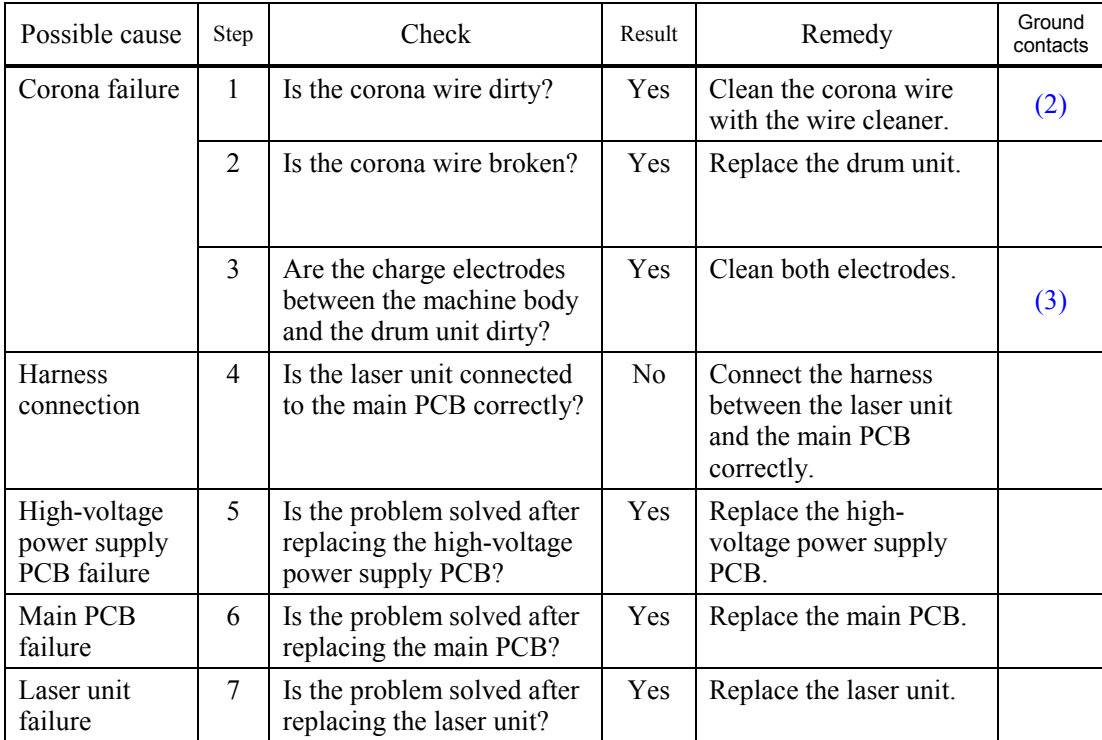

#### (I-5) Dirt on the back of paper

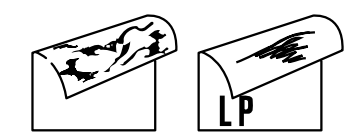

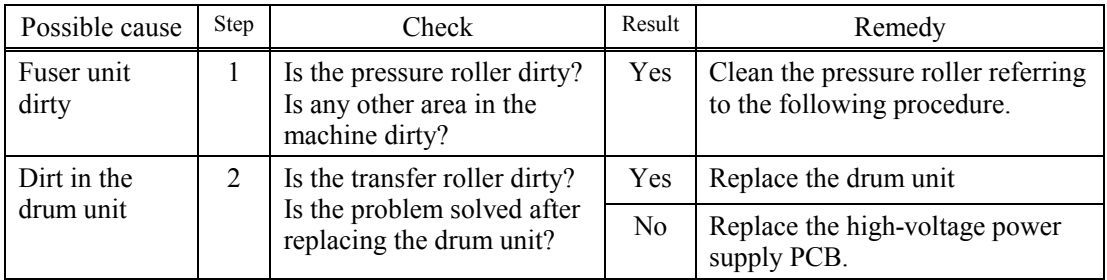

**NOTE:** This problem may disappear after printing approximately 10 pages of completely blank sheets.

#### **How to clean the pressure roller**

Clean the pressure roller as follows;

- (1) Set 5 or more sheets of paper in the paper tray.
- (2) Press the **[Menu]**, **[Start]**, **[**▲**]**, **[**▲**]**, **[**▲**]**, **[**▲**]** keys in this order so that the machine goes into the maintenance mode.
- (3) Press the **[6]** and **[7]** keys. The machine starts to print the grid pattern continuously.
- (4) When five pages are printed, press the **[Stop/Exit]** key. The machine returns to the initial stage of the maintenance mode.
- (5) Press the **[9]** key twice so that the machine returns to the ready status.

#### (I-6) Black and blurred vertical streaks

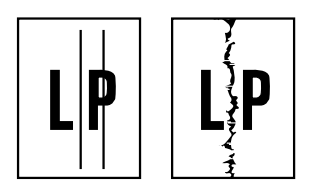

## **User Check**

- (1) The ADF glass is dirty. Clean the ADF glass.
- (2) Clean the corona wire in the drum unit.
- (3) Check that the wire cleaner is at the home position.
- (4) Check that the toner cartridge is not empty.
- (5) The drum unit may be damaged. Install a new drum unit.
- (6) The toner cartridge may be damaged. Install a new toner cartridge.

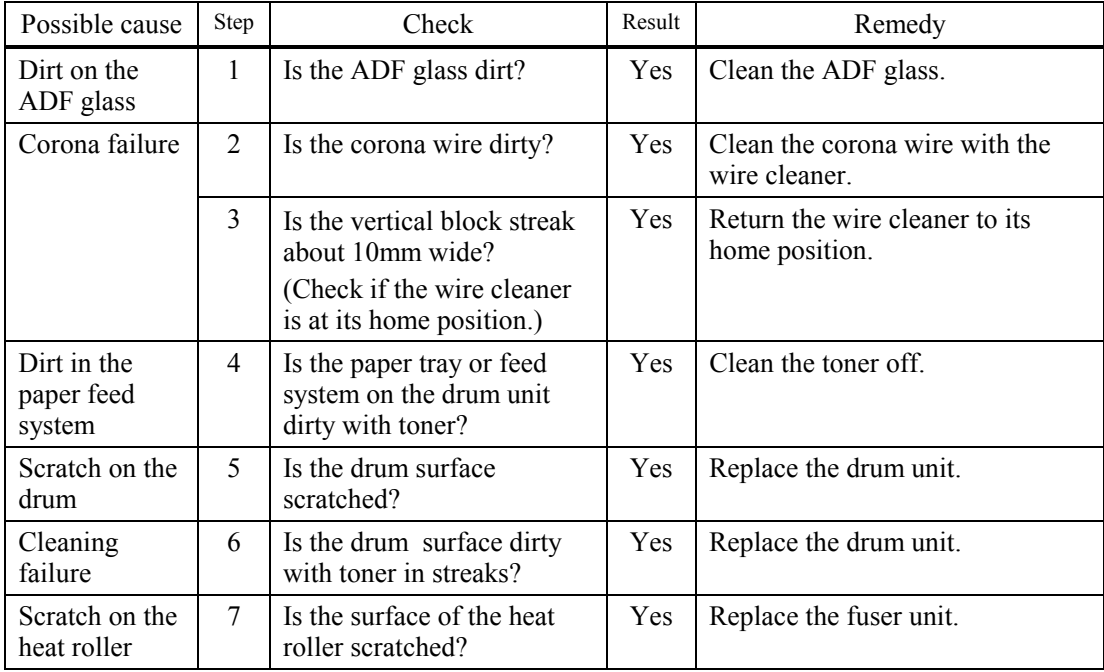

#### **NOTE:**

- If you print he same pattern (especially vertical streaks) continuously, electrostatic charge performance of the drum will decrease temporarily and black vertical streaks may appear on the paper
- This problem may occur with noise due to the corona wire being dirty. In that case, clean the corona wire with the wire cleaner.

### (I-7) Black and blurred horizontal stripes

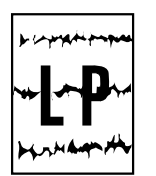

## **User Check**

- (1) The drum unit may be damaged. Install a new drum unit.
- (2) Check the paper used meets the recommended paper specifications.
- (3) Clean the inside of the machine and the corona wire in the drum unit.

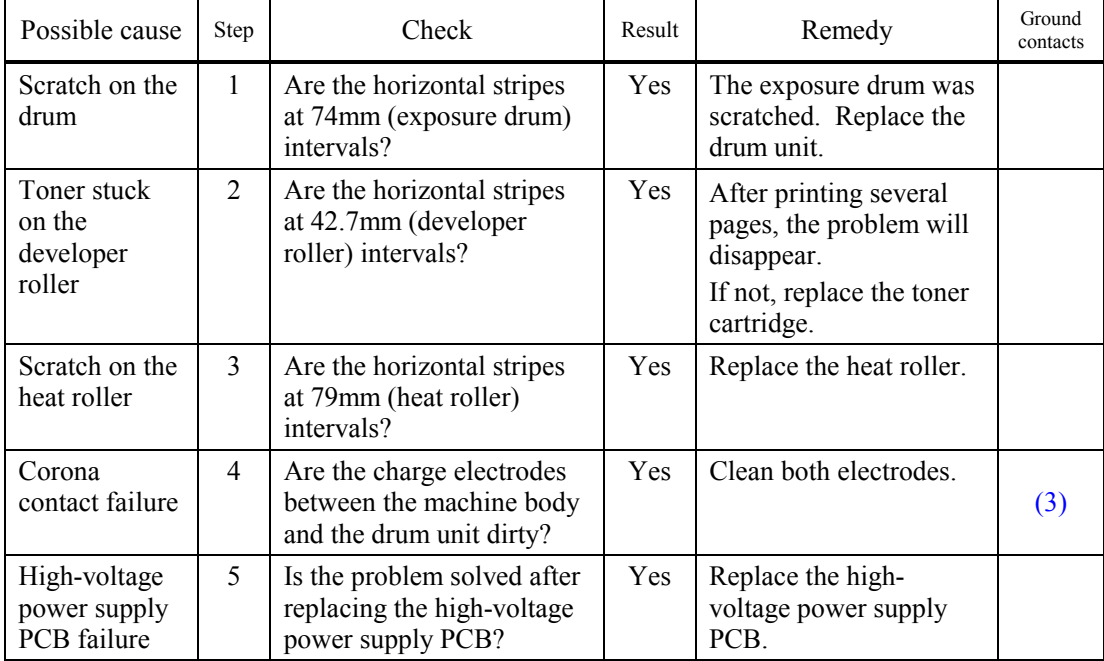

### (I-8) Black vertical streaks (in a gray background)

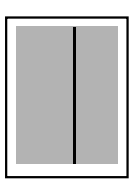

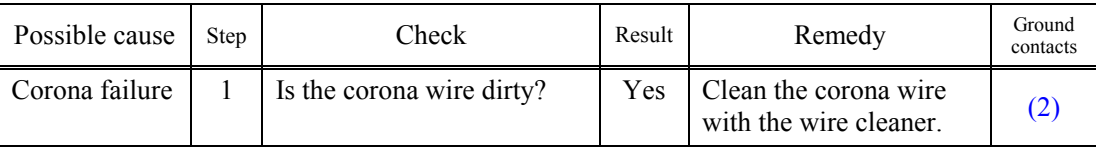

#### (I-9) White vertical streaks

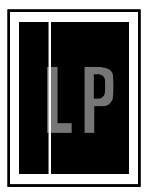

## **User Check**

- (1) Try to wipe the scanner window with a soft cloth.
- (2) The toner cartridge may be damaged. Install a new toner cartridge.
- (3) Check the machine's environment. High temperature and high humidity conditions can cause this problem.
- (4) Damp (wet) paper might be used. Try to change to freshly unpacked paper.

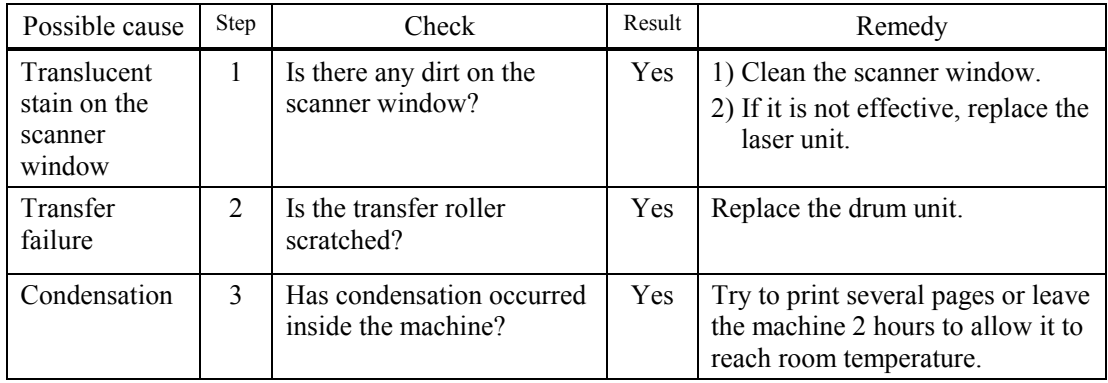

(I-10) White horizontal streaks

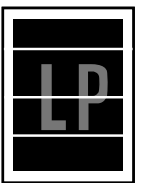

## **User Check**

- (1) Check the paper used meets the recommended paper specifications. A rough surfaced paper, damp paper or thick media can cause the problem.
- (2) Check that the appropriate media type is selected in the printer driver.
- (3) The problem may disappear by itself. Try printing multiple pages to clear this problem especially if the machine has not been used for a long time.
- (4) The drum unit may be damaged. Install a new drum unit.

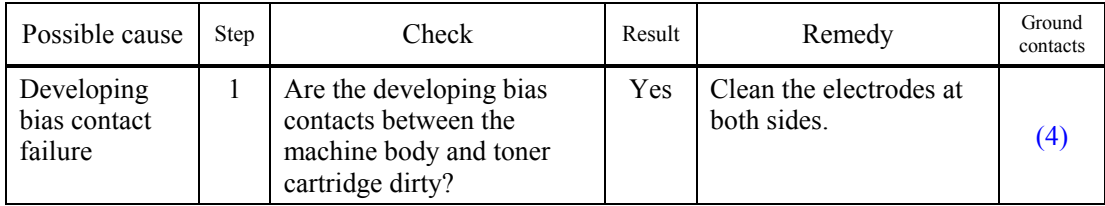

## (I-11) Faulty registration

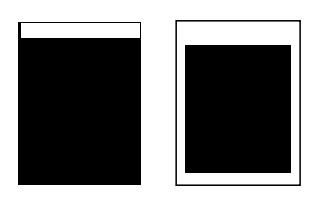

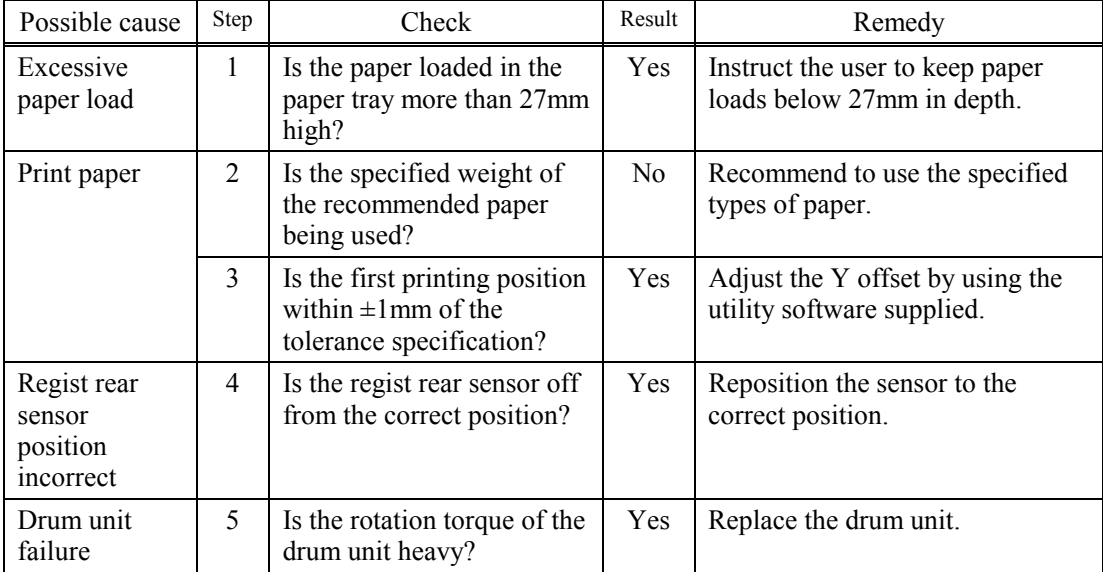

#### (I-12) Poor fixing

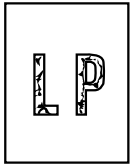

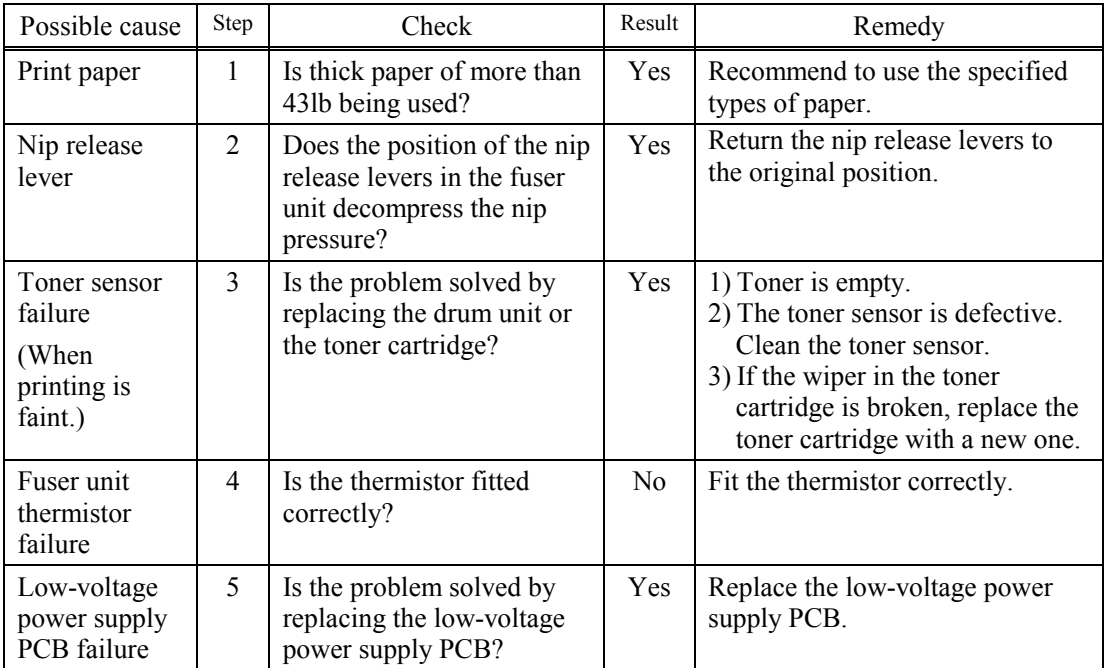

Open the back cover and fuser cover. Push down the blue tab (1). Repeat this process on the other side. Make sure that the top of the tab and the white lever (2) are not level with each other. Close the back cover and try printing again.

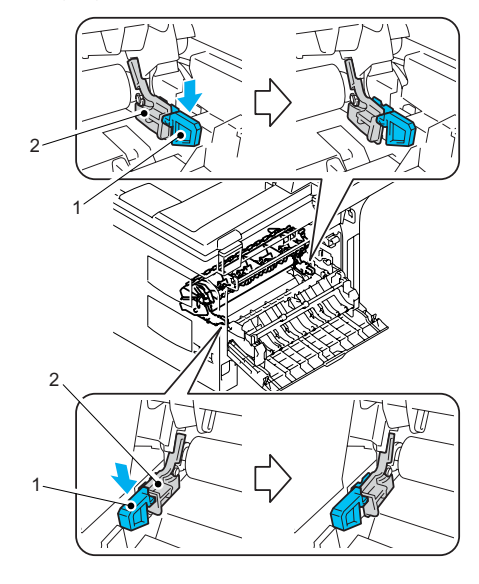

**Fig. 9-2** 

## (I-13) Image distortion

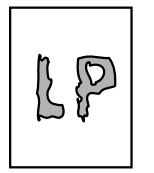

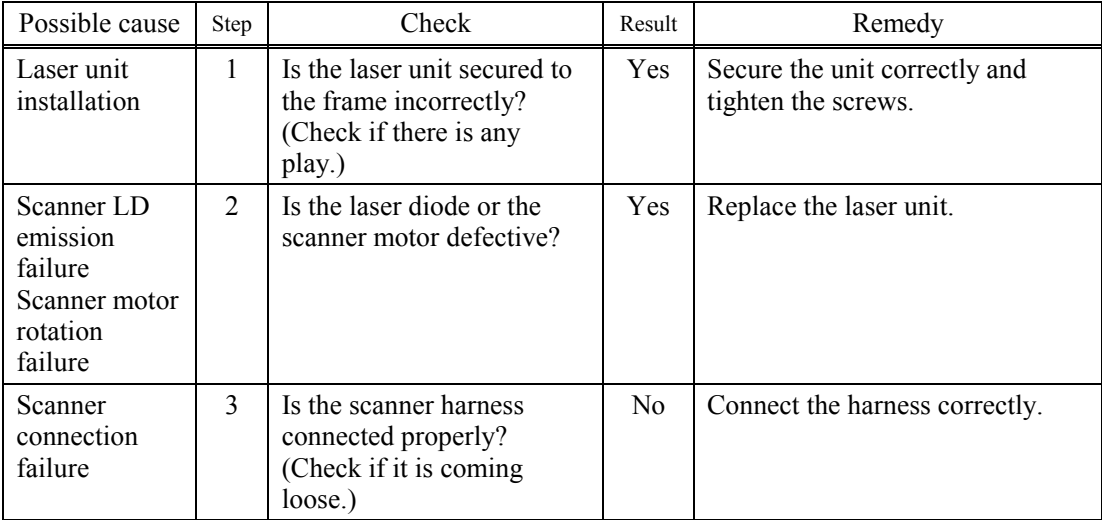

(I-14) Faint print

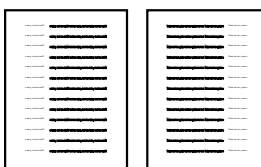

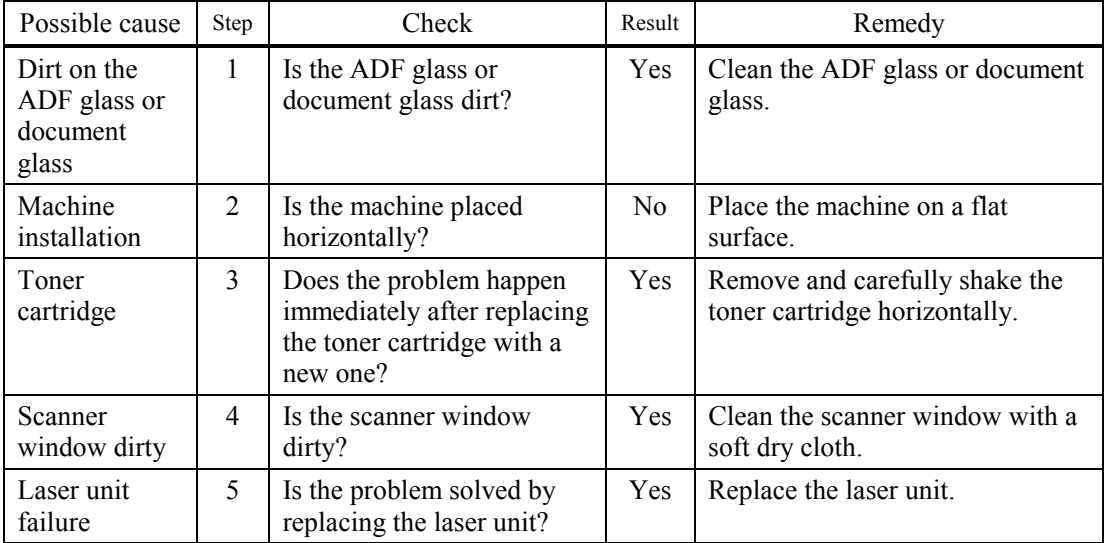
#### (I-15) White spots

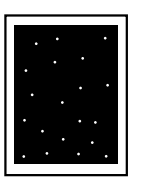

# **User Check**

- (1) If the problem is not solved after printing a few pages, the drum unit may have glue from label stock on the exposure drum surface. Refer to Step 1 in the table below and NOTE in the next page.
- (2) The drum unit may be damaged. Install a new drum unit.

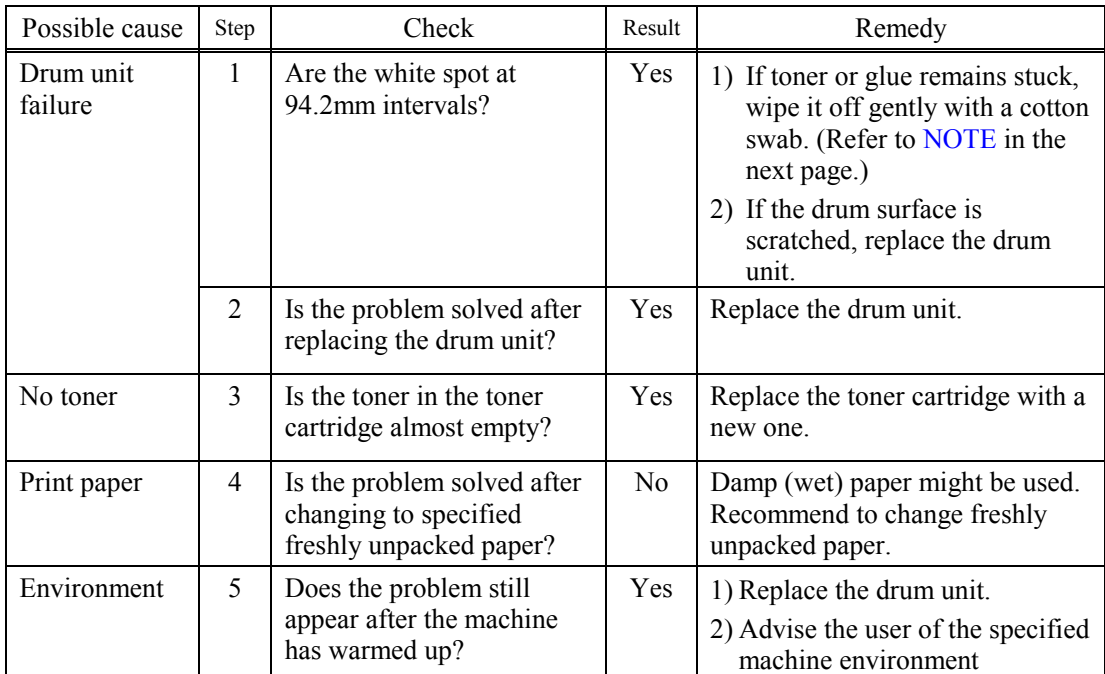

**NOTE:** Clean the drum unit as follows.

(1) Put the print sample in front of the drum unit, and find the exact position of the poor print.

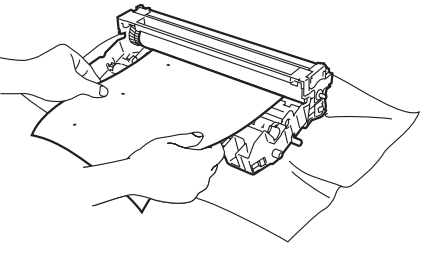

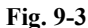

<Examples of poor print quality>

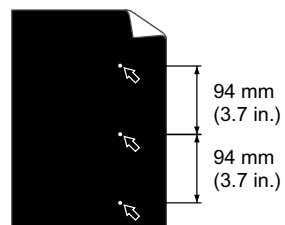

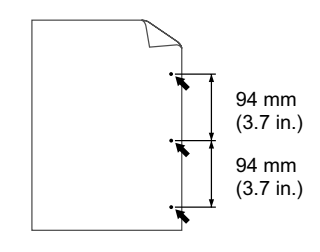

White Spots on black text and graphics at 94 mm (3.7 in.) intervals Black Spots at 94 mm (3.7 in.) intervals

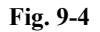

(2) Turn the drum unit gear by hand while looking at the surface of the OPC drum.

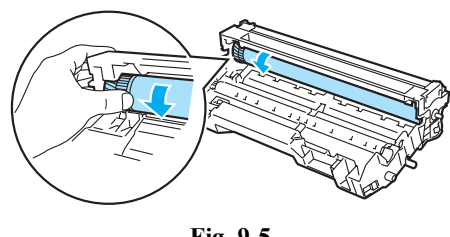

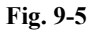

(3) When you have found the mark on the drum that matches the print sample, wipe the surface of the OPC drum with a cotton swab until the dust or paper powder on the surface comes off.

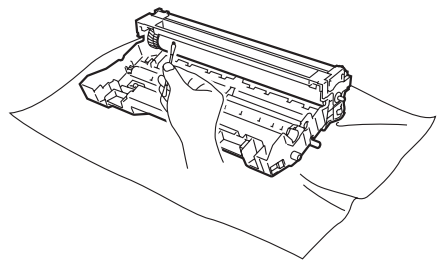

**Fig. 9-6** 

**CAUTION** DO NOT clean the surface of the photosensitive drum with a sharp object.

#### (I-16) Black spots

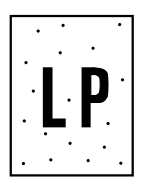

# **User Check**

- (1) If the problem is not solved after printing a few pages, the drum unit may have glue from label stock on the exposure drum surface. Refer to Step 1 in the table below and NOTE in the previous page.
- (2) The drum unit may be damaged. Install a new drum unit.

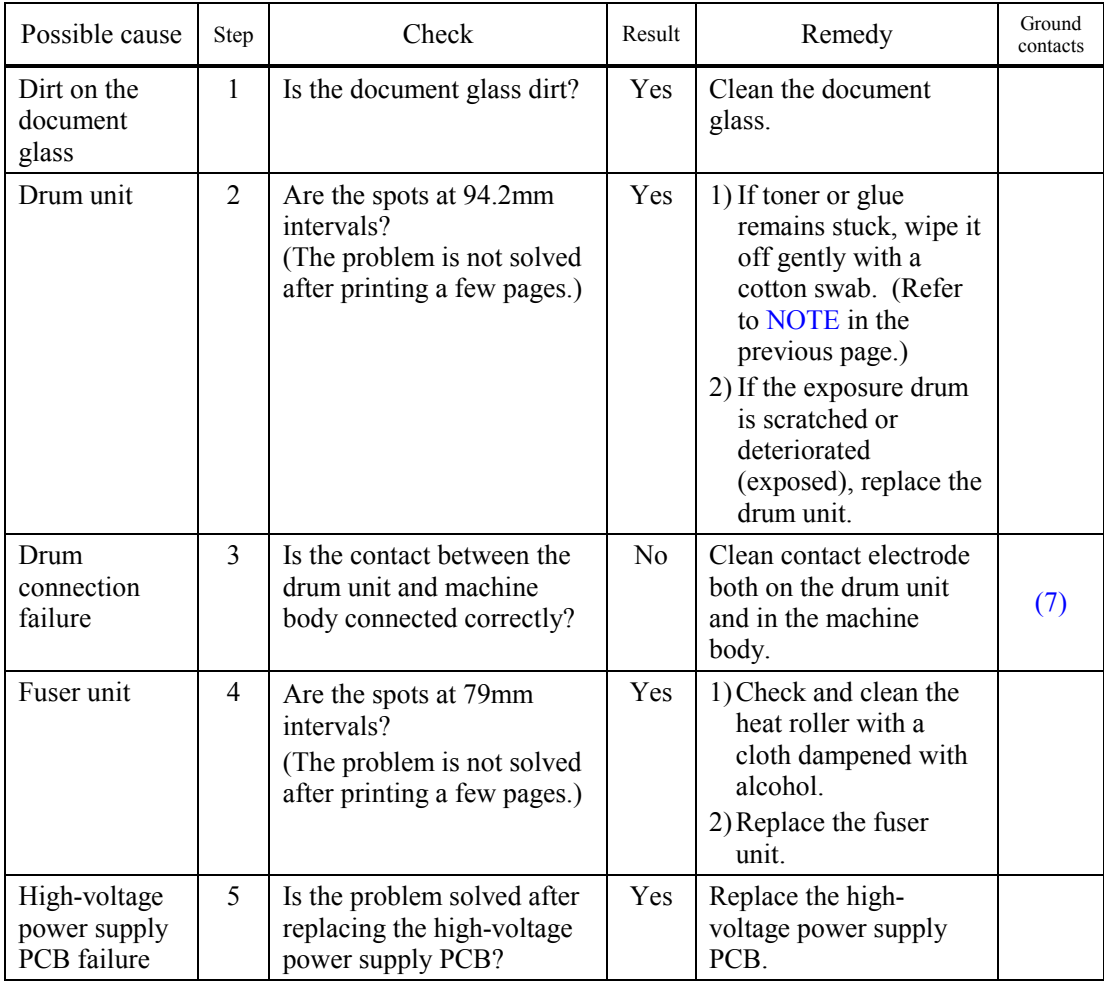

#### (I-17) Black band

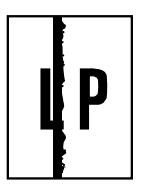

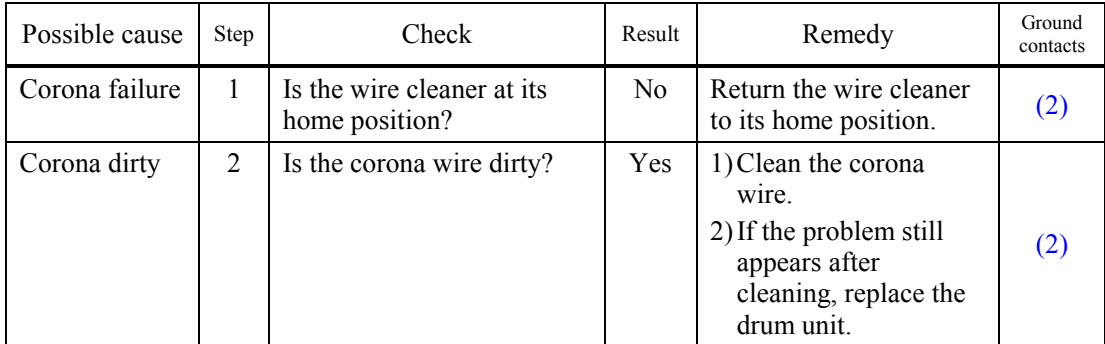

#### (I-18) Gray background

# **LP**

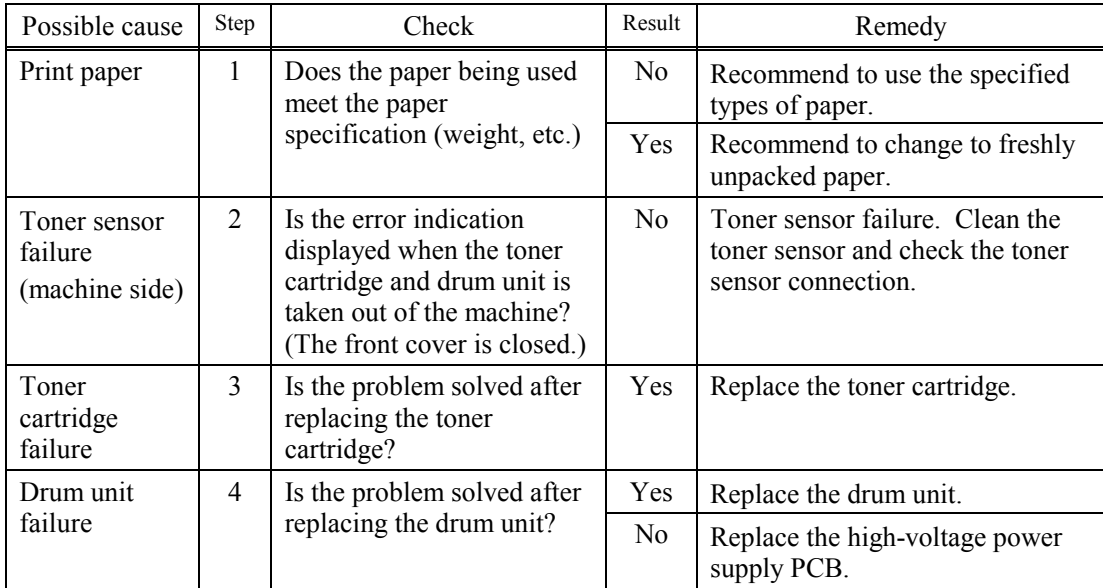

**NOTE:** The following cases increase the possibility of this problem.

- Acid paper is being used.
- The drum unit is at the end of its life.
- There is dust or paper powder*.*

#### (I-19) Hollow print

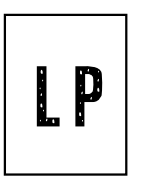

### **User Check**

(1) Check the paper used meets the recommended paper specifications.

- (2) Select the 'Thick paper mode' in the printer driver, or use thinner paper than you are currently using.
- (3) Check the machine's environment, conditions such as high humidity may cause this situation to occur.

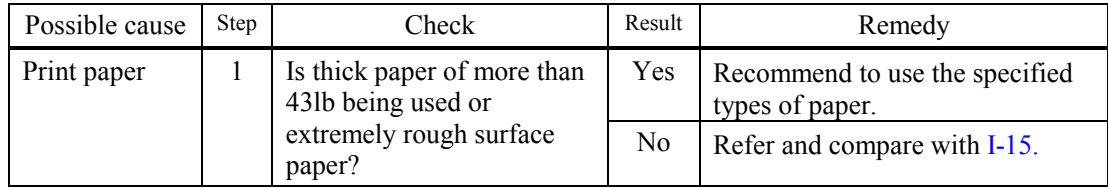

#### (I-20) Downward fogging of solid black

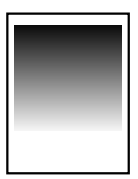

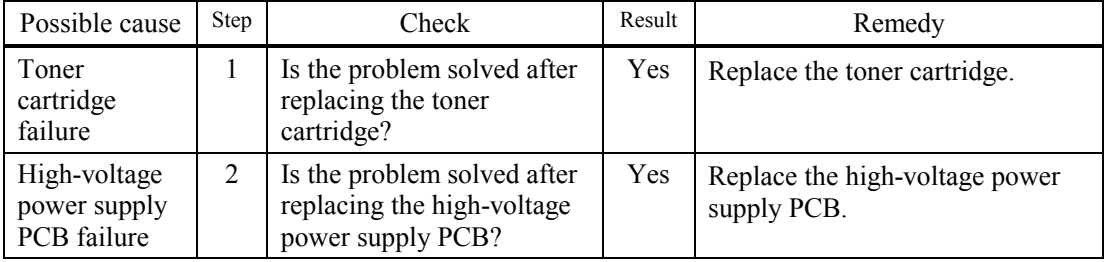

#### (I-21) Horizontal lines

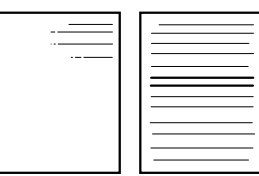

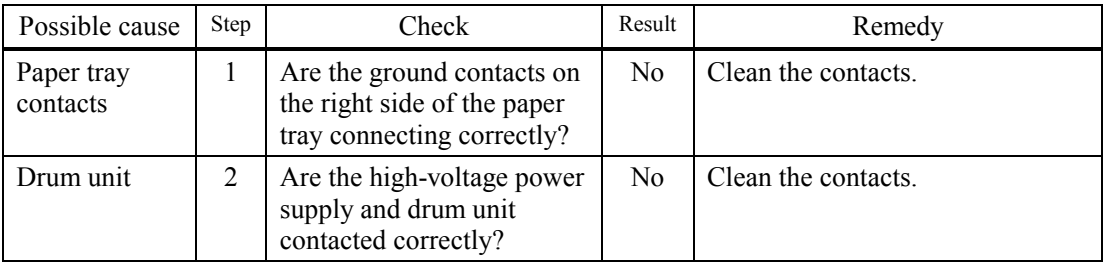

#### (I-22) Light rain

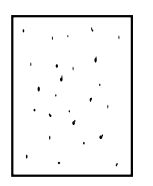

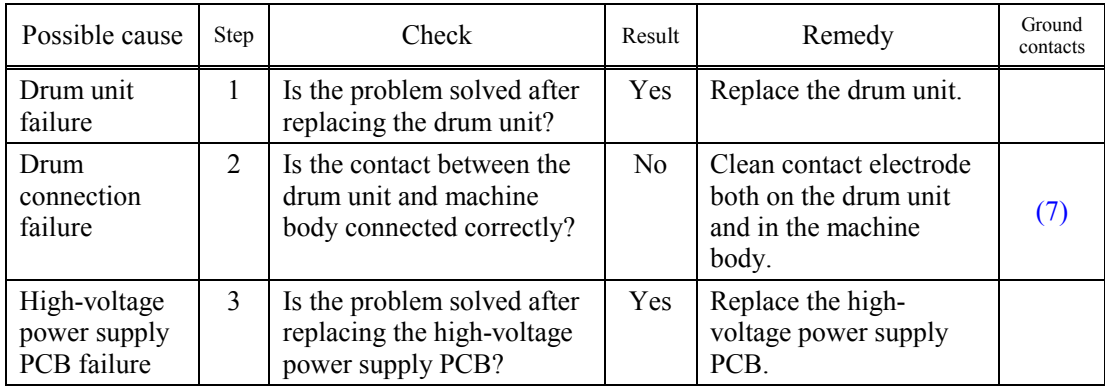

#### (I-23) Ghost

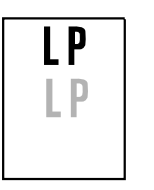

# **User Check**

- (1) Check the paper used meets the recommended paper specifications. Damp paper, thick media or rough surfaced paper can cause the problem.
- (2) Check the machine's environment. High temperature and high humidity conditions can cause the problem.
- (3) Check that the appropriate media type is selected in the printer driver.
- (4) Try installing a new drum unit.

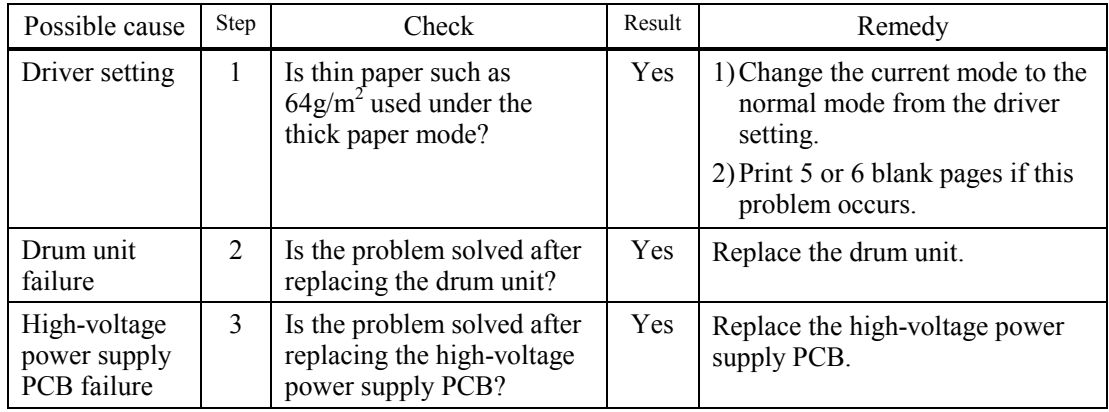

#### (I-24) Toner specks

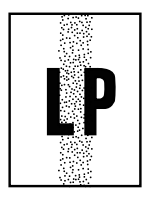

# **User Check**

- (1) Check the paper used meets the recommended paper specifications. A rough surfaced paper may cause the problem.
- (2) The toner cartridge may be damaged. Install a new toner cartridge.
- (3) The drum unit may be damaged, or may be nearly at the end of life. Install a new drum unit.

#### **[ 4 ] Location of grounding contacts**

#### **<Drum unit>**

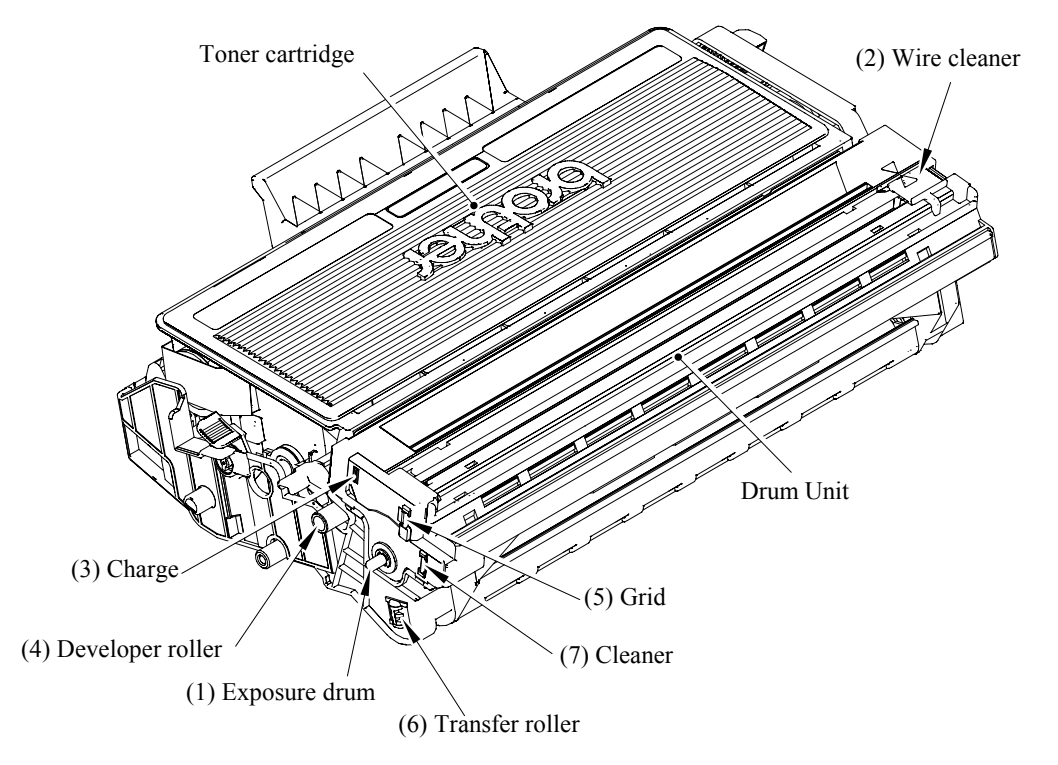

**Fig. 9-7** 

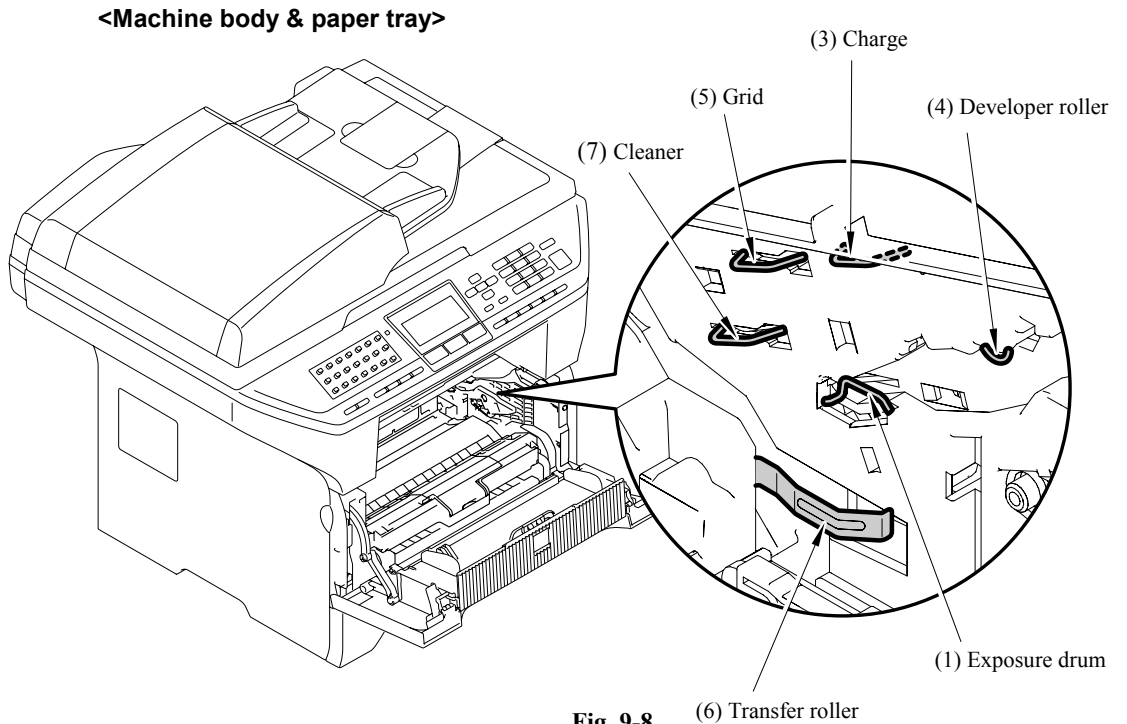

**Fig. 9-8** 

9-46 *Confidential*

#### **9.2.4.5 Incorrect printout**

When the data is not printed correctly as it is seen on the PC screen, follow the procedures below in the event of a specific error.

(P-1) The prints unexpectedly or it prints garbage.

#### **User Check**

- (1) Check if the machine cable is not too long. It is recommended to use a parallel cable of less than 2 meters (6.6 feet) in length.
- (2) Check that the machine cable is not damaged or broken. Check also that the machine cable is connected to the correct interface connectors of both the machine and PC.
- (3) If an interface switching device is used, remove it and connect the computer directly to the machine and try again.
- (4) Check that the appropriate printer driver is selected as 'Set as Default'. Check also that the correct print port is set for the selected printer driver.
- (5) Check that the machine is not connected to the same port which is also connected to a mass storage device or scanner. Remove all other devices and connect the port to the machine only. Turn off the printer status monitor in the device options tab in the printer driver.
- (6) If the print port is set as an ECP port, change it to a normal port.
- (7) Try printing the test page referring to 8.4.5 'Test Pattern 1' in chapter 8.
- (8) Try resetting the factory settings.

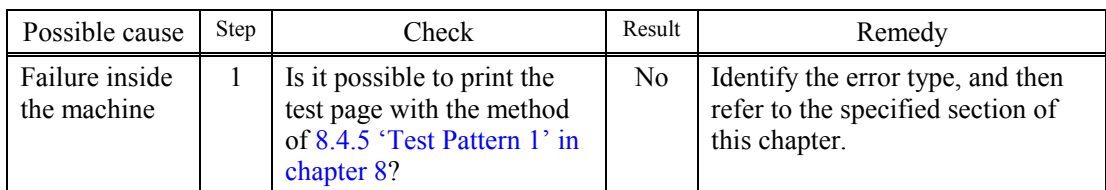

(P-2) Unable to print full pages of a document with the "PRINT OVERRUN" message.

#### **User Check**

- (1) Press the **[Start]** key on the control panel to print the data remaining in the machine.
- (2) If this does not clear the error, reduce the complexity of your document or reduce the machine resolution.
- (3) Change the following setting in the printer driver and try again. The best combination of settings below will vary depending on your document. Graphic Mode / TrueType<sup> $\text{TM}$ </sup> mode / Use Printer TrueType  $\text{TM}$  Fonts
	- **NOTE:** This problem may appear if the data is too complex. If it is not cleared by taking the actions above, it will be impossible to print such data under the machine specifications.

### **User Check**

(1) Press the **[Start]** key on the control panel to print the data remaining in the machine.

(2) Reduce the complexity of your document or reduce the machine resolution.

**NOTE:** This problem may appear if the data is too complex.

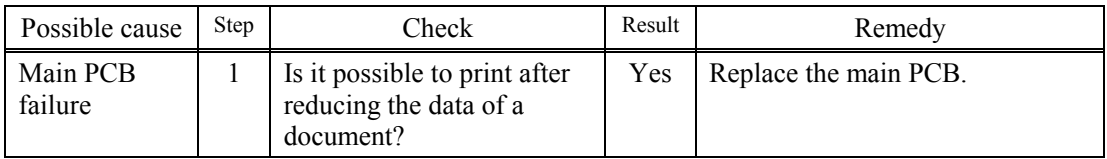

(P-4) Headers or footers are not printed out even though they are viewed on PC screen.

### **User Check**

Most laser machines have a restricted area that cannot be printed on. Usually the first two lines and last two lines of text cannot print (leaving 62 printable lines). Adjust the top and bottom margins in your document to allow for this.

(P-5) The machine sometimes prints a couple of characters and then ejects the page.

### **User Check**

#### **(For DOS environment only)**

The application machine emulation setting and the machine's emulation do not match. Check in the application software which machine you have selected to make sure the machine is set up correctly. Remember that the machine emulates widely used machine selections:

HP Laser Jet 6P, HP Laser Jet 6P, Epson FX-850, IBM Proprinter XL

Try setting the machine into HP emulation and then select the HP LaserJet 6P machine in the application software.

#### **9.2.4.6 Network problem**

If the error related to network occurs, refer to the following sections;

#### **[ 1 ] Installation problem**

**The Brother print server is not found during setup of the network machine software installation or from the printer driver of the Brother machine in Windows®.**

**The Brother print server is not found using the Simple Network Configuration capabilities of Mac OS® X.**

Make sure you have completed the IP address setting of the Brother print server according to Chapter 2 of this User's Guide before installing the network print software or printer driver. Check the following:

- 1. Make sure that the machine is powered on, is on-line and ready to print.
- 2. Check to see if there is any LED activity. Brother print servers have two LEDs on the back panel of the machine.

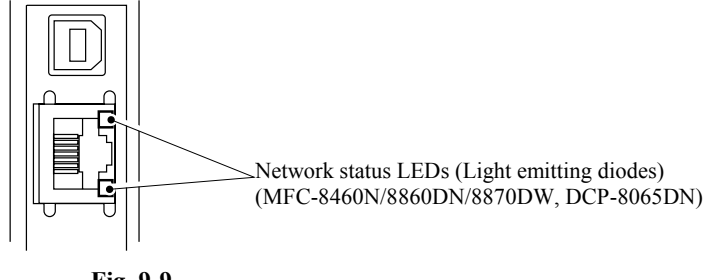

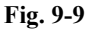

Both LEDs are off: the print server is not connected to the network. The upper LED is on: Link status

The upper LED is blinking: Activity status

The lower side LED is on: Link speed is 100M.

The lower side LED is off: Link speed is 10M.

- 3. Print the Machine Settings Page and check if the settings such as IP address settings are correct for your network. The problem may be the result of mismatched or duplicate IP address. Verify that the IP address is correctly loaded into the print server. And make sure that no other nodes on the network have this IP address. For information on how to print the Machine Settings Page, see Printing the Machine Settings Page.
- 4. Verify that the print server is on your network as follows:

#### **For Windows®**

Try pinging the print server from the host operating system command prompt with the command:

ping ipaddress

Where ipaddress is the print server IP address (note that in some instances it can take up to two minutes for the print server to load its IP address after setting the IP address).

#### **For Macintosh®**

#### **For Mac OS® 9.1 to 9.2**

- (1) From the **Apple** menu, open the **Chooser**.
- (2) Click the **Brother Laser (IP)** icon, and make sure that your print server name appears in the right frame. If it is visible, then the connection is good. Otherwise, go to Step 5.

#### **For Mac OS® X 10.2.4 or greater**

- (1) From the **Apple** menu, select **Applications**.
- (2) Open the **Utilities** folder.
- (3) Double-click the **Printer Setup Utility** icon.
- (4) Click **Add**. (For Mac OS**®** X 10.2.4 to 10.3) Go to (5). (For Mac OS**®** X 10.4) Go to (6).
- (5) (For Mac OS**®** X 10.2.4 to 10.3)

Make the following selection.

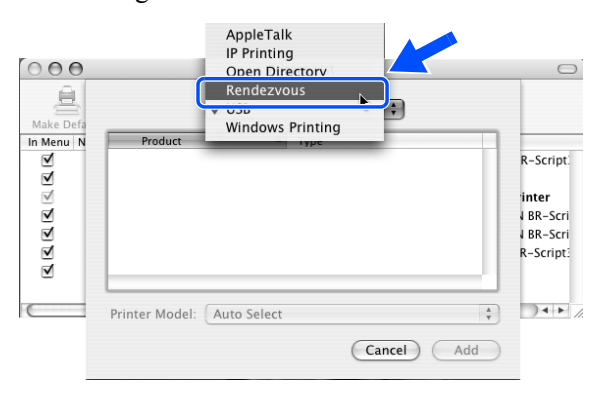

**Fig. 9-10** 

- (6) Make sure that your print server appears. If it is visible, then the connection is good. Otherwise, go to Step 5.
- 5. If you have tried 1 to 4 above and it does not work, then reset the print server back to the default factory settings and try from the initial setup again. For information how to reset to the default factory settings, see Restoring the network settings to factory default on page 7- 7.
- 6. (For Windows**®**) Firewall setting on your PC may be rejecting the necessary network connection. Follow the instructions below to disable the Firewall. If you are using a personal Firewall software, see the User's Guide for your software or contact the software manufacturer.

#### **Windows XP SP2 users**

- (1) Click the **Start** button, **Settings**, and then **Control Panel**.
- (2) Double click **Windows Firewall**.
- (3) Click the **General** tab. Verify that **Off (not recommended)** is selected.
- (4) Click **OK**.

#### **Windows® XP SP1 users**

(1) Locate the "Windows" key on your keyboard. These are the keys with the Windows logo on it.

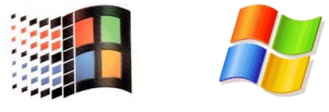

**Fig. 9-11** 

- (2) Press the "Windows" key plus the "E" key to open **My Computer**.
- (3) On the left, right click **My Network Places**, click **Properties**, then right click **Local Area Connection** and click **Properties**.
- (4) Click the **Advanced** tab. Under **Internet Connection Firewall**, verify that the box next to **Protect my computer...** is unchecked. If the box is selected, click the box to remove the check. Then, click **OK**.
- (5) Once your firewall is disabled, try reinstalling the Brother software package. For instructions on how to install from the CD-ROM, use the Quick Setup Guide we have provided with the machine.
- (6) If the installation completed successfully, the Firewall on your computer is rejecting the necessary network connection. In this case, you will need to disable the Firewall on your computer whenever you install the network drivers.
- **NOTE:** After the Brother software package is installed, enable again your Firewall. For instructions on how to re-enable your Firewall software, refer to your User's Guide or contact the Firewall software manufacturer.

#### **[ 2 ] Printing problem**

#### **<Print job is not printed>**

Make sure the status and configuration of the print server. Check following:

- 1. Make sure that the machine is powered on, is on-line and ready to print.
- 2. Print the Machine Settings Page of the machine and check if the settings such as IP address settings are correct for your network. The problem may be the result of mismatched or duplicate IP address. Verify that the IP address is correctly loaded into the print server. And make sure that no other nodes on the network have this IP address.
- 3. Verify that the print server is on your network as follows:

#### **For Windows®**

(1) Try pinging the print server from the host operating system command prompt with the command:

ping ipaddress

Where ipaddress is the print server IP address (note that in some instances it can take up to two minutes for the print server to load its IP address after setting the IP address).

(2) If a successful response is received, then proceed to Windows<sup>®</sup> 95/98/Me and Windows NT<sup>®</sup> 4.0 Peer-to-Peer print (LPR) troubleshooting, and Windows® 2000/XP IPP troubleshooting. Otherwise, proceed to Step 4.

#### **For Macintosh®**

#### **For Mac OS® 9.1 to 9.2**

- (1) From the **Apple** menu, open the **Chooser**.
- (2) Click the **Brother Laser (IP)** icon, and make sure that your print server name appears in the right frame. If it is visible, then the connection is good. Otherwise, go to Step (4).

#### **For Mac OS® X 10.2.4 or greater**

- (1) From the **Apple** menu, select **Applications**.
- (2) Open the **Utilities** folder.
- (3) Double-click the **Printer Setup Utility** icon.
- (4) Click **Add**. (For Mac OS**®** X 10.2.4 to 10.3) Go to (5). (For Mac OS**®** X 10.4) Go to (6).
- (5) (For Mac OS**®** X 10.2.4 to 10.3) Make the following selection

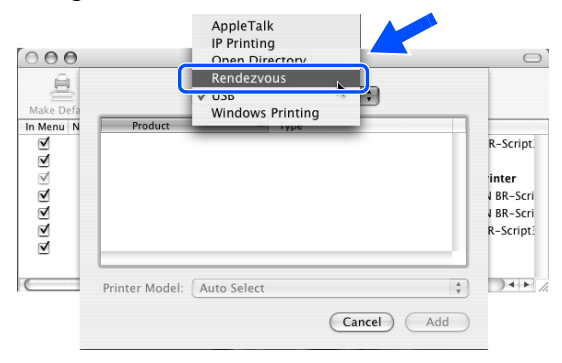

**Fig. 9-12** 

- (6) Make sure that your print server appears. If it is visible, then the connection is good. Otherwise, go to Step 4.
- 4. If you have tried 1 to 4 above and it does not work, then reset the print server back to the default factory settings and try from the initial setup again. For information how to reset to the default factory settings, see Restoring the network settings to factory default on page 7-7.

#### **<Error during printing>**

If you try to print while other users are printing large amounts of data (e.g. many pages or color pages with high resolution), the machine is unable to accept your print job until the ongoing printing is finished. If the waiting time of your print job exceeds a certain limit, a time out situation occurs, which causes the error message. In such situations, execute the print job again after the other jobs are completed.

#### **[ 3 ] Protocol-specific troubleshooting**

#### **Windows® 95/98/Me and Windows NT® 4.0 Peer-to-Peer print (LPR) troubleshooting**

If you are having trouble printing on a Windows® 95/98/Me, Windows NT® 4.0 or later Peer-to-Peer network (LPR method), check the following:

- 1. Make sure that the Brother LPR Port driver is correctly installed and configured according to the Windows<sup>®</sup> 95/98/Me or Windows NT<sup>®</sup> 4.0 Peer-to-Peer chapters.
- 2. Try to turn the **Byte Count** on in the **Configure port** area of printer driver properties.

You may find that during the installation of BLP software, the screen that prompts you for a Port name is not displayed. This may happen on some Windows<sup>®</sup> 95/98/Me and Windows NT<sup>®</sup> 4.0 computers. Press the ALT and TAB keys to make it appear.

#### **Windows® 95/98/Me and Windows NT® 4.0 Peer-to-Peer print (NetBIOS) troubleshooting**

If you are having trouble printing on a Windows® 95/98/Me, Windows NT® 4.0 or later Peer-to-Peer network (NetBIOS), check the following:

- 1. Make sure that the Brother NetBIOS Port driver is correctly installed and configured according to the Windows<sup>®</sup> 95/98/Me or Windows  $NT^{\mathcal{B}}$  4.0 Peer-to-Peer (NetBIOS) chapters. You may find that during the installation of the port driver, the screen that prompts you for a Port name is not displayed. This happens on some Windows<sup>®</sup> 95/98/Me and Windows NT<sup>®</sup> 4.0 computers. Press the ALT and TAB keys to make it appear.
- 2. Make sure that the print server is configured to be in the same workgroup or domain as the rest of your computers. It may take several minutes for the print server to appear in the network neighborhood.

#### **Windows® 2000/XP IPP troubleshooting**

#### **Want to use a different Port number other than 631.**

If you are using Port 631 for IPP printing, you may find that your firewall may not let the print data through. If this is the case, use a different port number (port 80), or configure your Firewall to allow Port 631 data through.

To send a print job using IPP to a machine using Port 80 (the standard HTTP port) enter the following when configuring your Windows® 2000/XP system.

http://ip\_address/ipp

#### **Get More Info option in Windows® 2000 not working**

If you are using a URL of:

http://ip\_address:631 or http://ip\_address:631/ipp ,

the **Get More Info** option in Windows® 2000 will not function. If you wish to use the **Get More Info** option, use the following URL:

http://ip\_address

This will then force Windows® 2000/XP to use Port 80 to communicate with the Brother print server.

#### **Web browser troubleshooting (TCP/IP)**

- 1. If you can not connect to the print server using your web browser it may be worth checking the Proxy Settings of your browser. Look in the Exceptions setting and if necessary, type in the IP address of the print server. This will stop your PC from trying to connect to your ISP or proxy server every time you wish to look at the printer server.
- 2. Make sure that you are using the proper web browser, we recommend Microsoft Internet Explorer® version 6.0 (or higher) or Netscape Navigator® version 7.1 (or higher).

#### **9.2.4.7 Troubleshooting of the control panel**

(L-1) Nothing is displayed on the LCD.

# **User Check**

(1) Verify if the power switch is turned off.

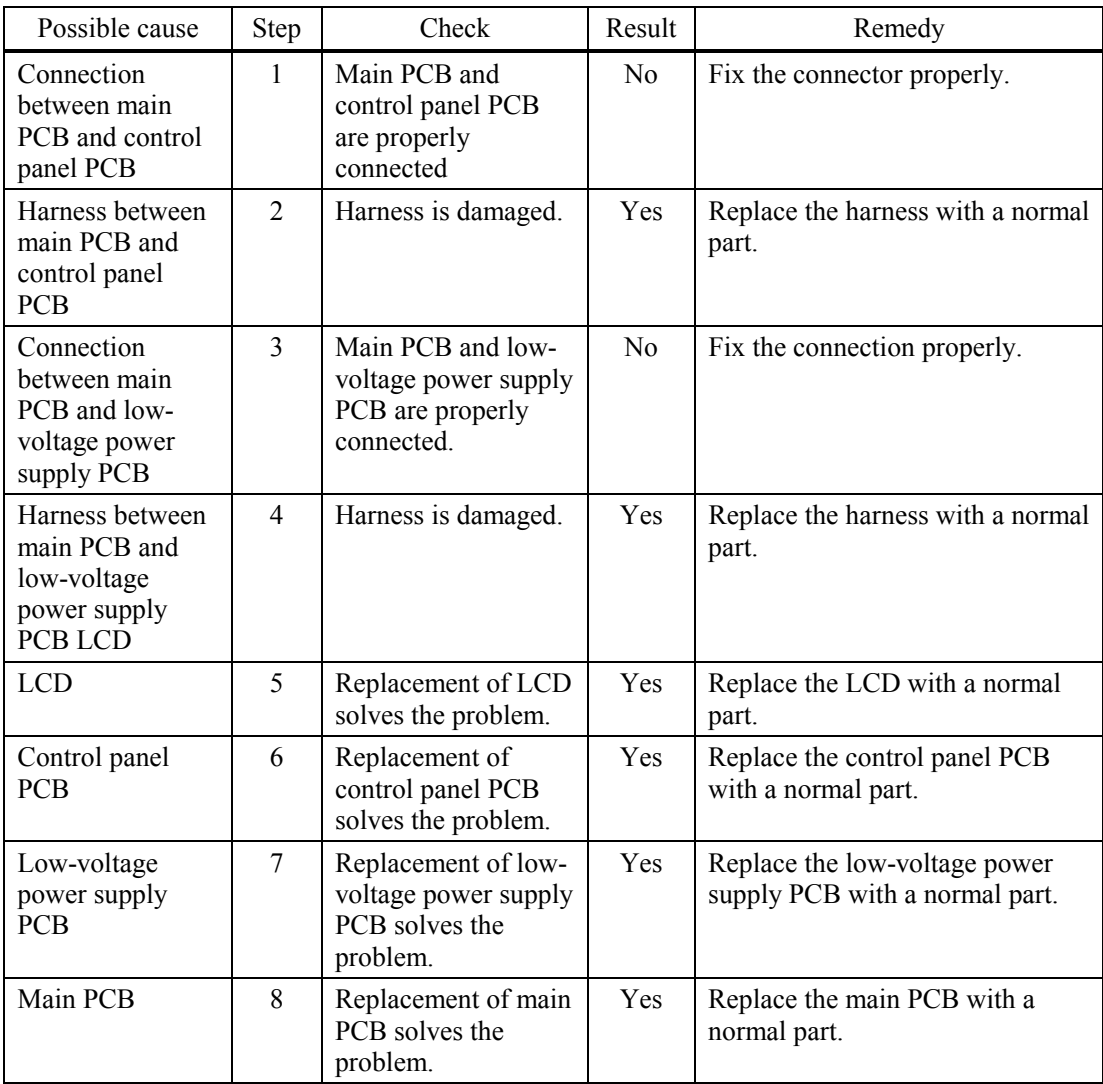

#### (L-2) The control panel does not work.

### **User Check**

#### (1) No

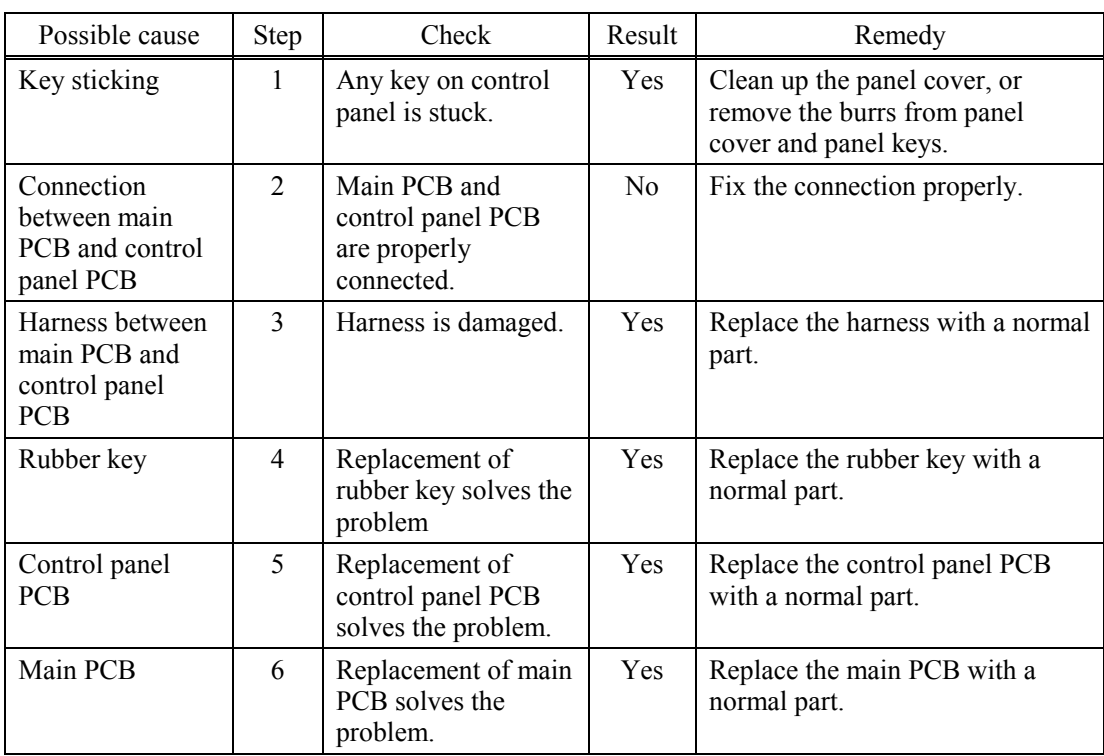

#### (L-3) Printing from Macintosh applications fails.

### **User Check**

- (1) Verify that the printer driver supplied with the machine has been installed in the system folder and selected in the selector.
- (2) Check the port selected in the selector. The selected port has to match the actual port to which the machine cable is connected.

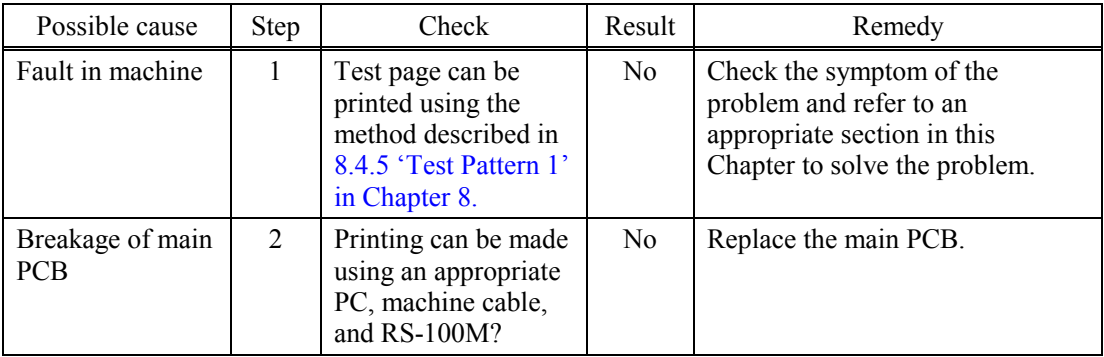

#### **9.2.4.8 Troubleshooting of fax functions**

#### (F-1) FAX can't send it.

# **User Check**

(1) Verify that the telephone cord is securely inserted.

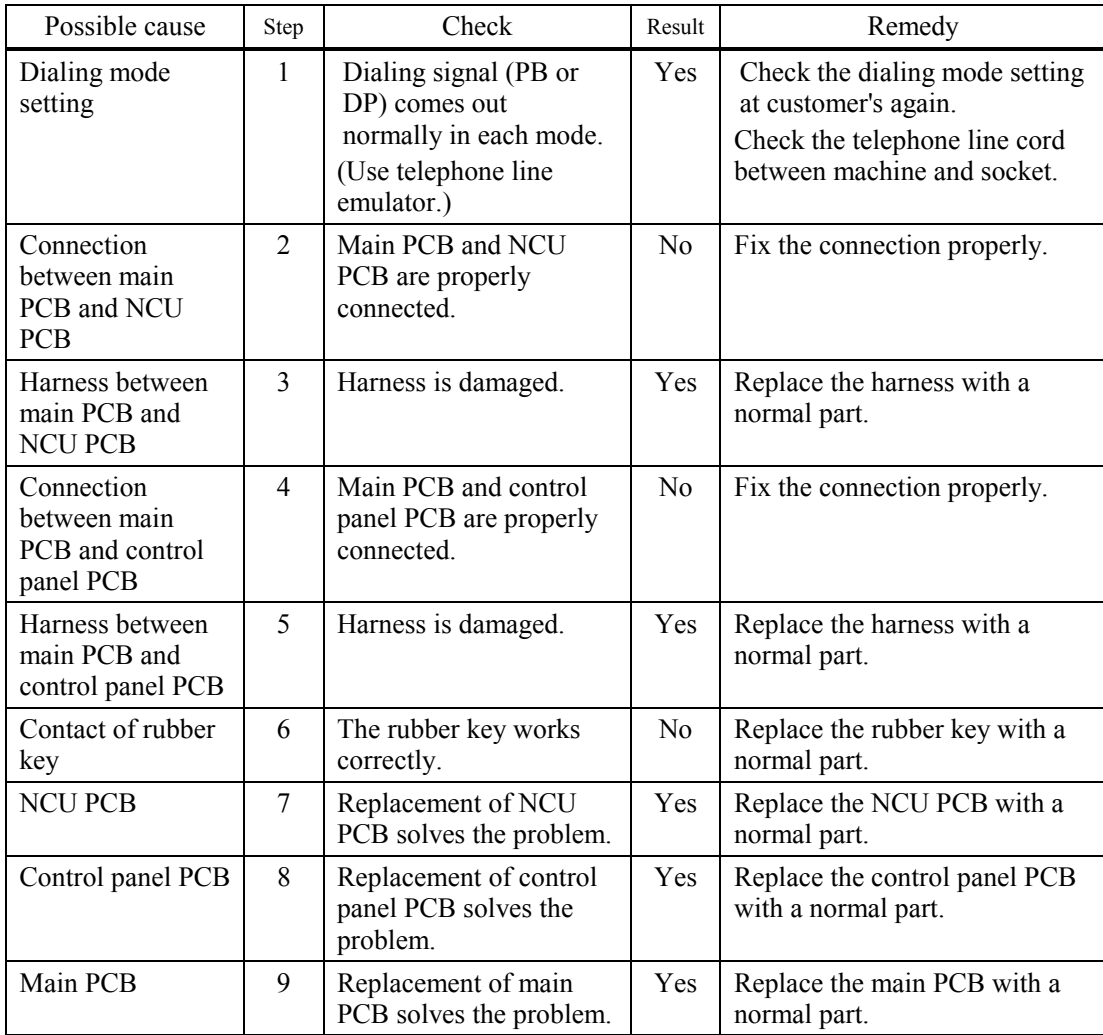

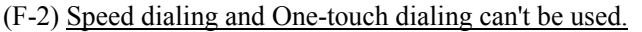

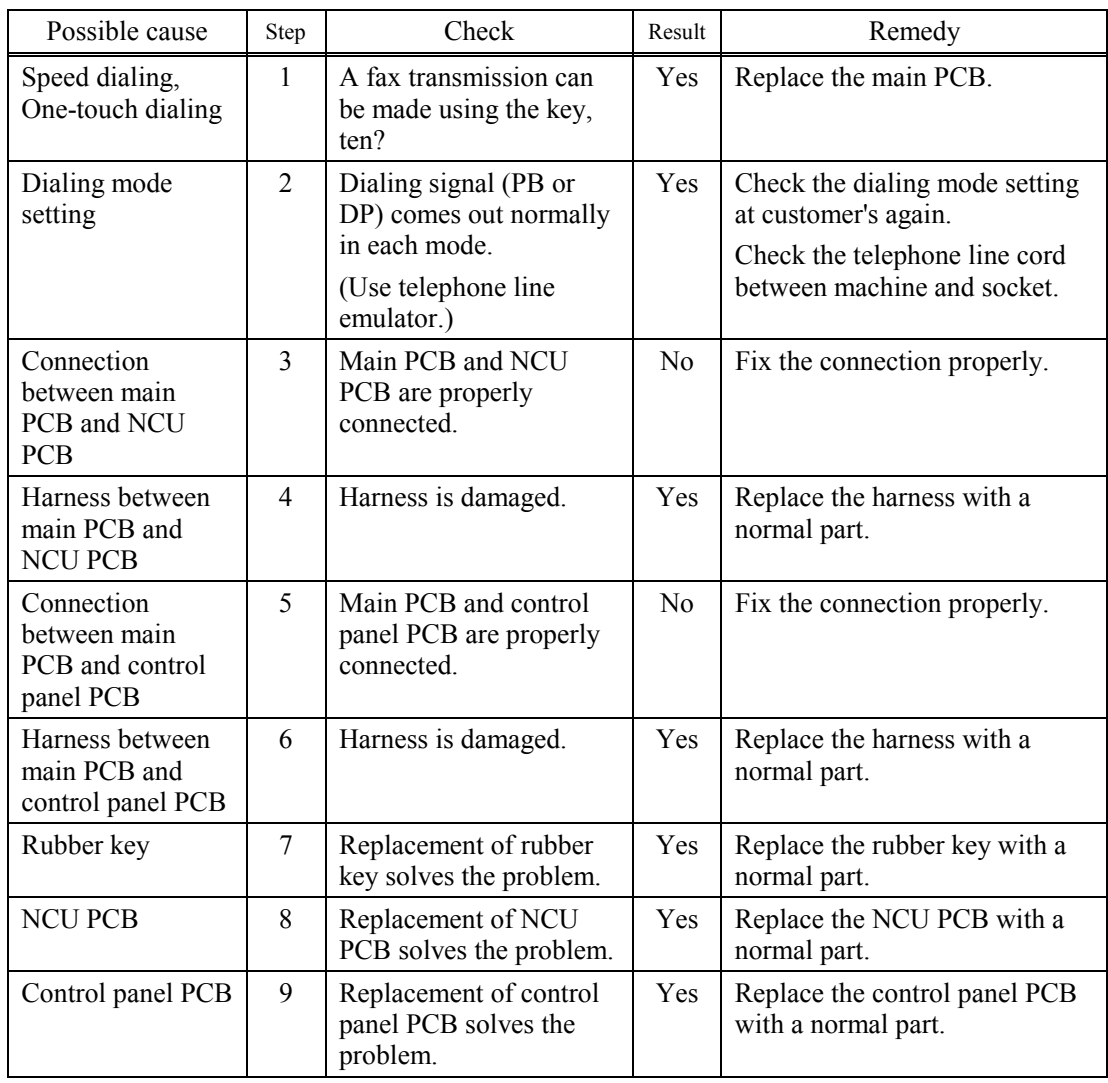

(F-3) FAX can't be received.

# **User Check**

(1) Verify that the telephone cord is securely inserted.

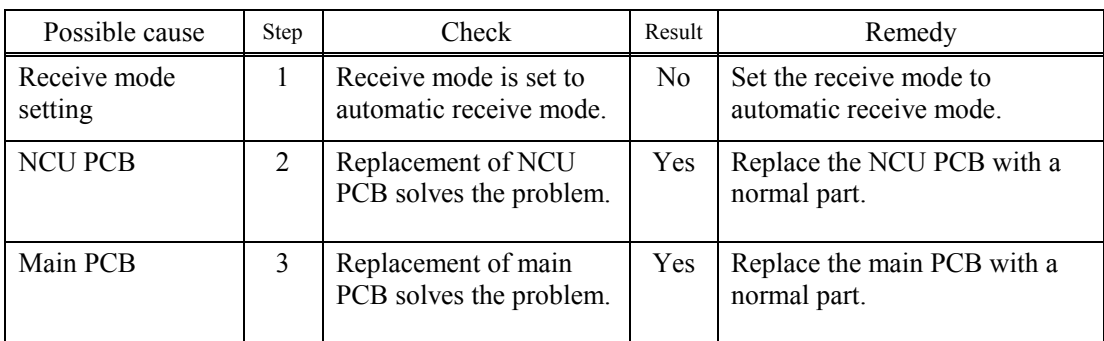

#### (F-4) No bell ring.

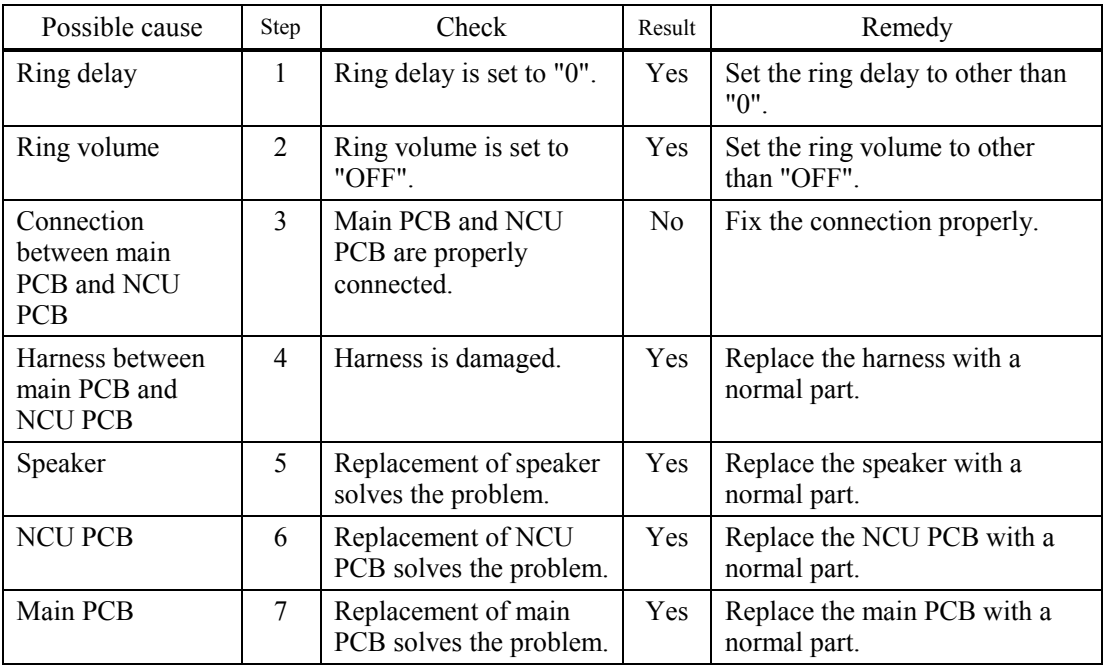

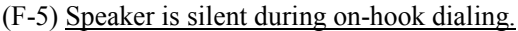

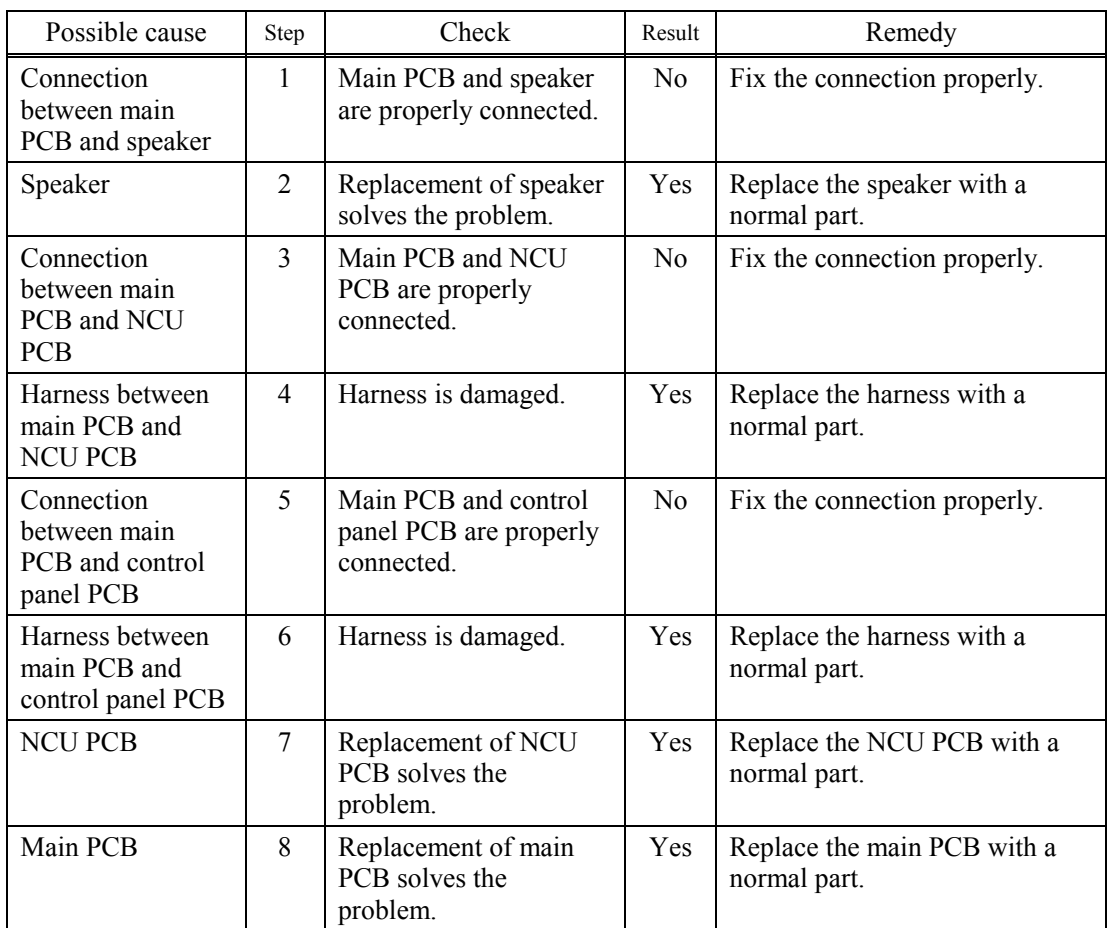

(F-6) Dialing function does not switch between "tone" and "pulse".

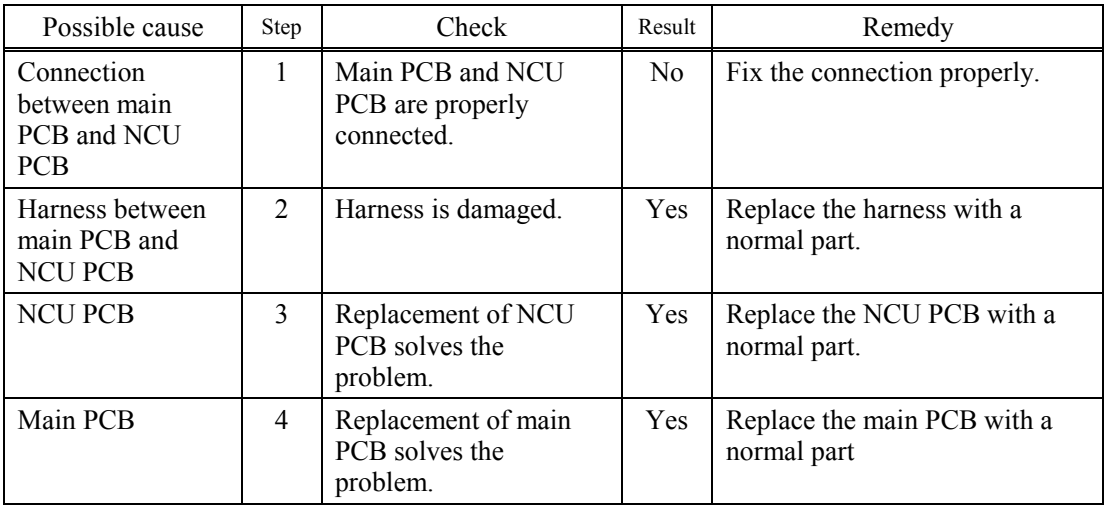

# **MFC-8460N/8860DN/8870DW DCP-8060/8065DN**

# **APPENDIX 1. SERIAL NUMBERING SYSTEM**

This appendix shows the location of serial number labels put on some parts and lists the coding information pertaining to the serial numbers.

*Confidential*

# **SERIAL NUMBERING SYSTEM**

Individual machines have a serial number label for the machine itself and a property label for the head/carriage unit.

This section lists the coding information for those serial numbers and property codes.

#### **(1) Serial number label for the machine itself**

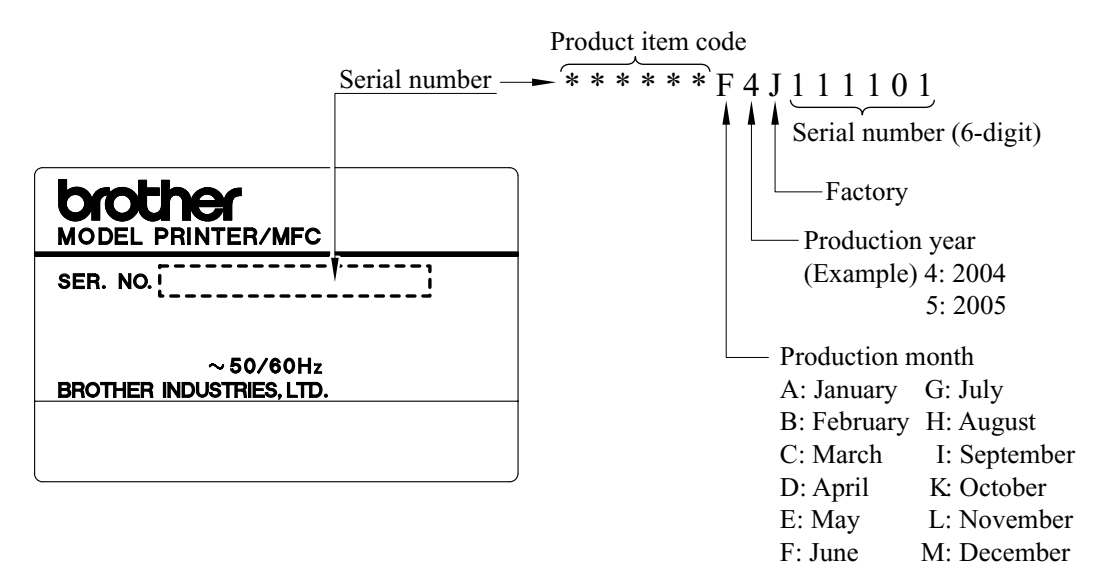

#### **Location**

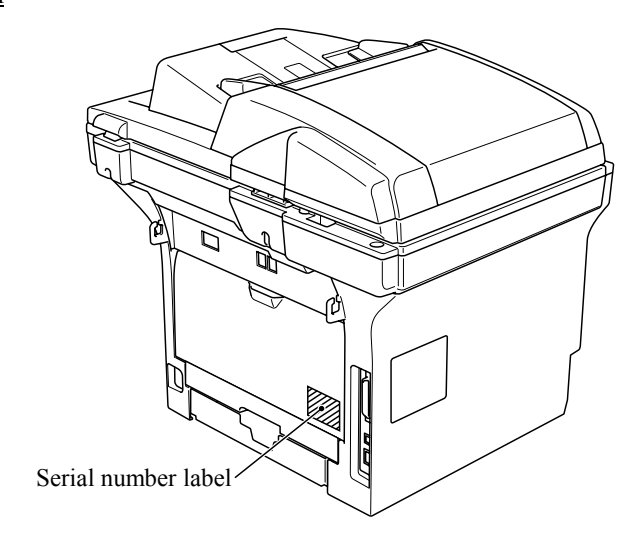

**(2) Laser unit serial label** 

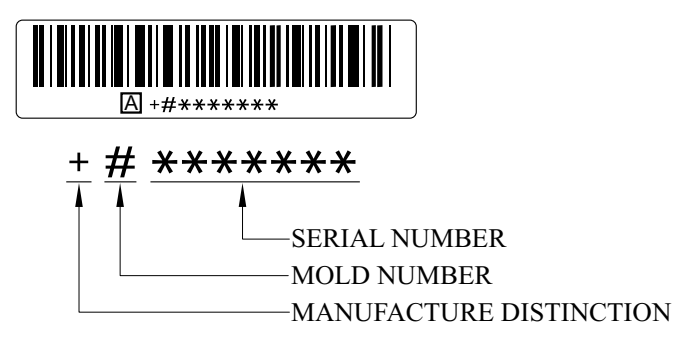

**Location** 

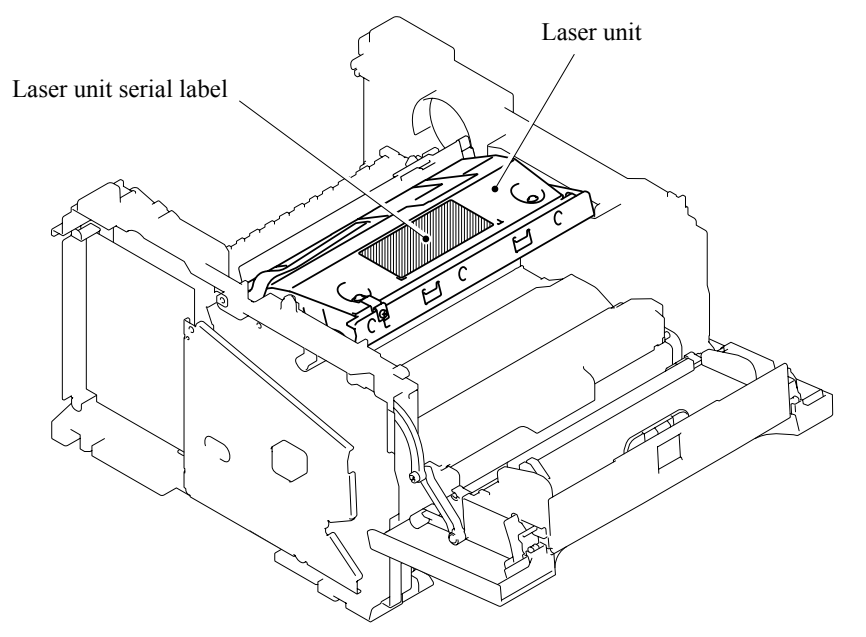

# **MFC-8460N/8860DN/8870DW DCP-8060/8065DN**

# **APPENDIX 2. FIRMWARE INSTALLATION**

This appendix provides instructions on how to update firmware stored in the flash ROM on the main PCB or load firmware to a new main PCB from the host PC. No hardware replacement is required for updating.

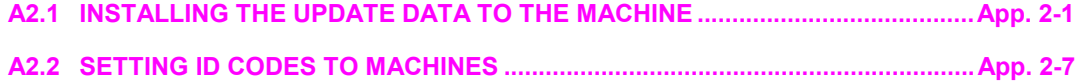

# **A2.1 INSTALLING THE UPDATE DATA TO THE MACHINE**

If you want to update the current program stored in the flash ROM of the main PCB to the newer version or after you replace the main PCB, install the update program onto the flash ROM. The program installation requires a PC/AT-compatible computer (which is capable of running MS-DOS or its compatible OS).

#### **If you use parallel interface**

#### **< Connecting the Machine to Your PC >**

- (1) Make sure that your PC is turned off.
- (2) Make sure that the power cord of the machine is unplugged from a wall socket or other power source.
- (3) Connect the parallel interface cable to the parallel port on the back of the machine and secure it with the lock wires.
- (4) Connect the other end of the interface cable to the machine port of your PC and secure it with the two screws.

#### **< Setting up the Machine and Your PC >**

- (1) Plug the power cord of the machine into a wall socket, and turn on the power switch while pressing the **[5]** key on the machine's control panel.
- (2) Check to see that the following pattern displays on the LCD. If it does not display, go back to step (2) above.

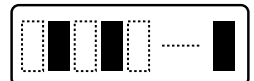

(3) Turn on your PC.

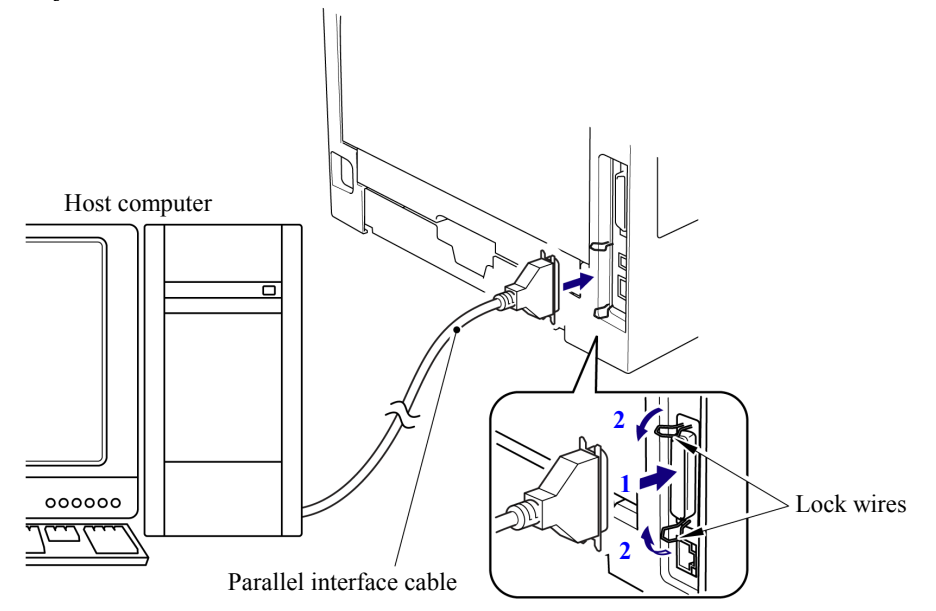

#### **Installing the Update Data onto the Flash ROM of the Machine**

#### **< On a PC running Windows 95 >**

- (1) Copy the update data and transfer utility onto the desired same directory of the hard disk. e.g., C:\UPDATE
- (2) Click the **Start** button, point to Programs, and then click MS-DOS Prompt to open an MS-DOS window.
- (3) Type the drive letter where the update data and transfer utility are located. In the above example, type C:\ from the command line and press the **Enter** key. Then type CD UPDATE and press the **Enter** key.
- (4) To start the transfer utility transmitting the update data to the flash ROM of the machine, type the following:

ICEN *filename* /b Where *filename* is an update data file, e.g., 8870xxxx.dat. Then press the **Enter** key. During downloading, the machine beeps *intermittentl*y. Upon completion of the downloading, the machine beeps *continuousl*y.

**NOTE:** If the machine cannot return to the standby state after completion of downloading, turn the power off and on.

#### **< On a PC running Windows 98/Me/2000/XP >**

- (1) Install the printer driver for the parallel port to your PC. (Once installed, no more printer driver is required for your PC.)
- (2) Copy the update data onto the desired directory of the hard disk. e.g., C:\UPDATE
- (3) Copy the transfer utility "Filedg32.exe" onto the desired directory of the hard disk.
- (4) Run "Filedg32.exe".

The Filedrgs window will appear as shown below. (e.g., MFC-8870DW)

- (5) Drag and drop the update data onto the icon of the model being used in the Filedrgs windows. During downloading, the machine beeps *intermittentl*y. Upon completion of the downloading, the machine beeps *continuousl*y.
	- **NOTE:** If the machine cannot return to the standby state after completion of downloading, turn the power off and on.

#### **If you use USB cable**

#### **< Preparation >**

You need to have the BHL2-Maintenance Printer driver and FILEDG32.exe (provided by Brother Industries) on hand. Save them in an arbitrary folder in your PC.

#### **< Installing the BHL2-Maintenance Printer driver >**

To identify terminals connected via USB interface, a PC requires the corresponding virtual USB devices to be implemented by driver/software. If you connect any number of machines to your PC, therefore, the same number of virtual USB devices will be automatically configured on your PC. To prevent virtual USB devices from being configured limitlessly, use the unique driver installation procedure described below that enables your PC to identify terminals via a single virtual USB device.

- **NOTE:** Once this installation procedure is carried out for a PC, no more driver/software installation will be required for that PC to identify machines. If the BHL2-Maintenance Printer driver has been already installed to your PC according to this procedure, skip this section.
- **NOTE:** Before proceeding to the procedure given below, make sure that the BHL2-Maintenance Printer driver is stored in your PC.
- (1) Make sure that the power cord of the machine is unplugged from the electrical outlet. If the machine is connected to a PC, unplug the USB cable.
- (2) Switch on your PC.
- (3) Plug the power cord of the machine into an electrical outlet.
- (4) Press the **[Menu]** and **[Start]** keys. Next press the **[ ]** key four times to make the machine enter the maintenance mode. (Refer to Chapter 8.)
	- **TIP:** FAX models equipped with numerical keypads can enter the maintenance mode in the same way as conventional models; that is, by pressing the **[Menu]**, **[\*]**,**[2]**, **[8]**, **[6]** and **[4]** keys in this sequence.
- (5) Connect the machine to your PC using the USB cable. The following window appears.

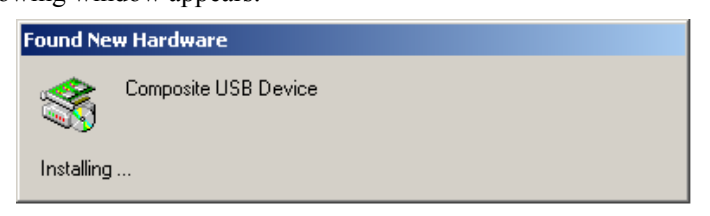

(6) The following screen appears, indicating the detection of new hardware device by the system. Click **Next** to proceed.

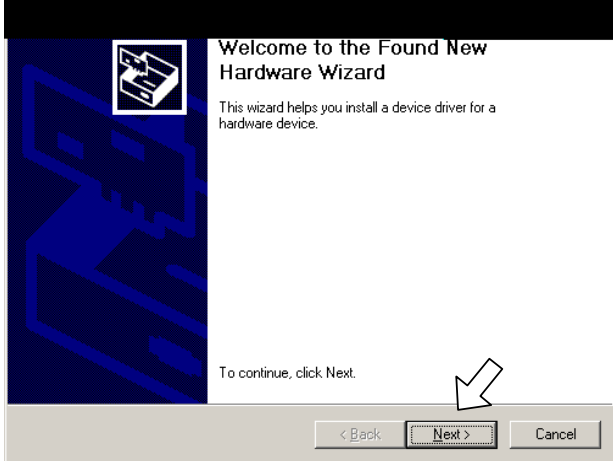

(7) Select "Search for a suitable driver for my device (recommended)" and click **Next**.

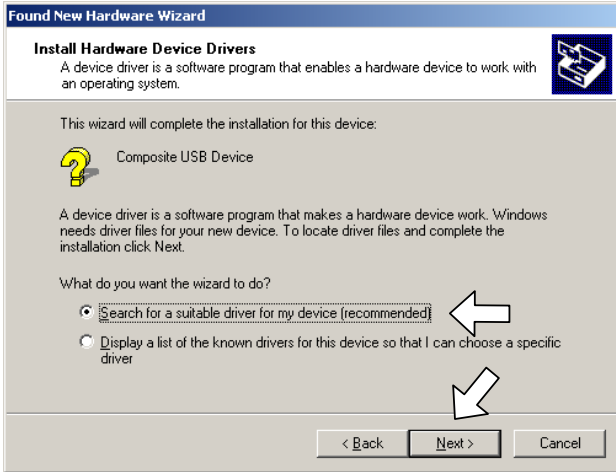

(8) Select "Specify a location" and click **Next**.

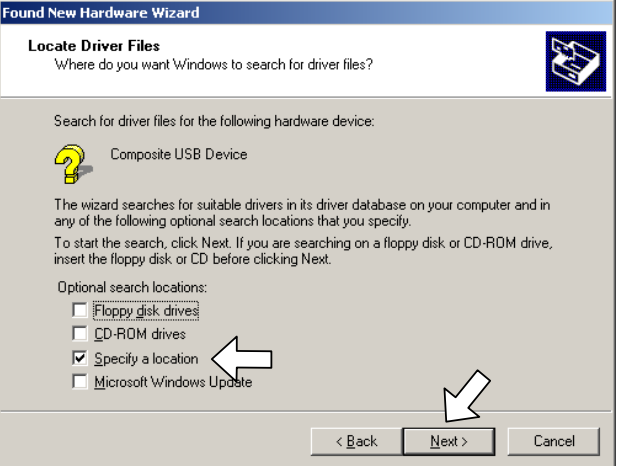

- (9) Select the "OEMDVLP.inf" from a folder where the "BR\_DEVELOP" file is extracted, then click **OK**.
- (10) Click **Next**.

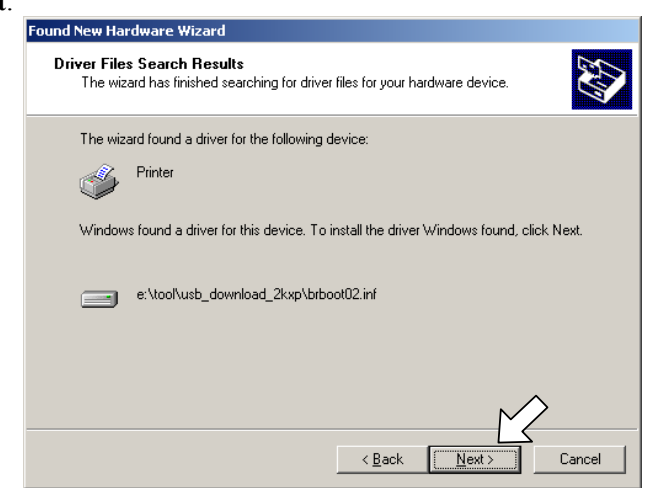

(11) To proceed, click **Yes**.

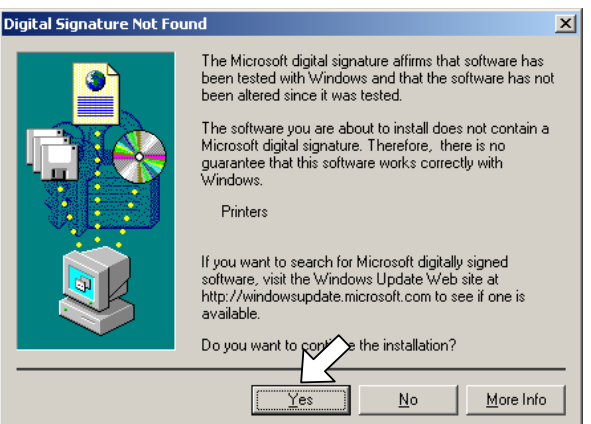

(12) If the driver is successfully installed, the following message window appears. Click **Finish** to return to Windows.

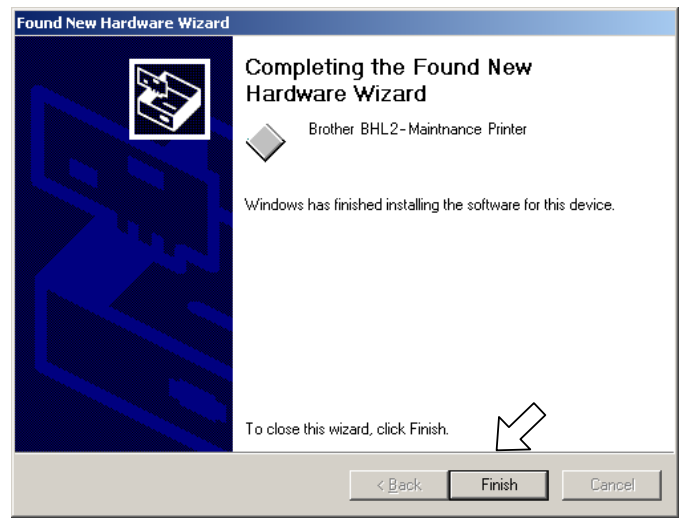

#### **Writing the update programs/data onto the flash ROM of the machine**

After the installation procedure of the printer driver, proceed to the firmware writing operation. If the printer driver has been installed so that you start from writing firmware, unplug the power cord from the electrical outlet.

While holding down the **[5]** key, plug the power cord into an electrical outlet.

The machine should show the black and white pattern on the LCD.

**NOTE:** Never unplug the machines or PC's power cord or the USB cable during writing.

(1) Run "FILEDG32.exe."

The Filedrgs window will appear as shown below.

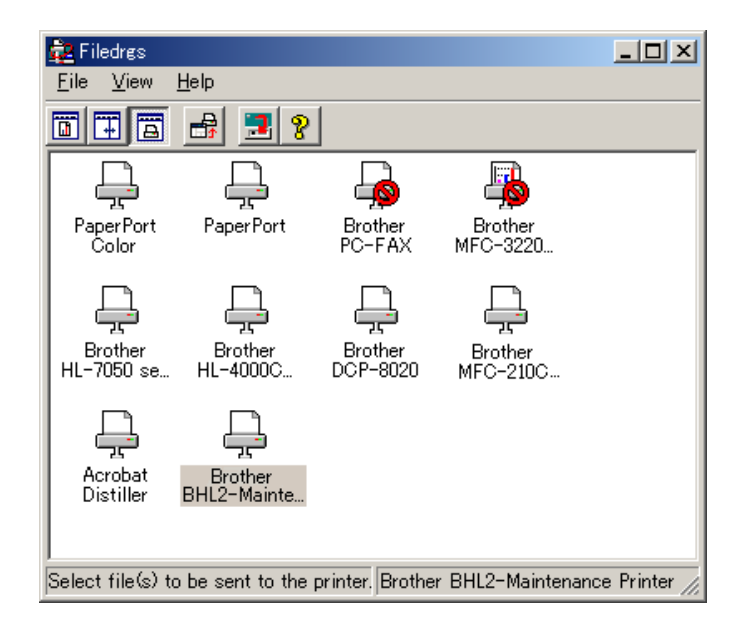

(2) Drag and drop the firmware (e.g., LZ0023\_A.upd) onto the BHL2-Maintenance Printer icon in the Filedrgs window shown above.

**NOTE:** Use a firmware file after extracting. It is a self-extracting file having the extension .exe. Double-click the exe file to extract it.

When writing operation starts, the machine beeps intermittently. After approx. 2 to 5 minutes, the writing operation is complete and the machine automatically reboots and returns to the standby state.

(3) Press the **[\*]** and **[#]** keys at the same time when the machine is on standby. The firmware version appears on the LCD.

**NOTE:** The latest firmware will display its version on the LCD by pressing the **[Stop/Exit]**  and  $[\triangle]$  keys at the same time.

(4) If downloading finishes abnormally, turn the machine off and on. The machine automatically enters the write mode and emits a large beep. Perform the writing procedure above again.

# **A2.2 SETTING ID CODES TO MACHINES**

Brother driver machines are assigned unique ID codes (character strings) at the factory. If you replace the main PCB of the machine, the machine will lose its assigned ID code so that it will not be identified by the connected PC\*.

You need to assign a unique ID code (character string) to the machine according to the procedure given here. For models covered by this manual, set serial numbers given to individual machines as ID codes.

(\* ID codes are essential when more than one machine is connected to a single PC via USB.)

Please check the printer driver of MFC-8460N, MFC-8860DN, MFC-8870DW, DCP-8060 or DCP-8065DN is installed in a host computer before working. When not installed. Please install a printer driver in a host computer before working.

- (1) Double-click the brmainte.EXE file (maintenance utility).
- (2) Select Input Information from Menu. Select the applicable model name.
- (3) Check the port (USB) which the machine is connected through and click "Serial No." in the lower box. Enter the serial number (the last nine digits) of the machine into the box at the right hand side and click the **OK** button. The serial number is shown in the window, and check that it is correct. The setting of the serial number is completed.

# **MFC-8460N/8860DN/8870DW DCP-8060/8065DN**

# **APPENDIX 3. CUSTOMIZING CODES ACCORDING TO SHIPPING DESTINATION**

This appendix lists the customizing codes for the various preferences exclusively designed for each destination (e.g. language). Those codes are stored in the memory (EEPROM) mounted on the main PCB. If the main PCB is replaced with a new one, therefore, you will need to set the proper customizing codes with the machine in the maintenance mode.

# **EEPROM CUSTOMIZING CODES**

This function allows you to customize the EEPROM according to language, function settings, and firmware switch settings.

#### **Operating Procedure**

- (1) Press the **[Menu]** and **[Start]** keys. Next press the **[ ]** key four times to make the machine enter the maintenance mode.
	- **TIP:** FAX models equipped with numerical keypads can enter the maintenance mode in the same way as conventional models; that is, by pressing the **[Menu]**, **[\*]**, **[2]**, **[8]**, **[6]** and **[4]** keys in this sequence.

The machine beeps for approx. one second and displays " $\blacksquare$  MAINTENANCE  $\blacksquare \blacksquare$ " on the LCD.

- (2) Press the **[7]** and **[4]** keys in this order in the initial stage of the maintenance mode. The current customizing code (e.g., 0002 in the case of DCP-8060 Canada model) appears.
- (3) Enter the desired customizing code (e.g., 0001 in the case of DCP-8060 U.S.A. model). The newly entered code appears. To enter letters "A" through "F", press the **[1]** through **[6]** keys while holding down the **[#]** key, respectively.

**NOTE:** If a wrong 4-digit code is entered, the machine will malfunction.

(4) Press the **[Start]** key.

The machine saves the setting and returns to the initial stage of the maintenance mode. If you press the **[Stop/Exit]** key or no keys are pressed for one minute in the above procedure, the machine stops the procedure and returns to the initial stage of the maintenance mode.
# **MFC-8460N/8860DN/8870DW DCP-8060/8065DN**

# **APPENDIX 4. FIRMWARE SWITCHES (WSW)**

This appendix describes the functions of the firmware switches, which can be divided into two groups: one is for customizing preferences designed for the shipping destination (as described in Appendix 3) and the other is for modifying preferences that match the machine to the environmental conditions. Use the latter group if the machine malfunctions due to mismatching.

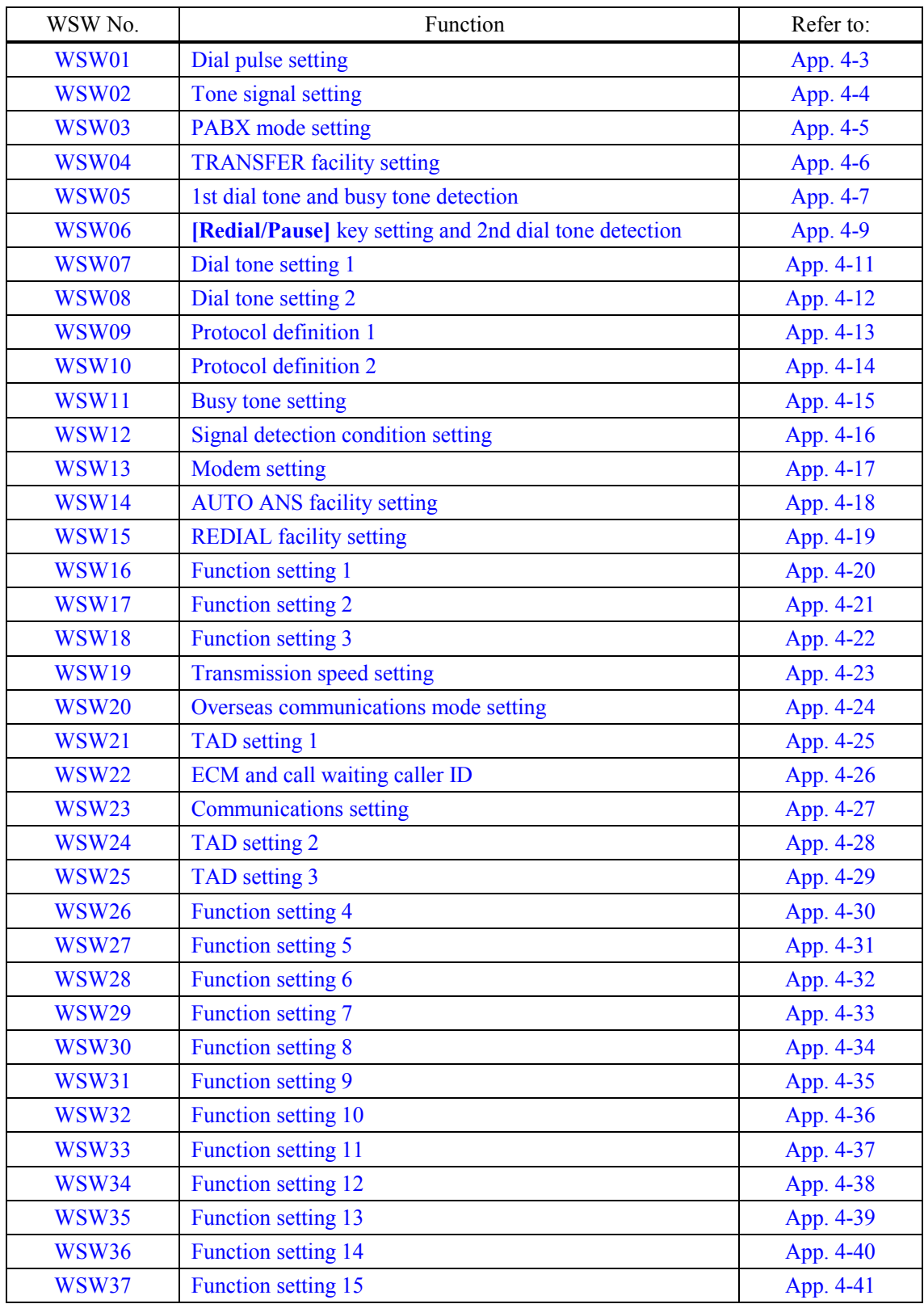

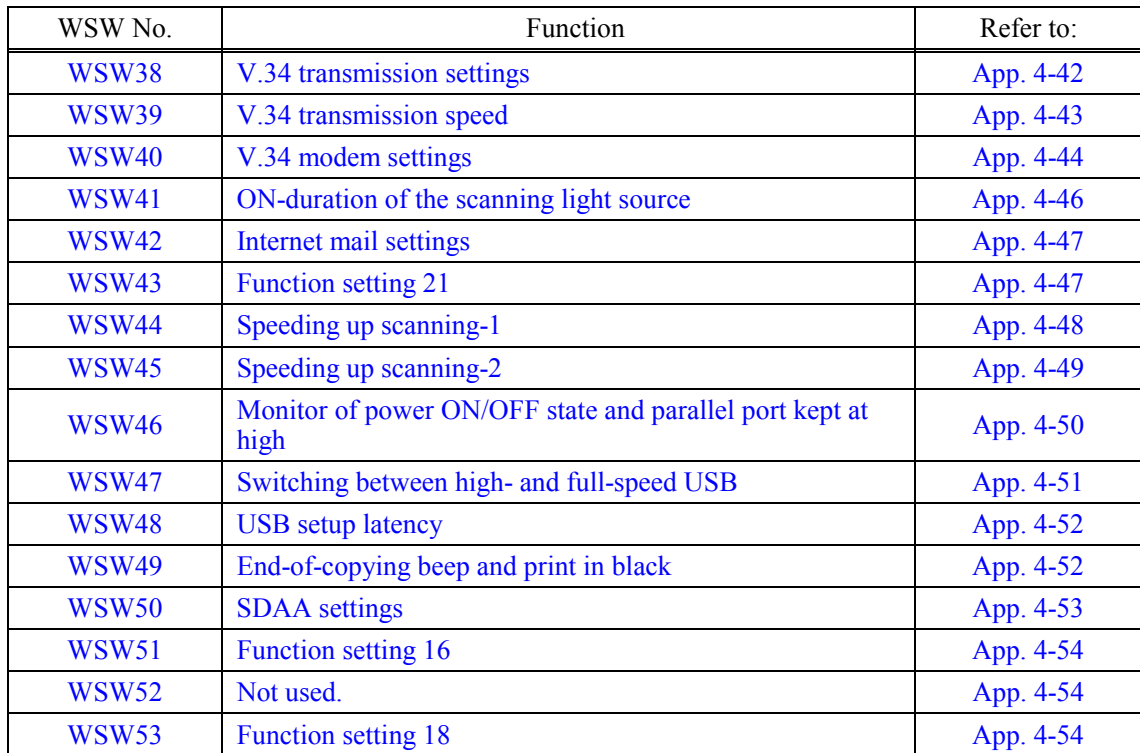

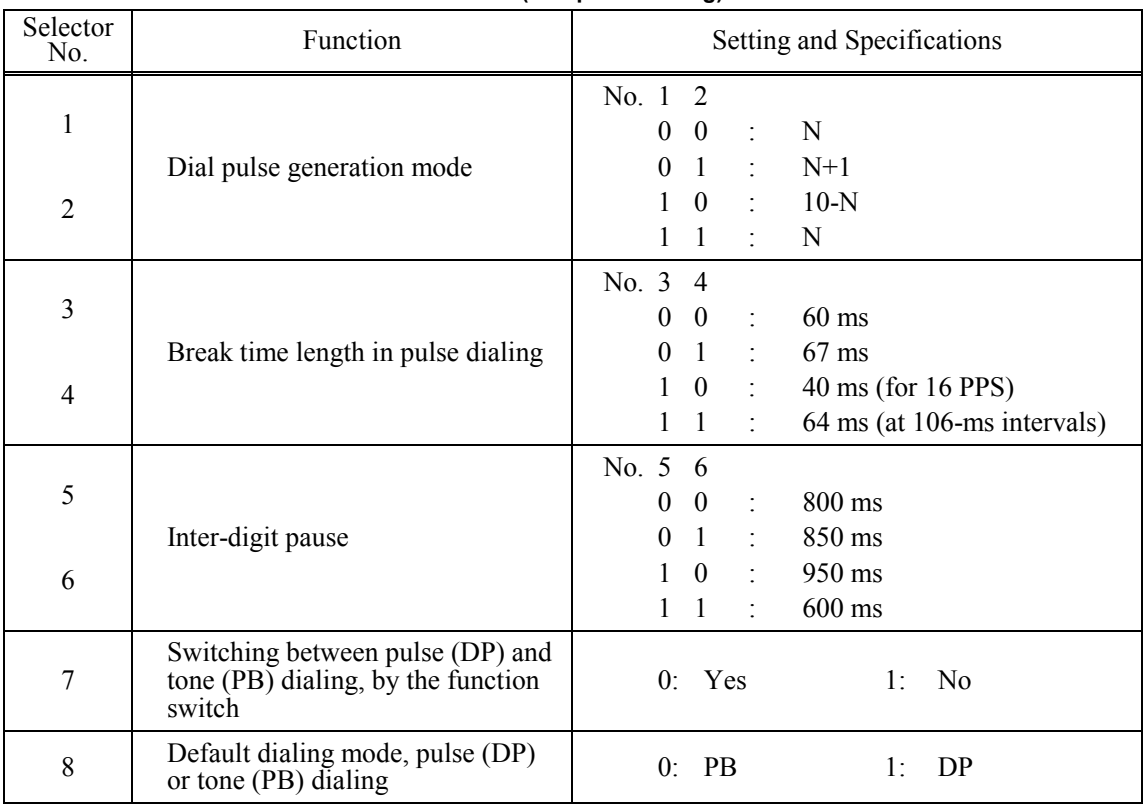

## **WSW01 (Dial pulse setting)**

# **- Selectors 1 and 2: Dial pulse generation mode**

These selectors set the number of pulses to be generated in pulse dialing.

- N: Dialing "N" generates "N" pulses. (Dialing "0" generates 10 pulses.)
- $N + 1$ : Dialing "N" generates "N + 1" pulses.
- 10 N: Dialing "N" generates "10 N" pulses.

# **- Selectors 3 and 4: Break time length in pulse dialing**

These selectors set the break time length in pulse dialing. (Example: If "1," "2," and "3" are dialed when N is set by selectors 1 and 2.)

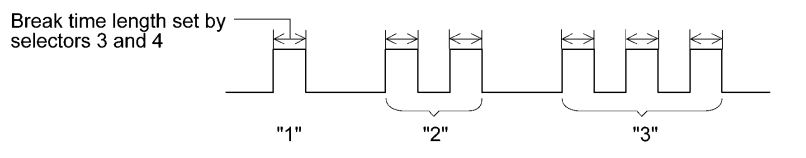

## **- Selectors 5 and 6: Inter-digit pause**

These selectors set the inter-digit pause in pulse dialing. (Example: If "1," "2," and "3" are dialed when N is set by selectors 1 and 2.)

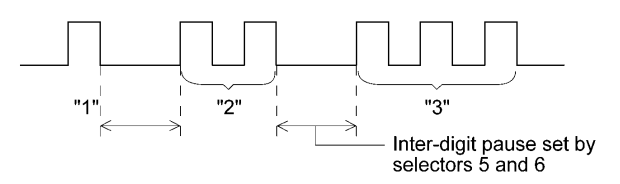

App. 4-3 *Confidential*

#### **- Selector 7: Switching between pulse (DP) and tone (PB) dialing, by the function switch**

This selector determines whether or not the dialing mode can be switched between the pulse (DP) and tone (PB) dialing by using the function switch.

# **- Selector 8: Default dialing mode, pulse (DP) or tone (PB) dialing**

This selector sets the default dialing mode (pulse dialing or tone dialing) which can be changed by the function switch. If the user switches it with the function switch when selector 7 is set to "0," the setting specified by this selector will also be switched automatically.

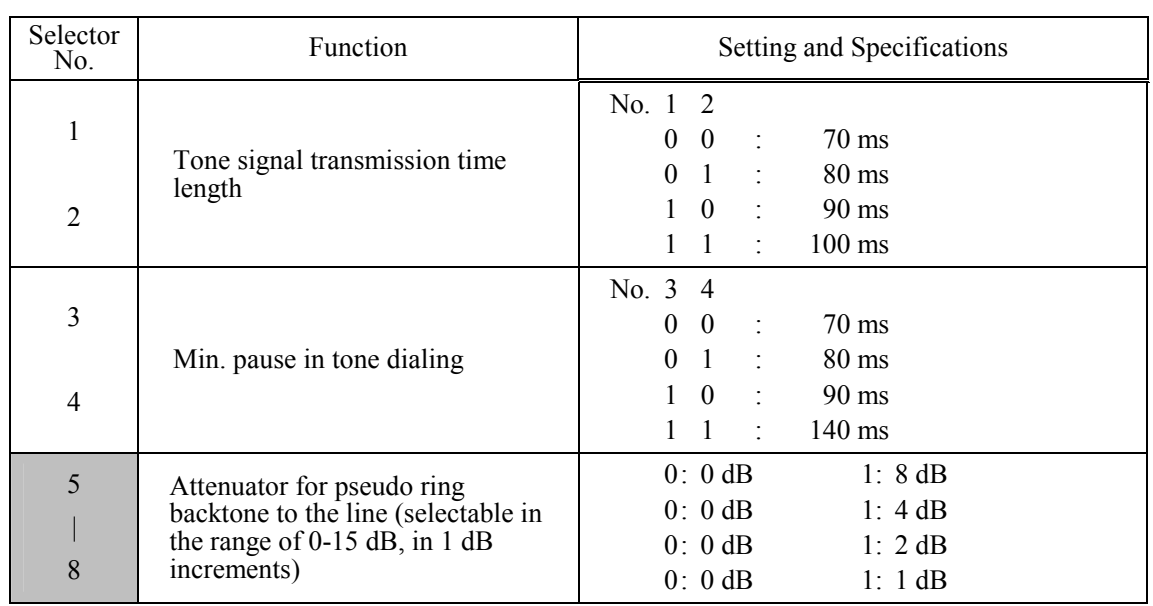

# **WSW02 (Tone signal setting)**

#### **- Selectors 1 through 4: Tone signal transmission time length and Min. pause in tone dialing**

These selectors set the tone signal transmission time length and minimum pause in tone dialing. (Example: If "1," "2," "3," "4," and "5" are dialed.)

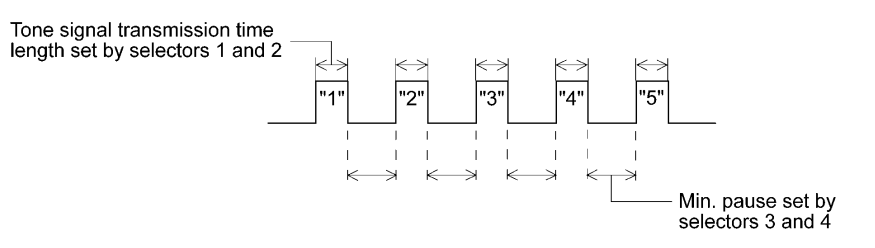

#### **- Selectors 5 through 8: Attenuator for pseudo ring backtone to the line**

These selectors are used to adjust the sound volume of a ring backtone in the F/T mode, an on-hold sound, or a beep generated as a signal during remote control operation or at the start of ICM recording.

The larger the value specified by these selectors, the greater the attenuation.

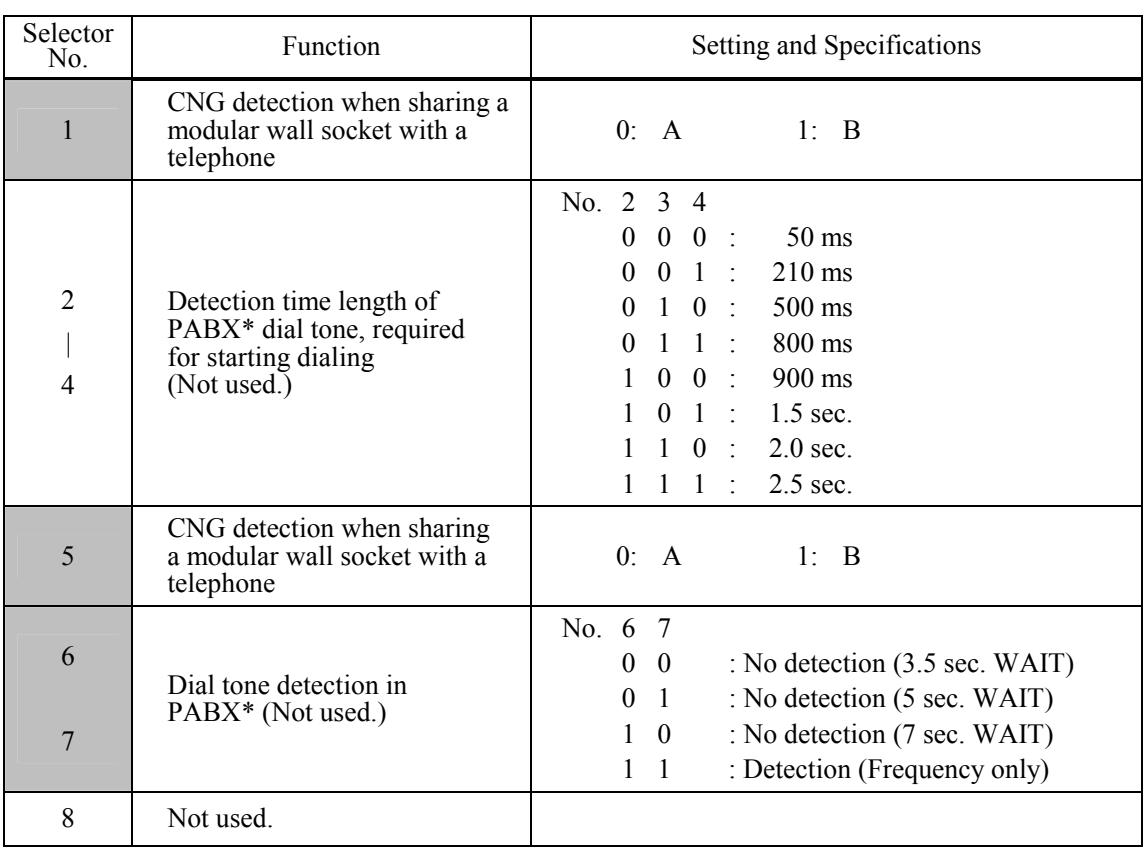

# **WSW03 (PABX\* mode setting)**

\* PABX: Private automatic branch exchange

**NOTE:** Selectors 2 through 4, 6 and 7 are not applicable where no PABX is installed.

## **- Selectors 1 and 5: CNG detection when sharing a modular wall socket with a telephone**

These selectors determine whether or not the machine detects a CNG signal when a line is connected to a telephone sharing a modular wall socket with the machine. Upon detection of CNG signals by the number of cycles specified by these selectors, the machine interprets CNG as an effective signal and then starts FAX reception.

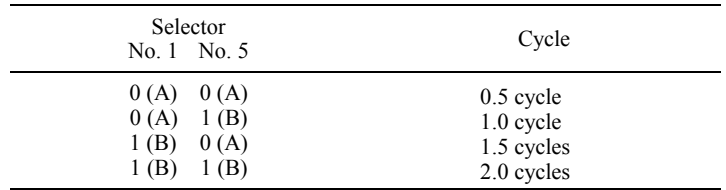

## **- Selectors 2 through 4: Detection time length of PABX dial tone, required for starting dialing (Not used.)**

Upon detection of the PABX dial tone for the time length set by these selectors, the machine starts dialing.

These selectors are effective only when both selectors 6 and 7 are set to "1" (Detection).

## **- Selectors 6 and 7: Dial tone detection in PABX (Not used.)**

These selectors activate or deactivate the dial tone detection function which detects a dial tone when a line is connected to the PABX.

Setting both of these selectors to "1" activates the dial tone detection function so that the machine starts dialing upon detection of a dial tone when a line is connected.

Other setting combinations deactivate the dial tone detection function so that the machine starts dialing after the specified WAIT (3.5, 5.0, or 7.0 sec.) without detection of a dial tone when a line is connected.

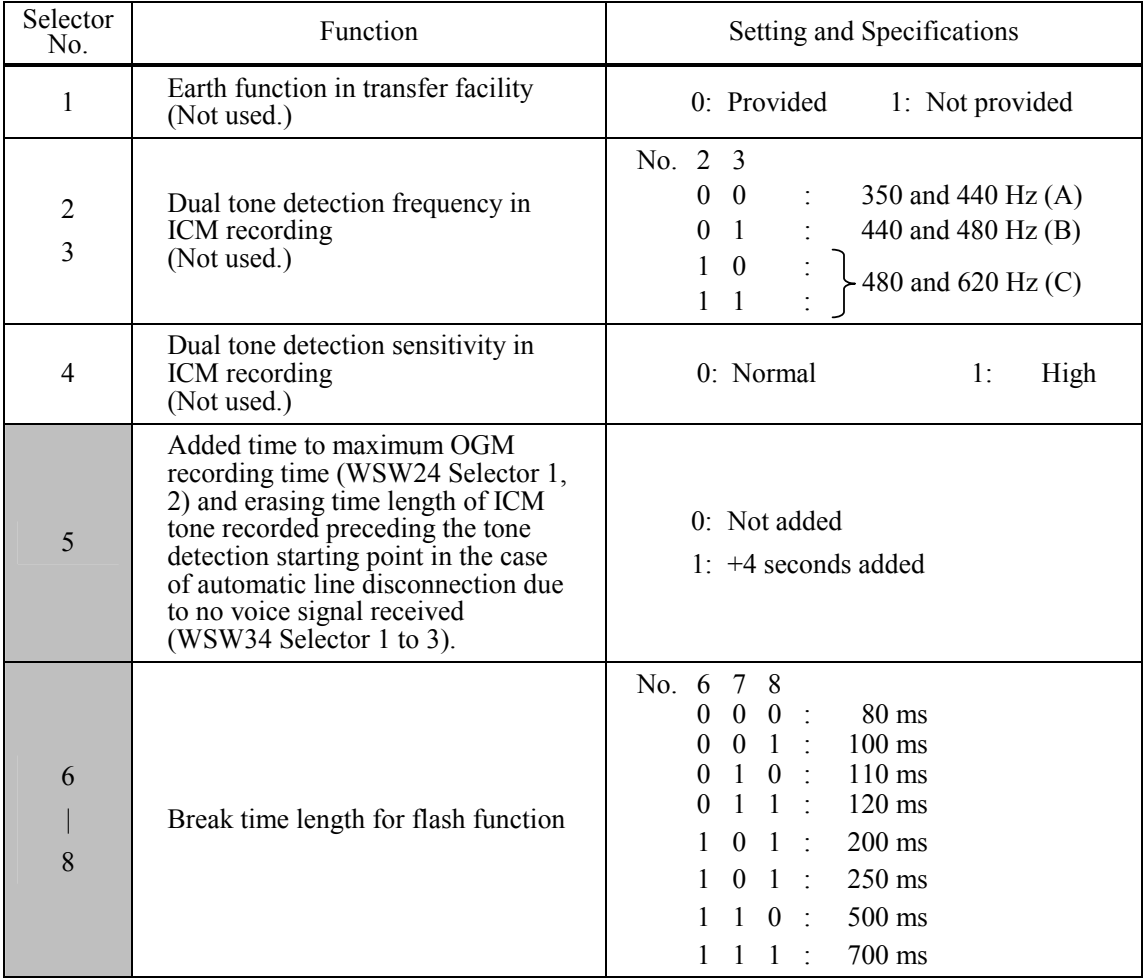

## **WSW04 (TRANSFER facility setting)**

**NOTE:** Selectors 1 and 5 through 8 are not applicable in those countries where no transfer facility is supported.

**NOTE:** Selectors 2 through 4 are applicable to models equipped with built-in TADs.

# **- Selector 1: Earth function in transfer facility (Not used.)**

This selector determines whether or not the earth function is added to the transfer setting menu to be accessed by the function switch.

#### **- Selectors 2 and 3: Dual tone detection frequency in ICM recording (Not used.)**

If the machine detects either of the frequencies set by these selectors in ICM recording, it disconnects the line. For example, if these selectors are set to "0, 0," the machine disconnects the line upon detection of 350 Hz or 440 Hz.

## **- Selector 4: Dual tone detection sensitivity in ICM recording (Not used.)**

Setting this selector to "1" increases the tone detection sensitivity in ICM recording.

## **- Selectors 5 and 6: Earth time length for earth function (Not used.)**

These selectors set the short-circuiting time length of the telephone line (La or Lb) to ground. This setting is effective only when the earth function is selected for the **[R]** key by using the function switch.

#### **- Selectors 7 and 8: Break time length for flash function**

These selectors set the break time length.

This setting is effective only when the flash function is selected for the **[Search/Speed Dial]** key by using the function switch.

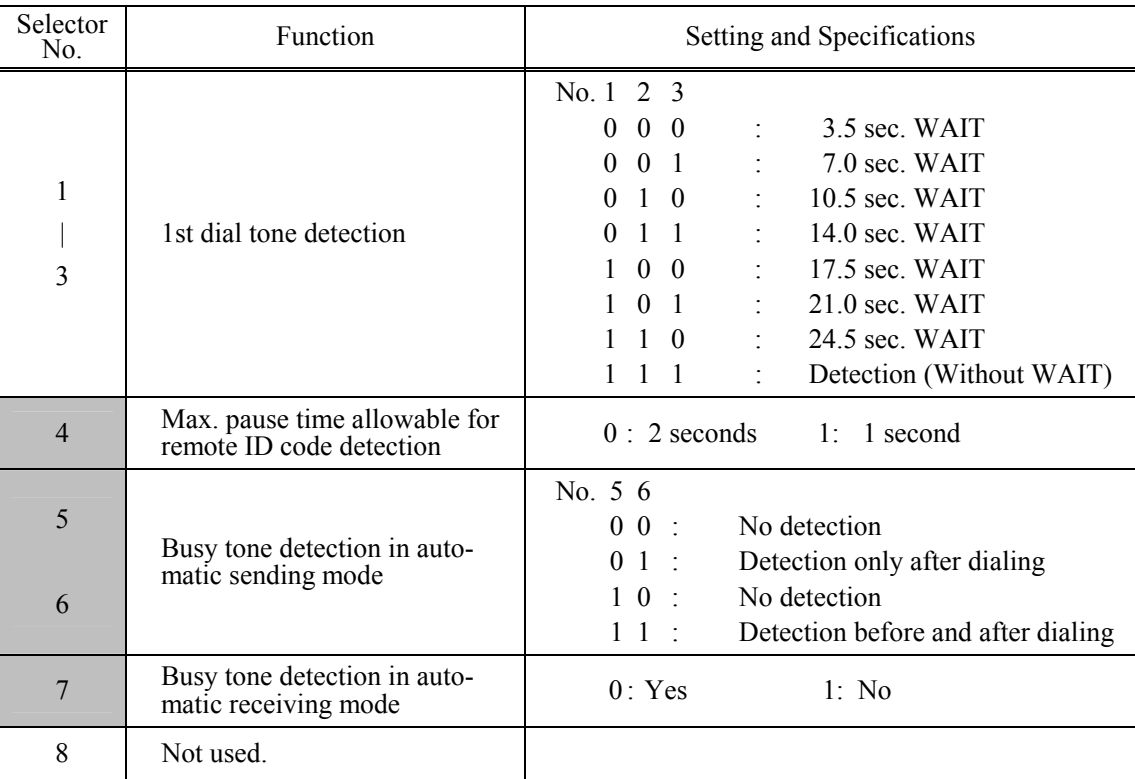

#### **WSW05 (1st dial tone and busy tone detection)**

**NOTE:** Selectors 5 through 7 are not applicable in those countries where no busy tone detection is supported.

#### **- Selectors 1 through 3: 1st dial tone detection**

These selectors activate or deactivate the 1st dial tone detection function which detects the 1st dial tone issued from the PSTN when a line is connected to the PSTN.

Setting all of these selectors to "1" activates the dial tone detection function so that the machine starts dialing upon detection of a dial tone when a line is connected. (However, in those countries which support no dial tone detection function, e.g., in the U.S.A., setting these selectors to "1" makes the machine start dialing after a WAIT of 3.5 seconds.) For the detecting conditions of the 1st dial tone, refer to WSW07 and WSW08.

Other setting combinations deactivate the dial tone detection function so that the machine starts dialing after the specified WAIT  $(3.5, 7.0, 10.5, 14.0, 17.5, 21.0, \text{or } 24.5 \text{ seconds})$  without detection of a dial tone when a line is connected to the PSTN.

#### **- Selector 4: Max. pause time allowable for remote ID code detection**

This selector sets the maximum pause time allowable for detecting the second digit of a remote ID code after detection of the first digit in remote reception.

If selector 4 is set to "0" (2 seconds), for instance, only a remote ID code whose second digit is detected within 2 seconds after detection of the first digit will become effective so as to activate the remote function.

#### **- Selectors 5 and 6: Busy tone detection in automatic sending mode**

These selectors determine whether or not the machine automatically disconnects a line upon detection of a busy tone in automatic sending mode.

Setting selector 6 to "0" ignores a busy tone so that the machine does not disconnect the line. Setting selectors 5 and 6 to "0" and "1," respectively, makes the machine detect a busy tone only after dialing and disconnect the line.

Setting both of selectors 5 and 6 to "1" makes the machine detect a busy tone before and after dialing and then disconnect the line.

## **- Selector 7: Busy tone detection in automatic receiving mode**

This selector determines whether or not the machine automatically disconnects the line upon detection of a busy tone in automatic receiving mode.

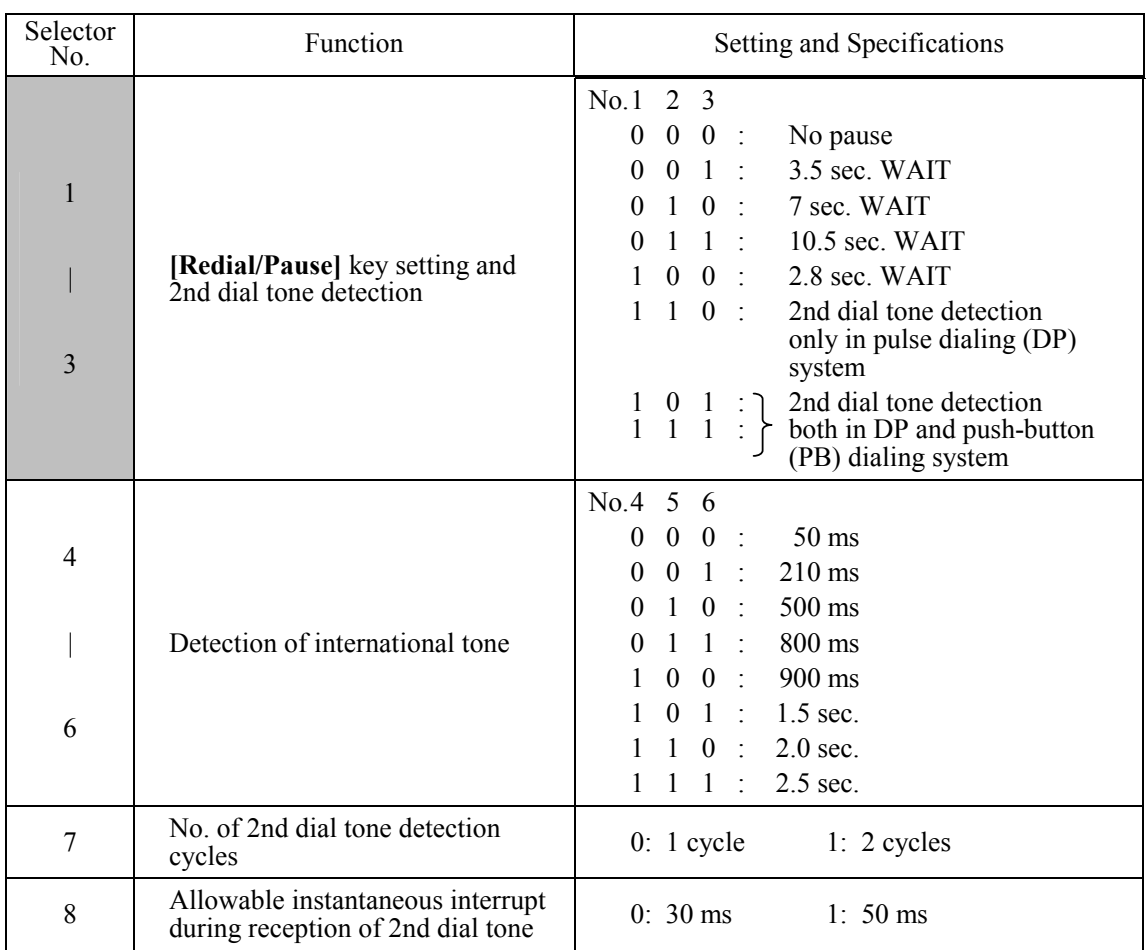

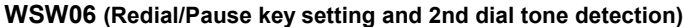

**NOTE:** Selectors 4 through 8 are not applicable in those countries where no dial tone detection is supported, e.g., U.S.A.

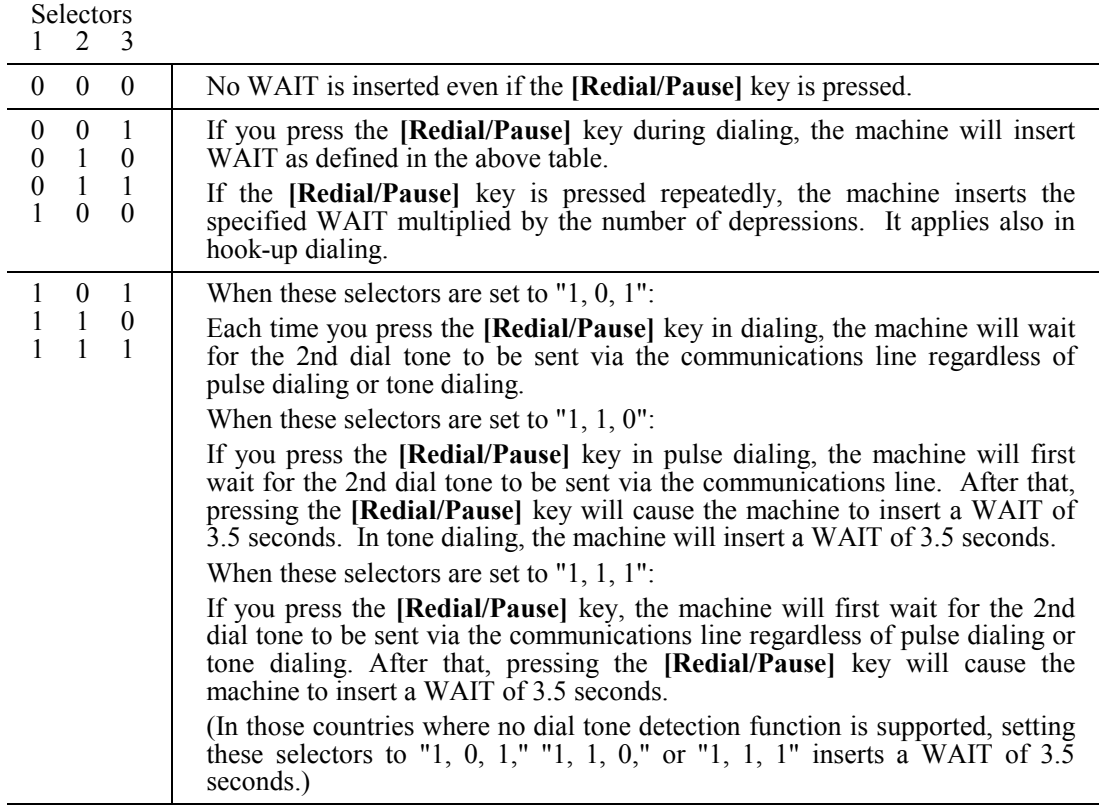

#### **- Selectors 1 through 3: Redial/Pause key setting and 2nd dial tone detection**

### **- Selectors 4 through 6: Detection of international tone**

Upon detection of the 2nd dial tone for the time length specified by these selectors, the machine starts dialing.

This setting is effective only when the 2nd dial tone detection function is activated by selectors 1 through 3 (Setting 101, 110, or 111).

This function does not apply in those countries where no dial tone detection function is supported.

#### **- Selector 7: No. of 2nd dial tone detection cycles**

This selector sets the number of dial tone detection cycles required for starting dialing.

#### **- Selector 8: Allowable instantaneous interrupt during reception of 2nd dial tone**

This selector sets the allowable instantaneous interrupt period that should be ignored during reception of the 2nd dial tone.

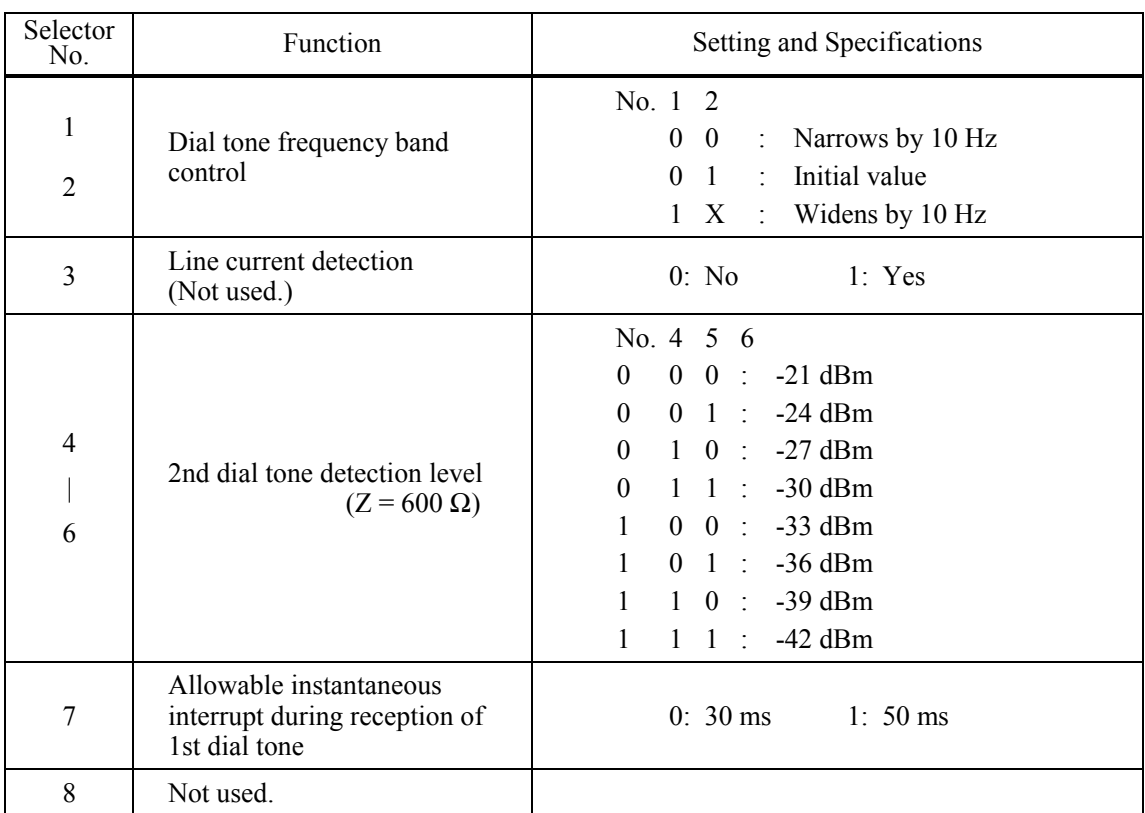

# **WSW07 (Dial tone setting 1)**

**NOTE:** Selectors 1, 2, 4 through 7 are not applicable in those countries where no dial tone or line current detection is supported, e.g., U.S.A.

**NOTE:** Selector 3 is not applicable to those models having no loop current detection function.

## **- Selectors 1 and 2: Dial tone frequency band control**

These selectors set the frequency band for the 1st dial tone and busy tone (before dialing) to be detected.

This setting is effective only when selectors 1 through 3 on WSW05 are set to "1,1,1."

#### **- Selector 3: Line current detection (Not used.)**

This selector determines whether or not to detect a line current before starting dialing.

## **- Selectors 4 through 6: 2nd dial tone detection level**

These selectors set the detection level of the 2nd dial tone.

## **- Selector 7: Allowable instantaneous interrupt during reception of 1st dial tone**

This selector sets the allowable instantaneous interrupt period that should be ignored during reception of the 1st dial tone.

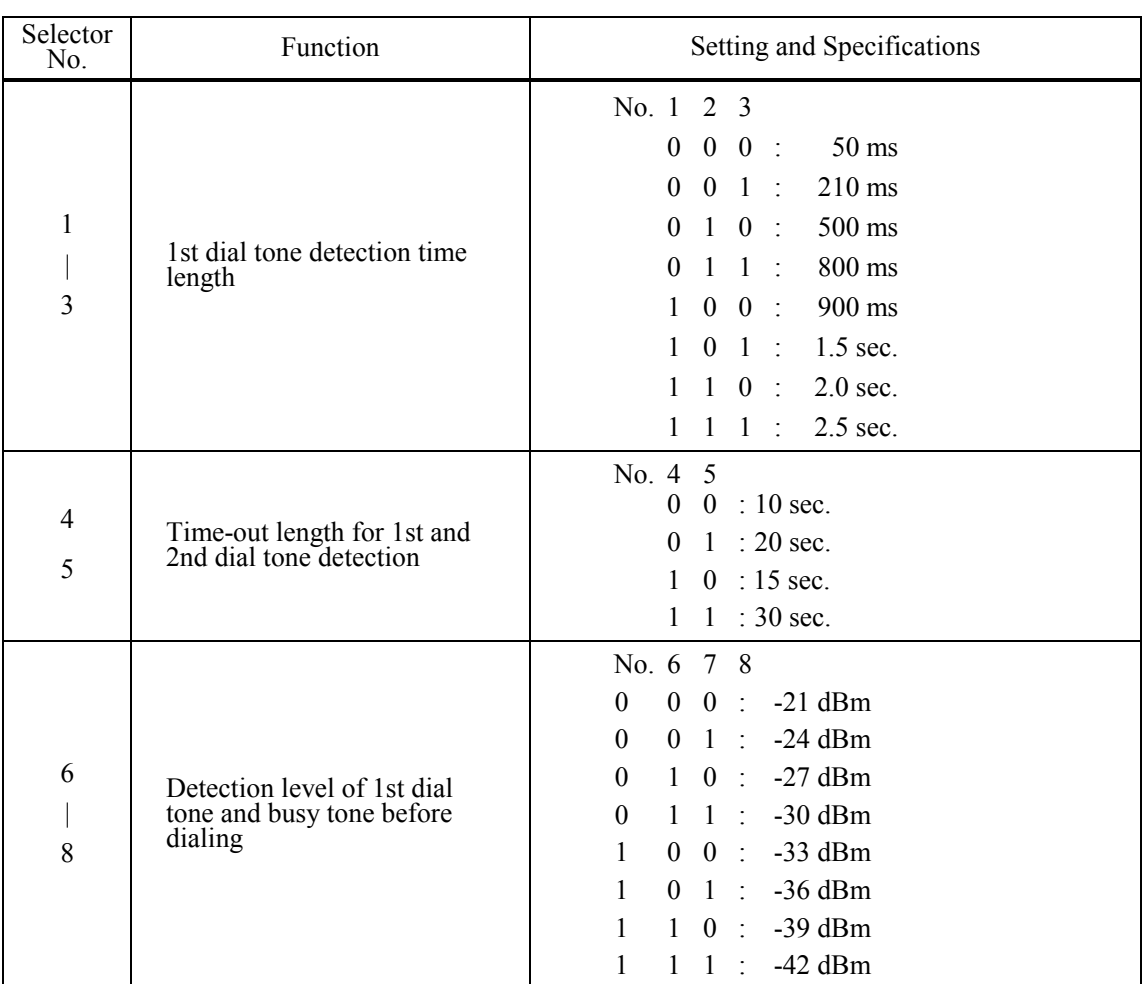

# **WSW08 (Dial tone setting 2)**

**NOTE:** The WSW08 is not applicable in those countries where no dial tone detection is supported, e.g., U.S.A.

## **- Selectors 1 through 3: 1st dial tone detection time length**

Upon detection of the 1st dial tone for the time length set by these selectors, the machine starts dialing.

This setting is effective only when selectors 1 through 3 on WSW05 are set to "1,1,1."

# **- Selectors 4 and 5: Time-out length for 1st and 2nd dial tone detection**

These selectors set the time-out length for the 1st and 2nd dial tone detection so that the machine waits dial tone input for the specified time length and disconnects itself from the line when no dial tone is inputted.

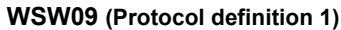

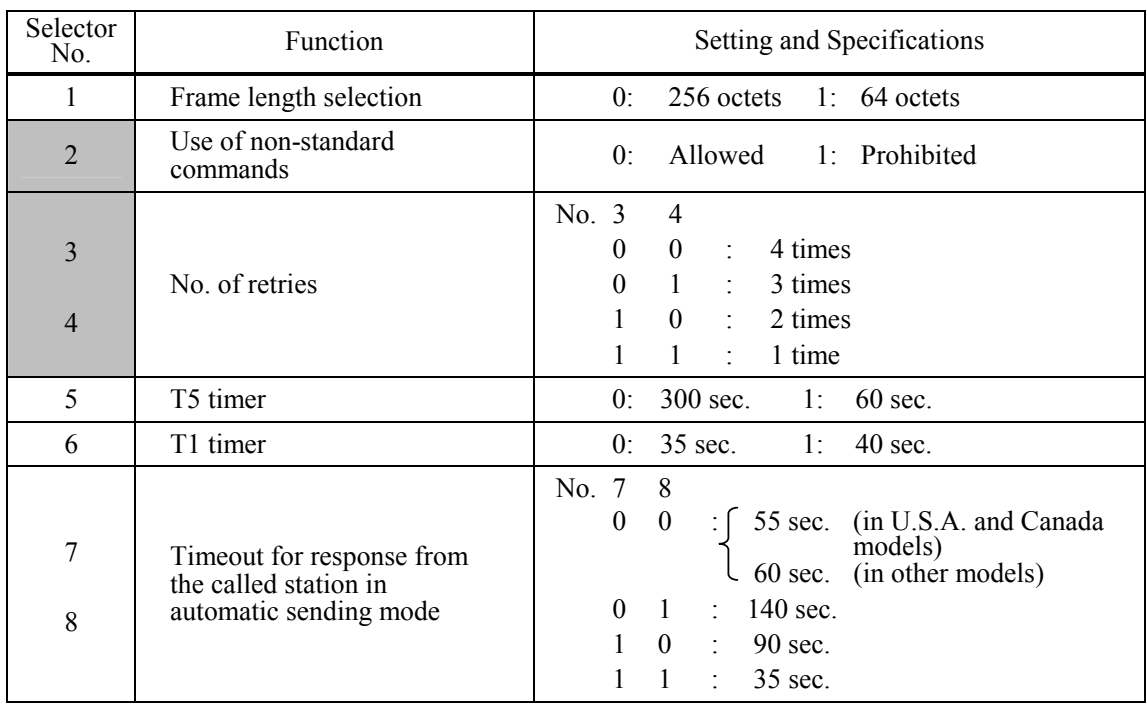

**NOTE:** Selectors 1 through 5 are not applicable in those models which do not support ECM.

#### **- Selector 1: Frame length selection**

Usually a single frame consists of 256 octets (1 octet  $= 8$  bits). For communications lines with higher bit error rate, however, set selector 1 to "1" so that the machine can divide a message into 64-octet frames.

**Remarks**: The error correction mode (ECM) is a facsimile transmission manner in which the machine divides a message into frames for transmission so that if any data error occurs on the transmission line, the machine retransmits only those frames containing the error data.

# **- Selector 2: Use of non-standard commands**

If this selector is set to "0," the machine can use non-standard commands (the machine's nativemode commands, e.g., NSF, NSC, and NSS) for communications. If it is set to "1," the machine will use standard commands only.

### **- Selectors 3 and 4: No. of retries**

These selectors set the number of retries in each specified modem transmission speed.

### **- Selector 5: T5 timer**

This selector sets the time length for the T5 timer.

## **- Selector 6: T1 timer**

This selector sets the time length for the T1 timer.

## **- Selectors 7 and 8: Timeout for response from the called station in automatic sending mode**

If the machine (calling station) receives no response (no G3 command) from the called terminal in automatic sending mode for the period specified by these selectors, it disconnects the line.

## **WSW10 (Protocol definition 2)**

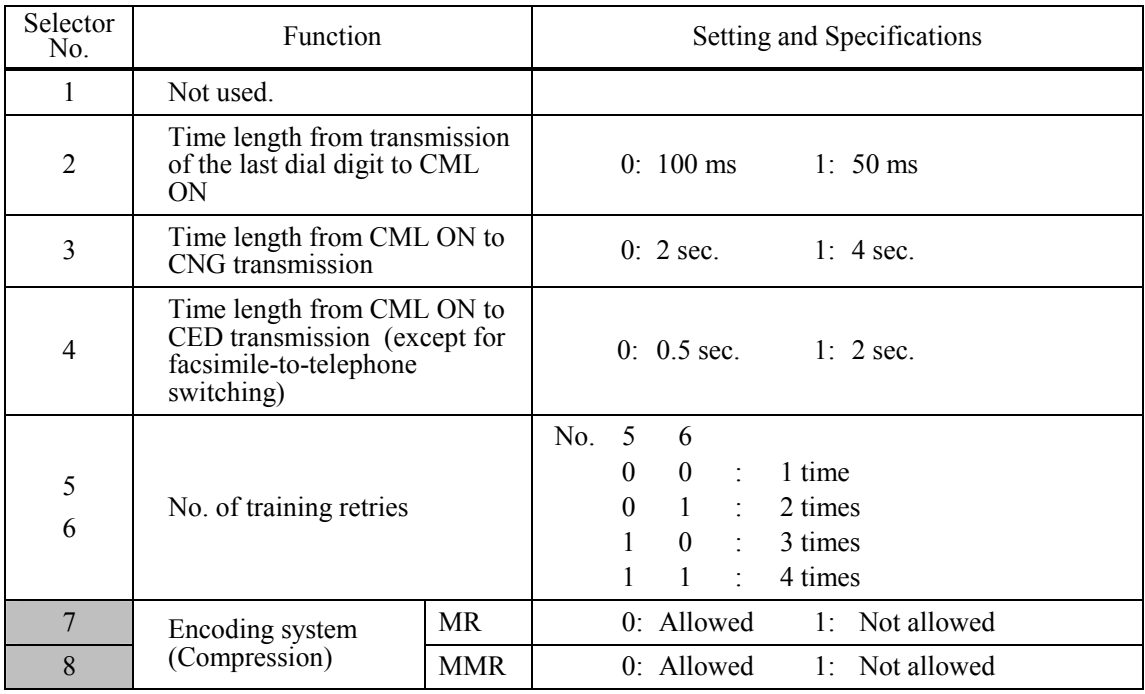

#### **- Selector 2: Time length from transmission of the last dial digit to CML ON**

This selector sets the time length from when the machine transmits the last dial digit until the CML relay comes on.

#### **- Selector 3: Time length from CML ON to CNG transmission**

This selector sets the time length until the machine transmits a CNG after it turns on the CML relay.

## **- Selector 4: Time length from CML ON to CED transmission**

This selector sets the time length until the machine transmits a CED after it turns on the CML relay. This setting does not apply to switching between facsimile and telephone.

#### **- Selectors 5 and 6: No. of training retries**

These selectors set the number of training retries to be repeated before automatic fallback.

#### **- Selectors 7 and 8: Encoding system (Compression)**

This selector determines whether or not to allow the use of the MR/MMR coding system.

# **WSW11 (Busy tone setting)**

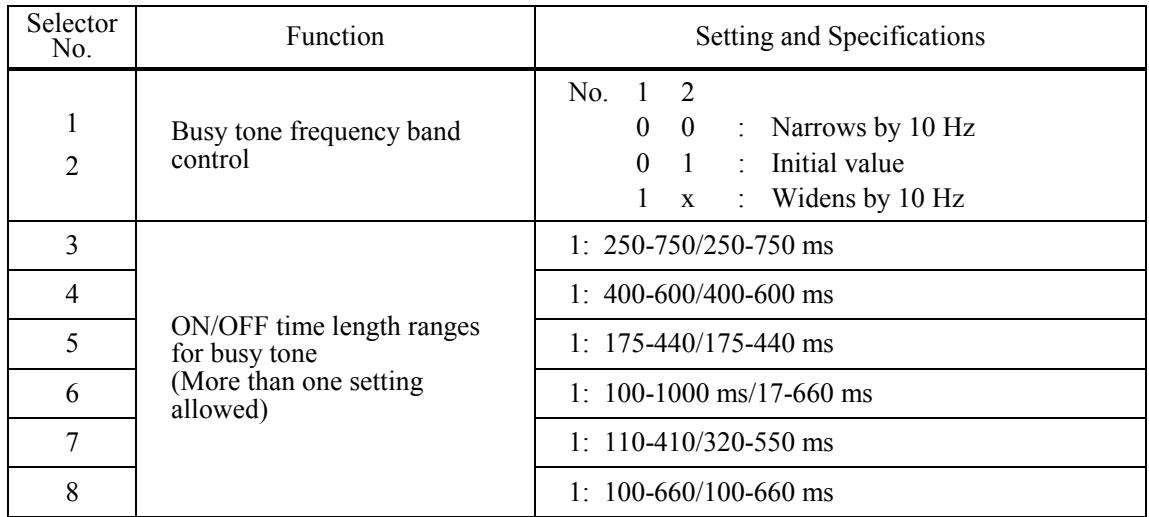

**NOTE:** WSW11 is not applicable in those countries where no busy tone detection is supported.

# **- Selectors 1 and 2: Busy tone frequency band control**

These selectors set the frequency band for busy tone to be detected.

# **- Selectors 3 through 8: ON/OFF time length ranges for busy tone**

These selectors set the ON and OFF time length ranges for busy tone to be detected. If more than one selector is set to "1," the ranges become wider. For example, if selectors 4 and 5 are set to "1," the ON and OFF time length ranges are from 175 to 600 ms.

**NOTE:** The setting of WSW11 is effective only when selectors 5 and 6 on WSW05 are set to "0, 1" or "1, 1" (Busy tone detection).

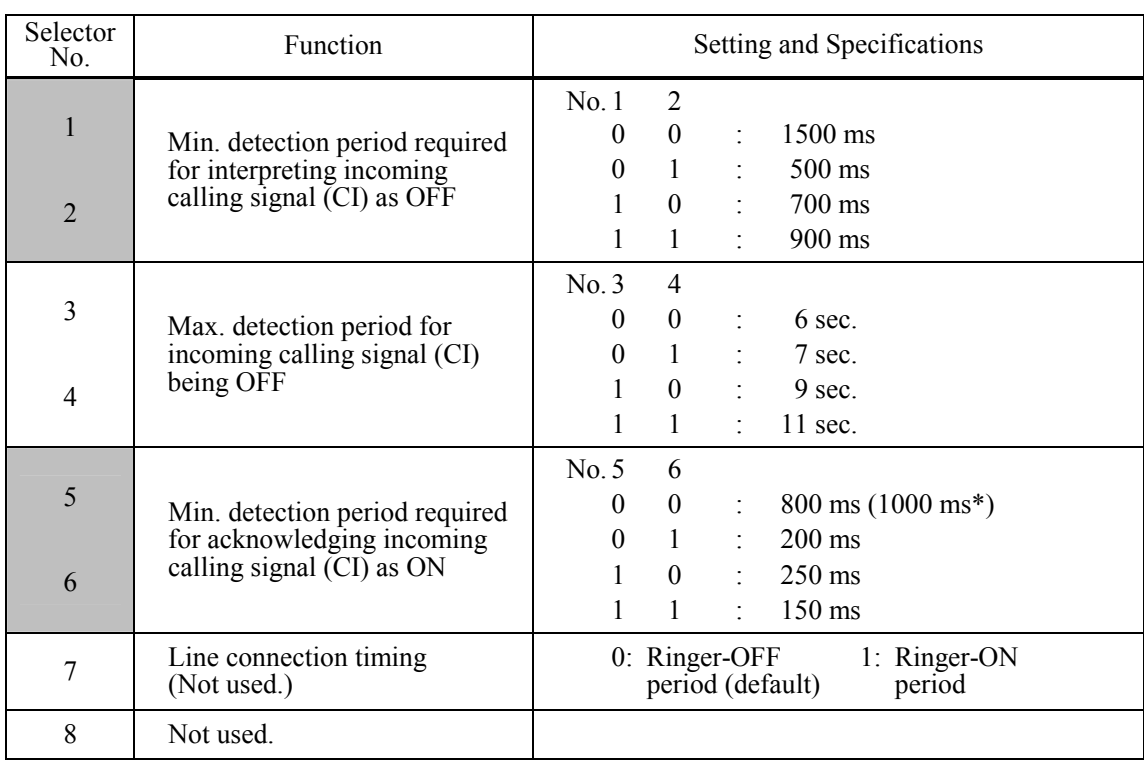

## **WSW12 (Signal detection condition setting)**

\*1000 ms in Chinese models.

## **- Selectors 1 through 4: Min. detection period required for interpreting incoming calling signal (CI) as OFF**

#### **Max. detection period for incoming calling signal (CI) being OFF**

If the machine detects the OFF state of a CI signal for the period greater than the value set by selectors 1 and 2 and less than the value set by selectors 3 and 4, it interprets the CI signal as OFF.

#### **- Selectors 5 and 6: Min. detection period required for acknowledging incoming calling signal (CI) as ON**

These selectors set the period required to make the machine acknowledge itself to be called. That is, if the machine continuously detects a CI signal with the frequency set by selectors 1 through 4 on WSW14 during the period set by these selectors 5 and 6, then it acknowledges the call.

# **WSW13 (Modem setting)**

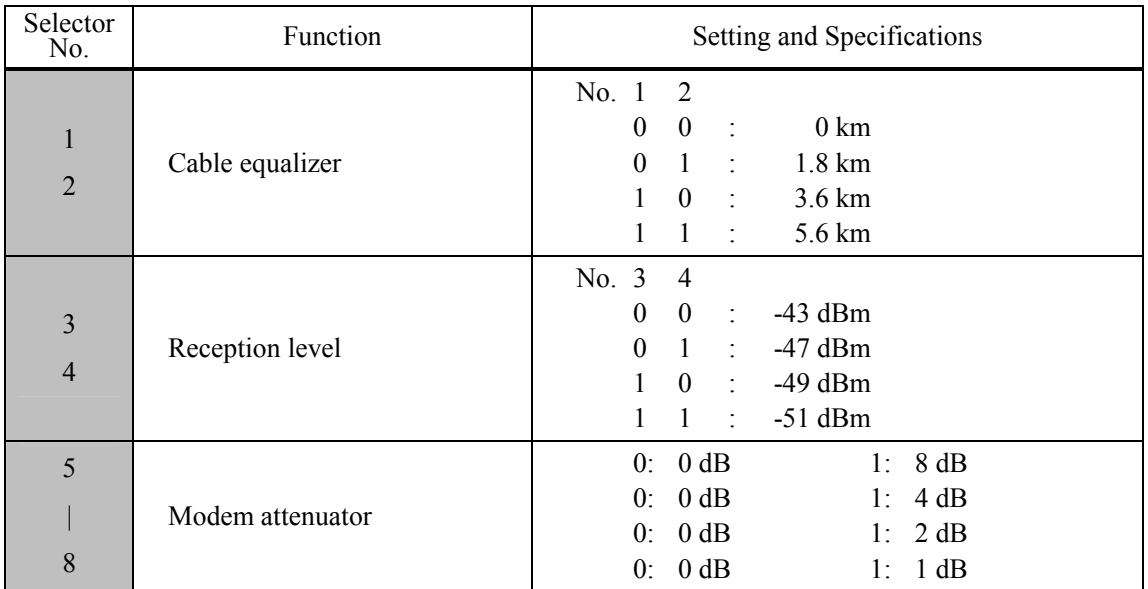

The modem should be adjusted according to the user's line conditions.

# **- Selectors 1 and 2: Cable equalizer**

These selectors are used to improve the pass-band characteristics of analogue signals on a line. (Attenuation in the high-band frequency is greater than in the low-band frequency.) Set these selectors according to the distance from the telephone switchboard to the machine.

## **- Selectors 3 and 4: Reception level**

These selectors set the optimum receive signal level.

## **- Selectors 5 through 8: Modem attenuator**

These selectors are used to adjust the transmitting level attenuation of the modem when the reception level at the remote station is improper due to line loss. This function applies for G3 protocol signals.

Setting two or more selectors to "1" produces addition of attenuation assigned to each selector. If selector 8 on WSW23 is set to "0," this setting is so limited that 10 dB (1 dB in France) or higher setting only is effective. Note that in Japan and China, 9 dB or higher and 2 dB or higher settings only are effective, respectively, regardless of whether selector 8 on WSW23 is set to "0."

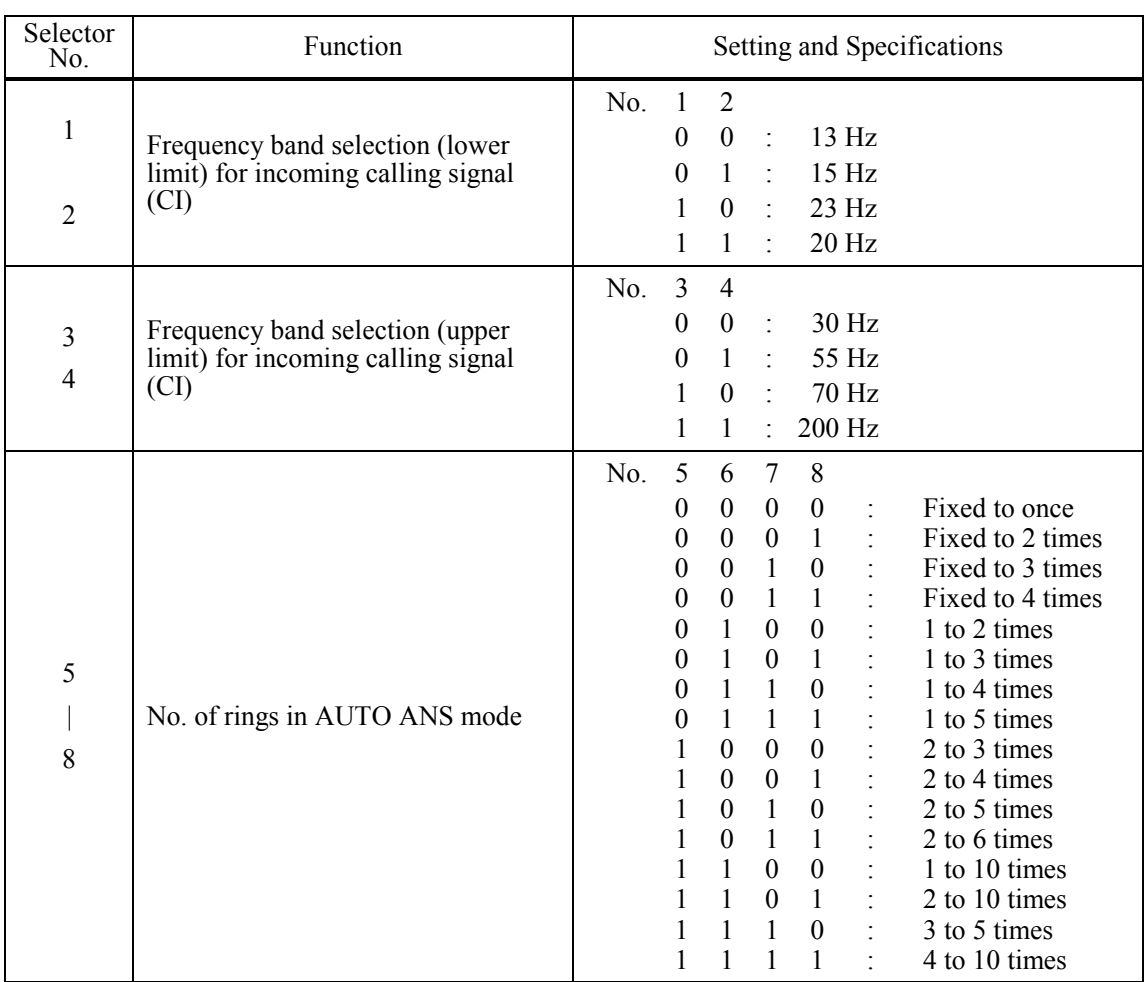

# **WSW14 (AUTO ANS facility setting)**

## **- Selectors 1 through 4: Frequency band selection for incoming calling signal (CI)**

These selectors are used to select the frequency band of CI for activating the AUTO ANS facility. In the French models, if the user sets the PBX to OFF from the control panel, the setting made by selectors 1 and 2 will take no effect and the frequency's lower limit will be fixed to 32 Hz. (Even if the setting made by these selectors does not apply, it will be printed on the configuration list.)

## **- Selectors 5 through 8: No. of rings in AUTO ANS mode**

These selectors set the number of rings to initiate the AUTO ANS facility.

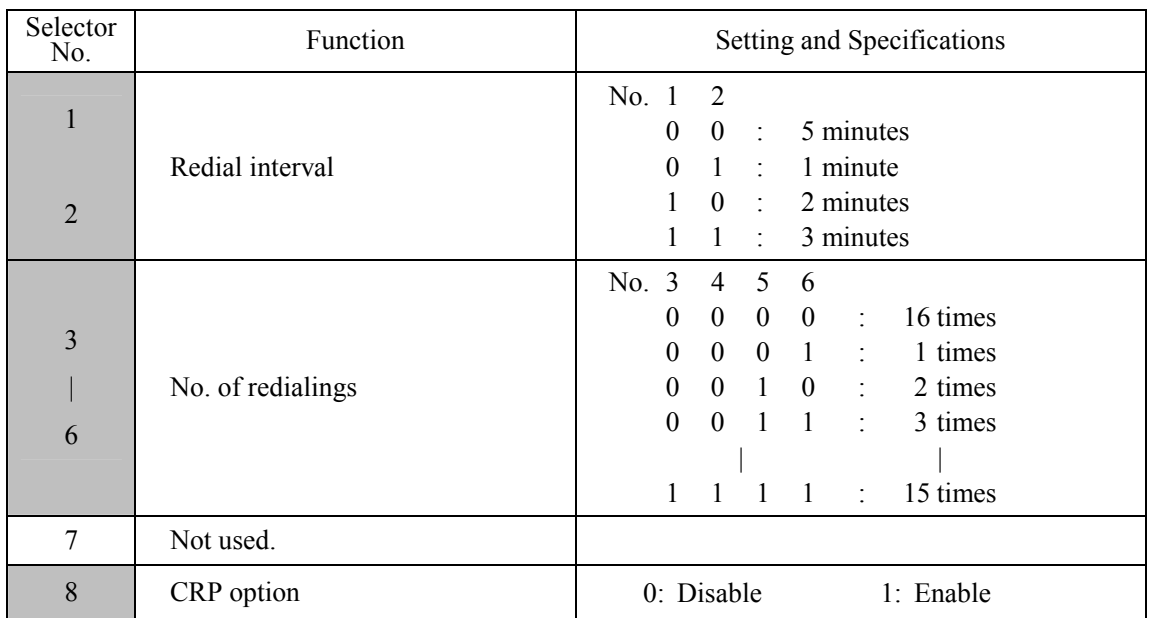

## **WSW15 (REDIAL facility setting)**

# **- Selectors 1 through 6: Redial interval and No. of redialings**

The machine redials by the number of times set by selectors 3 through 6 at intervals set by selectors 1 and 2.

# **- Selector 8: CRP option**

If a command error occurs in the machine (calling station), the machine usually waits for three seconds and then makes a retry three times. This CRP option is a request command that can be sent from the called station for requesting the calling station to retry the failed command immediately.

# **WSW16 (Function setting 1)**

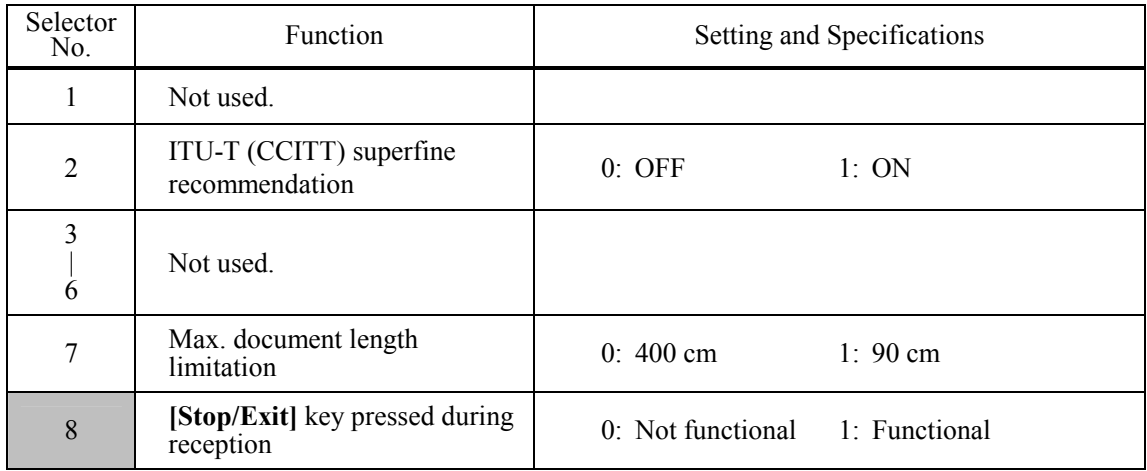

**NOTE:** Selector 7 is applicable to models equipped with ADF units.

# **- Selector 2: ITU-T (CCITT) superfine recommendation**

If this selector is set to "1," the machine communicates in ITU-T (CCITT) recommended superfine mode (15.4 lines/mm). If it is set to "0," it communicates in native superfine mode.

# **- Selector 7: Max. document length limitation**

This selector is used to select the maximum length of a document to be sent.

# **- Selector 8: [Stop/Exit] key pressed during reception**

If this selector is set to "1," pressing the **[Stop/Exit]** key can stop the current receiving operation. The received data will be lost.

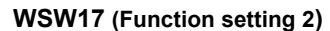

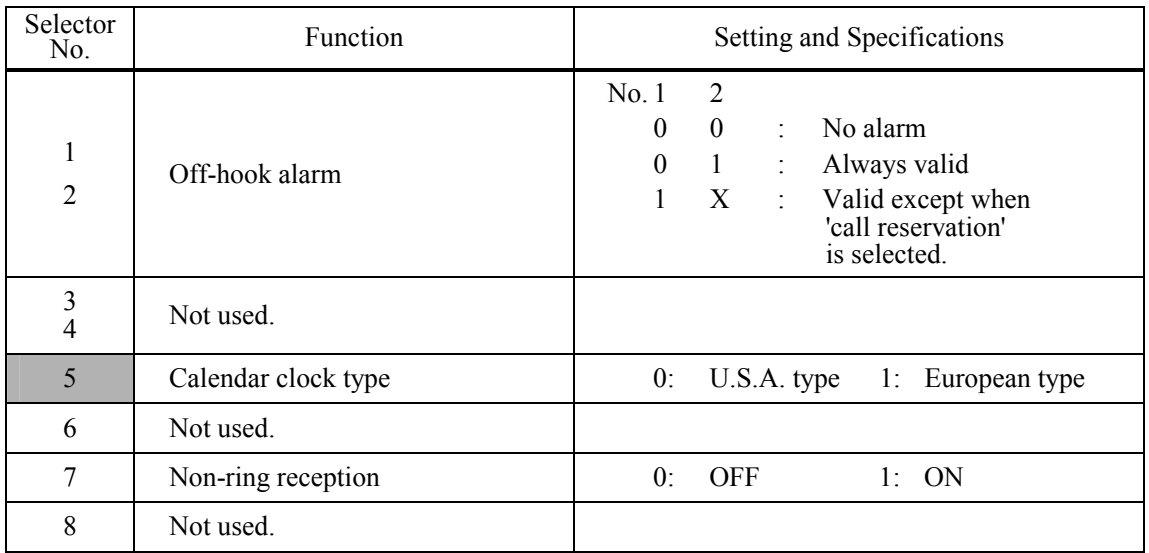

## **- Selectors 1 and 2: Off-hook alarm**

These selectors activate or deactivate the alarm function which sounds an alarm when the communication is completed with the handset being off the hook.

## **- Selector 5: Calendar clock type**

If this selector is set to "0" (USA), the MM/DD/YY hh:mm format applies; if it is set to "1" (Europe), the DD/MM/YY hh:mm format applies: DD is the day, MM is the month, YY is the last two digits of the year, hh is the hour, and mm is the minute.

# **- Selector 7: Non-ring reception**

Setting this selector to "1" makes the machine receive calls without ringer sound if the Ring Delay is set to 0.

# **WSW18 (Function setting 3)**

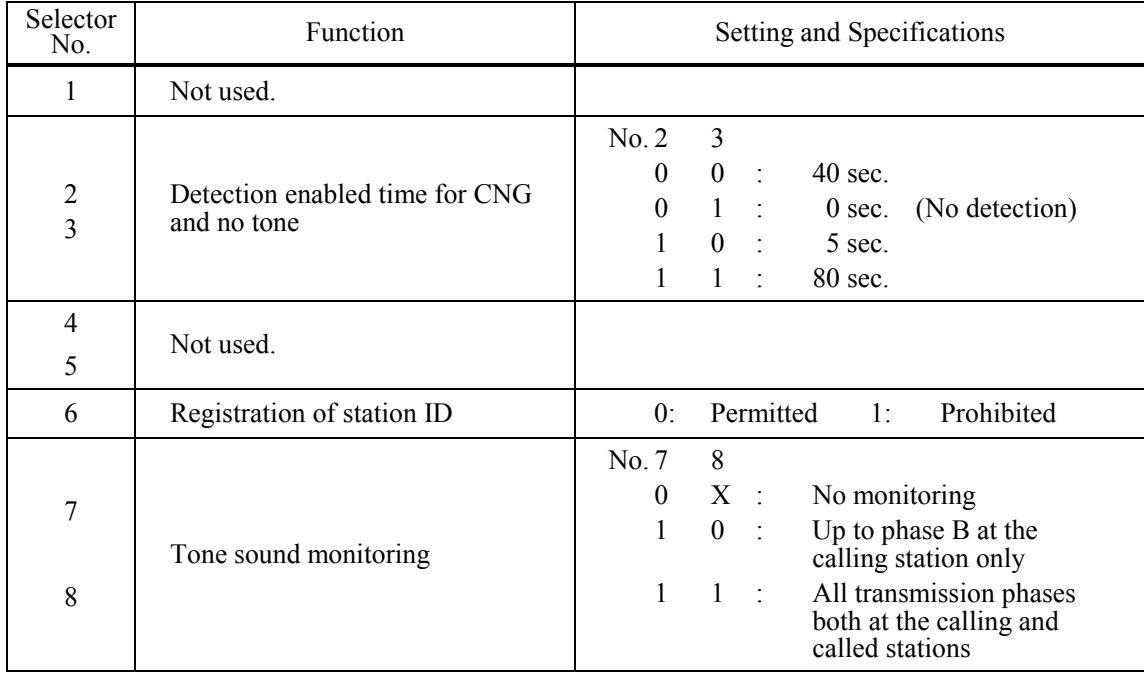

# **- Selectors 2 and 3: Detection enabled time for CNG and no tone**

After the line is connected via the external telephone or by picking up the handset of the machine, the machine can detect a CNG signal or no tone for the time length specified by these selectors. The setting specified by these selectors becomes effective only when selector 8 on WSW20 is set to "1."

# **- Selector 6: Registration of station ID**

Setting this selector to "0" permits the registration of station ID for Austrian and Czech models.

#### **- Selectors 7 and 8: Tone sound monitoring**

These selectors set monitoring specifications of the tone sound inputted from the line.

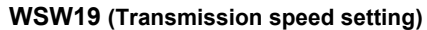

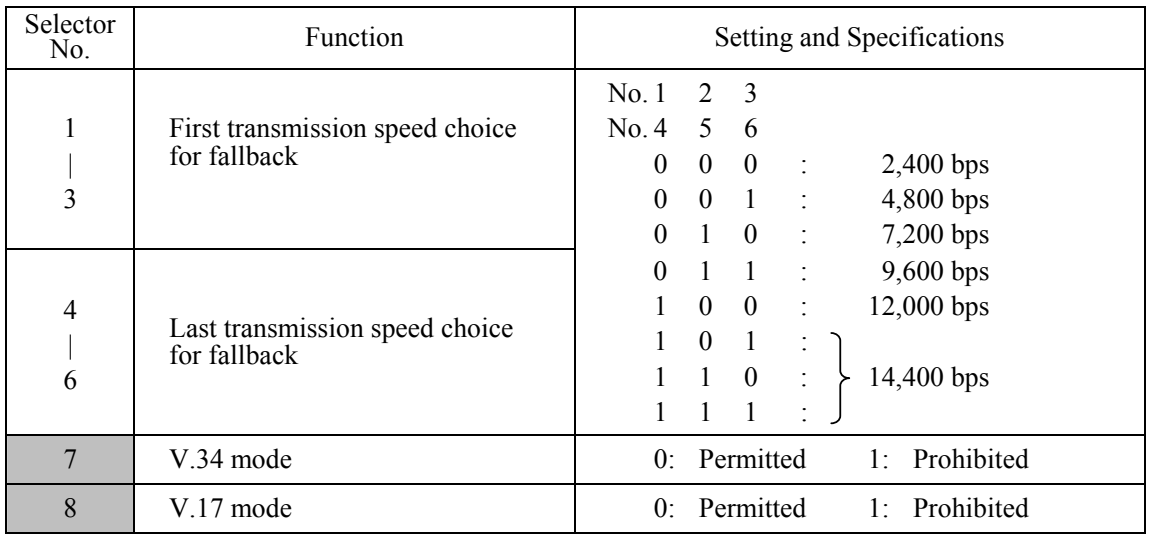

**NOTE:** Selector 7 takes effect only in models supporting V.34 mode.

## **- Selectors 1 through 6: First and last choices of transmission speed for fallback**

These selectors are used to set the MODEM speed range. With the first transmission speed choice specified by selectors 1 through 3, the machine attempts to establish the transmission link via the MODEM. If the establishment fails, the machine automatically steps down to the next lowest speed and attempts to establish the transmission link again. The machine repeats this sequence while stepping down the transmission speed to the last choice specified by selectors 4 through 6. If the MODEM always falls back to a low transmission speed (e.g., 4,800 bps), set the first transmission speed choice to the lower one (e.g., modify it from 12,000 bps to 7,200 bps) in order to deactivate the high-speed MODEM function and reduce the training time for shorter transmission time.

Generally, to save the transmission time, set the last transmission speed choice to a higher one.

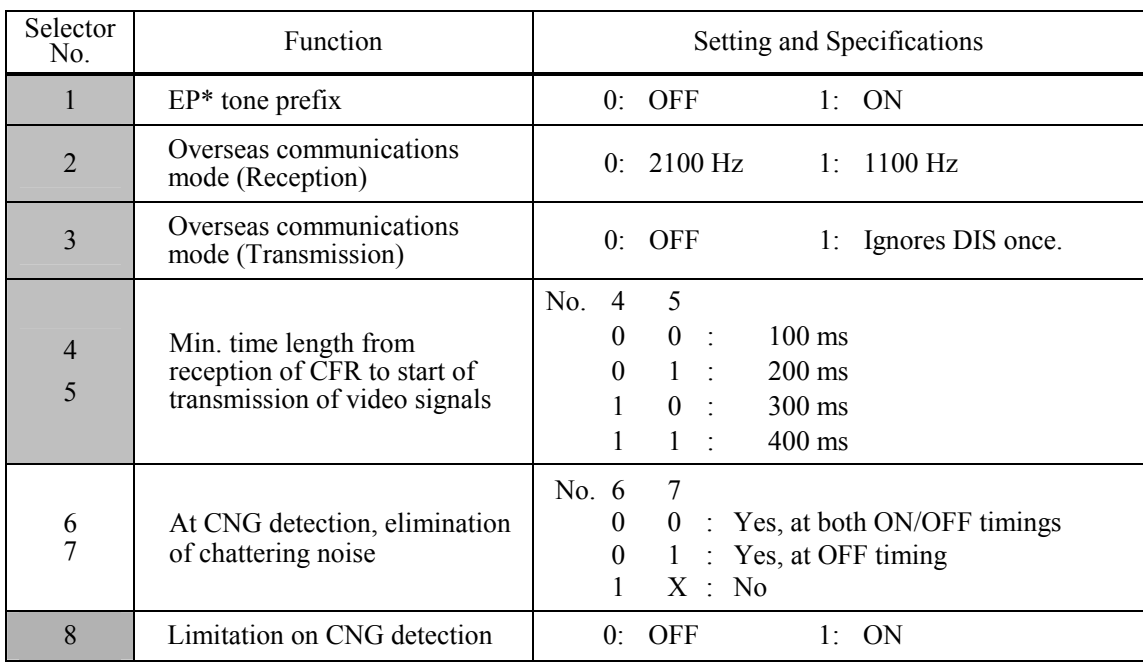

#### **WSW20 (Overseas communications mode setting)**

\* EP: Echo protection

**NOTE:** Selectors 6 and 7 are applicable to models equipped with SDAA circuits.

## **- Selector 1: EP tone prefix**

Setting this selector to "1" makes the machine transmit a 1700 Hz echo protection (EP) tone immediately preceding training in V.29 modulation system to prevent omission of training signals. Prefixing an EP tone is useful when the machine fails to transmit at the V.29 modem speed and always has to fall back to 4800 bps transmission.

The setting made by this selector takes effect only when the Overseas Mode is set to ON.

#### **- Selectors 2 and 3: Overseas communications mode**

These selectors should be used if the machine malfunctions in overseas communications. According to the communications error state, select the signal specifications. Setting selector 2 to "1" allows the machine to use 1100 Hz CED signal instead of 2100 Hz in receiving operation. This prevents malfunctions resulting from echoes, since the 1100 Hz signal does not disable the echo suppressor (ES) while the 2100 Hz signal does.

Setting selector 3 to "1" allows the machine to ignore a DIS signal sent from the called station once in sending operation. This operation suppresses echoes since the first DIS signal immediately follows a 2100 Hz CED (which disables the ES) so that it is likely to be affected by echoes in the disabled ES state. However, such a disabled ES state will be removed soon so that the second and the following DIS signals are not susceptible to data distortion due to echoes. Note that some models when called may cause error by receiving a self-outputted DIS.

The setting made by selector 3 takes effect only when the Overseas Communications Mode is set to ON. (The setting made by selector 2 is always effective.)

#### **- Selectors 8: Limitation on CNG detection**

If this selector is set to "1," the machine detects a CNG signal according to the condition preset by selectors 2 and 3 on WSW18 after a line is connected. If it is set to "0," the machine detects a CNG signal as long as the line is connected.

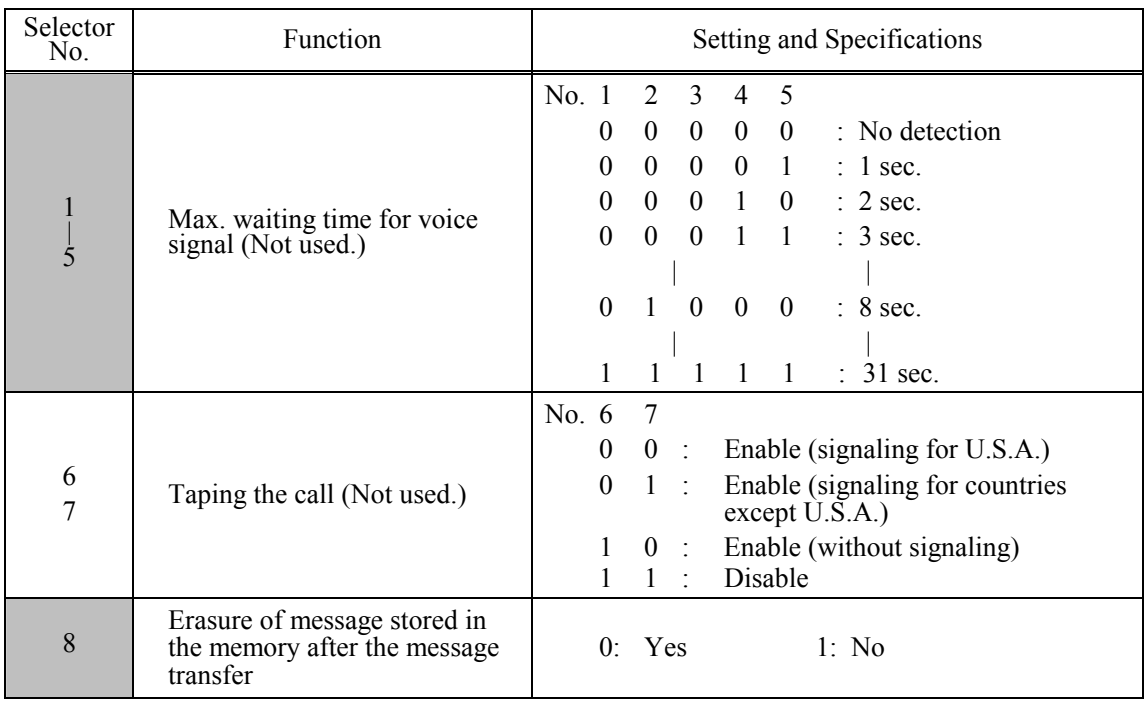

# **WSW21 (TAD setting 1)**

**NOTE:** Selectors 1 through 5 are applicable to models equipped with ICM recorders.

**NOTE:** Selectors 6 and 7 are applicable to models with internal TADs.

**NOTE:** Selector 8 is applicable to models equipped with TADs.

# **- Selectors 1 through 5: Max. waiting time for voice signal (Not used.)**

In the TAD mode, the machine waits for voice signal for the time length specified by these selectors before it automatically shifts to the facsimile message receive mode or disconnects the line.

## **- Selectors 6 and 7: Taping the call (Not used.)**

These selectors select whether or not to tape the call. Setting them to "1, 0" enables taping the call without signaling to the calling station that the call is being taped.

## **- Selector 8: Erasure of message stored in the memory after the message transfer**

Setting this selector to "0" will erase the message recorded in the memory after the document retrieval feature transfers the message.

# **WSW22 (ECM and call waiting caller ID)**

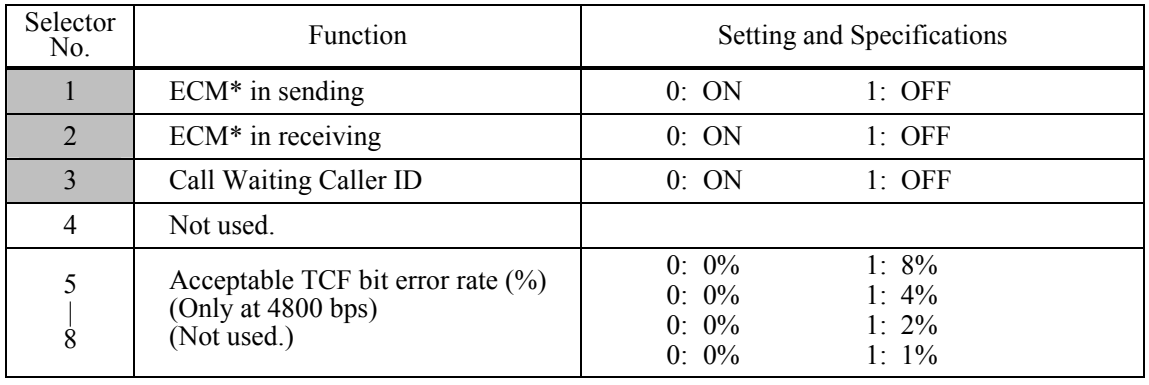

\* ECM: Error correction mode

**NOTE:** Selector 3 is applicable to the American models only.

**NOTE:** Selectors 5 through 8 are applicable to the Chinese, Taiwanese and Asian models only.

# **- Selector 3: Call Waiting Caller ID**

Setting this selector to "0" allows the user to decide whether or not to interrupt the current call when a new call comes in. If Call Waiting Caller ID service is available in the area and the user subscribes to it, he/she can see information about his/her incoming call on the LCD.

# **- Selectors 5 through 8: Acceptable TCF bit error rate (%) (Not used.)**

Setting two or more selectors to "1" produces addition of percent assigned to each selector. If you set selectors 7 and 8 to "1," the acceptable TCF bit error rate will be 3%.

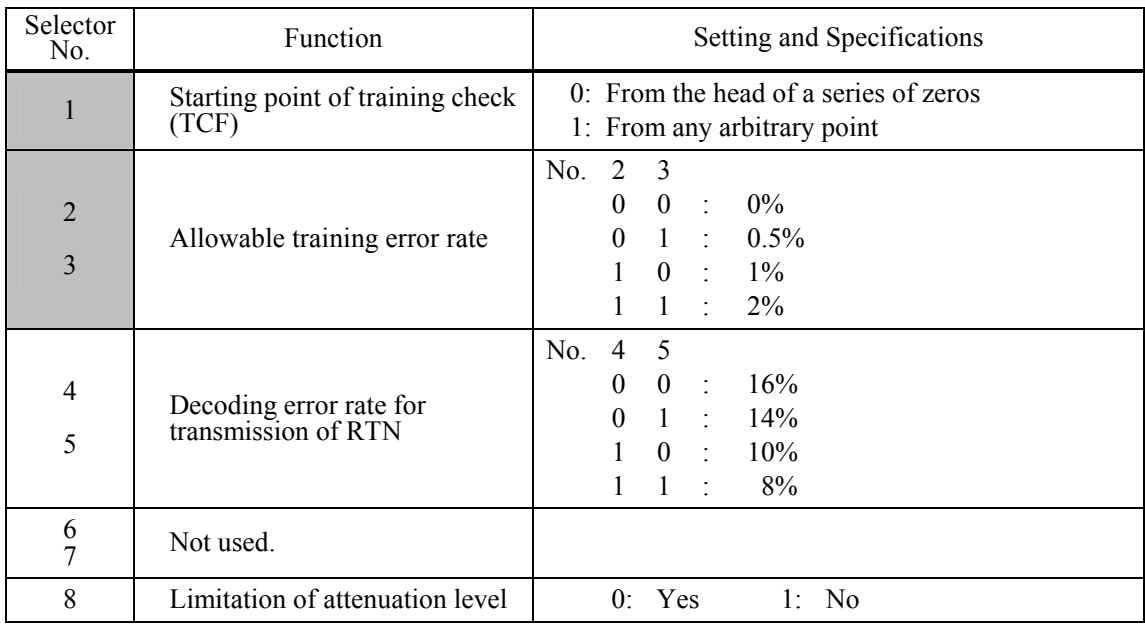

## **WSW23 (Communications setting)**

**NOTE:** Selector 8 is not applicable to the French models.

## **- Selector 1: Starting point of training check (TCF)**

At the training phase of receiving operation, the called station detects for 1.0 second a training check (TCF) command, a series of zeros which is sent from the calling station for 1.5 seconds to verify training and give the first indication of the acceptability of the line.

This selector sets the starting point from which the called station should start counting those zeros. If this selector is set to "0," the called station starts counting zeros 100 ms after the head of a series of zeros is detected.

If it is set to "1," the called station starts counting zeros upon detection of 10-ms successive zeros 50 ms after the head of a series of zeros is detected. In this case, if the detection of 10-ms successive zeros is too late, the data counting period will become less than 1.0 second, making the called station judge the line condition unacceptable.

## **- Selectors 2 and 3: Allowable training error rate**

The called station checks a series of zeros gathered in training (as described in Selector 1) according to the allowable training error rate set by these selectors. If the called station judges the line condition to be accepted, it responds with CFR; if not, it responds with FTT.

#### **- Selectors 4 and 5: Decoding error rate for transmission of RTN**

The machine checks the actual decoding errors and then transmits an RTN according to the decoding error rate (Number of lines containing an error per page ÷ Total number of lines per page) set by these selectors.

## **- Selector 8: Limitation of attenuation level**

Setting this selector to "0" limits the transmitting level of the modem to 10 dB (1 dB in France). This setting has priority over the settings selected by WSW02 (selectors 5 through 8) and WSW13 (selectors 5 through 8).

# **WSW24 (TAD setting 2)**

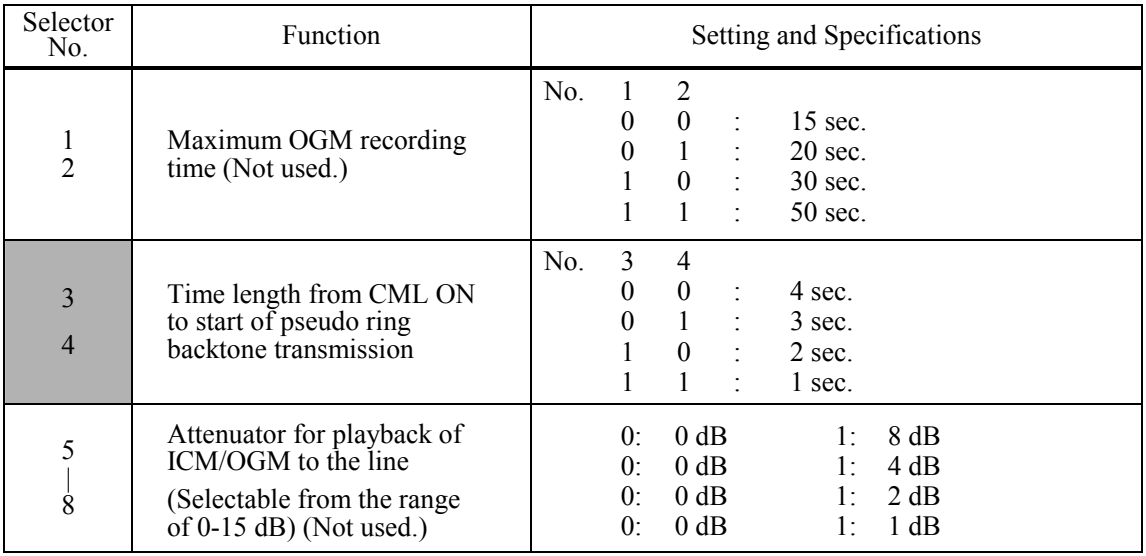

## **- Selectors 1 and 2: Maximum OGM recording time (Not used.)**

These selectors set the allowable maximum recording time for an OGM.

#### **- Selectors 3 and 4: Time length from CML ON to start of pseudo ring backtone transmission**

These selectors set the length of time from CML-ON up to the start of pseudo ring backtone transmission.

In models with OGM facilities, the settings made by these selectors also apply to the length of time from CML-ON up to the start of OGM transmission.

# **- Selectors 5 through 8: Attenuator for playback of ICM/OGM to the line (Not used.)**

Setting two or more selectors to "1" produces addition of attenuation assigned to each selector. This setting is not limited by selector 8 on WSW23.

# **WSW25 (TAD setting 3)**

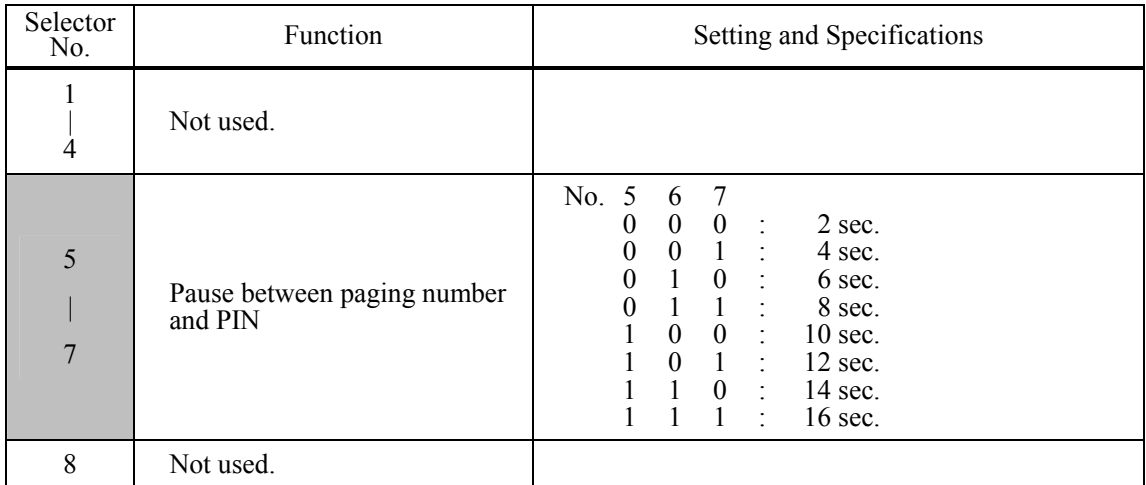

**NOTE:** Selectors 5 through 7 are applicable to the U.S.A. models only.

# **- Selectors 5 through 7: Pause between paging number and PIN**

These selectors set the pause time between a telephone number being paged and PIN (personal identification number) for the paging feature.

### **WSW26 (Function setting 4)**

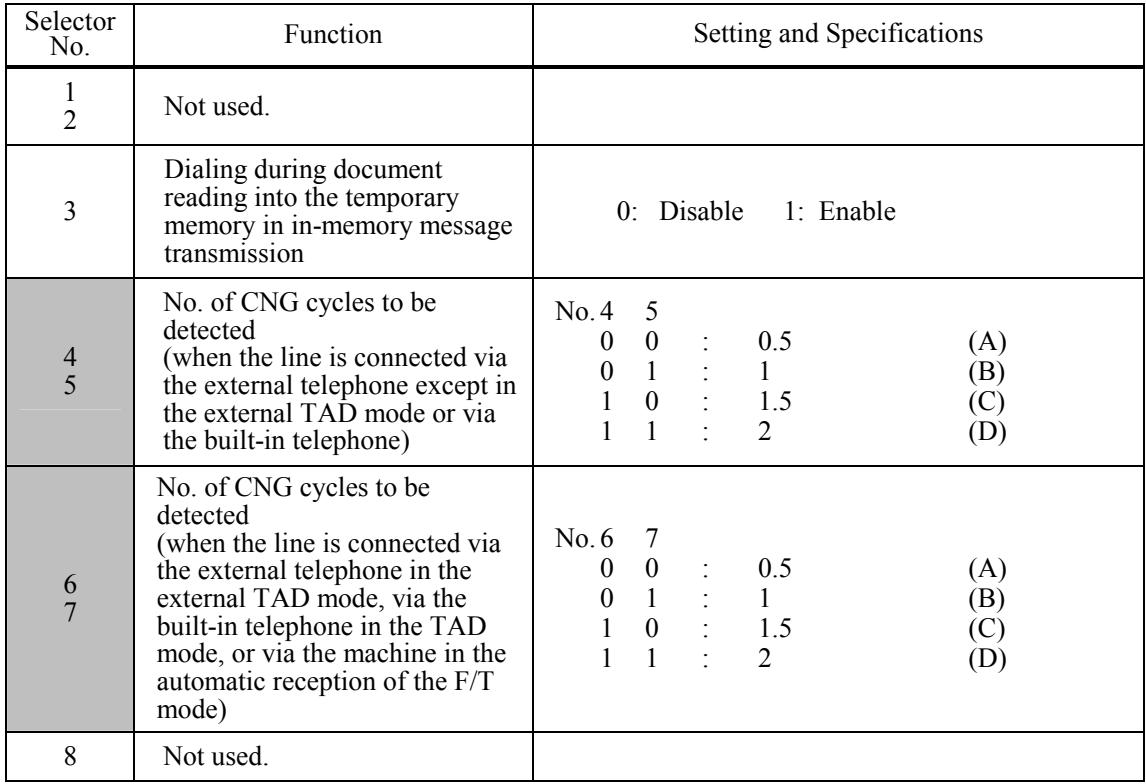

#### **- Selector 3: Dialing during document reading into the temporary memory in in-memory message transmission**

If this selector is set to "0," the machine waits for document reading into the memory to complete and then starts dialing. This enables the machine to list the total number of pages in the header of the facsimile message.

#### **- Selectors 4 and 5: No. of CNG cycles to be detected (when the line is connected via the external telephone except in the external TAD mode or via the built-in telephone)**

The machine interprets a CNG as an effective signal if it detects the CNG by the number of cycles specified by these selectors when the line is connected via the external telephone except in the external TAD mode or via the built-in telephone.

#### **- Selectors 6 and 7: No. of CNG cycles to be detected (when the line is connected via the external telephone in the external TAD mode, via the built-in telephone in the TAD mode, or via the machine in the automatic reception of the F/T mode)**

The machine interprets a CNG as an effective signal if it detects the CNG by the number of cycles specified by these selectors when the line is connected via the external telephone in the external TAD mode, via the built-in telephone in the TAD mode, or via the machine in the automatic reception of the F/T mode.

## **WSW27 (Function setting 5)**

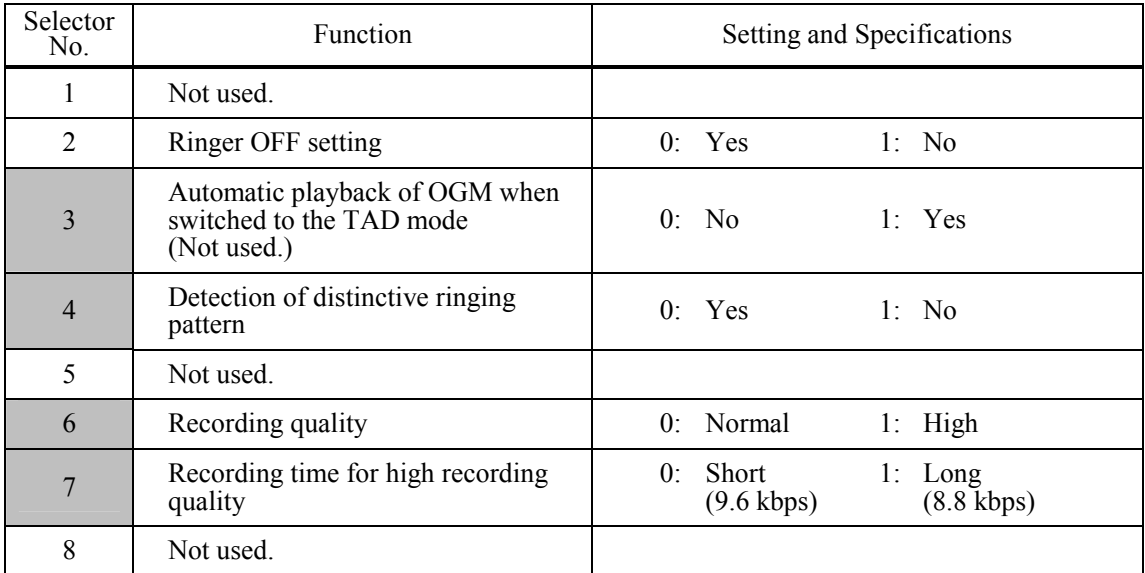

**NOTE:** Selectors 4 and 5 are applicable to the U.S.A. models only.

#### **- Selector 2: Ringer OFF setting**

This selector determines whether or not the ringer can be set to OFF.

## **- Selector 3: Automatic playback of OGM when switched to the TAD mode (Not used.)**

This selector determines whether or not to automatically play back an OGM the moment the machine switches to the TAD mode.

#### **- Selectors 4: Detection of distinctive ringing pattern**

If this selector is set to "1," the machine detects only the number of rings; if it is set to "0," the machine detects the number of rings and the ringing time length to compare the detected ringing pattern with the registered distinctive one.

#### **- Selector 6: Recording quality**

This selector determines the recording quality for the OGM and ICM. Selecting "1" (High) increases the quality, sacrificing the recording time.

## **- Selector 7: Recording time for high recording quality**

This setting takes effect when selector 6 is set to "1" (High). Setting this selector to "0" (Short) further increases the recording quality, sacrificing the recording time.

The recording quality and time to be applied when this selector is set to "1" (Long) are higher and shorter than the ones to be applied when selector 6 is set to "0" (Normal).

The recording quality and time determined by this selector being set to "1" (Long) are higher and shorter than the ones determined by selector 6 being set to "0" (Normal).

# **WSW28 (Function setting 6)**

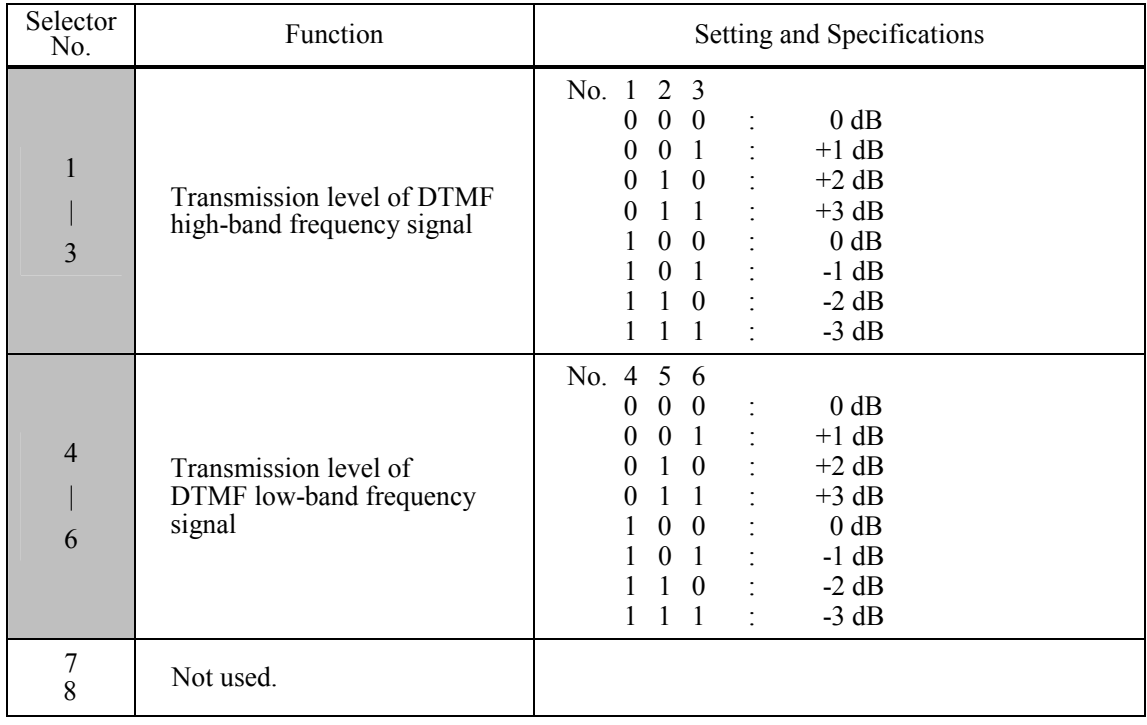

# **- Selectors 1 through 6: Transmission level of DTMF high-/low-band frequency signal**

These selectors are intended for the manufacturer who tests the machine for the Standard. Never access them.

# **WSW29 (Function setting 7)**

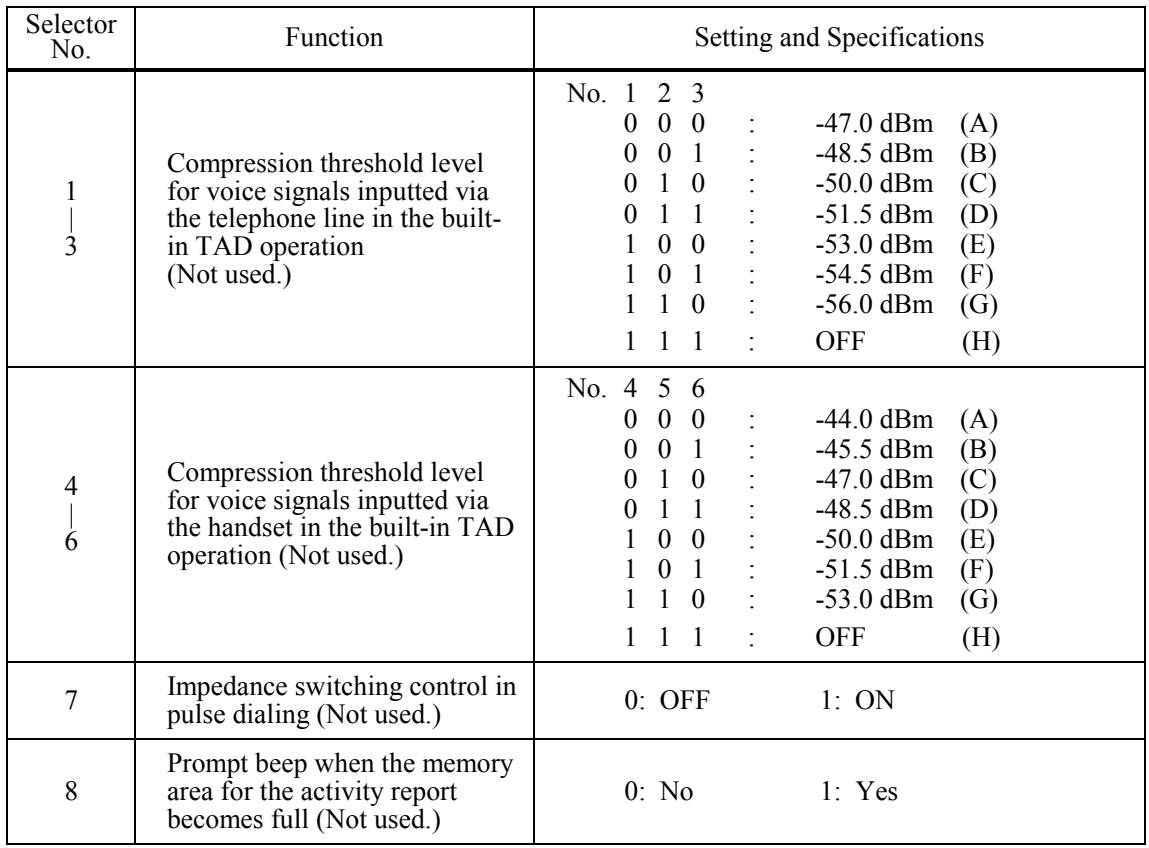

**NOTE:** Selectors 1 through 6 are applicable to models equipped with built-in TADs.

**NOTE:** Selectors 7 and 8 are applicable only to the European versions.

## **- Selectors 1 through 6: Compression threshold level for voice signals inputted via the telephone line in the built-in TAD operation (Not used.)**

If voice signals inputted via the telephone line are below the level specified by these selectors, the TAD interprets those received voice signals as no signal, compressing the recording time.

#### **- Selector 8: Prompt beep for activity report (Not used.)**

This selector determines whether or not to beep if the memory area for the activity report becomes full, for prompting you to print out the report. (Printing it out will clear the memory area.)

# **WSW30 (Function setting 8)**

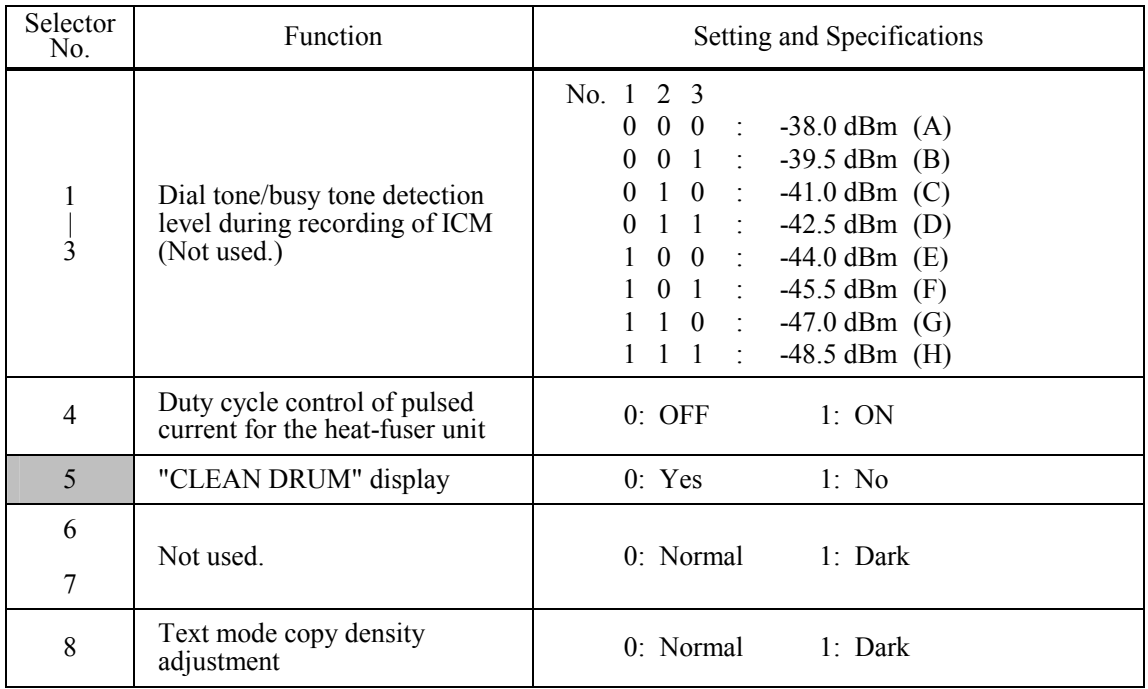

**NOTE:** Selectors 1 through 3 are applicable to models equipped with internal TADs.

**NOTE:** Selectors 4 is applicable to the European version only.

## **- Selectors 1 through 3: Dial tone/busy tone detection level during recording of ICM (Not used.)**

If the machine (called station) detects dial tone (400 Hz continuously) or busy tone (400 Hz intermittently) exceeding the detection level specified by these selectors for the period specified by selectors 1 through 4 on WSW35, then it interprets the calling station as being disconnected. The machine stops TAD recording and disconnects the line.

# **- Selectors 4: Duty cycle control of pulsed current for the heat-fuser unit**

Setting this selector to "1" activates the duty cycle control that suppresses the rush current. The duty cycle is 10ms ON and 20ms OFF.

However, the duty cycle control may emit switching noise to the AC line. Depending upon the codes and regulations in the country, this selector should be set to "0".

## **WSW31 (Function setting 9)**

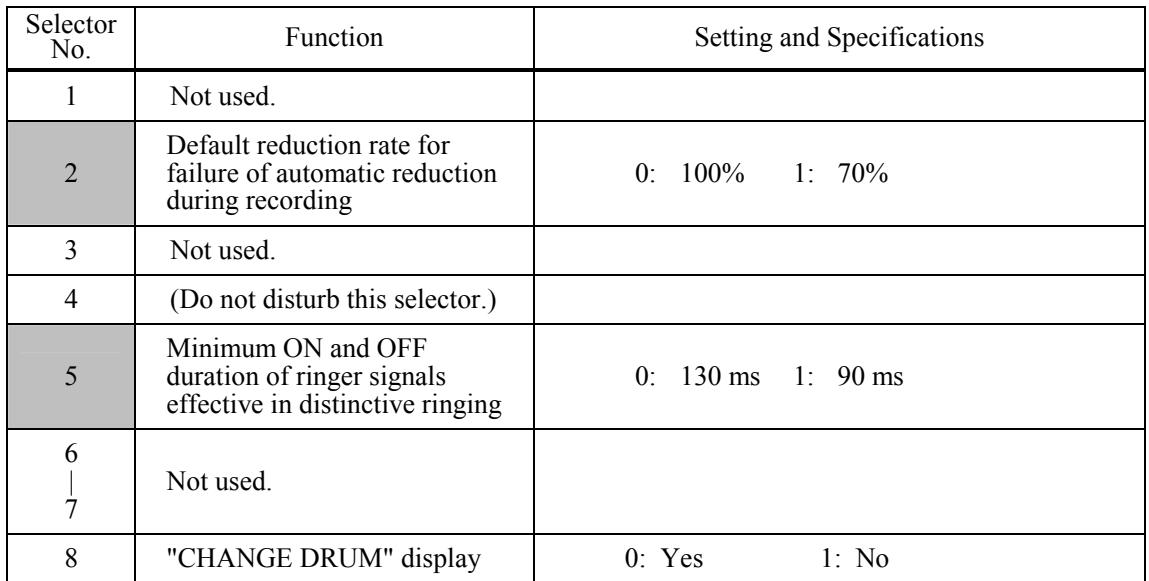

**NOTE:** Selector 5 is applicable only to the U.S.A. models.

## **- Selector 2: Default reduction rate for failure of automatic reduction during recording**

This selector sets the default reduction rate to be applied if the automatic reduction function fails to record one-page data sent from the calling station in a single page of the current recording paper. If it is set to "0," the machine records one-page data at full size (100%) without reduction; if it is set to "1," the machine records it at 70% size.

#### **- Selector 5: Minimum ON and OFF duration of ringer signals effective in distinctive ringing**

The ringer pattern consists of short and long rings, e.g., short-short-long rings. This selector sets the minimum ON and OFF duration of ringer signals that are required for the machine to interpret ringer signals as being ON or OFF. This is to prevent components of a ringer pattern from being misinterpreted due to chattering in distinctive ringing.

The machine monitors ringer signals at 10-ms intervals. If the signal is ON, the machine counts  $+1$ ; if it is OFF, it counts -1. If the counter increments up to  $+5$  or  $+13$  when this selector is set to "1" (50 ms) or "0" (130 ms), respectively, the machine interprets the current signal as being ON. If the counter returns to zero, the machine interprets the signal as being OFF. If the Distinctive Ring is set to OFF, this selector is not effective.

**- Selector 8: "CHANGE DRUM" display** 

This selector determines whether or not the "CHANGE DRUM" display should appear on the LCD when the service life of the laser-sensitive drum in the laser unit will expire soon.
## **WSW32 (Function setting 10)**

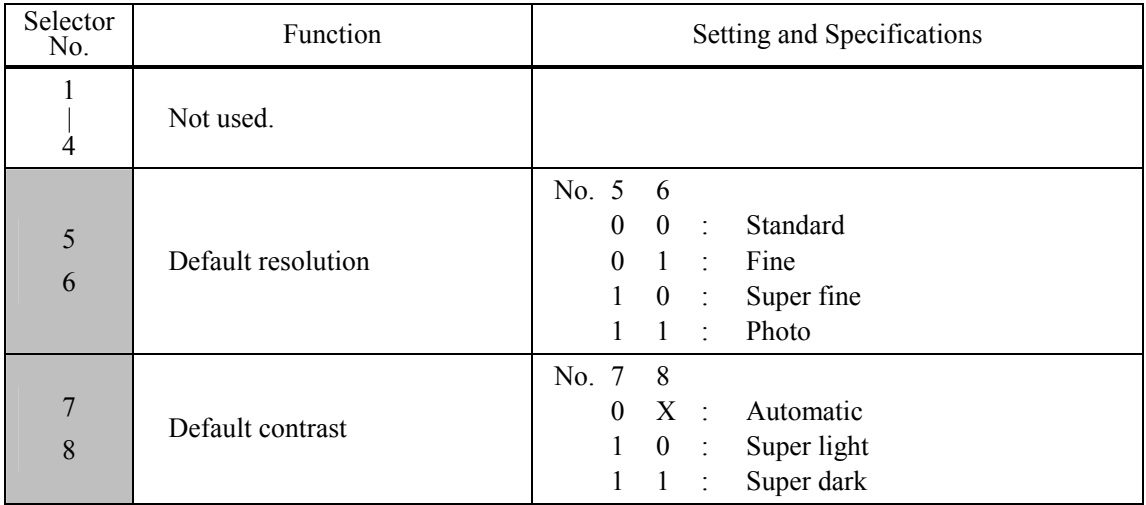

## **- Selectors 5 and 6: Default resolution**

These selectors set the default resolution which applies when the machine is turned on or completes a transaction.

## **- Selectors 7 and 8: Default contrast**

These selectors set the default contrast which applies when the machine is turned on or completes a transaction.

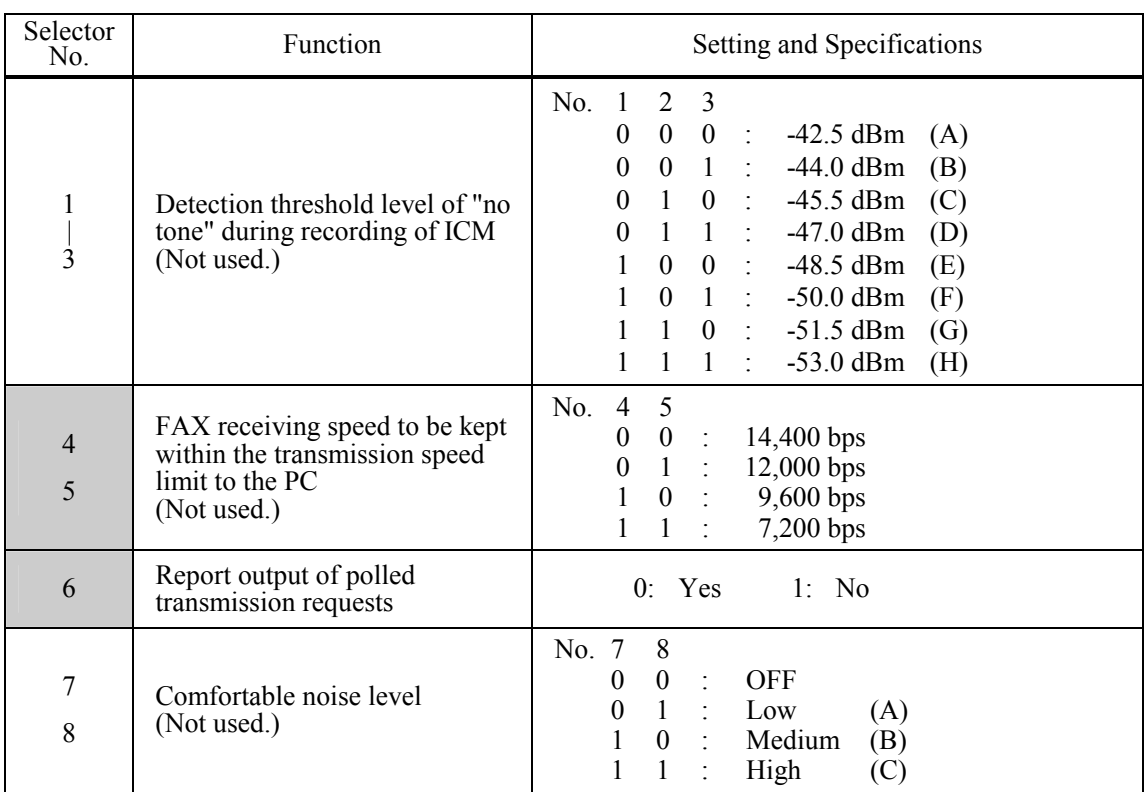

## **WSW33 (Function setting 11)**

**NOTE:** Selectors 1 through 3 are applicable to models equipped with internal TADs.

## **- Selectors 1 through 3: Detection threshold level of "no tone" during recording of ICM (Not used.)**

If the tone level during recording of ICM is less than the threshold setting made by these selectors, the tone is interpreted as "no tone. " When the "no tone" state is kept for the period specified by selectors 1 through 5 on WSW21, the machine disconnects the line.

## **- Selectors 4 and 5: FAX receiving speed to be kept within the transmission speed limit to the PC (Not used.)**

To transmit FAX data being received from other machine to the connected PC, you may need to keep the FAX receiving speed within the transmission speed limit specified for the PC. In an initial negotiation sequence for transmission, the machine responds to the calling station with the allowable FAX receiving speed specified by these selectors.

#### **- Selectors 7 and 8: Comfortable noise level (Not used.)**

These selectors set the level of noise to be added during playing-back of voice signals recorded with no-signal compression.

If they are set to "0, 0," no noise will be added.

### **WSW34 (Function setting 12)**

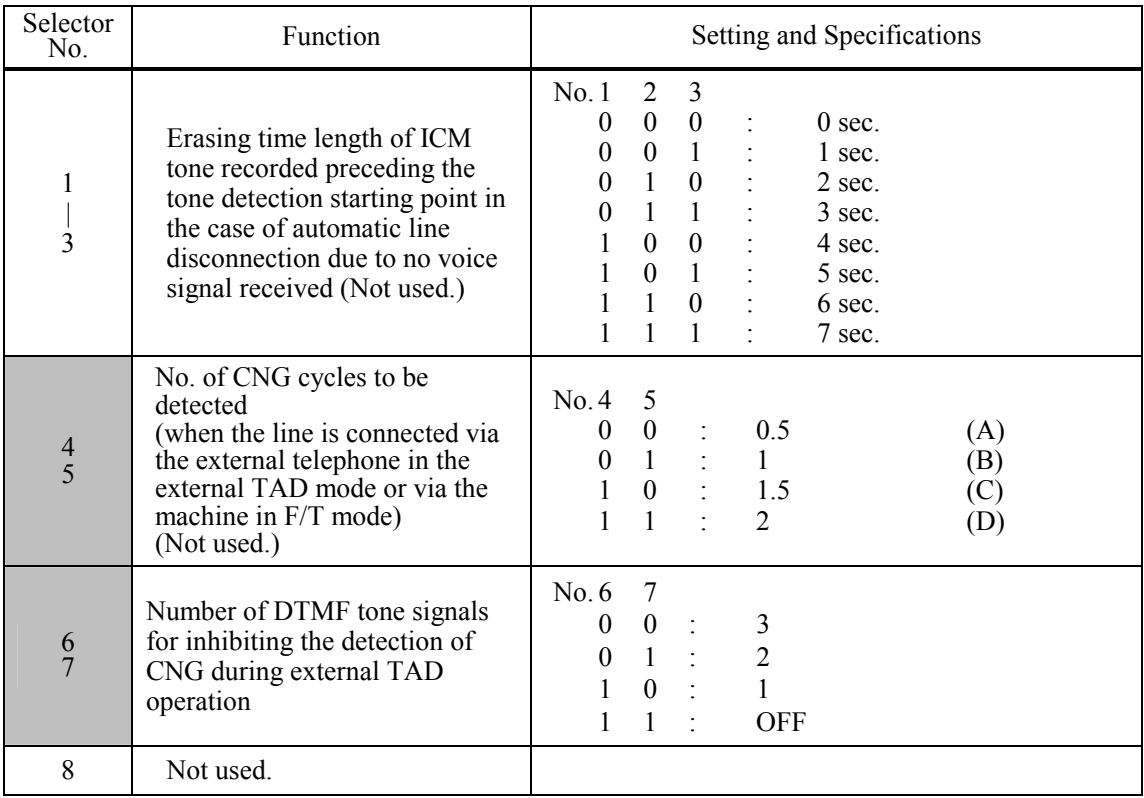

**NOTE:** Selectors 1 through 5 are applicable to models equipped with built-in TADs.

#### **- Selectors 1 through 3: Erasing time length of ICM tone recorded preceding the tone detection starting point in the case of automatic line disconnection due to no voice signal received (Not used.)**

If the machine has disconnected the line after detection of disconnection tone in ICM recording, it erases tone recorded preceding the tone detection starting point for the time length set by these selectors.

### **- Selectors 4 and 5: No. of CNG cycles to be detected (when the line is connected via the external telephone in the external TAD mode or via the machine in F/T mode) (Not used.)**

The machine interprets a CNG as an effective signal if it detects a CNG signal by the number of cycles specified by these selectors when the line is connected via the external telephone in the external TAD mode or via the machine in F/T mode.

## **- Selectors 6 and 7: Number of DTMF tone signals for inhibiting the detection of CNG during external TAD operation**

If the machine receives this specified number of DTMF tone signals during external TAD operation, it will not detect CNG afterwards.

If these selectors are set to "1, 1," the CNG detection will not be inhibited.

## **WSW35 (Function setting 13)**

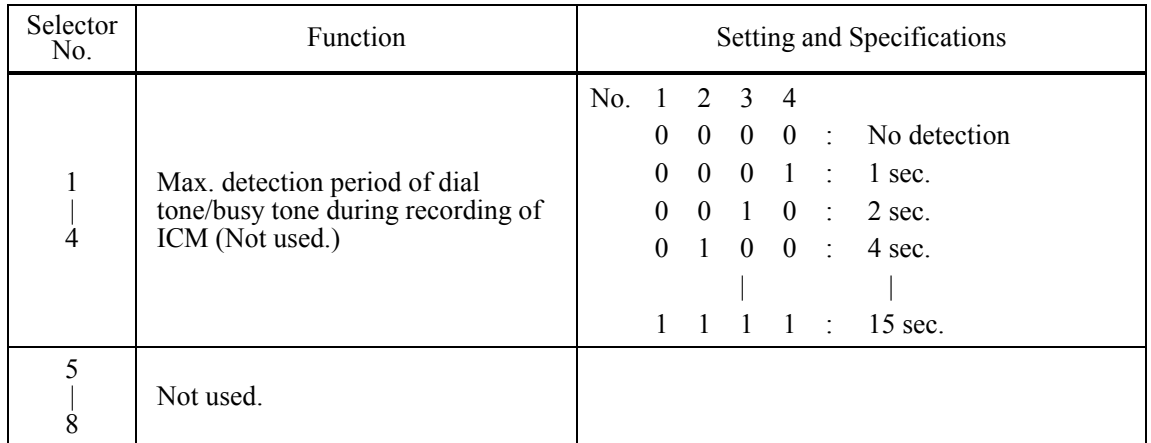

**NOTE:** Selectors 1 through 4 are applicable to models equipped with internal TADs.

## **- Selectors 1 through 4: Max. detection period of dial tone/busy tone during recording of ICM (Not used.)**

If the machine (called station) detects dial tone or busy tone exceeding the detection level specified by selectors 1 through 3 on WSW30 for the period specified by these selectors, then it disconnects the line.

### **WSW36 (Function setting 14)**

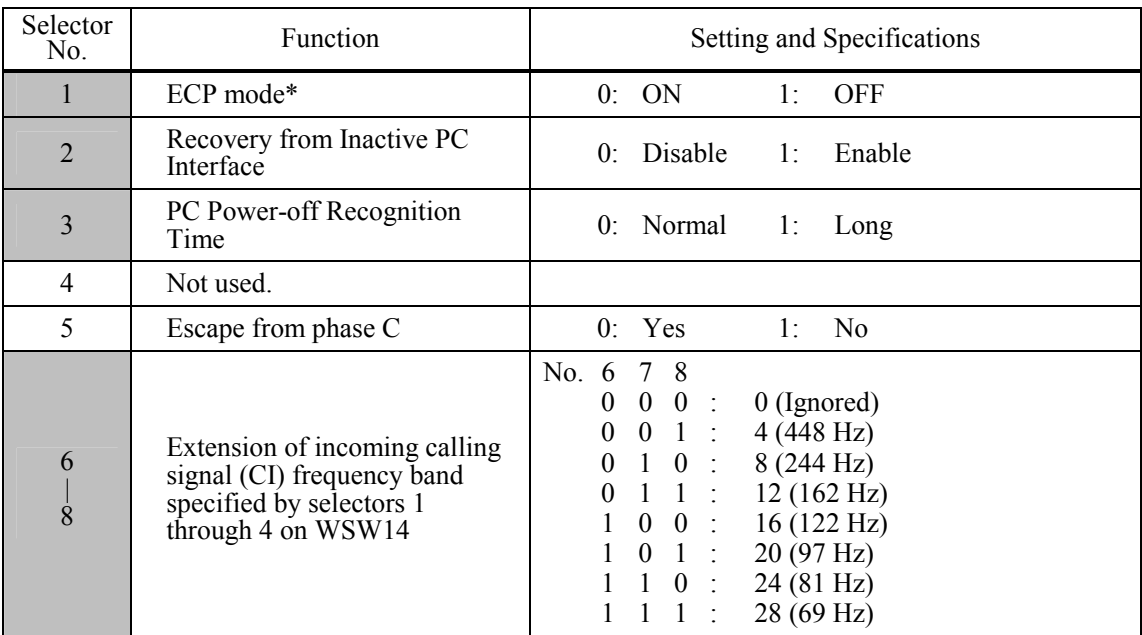

\*ECP (Enhanced Capabilities Port)

## **- Selector 1: ECP mode**

The ECP mode enhances the normal bidirectional communications between the machine and the connected PC for higher transmission speed.

#### **- Selector 2: Recovery from Inactive PC Interface**

If the machine recognizes via the STB signal line that the connected PC is powered off, it will turn the PC interface outputs Low to protect the PC from hazards that could be caused by weak electric current accidentally flown from the machine.

This selector determines whether or not the machine should recover from the inactive PC interface to normal interfacing state upon receipt of data from the PC.

### **- Selector 3: PC Power-off Recognition Time**

This selector sets the time length from when the machine detects the PC powered off until it recognizes the detected state as power-off.

If selector 2 is set to "0," it is recommended that selector 3 be set to "1"; otherwise, the machine may mistakenly detect PC powered off.

#### **- Selector 5: Escape from phase C**

This selector determines whether or not the machine will escape from phase C when it detects an RTC (Return to Control) in non-ECM mode or an RCP (Return to Control Partial page) in ECM mode.

### **- Selectors 6 through 8: Extension of incoming calling signal (CI) frequency band specified by selectors 1 through 4 on WSW14**

At the start of reception, if the machine detects the frequency of a CI signal specified by selectors 1 through 4 on WSW14, it starts the ringer sounding. However, the machine may fail to detect the CI signal normally due to noise superimposed at the time of reception. To prevent it, use selectors 6 through 8 on WSW36.

If the machine detects higher frequencies than the setting made here, it regards them as noise and interprets the detecting state as being normal, allowing the ringer to keep sounding according to the preset number of ringers (until it starts automatic reception of FAX data in the FAX mode or enters the TAD mode in the TEL mode).

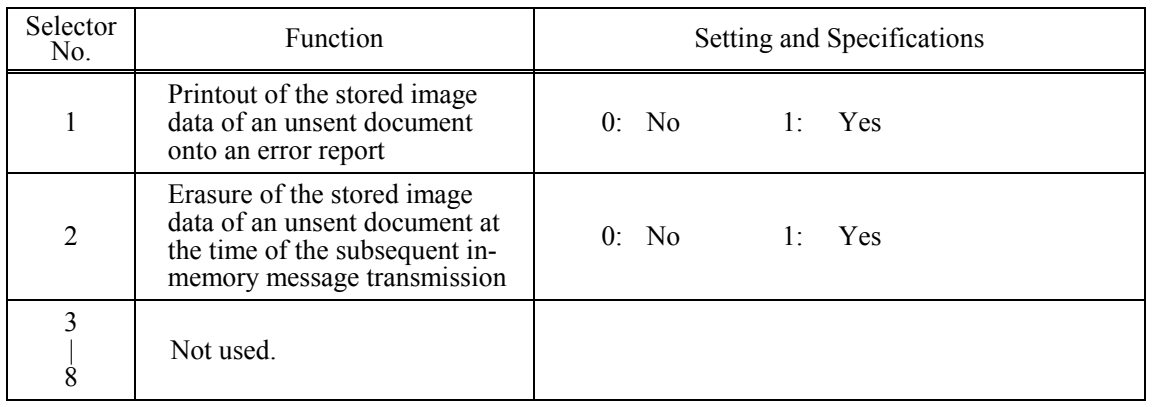

## **WSW37 (Function setting 15)**

## **- Selector 1: Printout of the stored image data of an unsent document onto an error report**

This selector determines whether or not to print out the 1st-page image data of a document onto the error report if the document image data stored in the temporary memory cannot be transmitted normally.

## **- Selector 2: Erasure of the stored image data of an unsent document at the time of the subsequent inmemory message transmission**

If in-memory message transmission fails repeatedly when selector 1 is set to "1," the temporary memory will be occupied with image data. Setting selector 2 to "1" will automatically erase the stored 1st-page image data of an unsent document at the time of the subsequent in-memory message transmission only when recording paper or toner runs out.

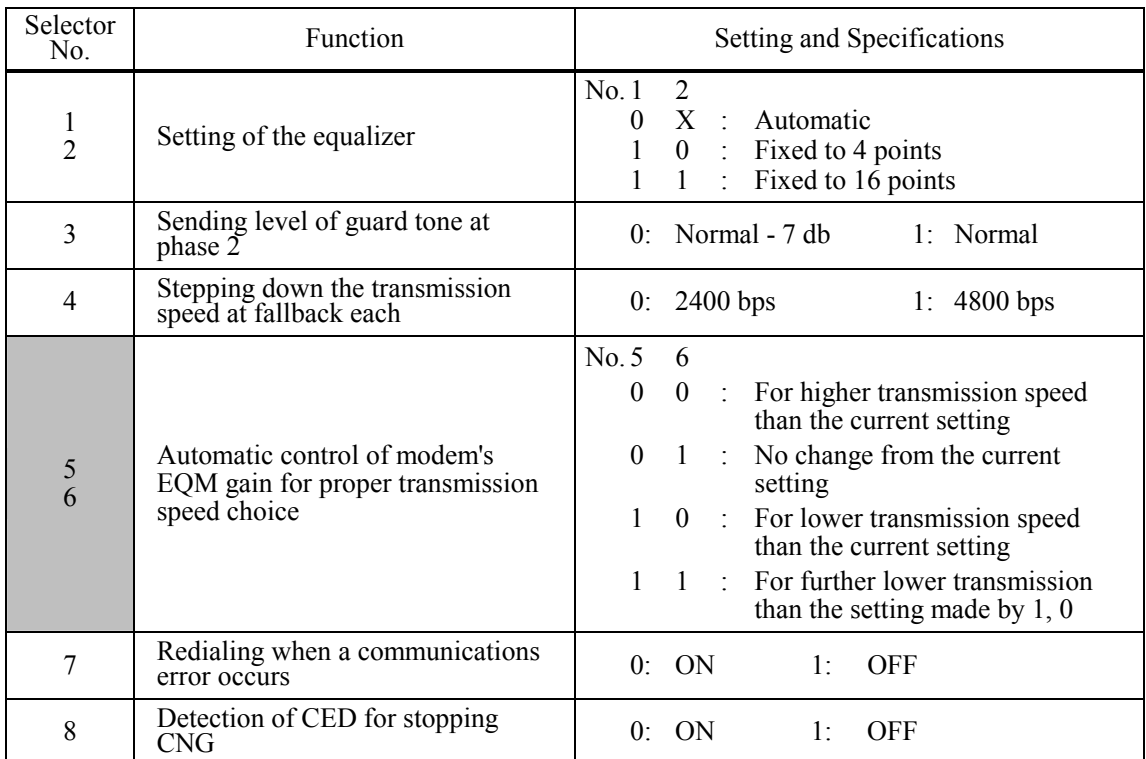

## **WSW38 (V.34 transmission settings)**

**NOTE:** WSW38 takes effect only when the V.34 mode is permitted (WSW19, selector 7) in models supporting V.34 mode.

## **- Selectors 1 and 2: Setting of the equalizer**

These selectors set the equalizer's training level to be applied if the machine fails to send training due to weak line connection. If these selectors are set to "0, X," the modem will automatically set the appropriate training level.

## **- Selector 3: Sending level of guard tone at phase 2**

This selector sets the sending level of guard tone for 1800 Hz to be sent at Phase 2 in the V. 34 mode.

## **- Selector 4: Stepping down the transmission speed at fallback each**

This selector determines how much the modem steps down the transmission speed at fallback when called by the remote station. If this selector is set to "1," the modem may step down the transmission speed from 33600 bps to 28800 bps by one-time fallback.

## **- Selectors 5 and 6: Automatic control of modem's EQM gain for proper transmission speed choice**

These selectors determine how the modem controls the EQM (Eye Quality Monitor) gain for proper choice of the transmission speed, which applies if the modem selects higher transmission speed than the possible speed so that it always repeats falling back.

## **- Selector 8: Detection of CED for stopping CNG**

If this selector is set to "0," the detection time of CED specified by WSW43, selectors 4 and 5 will apply.

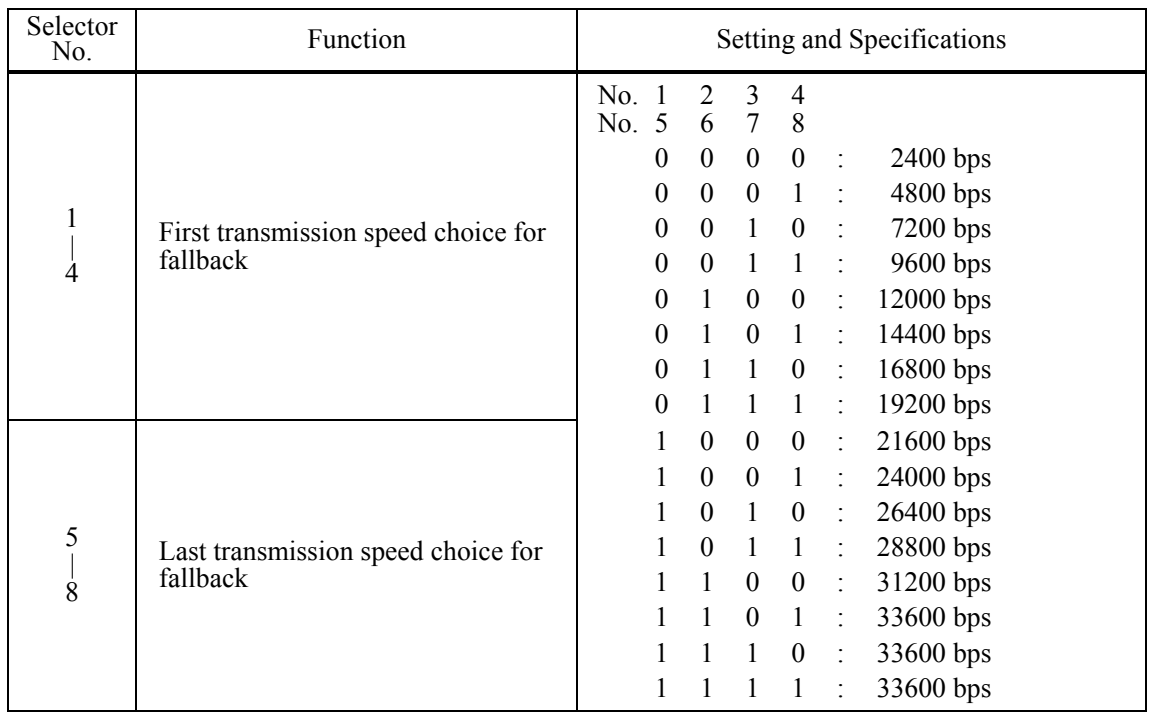

### **WSW39 (V.34 transmission speed)**

**NOTE:** WSW39 takes effect only when the V.34 mode is permitted (WSW19, selector 7) in models supporting V.34 mode. For the transmission speed setting in other modes, refer to WSW19.

#### **- Selectors 1 through 8: First and last choices of transmission speed for fallback**

These selectors are used to set the modem speed range. With the first transmission speed choice specified by selectors 1 through 4, the machine attempts to establish the transmission link via the modem. If the establishment fails, the machine automatically steps down to the next highest speed and attempts to establish the transmission link again. The machine repeats this sequence while stepping down the transmission speed to the last choice specified by selectors 5 through 8. If the modem always falls back to a low transmission speed (e.g.,  $24,000$  bps), set the first transmission speed choice to the lower one (e.g., modify it from 31,200 bps to 26,400 bps) in order to deactivate the high-speed modem function and reduce the training time for shorter transmission time.

WSW39 will be limited by selectors 3 through 8 on WSW40.

## **WSW40 (V.34 modem settings)**

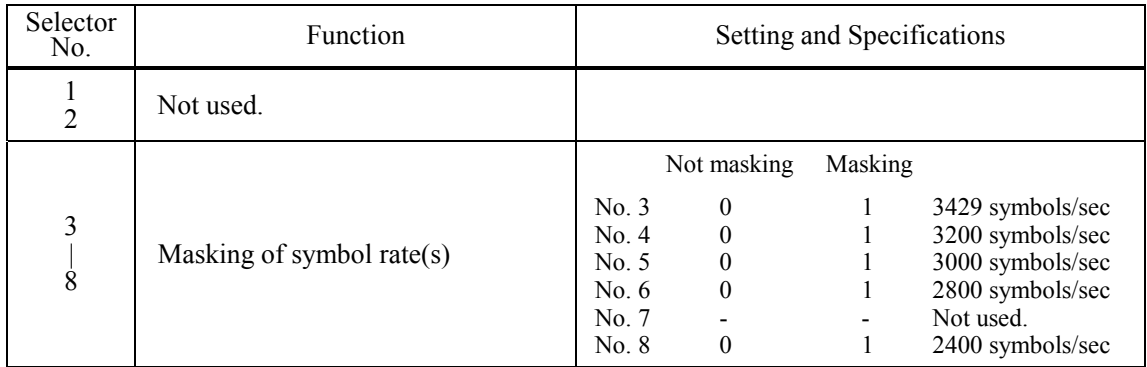

**NOTE:** WSW40 takes effect only when the V.34 mode is permitted (WSW19, selector 7) in models supporting V.34 mode.

### **- Selectors 3 through 8: Masking of symbol rate(s)**

These selectors allow you to limit the transmission speed range in V.34 mode by masking the desired symbol rate(s). Transmission speeds assigned to the symbol rates are listed on the next page. The setting made by these selectors will limit the setting made by selectors 1 through 4 on WSW39.

If selector 3 is set to "1" to mask the 3429 symbols/second when the first transmission speed choice is 33600 bps (specified by selectors 1 through 4 of WSW39), for example, then the allowable maximum transmission speed will be limited to 31200 bps. If selector 8 is set to "1" to mask the 2400 symbols/second when the first transmission speed choice is 33600 bps, then the allowable maximum transmission speed remains 33600 bps.

If selector 8 is set to "1" to mask the 2400 symbols/second when the first transmission speed choice is 21600 bps (specified by selectors 1 through 4 on WSW39), then the allowable maximum transmission speed remains 21600 bps but the minimum transmission speed will be limited to 4800 bps.

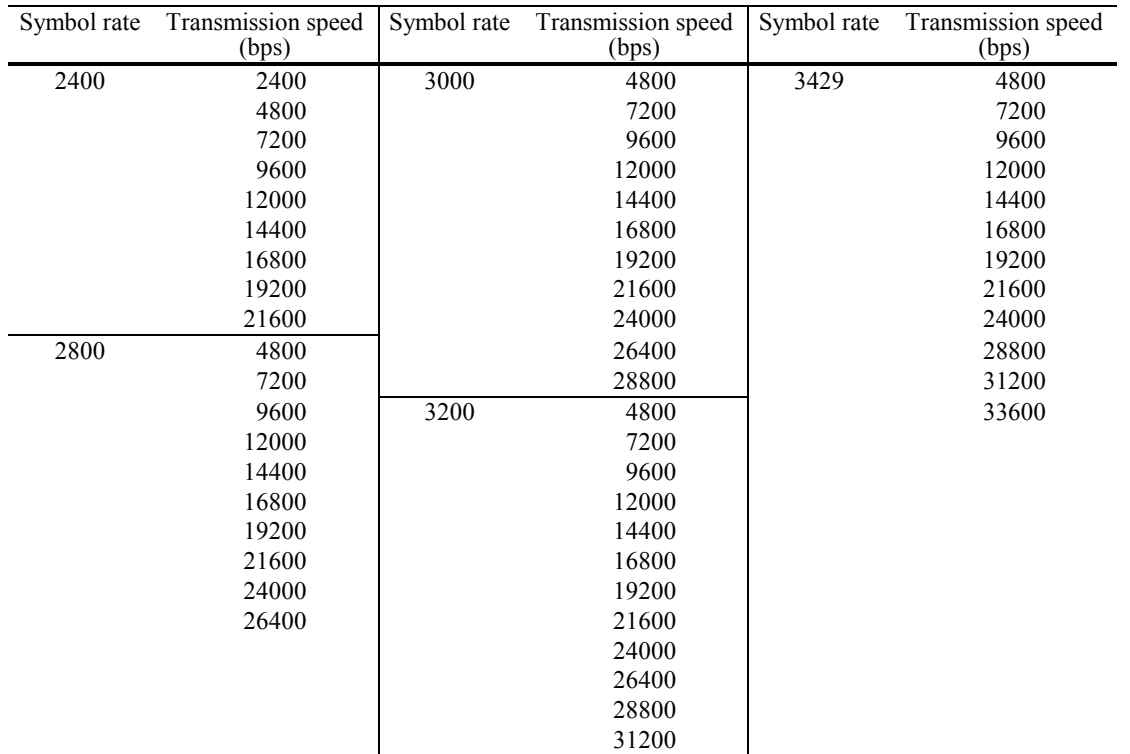

Downloaded from [www.Manualslib.com](http://www.manualslib.com/) manuals search engine

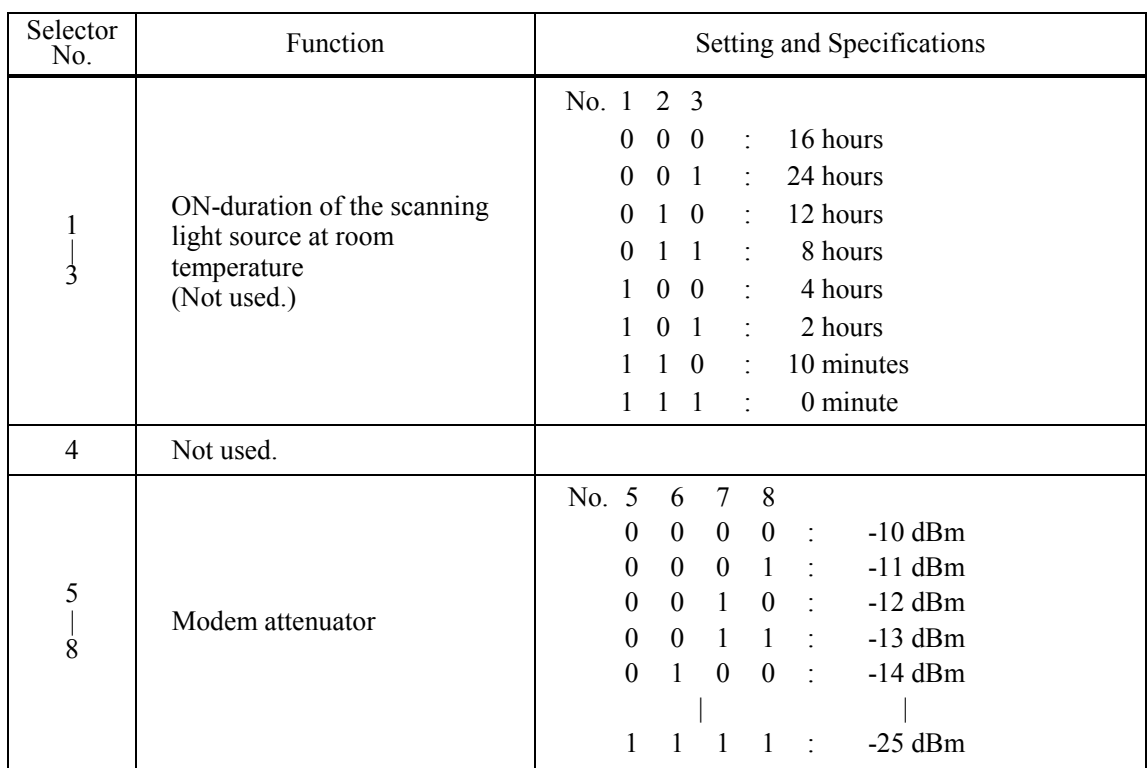

## **WSW41 (ON-duration of the scanning light source)**

## **- Selectors 1 through 3: ON-duration of the scanning light source at room temperature (Not used.)**

If the scanning operation is started when the scanning light source is off, then it will come on for scanning. These selectors determine how long the light source is ON after scanning. If these selectors are set to "1, 1, 1," the light source goes off immediately after the scanning sequence.

## **- Selectors 5 through 8: Modem attenuator**

These selectors are used to adjust the transmitting level of the modem when the reception level at the remote station is improper due to line loss. This function applies to super G3 protocol signals.

## **WSW42 (Internet mail settings)**

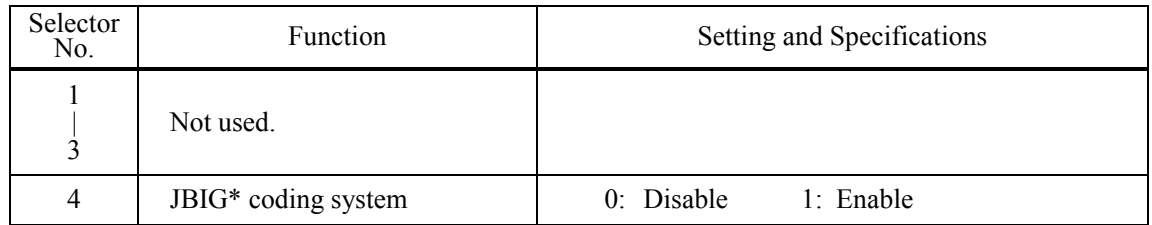

\* JBIG (Join Bi-level Image Group)

**NOTE:** WSW42 is applicable to models equipped with LAN interface.

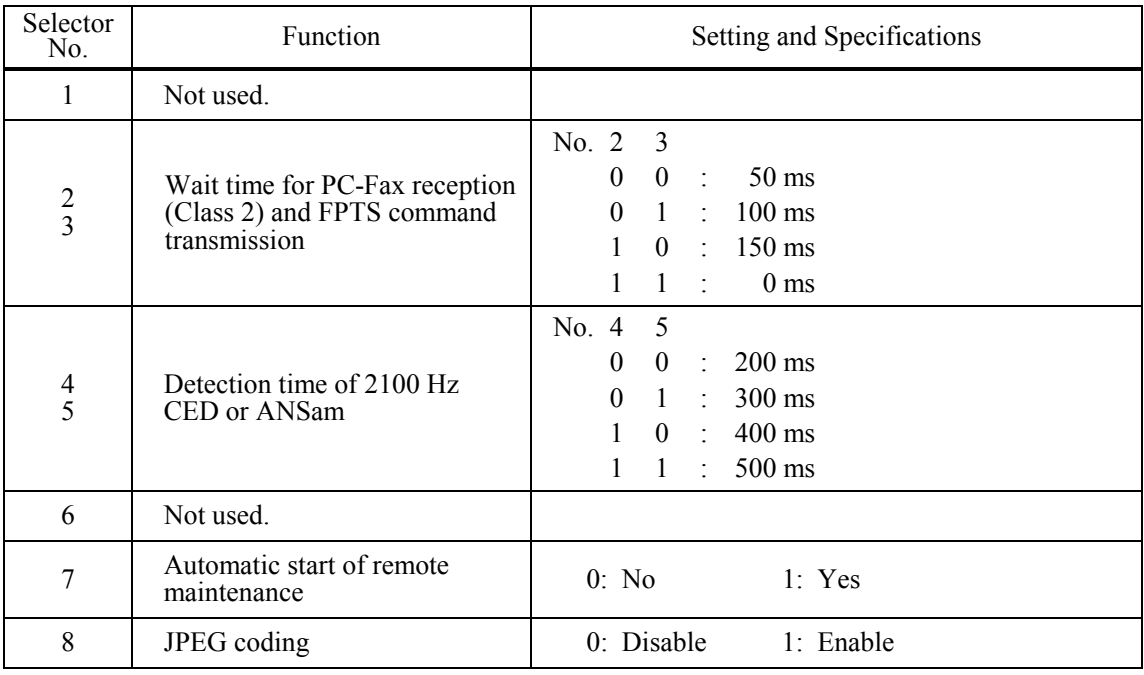

## **WSW43 (Function setting 21)**

## **- Selector 8: JPEG coding**

Setting this selector to "0" disables the machine from sending/receiving JPEG color images and from receiving JPEG monochrome images.

## **WSW44 (Speeding up scanning-1)**

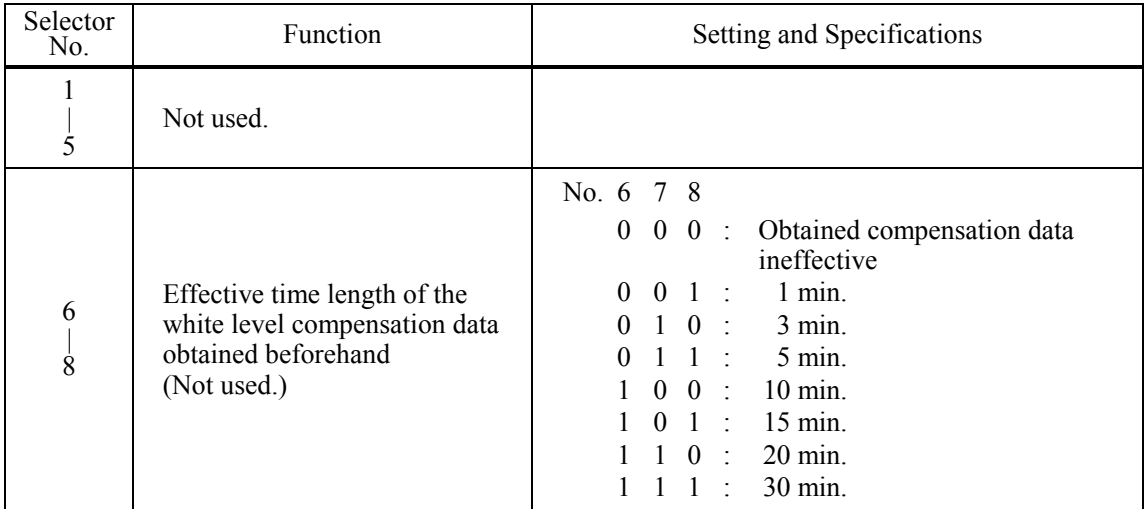

**NOTE:** Selectors 6 through 8 are applicable only to models equipped with ADF units.

## **- Selectors 6 through 8: Effective time length of the white level compensation data obtained beforehand (Not used.)**

If you set documents in the ADF and the document front sensor detects them, the controller will make correction of the reference voltage to be applied to white level compensation for document scanning before the **[Copy]** key is pressed.

These selectors determine how long compensation data obtained beforehand will keep effective.

## **WSW45 (Speeding up scanning-2)**

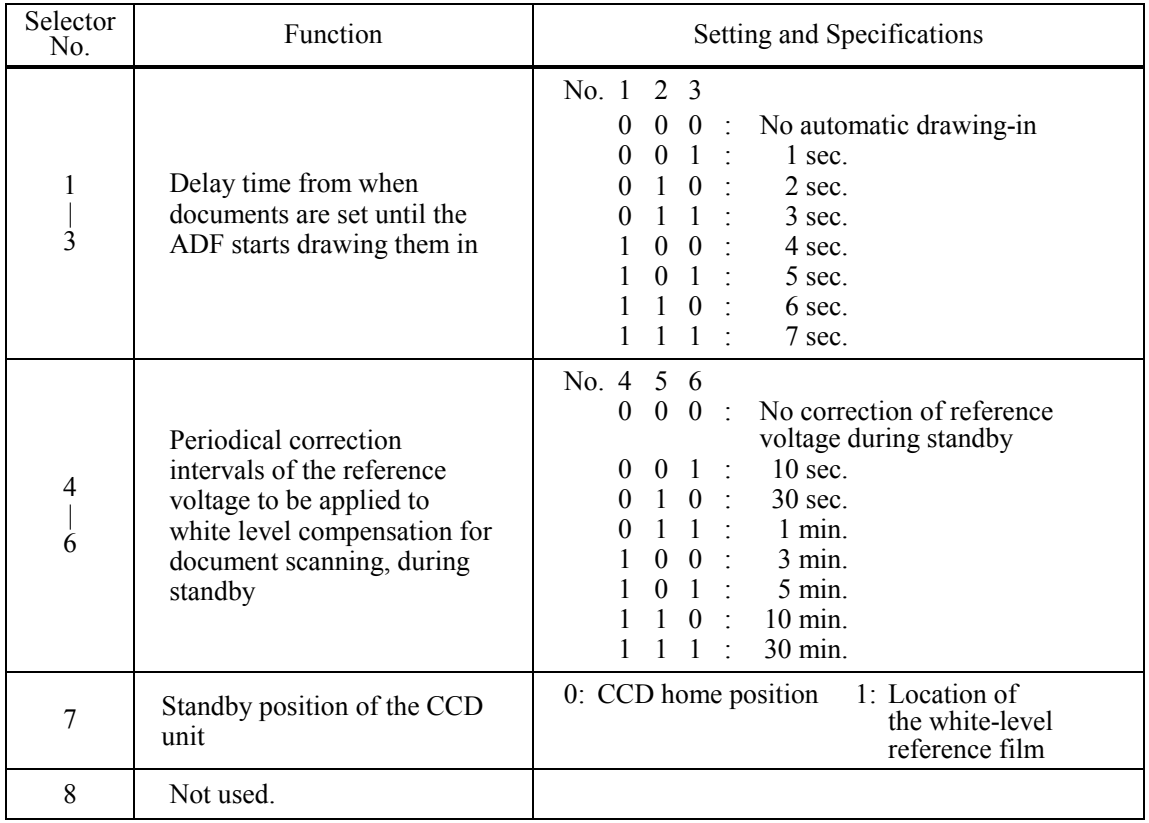

**NOTE:** WSW45 is applicable only to models equipped with ADF units.

## **- Selectors 1 through 3: Delay time from when documents are set until the ADF starts drawing them in**

These selectors determine how long the ADF will delay automatic drawing-in of documents (to the scanning standby position) after you set them in the ADF, as well as determining whether or not the ADF automatically draws in documents.

### **- Selectors 4 through 6: Periodical correction intervals of the reference voltage applied to white level compensation for document scanning, during standby**

These selectors set the correction intervals (in seconds) of the reference voltage to be applied to white level compensation for document scanning during standby, as well as determining whether or not the controller makes the reference voltage correction during standby. (Conventionally, the correction has been made immediately before the start of actual scanning) This function takes effect in copying. Making the correction during standby may shorten the preparation time for copying.

**NOTE:** Do not access these selectors.

## **- Selector 7: Standby position of the CCD unit**

This selector determines whether the standby position of the CCD unit should be the home position or the location of the white-level reference film (attached to the inside of the scanner top cover).

If the location of the reference film is selected, the CCD unit will not return to the home position so as to shorten the travel time, decreasing the preparation time for copying.

## **WSW46 (Monitor of power ON/OFF state and parallel port kept at high)**

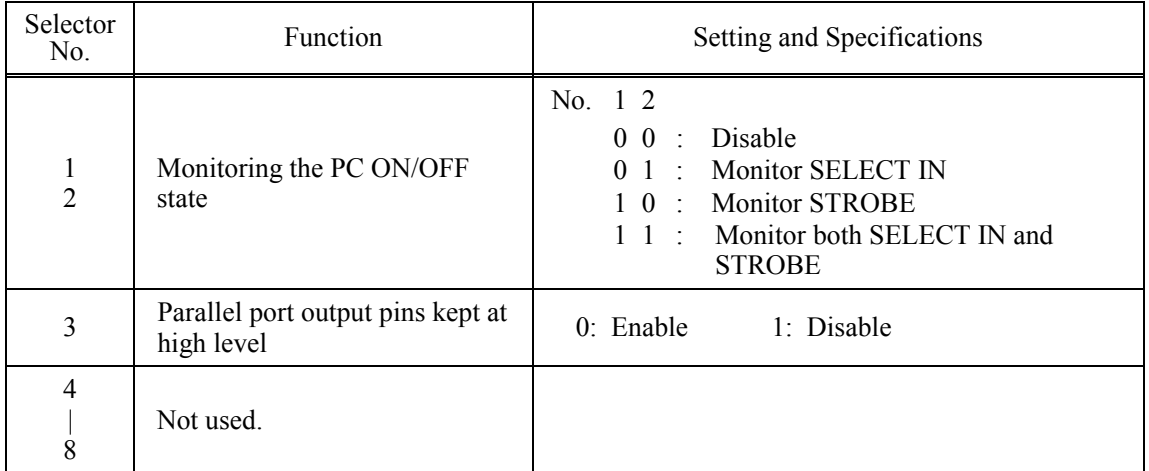

**NOTE:** Selector 4 is not applicable to models equipped with flat-bed scanners.

## **- Selectors 1 and 2: Monitoring the PC ON/OFF state**

For the related functions, refer to WSW36, selectors 2 and 3.

## **- Selector 3: Parallel port output pins kept at high level**

Setting this selector to "0" will keep all parallel output pins of the machine at high level. Use this setting if Resource Manager (bundled with MFC models) installed to WindowsNT running on the connected PC fails to monitor the power ON/OFF state of the machine.

## **- Selector 4: Previous filtering parameters for white level compensation**

At the start of scanning operation, the machine usually initializes white and black level data stored in the EEPROM by scanning the while-level reference film attached to the inside of the scanner top cover. After long use of the machine, however, the film may be contaminated with dust or dirt. Accordingly, incorrect white level data will be set up so that white vertical streaks will be brought on the scanning result.

Setting this selector to "0" (Enabled) will apply previously saved white level data instead of new incorrect compensation.

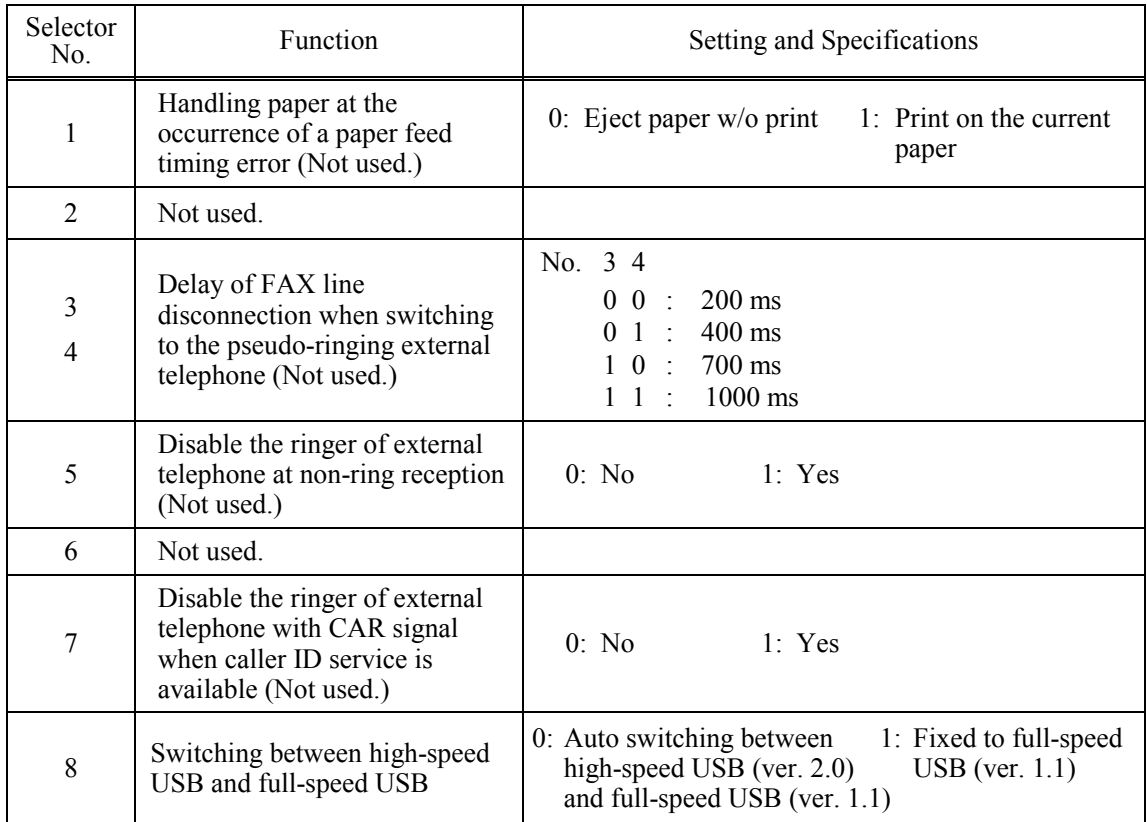

### **WSW47 (Switching between high- and full-speed USB)**

**NOTE:** Selector 1 is applicable only to models equipped with flat-bed scanners.

**NOTE:** Selectors 3 and 4 are applicable only to models supporting pseudo-ringing of a connected external telephone.

## **- Selector 1: Handling paper at the occurrence of a paper feed timing error (Not used.)**

When feeding paper to the print start position, the machine might cause a feed timing error so that the registration sensor goes ON signaling the presence of paper. This selector determines whether the machine prints on the current paper or ejects the current paper without printing and prints on the next paper.

## **- Selectors 3 and 4: Delay of FAX line disconnection when switching to the pseudo-ringing external telephone (Not used.)**

When the machine receives a phone call, it can make the connected external telephone ring (so called pseudo-ringing). During pseudo-ringing, if you pick up the handset of the external telephone, the line might be disconnected due to cut-off of the line current.

To hold the line, the machine may supply line current by making use of the pulse generator circuit that forms a parallel loop. This way the FAX line disconnection may be delayed. These selectors determine the delay period.

## **WSW48 (USB setup latency)**

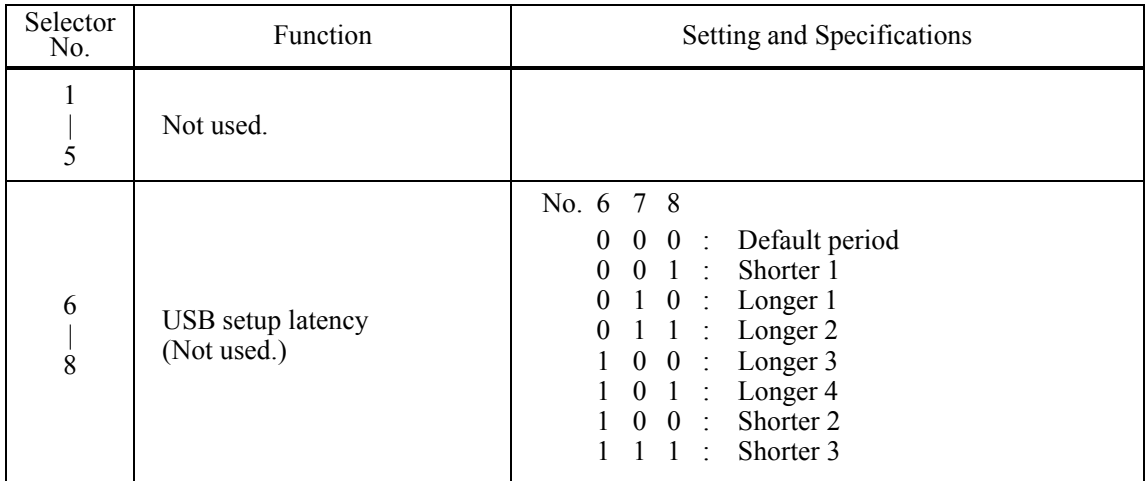

## **- Selectors 6 through 8: USB setup latency (Not used.)**

These selectors should not be disturbed.

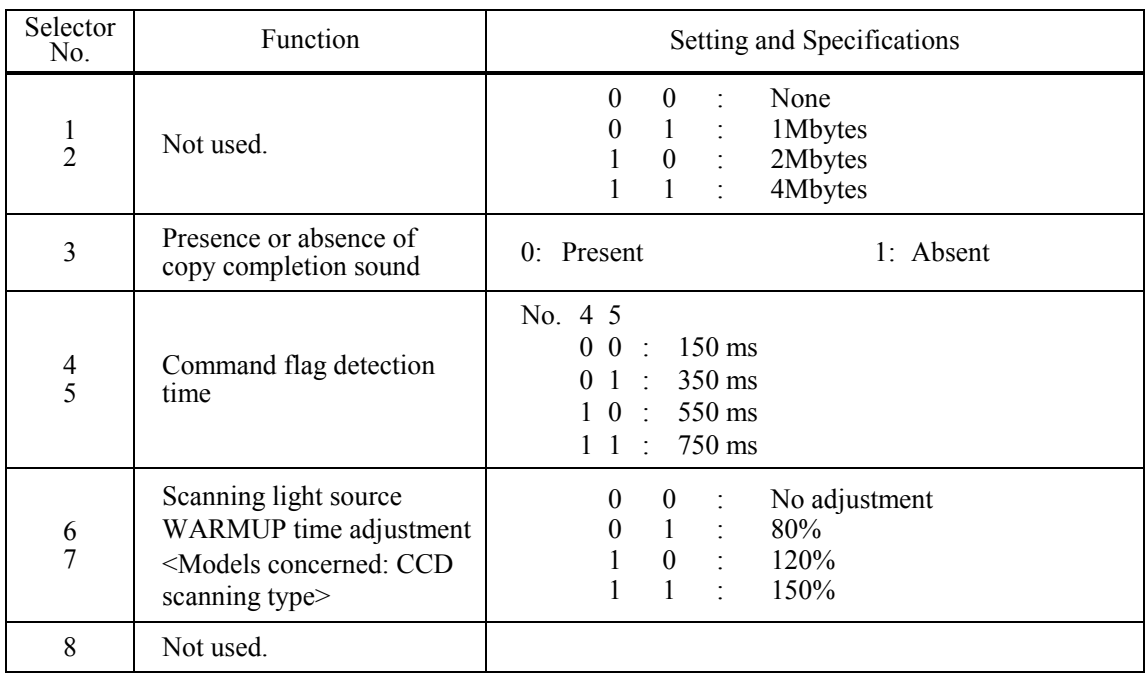

## **WSW49 (End-of-copying beep and print in black)**

## **- Selectors 4 and 5: Command flag detection time**

After receiving a command flag, the machine will wait for the command that should follow for the time length specified by these selectors.

## **WSW50 (SDAA settings)**

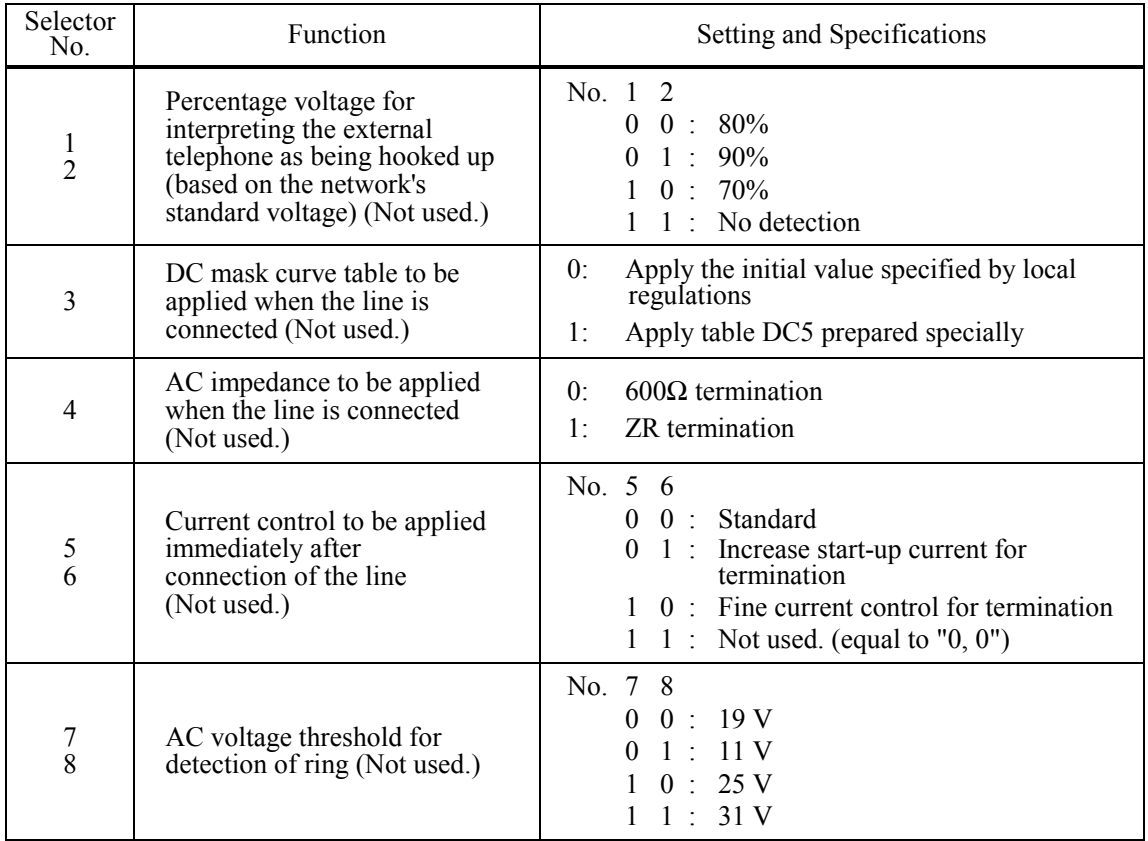

**NOTE:** WSW50 is applicable to models equipped with SDAA circuits.

## **WSW51 (Function setting 16)**

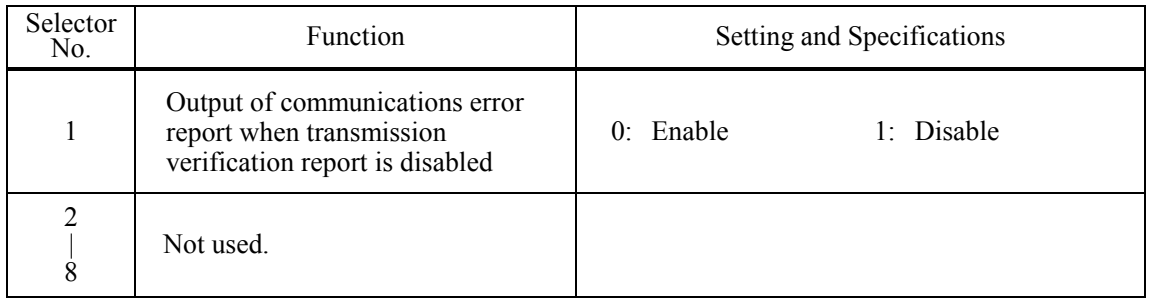

## **WSW52**

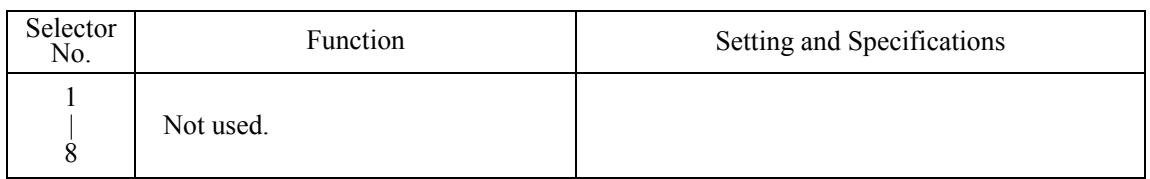

## **WSW53 (Function setting 18)**

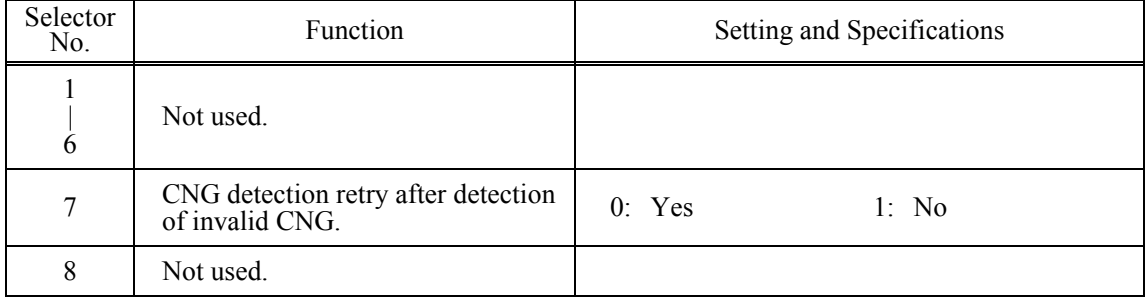

# **MFC-8460N/8860DN/8870DW DCP-8060/8065DN**

# **APPENDIX 5. WIRING DIAGRAM**

This appendix provides the wiring diagram that helps you understand the connections between PCBs.

*Confidential*

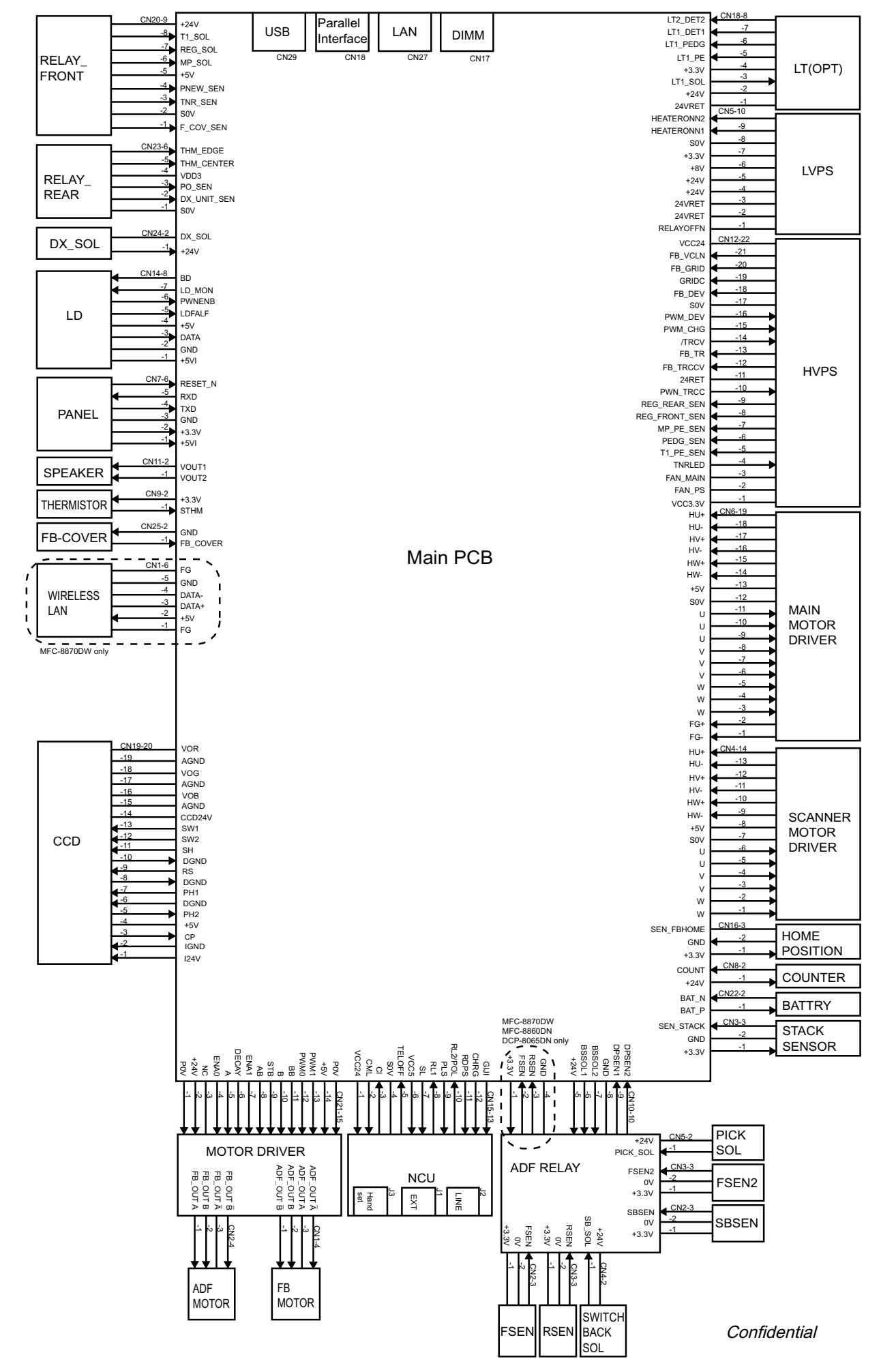

# **MFC-8460N/8860DN/8870DW DCP-8060/8065DN**

# **APPENDIX 6. CIRCUIT DIAGRAMS**

This appendix provides the circuit diagrams of the NCU PCB and power supply PCB.

A NCU PCB B. Power Supply PCB 100V Power Supply PCB 200V

*Confidential*

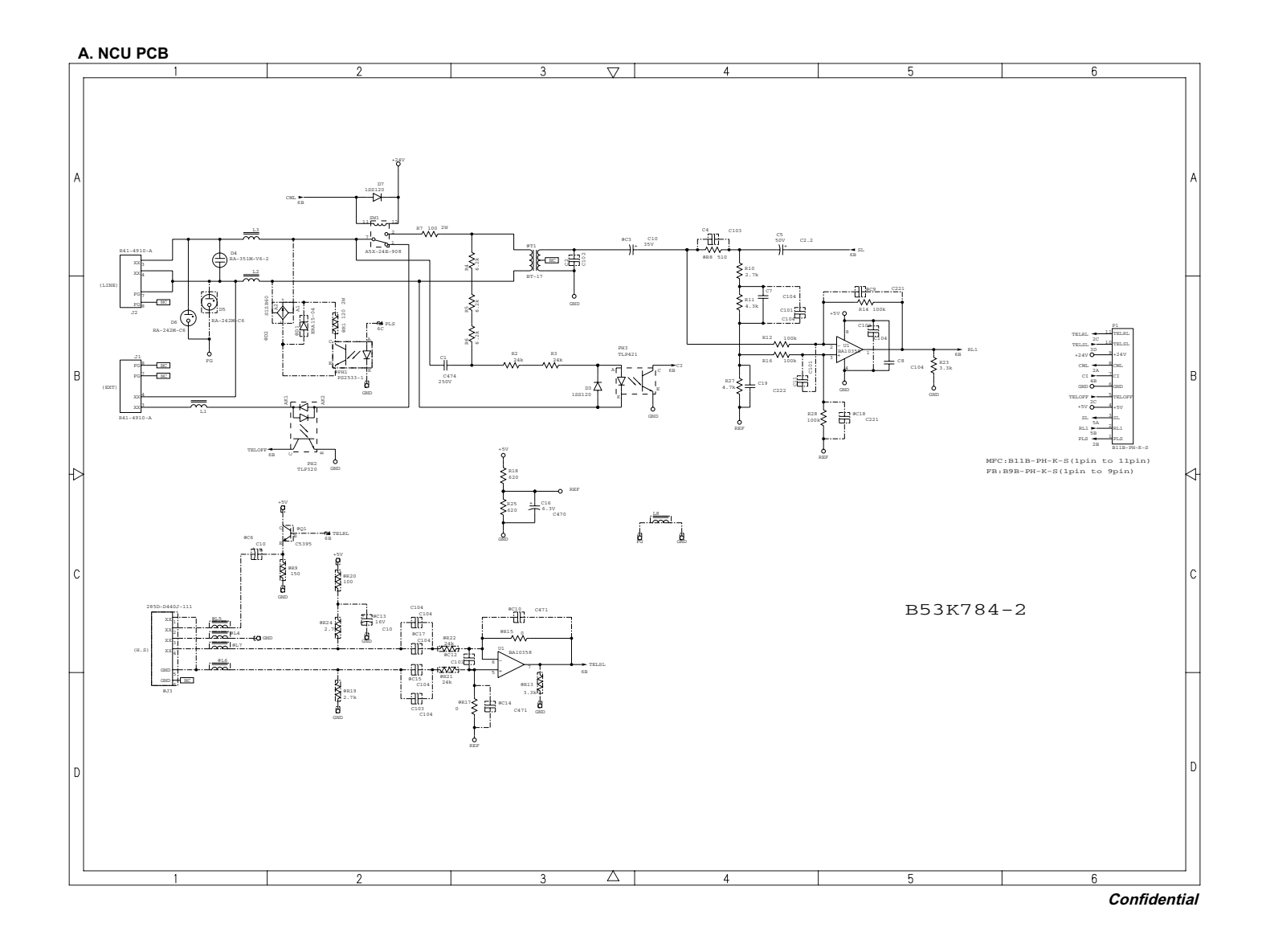

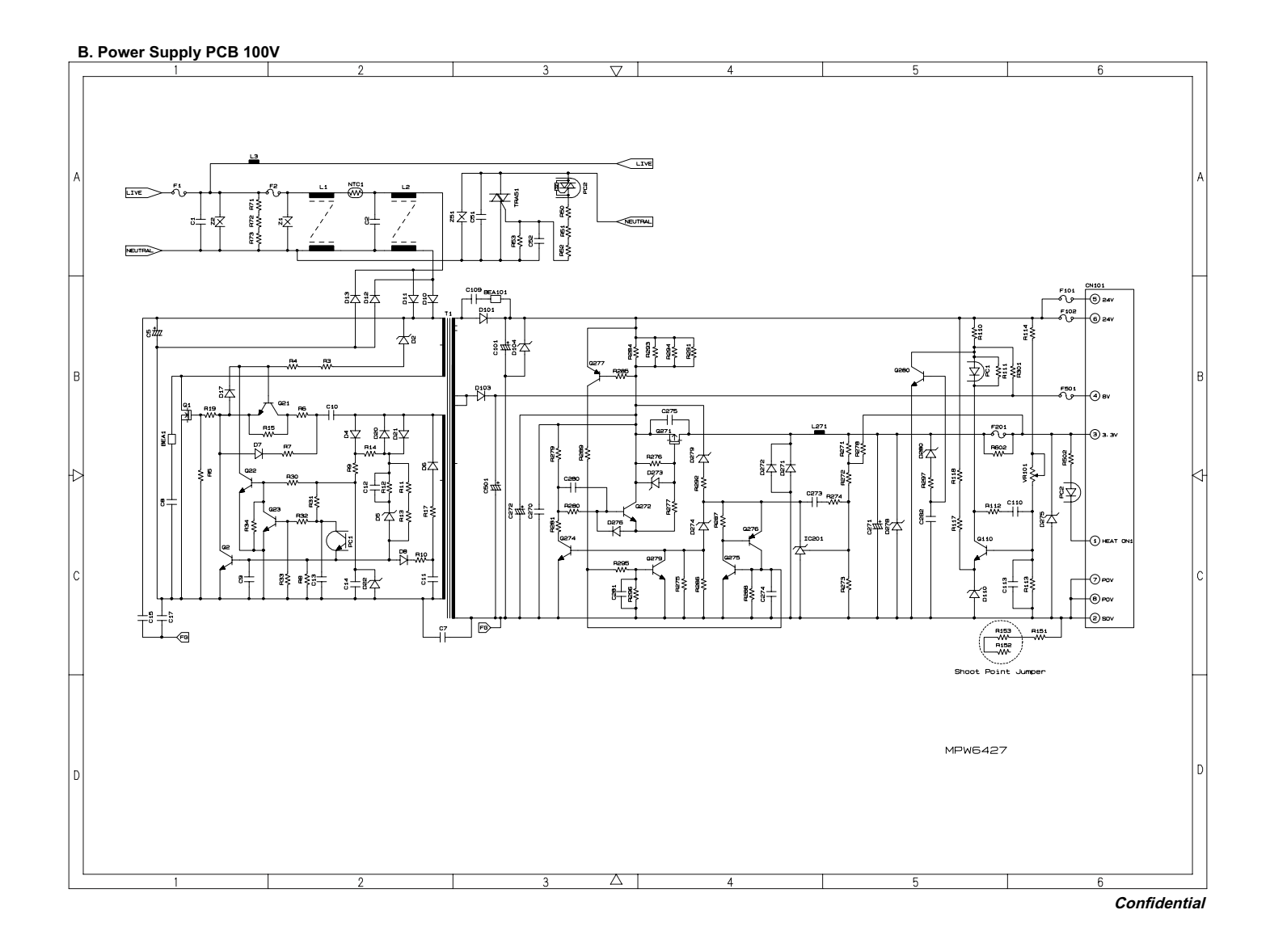

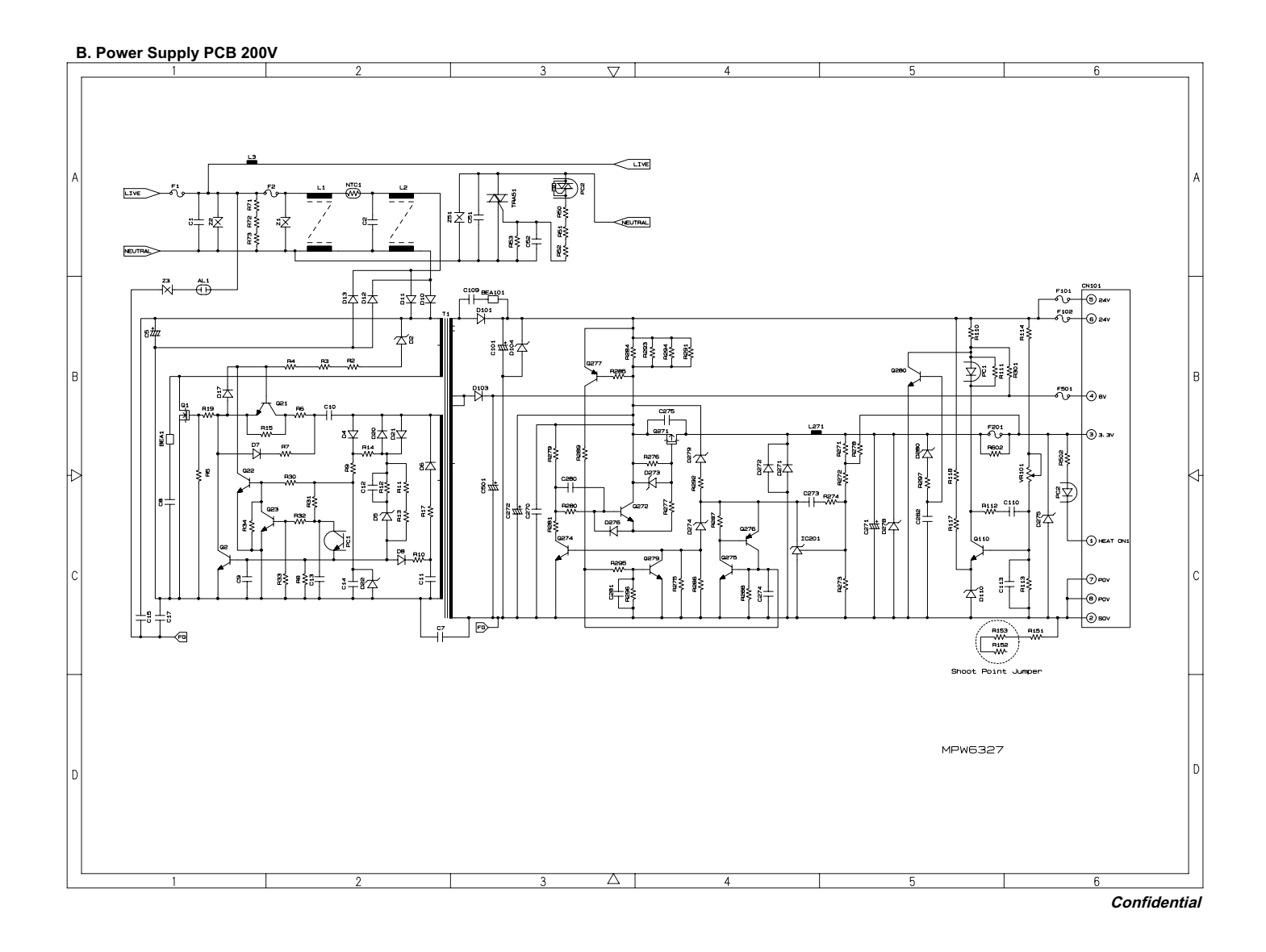

## **MFC-8460N/8860DN/8870DW DCP-8060/8065DN**

## **APPENDIX 7. VIEWING THE EVENT LOG FILE**

When installing the printer driver, the installer logs events that occur during the installation process in the event log file. This appendix views a sample of the event log file. Selecting Start | Program | Brother | MFL-Pro Suite *model name* | Installation Diagnostics reads out the event log file.

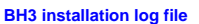

**C:\Documents and Settings\All Users\Application Data\Brother\BrLog\BrtINSTL.log**

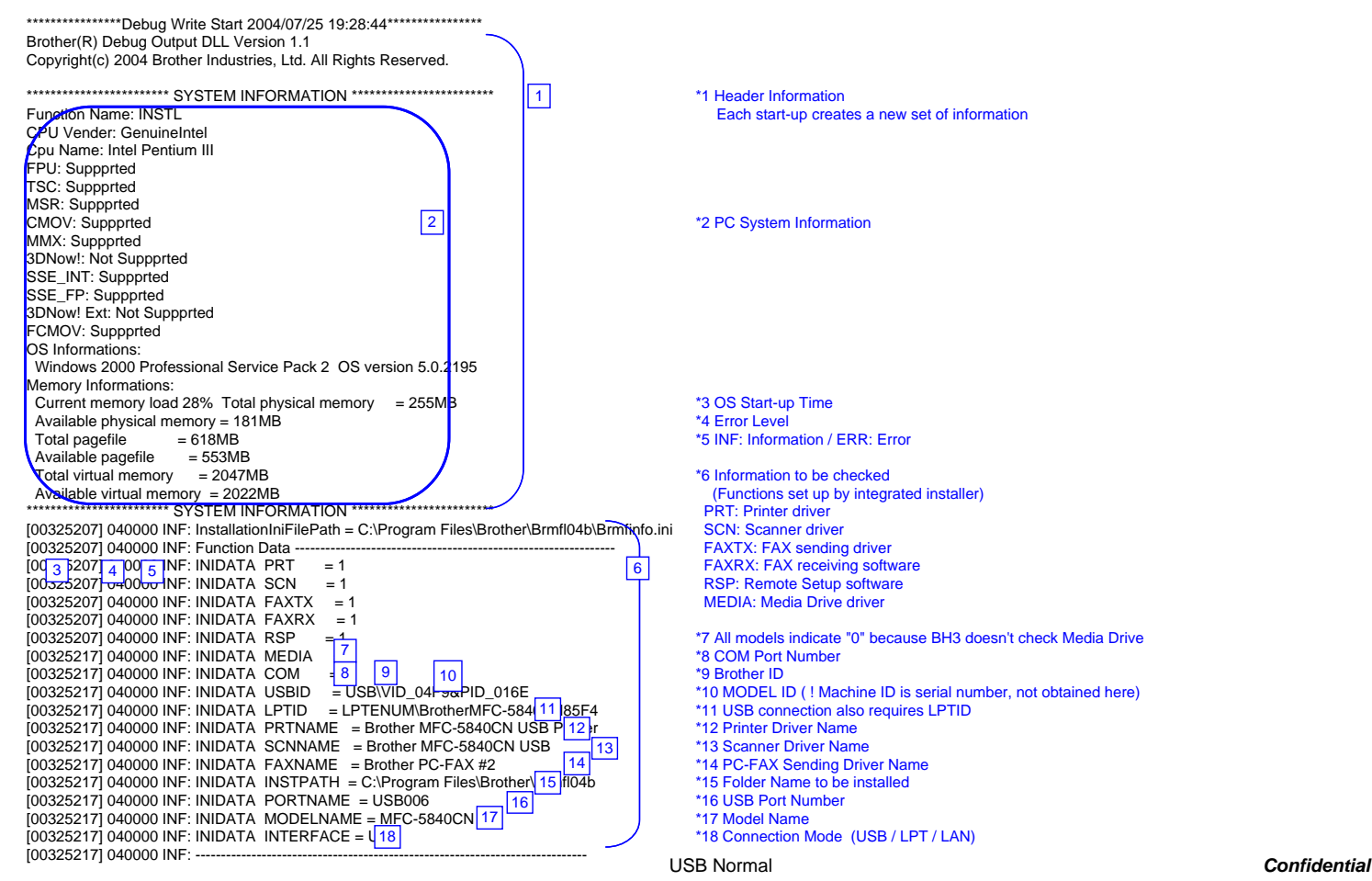

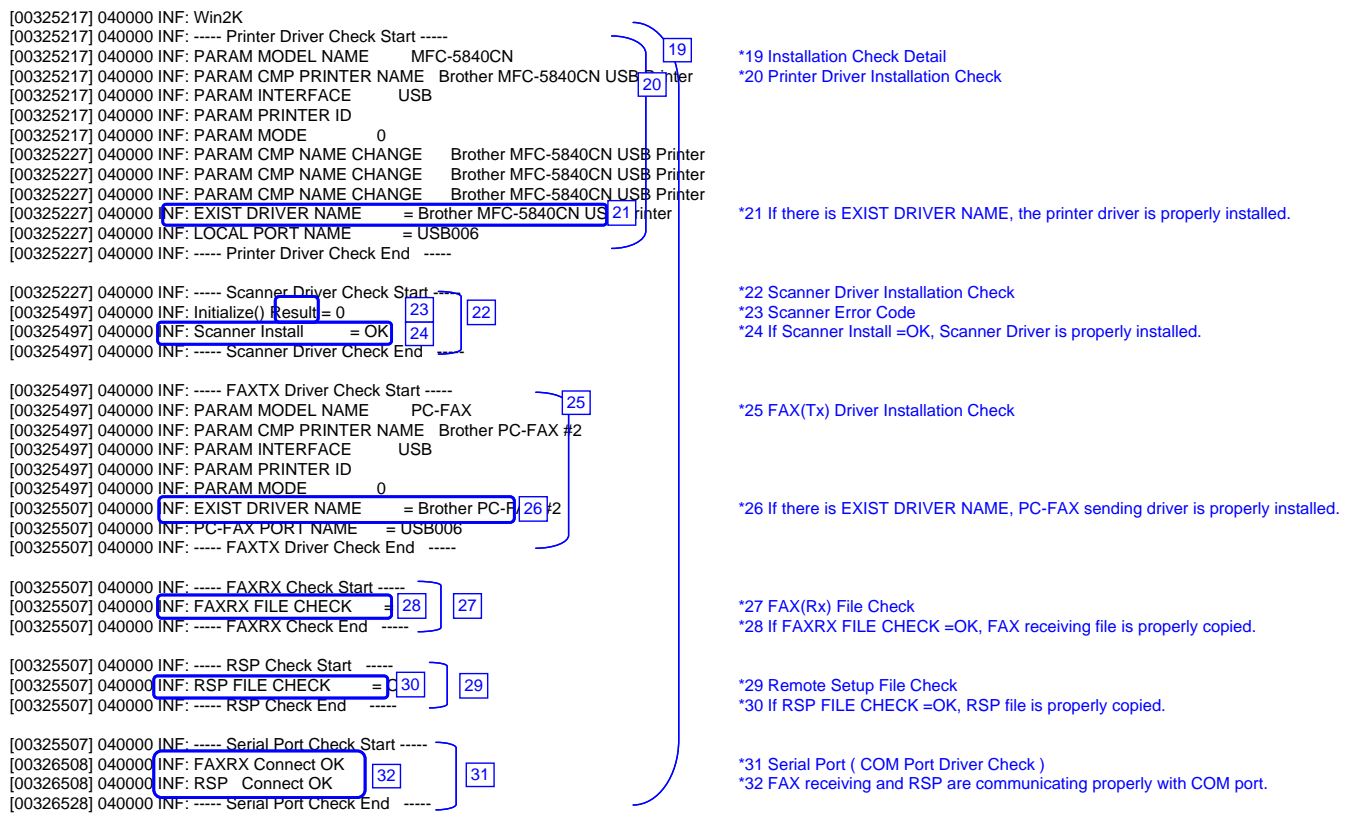

USB Normal *Confidential*

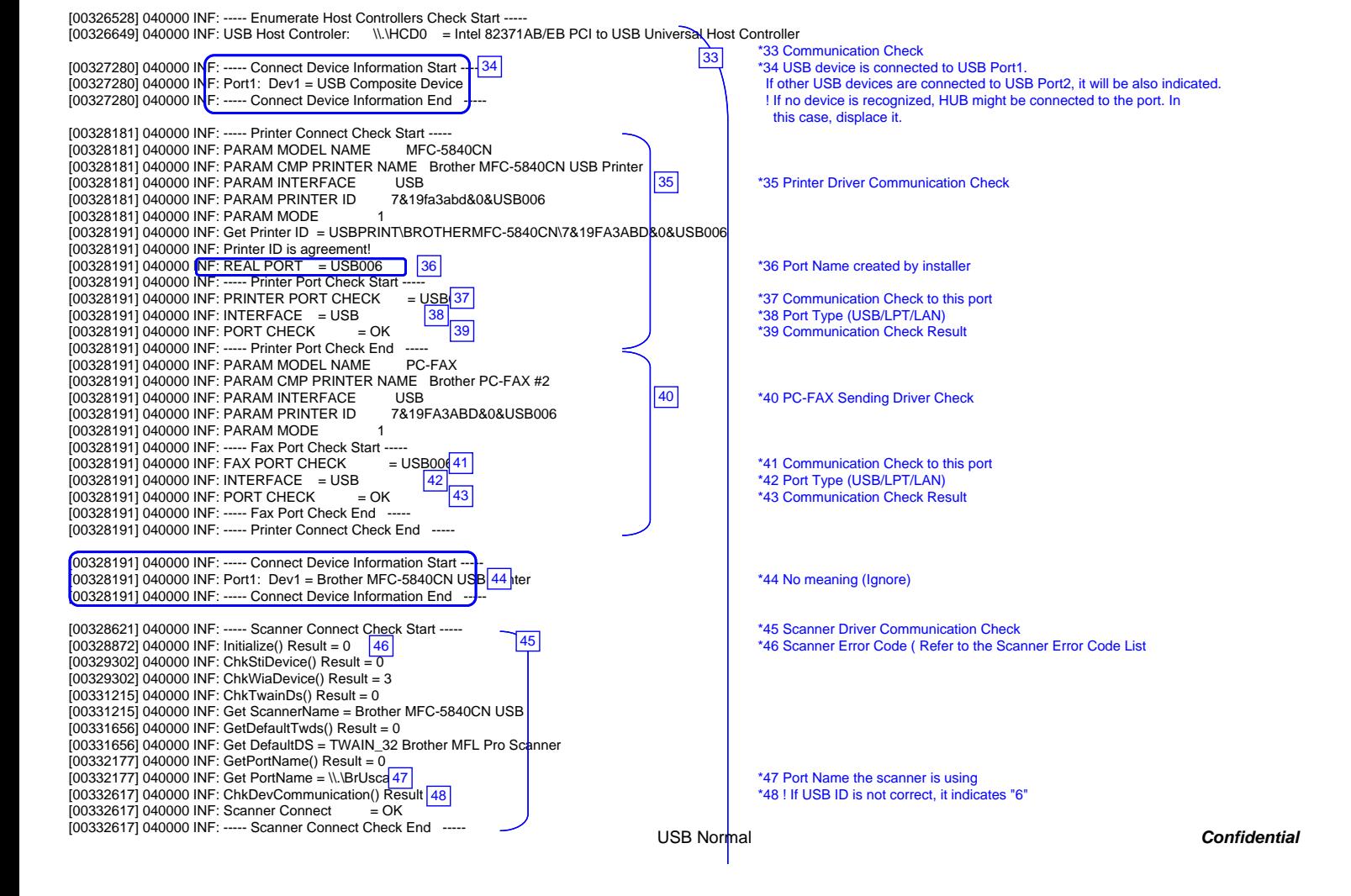

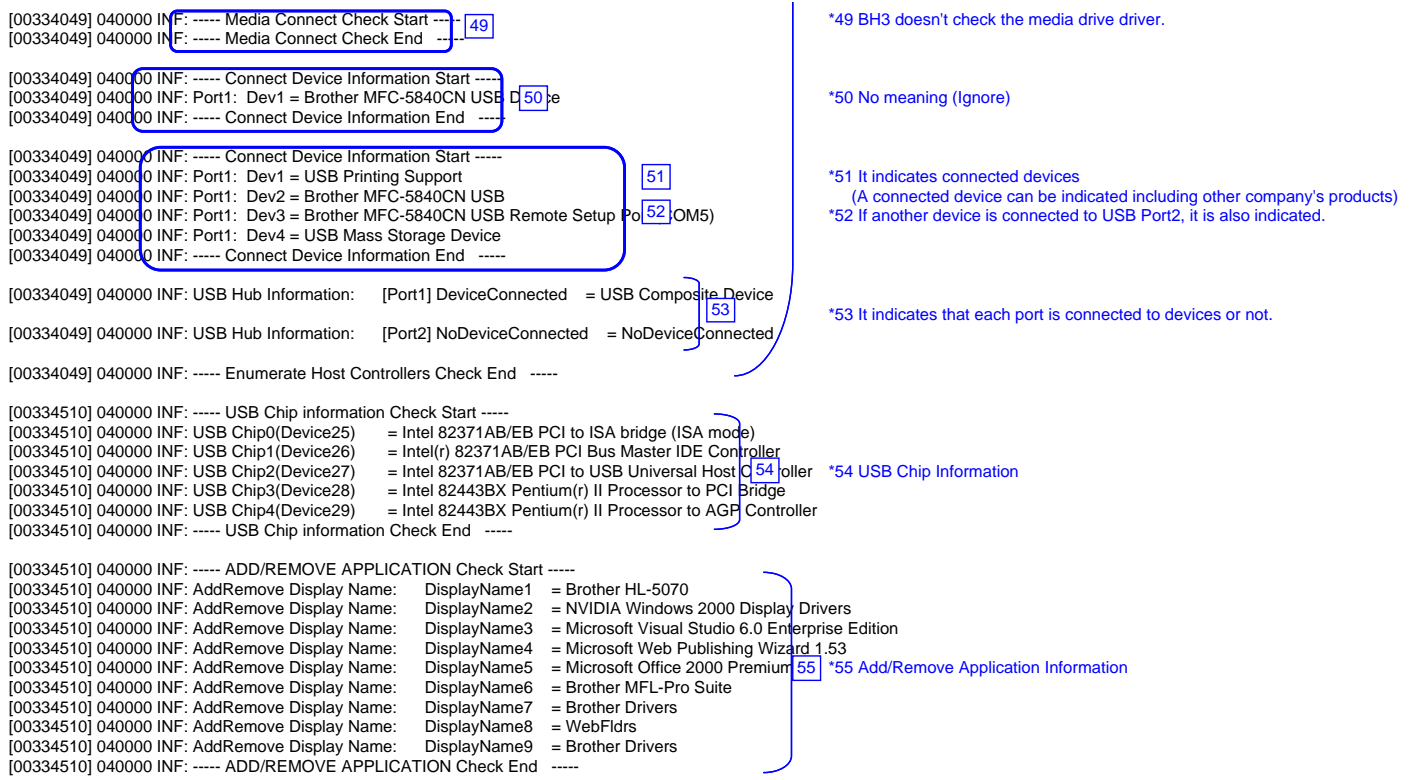

USB Normal *Confidential*

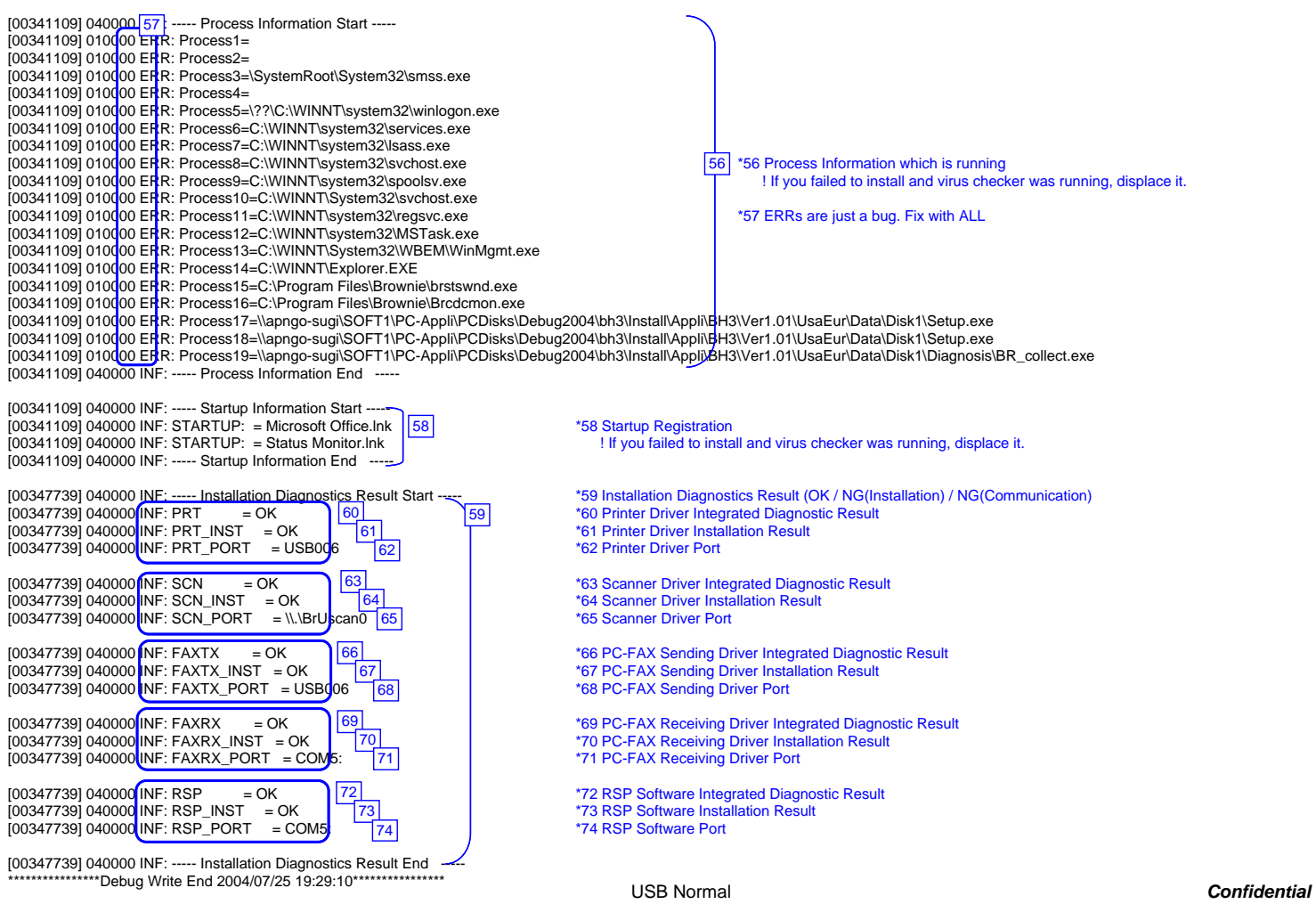

**BH3 installation log file**

**C:\Documents and Settings\All Users\Application Data\Brother\BrLog\BrtINSTL.log**

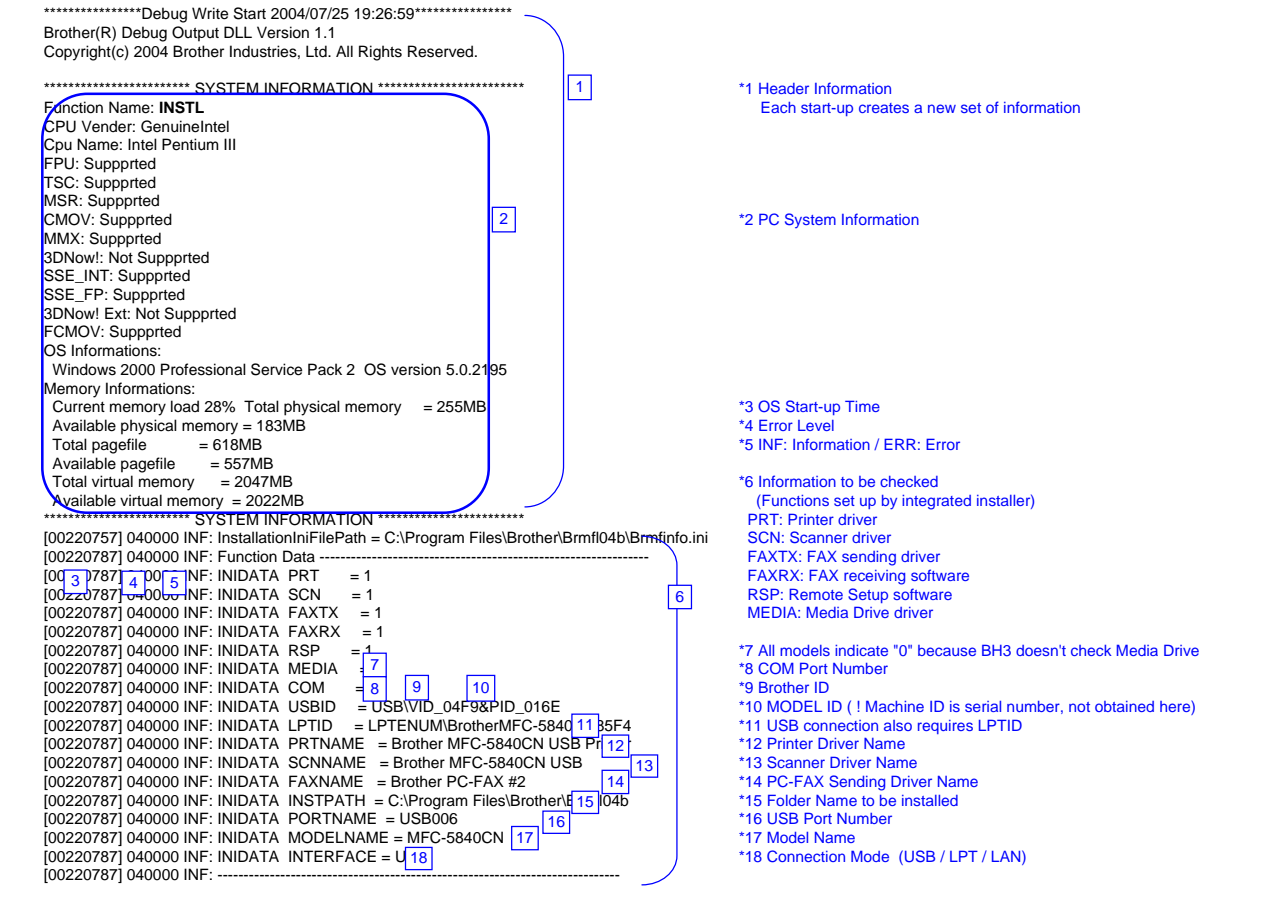

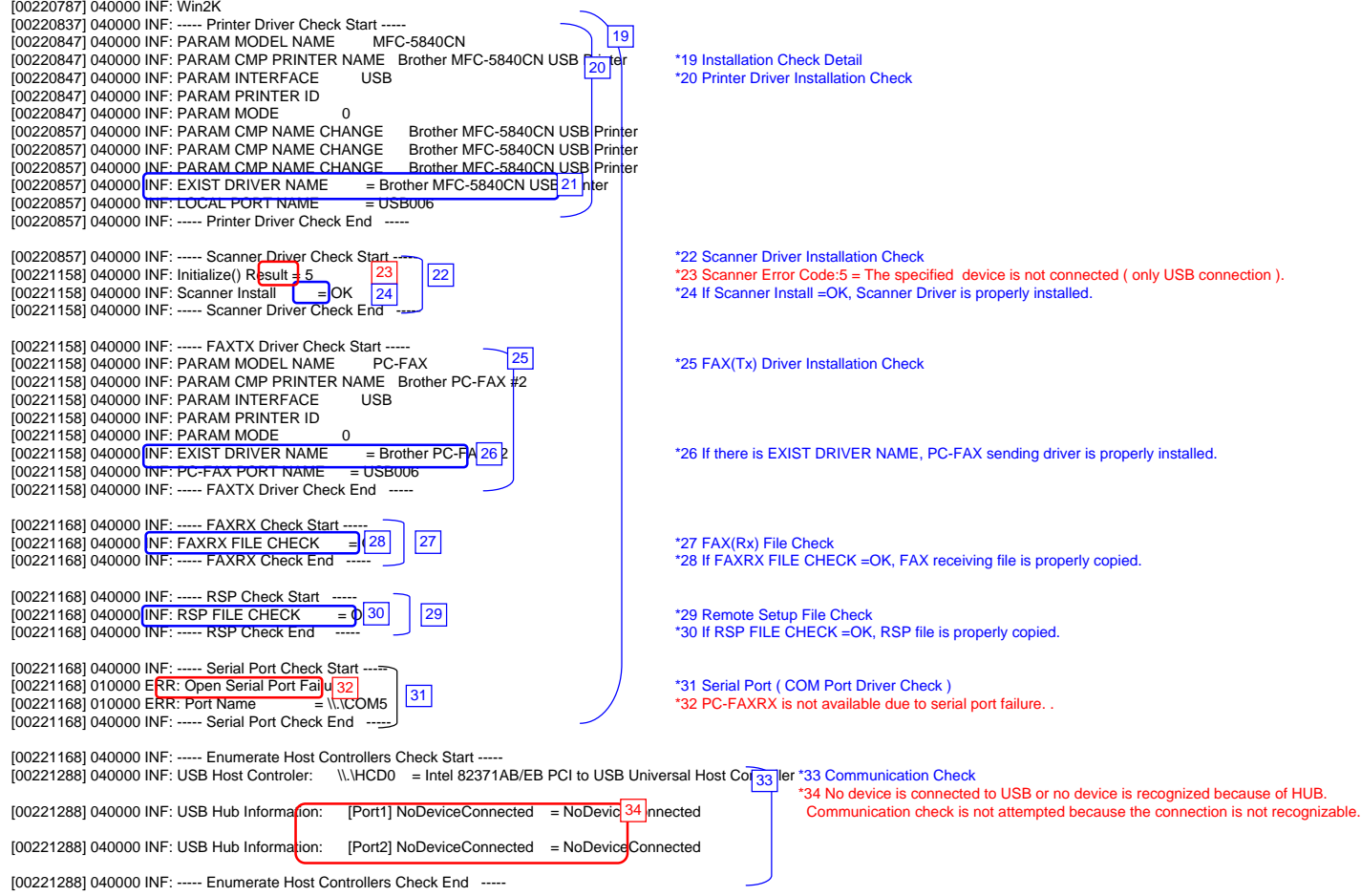

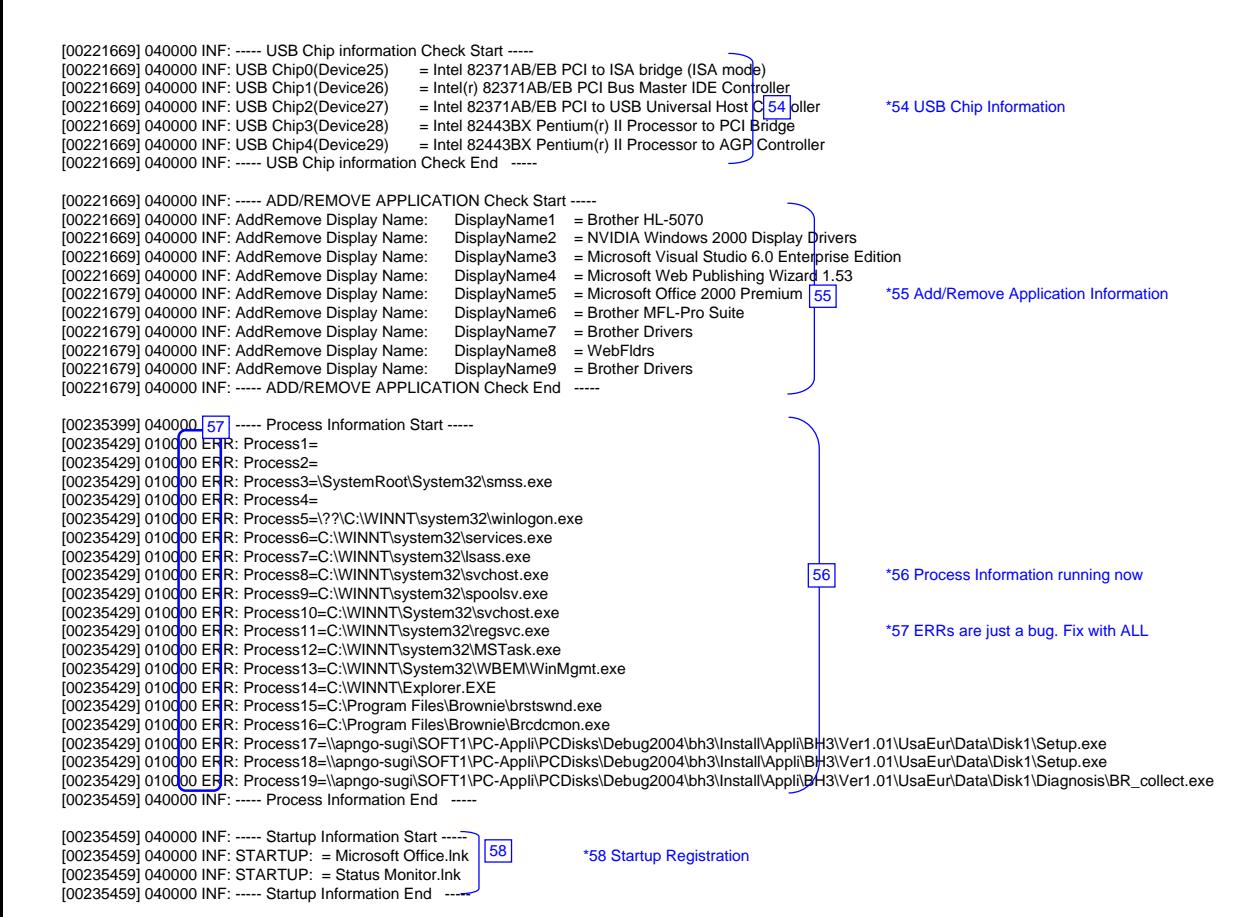

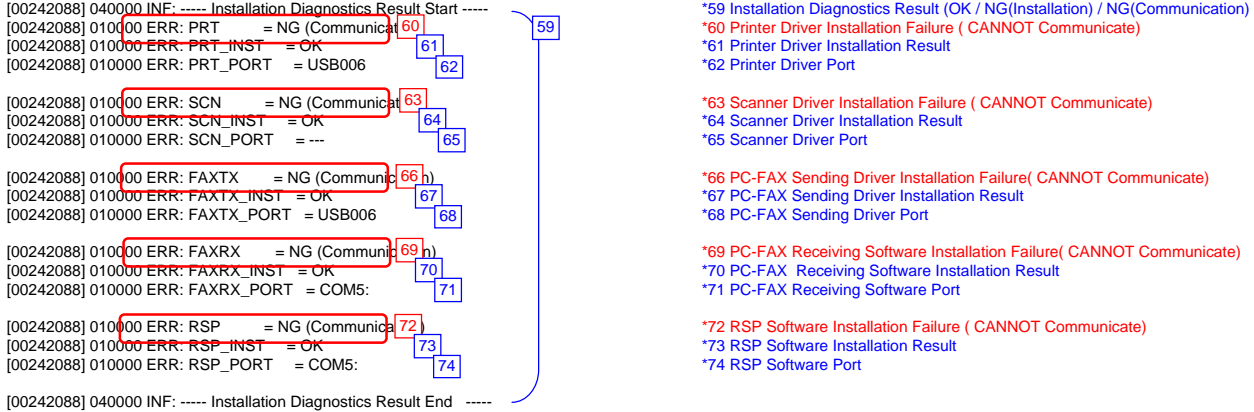

\*\*\*\*\*\*\*\*\*\*\*\*\*\*\*\*\*\*\*\*Debug Write End 2004/07/25 19:27:25\*\*\*\*\*\*\*\*\*\*\*\*\*\*\*\*\*\*

\*62 Printer Driver Port

 $\sqrt{59}$ 

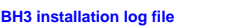

**C:\Documents and Settings\All Users\Application Data\Brother\BrLog\BrtINSTL.log**

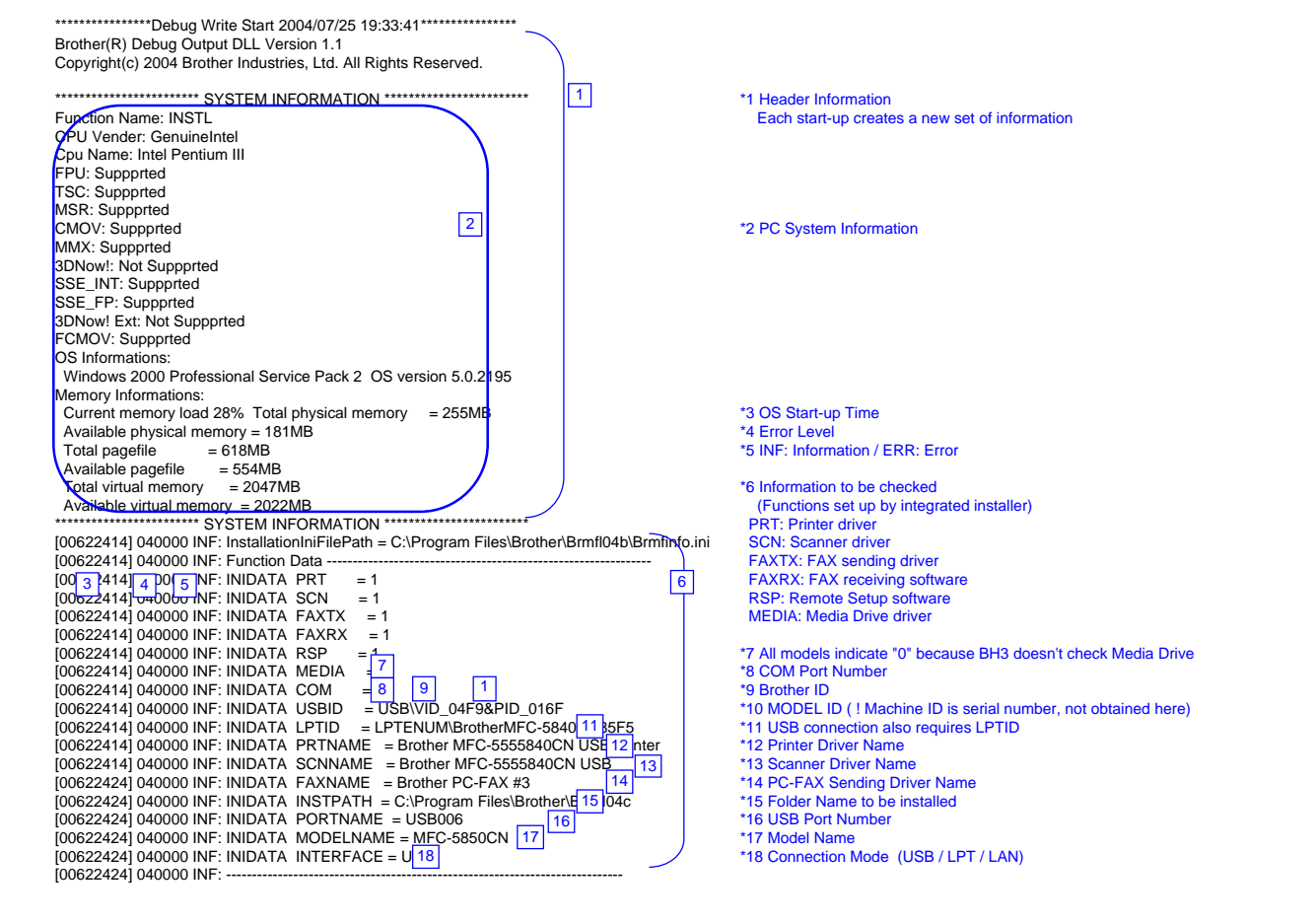

**Insatallation Failure Confidential**
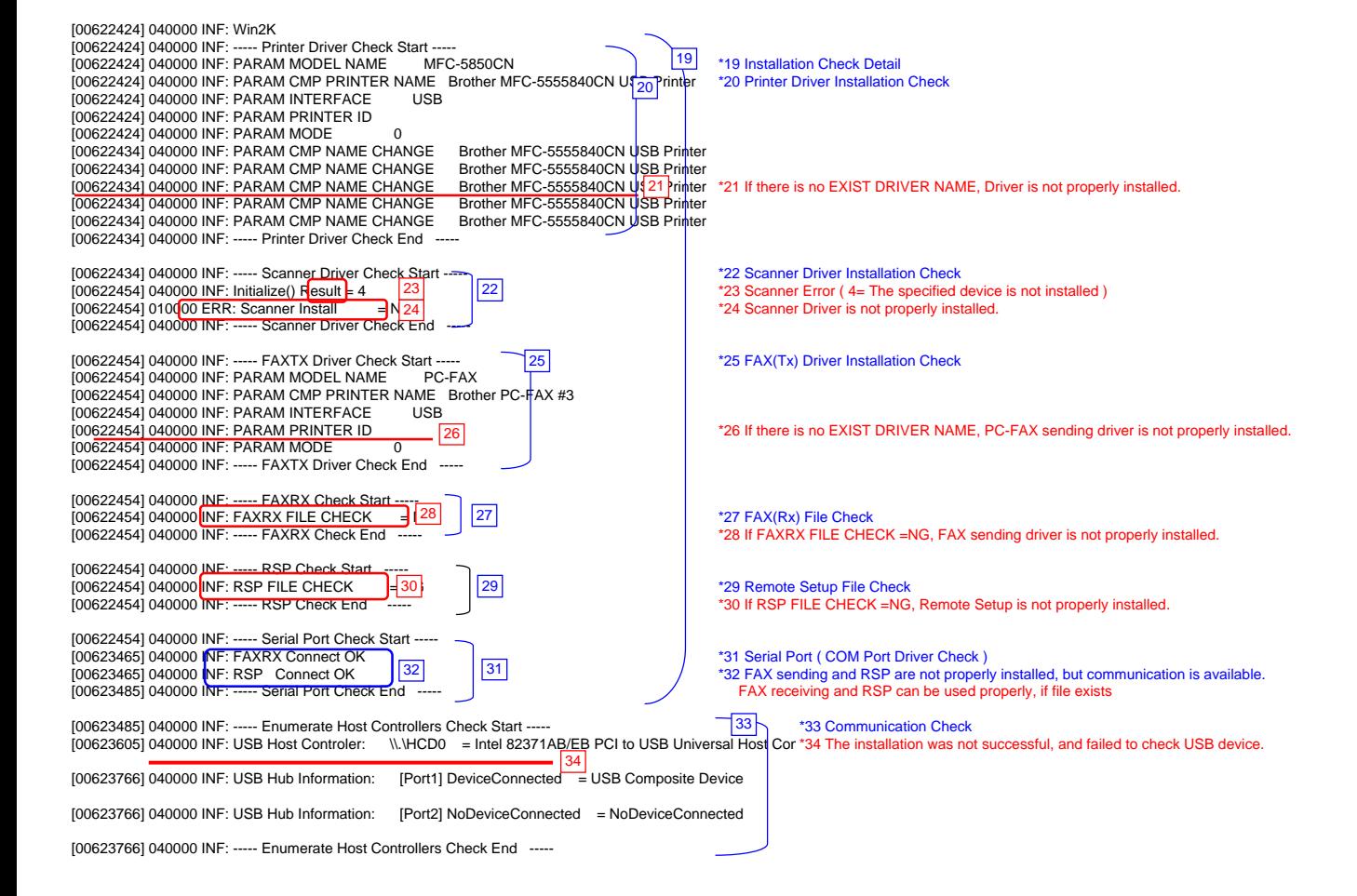

**Insatallation Failure Confidential** 

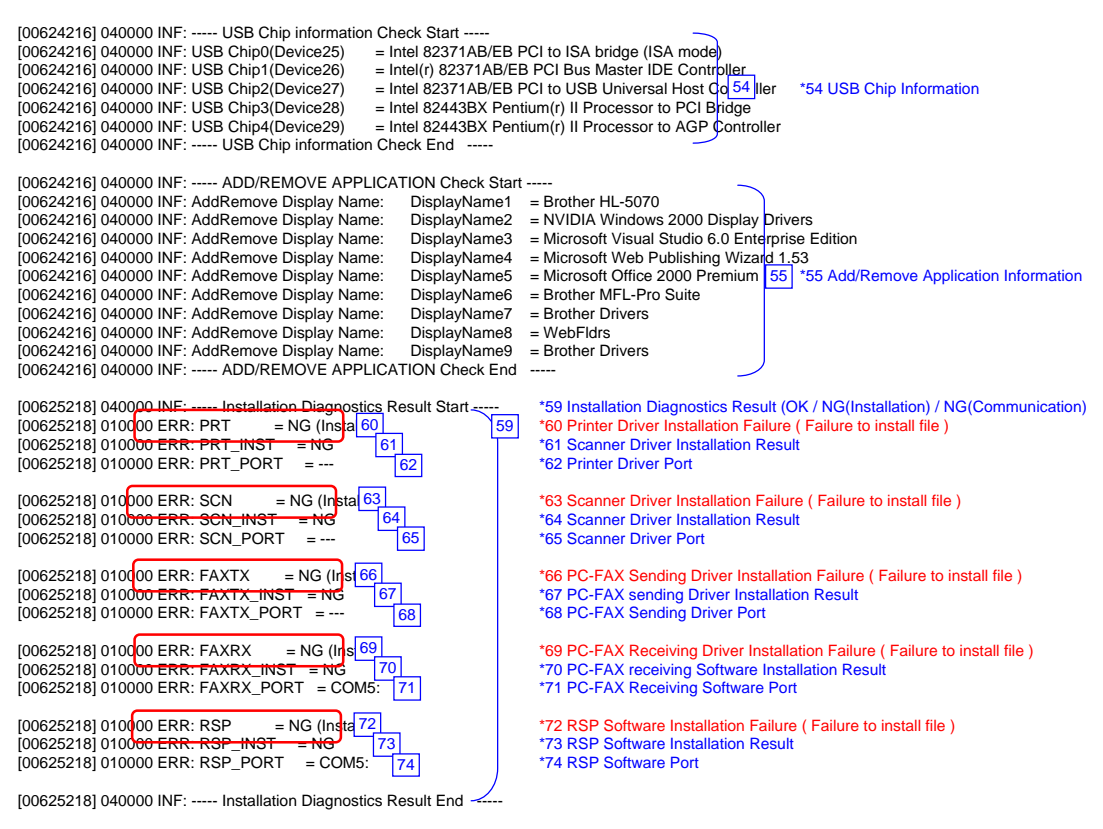

\*\*\*\*\*\*\*\*\*\*\*\*\*\*\*\*\*Debug Write End 2004/07/25 19:33:50\*\*\*\*\*\*\*\*\*\*\*\*\*\*\*\*\*

**Insatallation Failure Confidential** 

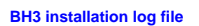

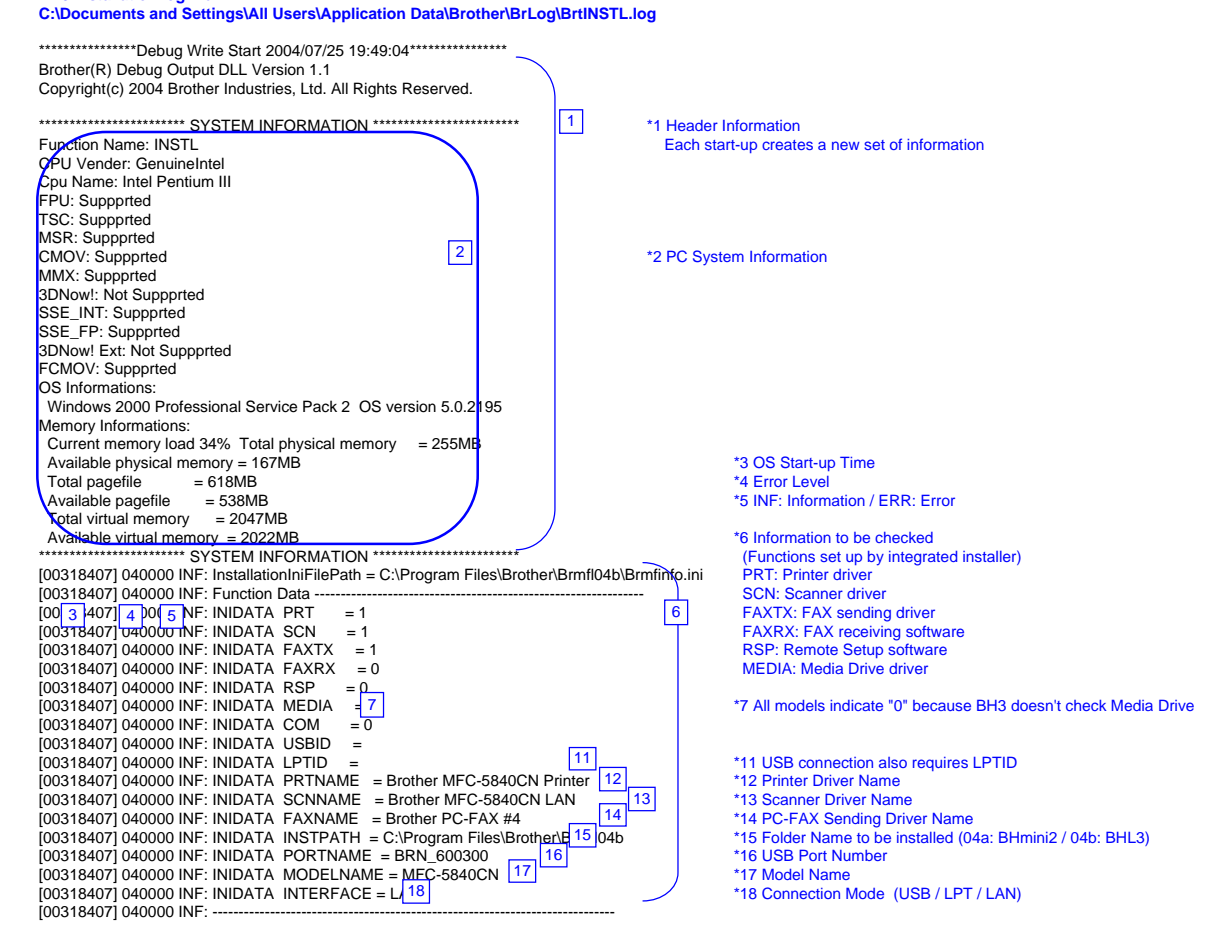

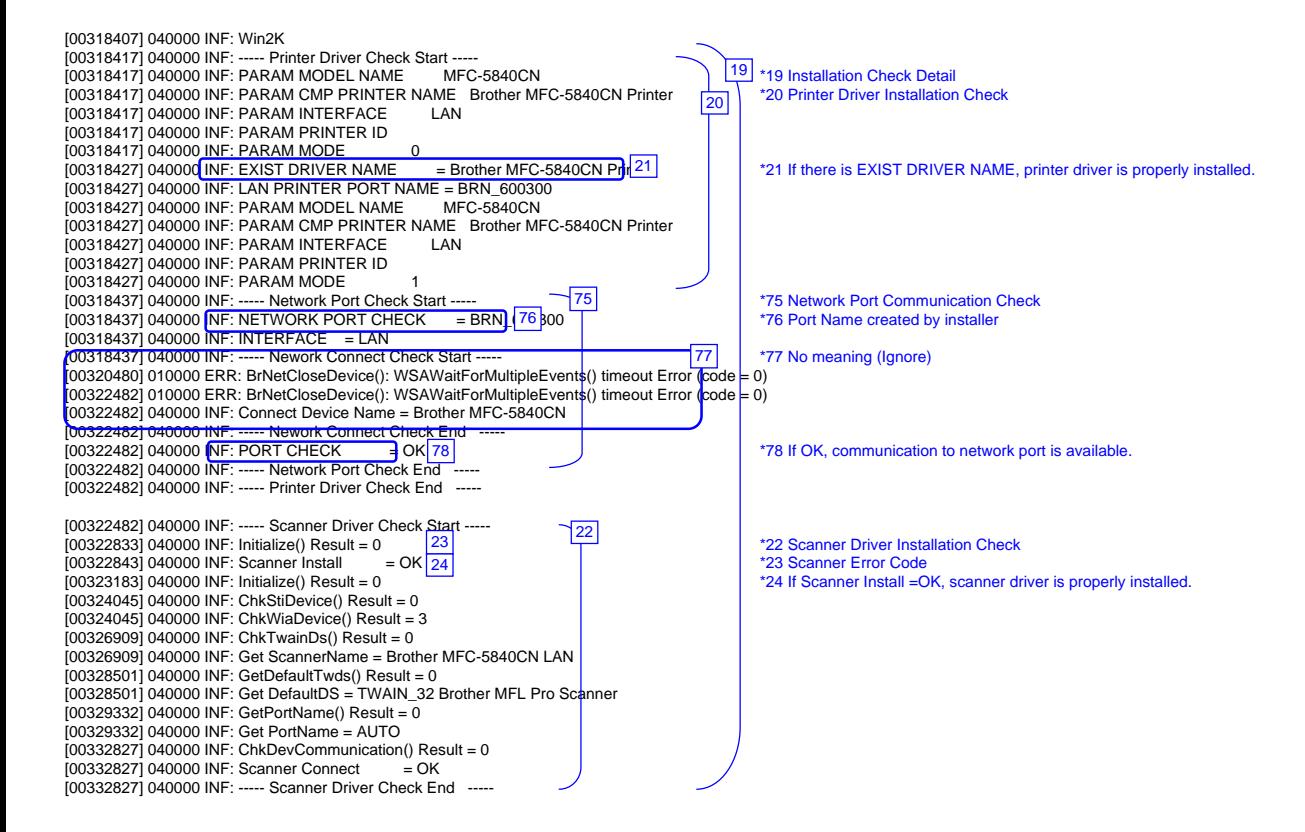

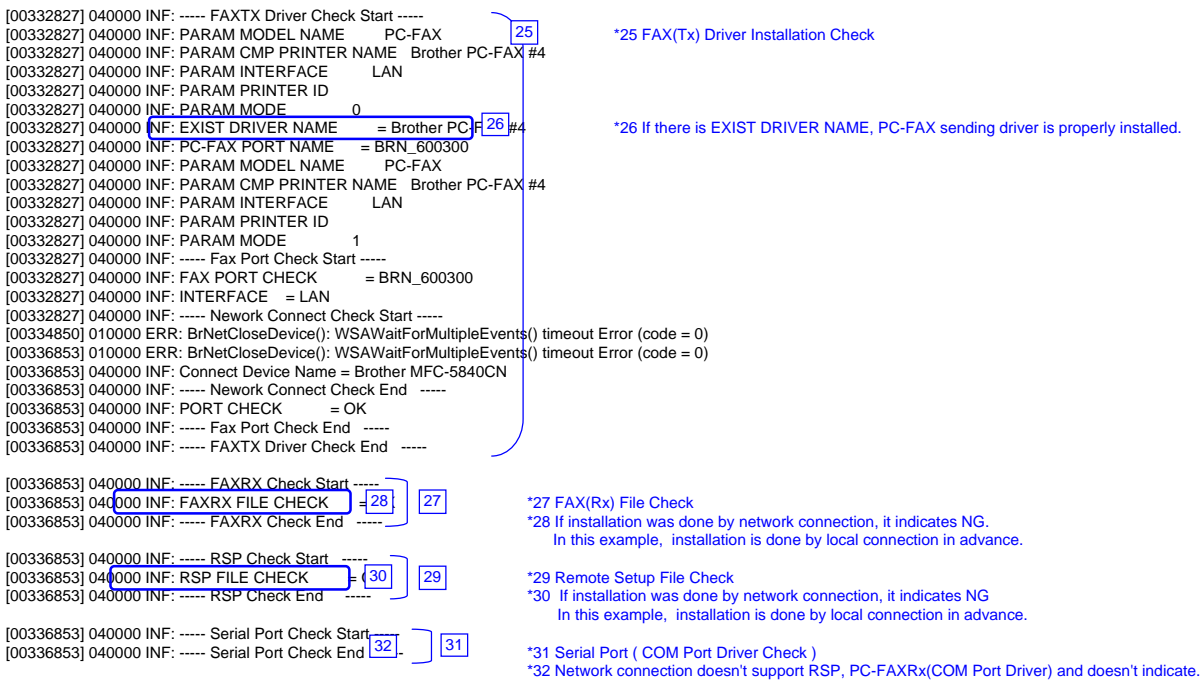

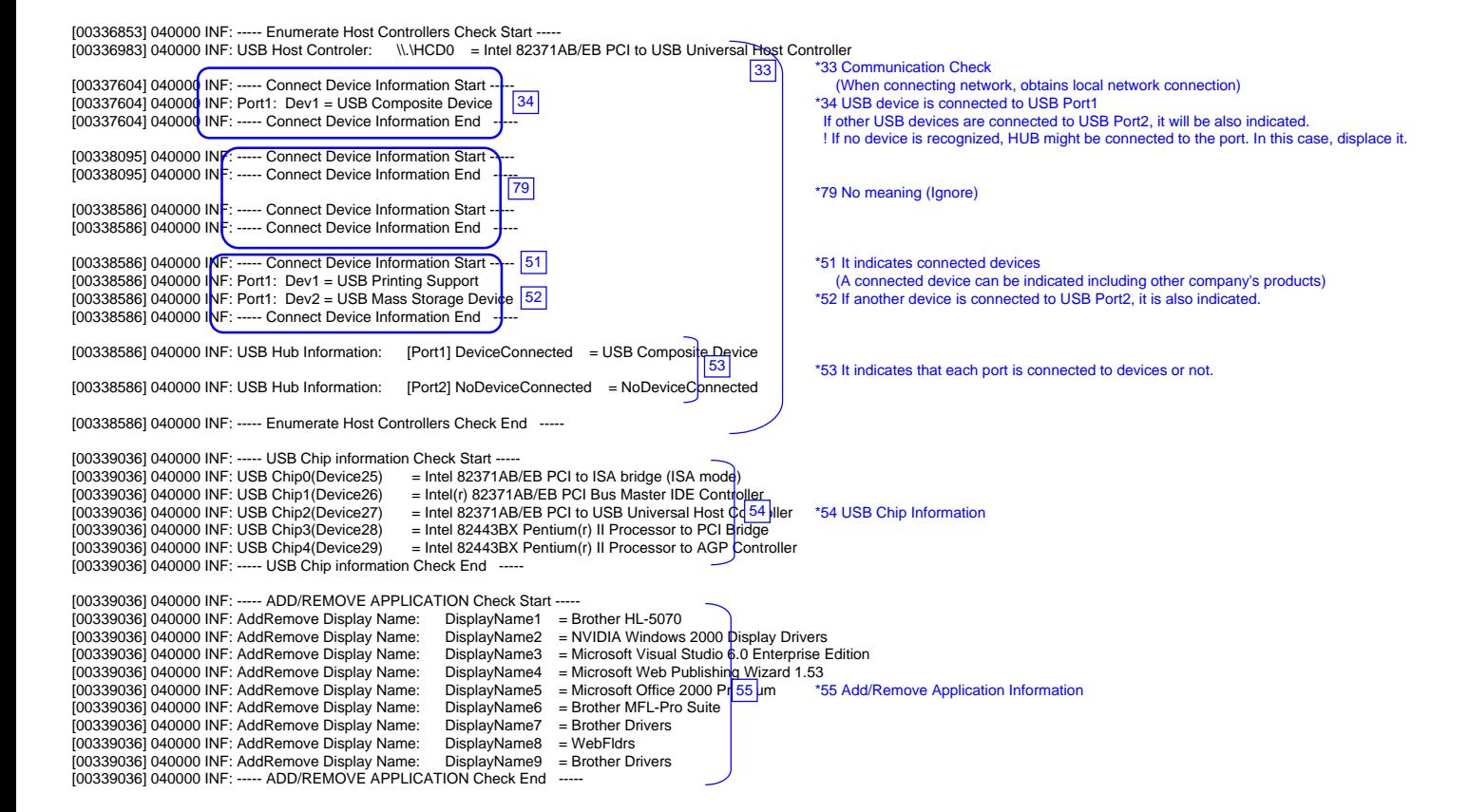

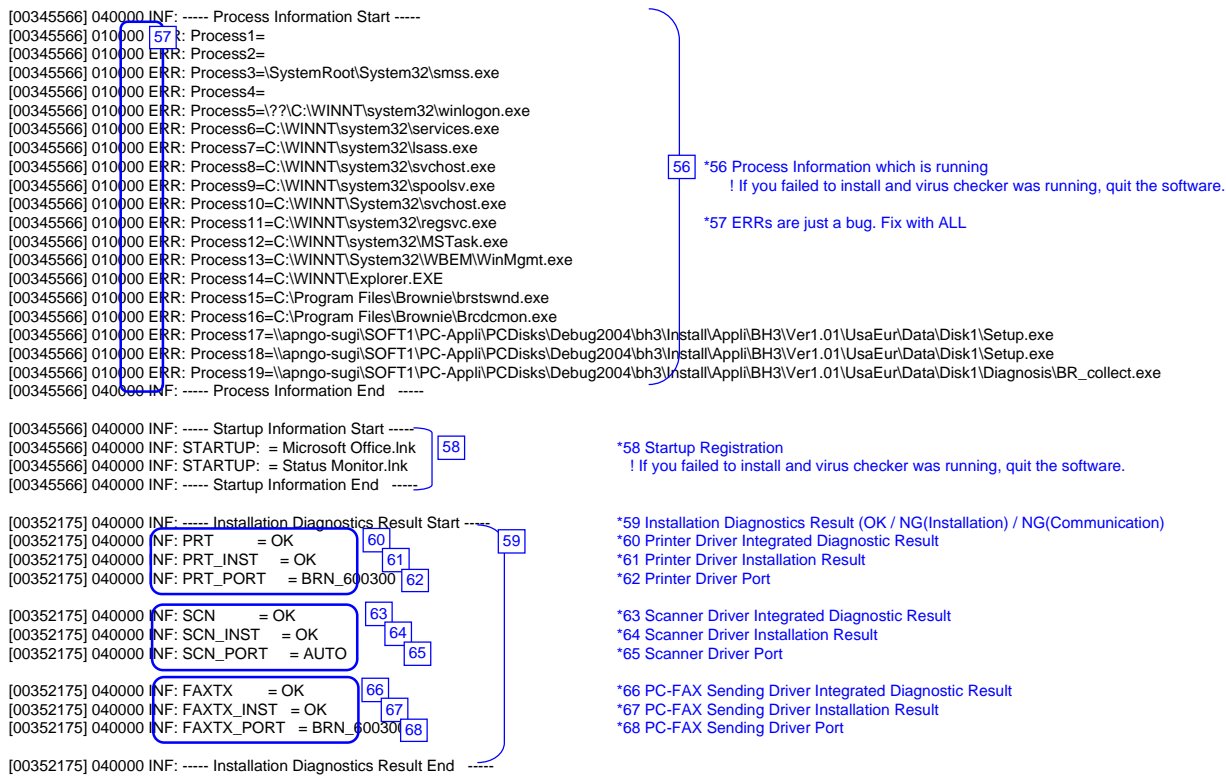

\*\*\*\*\*\*\*\*\*\*\*\*\*\*\*\*\*Debug Write End 2004/07/25 19:49:44\*\*\*\*\*\*\*\*\*\*\*\*\*\*\*\*\*\*

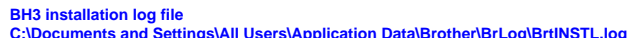

\*\*\*\*\*\*\*\*\*\*\*\*\*\*\*\*\*Debug Write Start 2004/07/25 20:44:21\*\*\*\*\*\*\*\*\*\*\*\*\*\*\*\*\*<br>Brother(R) Debug Output DLL Version 1.1<br>Copyright(c) 2004 Brother Industries, Ltd. All Rights Reserved. \*\*\*\*\*\*\*\*\*\*\*\*\*\*\*\*\*\*\*\*\*\*\*\* SYSTEM INFORMATION \*\*\*\*\*\*\*\*\*\*\*\*\*\*\*\*\*\*\*\*\*\*\*\* \*1 Header Information Each start-up creates a new set of information CPU Vender: GenuineIntel Cpu Name: Intel Pentium III FPU: Suppprted TSC: Suppprted MSR: Suppprted<br>CMOV: Suppprted \*2 PC System Information MMX: Suppprted 3DNow!: Not Suppprted SSF\_INT: Suppprted SSE\_FP: Suppprted 3DNow! Ext: Not Suppprted FCMOV: Suppprted OS Informations: Windows 2000 Professional Service Pack 2 OS version 5.0.2 95 Memory Informations: Current memory load 34% Total physical memory = 255MB<br>
Available physical memory = 167MB<br>
Available physical memory = 167MB Available physical memory = 167MB<br>
Total pagefile = 618MB<br>  $\begin{bmatrix} 1 & 1 & 1 \\ 0 & -1 & 0 \\ 0 & 0 & 0 \end{bmatrix}$ <br>  $\begin{bmatrix} 4 & 5 & 1 \\ 1 & 5 & 1 \end{bmatrix}$  information / ERR: Error<br>
Total virtual memory = 2047MB<br>
Total virtual memory = 2047MB Available virtual memory = 2022MB<br>
Available virtual memory = 2022MB<br>
PRT: Printer driver<br>
PRT: Printer driver \*\*\*\*\*\*\*\*\*\*\*\*\*\*\*\*\*\*\*\*\*\*\*\* SYSTEM INFORMATION \*\*\*\*\*\*\*\*\*\*\*\*\*\*\*\*\*\*\*\*\*\*\*\* PRT: Printer driver [03635316] 040000 INF: InstallationIniFilePath = C:\Program Files\Brother\Brmfl04b\Brmfinfo.ini SCN: Scanner driver [03635316] 040000 INF: Function Data --------------------------------------------------------------- FAXTX: FAX sending driver [03<mark>63] 316] 4 D065 NF: INIDATA PRT = 1</mark> FORD 106 INTING 1899 TO FAXRX: FAX receiving software<br>[03<del>633</del>16] 4 D065 NF: INIDATA SCN = 1 RSP: Remote Setup software [03635316] 040000 INF: INIDATA FAXTX = 1 MEDIA: Media Drive driver [03635316] 040000 INF: INIDATA FAXRX = 0 \*7 All models indicate "0" because BH3 doesn't check Media Drive. [03635316] 040000 INF: INIDATA MEDIA  $[03635316] 040000$  INF: INIDATA COM = [03635316] 040000 INF: INIDATA USBID =<br>
[03635316] 040000 INF: INIDATA LPTID<br>
[03635316] 040000 INF: INIDATA PRTNAME = Brother MFC-5840CN Printer [12]<br>
[03635316] 040000 INF: INIDATA PRTNAME = Brother MFC-5840CN LAN<br>
[036 1 2  $\sqrt{7}$ 11 15 18 12 13  $\boxed{6}$ 14  $\frac{16}{17}$ 

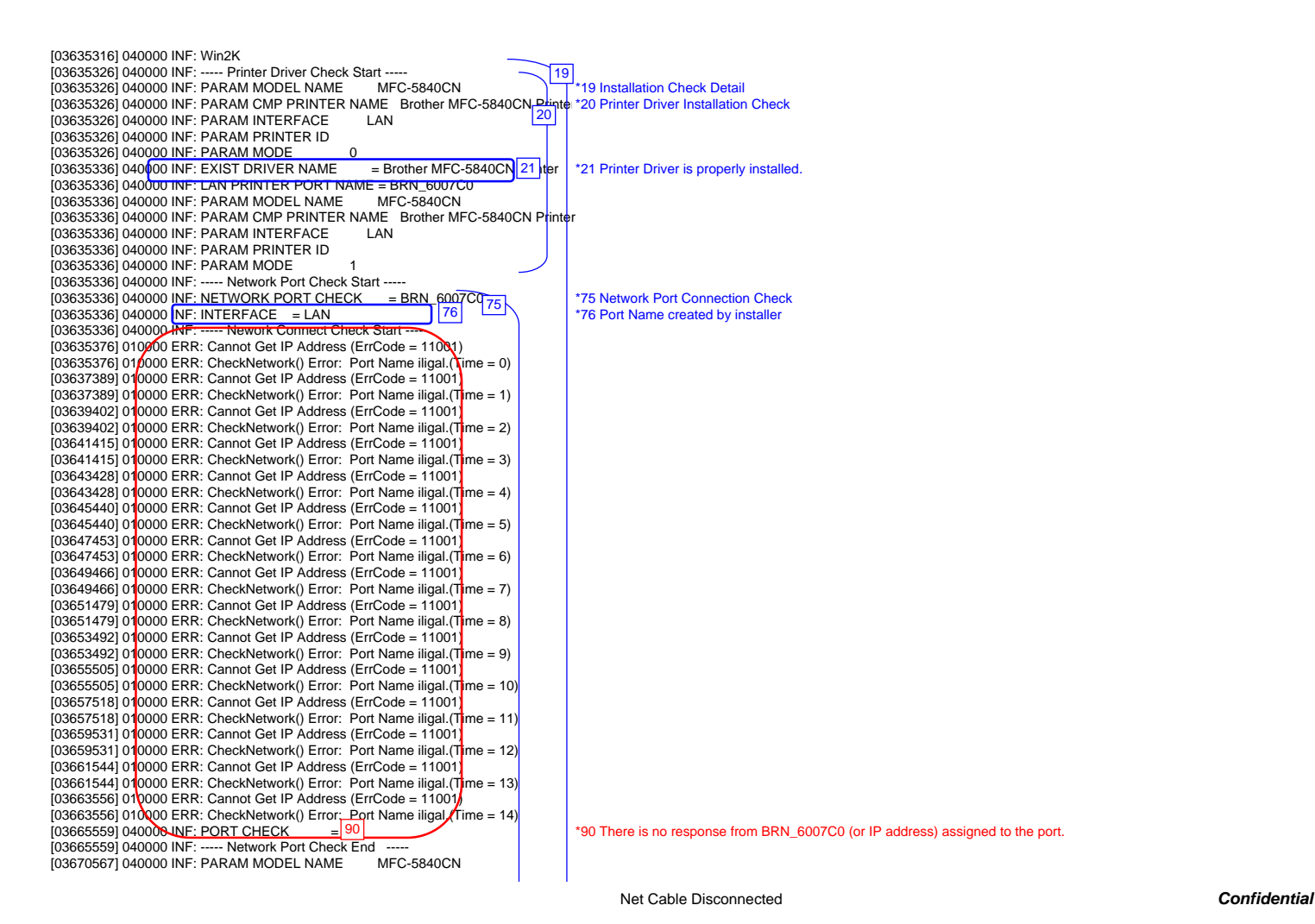

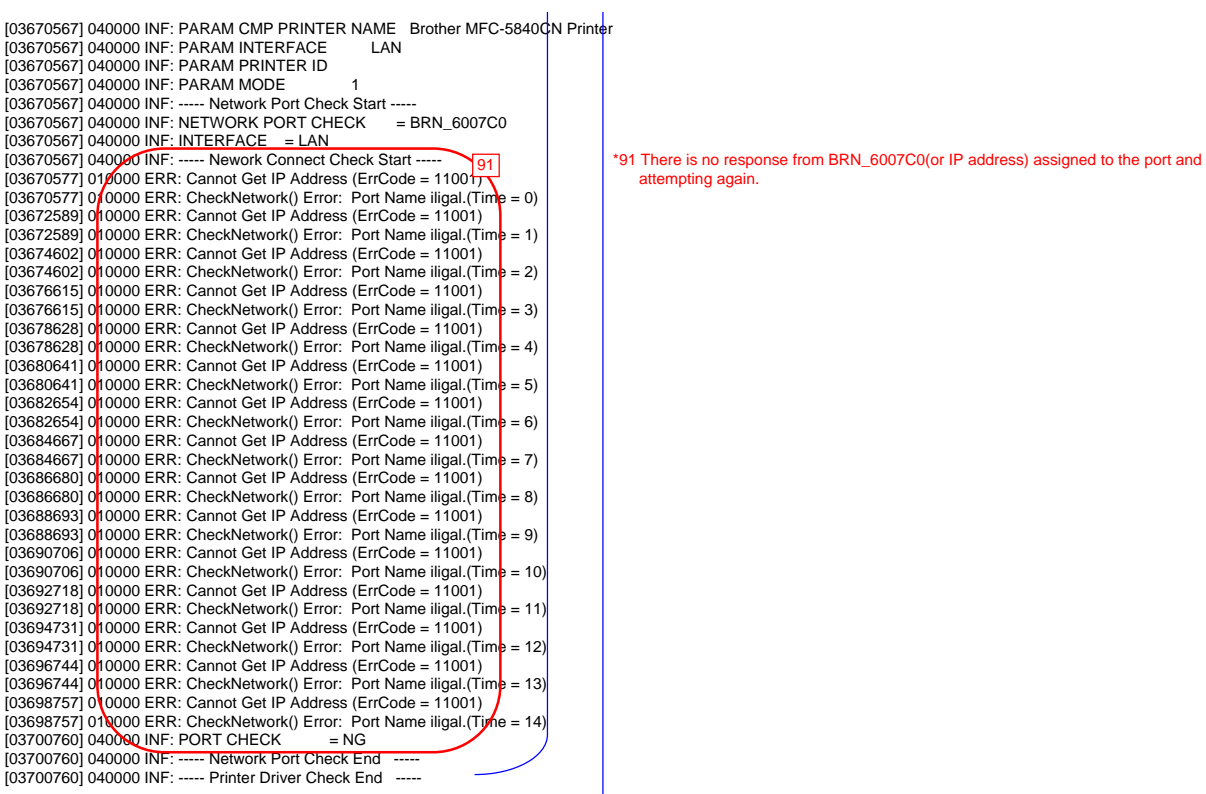

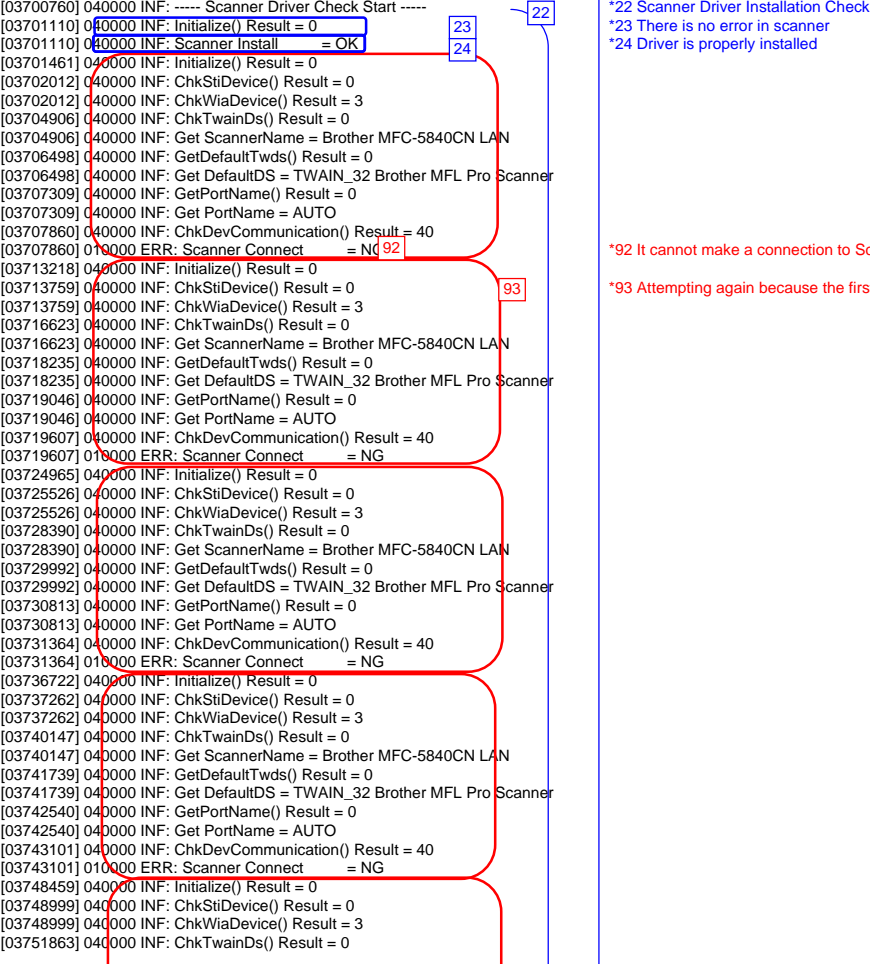

\*92 It cannot make a connection to Scanner Brother MFC-5840CN LAN.

\*93 Attempting again because the first attempt was NG

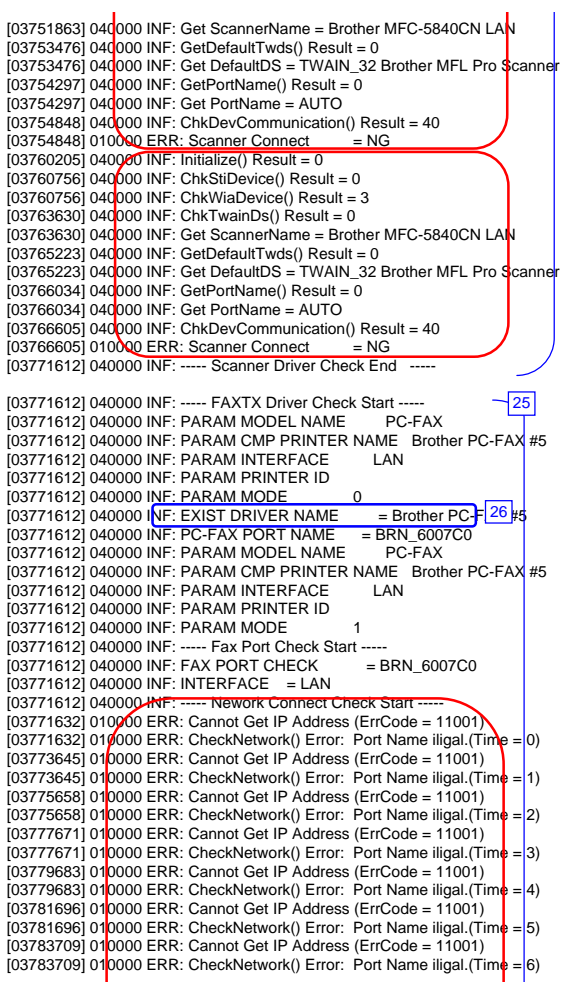

\*26 PC-FAX sending driver is properly installed.

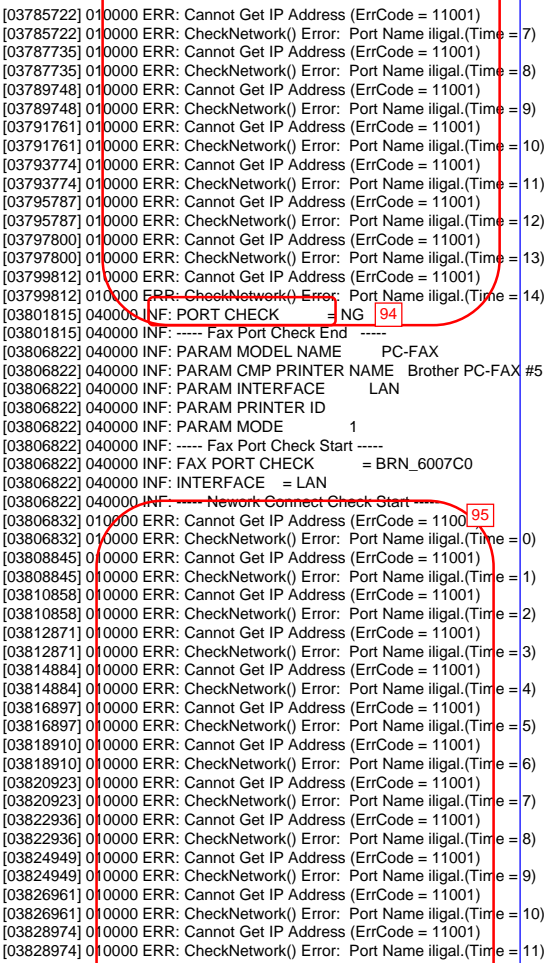

[03801815] 040000 INF: PORT CHECK = MG | 94 | MG | 94 | 194 | 194 | 195 | 196 | 196 | 197 | 197 | 198 | 198 | 198 | 198 | 198 | 198 | 198 | 198 | 198 | 198 | 198 | 198 | 198 | 198 | 198 | 198 | 198 | 198 | 198 | 198 | 198

\*95 Attempting again because the first attempt was NG

Net Cable Disconnected *Confidential*

- 1

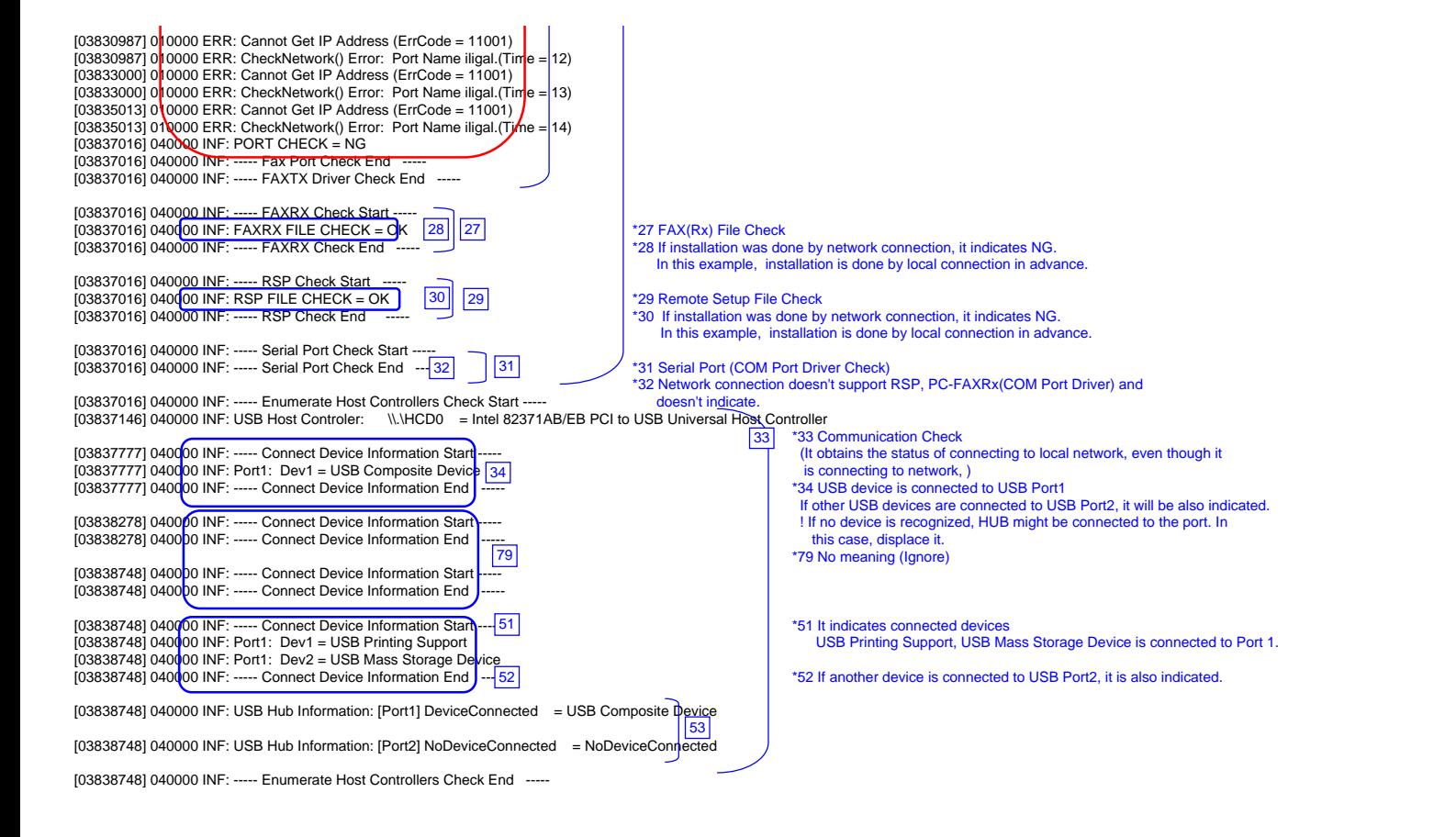

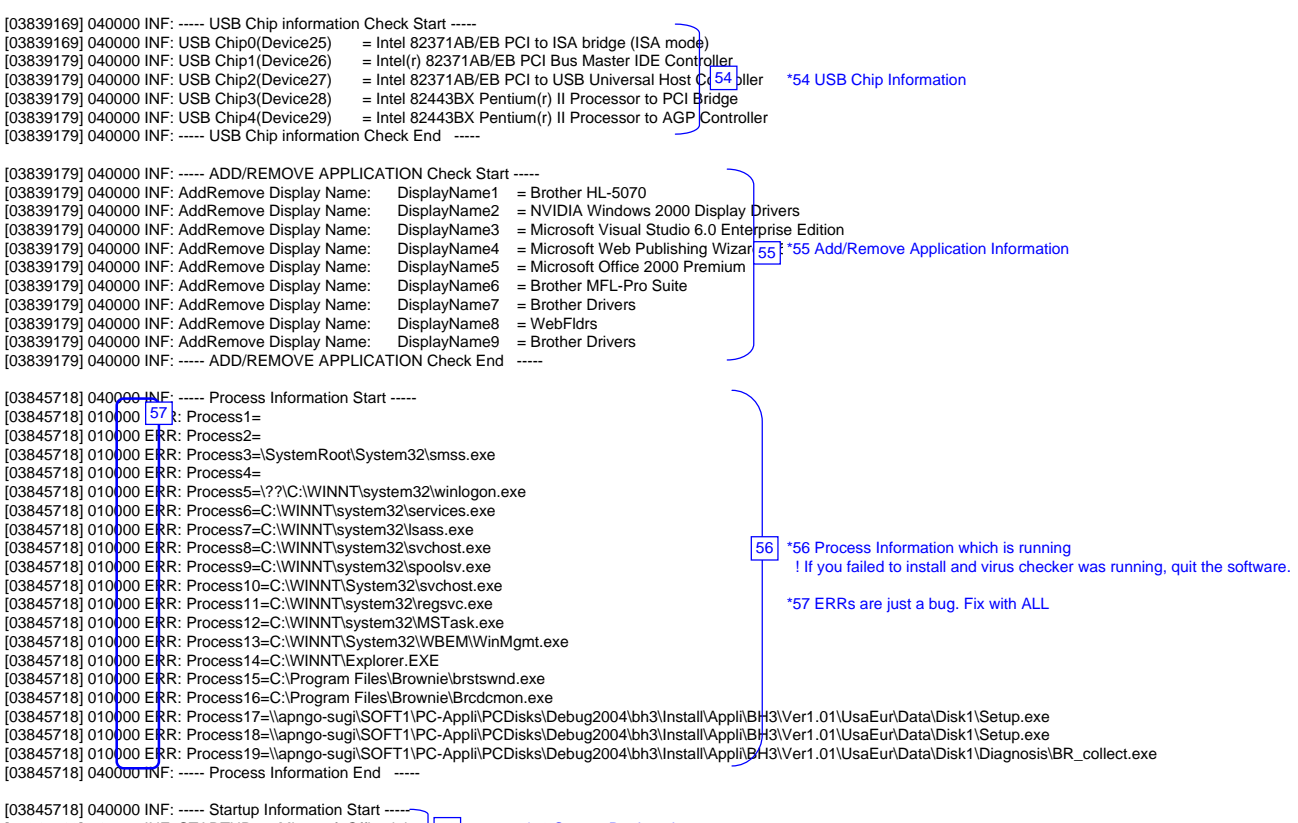

[03845718] 040000 INF: ----- Startup Information Start -------------------------<br>[03845718] 040000 INF: STARTUP: = Microsoft Office.lnk \*58 Startup Registration [03845718] 040000 INF: ----- Startup Information End ----- 58

\*58 Startup Registration<br>! If you failed to install and virus checker was running, quit the software.

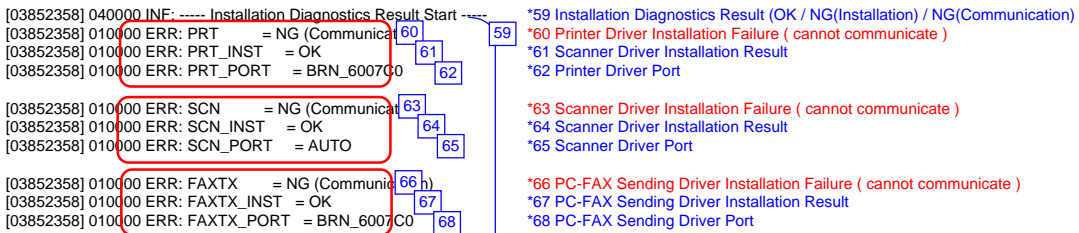

 $\overline{59}$ 

[03852358] 040000 INF: ----- Installation Diagnostics Result End ---

\*\*\*\*\*\*\*\*\*\*\*\*\*\*\*\*\*\*\*Debug Write End 2004/07/25 20:48:04\*\*\*\*\*\*\*\*\*\*\*\*\*\*\*\*\*\*

## **Scanner Error Code**

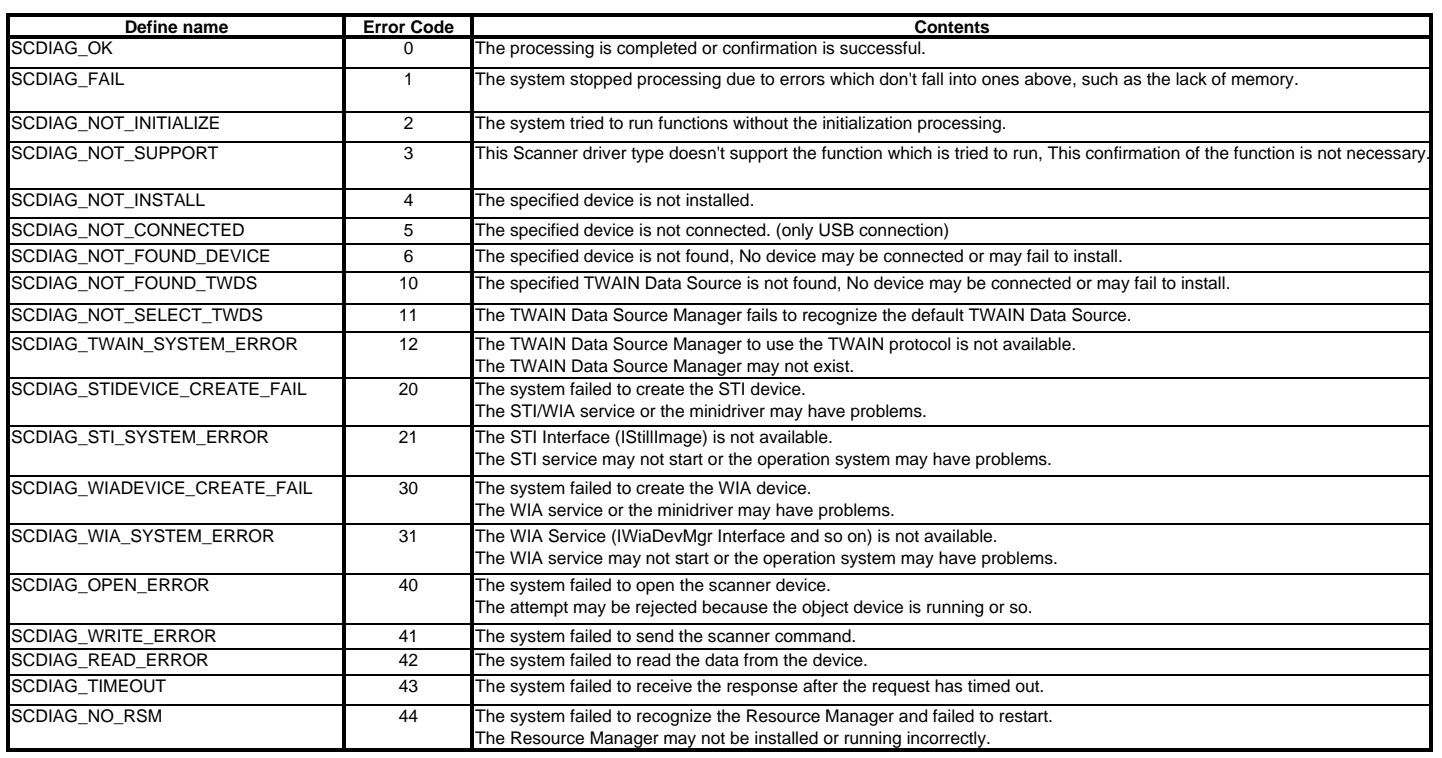

Scanner Error Code *Confidential*

## **MFC-8460N/8860DN/8870DW DCP-8060/8065DN**

## **APPENDIX 8. READMARKS**

This appendix provides retrieve information. You can get the instruction of the subject by just clicking on the link below.

- 1. Error message (Refer to 9.1.1.1.)
- 2. Error codes (Refer to 9.1.1.2.)
- 3. Reset parts life (Refer to 8.4.18.)
	- Fuser unit and laser unit
	- Paper feeding kit for tray 1, 2
	- Paper feeding kit for MP tray
	- Drum unit
- 4. Paper specifications (Refer to 2.1.2.)
- 5. Machine specifications (Refer to 2.2.)
- 6. Diameter of rollers (Refer to 9.1.1.1.)
- 7. Periodical replacement parts (Refer to 6.4.)
- 8. Toner cartridge weight information (Refer to 2.1.5.)

## brother

January '06 SM-FAX049 8C5B03(1) Printed in Japan